# Line Servicing User Guide **Oracle Financial Services Lending and Leasing**

Release 14.6.0.0.0

**Part No. F12052-01**

December 2018

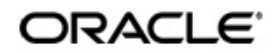

Line Servicing User Guide December 2018 Oracle Financial Services Software Limited

Oracle Park

Off Western Express Highway Goregaon (East) Mumbai, Maharashtra 400 063 India Worldwide Inquiries: Phone: +91 22 6718 3000 Fax:+91 22 6718 3001 <https://www.oracle.com/industries/financial-services/index.html>

Copyright © 2007, 2018, Oracle and/or its affiliates. All rights reserved.

Oracle and Java are registered trademarks of Oracle and/or its affiliates. Other names may be trademarks of their respective owners.

U.S. GOVERNMENT END USERS: Oracle programs, including any operating system, integrated software, any programs installed on the hardware, and/or documentation, delivered to U.S. Government end users are "commercial computer software" pursuant to the applicable Federal Acquisition Regulation and agency-specific supplemental regulations. As such, use, duplication, disclosure, modification, and adaptation of the programs, including any operating system, integrated software, any programs installed on the hardware, and/or documentation, shall be subject to license terms and license restrictions applicable to the programs. No other rights are granted to the U.S. Government.

This software or hardware is developed for general use in a variety of information management applications. It is not developed or intended for use in any inherently dangerous applications, including applications that may create a risk of personal injury. If you use this software or hardware in dangerous applications, then you shall be responsible to take all appropriate failsafe, backup, redundancy, and other measures to ensure its safe use. Oracle Corporation and its affiliates disclaim any liability for any damages caused by use of this software or hardware in dangerous applications.

This software and related documentation are provided under a license agreement containing restrictions on use and disclosure and are protected by intellectual property laws. Except as expressly permitted in your license agreement or allowed by law, you may not use, copy, reproduce, translate, broadcast, modify, license, transmit, distribute, exhibit, perform, publish or display any part, in any form, or by any means. Reverse engineering, disassembly, or decompilation of this software, unless required by law for interoperability, is prohibited.

The information contained herein is subject to change without notice and is not warranted to be error-free. If you find any errors, please report them to us in writing.

This software or hardware and documentation may provide access to or information on content, products and services from third parties. Oracle Corporation and its affiliates are not responsible for and expressly disclaim all warranties of any kind with respect to third-party content, products, and services. Oracle Corporation and its affiliates will not be responsible for any loss, costs, or damages incurred due to your access to or use of third-party content, products, or services.

# **Table of Contents**

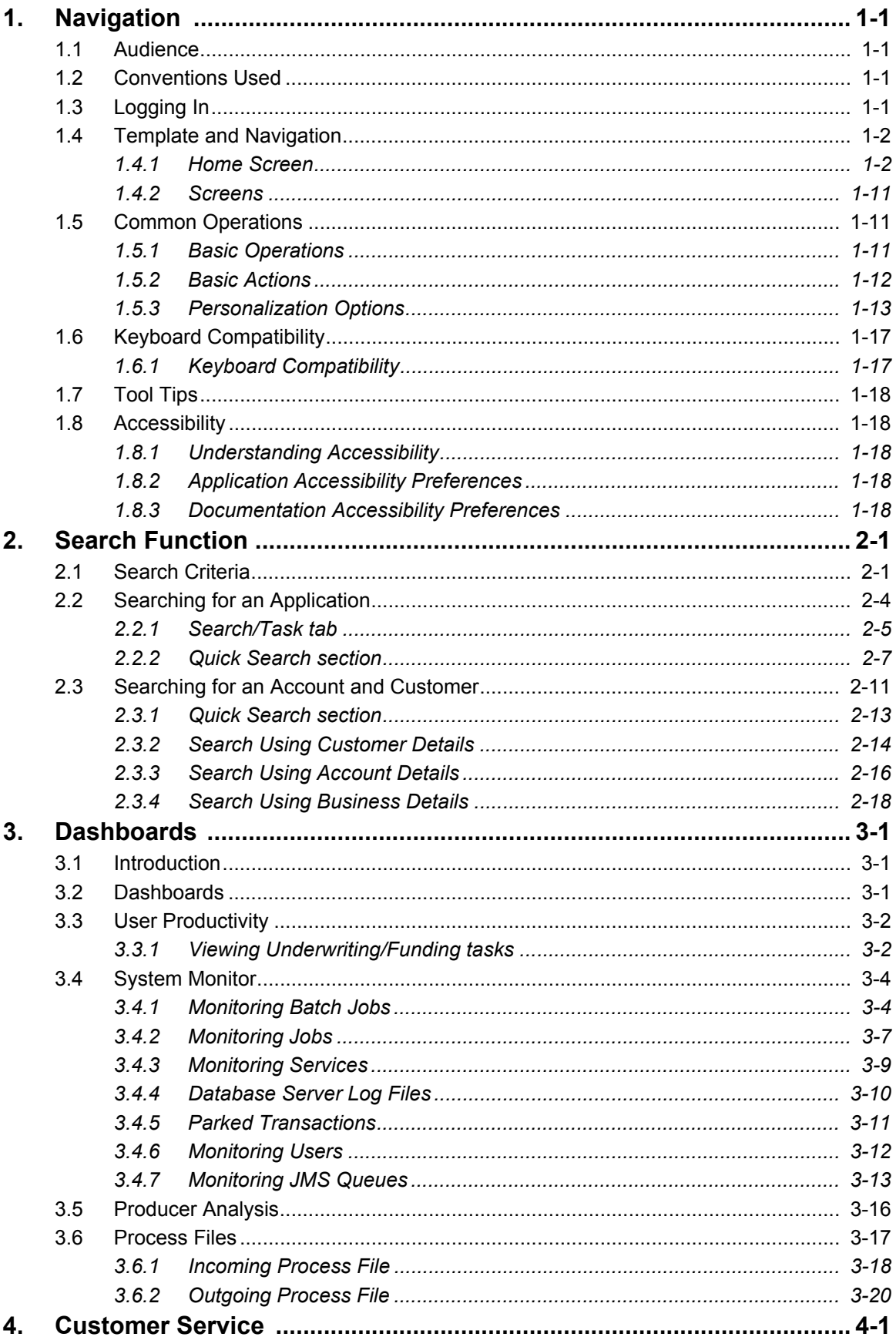

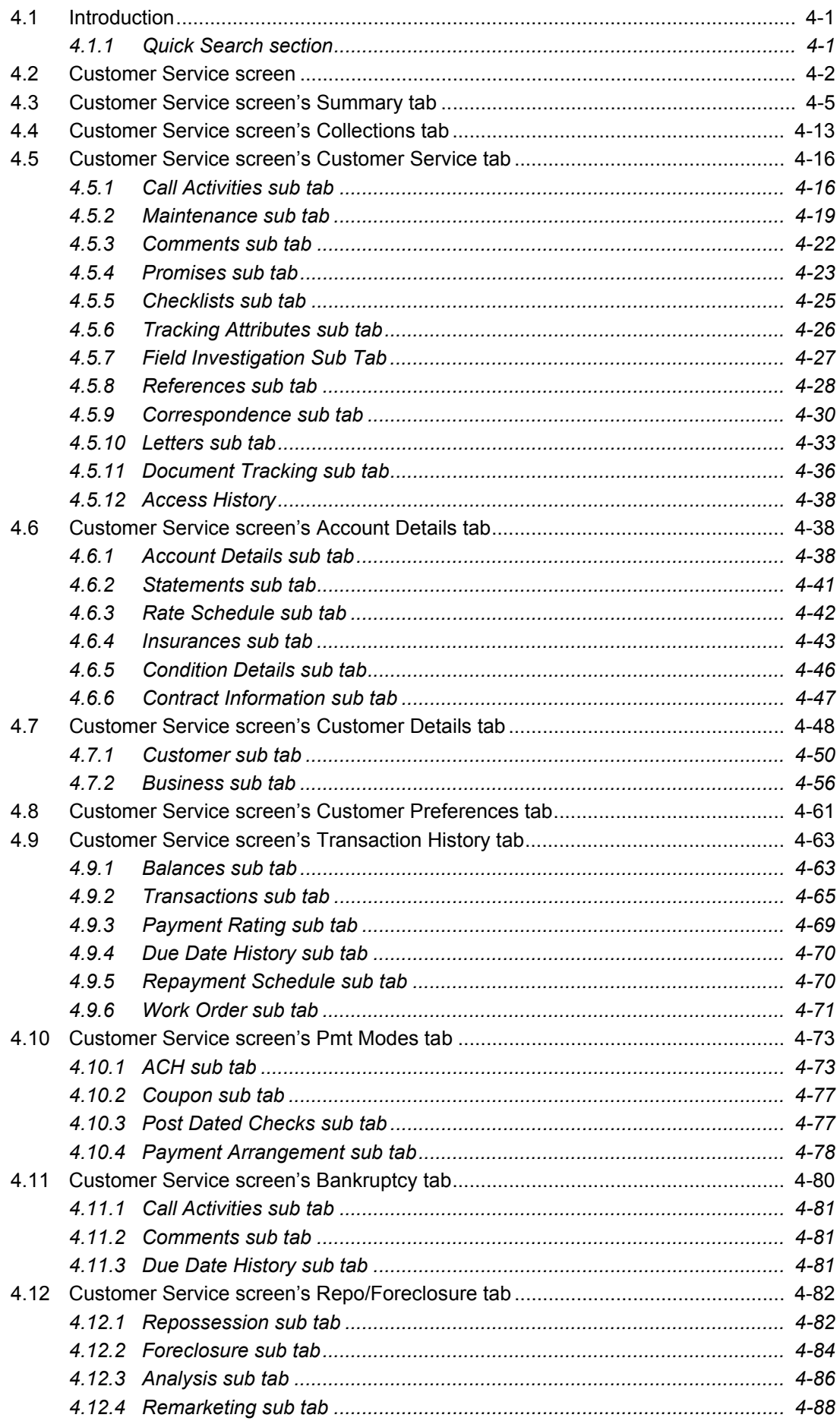

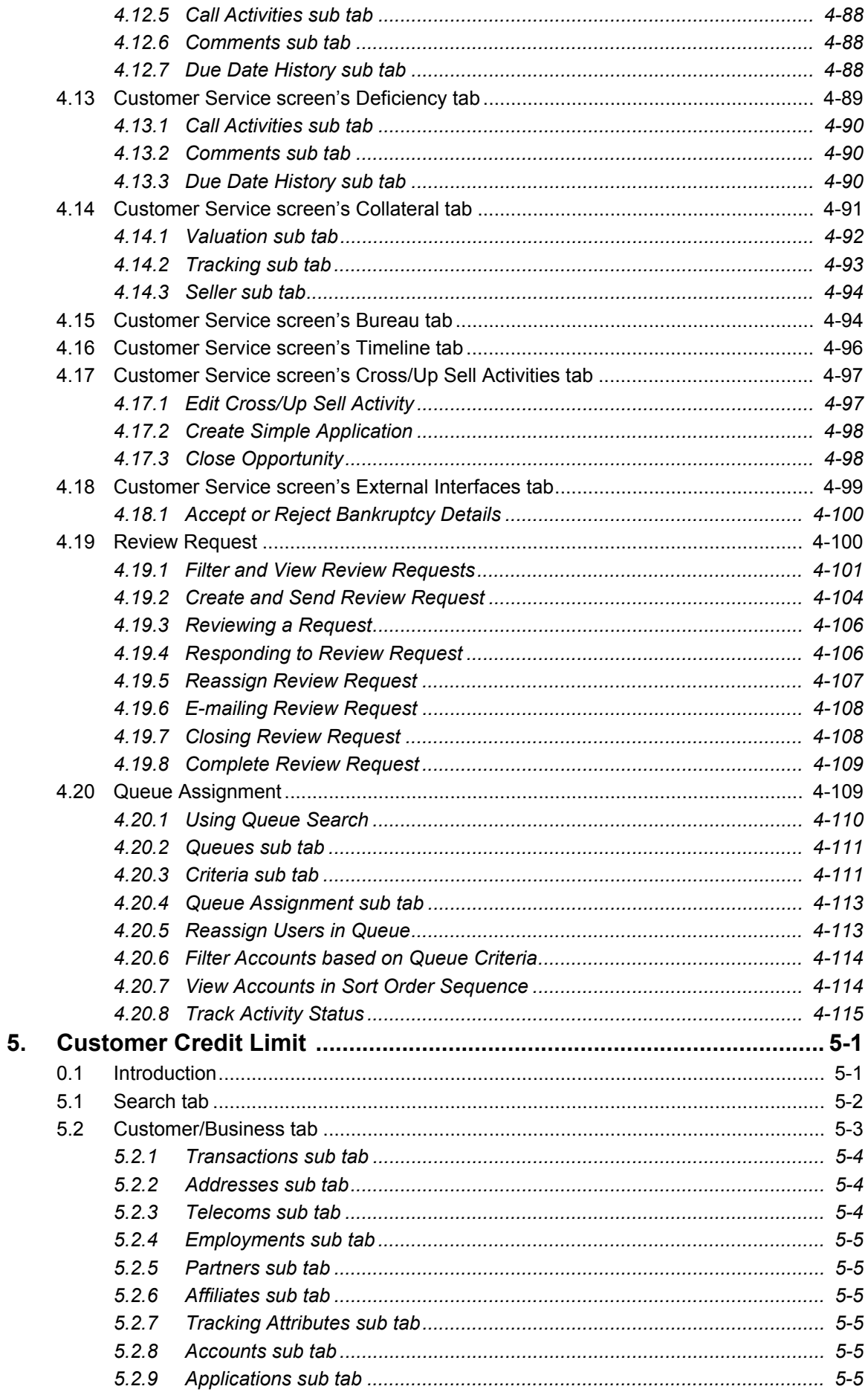

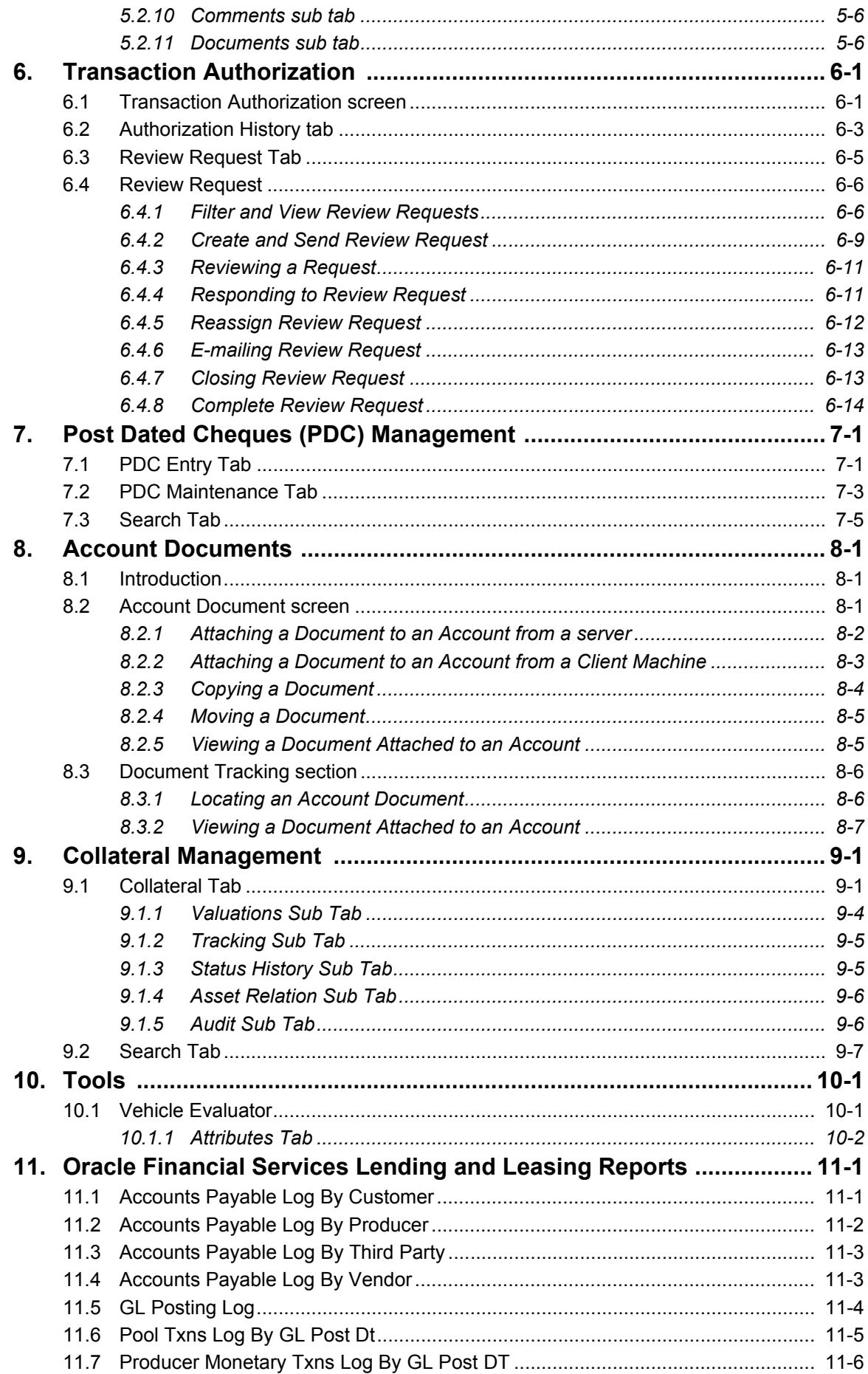

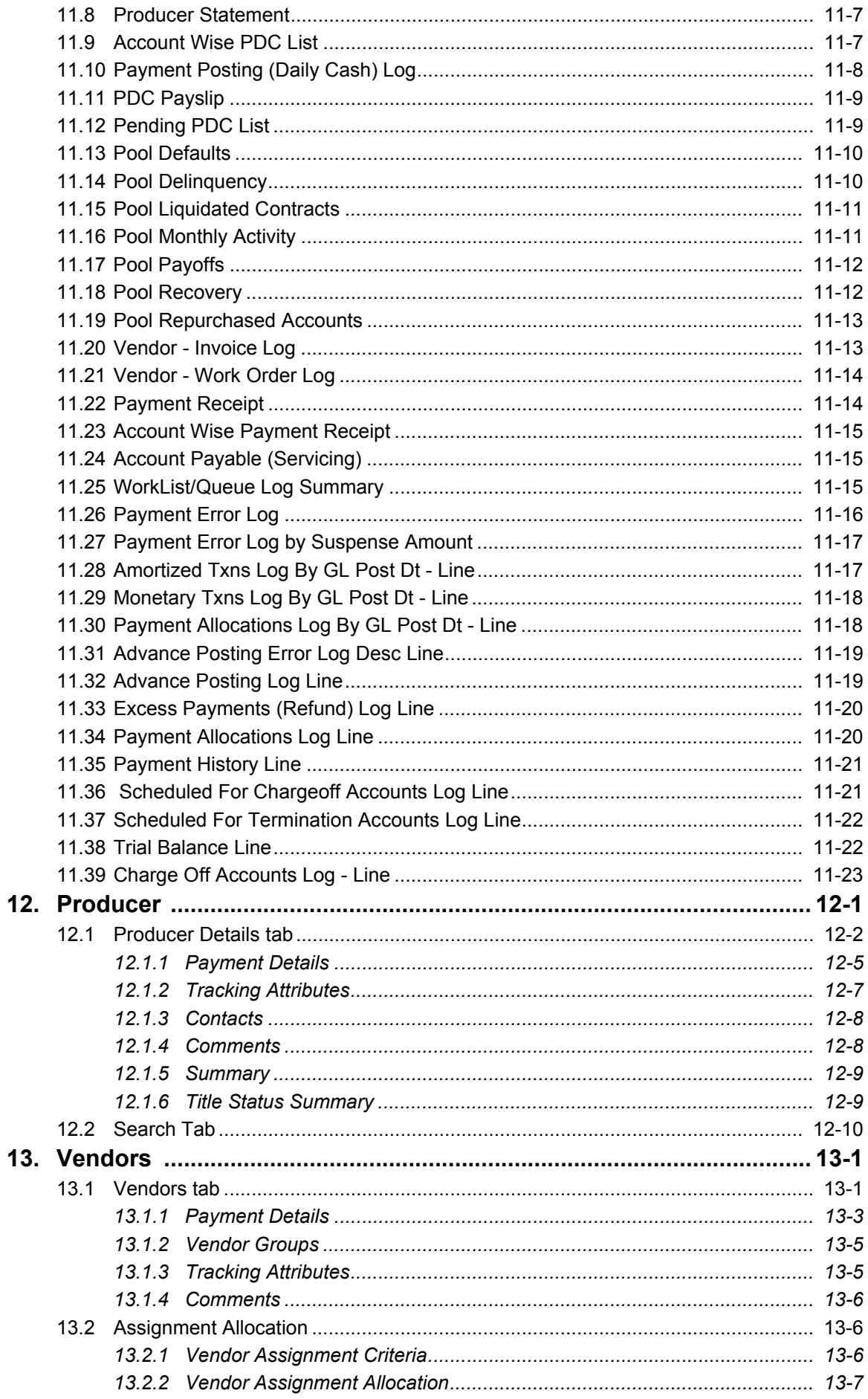

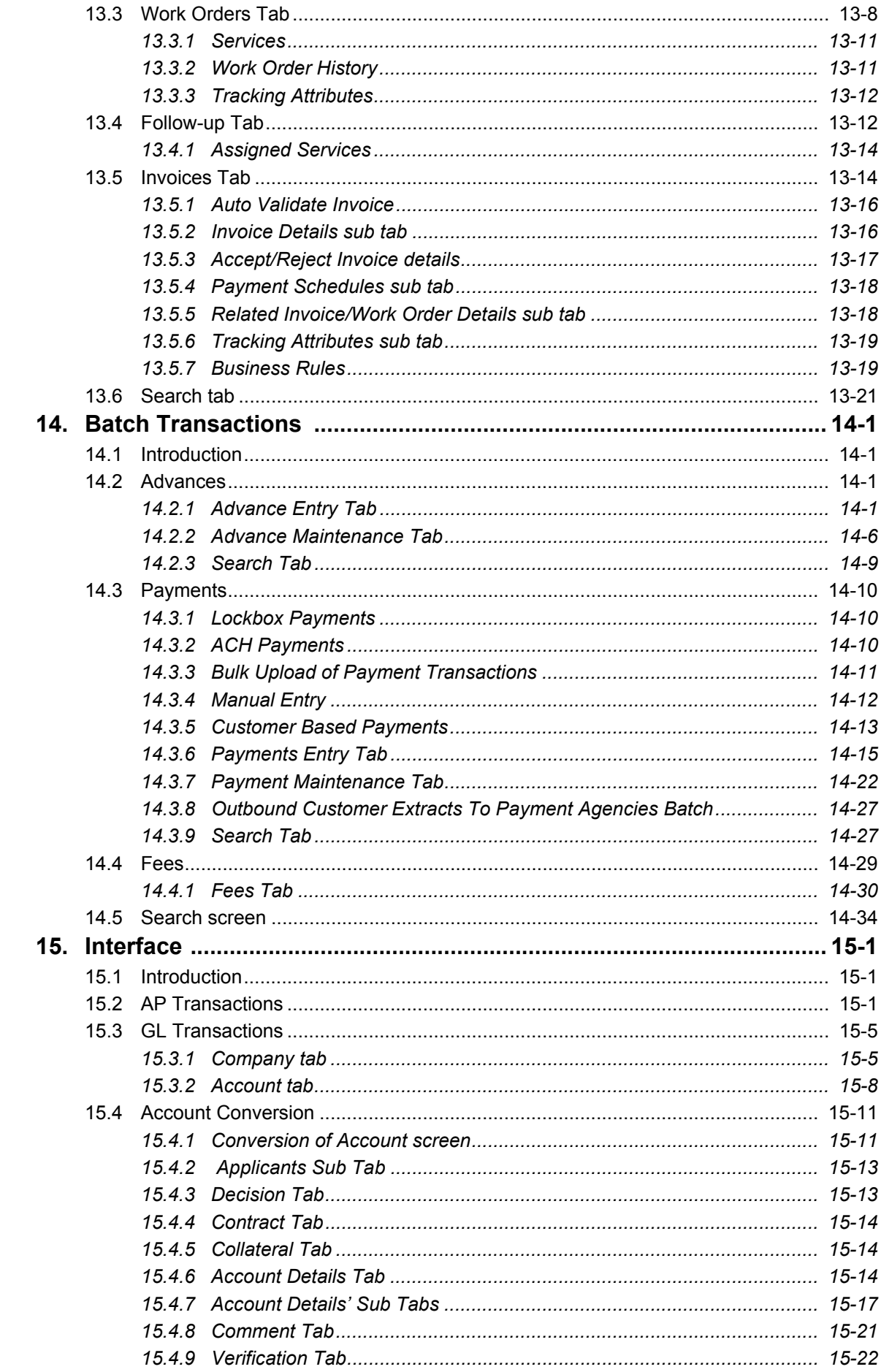

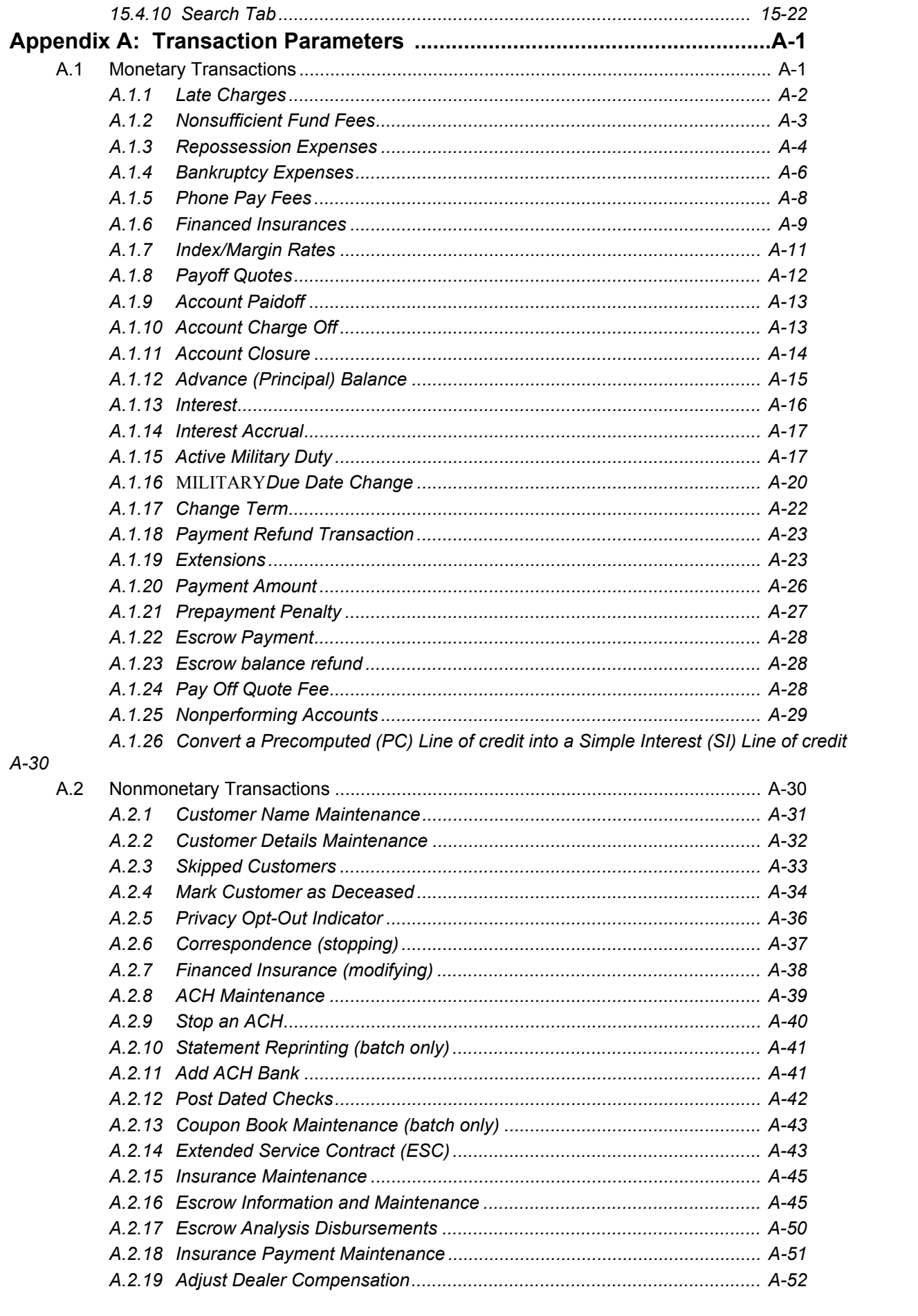

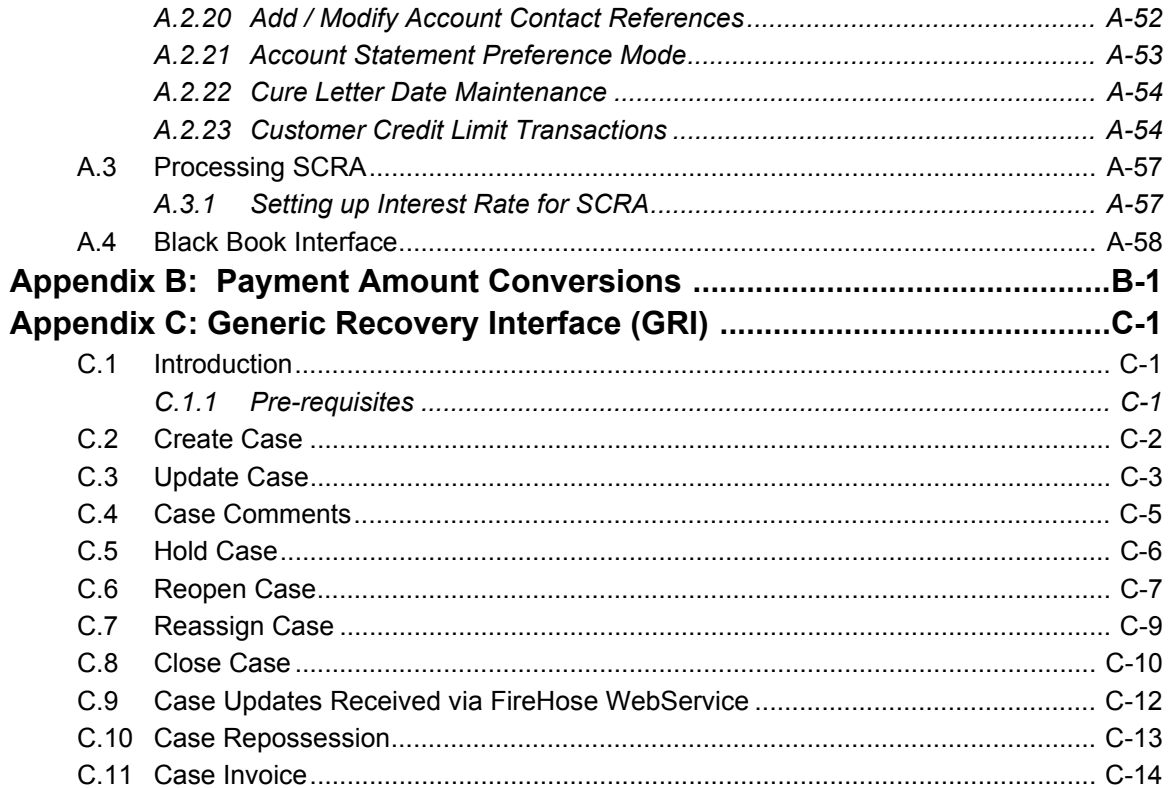

# **1. Navigation**

<span id="page-10-0"></span>This document provides an overview of the basic template, navigation, common operations that can be performed, and keyboard short cuts available in Oracle Financial Services Lending and Leasing. Since this section details the general options available in the User Interface, some or all the parts of this section are applicable to you as per access provisions & licensing.

The document is organized into below topics:

- Logging In
- Template and Navigation
- Common Operations
- Hot Keys

#### **Note**

The application can be best viewed in 1280 x 1024 screen resolution.

## <span id="page-10-1"></span>**1.1 Audience**

This document is intended to all Prospective Users who would be working on the application.

## <span id="page-10-2"></span>**1.2 Conventions Used**

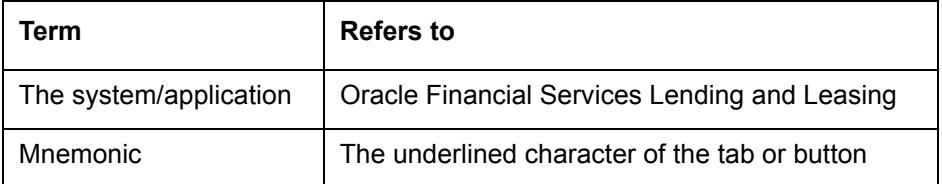

## <span id="page-10-3"></span>**1.3 Logging In**

The pre-requisites to log into the system are a valid user ID and a password, defined by the system administrator in Administration > User screen.

You can login to the system using a valid user ID and a password defined by the system administrator, in Administration > User screen. A User ID is disabled automatically by the system if it is inactive for a specified number of days.

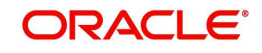

When you invoke the application, the **Sign In** screen is displayed.

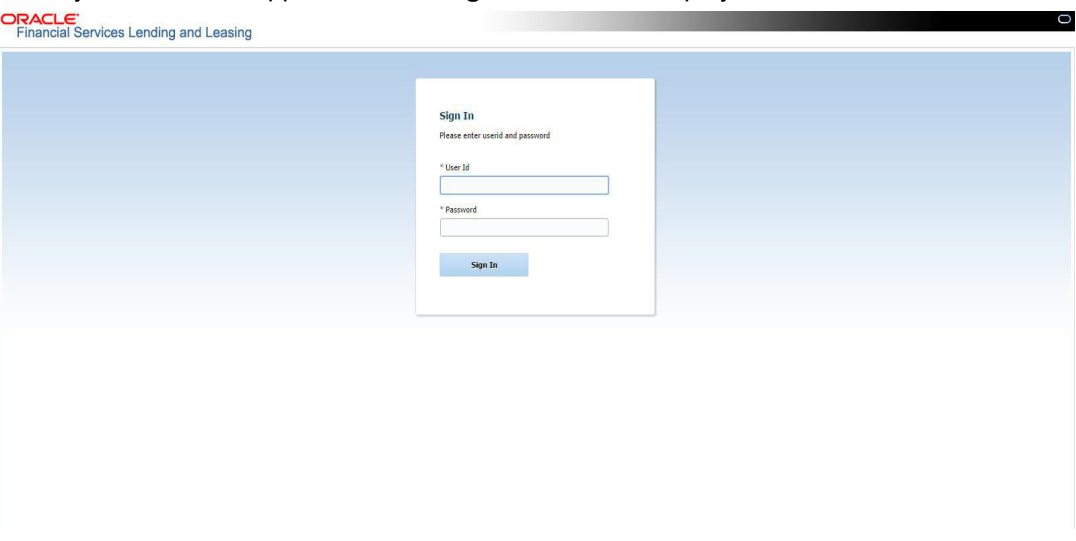

- **User ID** Specify a valid User ID.
- **Password** Specify a valid password for the specified User ID.

The system accepts the User ID and password in upper case only. After specifying valid credentials, click **Sign In** to sign into the application.

## <span id="page-11-0"></span>**1.4 Template and Navigation**

This section provides a brief input on the template and navigation of the system. Details are grouped into two categories to enable easy understanding. These include:

- Home screen
- Screens

## <span id="page-11-1"></span>**1.4.1 Home Screen**

Once you login to the application with valid credentials, the system authenticates the details and displays the Home screen.

The Home screen consists of the following components:

- Header
- Left Pane

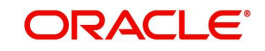

### • Right Pane/Work Area

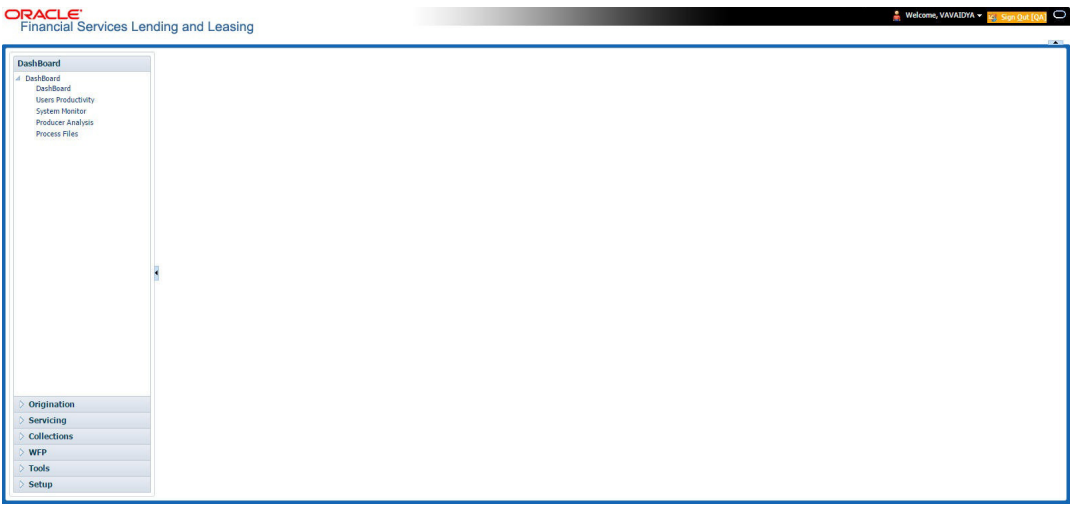

You can view the application version details and copyright information by clicking **About** link at the right corner of the screen.

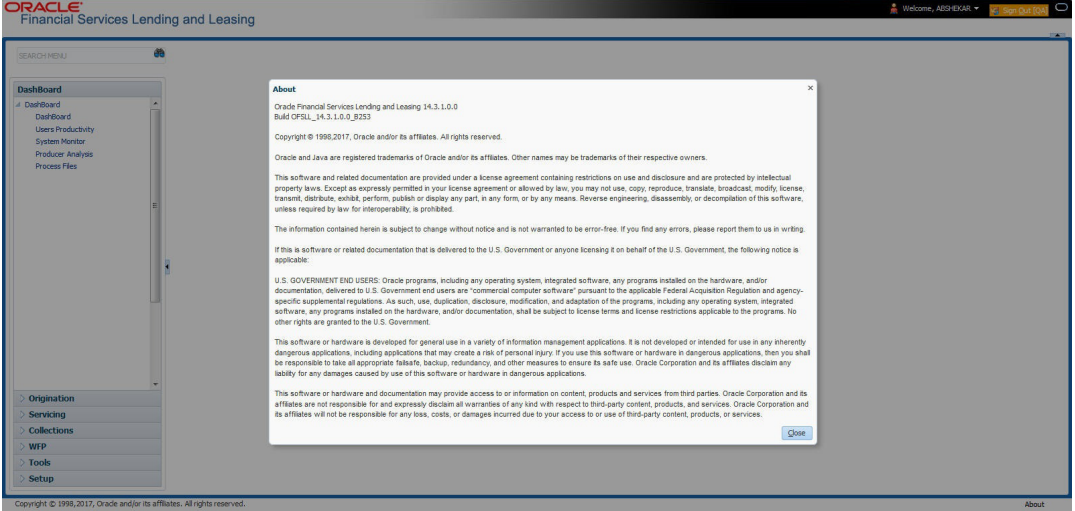

### **Header**

In the Header, system displays the following:

 **User ID** that you have currently logged/Signed in. Click the adjoining drop-down arrow, the system displays the following options:

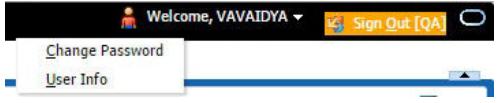

– Change Password – Click to change the current password.

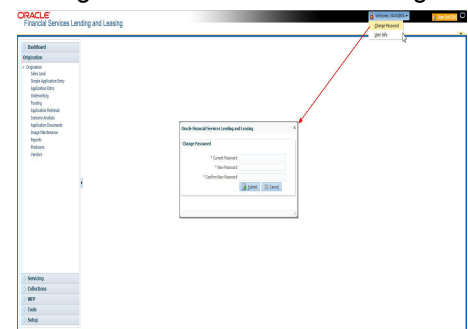

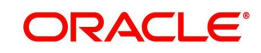

Specify the current password in the **Current Password** field and a valid password, you wish to maintain as a new password, in the **New Password** field. Re-enter the password in **Confirm Password** field and click **Submit** to change the password.

User Info – Click to view the current user info.

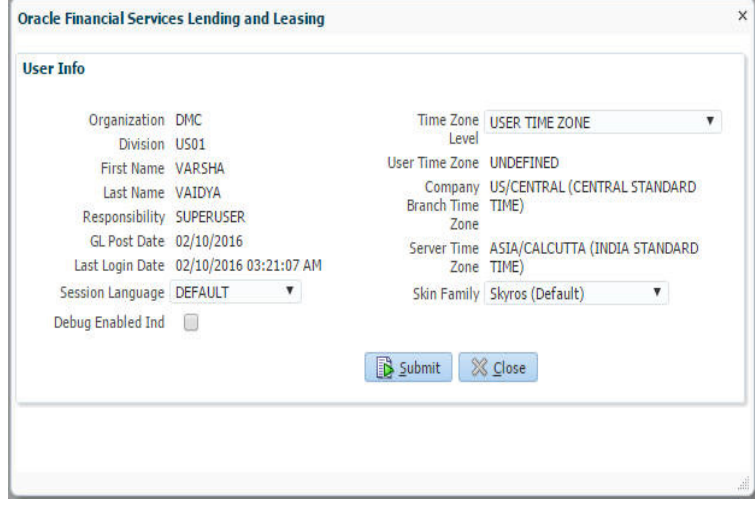

In this screen, apart from viewing the user info, you can also set Session Language, enable error log, and specify the time zone preference.

**Session Language** – Select a language that you need to set for the session, from the drop-down list.

**Debug Enabled Ind** – Check this box to enable the debug indicator.

On selection, system records all the debugs into logs files depending on the following two types of system parameters:

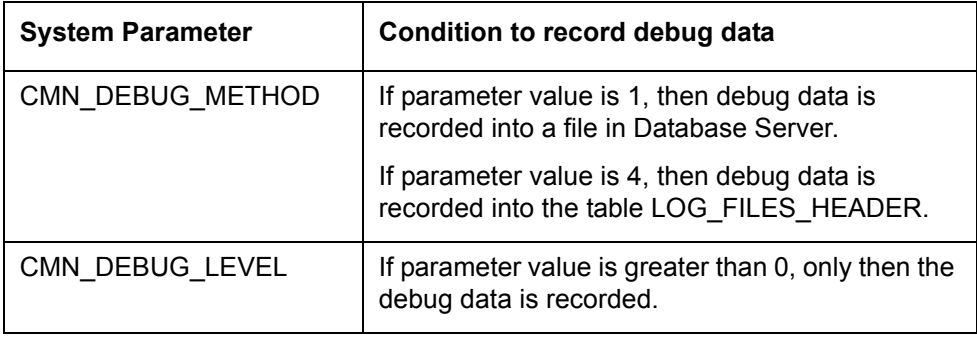

The debug data can be viewed from Dashboard > System Monitor > Database Server Log Files.

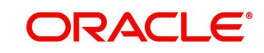

You can click on **List Files** button to view the list of logged files.

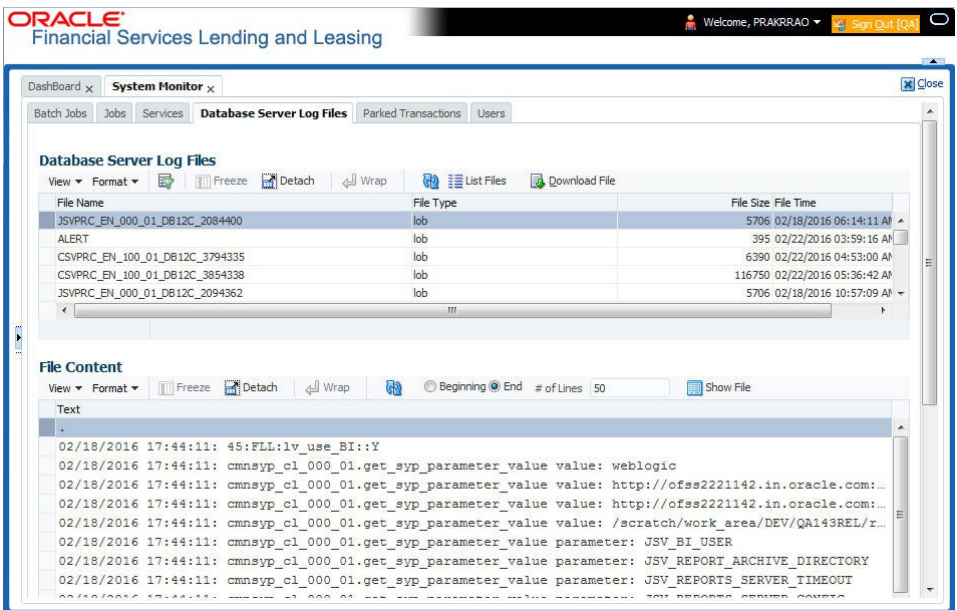

Click on **B** Show File button to view the selected file contents in the 'File Content' section. You can also click **Download File** button to extract a copy of debug details.

**Time Zone Level** - Select the time zone preference as User/Company Branch/ Application Server Time Zone from the adjoining options list.

*For more details on time zone selection, refer to [Time Zone Preference](#page-19-0) section of this user manual.*

Click **Submit** to save the changes or **Close** to close the screen without changes.

- **Accessibility** Click the link to view accessibility features of the system.
	- *Refer accessibility document for further details.*
- **Sign Out** Click the link to sign off from the application. You can also click on **December** icon to sign off from the application.

### **Left Window**

In the left pane, system lists and provides drop-down links for various modules available in the product. Click  $\triangleright$  to expand the Module Master Tabs and  $\blacktriangle$  to collapse them.

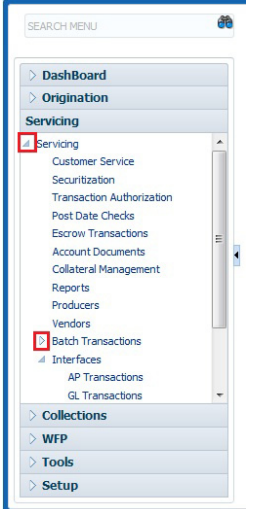

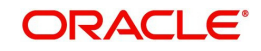

To open a screen, navigate to Module Master Tab to which the screen belongs, expand the tabs, and click the screen link you wish to open.

### **Menu Search in Left Window**

In the left window you can make use of the search option to directly search and open the screen that you are familiar with, and avoid multiple steps of navigation from the LHS menu.

The Search box in the LHS facilitates for an intuitive search of required screens in Oracle Financial Services Lending and Leasing. For example, on typing the first letter of the screen, the search box displays a list of all available screens starting with the letter entered in alphabetical order. You can click on the required screen and press 'Enter'. The screen is displayed in the main window/work area.

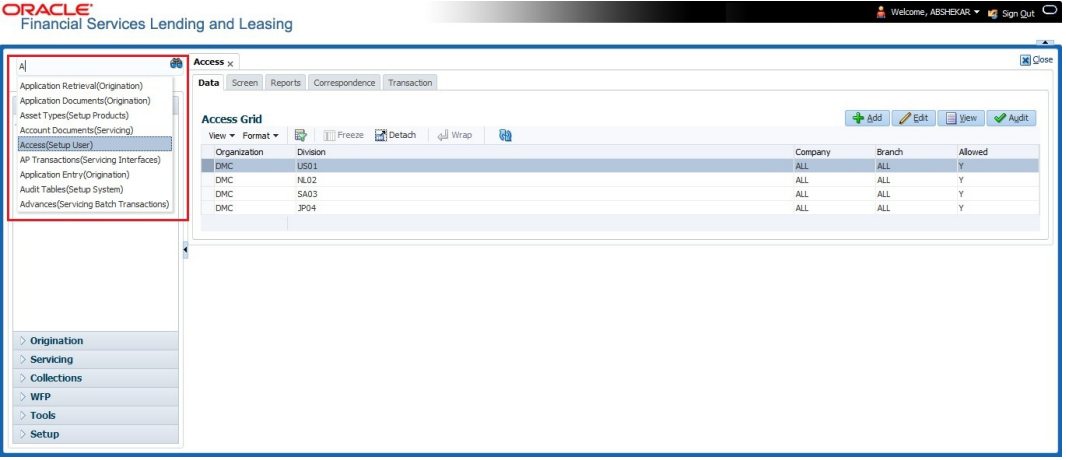

When there are multiple matches with same screen name, you can filter the results through the module from which the screen is accessed which is indicated in angular brackets. For example typing 'VEN' displays the following options for selection - Vendors(Collections), Vendors(Origination), Vendors(Servicing), Vendors(Setup System). For subsequent search, you need to clear the data in the search field.

#### **Right Window**

The Right Window can also be termed as work area. When you click the screen link on left pane, system displays the corresponding screen in the right pane.

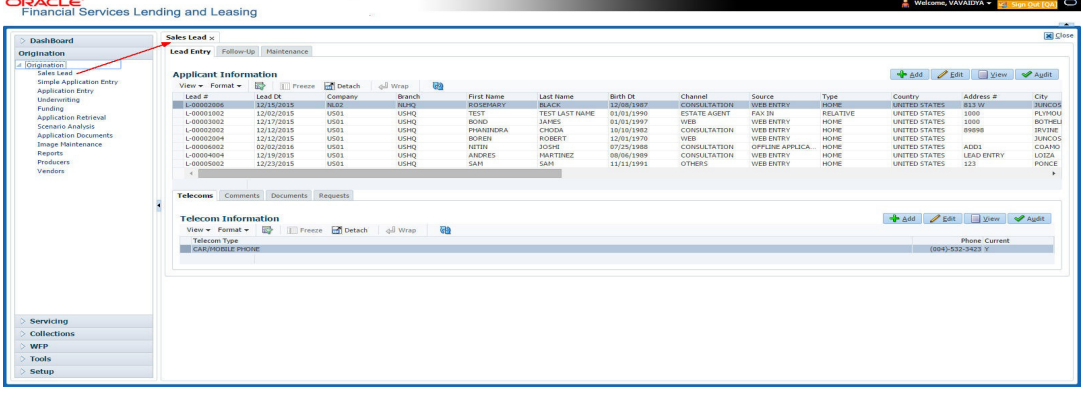

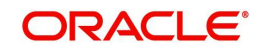

You can open a maximum of 15 screens at a go. Once the maximum limit is reached, the system displays an error message.

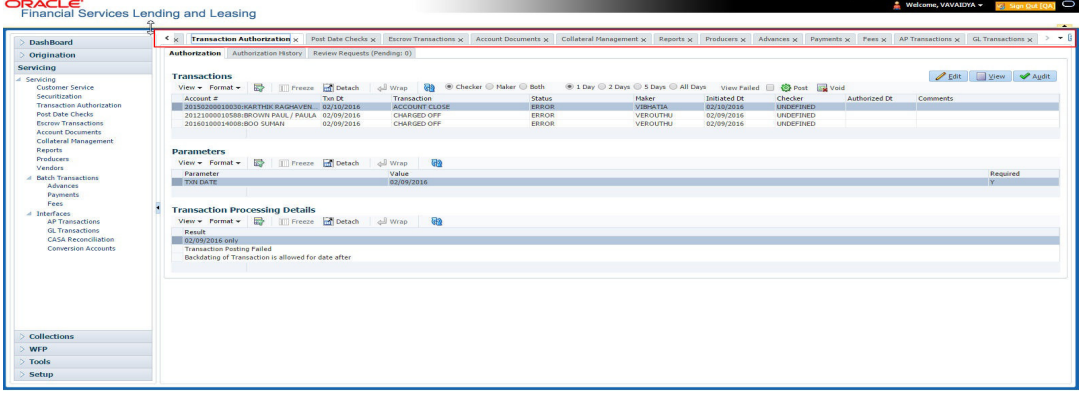

Each active screen is displayed as a tab at the top of right pane, across its width. To view a screen, click the screen tab. You can identify the active screen with its white background. Also, operation on any of the screen will not affect the data in other screens.

You can also open multiple Accounts at the same time as separate tabs in the right window, provided your system administrator has enabled the option 'Mac\_Multi\_tab\_Ind' = 'Y' in MENU ACCESS table.

Having this option enabled you can view and update a maximum of 15 Accounts in parallel tabs and Oracle Financial Services Lending and Leasing renders dynamic data across all the opened tabs.

However, this option is restricted only to the following screens in Servicing Module Master Tab. In the Left Menu of Servicing Module Master Tab, you can open multiple accounts by clicking on the Customer Service link. Each successive click, opens a new Customer Service tab.

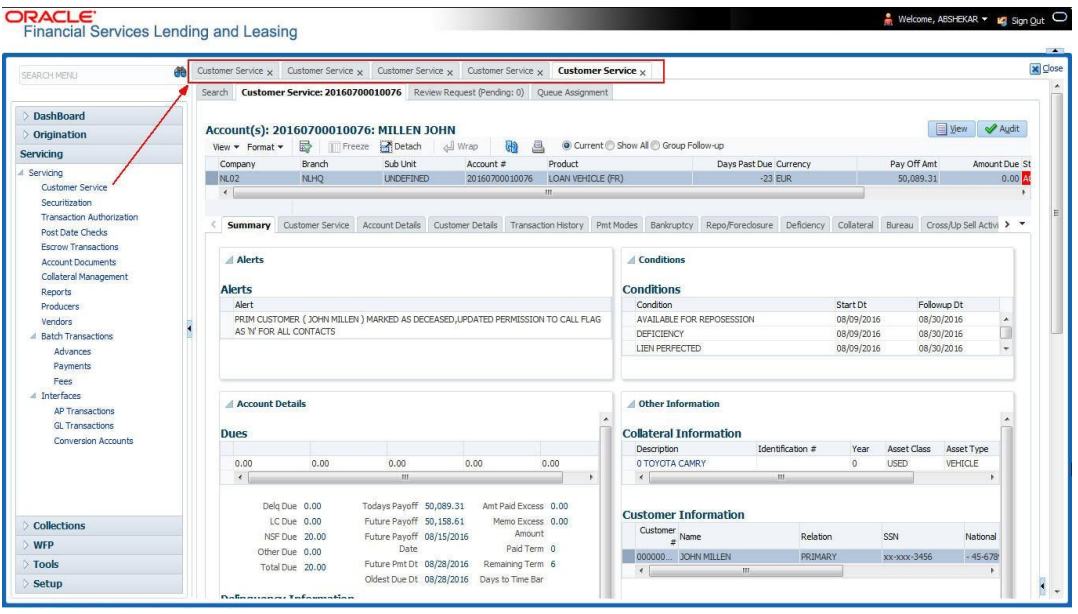

Few screens in Servicing and Collections are identical and are linked. Hence, when multi tab option is not enabled, you can open only one screen at a time from the group. A sample of the grouping structure is given below, based on stages of the screens:

#### **Collection**:

Collection

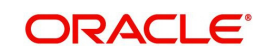

- Bankruptcv
- Repossession
- **Deficiency**

As per the above listing, you will be able to open only one screen in the corresponding list and need to close the same to open any other screen.

#### **Right Splitter/Action Window**

The Right Splitter/Action Window has quick access to search and other options to avoid switching between tabs or navigating into sub tabs periodically. You can access the Right Splitter/Action Window while working on an Application or Customer Service screens. You can click  $\triangleleft$  and  $\Box$  to toggle the view of Right Splitter/Action Window.

### **Origination Screens**

In Origination **>** Application screens, you can use the Right Splitter/Action Window to do the following:

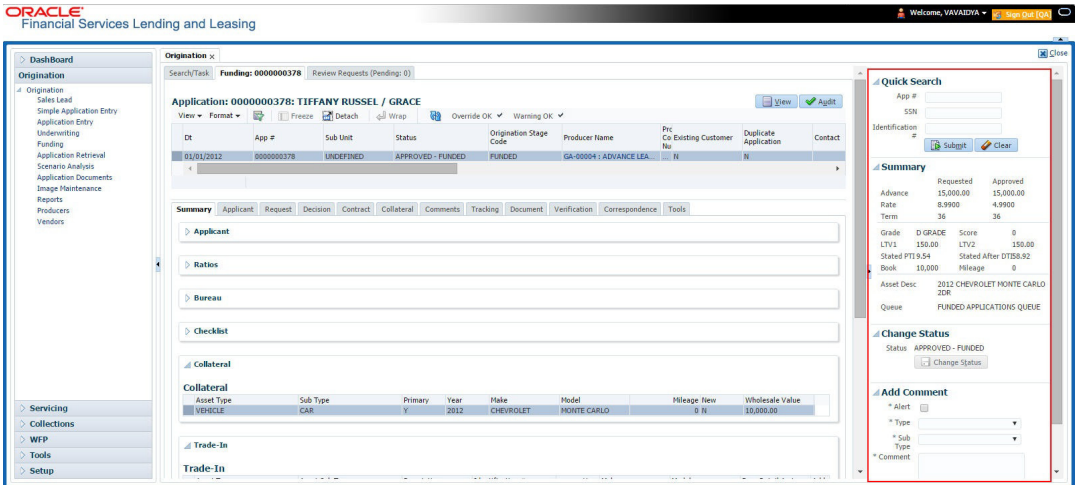

- Use **Quick Search** to search for an application based on application number, last 4 digits of SSN (SSN of the primary applicant) or identification number. If multiple applications or accounts are found during 'Identification #' search, the system displays an error message as "Multiple Matches found for the Identification #, Please use normal Search".
- **Summary** section displays critical information that has to be referred repeatedly during origination like – DTI, PTI, Book Value, Grade, FICO Score, Approved Advance, Rate and Term.
- Use **Change Status** section to change the application status to next level. If the application edit status is restricted, then the 'Change Status' will be read-only.
- Use **Add Comment** section to post an alert or comment during Underwriting and Funding stages.

For detailed information on the above options, refer to respective sections in the document.

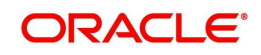

#### **Servicing and Collection Screens**

In Servicing and Collection **>** Customer Service screens, you can use the Right Splitter/Action Window to do the following:

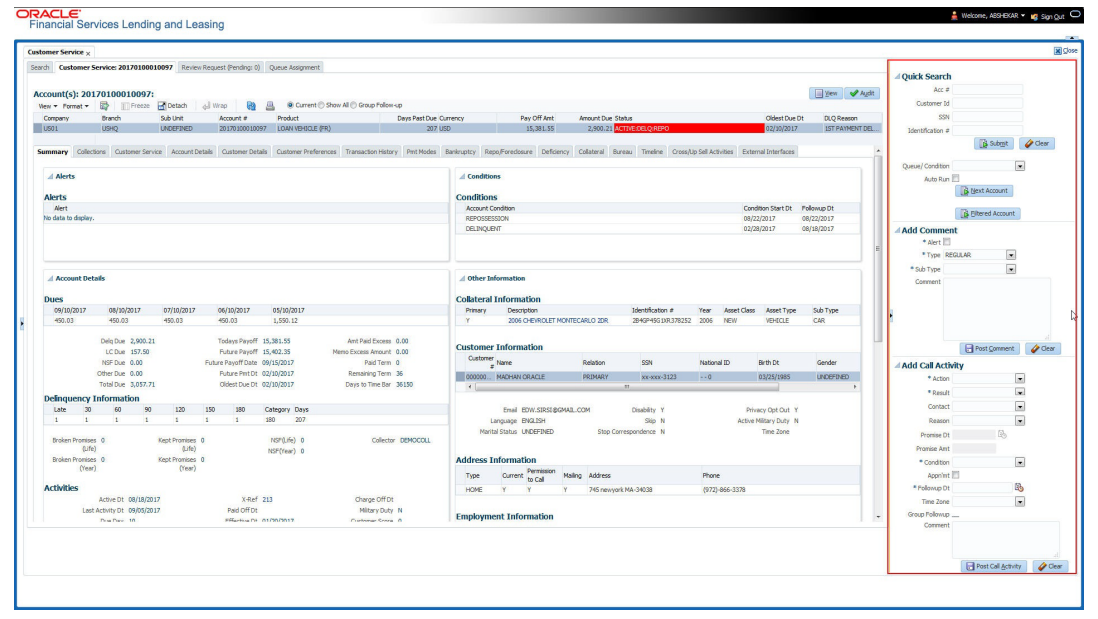

- Use **Quick Search** to search for an account based on account number, or customer Id, or last 4 digits of SSN (SSN of the primary applicant) or identification number. If multiple applications or accounts are found during 'Identification #' search, the system displays an error message as "Multiple Matches found for the Identification #, Please use normal Search". You can also select the Queue Condition and Auto Run options during search. Clicking 'Next Account' button opens the subsequent account listed in search and clicking 'Filtered Account' opens the subsequent account fetched during a queue search and listed in Queue Assignment section.
- Use **Add Comment** section to post an alert or comment based on Type and Sub Type.
- Use **Add Call Activity** section to post all types of call activities including promise to pay, account conditions and so on, irrespective of the screen you are working on. This is similar to the option available in 'Call Activities sub tab' under Customer Service tab.

For detailed information on the above options, refer to respective sections in the document.

The height of Header and width of the Left and Right Panes do not change, with resizing of application screen.

The system facilitates toggling Header and Left and Right Panes of the home screen to increase the visible area of the screens. Click  $\blacktriangle$  to toggle upper pane and  $\blacktriangleleft$  to toggle left pane. To un-toggle click  $\blacksquare$  and  $\blacksquare$  respectively.

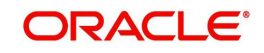

## <span id="page-19-0"></span>**1.4.1.1 Time Zone Preference**

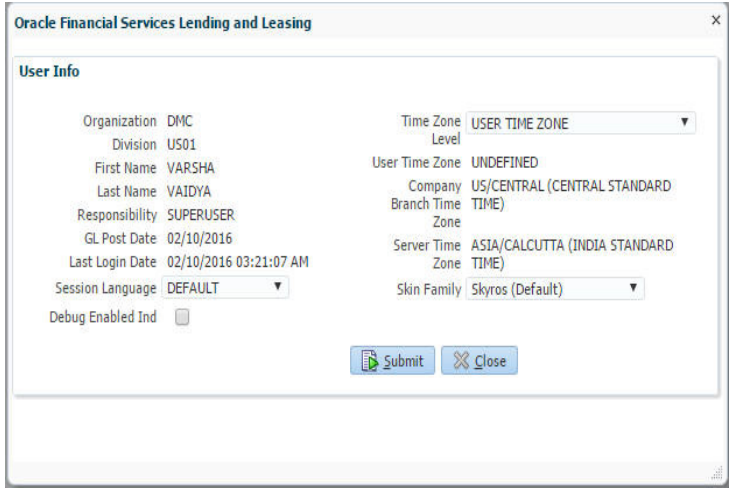

You can select any of the following three time zones from the User Info screen:

- **Application Server Time Zone**
- Company Branch Time Zone
- User Time Zone

The time zones set up at each of these levels are displayed in the user info screen. However, data is always stored in the application server time zone and based on the user preference of time zone, the display time would be User or Company or Application Server time zone. Any time zone related changes done at UI does not impact the other time bound activities which are dependant on database time.

#### **Application Server Time Zone (Server Time Zone)**

The Application Server Time Zone by default is the Production Server Time Zone. Selecting this time zone will have all date and time fields defined as per the time stored in application server. There is no offset in time if both storage (database server) and display (application server) are in the same time zone.

### **Company Branch Time Zone (Organization - Division Time Zone)**

This is the Company time zone and is setup at the organization - division definition level. The various divisions defined under an organization can be set up with different time zones depending on geographical locations. This time can be modified as per requirement.

To modify the Company Branch Time Zone:

- Navigate to Setup > Administration > User > Organization and select the company or division listed under 'Division Definition'.
- In the Display Formats tab, select **Time Zone** and click 'Edit'.
- $\bullet$  In the Format field, select the required time zone from the adioining options list and click 'Save'.

If 'Company Branch Time Zone' is selected as the time zone in User Info screen, then on save, all the time and date fields are automatically updated with the time zone of the company branch.

#### **User Time Zone**

User Time Zone or User Preference Time Zone can be set up at the User Level in the User Definition screen. Various Users under same divisions defined under an organization can be set up with different time zones depending on geographical locations.

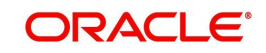

To modify the User Time Zone:

- Navigate to Setup > Administration > User > Users.
- Select the required User record listed in "User Definition" section and click **Edit.**
- In the Time Zone field, select the required time zone from the adjoining options list and click **Save**.

If 'User Time Zone' is selected as the time zone in User Info screen, then on save, all the time and date fields are automatically updated with the current updated time.

## <span id="page-20-0"></span>**1.4.2 Screens**

Details in few main screens are grouped into different sections. These sections are displayed as tabs, horizontally within the screen. In turn, details in few of these tabs are again grouped horizontally. The details are displayed when you click the tab under which they are grouped. As similar to the main screen tabs, you can identify the active tab with its white background.

For example, Customer Service main screen has four main tabs. When you click on 'Customer Service' tab, the corresponding tabs are displayed.

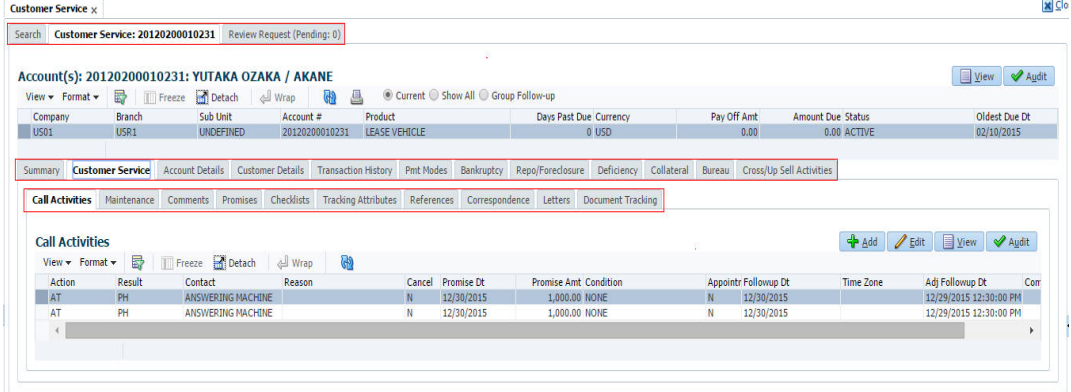

You can click  $\gg$  to view the hidden tabs, if any.

## <span id="page-20-1"></span>**1.5 Common Operations**

Some of the operations are common to most of the screens. These are grouped into three categories, based on their features.

- **•** Basic Operations
- Basic Actions
- Personalization Options

### <span id="page-20-2"></span>**1.5.1 Basic Operations**

All the screens contain buttons to perform all or few of the basic operations. The four basic operations available are:

- Add
- Edit
- View
- Audit

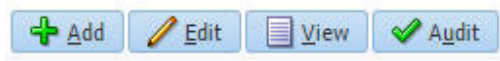

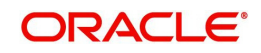

When you click any of the operation tabs, system displays the corresponding records inline, below the respective setup tables.

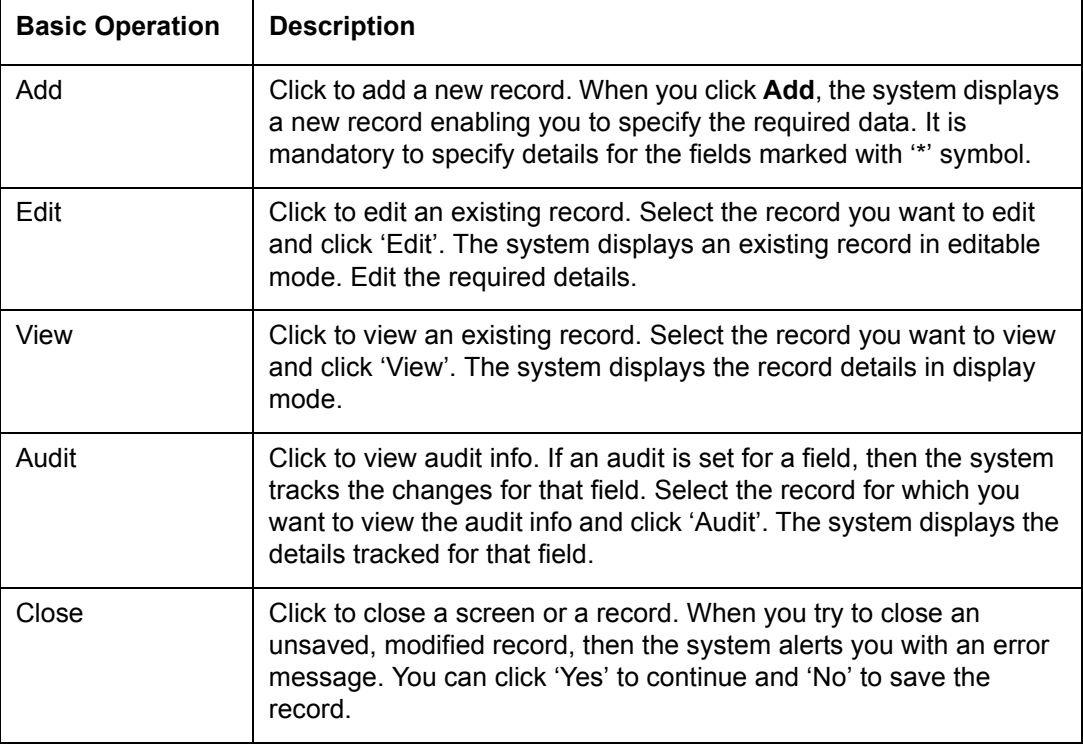

The table below gives a snapshot of them:

## <span id="page-21-0"></span>**1.5.2 Basic Actions**

Most of the screens contain buttons to perform all or few of the basic actions.

All or few of these actions are enabled when you select any of the Basic Operations.

Save and Add Save and Stay 3ave and Return 2 Return

The table below gives a snapshot of them:

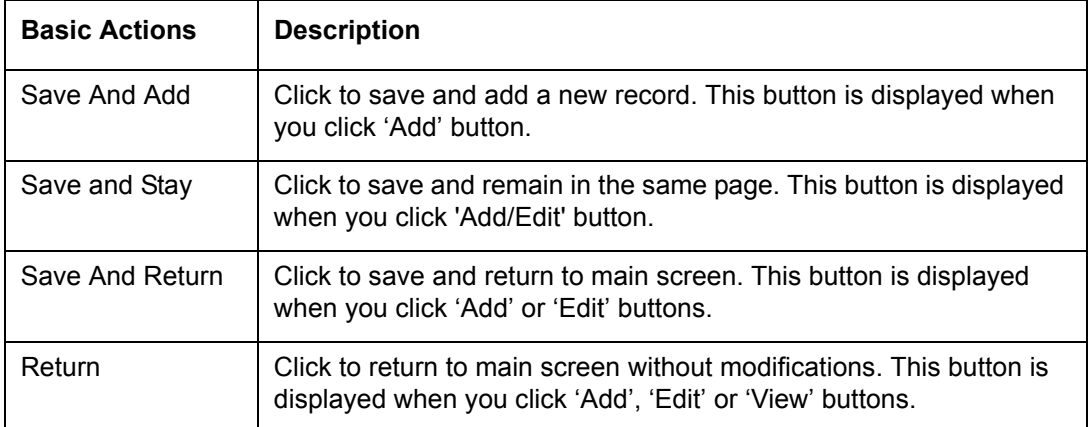

The Payment maintenance screens consist of the following actions.

Post and Stay **Post and Return C** Return

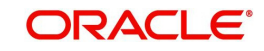

The table below gives a snapshot of them:

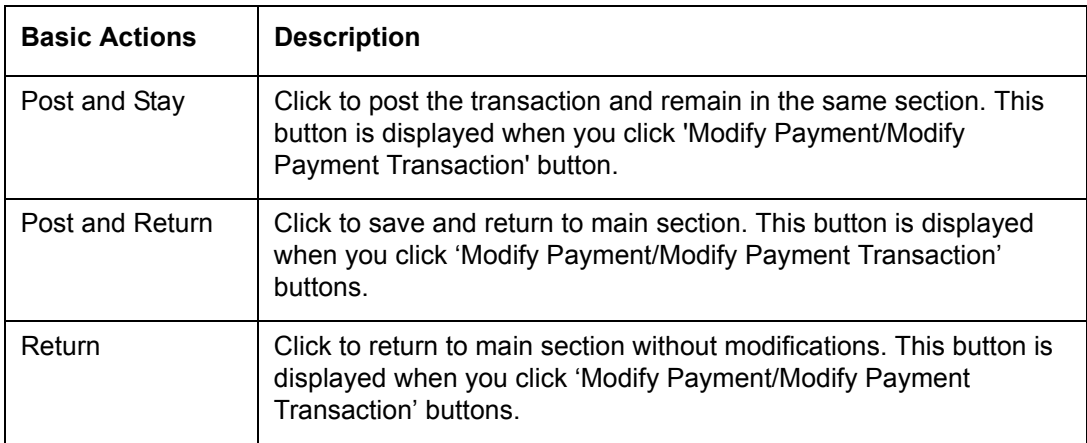

The summary screens consist of the following navigations. The table below gives a snapshot of them:

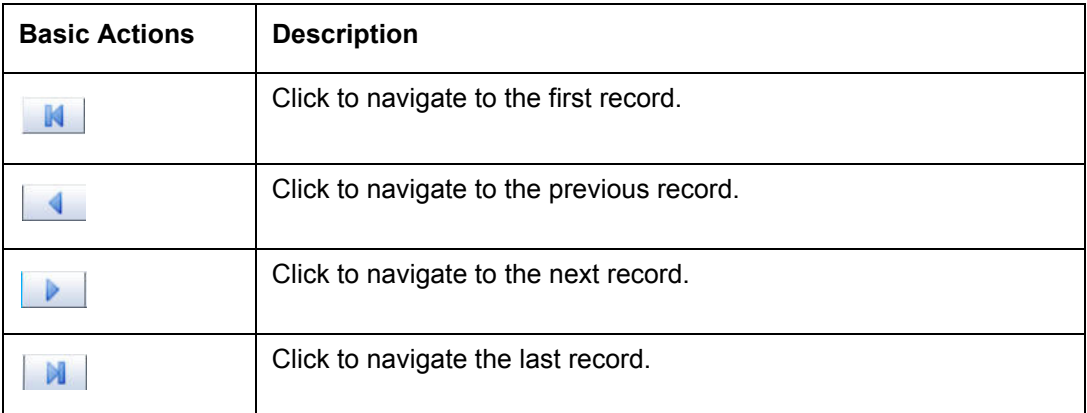

Along with the basic actions, the following buttons are available for specific actions. The table below gives a snapshot of them:

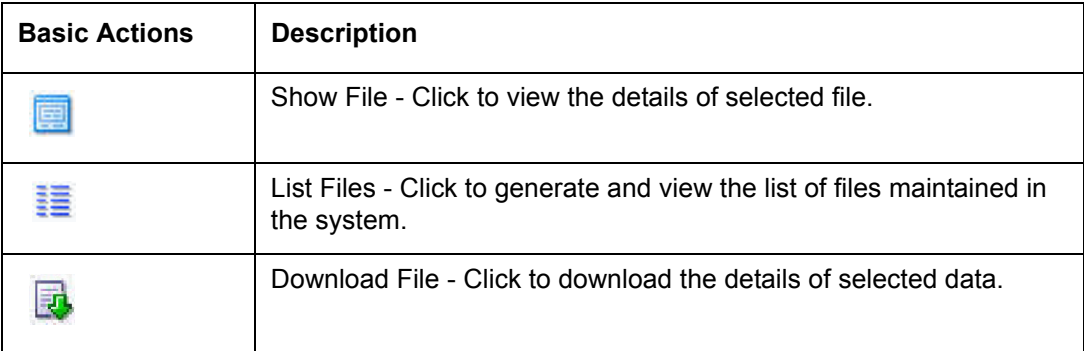

## <span id="page-22-0"></span>**1.5.3 Personalization Options**

You can personalize the data displayed in setup tables. Once personalized, system saves the settings for that User ID until next personalization.

View ▼ Format ▼ | 國 | Til Freeze ■ Detach | الحيا Wrap  $\mathbb{R}$ 

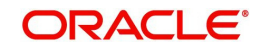

The table below gives a snapshot of them:

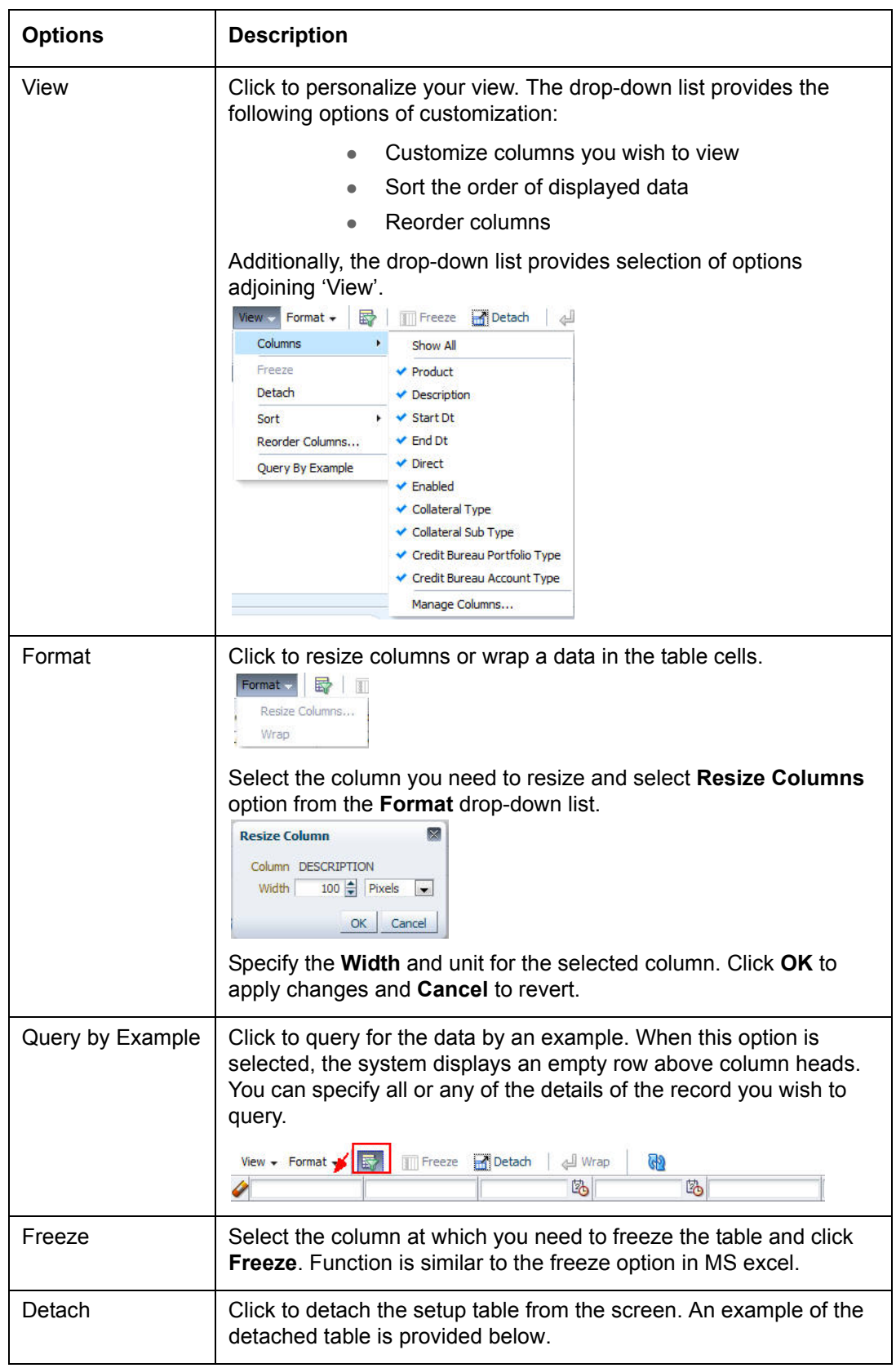

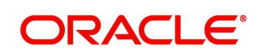

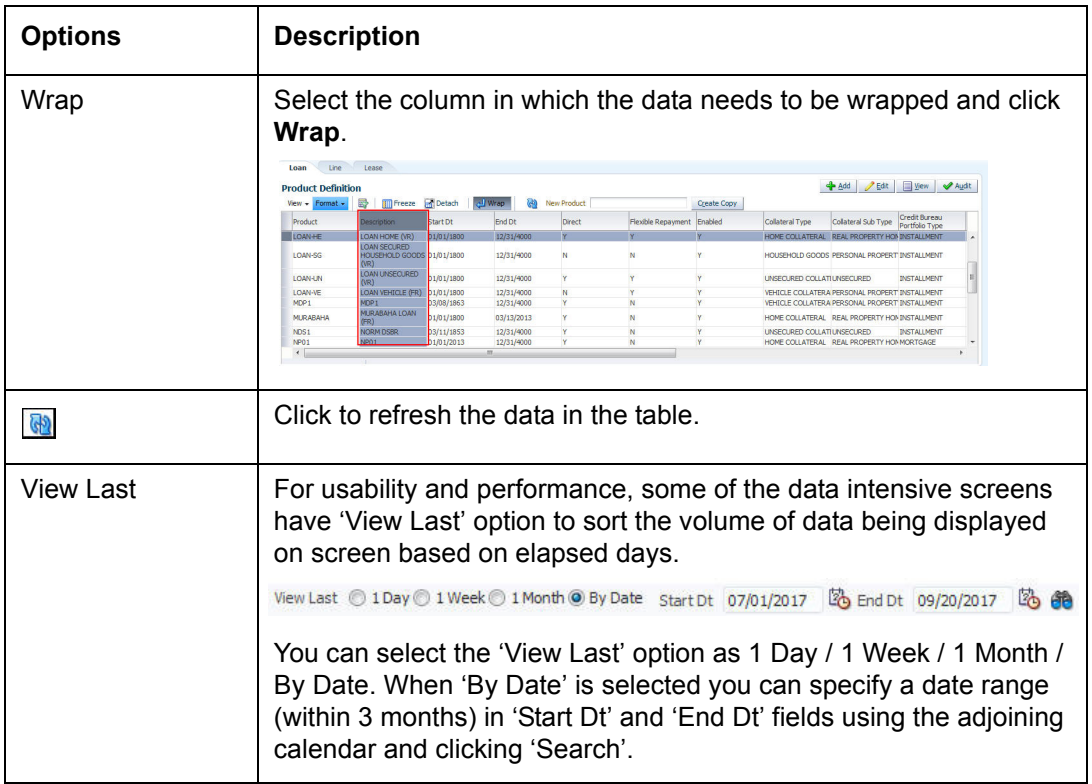

#### **Print option in Customer Service screen**

The Print button  $\Box$  option in Customer Service/Collection screen facilitates you to print the contents on the screen as is without scroll bars. This button is available along with other options in the Action block. Clicking on this provides a browser print functionality and a new tab is opened where the print content is displayed.

### **Detach**

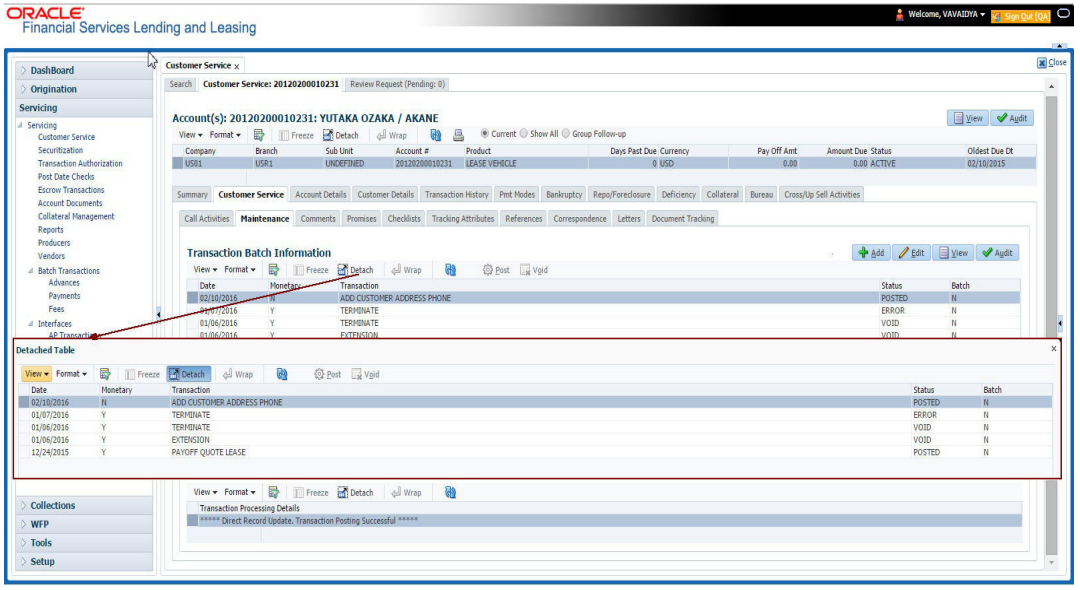

Click 'Add', 'Edit' or 'View' button to open a new screen in expanded mode with details.

#### **Drop-down List**

The system provides an option to select the required data from LOV, for few fields. You can either select the record from list or enter first alphabet of the value you want. When you provide the alphabet, system limits the selection to the values starting with the specified alphabet. These lists are grouped into two types:

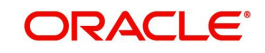

- Drop-down list Provides the selection option. You can either select a record from the list or enter first alphabet of the required value.
- Combo drop-down list The LOV contains huge data and provides both selection and search option. These drop-down arrows are smaller in size, when compared to normal drop-down arrows, thus enabling easy identification.

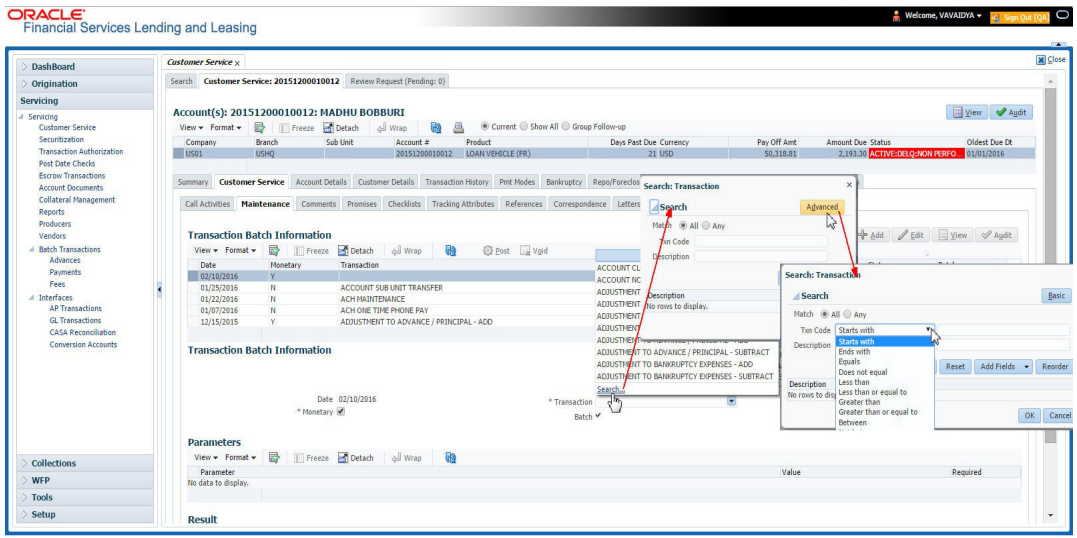

Click the arrow button available before 'Search' to toggle the search options.

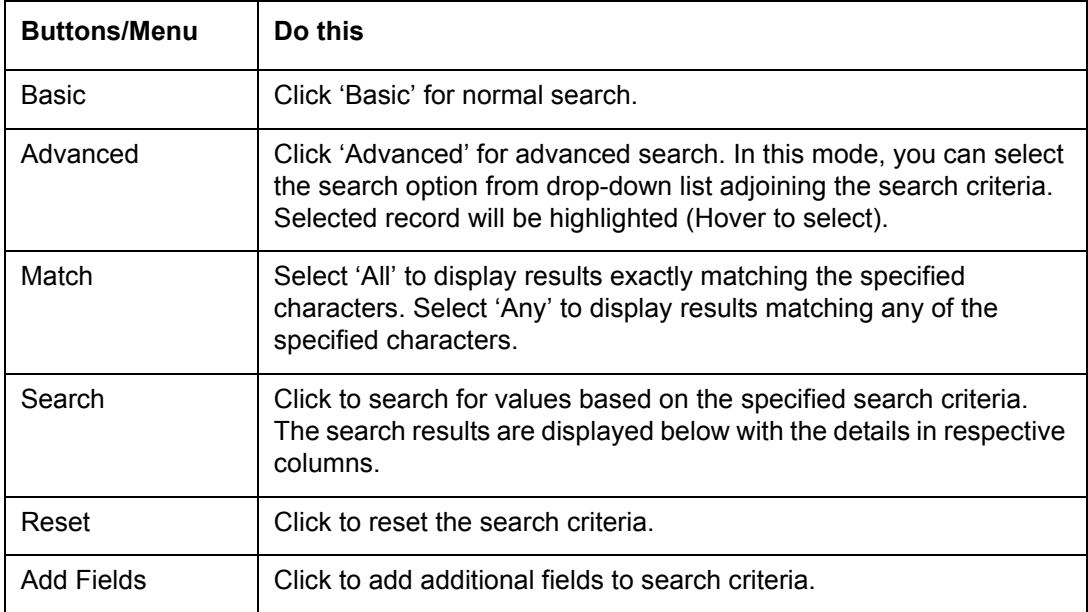

The search criteria are provided below the 'Match' field. These criteria vary based on the Field for which the search is executed.

Also, the system remembers your recent search options and demarcates them from the actual ones.

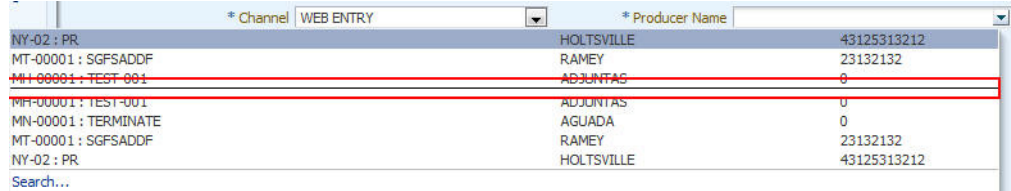

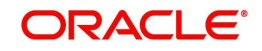

### **Comments**

In all the user input screens wherever comments are accepted, the system allows an input of 4000 characters of information in the comment(s) field.

## <span id="page-26-0"></span>**1.6 Keyboard Compatibility**

The system facilitates keyboard compatibility. You can perform most of your tasks using keyboard short cuts also termed as 'Hot Keys'. These hot keys are single keyboards or a combination of keyboards. The available options are listed below:

- 1. **Shift + Alt** + mnemonic to activate buttons in the screen. For example, to open 'Accessibility' screen, press '**Shift + Alt + y**'.
- 2. **Tab** for forward navigation in the application. **Shift + Tab** for backward navigation in the application. When the required link/tab/button/field is highlighted, press enter on the keyboard to edit.
- 3. **Space bar** to check or uncheck 'Check Box'.
- 4. **Arrow Keys** to hover within the drop-down list.

## <span id="page-26-1"></span>**1.6.1 Keyboard Compatibility**

The application is made compatible with keyboard only-operations. However, there is a change in key combination based on the browser on which the application is running.

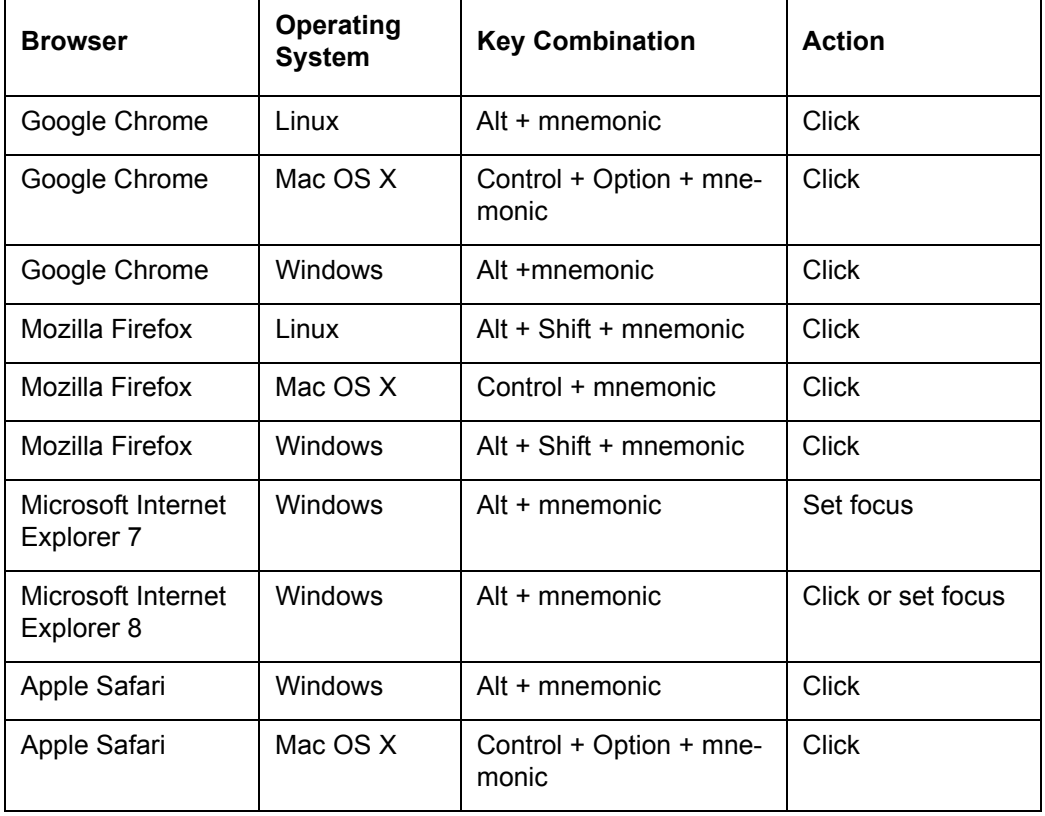

Also, one can use the following keyboard shortcuts in order to increase or decrease the zoom level.

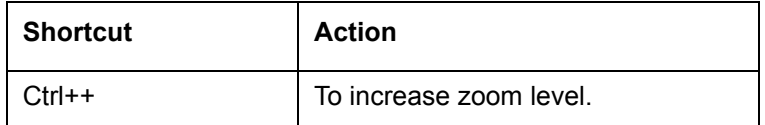

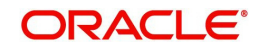

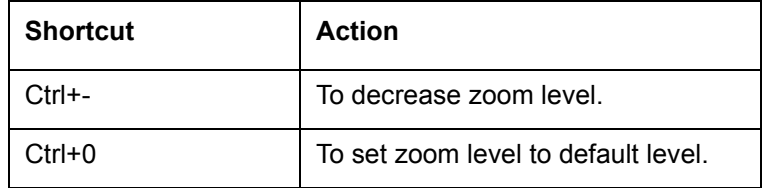

## <span id="page-27-0"></span>**1.7 Tool Tips**

The system is facilitated with tool tip option. When the cursor is moved to any of the field in the screen, a popup is displayed with a tip on the action to be performed.

## <span id="page-27-1"></span>**1.8 Accessibility**

## <span id="page-27-2"></span>**1.8.1 Understanding Accessibility**

Accessibility is making the application usable for multiple user groups, which includes users with physical challenges. One of the most important reasons to make the application accessible is to provide them the opportunity to work. The four main categories of disabilities are visual, hearing, mobility and cognitive.

A person with disability might encounter one or more barriers that can be eliminated or minimized by making the electronic information user-friendly and approachable.

## <span id="page-27-3"></span>**1.8.2 Application Accessibility Preferences**

Oracle Financial Services Lending and Leasing is facilitated with the feature of Accessibility to make the application more usable for the people who are differently abled.

By default, the following accessibility options are provided and there is no need to define special accessibility preference in the application:

- The application user interface contents are readily accessible for all types of users without the need to select special accessibility modes.
- The components within the user interface are optimized for use with a screen reader by default.
- The contents are zoomable by default, eliminating the need for an application large fonts mode.
- The user interface components auto-detect if operating system (OS) is set to high contrast mode and automatically render content that is compatible with OS high contrast, eliminating the need for an application high contrast mode.

Note that, Oracle Financial Services Lending and Leasing application user interface is built on Oracle Application Development Framework (ADF) and the default accessibility feature supported by ADF are made available. For additional information, refer to ADF documentation on accessibility preferences.

## <span id="page-27-4"></span>**1.8.3 Documentation Accessibility Preferences**

Apart from assigning the logical sequence and organizing topics, the following techniques are used to enhance the accessibility of documentation.

- Addition of text equivalent to all graphics
- Usage of standard fonts and avoiding shadow or reversed text
- Usage of strong foreground and background color contrast
- Color usages as per Oracle Accessibility guidelines have been ensured

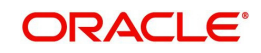

- Usage of styles and formatting elements
- Documentation in simple language to ensure easy understanding
- Including accurate and effective navigational features, such as cross-reference, tables of content and bookmarks as appropriate

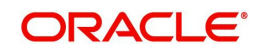

# **2. Search Function**

<span id="page-29-0"></span>Oracle Financial Services Lending and Leasing allows you to search for an account, customer or application using specific search criteria. Since this section details the general search options available in the User Interface, some or all the parts of this section are applicable to you as per access provisions & licensing. The following sections explain the Search options in detail.

## <span id="page-29-1"></span>**2.1 Search Criteria**

Search criteria has a list of parameters which enables to query the application / account from the database by providing one or more parameter values. There are 15 parameters whose values can be specified in combination with comparison operators which are described in the table below. The Reset button enables to clear the comparison values for a fresh search. Apart from this, Search can also be performed using wild card characters.

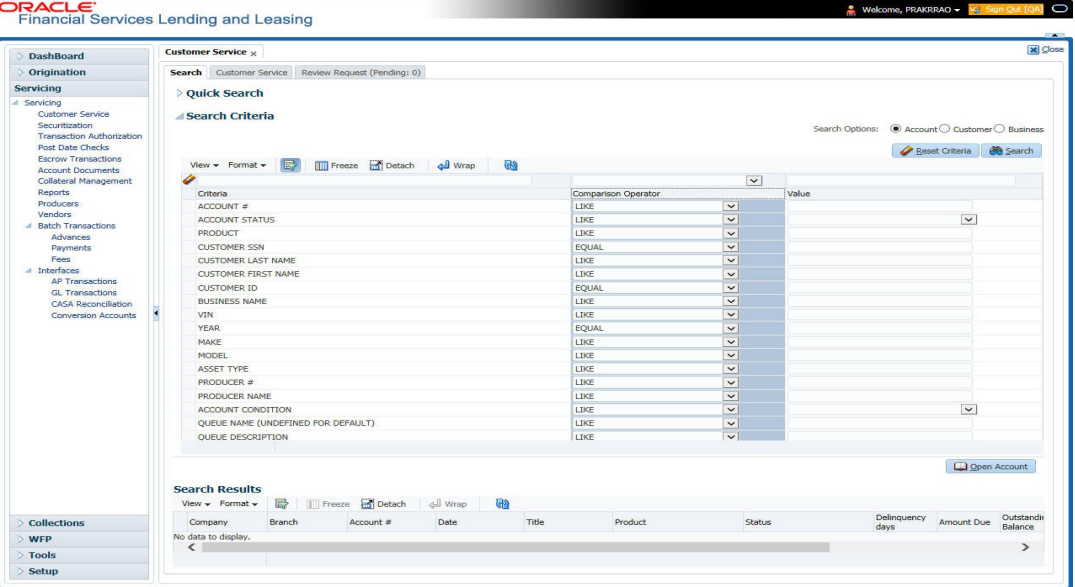

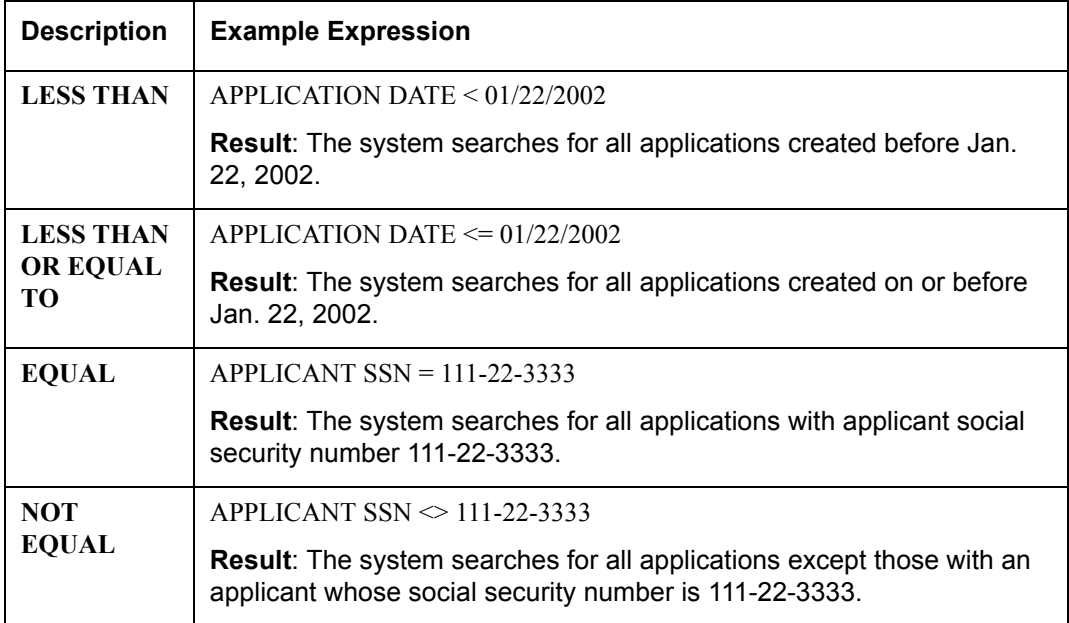

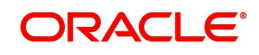

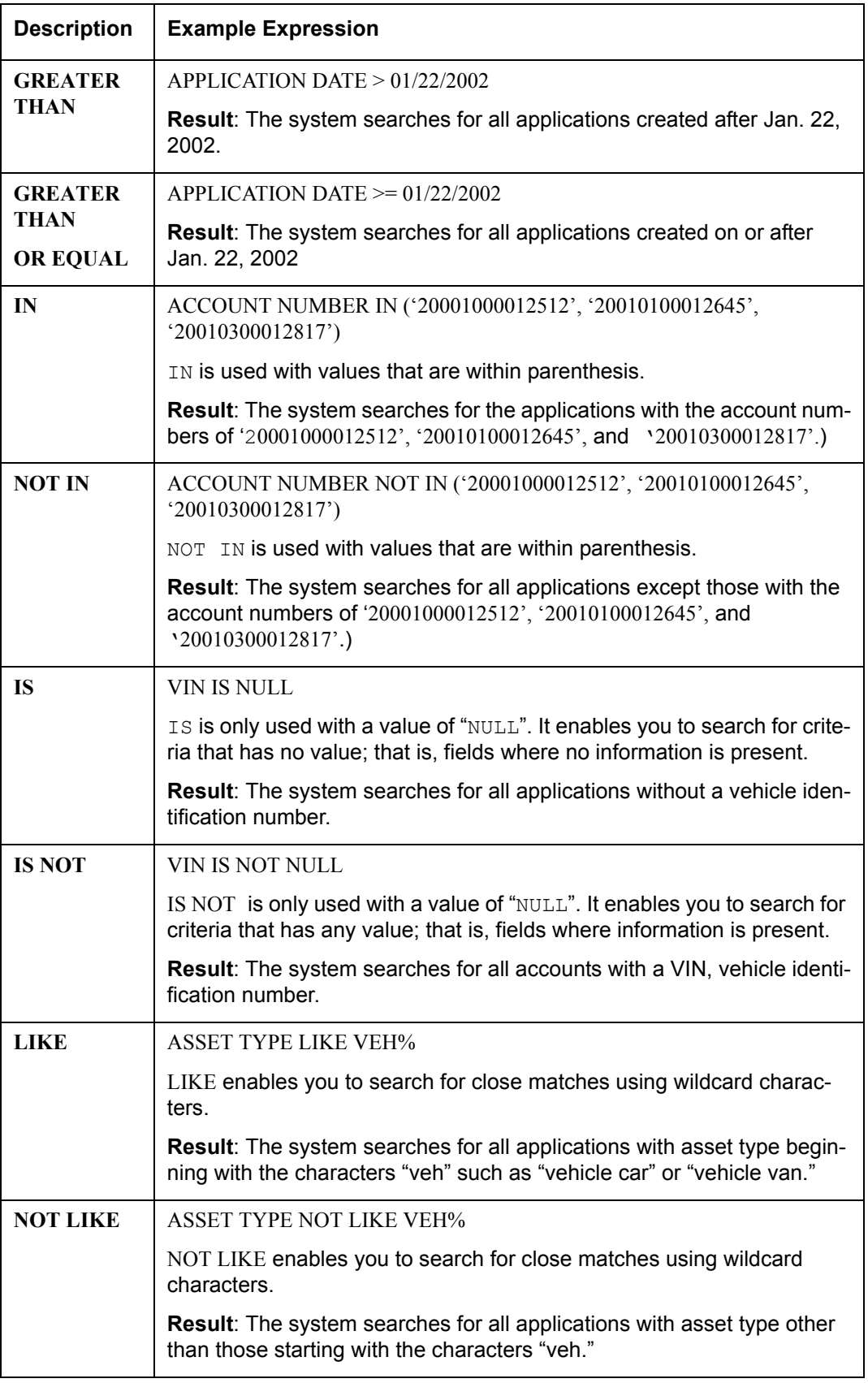

## **Using Wildcard Characters**

- Wildcard characters can only be used with the operator LIKE and NOT LIKE.
- % (percent) represents any number of characters, including no characters.

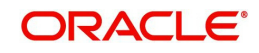

\_ (underline) represents any single character.

### **Using Criteria Value**

Search criteria values of **1234%** will locate character strings of any length that begin with **"1234"** for example,

- **1234**ACB
- **1234**5678
- $1234$
- **1234**8
- **1234**0980988234ABIL230498098

Search criteria values of **1234\_** will locate character strings of five characters that begin with **"1234"** for example,

- **1234**5
- **1234**A
- **1234**0

Search criteria values of **%1234** will locate character strings of any length that end with **"1234"** for example,

- $1234$
- 0**1234**
- 098908LKJKLJLKJ00098807**1234**

Search criteria values of \_1234 will locate five character strings that end in **"1234"** for example,

- A**1234**
- 1**1234**

Search criteria values of **%1234%** will locate character strings of any length that contain **"1234"** for example,

- $1234$
- 0**1234**
- **1234**0
- AKJLKJ**1234**128424

Search criteria values of **\_1234\_** will locate character strings of 6 characters that *contain* **"1234"** for example,

- A**1234**B
- 0**1234**1
- A**1234**1

### **Using Search Criteria examples**

**Result**: The system searches for all applications with application date May 1, 2001.

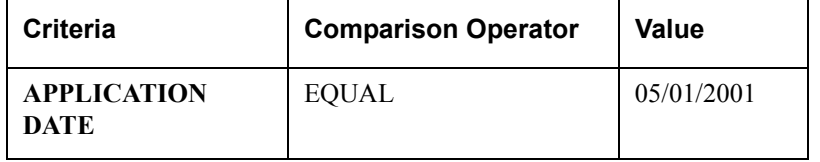

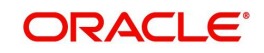

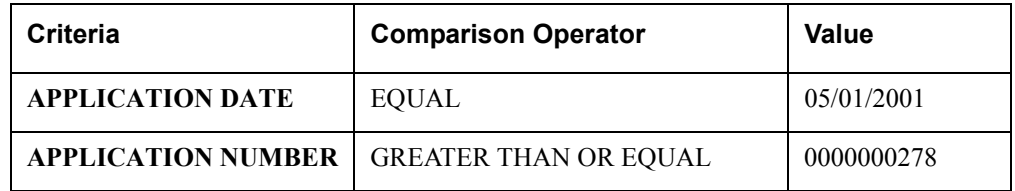

**Result**: The system searches for all applications with application date May 1, 2001 and an application number greater than or equal to 0000000278.

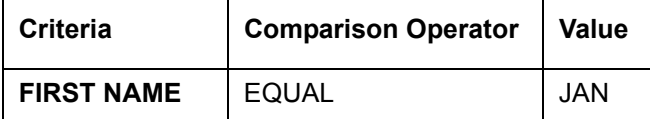

Result: The system searches for all applications with applicant whose first name is "JAN"

- JAN ARBOR
- JAN FISHER

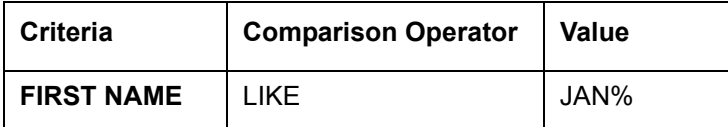

**Result**: The system searches for all applications with applicant's first name starting with "JAN"

- JAN ARBOR
- JAN FISHER
- JANE MEYERS
- JANETTE NORDSTROM

# <span id="page-32-0"></span>**2.2 Searching for an Application**

Oracle Financial Services Lending and Leasing allows you to search and retrieve a particular application.

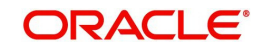

During application entry, queues can be created based on your user id and your user responsibility. You can view the assigned queues in the Origination screen of DashBoard.

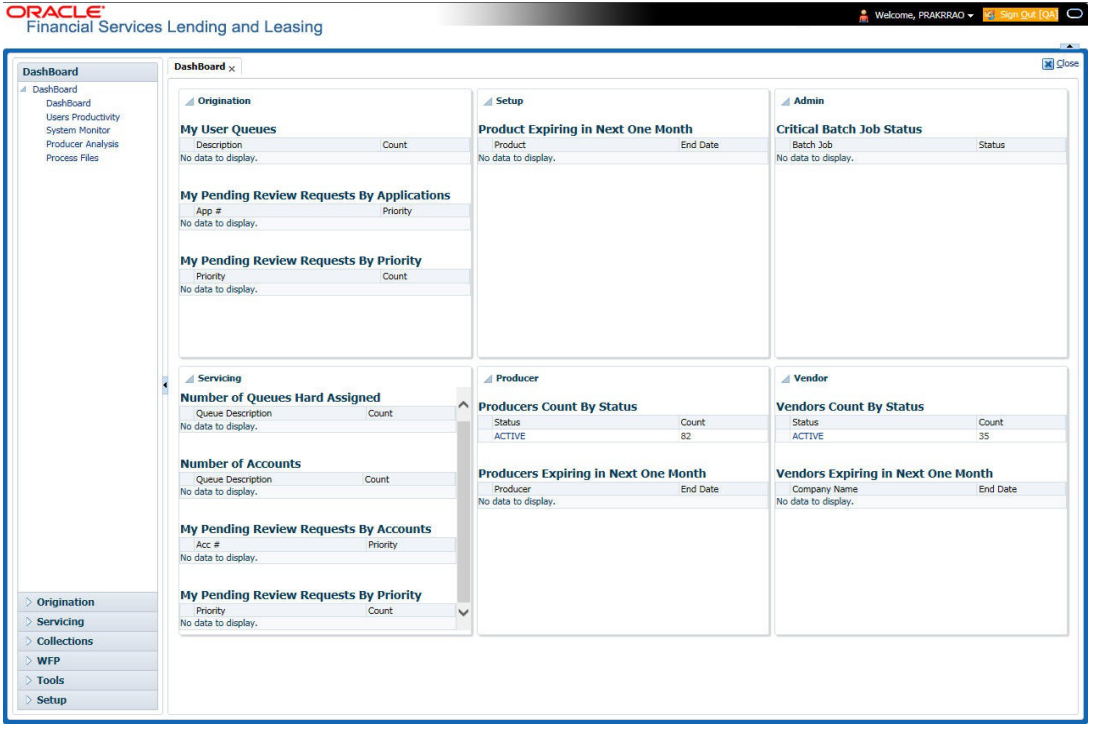

In each stage of application, the queue name to which the selected application is assigned, appears in Queue name field in Result screen.

You can begin processing the applications in the order in which they are listed. Select the record and click **Submit**.

## <span id="page-33-0"></span>**2.2.1 Search/Task tab**

#### **To view the Search/Task screen during Line of credit origination**

1. On the Oracle Financial Services Lending and Leasing Application home screen, click the **Origination** master tab.

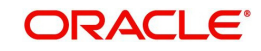

Depending on the task to be performed and the link clicked, the respective screen opens in the Search Results/Task screen.

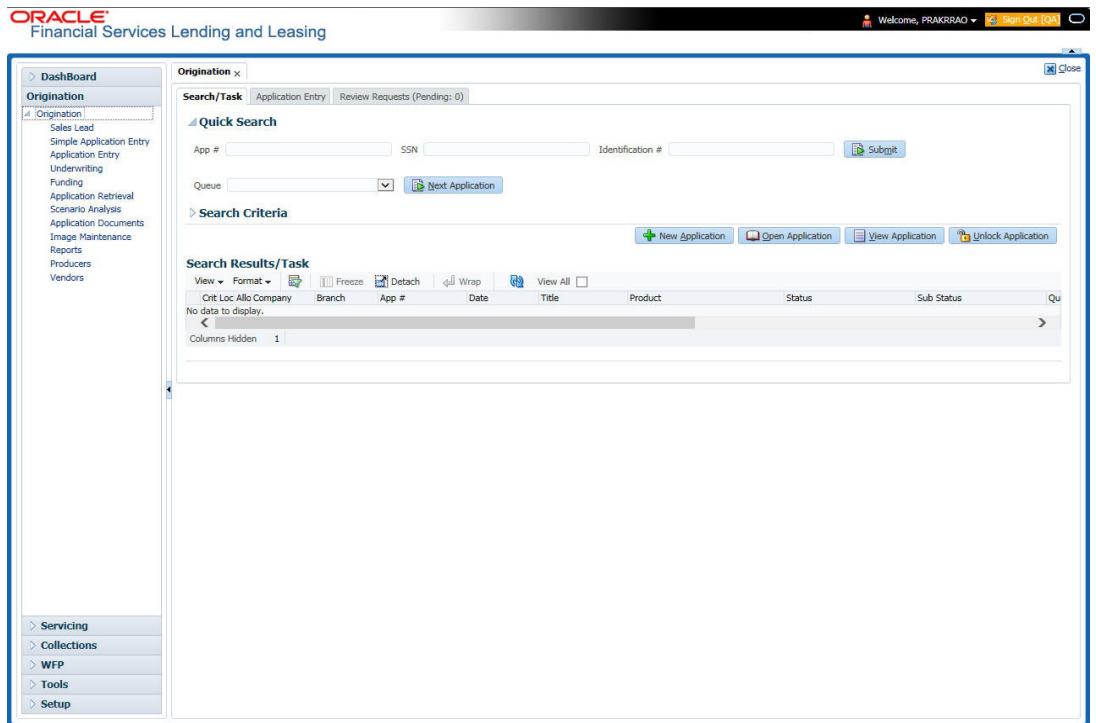

#### 2. Click the **Search Criteria** tab.

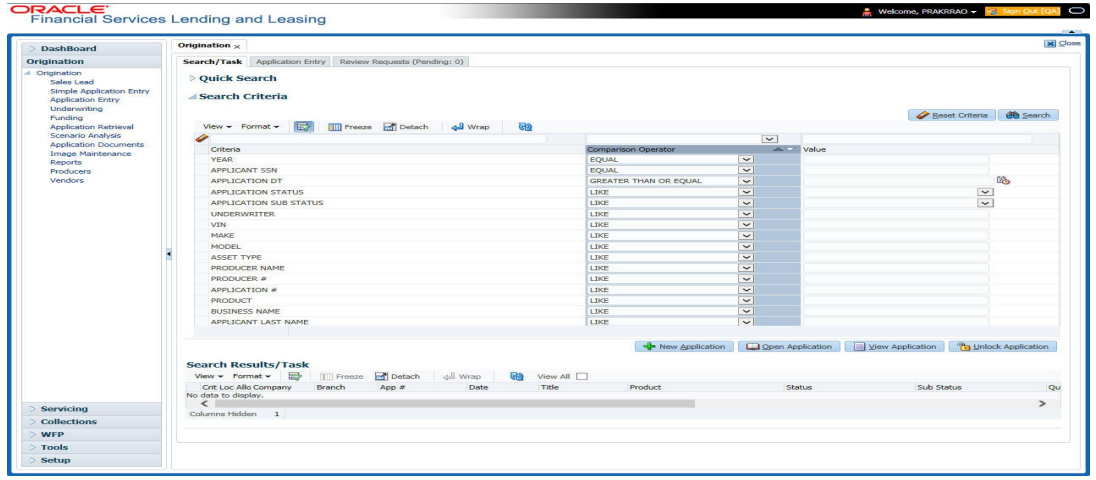

The search tab enables you to locate an application using a broad range of search criteria.

- During Line of credit origination, the results are sorted according to the priority of application and application identification number. However you can sort the records using any criteria.
- If you try to open an application which is already opened by another user, system displays an alert message indicating "Application is locked by <User Name> Phone <phone number>".

The Search Results/Task screen.

3. On the **Results** screen, select the application you want to load and click **Open Application**.

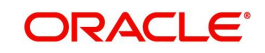

The system loads the application on the respective screen.

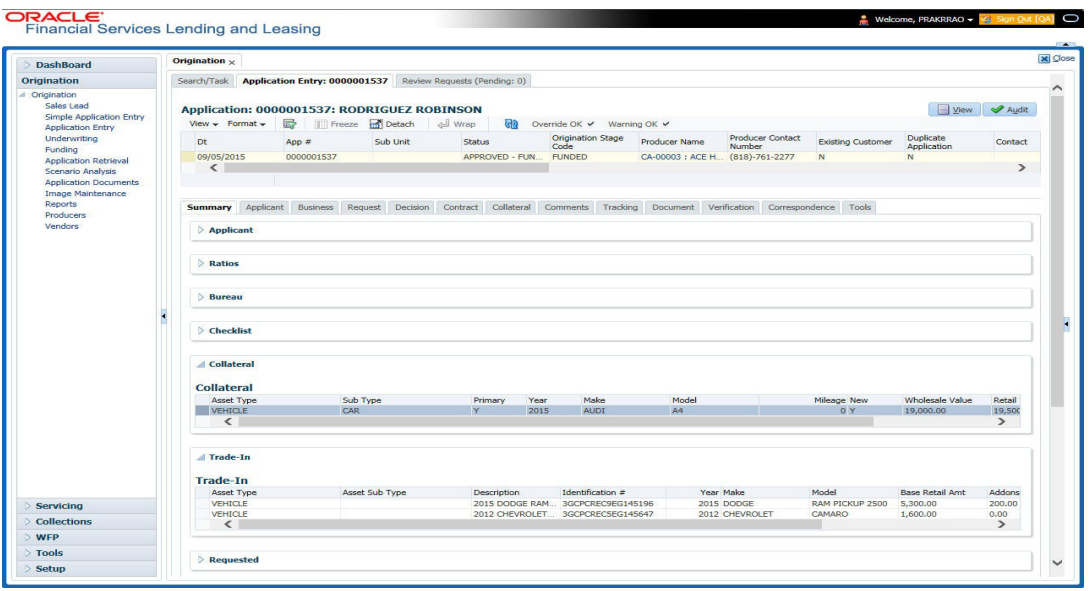

You are now ready to begin work on the application.

## <span id="page-35-0"></span>**2.2.2 Quick Search section**

Quick Search enables to search for an account using any one of the following values - Account Number, Customer ID, SSN, Identification Number or Queue.

#### **To load an account using the Quick Search section:**

- 1. On the Oracle Financial Services Lending and Leasing Application home screen, click the **Servicing** master tab.
- 2. In the Quick Search section's Acc # field, specify the account number you want to load and click **Submit.**

You can also load the account by specifying the last 4 digits of the SSN Number. System retrieves only those accounts where the searched SSN is of the Primary Applicant. If multiple matches are found, system displays an error message as 'Multiple Matches found for the SSN, Please use normal Search'.

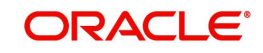
#### **Note**

Search cannot be performed using wild card characters in the Quick Search section.

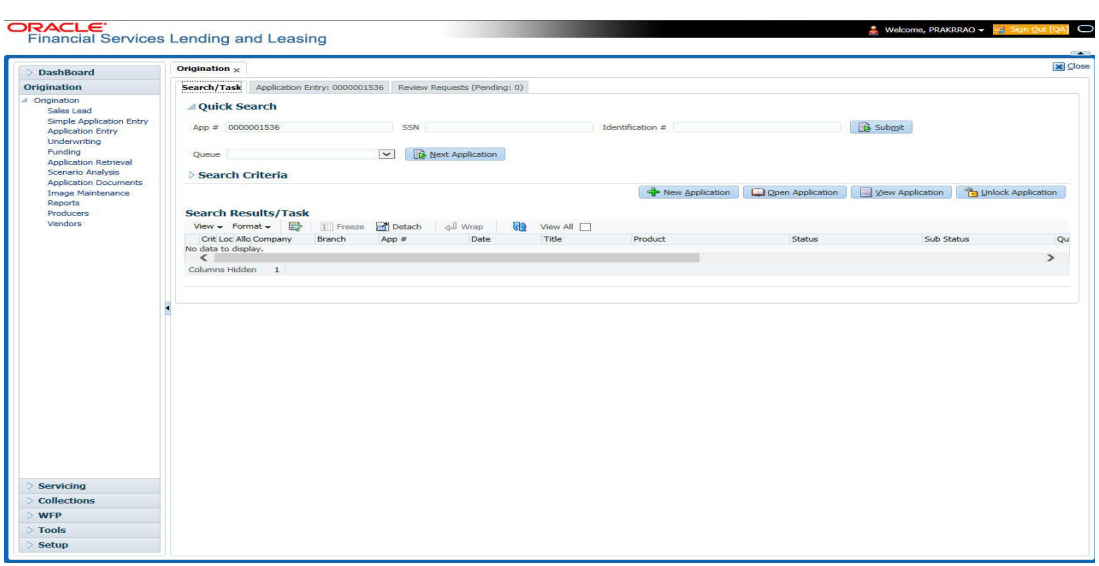

The system loads the selected application.

#### **To load an account from a queue during application entry**

- 1. On the Oracle Financial Services Lending and Leasing Application home screen, click the **Servicing** master tab.
- 2. In the Quick Search section's **Queue** field, select the queue you want to work with and click **Next Account**.

#### **2.2.2.1 Other Features on the Results screen**

The Results screen on the Applications screen has below listed common features (these features are not present on the Result screen on Customer Service screen):

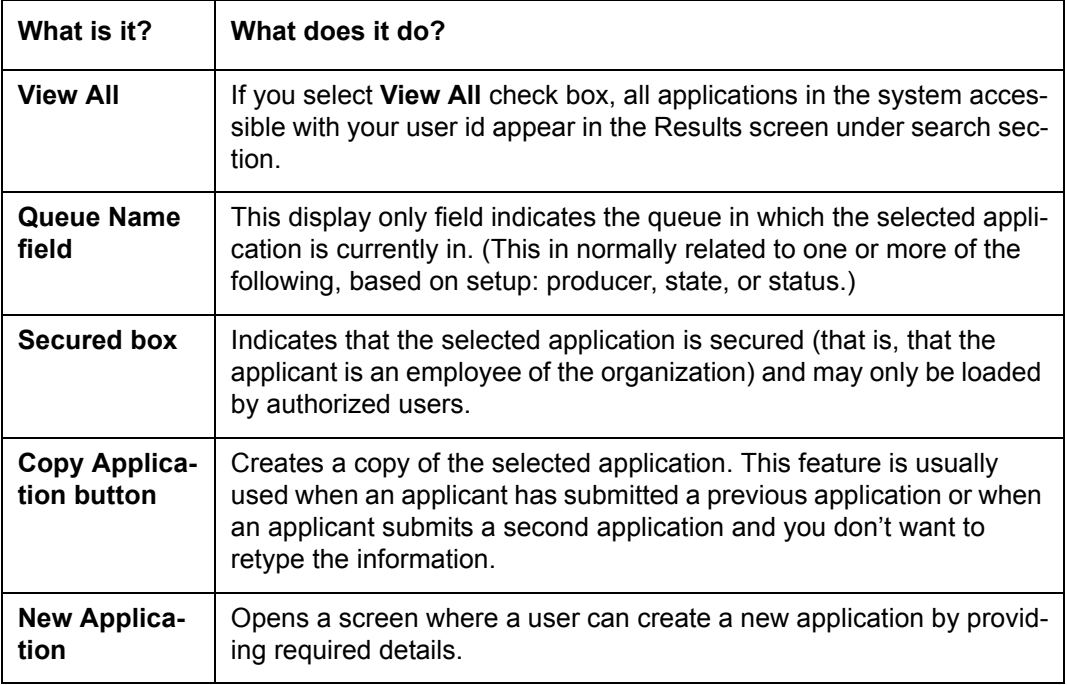

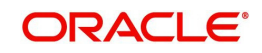

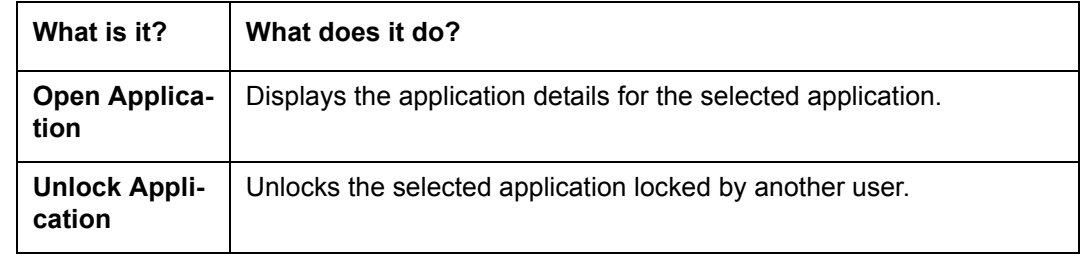

### **2.2.2.2 Copying an Application**

Once the application clears the pre-qualification edits successfully, it moves to the underwriting queue. In the Underwriting/Funding screen, you can copy the information of an existing application into a new application. using Results screen. The new application will contain duplicated data of application information, the requested Line of credit information, credit bureau data, and collateral information. The new application will have status/sub status as NEW - REVIEW REQUIRED.

#### **To copy an application**

- 1. Open the **Underwriting/Funding** screen and use **Quick Search** screen to locate the application you want to copy.
- 2. Select the application you want to copy on the **Search Results/Task** screen.
- 3. Click **Copy Application.**

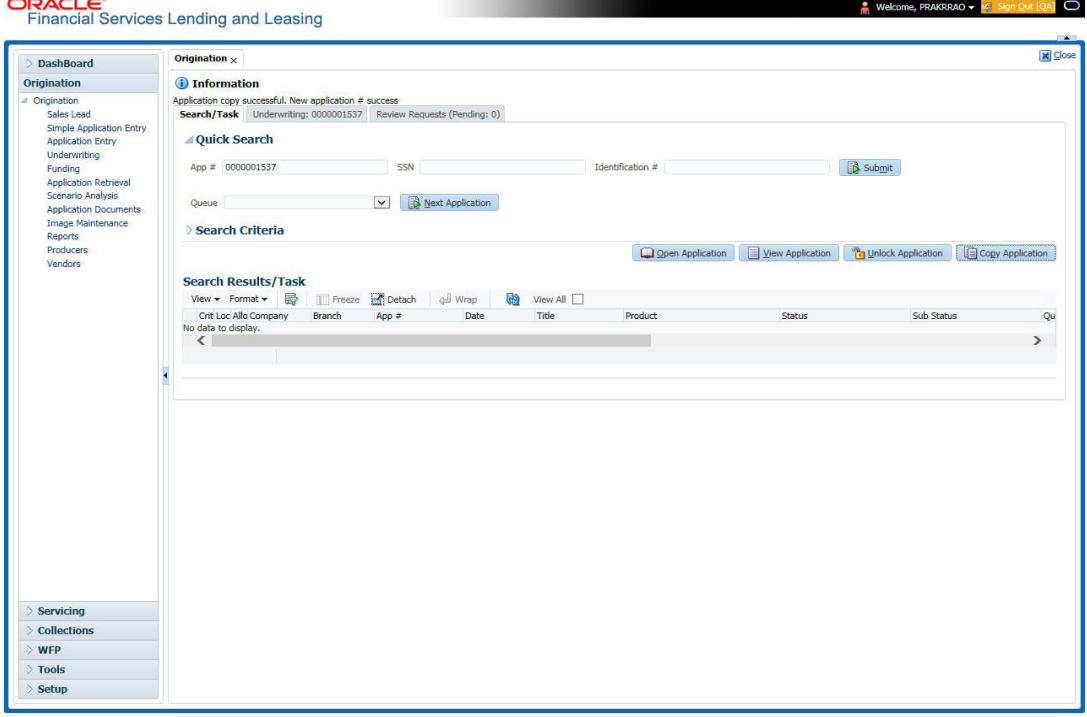

An Information message is displayed as "Application copy successful. New application # (new application number)."

System creates a new application with details of the copied application with status NEW - REVIEW REQUIRED. The new application can be accessed from the underwriting screen

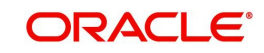

irrespective of whether it is copied in Underwriting/Funding screen. The system also notes that this is a copied application with a system generated comment.

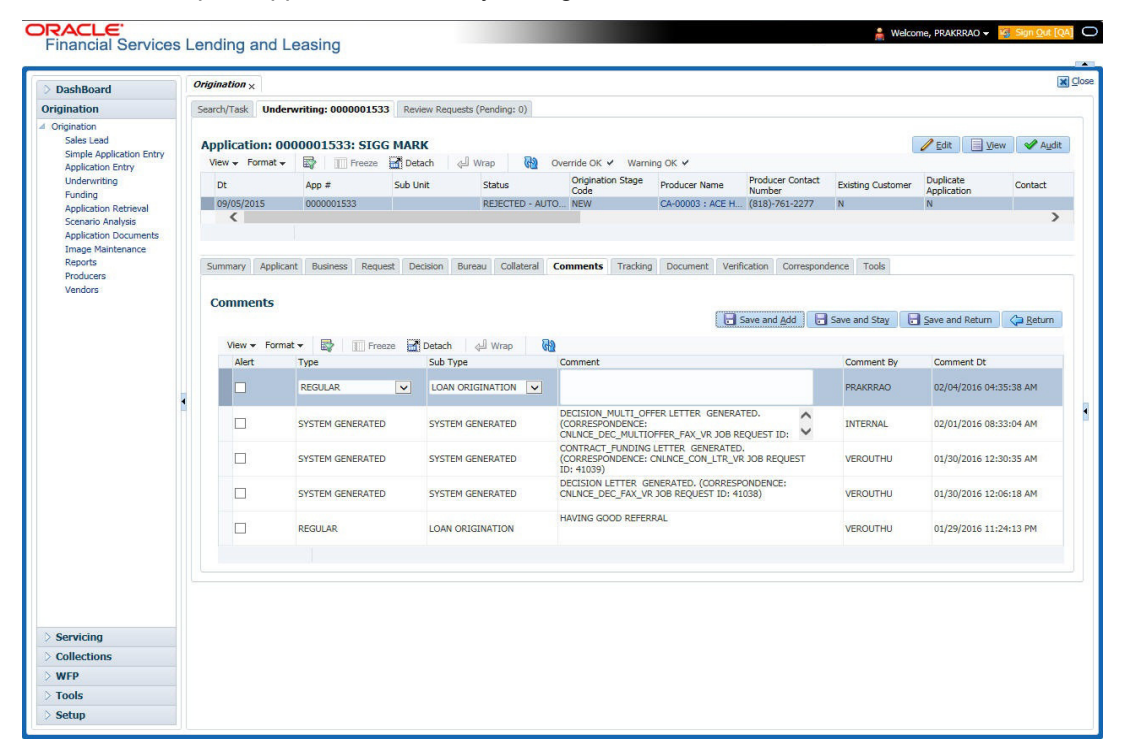

#### **2.2.2.3 Unlocking an Application**

When an application is opened by a user, the same would be locked for other users. Using Results screen in the Applications screen user can unlock the application.

#### **To unlock an application**

- 1. Open **Applications Entry** screen and use **Quick Search** screen to locate the application you want to work with.
- 2. On Search **Results/Task** screen, select the application you want to load and click **Submit**.

An Information message appears with the message: "An application is locked by another

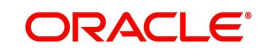

#### user."

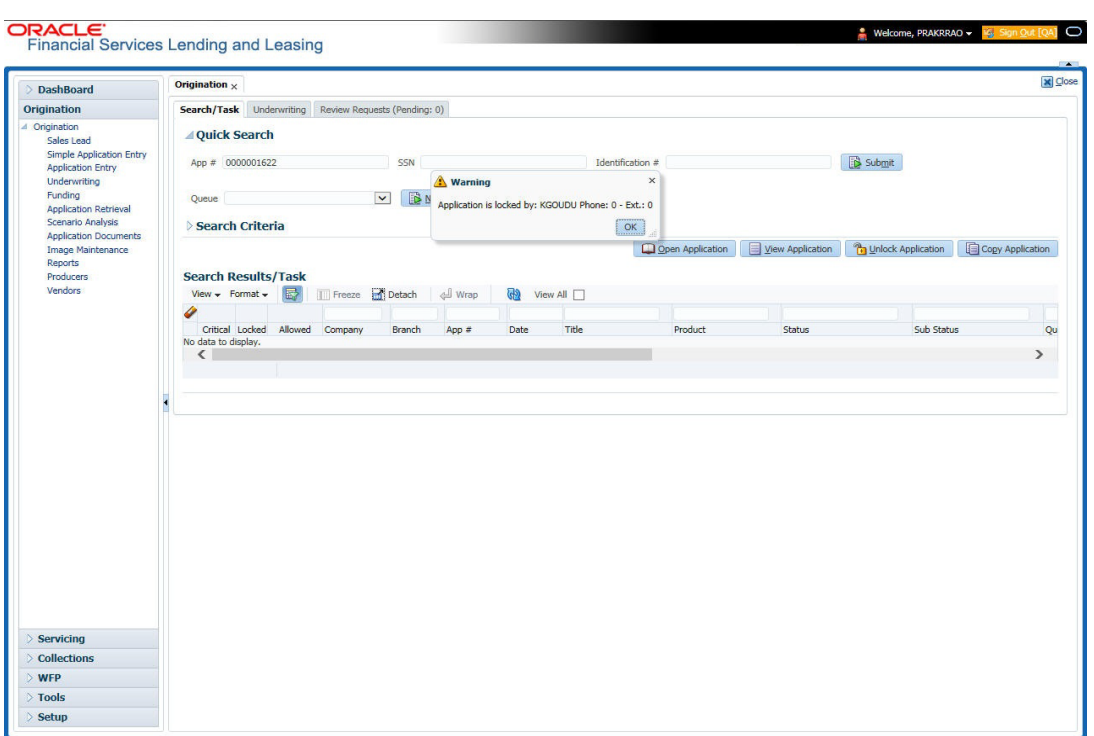

- 3. Click **Unlock Application**.
- 4. Click Open Application. The system loads application on the Underwriting screen.

#### **2.2.2.4 View Application**

The **View Application** button is available in all origination screens (Application Entry, Underwriting and Funding). You can view a selected application in the search results by clicking on the **View Application** button even when the application is locked by another User.

The application will be opened in 'View Mode' only and no edits are allowed. However in Tools sub tab, the 'Initialize' and 'Calculate' buttons will be enabled allowing you to use the calculator options.

## **2.3 Searching for an Account and Customer**

You can search or retrieve a particular account or customer through Customer Service screen. The search tab available in the screen enables you to locate an account or customer using a broad range of search criteria.

#### **To view the Search screen during Line of credit servicing**

- 1. On the Oracle Financial Services Lending and Leasing Application home screen, click the **Servicing** master tab.
- 2. If you want to perform a **customer service** task on the application, click **Customer Service** link.

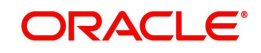

Depending on the link clicked, Customer Service screen appears, opening at Results screen.

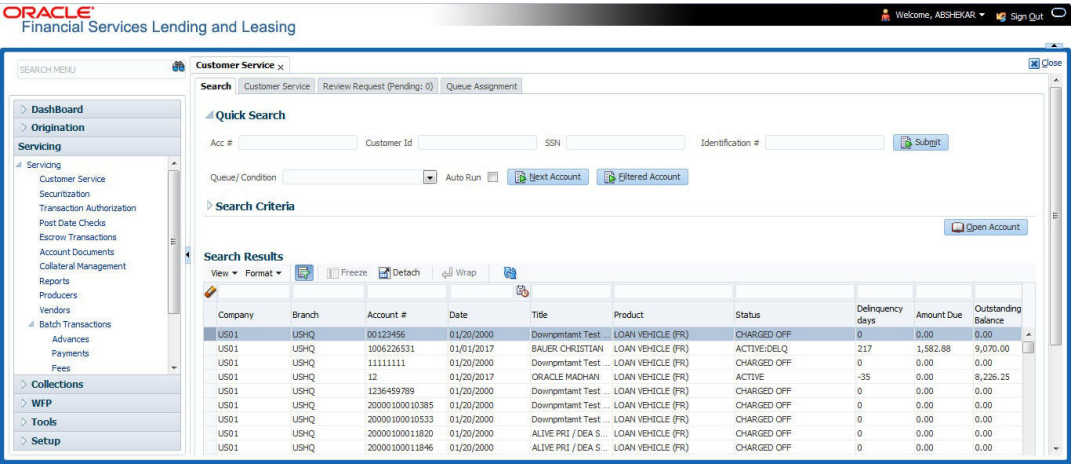

#### **Note**

Oracle Financial Services Lending and Leasing does not display the financial details of secured accounts if the logged-in user is not authorized. Though the search display the results, the fields such as Status, Delinquency Days, Amount Due, and Outstanding Balance are masked with 'xxxxx' and clicking on the same displays an error message indicating 'Cannot open secured account'.

#### 3. Click the **Search Criteria** tab.

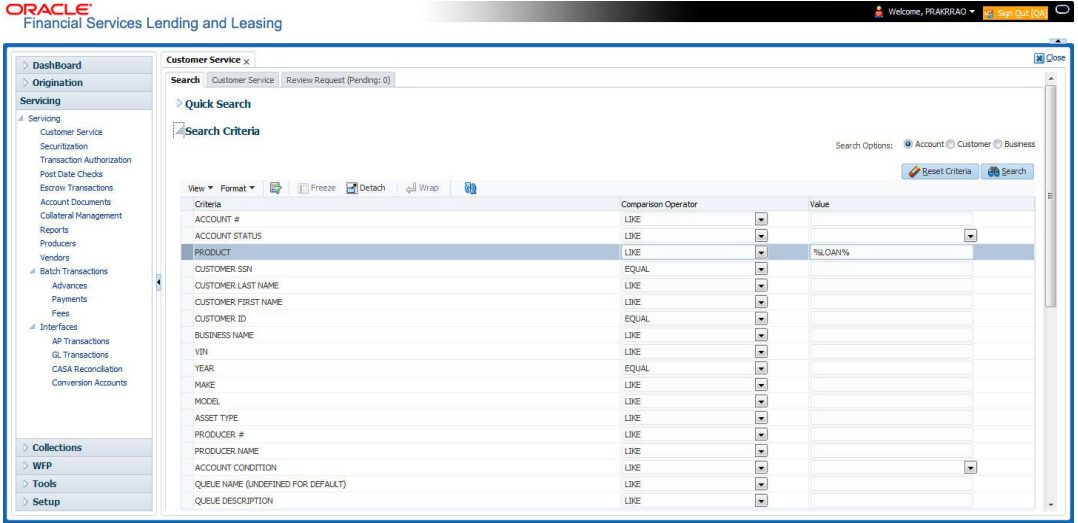

#### **Using the Search tab**

- 1. Create a search criteria by specifying the required details in **Comparison Operator** and **Value** columns.
- 2. Click **Search**. System displays all accounts that meet the search criteria in the Results tab.
- 3. On the **Search Results/Task** screen, select the account you want to load and click **Open Account**.

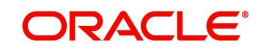

The system loads account on Customer Service screen.

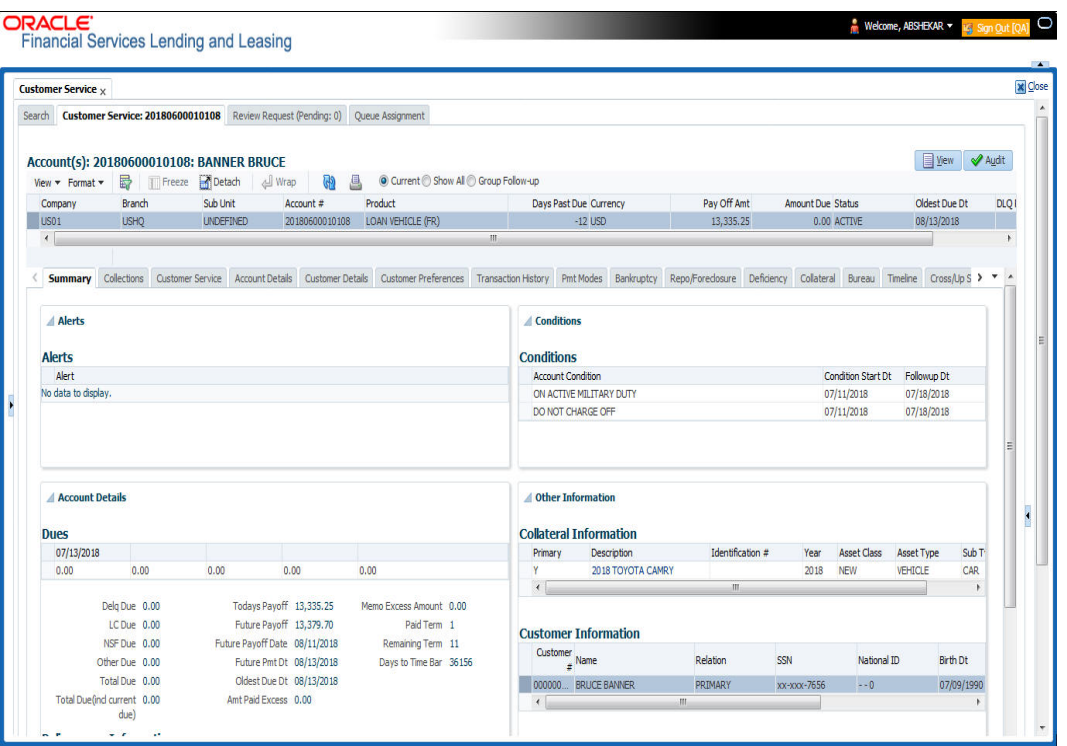

## **2.3.1 Quick Search section**

The Quick Search section in Customer Service screen enables you to load accounts using any one of the fields Account Number, Customer Id, SSN, Identification #, or Queue/ Condition.

#### **To load an account using the Quick Search section**

- 1. On the Oracle Financial Services Lending and Leasing Application home screen, click the **Servicing** master tab.
- 2. If you want to perform **customer service** task on the application, click **Customer Service**.

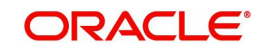

3. In the Quick Search section's **Acc#/Customer Id/SSN/Identification #** fields, specify the corresponding Account number, or Customer Id, or last four digits of SSN or complete SSN in the respective fields and click **Submit**.

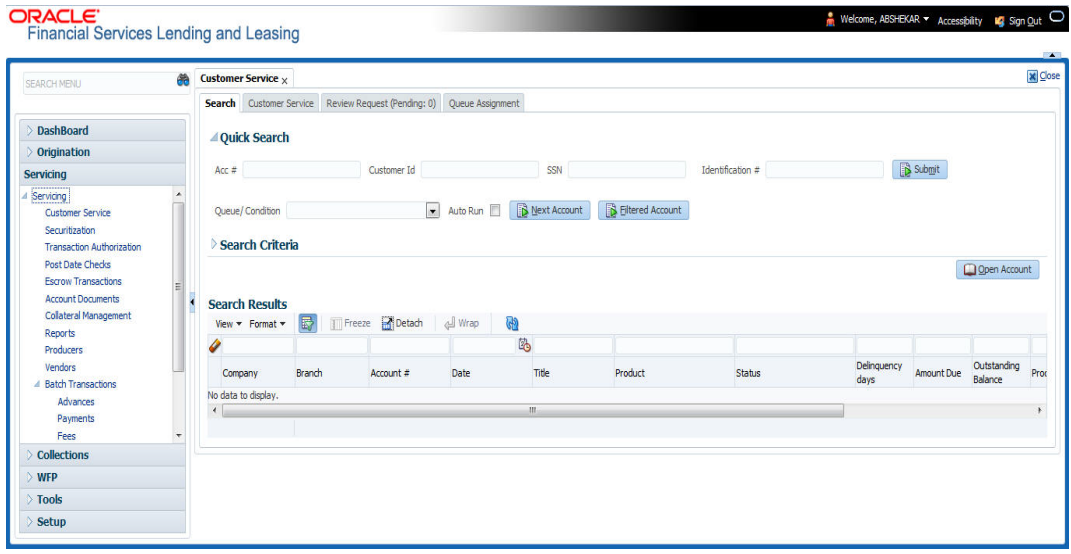

- 4. You can also search for accounts which are mapped to a particular Queue or Condition by selecting the same from 'Queue/ Condition' drop-down list and clicking 'Next Account' button. Clicking 'Filtered Account' opens the subsequent account fetched during a queue search and listed in Queue Assignment section.
- 5. When the request to access an application comes from an external system, user needs to check 'Auto Run' and click 'Next' button. System displays the customer service screen for the respective Account.

#### **To load an account from a queue**

In the Quick Search section's **Queue** field, select the queue you want to work with and click **Next Account**.

### **2.3.2 Search Using Customer Details**

There are different ways to search a customer account using the customer details.

#### **To search for and load the customer details with the Search screen**

On the Oracle Financial Services Lending and Leasing home screen, click **Servicing > Servicing > Customer Service > Search Criteria**

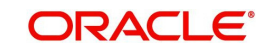

#### Select **Customer** as a search option.

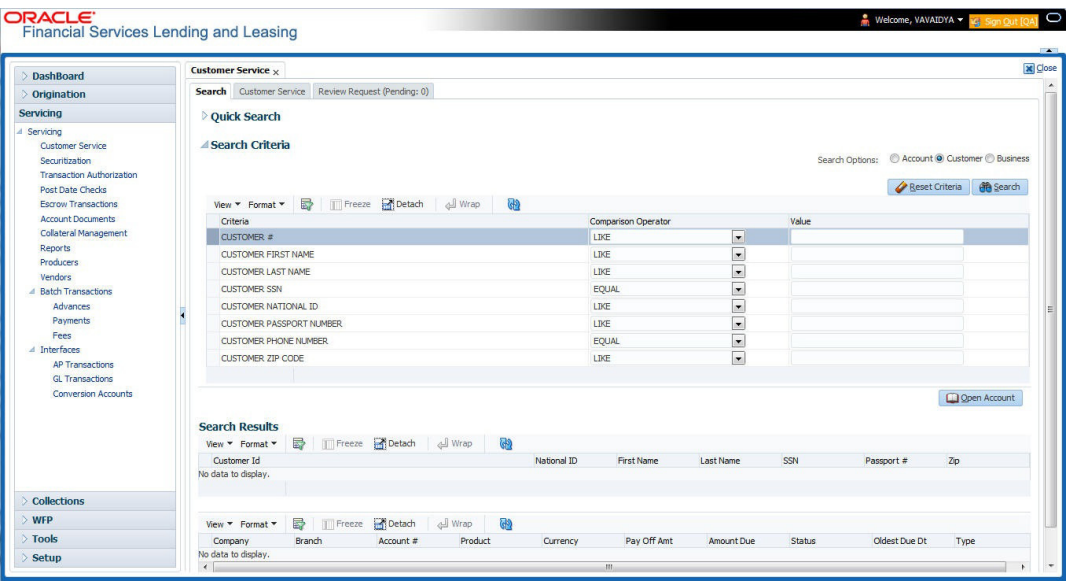

- 1. On **Search Criteria** screen, use **Comparison Operator** and **Value** columns to create a search criteria to find the account using customer details. You can click **Reset Criteria** at any time to clear the **Comparison Operator** and **Value** columns.
- 2. Click **Search**.

The system locates and displays all the accounts that meet your search criteria on **Search Results** screen.

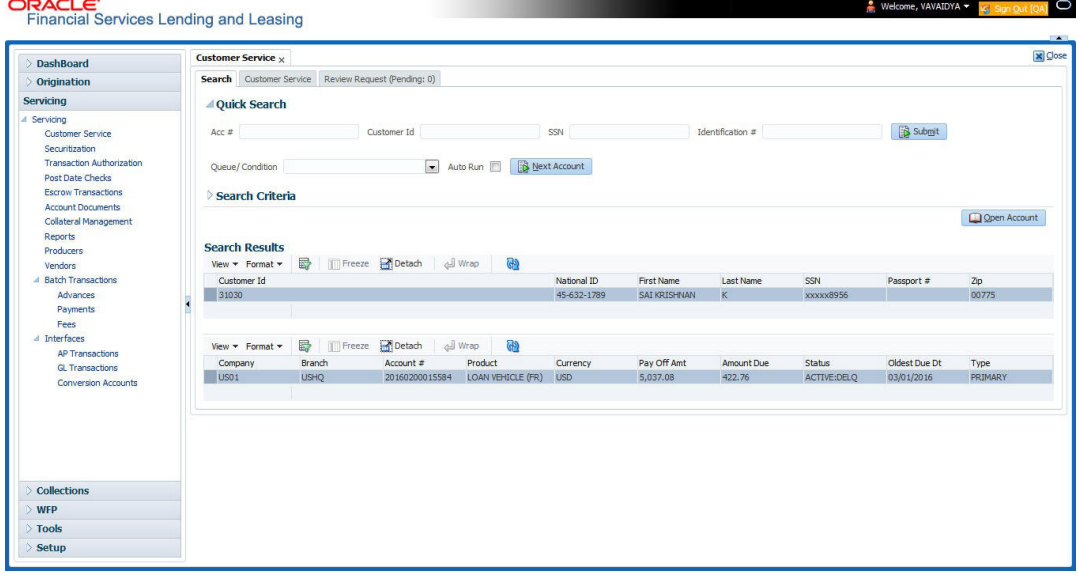

3. On the Search Results screen, view the following information for each account:

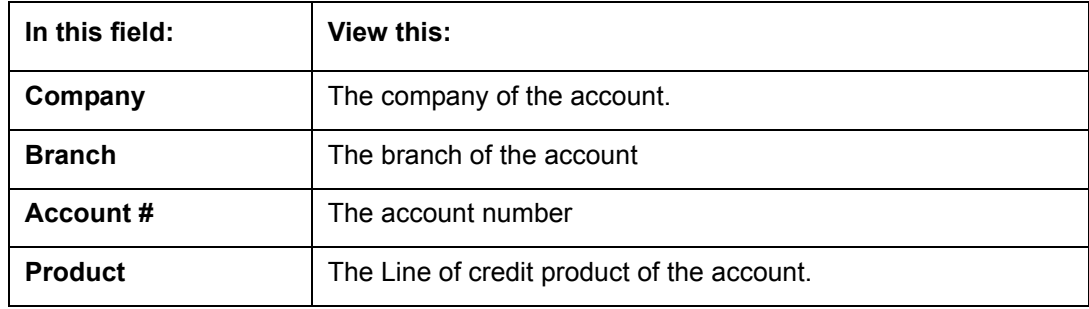

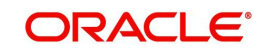

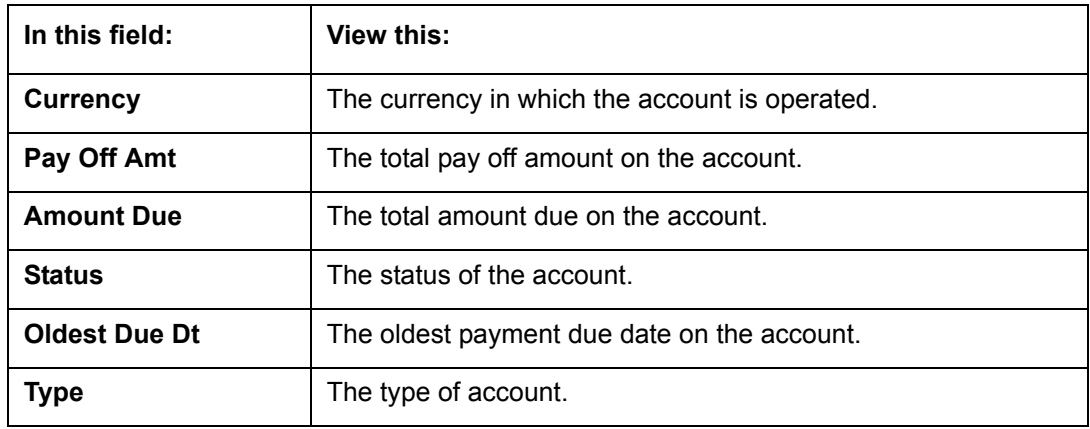

Also the 'Customer Details' section below displays the Customer Information along with Addresses, Telecoms, Employments, and Tracking Attributes. You can click 'View' to display the details in each section.

4. On the Search **Results** screen, select the customer you want to retrieve. The system displays all the accounts pertaining to that customer Id. Select an account and click **Open Account**.

The system displays the account details on **Customer Service** tab.

### **2.3.3 Search Using Account Details**

**Service Commercial** 

#### **To search for and load an account using the Search screen**

On the Oracle Financial Services Lending and Leasing home screen, click **Servicing > Servicing > Customer Service > Search Criteria**

1. Select **Account** as a search option.

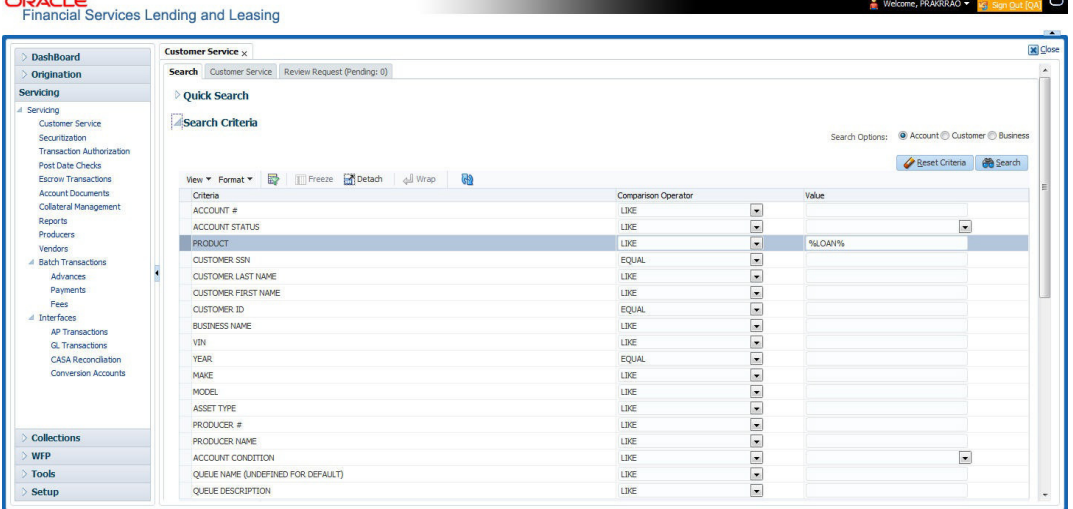

2. On the **Criteria** screen, use the **Comparison Operator** and **Value** columns to create a search criteria to find an account. You can click **Reset Criteria** at any time to clear the **Comparison Operator** and **Value** columns.

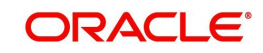

3. Click **Search**. The system locates and displays all the accounts that meet your search criteria on Results screen.

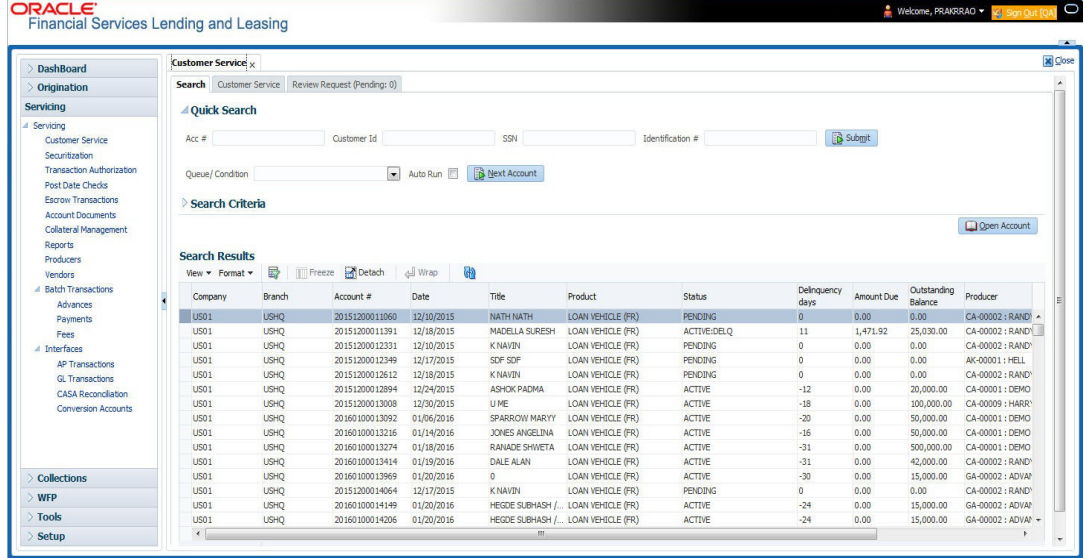

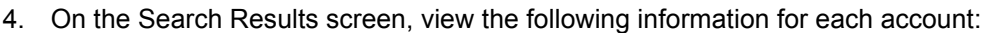

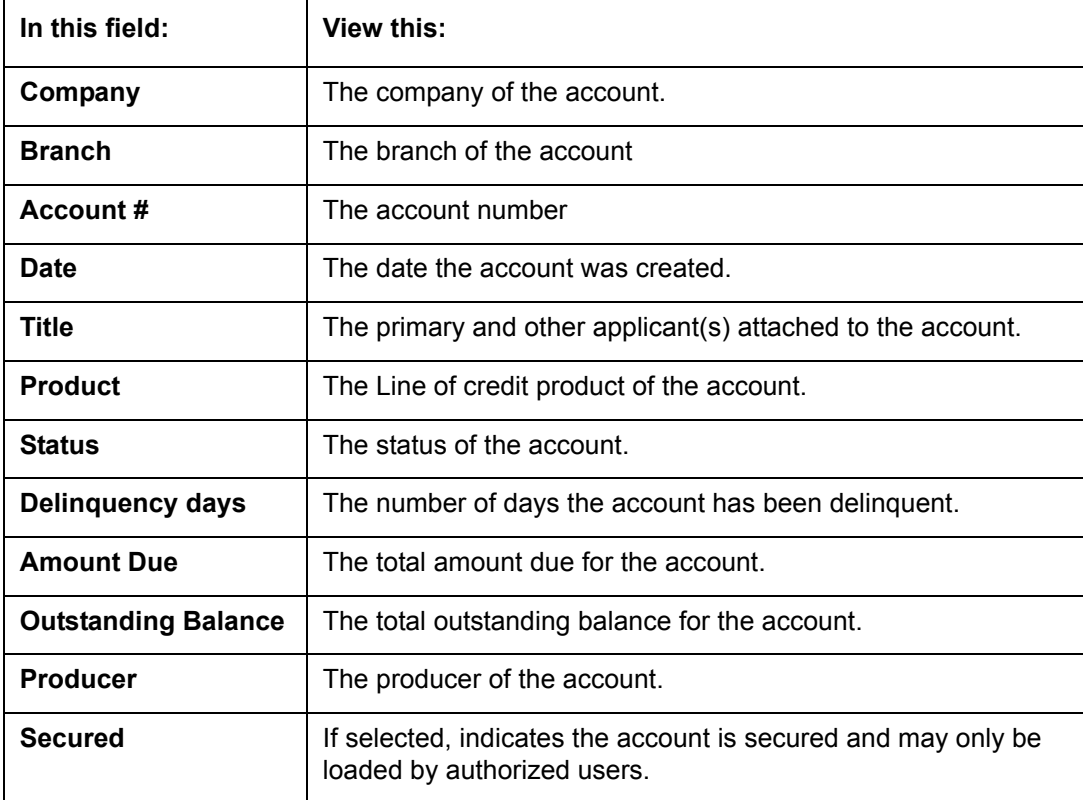

5. On the **Results** screen, select the application you want to retrieve and click **Open Account**.

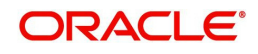

#### The system loads the account under the Customer Service tab

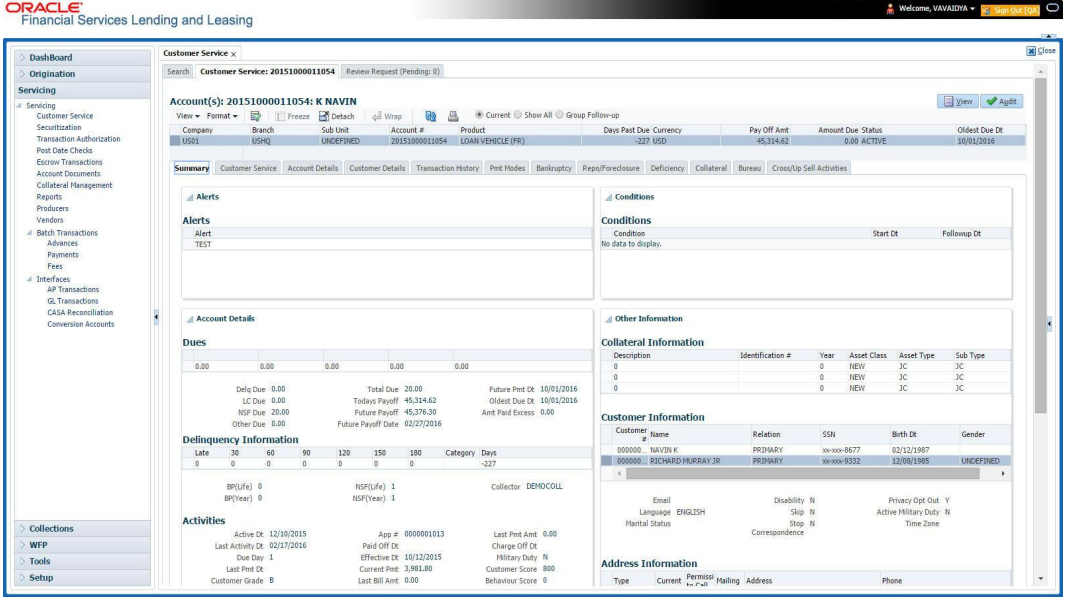

You are now ready to begin work on the account.

You can view the accounts pending for your review by selecting **Receiver** in the Review Request tab.

## **2.3.4 Search Using Business Details**

#### **To search and load an account with specific business using the Search screen**

On the Oracle Financial Services Lending and Leasing home screen, click **Servicing > Servicing > Customer Service > Search Criteria**

#### 1. Select **Business** as the search option.

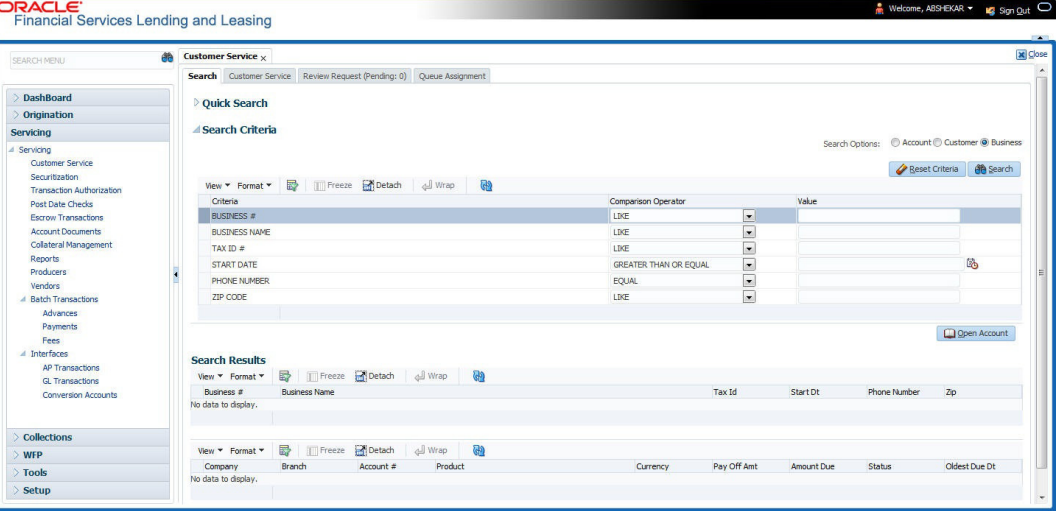

2. On the **Criteria** screen, use the **Comparison Operator** and **Value** columns to create a search criteria to find the business type. You can click **Reset Criteria** at any time to clear the **Comparison Operator** and **Value** columns.

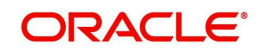

3. Click **Search**. The system locates and displays all the records that meet your search criteria on 'Search Results' section.

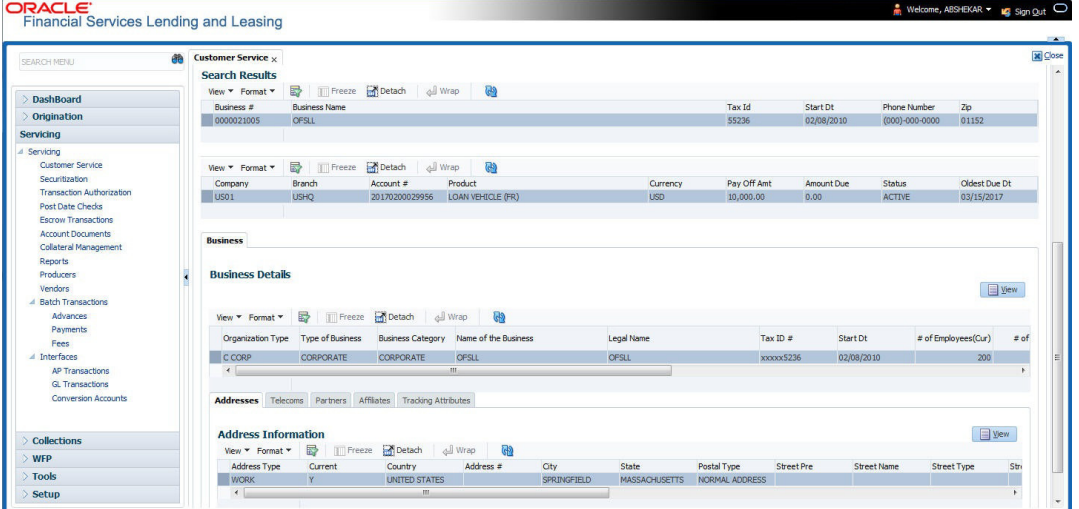

You can view the view the following information for each business record:

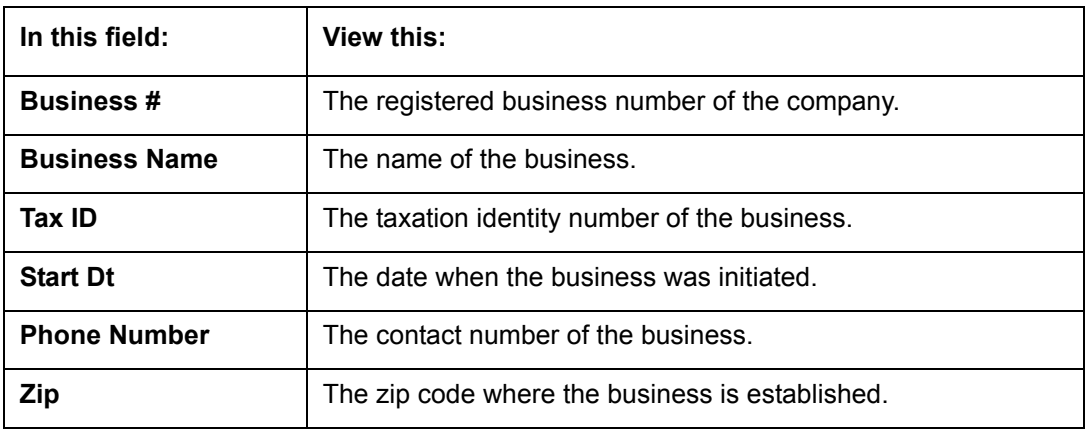

4. On the **Results** screen, select the business type of your interest. The sub section displays the accounts associated with the selected business with the following details:

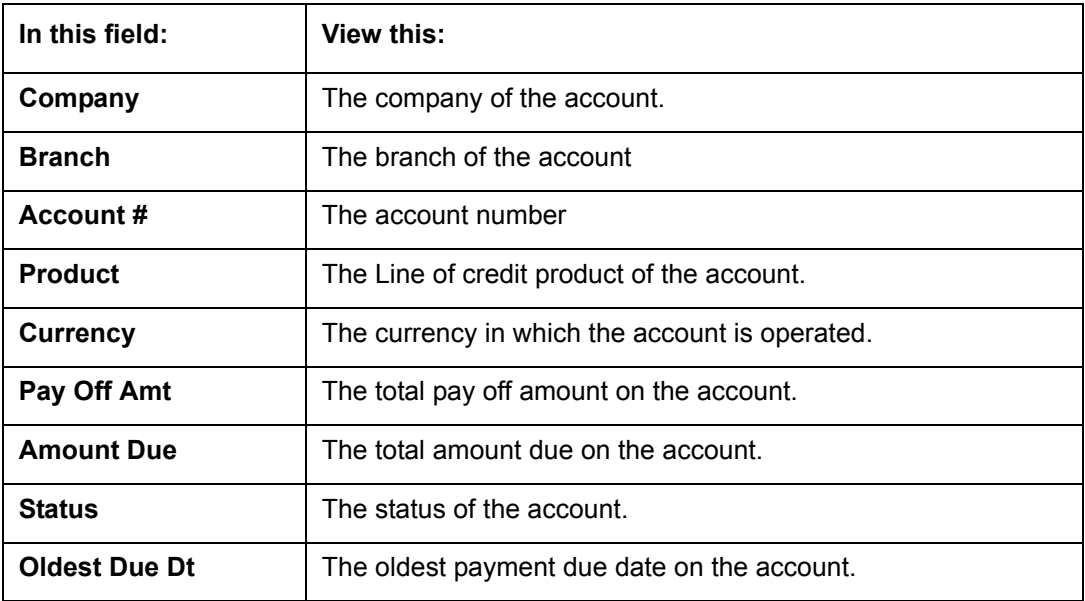

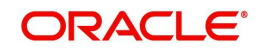

Also the 'Business' section below displays the Business Details along with Addresses, Telecoms, Partners, Affiliates and Tracking Attributes. You can click 'View' to display the details in each section.

5. Select the required account and click **Open Account**. The system loads the account associated with the business type in the Customer Service tab

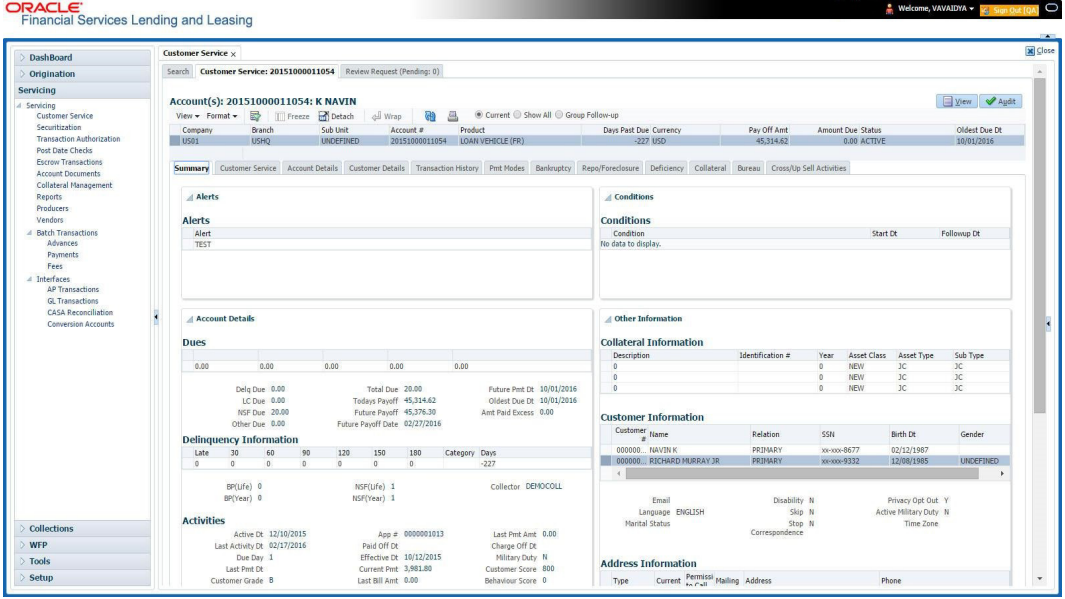

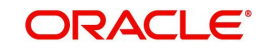

# **3. Dashboards**

## **3.1 Introduction**

This document is designed to help acquaint you with the features of Dashboard, on the landing screen of Oracle Financial Services Lending and Leasing. Information from multiple products is integrated and displayed as Dashboard on home screen of the application.

This manual explains the functionality of Dashboard facility and various Dashboards present in the system. Since this section details the general dashboard options available in the User Interface, some or all the parts of this section are applicable to you as per access provisions & licensing. Besides providing these details, the manual also provides a brief description of other features associated with Dashboard link. The Dashboard main Menu further provides links to the following screens:

- Dashboard
- **•** Users Productivity
- System Monitor
- Producer Analysis

## **3.2 Dashboards**

Dashboards are the tiny windows displayed on landing screen of the Application. Dashboard renders quick and crisp information of specific transactions or tasks mapped to the 'User Role', who logs on to the system.

The system facilitates integration of Information from different levels and displays it as Dashboard on home screen, also called the landing screen of the application.

#### **Navigating to Dashboards**

#### Click **Dashboard > Dashboard > Dashboard**.

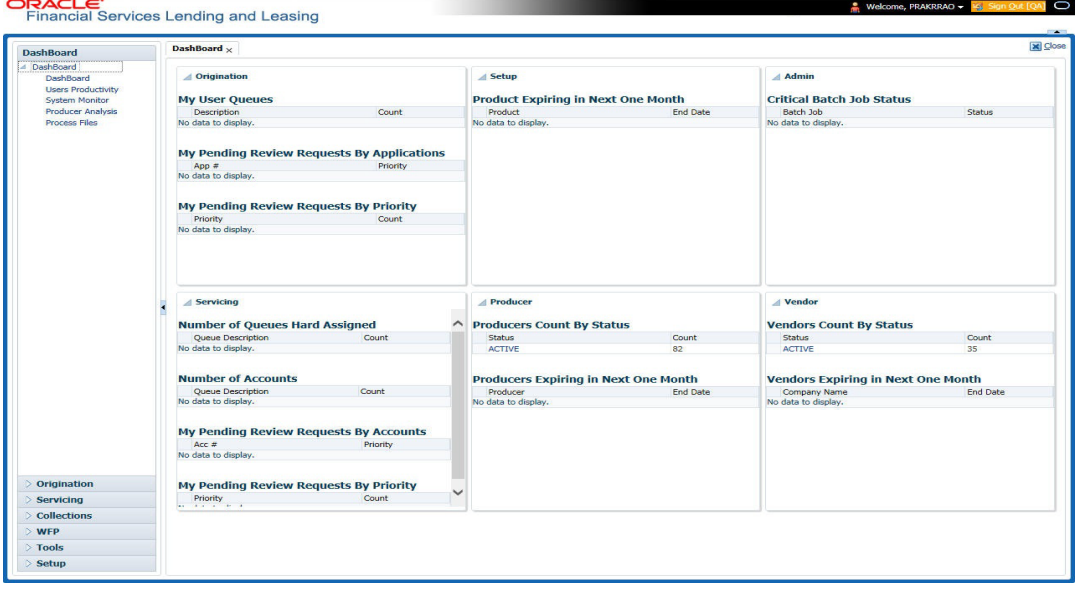

#### **Features**

Following are the features of Dashboard:

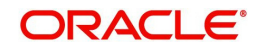

- The system organizes Dashboards to provide comprehensive and consolidate snapshot in tiny windows, to access information easily. Thus, helping to; analyze, monitor and make better decisions which in turn help save time and cost.
- The screen is designed to display six Dashboards, distributed in two rows with three Dashboards per row, without scroll bars.
- The height and width of all Dashboards are fixed; however, you can expand or collapse the Dashboards. Click the arrow heads at the top left corner of the Dashboard windows to expand or collapse the dashboard windows.
- Each section in Dashboard is hyperlinked to home screen of the respective section. The main screen will present descriptive information of details shown in Dashboard only.
- Each window in the dashboard is provided with a  $\Box$  Refresh button and clicking on the same would fetch the latest status of the dashboard being viewed.

## **3.3 User Productivity**

Oracle Financial Services Lending and Leasing User Productivity Setup screen is a supervisor feature that allows you to monitor the daily performances of users completing Line of credit origination and servicing tasks.

These tasks are categorized as customer service/collection tasks. The system updates these details on daily basis.

Using the User Productivity Setup screen, you can review the following daily tallies:

- Number of accounts worked and call activities, by user
- Number of accounts worked and call activities, by queue
- Number of applications entered, by user
- Number of underwriting decisions (approved, rejected, conditioned, or withdrawn), by user
- Number of funding decisions (verified or funded), by user
- Number of applications entered, by queue

This chapter explains how to use the User Productivity Setup screen to view this information.

#### **Navigating to User Productivity Screen**

- 1. On the Oracle Financial Services Lending and Leasing home screen, click **Dashboard > Dashboard > User Productivity**.
- 2. The system displays the User Productivity screen. You can view the tasks related to:
	- Underwriting/Funding
	- Customer Service/Collection

### **3.3.1 Viewing Underwriting/Funding tasks**

Daily tallies from the Line

Collector Activity

#### **3.3.1.1 Collector Activity**

The Collector Activity screen displays the number of accounts worked and call activities by collector for the day. It also displays details regarding calls and total number of calls per queue.

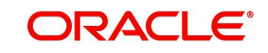

#### **To use the Collector Activity**

- 1. Click **Dashboard > Dashboard > User Productivity > Collector Activity**. The details on this screen are grouped into two:
	- Users
	- **•** Activity Details

2. In the Users section, you can view the following information.

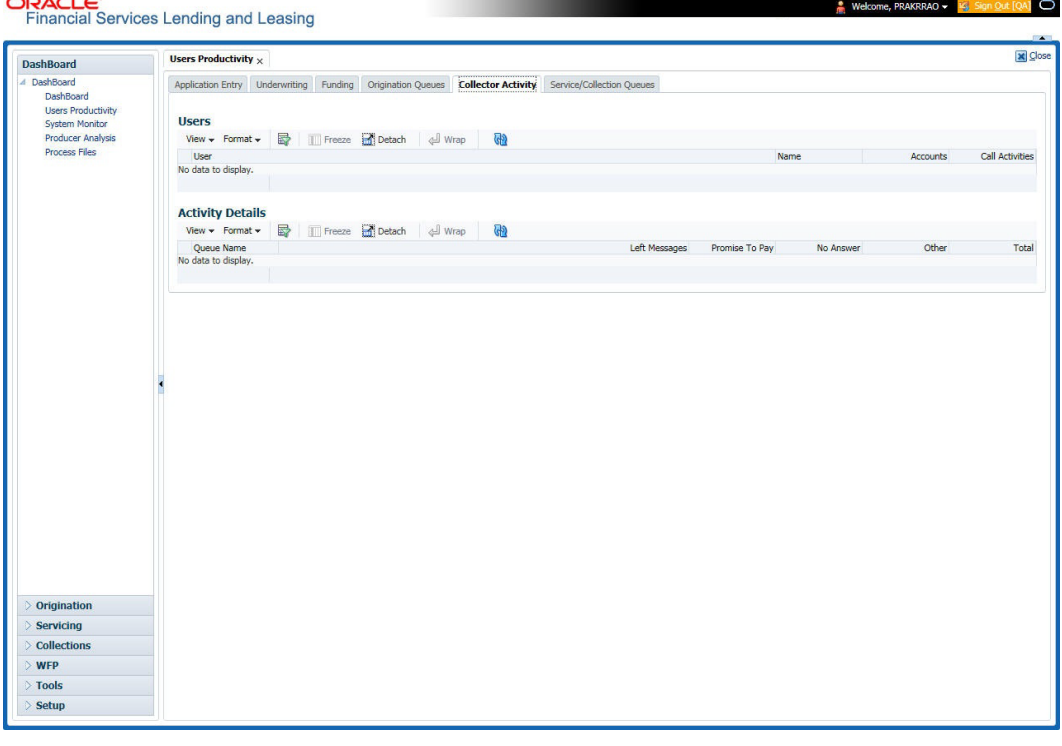

A brief description of the fields is given below:

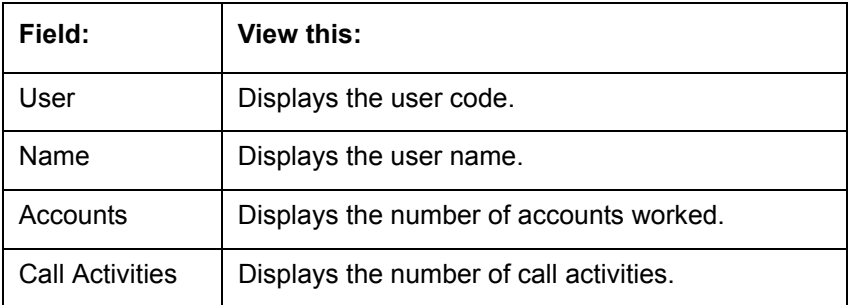

3. In the Activity Details section, you can view information for the selected user. A brief description of the fields is given below:

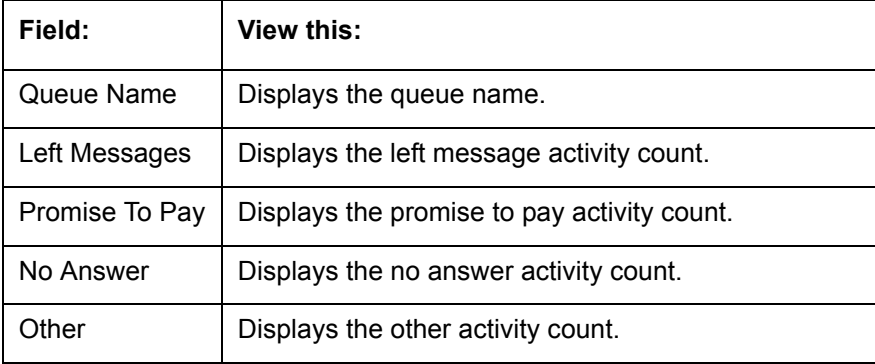

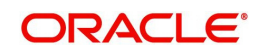

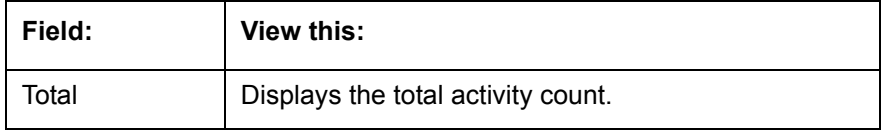

## **3.4 System Monitor**

The System Monitor screen is the one stop place to check all the activities in and around the system. It maintains the progress of;

- Batch Jobs
- Jobs
- **Services**
- Database Server Log Files
- Parked Transactions
- Users

#### **Navigating to System Monitor**

On the Oracle Financial Services Lending and Leasing home screen, click **Dashboard > Dashboard > System Monitor**.

## **3.4.1 Monitoring Batch Jobs**

The system tracks the success of each batch process on the Batch Job. If either a set of batch jobs or specific batch job should fail, you can resubmit it on this screen and review the results in Request Details section.

The Monitor Batch Jobs screen is only a display screen that contains the following sections:

- Batch Job Sets
- Batch Jobs
- Batch Jobs Threads
- Request Details
- Request Results

#### **To Monitor Batch Job**

1. Click **Dashboard > Dashboard > System Monitor > Batch Jobs**.

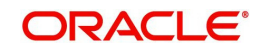

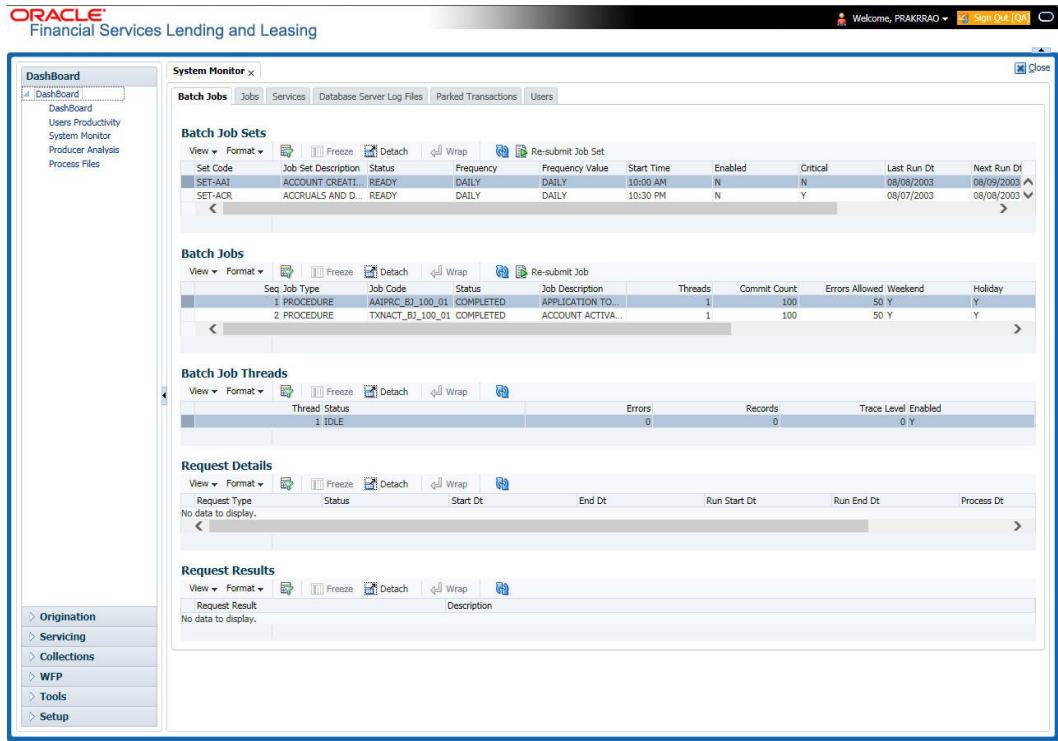

2. In the **Batch Job Sets** section, you can view the following information

A brief description of the fields is given below:

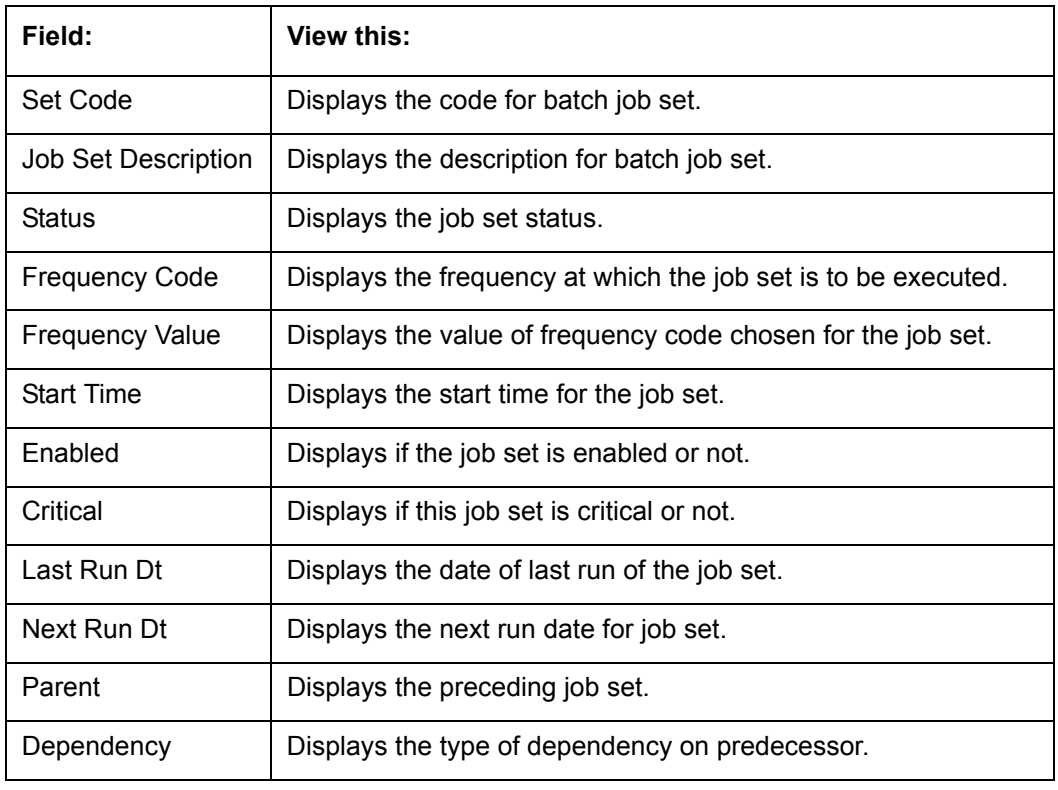

#### **To resubmit a batch job set**

Whenever a batch job set fails, it is best to resubmit it after correcting the errors that caused the failure. Resubmitting a set causes system to re-perform the batch job set and dependent batch jobs.

 In the **Batch Job Sets** section, choose the batch job set to resubmit (only a batch job set with a status of FAILED can be resubmitted), then click **Resubmit Job Set** button.

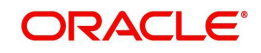

The Batch Job screen also allows you to resubmit jobs which are in READY or COMPLETED or FAILED status if you have access key privileges define for your user responsibility. If provisioned, then a 'Force Re-Submit Job Set' button is available instead of 'Resubmit Job Set' button to resubmit the jobs with above status.

The **Batch Jobs** section lists the batch jobs within a job set. The status, threads, commit count, dependencies, enabled indicator and the holiday and weekend runtime indicators are shown for each job.

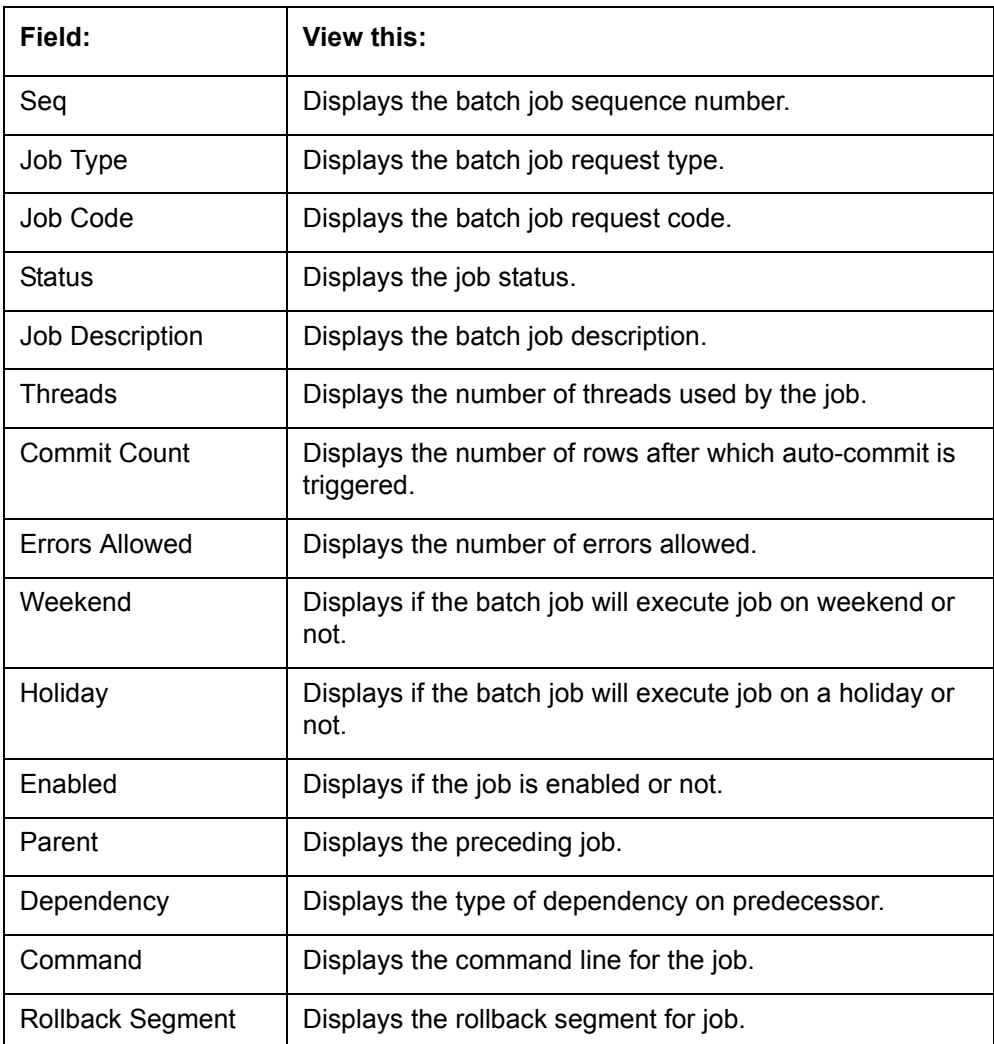

A brief description of the fields is given below:

#### **To resubmit a batch job**

Whenever a batch job fails, it is best to resubmit it after correcting the errors that caused failure. Resubmitting a set will cause system to re-perform the batch job.

- In the **Batch Jobs** section, choose the batch job to resubmit (only a batch job with a status of FAILED can be resubmitted), then choose **Resubmit Job Set**.
- The **Batch Job Threads** section displays the status of individual threads.

A brief description of the fields is given below:

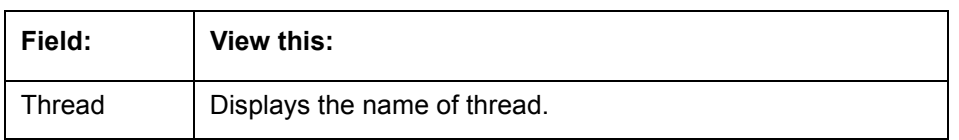

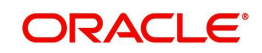

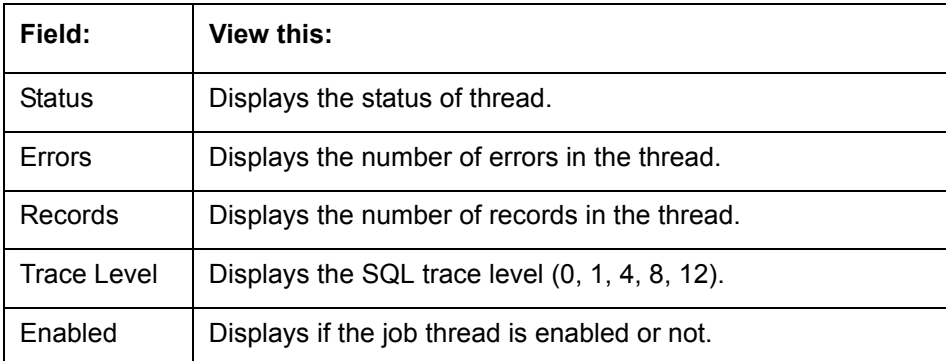

The **Request Details** section displays the status and runtimes for each time the selected job ran.

A brief description of the fields is given below:

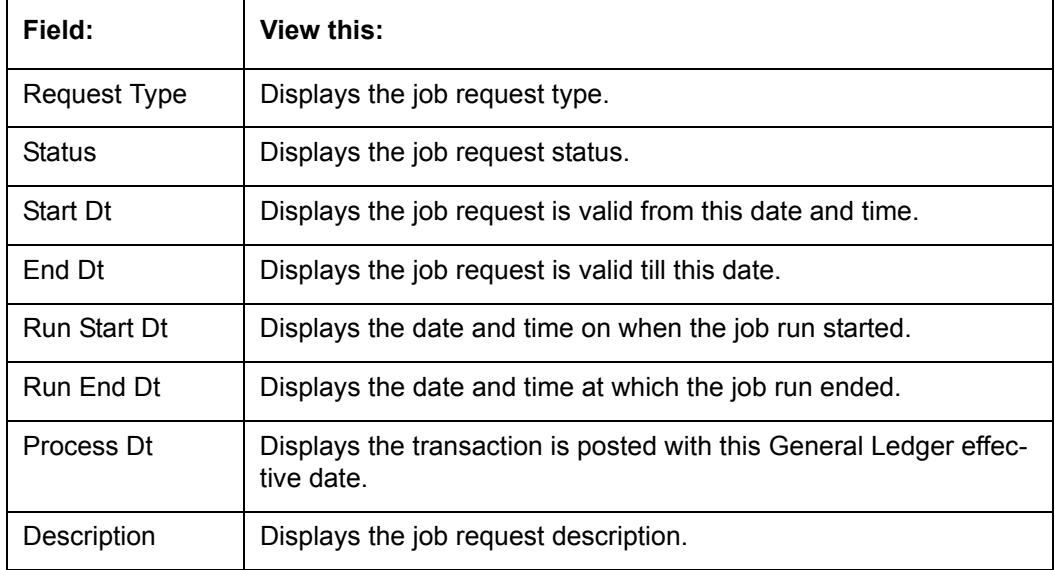

If a particular job requires that a result message be created, then that message appears in the Request Results section. A message is usually created in the event of an error.

A brief description of the fields is given below:

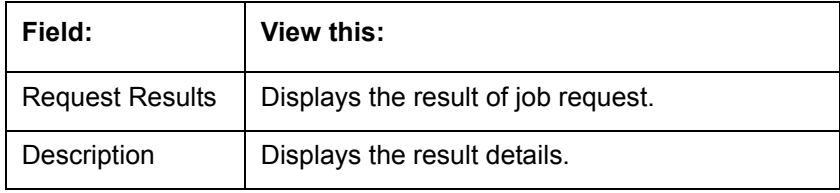

### **3.4.2 Monitoring Jobs**

The Monitor Jobs screen provides another view of monitoring all system processes, including credit bureau requests and payment posting. This screen displays the data in reverse chronological order of the Run Start Date/Time, whereas the Monitor Batch Jobs screen provides the historical data about each job and job set.

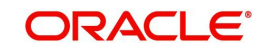

#### **To Monitor Job Details**

1. Click **Dashboard > Dashboard > System Monitor > Jobs**.

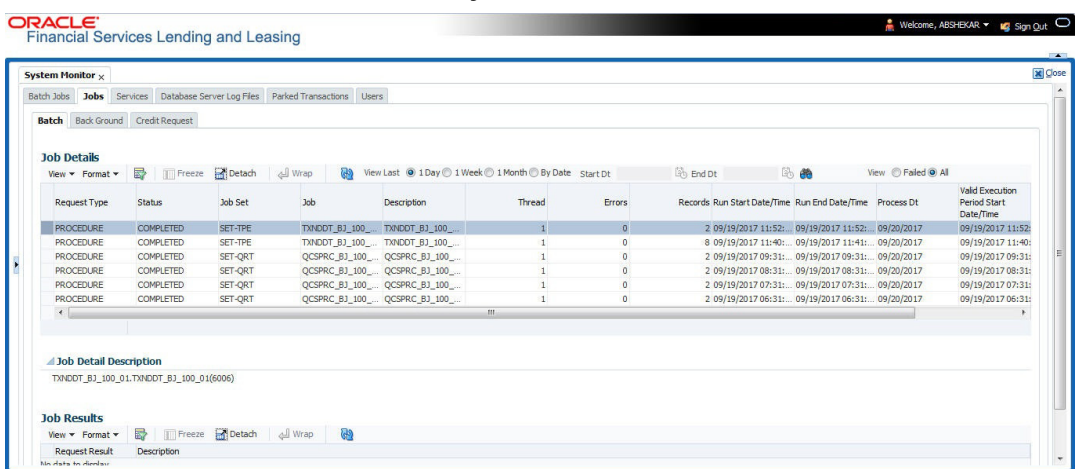

2. On the **Job** screen, you can select any of the following type of jobs which are available in separate tabs:

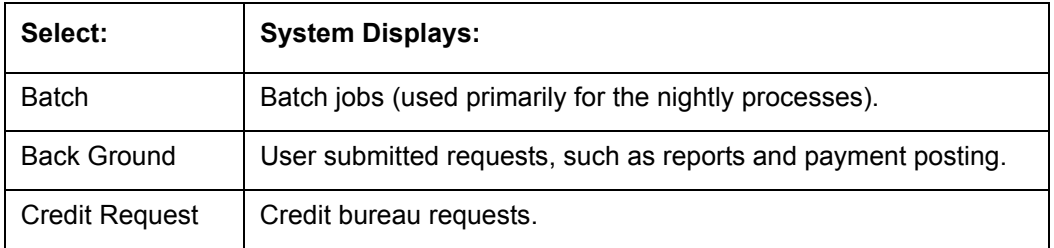

3. In the **Job Details** section, select the time frame based on elapsed days. You can select any of the following options:

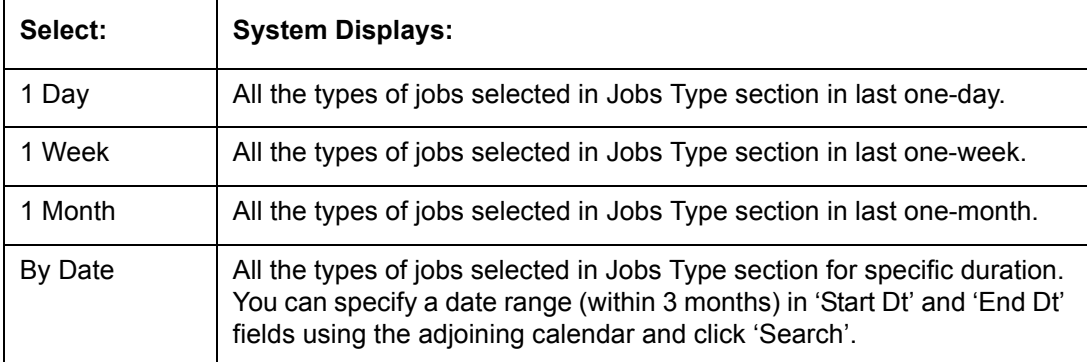

4. If you select **Failed** option in the **View** section, the system displays failed jobs on the type and time frame you have selected.

5. In the **Job Details** section, you can view the following information about jobs matching the contents of Job Type, View Last and Failed boxes:

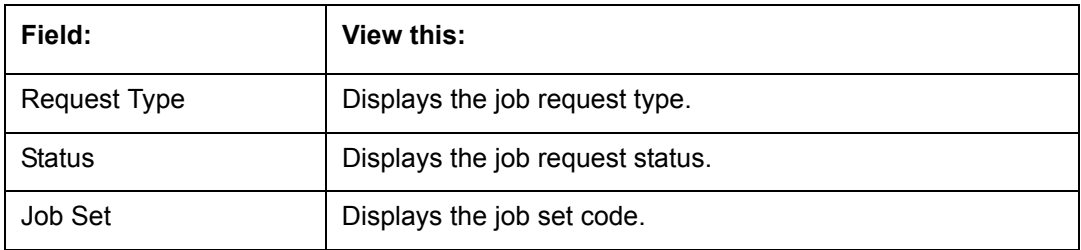

A brief description of the fields is given below:

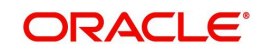

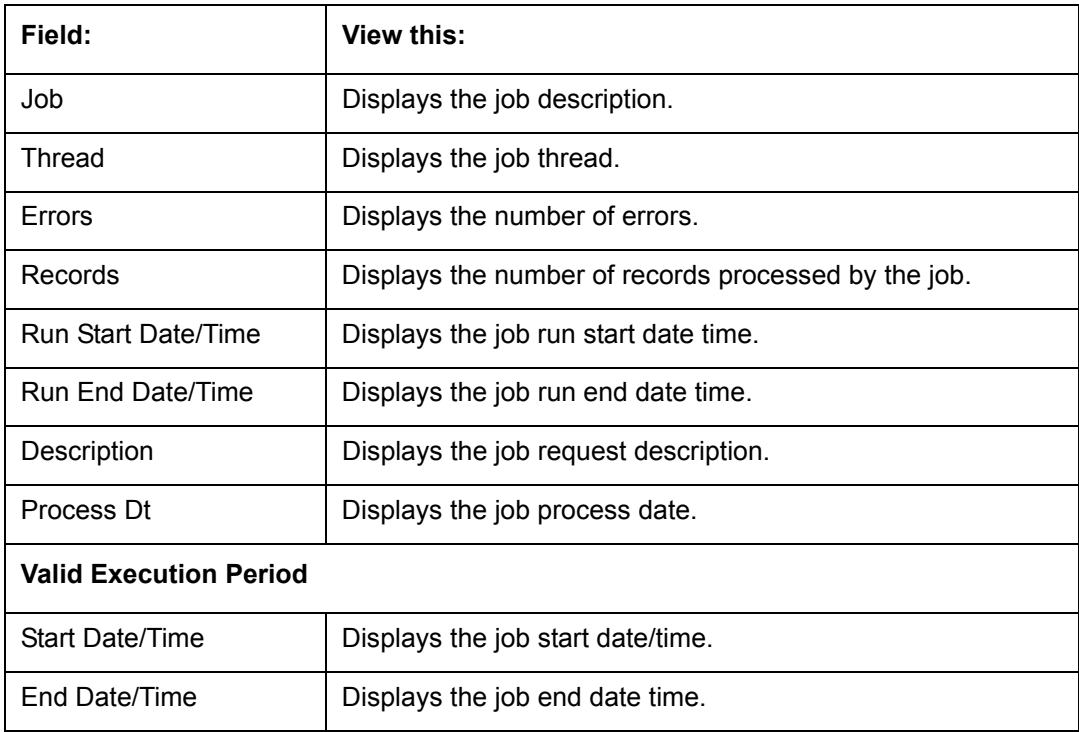

6. In the **Job Results** section, you can view the following information about the Job selected in Job Details section:

A brief description of the fields is given below:

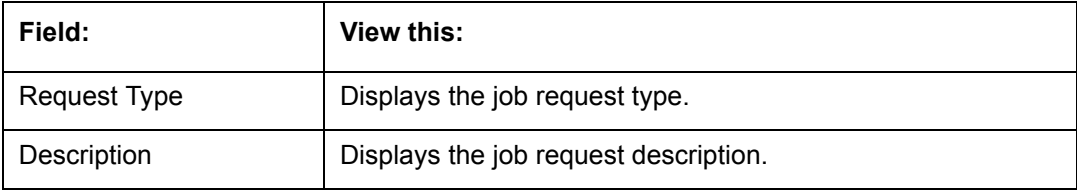

## **3.4.3 Monitoring Services**

The Services screen allows you to track and maintain the system's processing services, including credit bureaus, fax-in and batch job scheduler. The system administrator can start or stop the service on this screen using the action buttons respectively.

### **To stop, start or refresh a processing service**

1. Click **Dashboard > Dashboard >System Monitor > Services**.

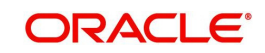

2. In the **Services** section, you can view the following information about the system's processing services:

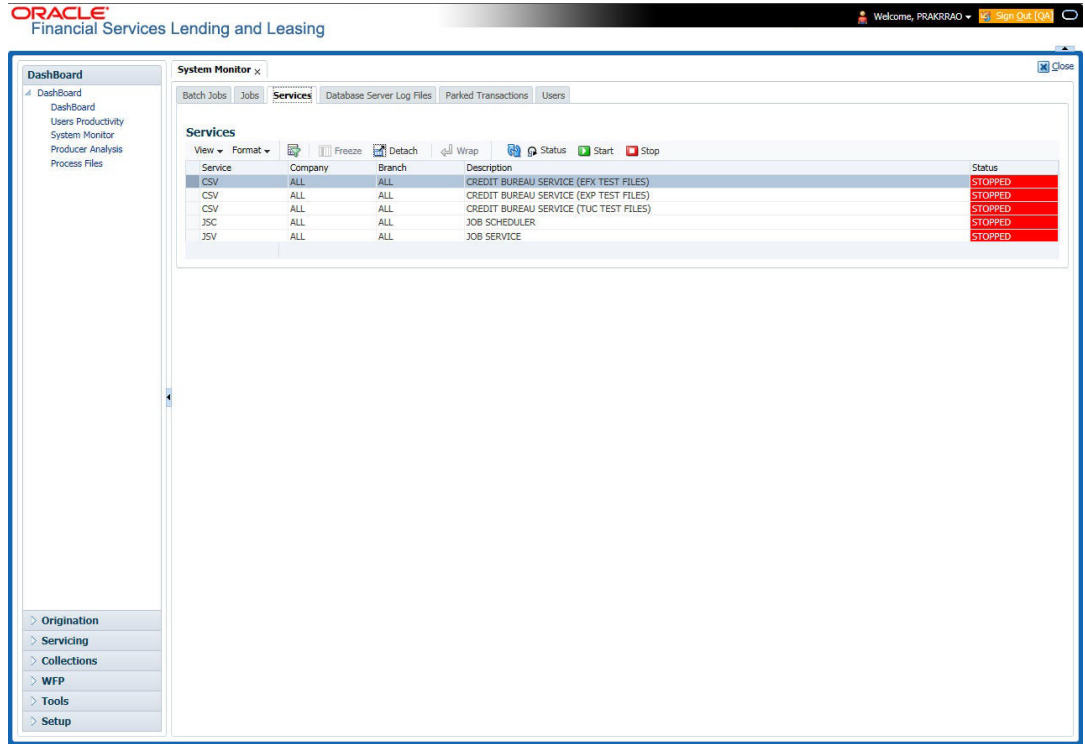

A brief description of the fields is given below:

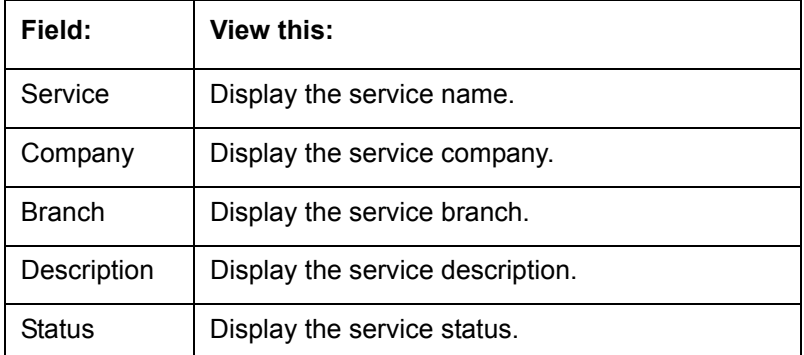

3. In the **Action** section, select the processing service you want to work with and choose one of the following commands in **Action** section.

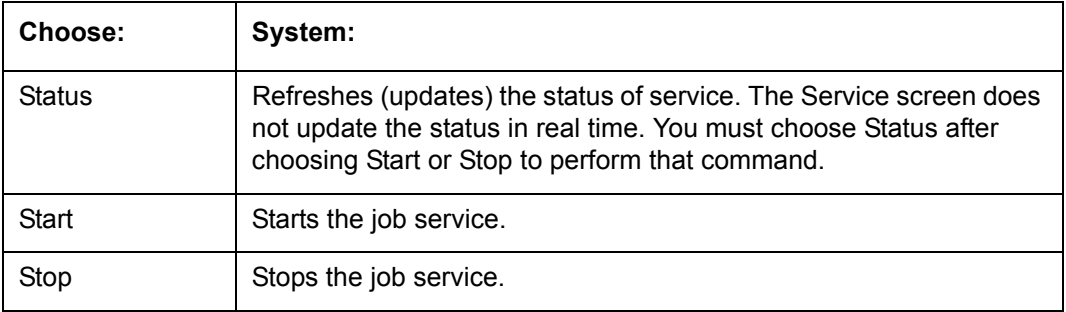

## **3.4.4 Database Server Log Files**

Various processes in the system create reports in different log files with regards to what tasks they performed and what they encountered (for example, errors, failures, erroneous data and

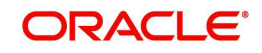

so on). The Database Server Log files tab lists and describes all such log files within the system on the database server.

#### **To view a log file on the database server**

#### 1. Click **Dashboard > Dashboard > System Monitor > Database Server Log Files**.

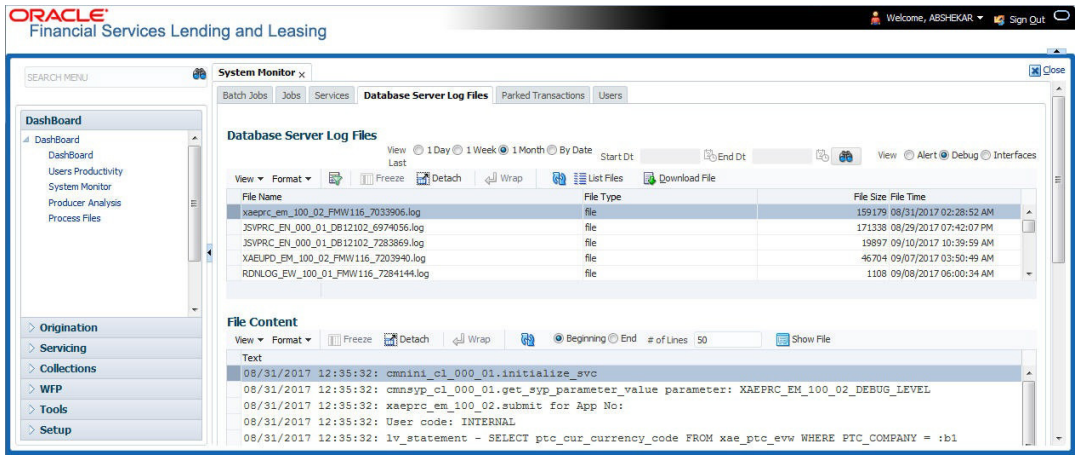

- 2. In the **Database Server Log Files** section, you can sort the list of logs to be displayed based on following options:
	- Select the 'View Last' option to display the logs based on elapsed days by selecting 1 Day / 1 Week / 1 Month / By Date. If 'By Date' option is selected, you can specify a date range (within 3 months) in 'Start Dt' and 'End Dt' fields using the adjoining calendar. Click 'Search'.
	- Select the 'View' option to further filter the list based on the type of logs to be displayed by selecting Alert / Debug / Interfaces.
- 3. Click on **List Files** button to view the list of logged files. A brief description of the fields are given below

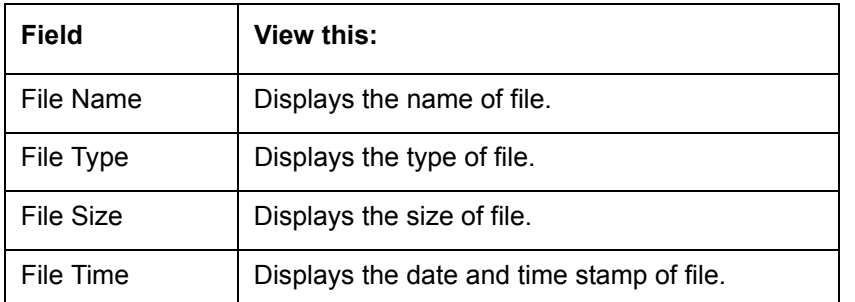

- 4. To extract a local copy of debug details, click **Download File** button and save the file.
- 5. In the **File Content** section you can view the content of the file selected in the **Database Server Log Files by clicking <b>Show File** button.
- 6. To sort the view of file contents, select the order as either 'Beginning' or 'End' and specify the value for '# of Lines' to be displayed (default 50).

## **3.4.5 Parked Transactions**

Transactions which are posted when the end of day (EOD) batch job process is running, receive a temporary status of HOLD. Once the EOD batch process is complete, the system posts the transactions on hold. These transactions can be thought of as "parked" transactions. They are waiting to be processed after the EOD batch process. The status of such transactions can be viewed in the Parked Transaction screen.

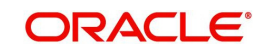

#### **To Monitor parked transactions**

1. Click **Dashboard > Dashboard > System Monitor > Parked Transactions**

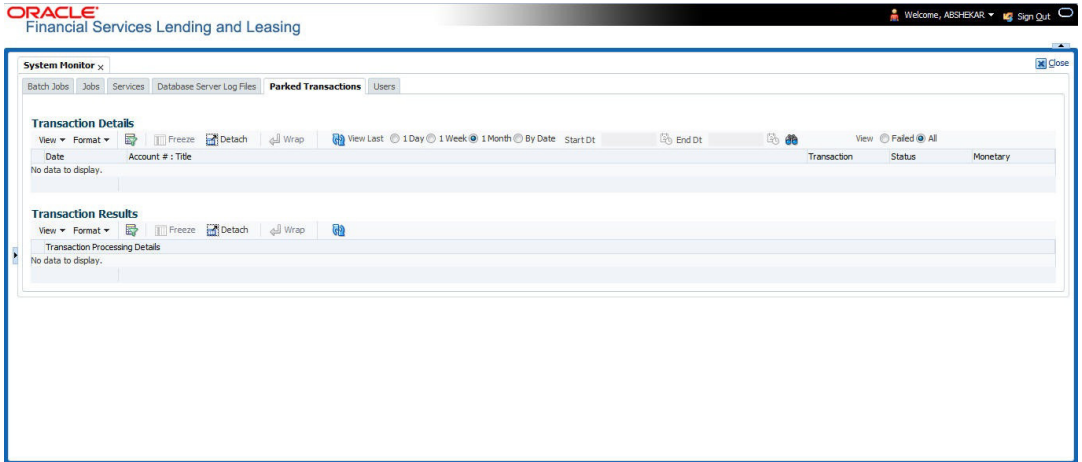

- 2. In the screen's **View Last** section, sort the list of transactions to be displayed based on elapsed days by selecting 1 Day / 1 Week / 1 Month / By Date. If 'By Date' option is selected, you can specify a date range (within 3 months) in 'Start Dt' and 'End Dt' fields using the adjoining calendar. Click 'Search'.
- 3. If you select **Failed** in the **View** section, system displays the failed transactions of the time frame you have selected.
- 4. In the **Transaction Details** section, you can view the following information about the parked transactions meeting the criteria of the View Last and Failed sections.

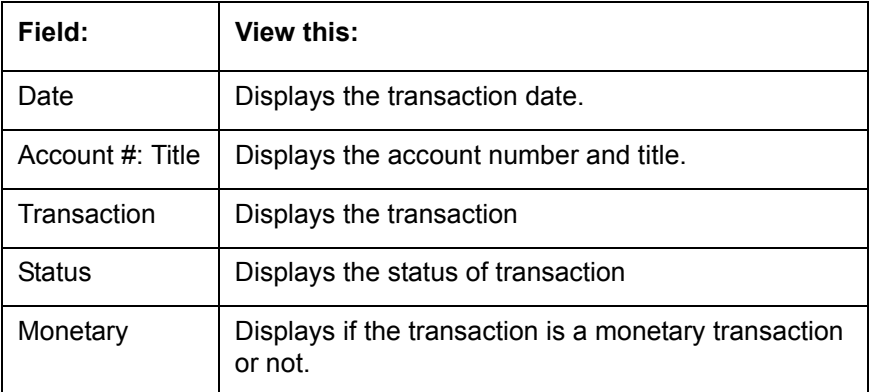

A brief description of the fields is given below:

5. In the **Transaction Results** section, view the results of transaction in Transaction Processing Details field.

## **3.4.6 Monitoring Users**

The Users Logins section allows you to view all users who have logged on to the system, along with the log on time stamp and logout time stamp. The information appears in reverse chronological order of the log on time stamp.

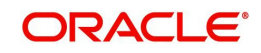

**To monitor users who have logged on to the system**

1. Click **Dashboard > Dashboard >System Monitor > Users**.

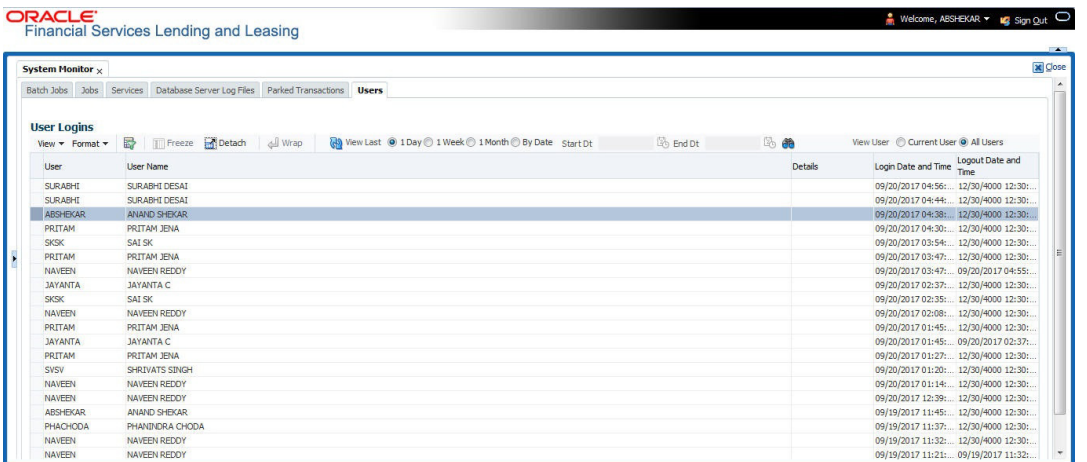

2. In the **User Logins** section, sort the list of records to be displayed based on elapsed days by selecting 1 Day / 1 Week / 1 Month / By Date. If 'By Date' option is selected, you can specify a date range (within 3 months) in 'Start Dt' and 'End Dt' fields using the adjoining calendar. Click 'Search'.

A brief description of the fields is given below:

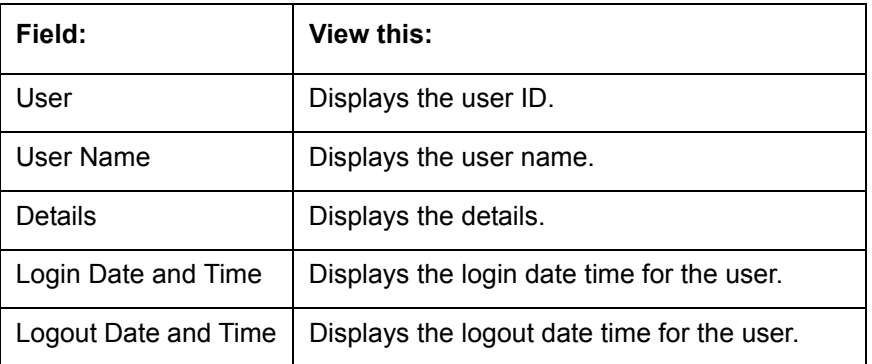

### **3.4.7 Monitoring JMS Queues**

OFSLL uses MDB infrastructure as an interface for asynchronous communication with thirdparty integrated applications and all the outgoing communications through all the interfaces are tracked in 'JMS Queues' tab.

The 'JMS Queues' tab in System Monitor screen facilitates as a dashboard to monitor the status of all the configured MDB (Message-Driven Bean) queues and provides a statistics of the total messages / requests that are sent from OFSLL to external system along with their status.

The 'JMS Queues' tab has the following sub tabs:

- Status sub tab to view the last status of configured MDB
- Messages sub tab
	- To view the list of configured interfaces and total messages triggered to the interface.
	- To view the status of response for the message received from the interface.
	- To 'Re-submit' failed messages.

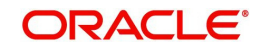

#### **To view the status of all the configured MDB**

1. Click **Dashboard > Dashboard > System Monitor > JMS Queues**. The Status sub tab is displayed by default.

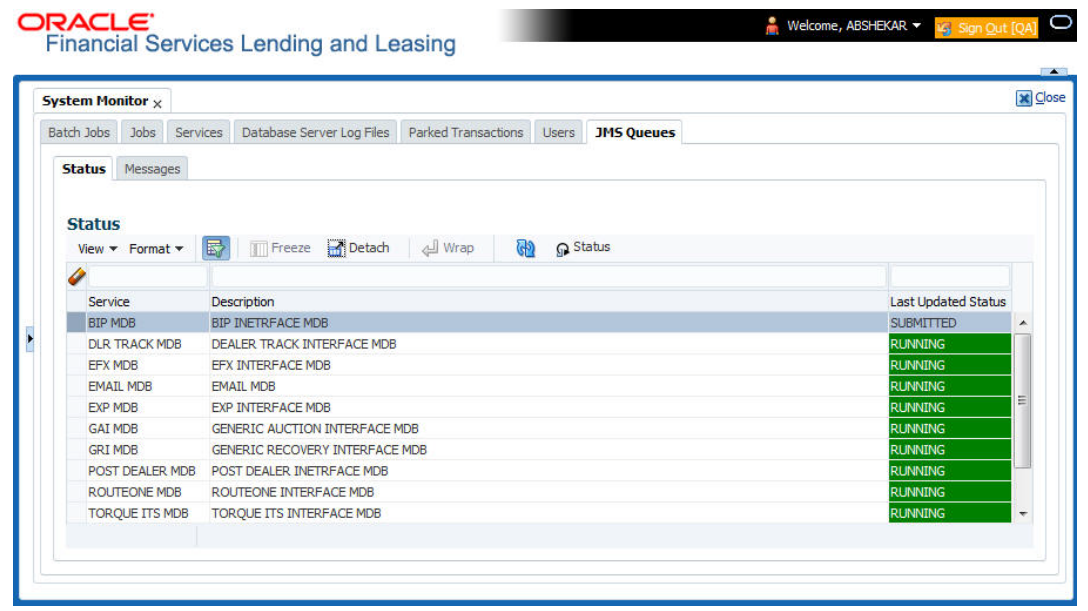

2. In the 'Status' section, you can view the following details of configured MDB:

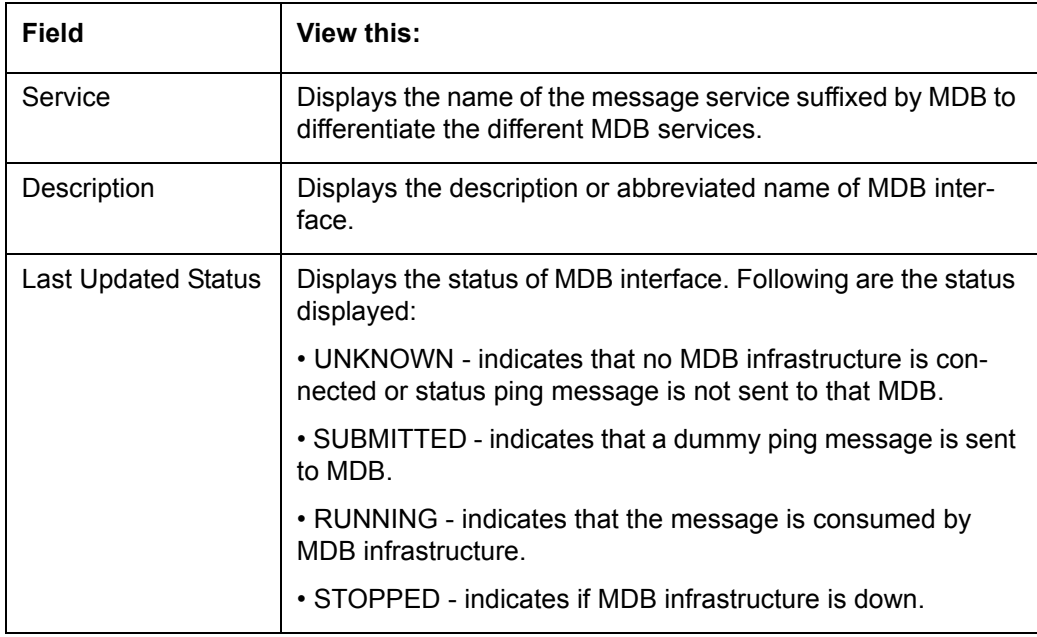

- 3. In the 'Status' section, select the required service for which you need the status and click Click  $\mathbb P$  button. On clicking, a dummy ping is sent to the interfaced server and status in 'Last Updated Status' column is updated as 'SUBMITTED'.
- 4. Click (refresh) button, to fetch the latest status and the response received is updated in 'Last Updated Status' column.

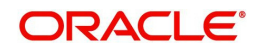

### **To view the messages triggered to all configured MDB**

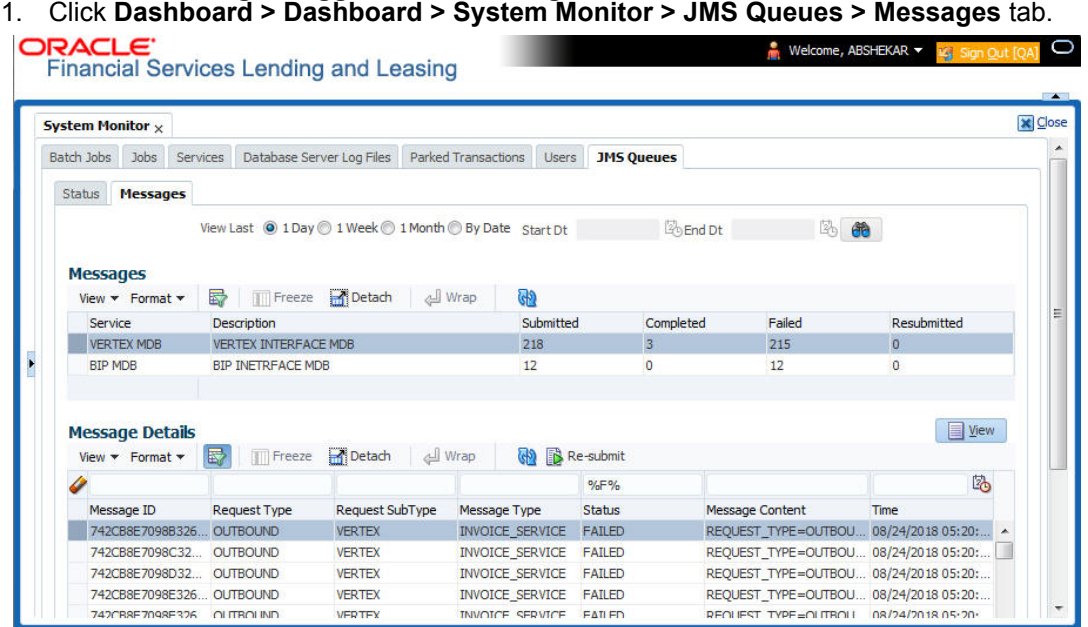

- 2. In the 'Messages' section, select the 'View Last' option to display the messages based on elapsed days by selecting 1 Day (default) / 1 Week / 1 Month / By Date. If 'By Date' option is selected, you can specify a date range (within 3 months) in 'Start Dt' and 'End Dt' fields using the adjoining calendar.
- 3. The 'Messages' section displays the list of configured interfaces and the total of messages exchanged between OFSLL and MDB in Submitted, Completed, Failed and Resubmitted status. Click  $\blacksquare$  (refresh) button to update the latest status.

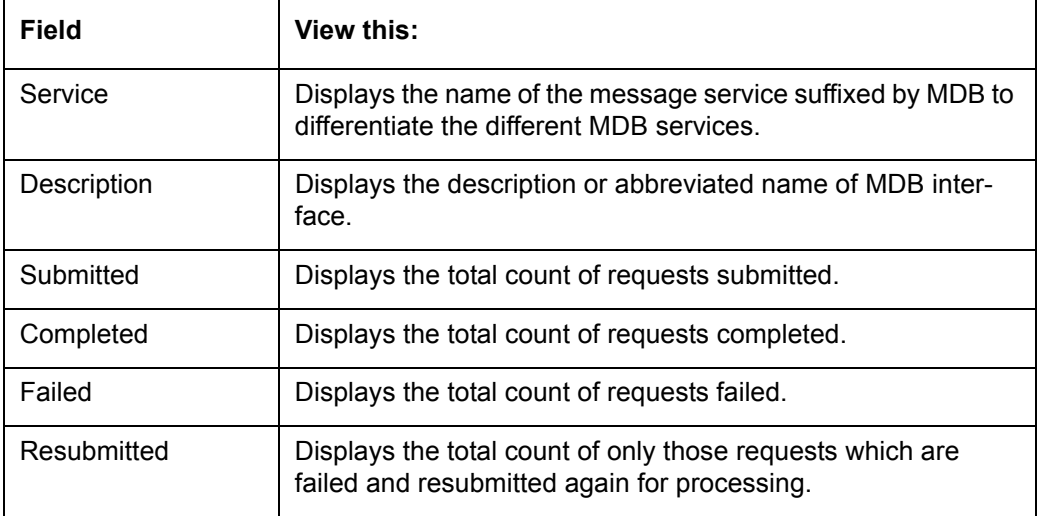

4. In the 'Messages' section, you can view the following details:

#### **To 'Re-submit' failed messages**

- 1. Click **Dashboard > Dashboard > System Monitor > JMS Queues > Messages** tab.
- 2. In the 'Messages' section, select the required MDB interface.
- 3. The 'Message Details' section below displays the list of messages sent to the interface with the following details:

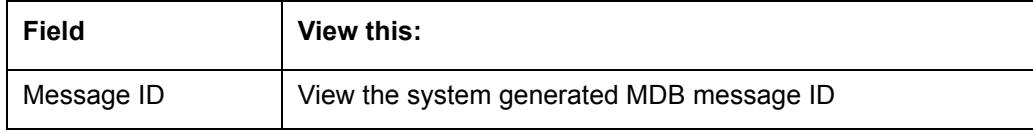

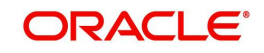

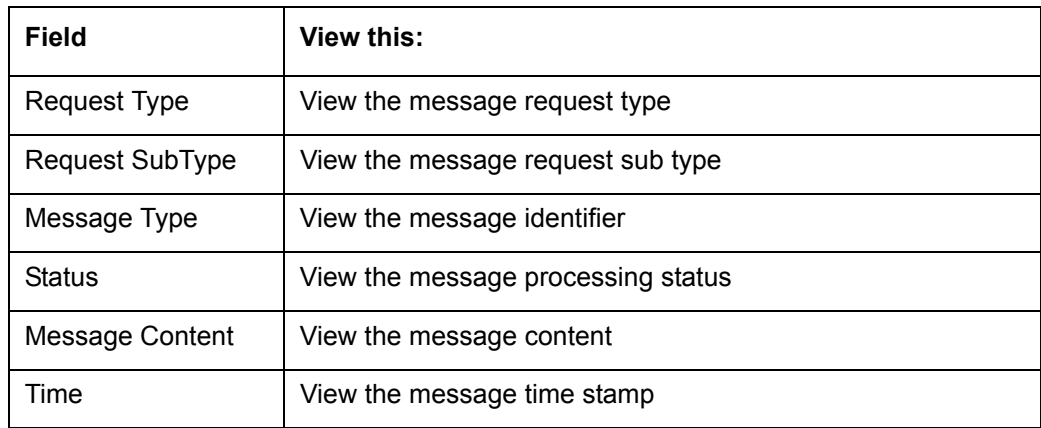

- 4. In the 'Message Details' section, select the message in 'Failed' status. Click (a) (refresh) button to update the latest status.
- 5. (Optional) You can click 'View' to display the selected record in 'Message Details' section.
- 6. Click **R** Re-submit. The details are triggered again for processing and the 'Resubmitted' counter in 'Messages' section is updated along with other counters.

## **3.5 Producer Analysis**

The Producer analysis screen enables you to view and know the status of all applications sourced by different Producers.

#### **Navigating to Producer Analysis**

#### Click **Dashboard > Dashboard > Producer Analysis**.

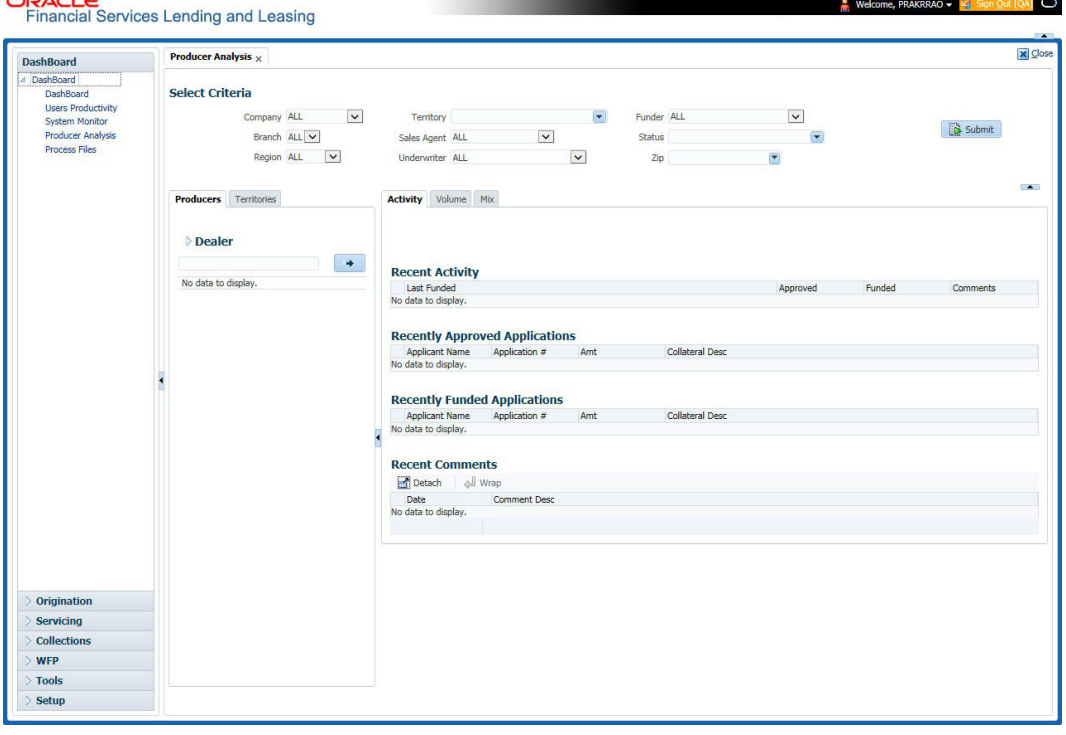

You can filter producer details based on any or all of the following criteria:

- Company
- Branch
- Region

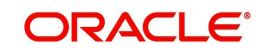

- **•** Territory
- Sales Agent
- **Underwriter**
- Funder

You can select the values from the adjoining drop-down list. Click 'Submit' button. System displays the Producer details satisfying the criteria, you selected.

The following details are displayed under Producer Details section:

- Producer #
- Name
- Company
- Branch
- Type

Select the producer you need to view the statistics. The system displays the statistics under 'Summary' sub tab and the status and sub status of various applications under 'Applications' sub tab, of the selected producer.

The system displays the following details under 'Summary' sub tab:

- Year
- Total Apps
- Approved
- Conditioned
- Rejected
- Withdrawn
- Funded
- Amount

The system displays the following details under 'Applications' sub tab:

- Company
- Branch
- $\bullet$  App #
- Date
- **Title**
- Product
- **Status**
- Sub Status

## **3.6 Process Files**

The Process files screen allows you to view the incoming and outgoing files exchanged between OFSLL and other interfaced systems for processing and also perform a bulk upload of required files.

The Process files interface also provide information on the type of files uploaded along with other attributes. In-order to facilitate the process files handling, the following parameters has to be enabled in Setup > Administration > System > System Parameters screen. For more

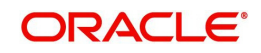

information on enabling system parameters, refer to 'System Parameters' section in Setup Guides.

• CMN\_FILE\_PROCESS\_TO\_LOB

On enabling the above parameter, system stores the incoming / outgoing documents in the relevant tables and not in the file system.

- UIX INCOMING FILE PATH
- UIX\_OUTGOING\_FILE\_PATH

On enabling the above two parameters, the incoming and outgoing file path of application server need to be defined to the required folder path by updating the 'Parameter Value' which by default is 'SETME'. (For example: /tmp)

 If both the parameter 'CMN\_FILE\_PROCESS\_TO\_LOB' and 'OUTBOUND\_CALL\_Q' are enabled (status ='Y'), system automatically handles upload/download of files from Weblogic configured process files.

Depending on the CLOB parameter option, if set to 'Y' the incoming/outgoing file directories are to be manually created in Web Logic server. For details of directories, refer to 'Creating Application Home directory' section in Database Installation Guide.

## **3.6.1 Incoming Process File**

The incoming process file screen displays the list of files being shared from an external system along with other attributes such as directory path, file name, type, size, date and status. You can select the file required and upload it into the system for immediate processing.

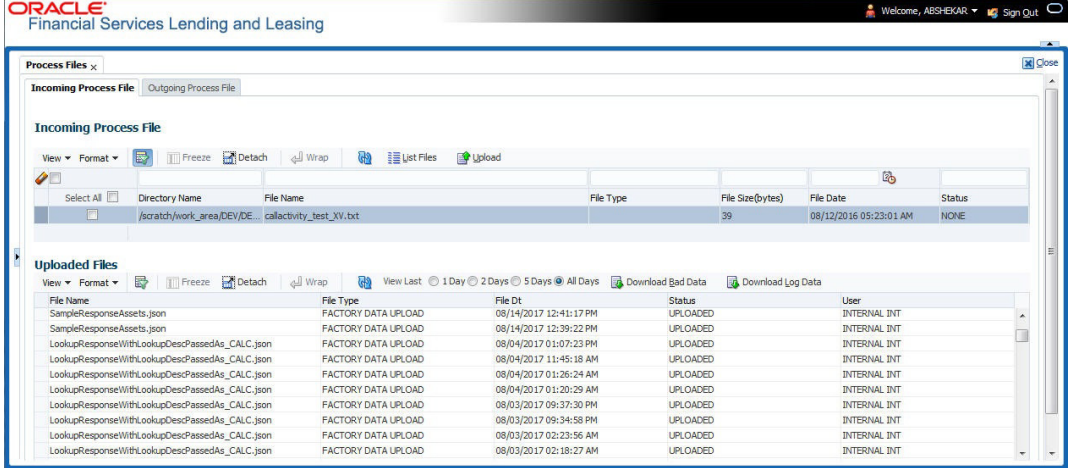

### **View the list Incoming Process File**

- 1. Click **Dashboard** > **Process Files** > **Incoming Process File**.
- 2. In the Incoming Process File section, click **List Files**. System displays the list of incoming files.

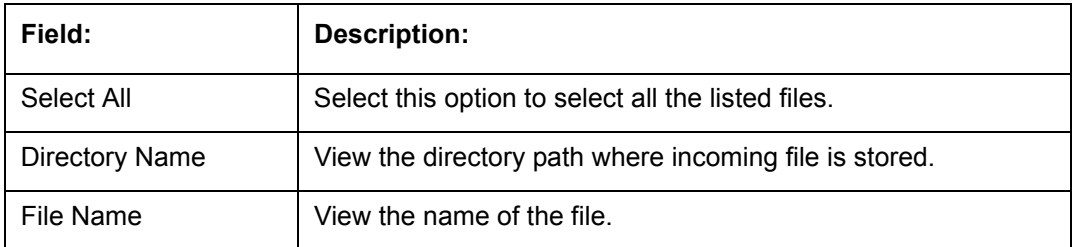

A brief description of the fields is given below:

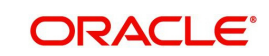

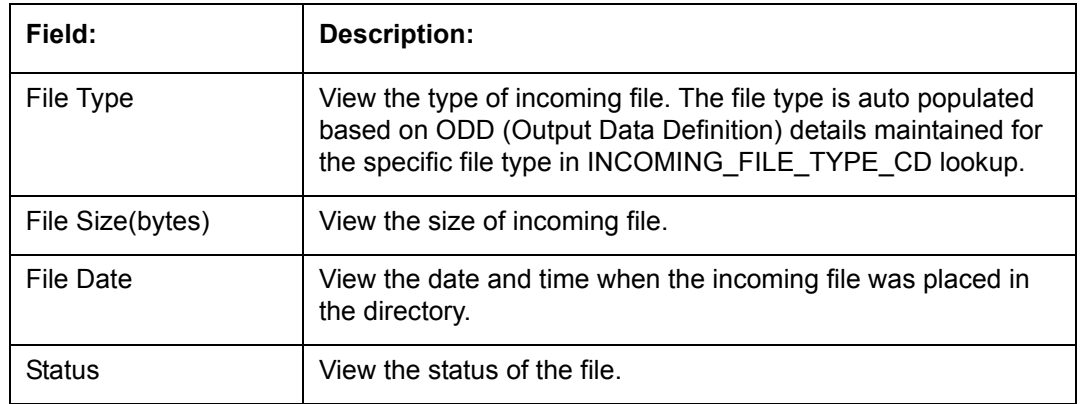

#### **Upload Incoming Process File**

#### 1. Click **Dashboard** > **Process Files** > **Incoming Process File**.

- 2. In the Incoming Process File section, click **List Files**. System displays the list of incoming files. You can click  $\blacksquare$  to refresh the grid data.
- 3. Select the check box adjacent to the required file and click **Upload**. You can also click **Select All** check box to perform a bulk upload of all the listed files.

The uploaded files are listed in below 'Uploaded Files' section and the status of the files are changed from 'Generated' to 'Uploaded'. In case of a processing error, the status of the file is indicated as 'Processed Error'.

#### **3.6.1.1 Uploaded Files**

The uploaded files section displays the list of incoming files uploaded into the system. You can sort and view the list of files depending on the number of days based on Last 1 Day / 2 Days / 5 Days / All Days. You can click **to the refresh the grid data.** 

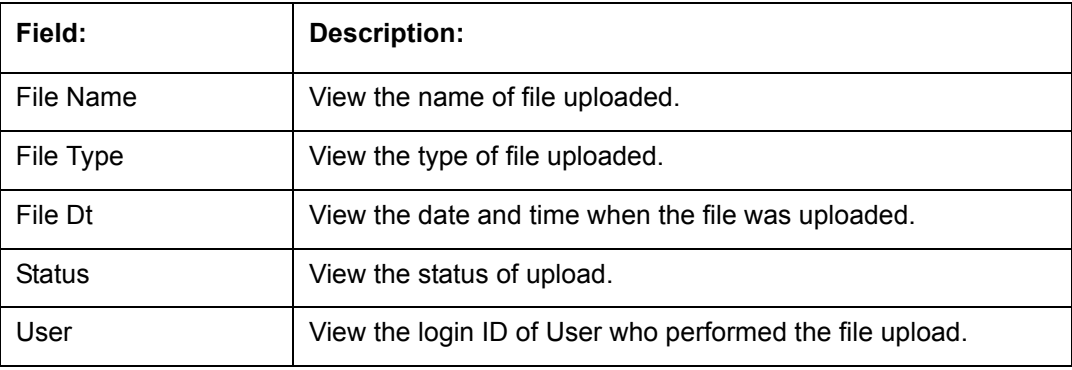

On selection, you can view the following information:

In the Uploaded Files section, you can do the following:

- Click **Download Bad Data** to download the list of uploaded files which had processing errors due to bad data.
- Click **Download Log Data** to download a log of all the files uploaded.

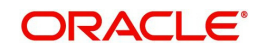

## **3.6.2 Outgoing Process File**

The outgoing process file section displays the list of files being shared for upload to other system for processing and allows you to download the required file for inspection.

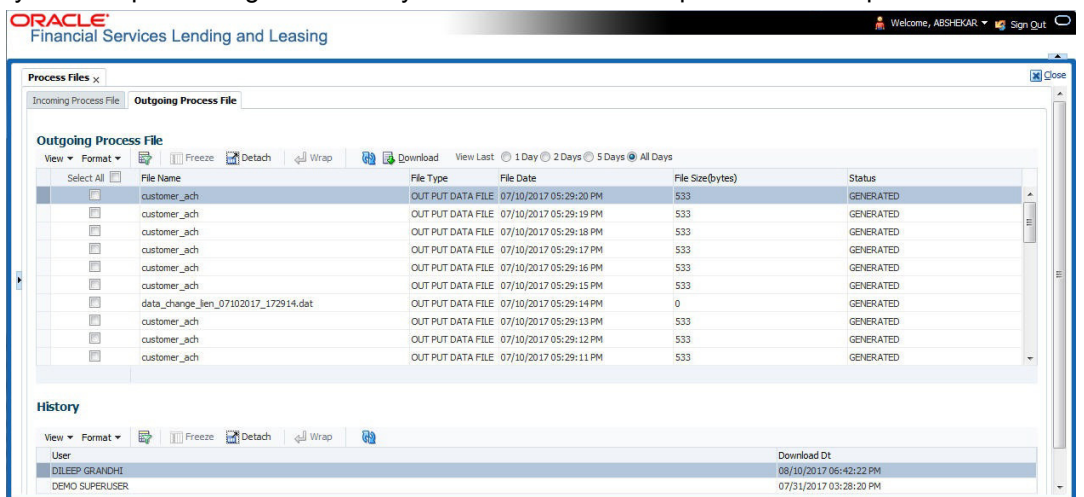

You can sort and view the list of files depending on the number of days based on Last 1 Day / 2 Days / 5 Days / All Days.

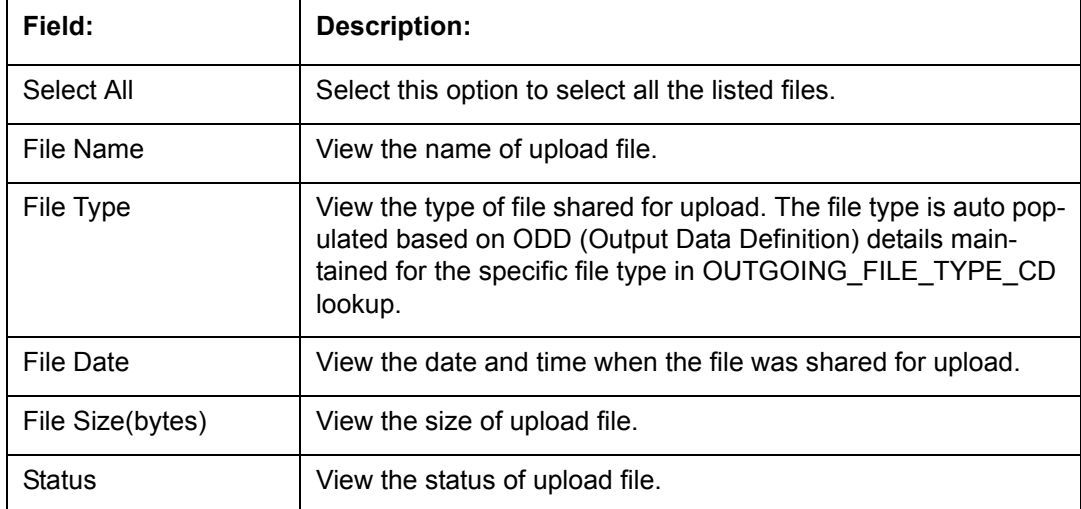

On selection, you can view the following information:

#### **Download Outgoing Process File**

1. Click **Dashboard** > **Process Files** > **Outgoing Process File**.

System displays the list of files shared for upload. You can click **to** to refresh the grid data.

2. Select the check box adjacent to the required file and click **Download**. You can also click **Select All** check box to download all the listed files.

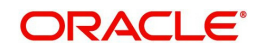

## **History**

The history section displays the following details:

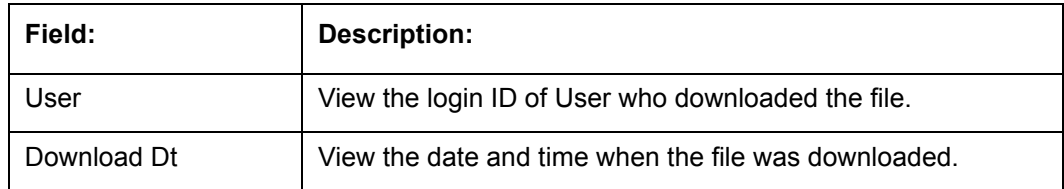

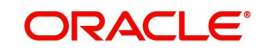

# **4. Customer Service**

## **4.1 Introduction**

After an application has cycled through the Line of credit origination process, it becomes an account. Account maintenance and collections tasks can be performed with Oracle Financial Services Lending and Leasing's Customer Service screen.

The Customer Service screen enables you to view and manage all customer information in a centralized location to ensure data integrity and provide better service. Oracle Financial Services Lending and Leasing provides online real-time information about the applicant(s), contract, account balances, dues, transactions, call activities, and comments. Oracle Financial Services Lending and Leasing also supports back-dating of financial transactions till the account's opening date.

#### **Activating an Account**

An account is automatically activated when you fund the contract using Funding main tab or convert from a legacy system. You cannot activate an account using the Customer Service screen.

#### **Posting and Reversing Payments**

A payment can be posted and reversed on the Payments screen. You cannot post and reverse the payment in Customer Service screen. (For more information, see the **Payment Processing** chapter).

#### **Account Mask**

After an application completes the Line of credit origination cycle and is funded or is ported into the system, it becomes an account and receives an account number. The system assigns account numbers using the following logic:

#### **YYYYMMNNNNNNX**

where:

**YYYYMM** = contract date

**NNNNNNN** = serial number

 $X =$  check digit

The system sorts accounts using the **NNNNNN** portion only. That portion is referred to as the account ID.

## **4.1.1 Quick Search section**

### **Conditions and Queues**

During the Line of credit application process,applications had a status and sub status Accounts do not have sub statuses; instead, accounts use *conditions*. Conditions further define the status of an account; for example: delinquent, bankruptcy, scheduled for charge off, Do Not Charge Off. Conditions can be applied automatically by the system based on set up, and manually by the system users using Customer Service screen.

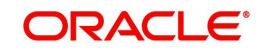

The system can assign accounts to specific users by way of *queues*. Queues are a work flow management tool that allow the users to work on accounts sequentially from a prioritized list, rather than having to manually search for and load them. Queues are created and sorted during nightly processing. Examples of customer service queues include due date change requests, delinquent accounts, deferment requests, and title and insurance follow-up.

Account conditions serve as default queues; that is, an account's condition determines which queue the account is in.

In the following example, account has a condition of DELINQUENT, noted in the Conditions section and Status field. The account was loaded from delinguent queue, DELO (D).

A queue can be associated with only one condition. In the following example, the Delinquent queue is associated with the Delinquent condition. However, an account can have more than one condition, so an account can be in more than one queue. Multiple queues can be created for a single condition. Account attributes (such as number of days delinquent and product code) can be used for assigning accounts to a queue and sorting accounts within a queue.

You can quickly load an account from a queue using **Next Account** button in the **Quick Search** section.

## **4.2 Customer Service screen**

Most of the screens on Customer Service screen contain Account(s) and Customer(s) sections as a header. The Account(s) section provides a quick overview of an account by displaying its company, branch, account number, product, payoff amount and amount due, status, and oldest due date. The information on Customer Service screen always refers to the account selected in this section.

The Customer(s) section displays information about customer(s) attached to the account. The information on Customer Service screen always refers to the customer selected in this section.

To view account details in Account(s) and Customer(s) sections, open **Customer Service**  screen and load the account you want to work with.

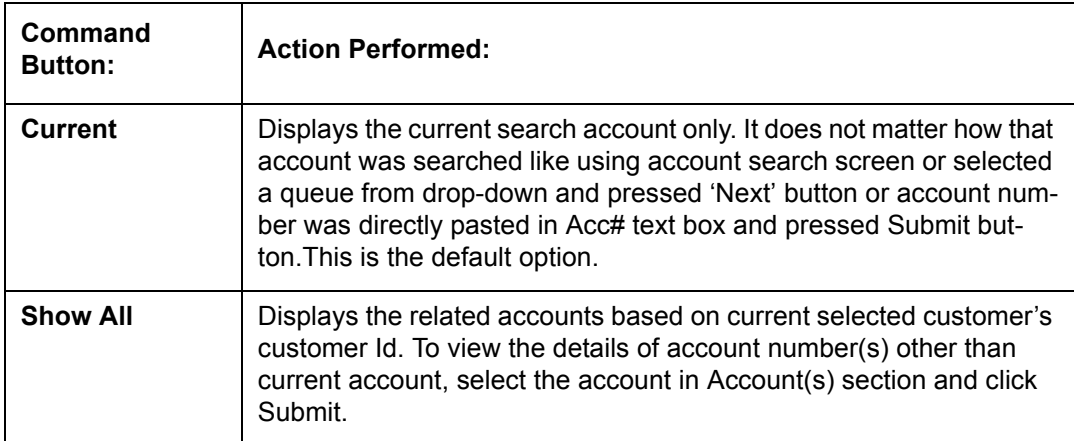

On **Customer Service** screen's **Account(s)** section, view the following information: The system filters and displays information based on your selection:

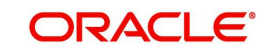
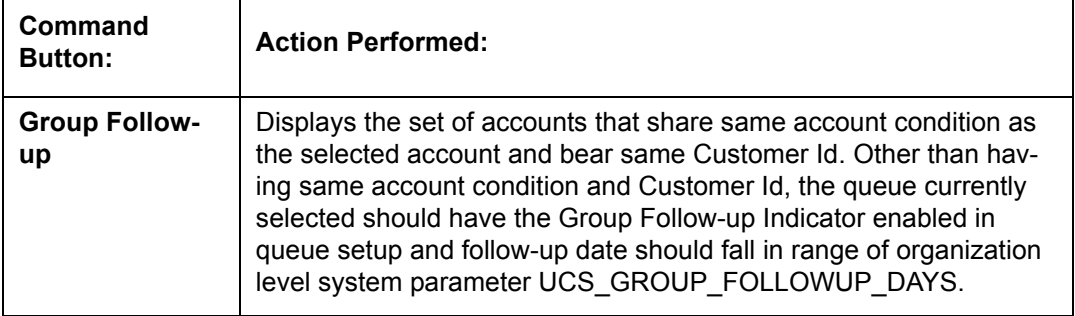

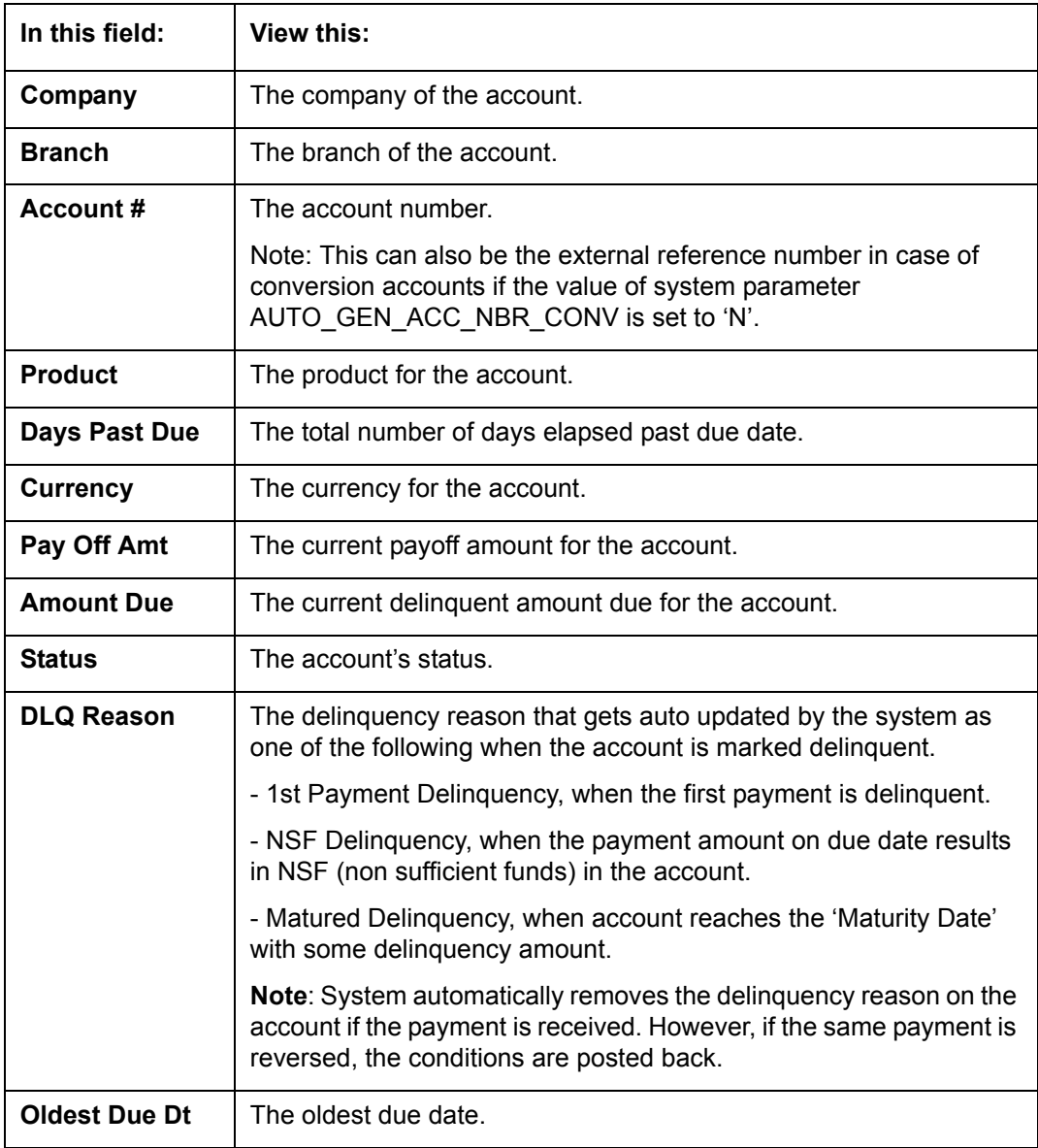

In **Account(s)** section, click **View** to view the following information:

The system allows quick search of an account through **Quick Search** section in the right hand side of screen irrespective of the customer service screen on which you are working on. This is available in addition to the **Quick Search** section available in Results tab.

*For more details on Quick Search refer 'Search Functions' chapter.*

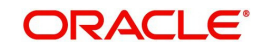

Comments can be added using **Add Comment** section in the right hand side of screen irrespective of screen you are working on. This is available in addition to the **Comments sub tab** available under Customer Service tab. This facilitates quick and easy reference.

For details on Comments refer **Comments sub tab** section in this chapter.

Call Activity functionality can be performed using **Add Call Activity** section in the right hand side of screen irrespective of the screen you are working on. This is available in addition to the **Call Activities** sub tab available under Customer Service tab. This facilitates quick and easy reference.

For details on Call Activity refer **Call Activities sub tab** section in this chapter.

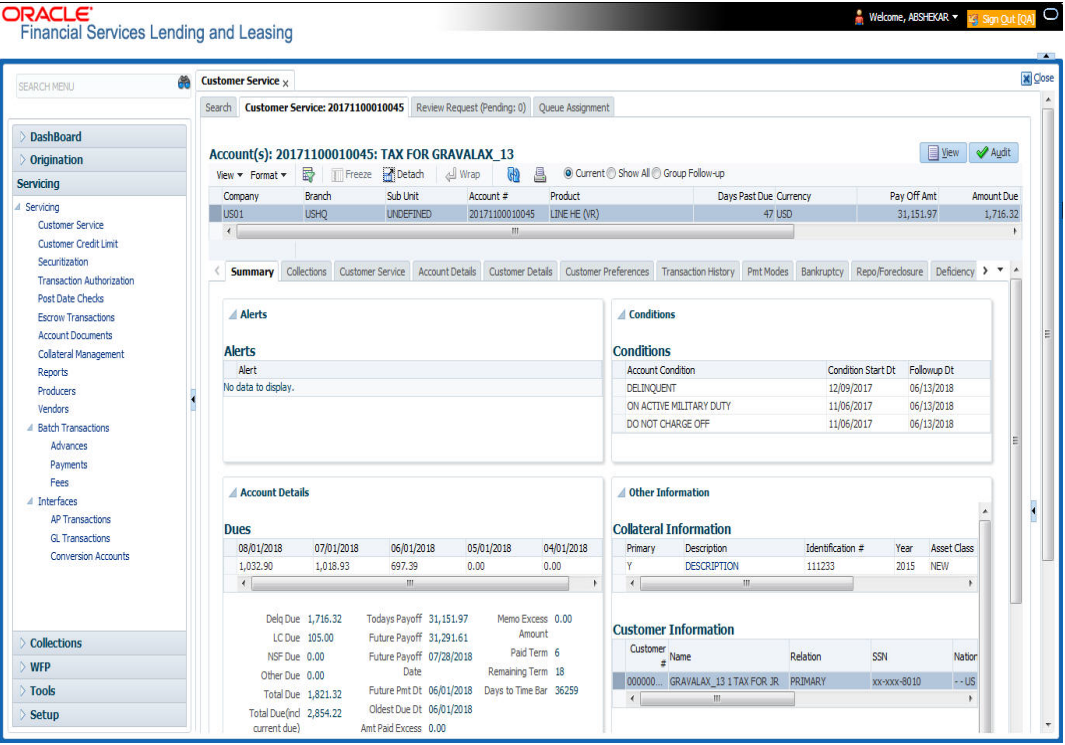

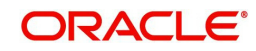

# **4.3 Customer Service screen's Summary tab**

Open **Customer Service** screen and load the account you want to work with. By default the Customer Service screen opens the **Summary** tab.

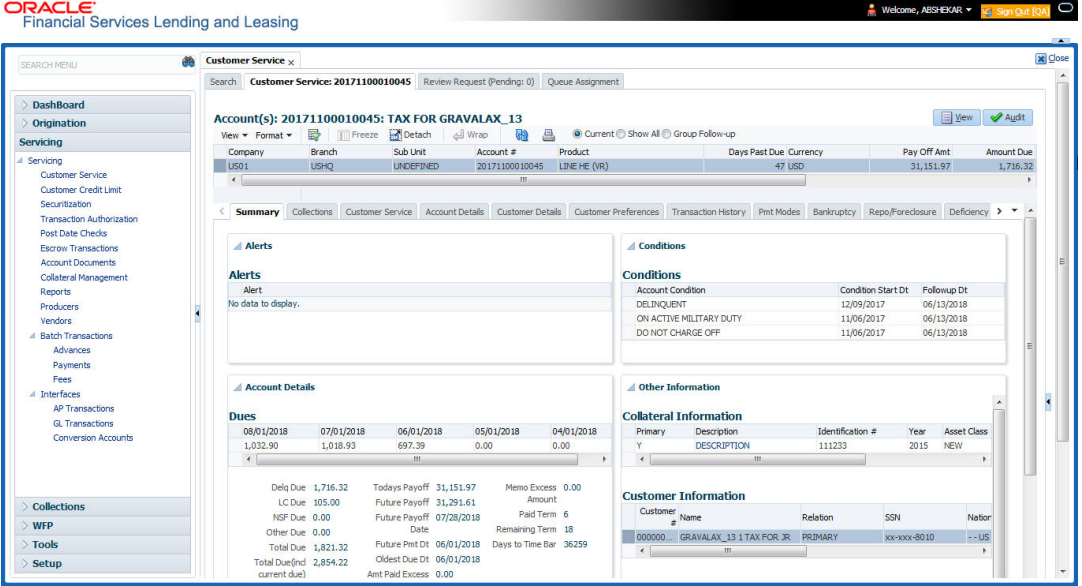

### **Alerts section**

Any comment posted as an alert, are displayed in the alert section of Summary tab.

#### **Conditions section**

You can view any conditions like Bankruptcy, Repossession, Foreclosure etc posted on an account. The condition is posted in the account with a start date which is the effective date and follow up date which indicates the next follow-up date for further process.

#### **Dues section**

Unpaid dues and the dates are displayed in a tabular form. Details of payment amount due, fee due, payoff are also displayed.

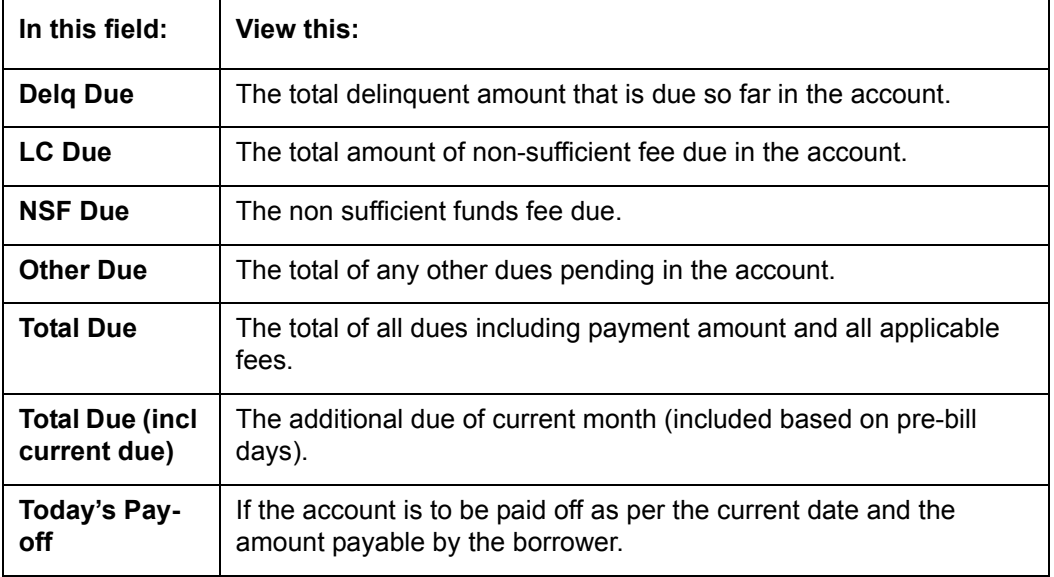

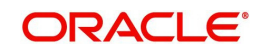

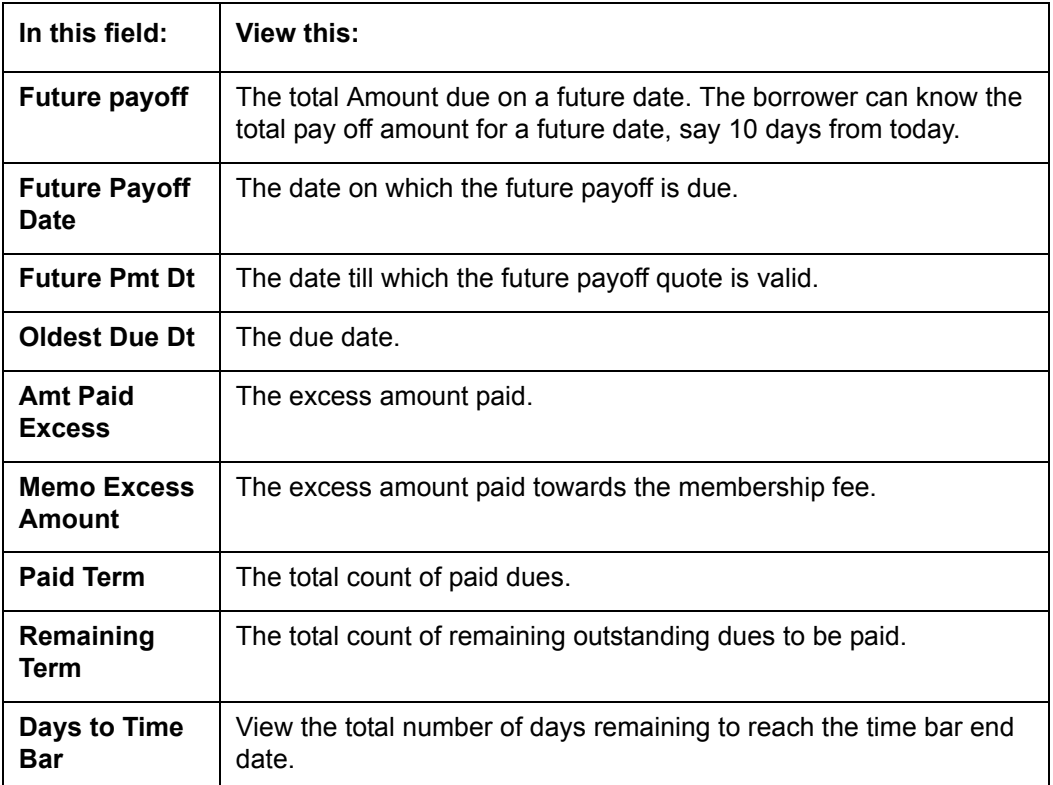

## **Delinquency Information Section**

View the following information in the **Delinquency Information** section:

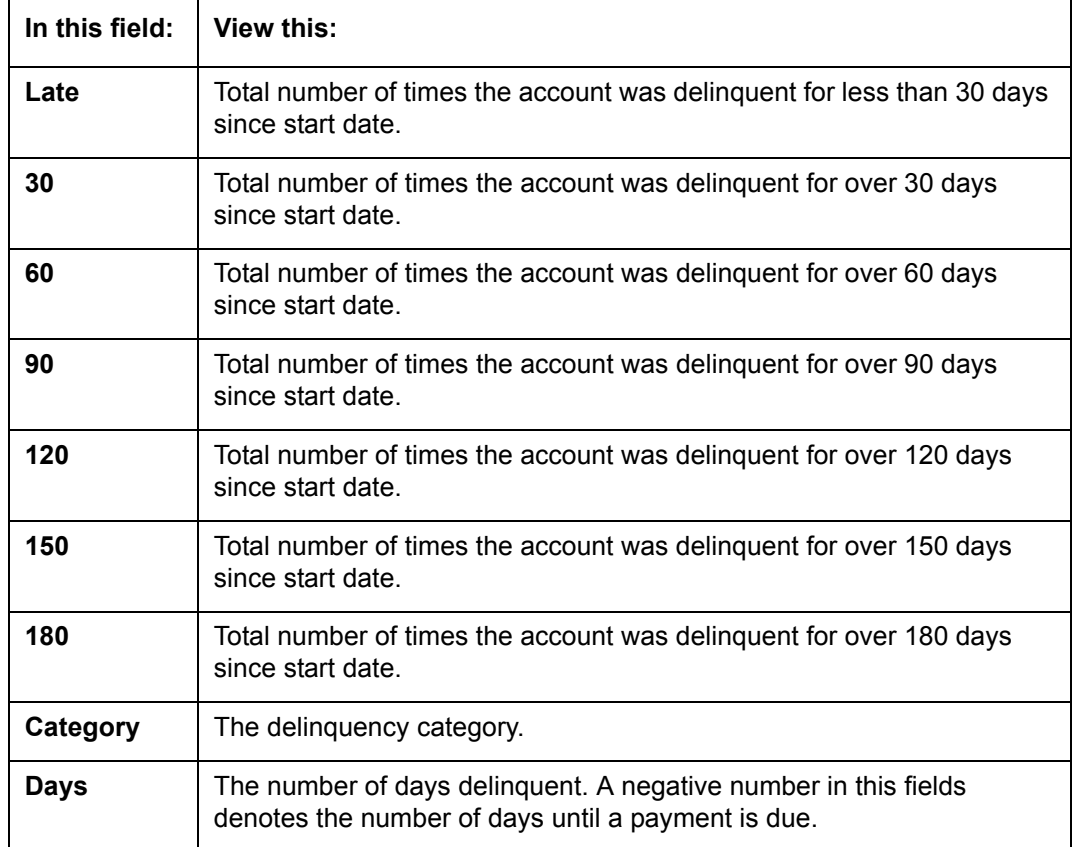

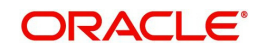

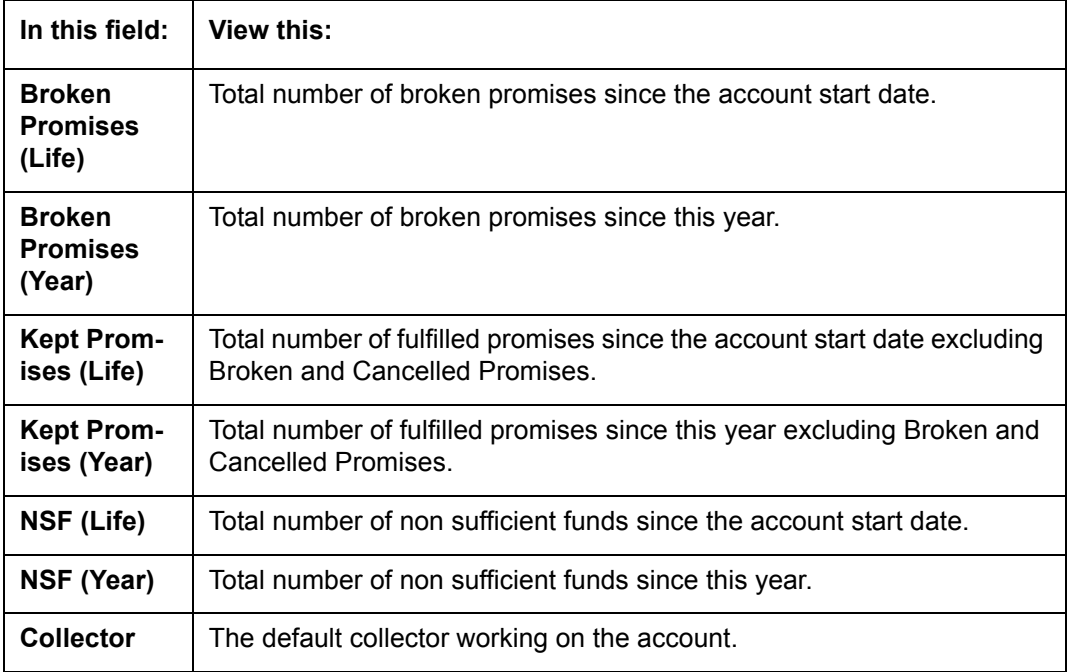

# **Activities Section**

View the following information in the **Activities** section:

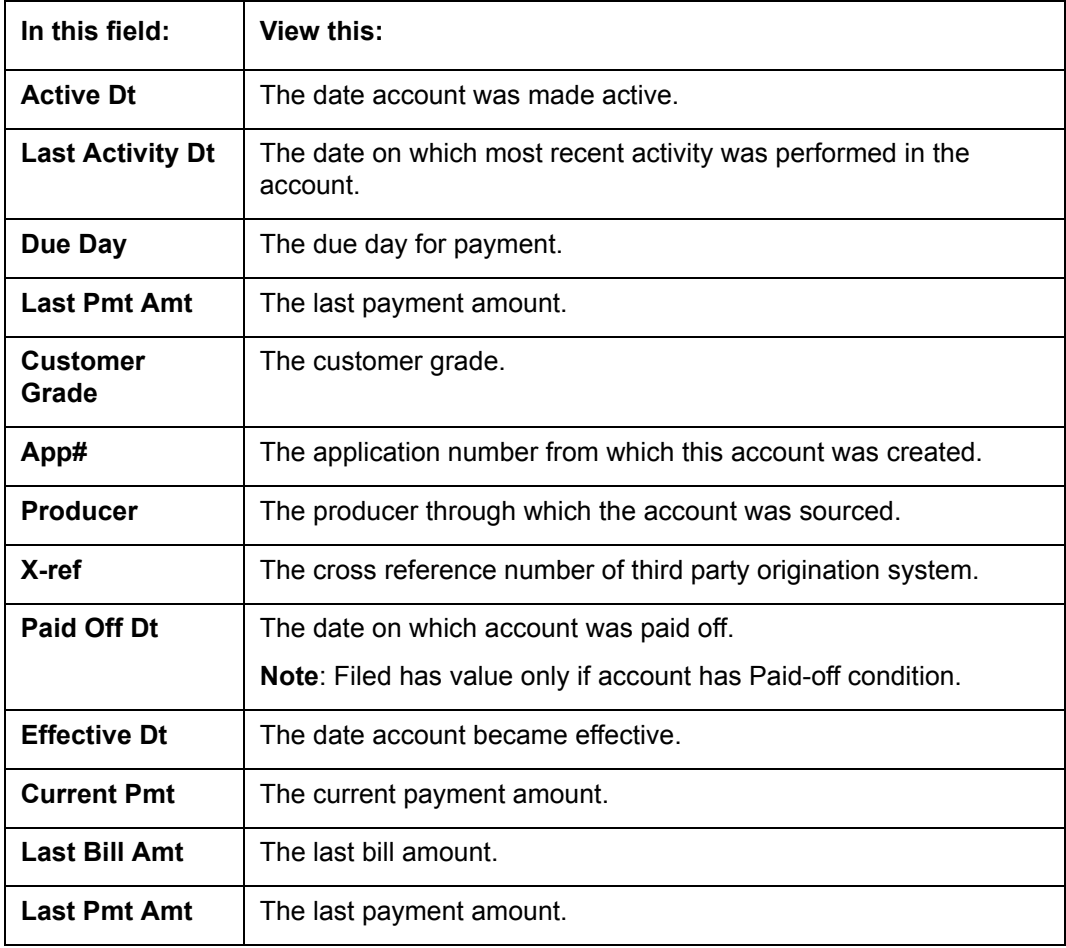

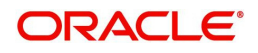

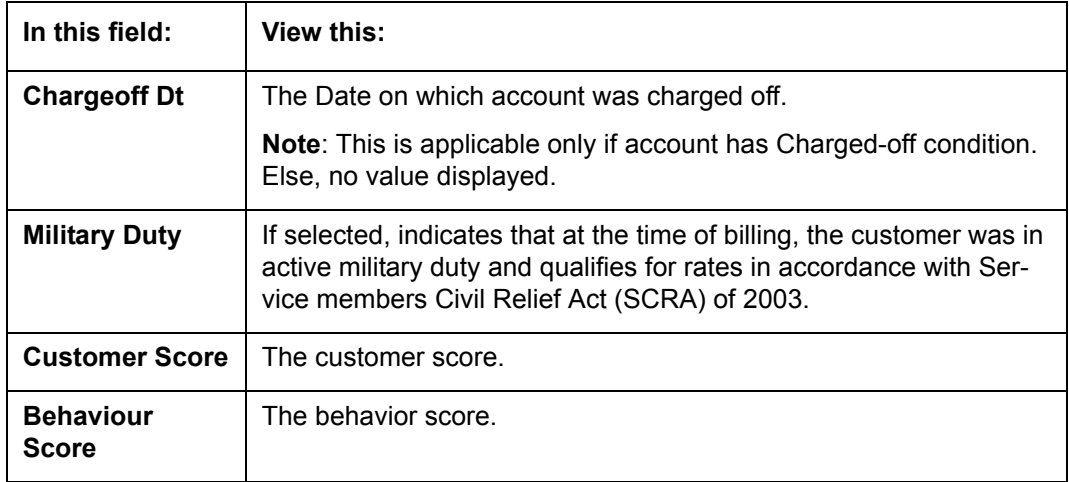

## **Due Date Change section**

The Due Date Change section displays the remaining number of transactions available for the account in the Summary tab. You can view the following information under **Due Date Change** section.

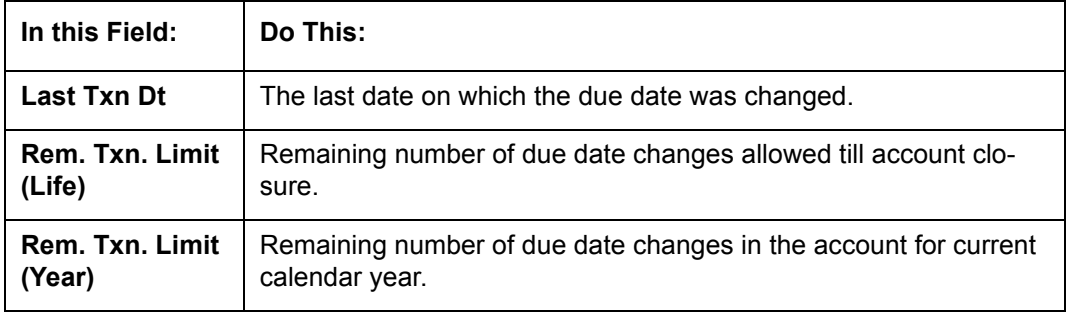

## **Extensions section**

The Extensions section displays the remaining number of transactions available for the account in the Summary tab. You can view following extension details as per the conditions maintained in the contract.

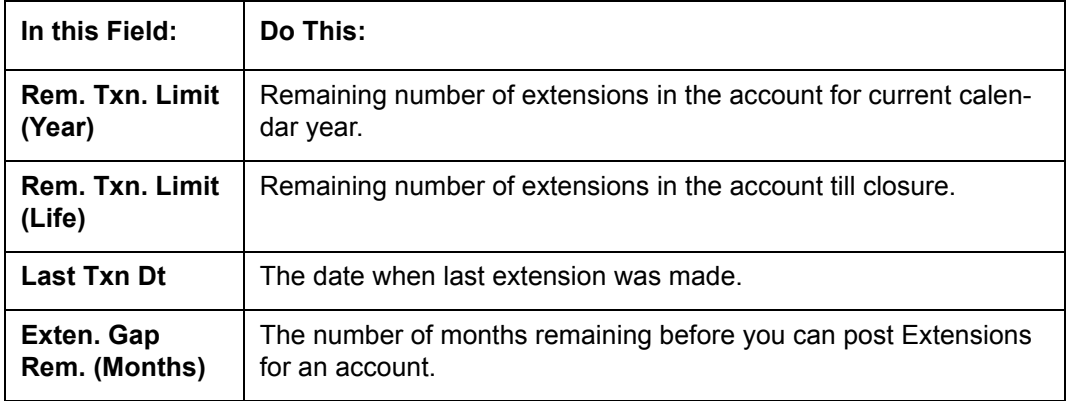

## **Contract Information**

You can view the contract information recorded during the funding process. It's a display only version of the same information found on the Funding screen's > Contract screen.

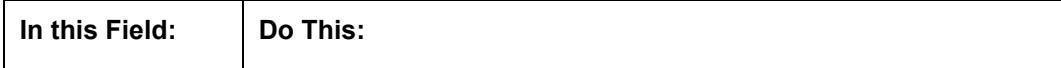

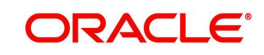

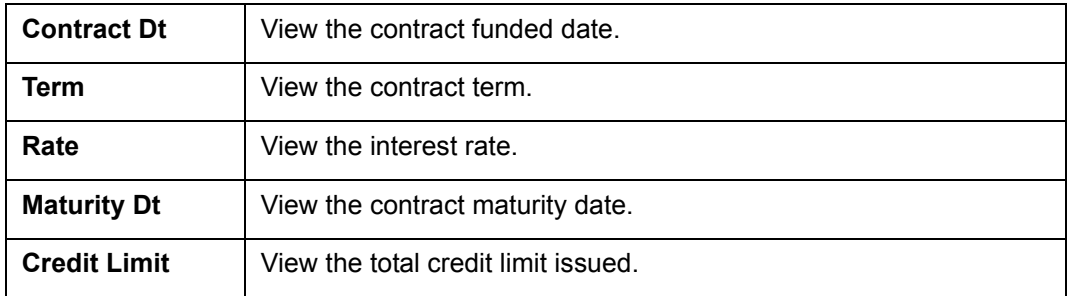

## <span id="page-78-1"></span>**Collateral Information section**

You can view the Collateral Information in this section:

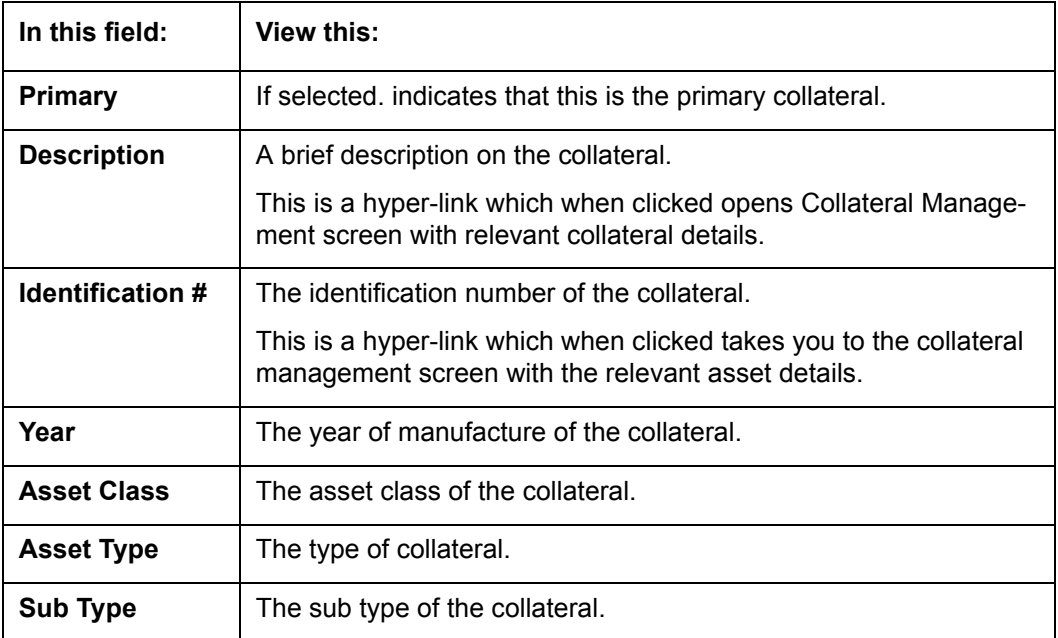

## <span id="page-78-0"></span>**Customer Information section**

On Customer Service screen's **Customer Information** section, select the record you want to work with and view the following information:

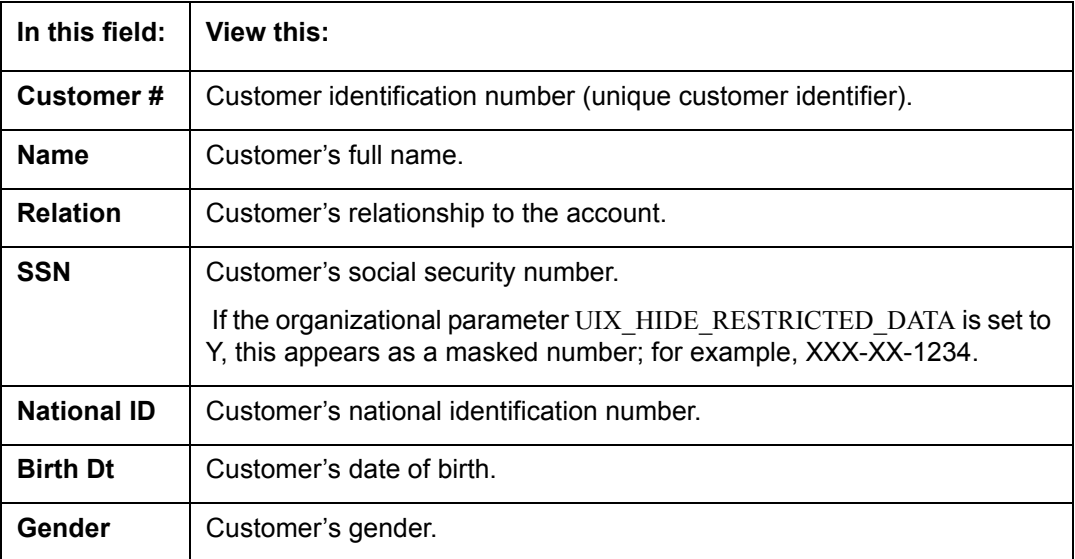

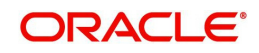

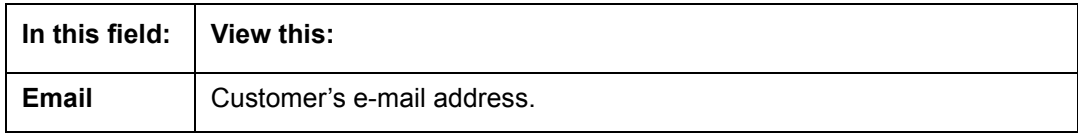

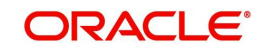

## **Customer Details section**

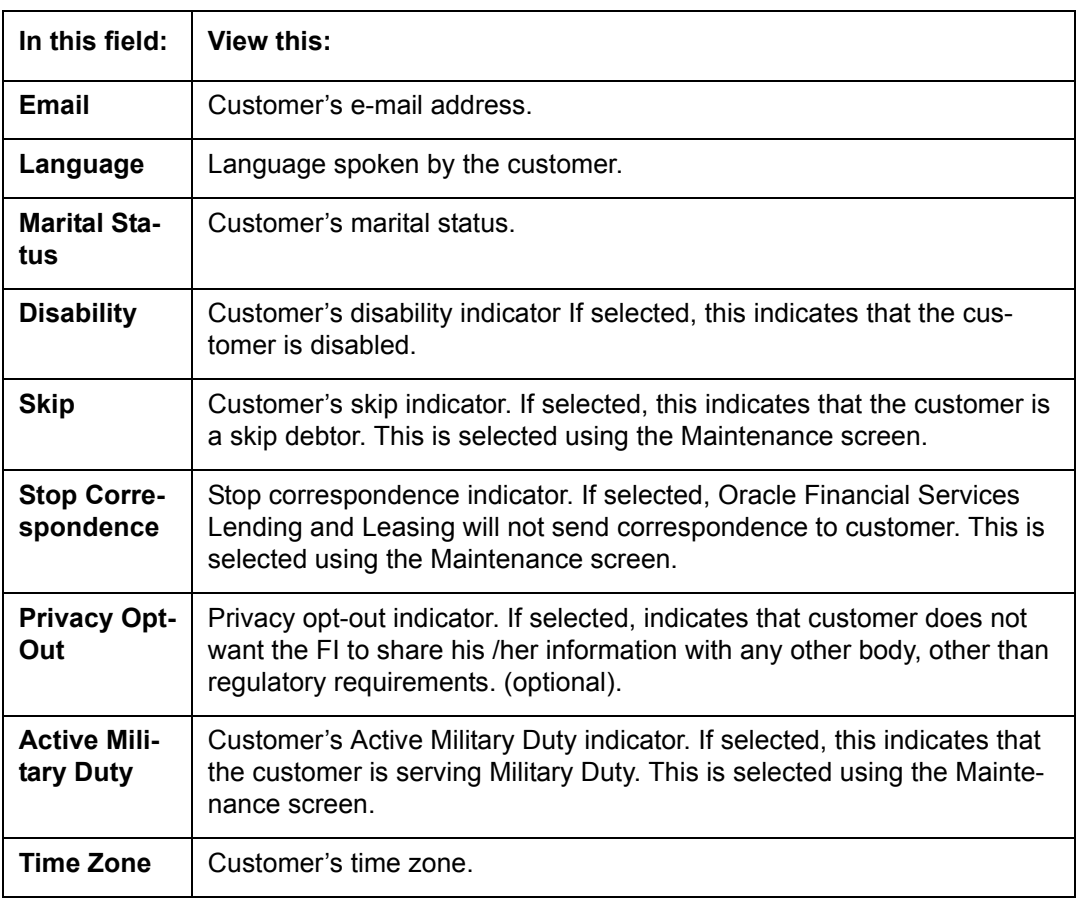

## <span id="page-80-0"></span>**Address Information section**

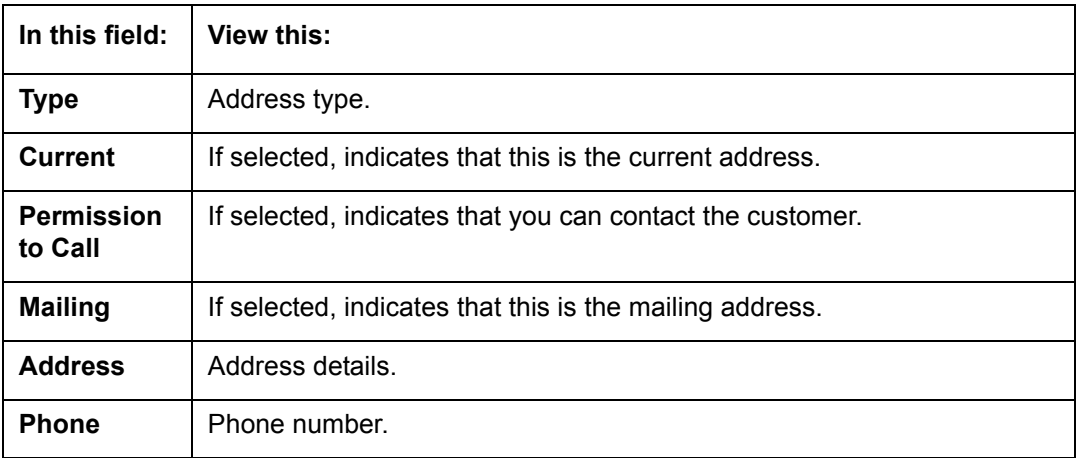

## <span id="page-80-1"></span>**Employment Information section**

The details defined in Customer Service > Customer Details > Employments tab are populated here.

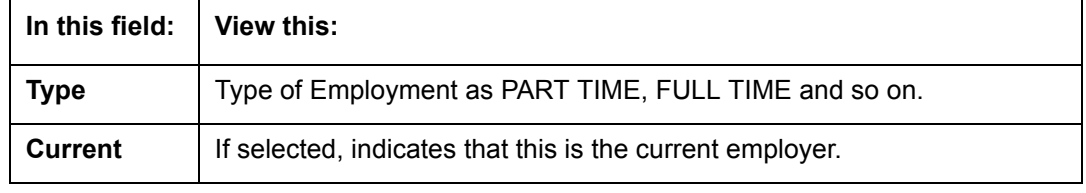

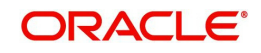

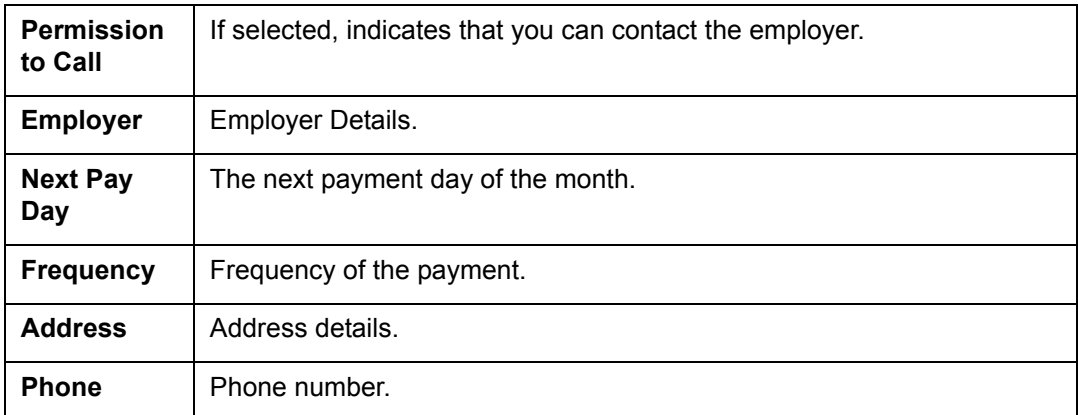

## <span id="page-81-0"></span>**Telecom Information Section**

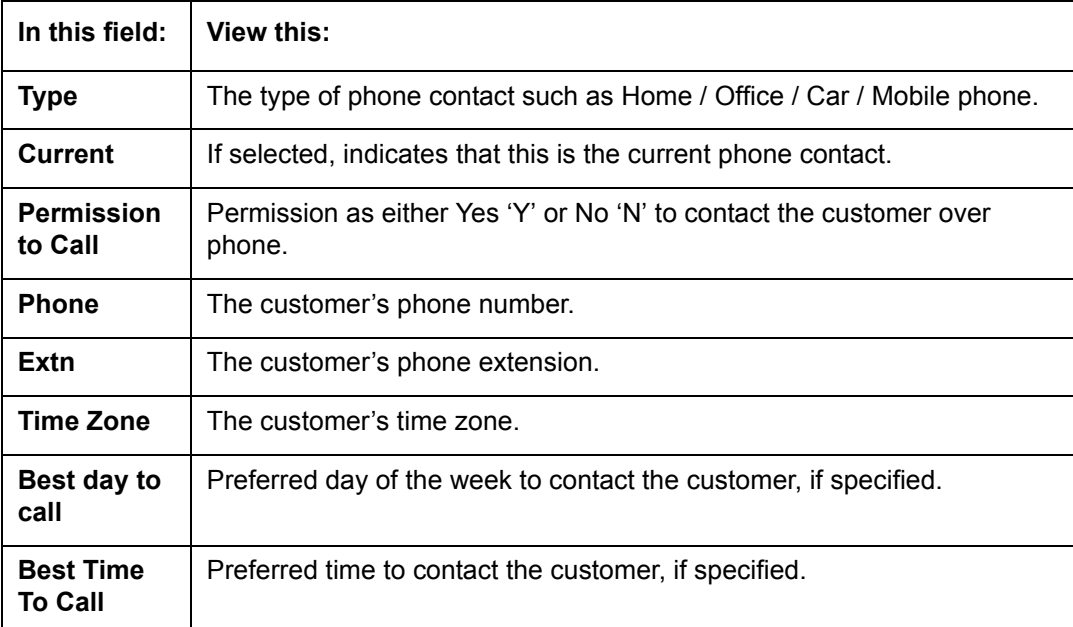

## **Outbound Call History**

Displays outbound call statistics with following references:

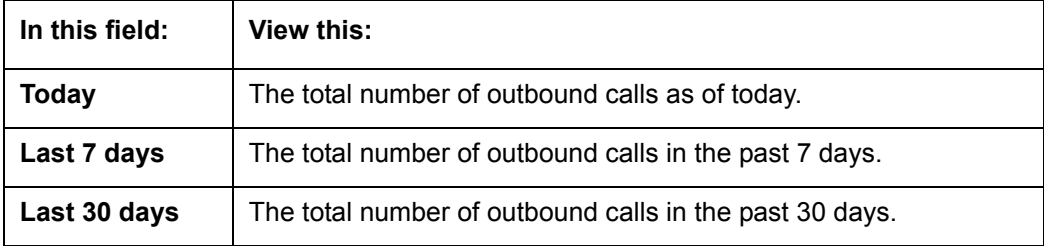

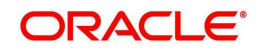

## **Work Order Details**

Displays work order details as indicated below:

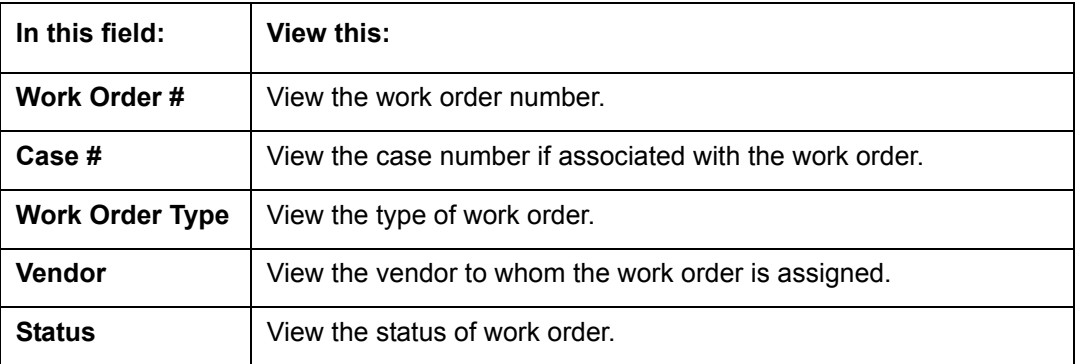

# **4.4 Customer Service screen's Collections tab**

The Collections tab in the Customer Service screen displays the collection-related account information required for a collector to work on the account. It is a quick snap-shot of the payment dues and promises along with other account details maintained in the system.

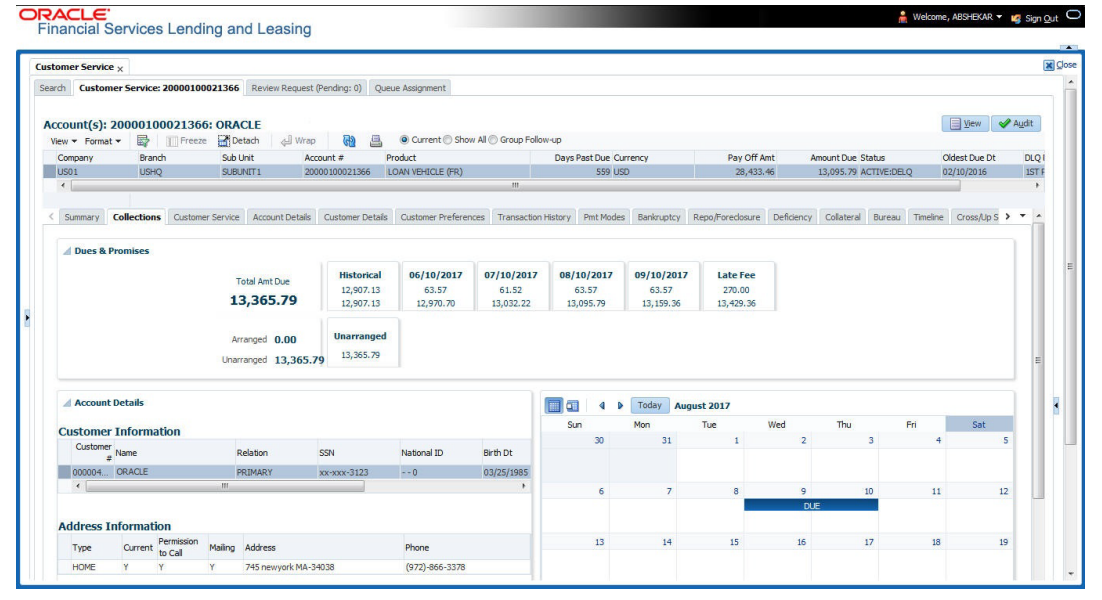

The Collections tab consists of the following sub sections:

## **Dues & Promises**

This section displays the details of unpaid dues and promises on the selected customer account.

- Total Amt Due Indicates the total amount due on the account.
- Arranged Indicates the amount agreed as Promise to Pay (PTP).
- Unarranged Indicates the difference between total amount due and Promise to Pay.

The adjacent section display the following details depending on the account status:

- 'Historical' due amount on the account from previous dues.
- Last 4 unpaid dues with the Due Date and Due amount.
- 'Late Fee' amount charged on the account.

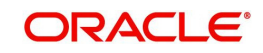

- 'NSF Fee' charged on the account.
- 'Other Fee' charged on the account.
- Consolidated amount agreed as PTP (Promise to Pay).
- 'Unarranged' indicates the total outstanding due excluding the Promise to Pay amount.
- Each bucket display the consolidated due amount with current and previous dues (if any).

#### **Note**

When a due is partially paid and the Payment Received flag = N, system displays only the remaining due amount and not the full due amount.

### **Account Details**

This section displays the summary of account-related information maintained in the system. Since some of the sections are already detailed in the above 'Customer Service screen's Summary tab' the same have been referenced in required instances.

#### **Customer Information**

Displays the customer's information starting with primary customer. For detailed information, refer to ['Customer Information section'](#page-78-0).

#### **Address Information**

Displays corresponding address information of the customer selected in 'Customer Information' section. For detailed information, refer to '[Address Information section'](#page-80-0).

#### **Employment Information**

Displays the corresponding Employment information of the customer selected in 'Customer Information' section. For detailed information, refer to '[Employment Information section'](#page-80-1).

#### **Telecom Information**

Displays the corresponding Telecommunication details of the customer selected in 'Customer Information' section. For detailed information, refer to '[Telecom Information Section](#page-81-0)'.

#### **Collateral Information**

Displays the corresponding collateral details maintained in Customer Service > Collateral tab for the selected customer account. For detailed information, refer to ['Collateral Information](#page-78-1)  [section](#page-78-1)'.

#### **Reference & Other Contacts**

Displays the following details maintained in Customer Service > References tab.

- Relationship
- Name
- Phone1
- Phone2
- Comment

For detailed information, refer to '[References sub tab](#page-97-0)'.

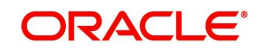

### **Customer Preferences**

This section displays the details of customer communication preferences maintained in Customer Service > Customer Preferences tab.

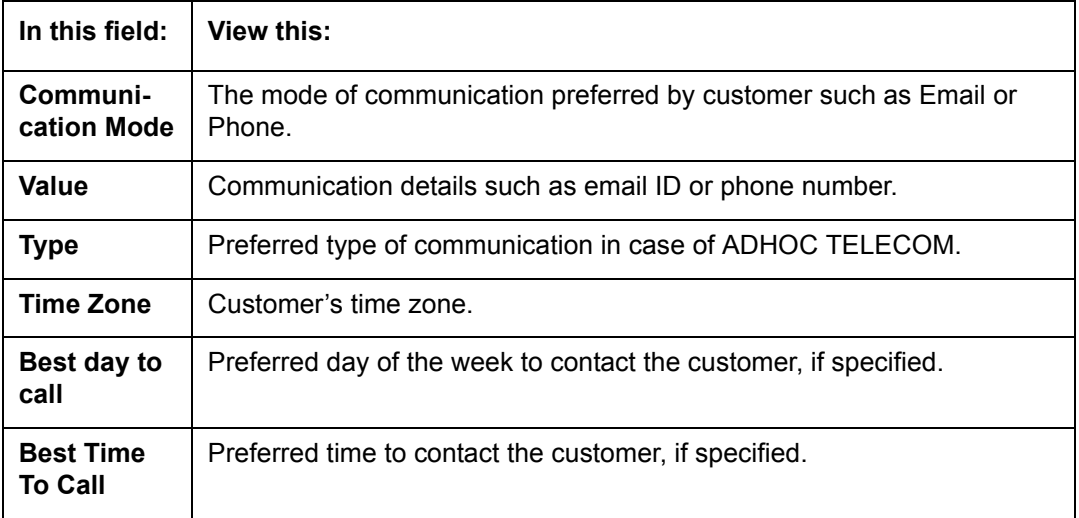

## **Calendar**

This section displays the dues and payment related activities on account for the current month in Calendar format. By default, the calendar is displayed in Monthly format and can be changed to view by 'Day' on clicking  $\Box$  icon. The navigation buttons (4 and  $\Box$ ) facilitates to move to Previous or Next Month/Day depending on the selection. However, clicking 'Today' button reverts the selection to the current Month/Day.

The following events are highlighted in the Calendar on specific dates:

- The next payment due date as 'DUE'.
- The next payment day as 'PAY DAY' (displayed only for Primary Customer of the account with Current indicator as 'Y' and for latest record in Employments tab).
- Paid Date as 'PAID'.
- Promised to Pay Date as 'PTP'.
- Current Date.

When multiple events occur on the same day, the same is indicated with the count along with a link to view the events. Also depending on the time zone configured, an event may be extended and highlighted to two days in the calendar when there is an overlap.

### **Eligibility**

This section displays the customer account eligibility to take an 'Extension' for payment due date and if 'Due Date Change' (DDC) is allowed on the account. If yes, the same is indicated with a  $\blacktriangleright$  (tick mark).

## **Activities**

This section displays the dues and payment related activities on account for 36 activities starting from A01 up to A36.

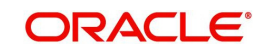

# **4.5 Customer Service screen's Customer Service tab**

Open the **Customer Service** screen and load the account you want to work with. Click the **Customer Service** tab to view the sections under it.

## **4.5.1 Call Activities sub tab**

Call activity section includes calls from customer, calls you make regarding the account or changes to the condition of the account. Entries in the **Call Activities** section are listed in reverse chronological order of follow-up date.

Each action and result has a code and description. The code for the call action and call result is what appears on the Call Activity sub screen. The Call activity action codes (Action field) and call activity results codes (Results field) are user-defined.

The Call Activities sub tab displays all the call activities defined by users in both "Customer Service > Call Activities tab" and in "Right Hand Splitter > Add Call Activity section".

## **4.5.1.1 Recording a Call Activity**

#### **To record a call activity**

- 1. Open the **Customer Service** screen and load the account you want to work with.
- 2. Click **Customer Service** sub tab and then click **Call Activities** tab under it. Click **Add**. The system displays the following screen.

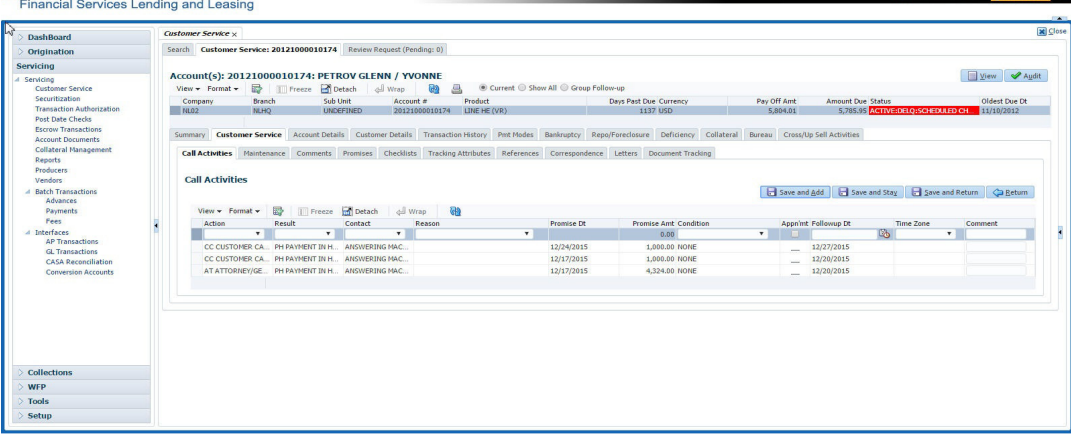

- 3. You can complete the following optional fields:
- 4. Perform any of the **Basic Operations** mentioned in Navigation chapter.

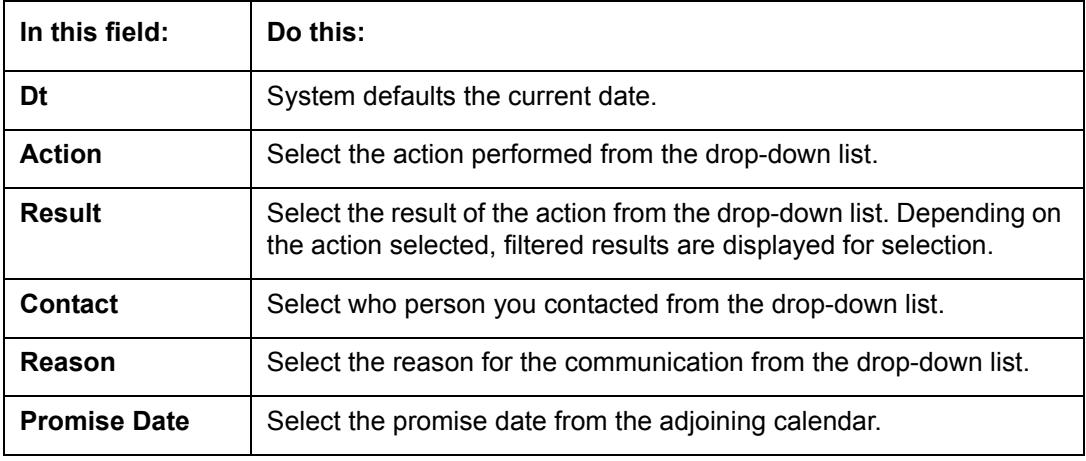

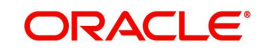

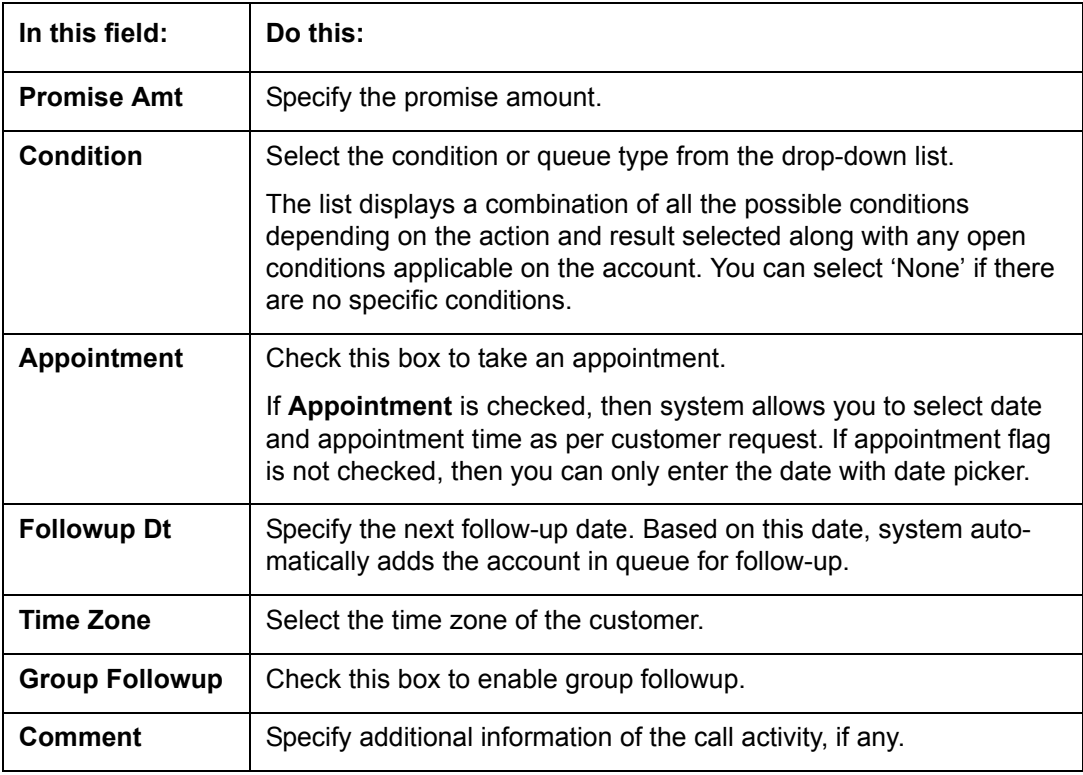

5. Perform any of the [Basic Actions](#page-21-0) mentioned in Navigation chapter.

6. Click to **Save and Add** to add a new record. Click to **Save and Return** to return to the main screen. The system creates two entries on Customer Service screen for the call activity.

The codes for Action and Result appear as a record on the Customer Service screen, under Call Activities tab. The description for Action and Result appear as a system generated comment on the Customer Service screen, under Comments tab. If the account is delinquent, then the delinquency days is also appended in the system generated comment.

## **4.5.1.2 Making an Appointment**

The Appointment box on **Call Activities** section enables you to schedule an account to appear in a particular queue at a future date and time. When you make an appointment, account will appear in the front of queue listed in the Conditions field at the time listed in the Follow Up Dt field.

In order to view the account, you must be working in that queue at follow up time. Refer the 'Recording a Call Activity section'.

### **To make an appointment**

- 1. Open **Customer Service** screen and load the account you want to work with.
- 2. Click **Customer Service** sub tab and then click **Call Activities** tab under it.
- 3. Click **Add** and specify the field details on **Call Activities** section (Refer, **Recording a call activity** section).
- 4. In **Condition** field, select the condition for queue you want the account to appear in.
- 5. In **Follow Up Dt** field, select the date and time you want account to appear using the calendar. This can be either current day or a day in future.
- 6. Select the **Appn'mt** box.
- 7. Click **Save And Add** / **Save And Return**.

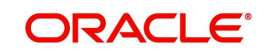

If account is not worked within the queue on day of the appointment, nightly jobs will cancel the appointment. If the account's queue condition changes during nightly batch jobs, the outstanding appointments are cancelled.

### **4.5.1.3 Cancelling an Appointment**

Using the **Call Activities** screen, you can cancel an appointment for an account. The account will still appear in the queue on follow up date, but no longer receive a priority.

#### **To cancel an appointment**

- 1. Open **Customer Service** screen and load the account you want to work with.
- 2. Click **Customer Service** sub tab and then click **Call Activities** tab under it.

Click **Add**. The system displays **Call Activities** screen. If you need to change time for the appointment, create a new entry on account's **Call Activities** section with the same condition, but enter a new follow up date. If you need to cancel the appointment, create a new entry on account's **Call Activities** section with same condition, but don't check the **Appointment** check box.

(To create a new entry, refer **Recording a Call Activity** section.)

3. Click **Save**.

## **4.5.1.4 Recording a Promise to Pay**

If you record an action on **Call Activities** screen as a 'promise to pay', it appears as a record on the **Account Details** screen's **Promises** section. The Promises section enables you to quickly view these actions without searching for them individually.

#### **To record a promise to pay**

- 1. Open **Customer Service** screen and load the account you want to work with.
- 2. Click **Customer Service** sub tab and then click **Call Activities** tab under it.
- 3. Click **Add**. The system displays the **Call Activities** screen. In **Action** field, select the action which is already performed, such as DC - DEALER CALLED
- 4. In the **Result** field, select a result involving a promise to pay, such as PP PROMISE TO PAY.
- 5. You can complete the following optional fields:

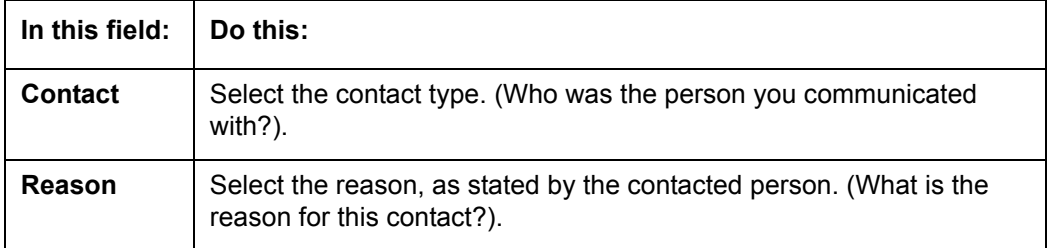

- 6. In the **Promise Dt** field, record date when the person you spoke with promises to make payment.
- 7. In the **Promise Amt** field, record amount of payment the person you spoke with promises to pay.
- 8. In the **Condition** field, select the condition or queue type.
- 9. In the **Follow up Dt** field, enter next follow-up date for the promise-to-pay or accept the default date.
- 10. Click **Save**. The system automatically notes this information as an entry on the Promises and Comments sub screens.

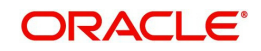

#### **Note**

If payment amount is within the tolerance limit, promise is considered to be kept. If the payment amount is not within tolerance limit, promise is considered to be broken.

## **4.5.1.5 Cancelling a Promise to Pay**

Oracle Financial Services Lending and Leasing enables you to cancel promises to pay using the **Account Detail**'s screen **Call Activities** section. You might do this when a customer informs you prior to the promise date that he or she cannot make the payment.

#### **To cancel the existing promise to pay**

- 1. Open the **Customer Service** screen and load the account you want to work with.
- 2. Click **Customer Service** sub tab and then click **Call Activities** tab under it.
- 3. Click Add. The system displays the **Call Activities** screen.
- 4. Select the call activity entry for the promise to pay you want to cancel.

Click the **Cancel** box. The promise is marked as cancelled and will not be considered when processing promises; in other words, it will not be counted as either satisfied or broken.

## **4.5.1.6 Posting Offline Call Activities**

The system facilitates posting of offline call activities against an account.

#### **To Post Offline Call Activities:**

- 1. The source file is provided in CSV format (pre-determined for fields & size). Each field in the file is separated by a comma (,) and each line is separated by return (New Line).
- 2. A batch job Offline call activity posting, loads the provided flat file in the specified format and system will process it line by line.
- 3. For each line, the system posts Call Action Code and the corresponding Call Result Code, for a given account number with SYSDATE.
- 4. The system will perform respective call activities and sets the follow-up date as SYSDATE + Follow up Days (As provided in the feed file)
- 5. During offline call activity, you can specify comments, if any, in the comments field. The system defaults comments received from offline call activity in the comments section sub tab under Customer Service screen.
- 6. During offline call activity, you can also include the alert flag as 'Y' or 'N' for a comment as the last parameter (i.e. after comments and separated by a comma). Oracle Financial Services Lending and Leasing recognizes this comment as an alert and displays in Customer Service > Summary Tab, in Alerts section.

## **4.5.2 Maintenance sub tab**

The Customer Service screen's Maintenance screen acts as a single command stations that enables you to post a wide array of monetary and non monetary transactions for any given account. Transaction available is based on the account's Line of credit produce and the user's responsibility. This section explains how to complete the following tasks:

#### **Monetary tasks**

#### **Line of Credit:**

Apply, adjust, or waive servicing expenses

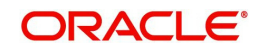

- Adiust or waive late charges
- Adjust or waive non-sufficient funds
- Apply, adjust, or waive repossession expenses
- Apply, adjust, or waive bankruptcy expenses
- Apply or adjust phone pay fees
- Change an index/margin rate
- Apply, adjust, or cancel financed insurance
- Payoff an account
- Charge-off an account/Do Not Charge-Off an account.
- Close an account
- Indicate a borrower as on or off active military duty
- Post a credit limit
- Activate, adjust, cancel, or waive a credit insurance disability
- Activate, adjust, cancel, or waive a credit insurance life
- Adjust or waive an advance transaction fee
- Adjust or waive a membership fee
- Adjust or waive an over limit fee
- Adjust, charge-off, or waive the advance/principal balance
- Adjust the interest balance
- Stop interest accrual

## **Non-Monetary tasks**

### **Line of credit:**

- Update a customer's name
- Maintain customer details
- Mark a customer as a skipped debtor
- Change a customer's Privacy Opt-Out indicator
- Stop correspondence
- **•** Modify financed insurance information
- Start or stop an ACH
- Reprint a statement (batch only)
- Add or stop servicing of accounts with post dated checks as a repayment method
- Adjust Dealer Compensation

The system enables you to post a monetary transaction immediately or submit it for nightly processing. The transaction is identified as either a 'real-time' or nightly batch transaction in Oracle Financial Services Lending and Leasing's transaction setup codes. The system also enables you to cancel the future dated transactions or transactions those have been submitted for nightly processing. All activities in the account, including who performed it, date and time stamp, are captured in the audit trail.

## **4.5.2.1 Creating Monetary and Non monetary Transactions**

All monetary and non monetary tasks listed in the appendix **Transaction Parameters** are available for use on Maintenance screen. Each task requires a Transaction value and a Parameter value.

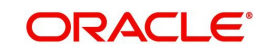

**To use the Maintenance screen to complete monetary transaction**

- 1. Open **Customer Service** screen and load the account you want to work with.
- 2. Click **Customer Service** sub tab and then click **Maintenance** tab under it.

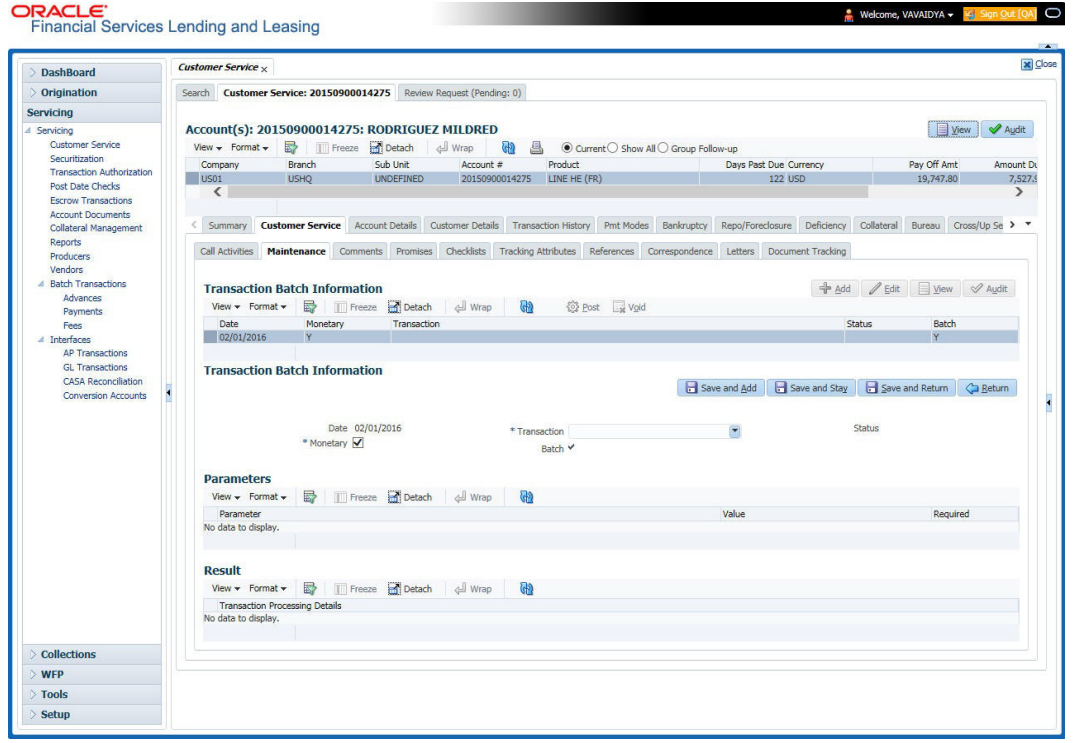

- 3. On the Maintenance screen's **Action** section, click **Add**In the **Transaction Batch Information Section** section:
	- Select the **Monetary** box to complete a monetary transaction.
	- -or-
	- Clear the **Monetary** box to complete a non monetary transaction.
- 4. In the **Transaction** field, select transaction for the task you want to complete. Transaction availability depends on the type of Line of credit account, whether the transaction is monetary or non monetary, and user responsibility.

Note that, during set up, all transactions are configured to be processed either in real time or as a batch transaction. Accordingly, the 'Batch' check box is selected only if the selected transaction is to be performed through batch execution.

- 5. Click **Load Parameters**.
- 6. Specify all the required parameter values and click **Post**. The system displays result (success or failure) in the Results section.

You can cancel a transaction by selecting the record and clicking **Void**. The parameter 'TPE\_TXN\_POST\_DEFAULT\_GLDATE' is used to default the transaction date to GL date. If the 'Default Transaction Date to GL Date' is Yes, then GL date will be defaulted as transaction date. If the value is 'No', then the transaction date will not be defaulted and you can specify the transaction date manually.

When transaction date is not equal to or less than the system date, transaction is considered to be back dated. System Date is 'OFSLL System Date' which is the GL Date. When user posts the back dated transaction, system displays warning message as "Confirm to post the back dated transaction" with YES/NO. If user selects 'Yes', then transaction proceeds. If user selects 'No', then the transaction gets cancelled.

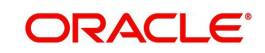

System displays back dated posting warning message only if the parameter 'TPE\_SHOW\_BACKDATE\_WARNING' is set to 'Y'

When an 'ON MILITARY DUTY TRANSACTION' is posted in an account:

- The system restricts users from bankruptcy /repossession/foreclosure conditions.
- System posts DO NOT CHARGE OFF condition on that account to exclude the account from Auto Charge Off process.
- The DO NOT CHARGE OFF condition is removed when 'OFF Military Duty' transaction is posted.

## **4.5.3 Comments sub tab**

Oracle Financial Services Lending and Leasing enables you to record/delete comments on the Customer Service screen using **Comments** tab. These comments also appear under the **Comments** sub tab.

All the user added Comments in either Customer Service > Comments tab or in Right Hand Splitter > Add Comment section, are displayed in the Comments sub tab including system generated comments.

## **4.5.3.1 Recording an Additional Comment**

#### **To record an additional comment**

- 1. Open the **Customer Service** screen and load the account you want to work with.
- 2. Click **Customer Service** sub tab and then click **Comments** tab under it.

3. Click Add. The system displays the **Comments** screen.

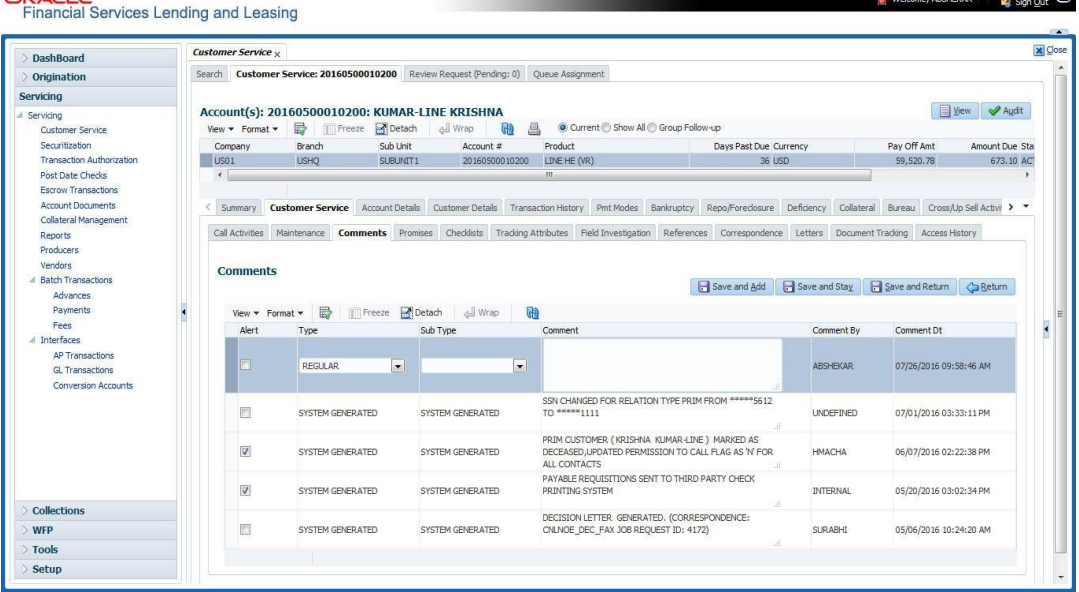

- 4. If you want to tag this comment as important, select the **Alert** box. If selected, the comment appears on Customer Service screen's Alerts section, after **Save**.
- 5. In the **Type** field, select what type of comment you are adding.
- 6. In the **Sub Type** field, select what sub type of comment you are adding.
- 7. In the **Comment** field, specify your comment.
- 8. Click **Save and Add** to add a new record. Click **Save and Return** to return to the main screen.

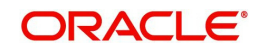

Comments can be viewed under the Comments tab View the following:

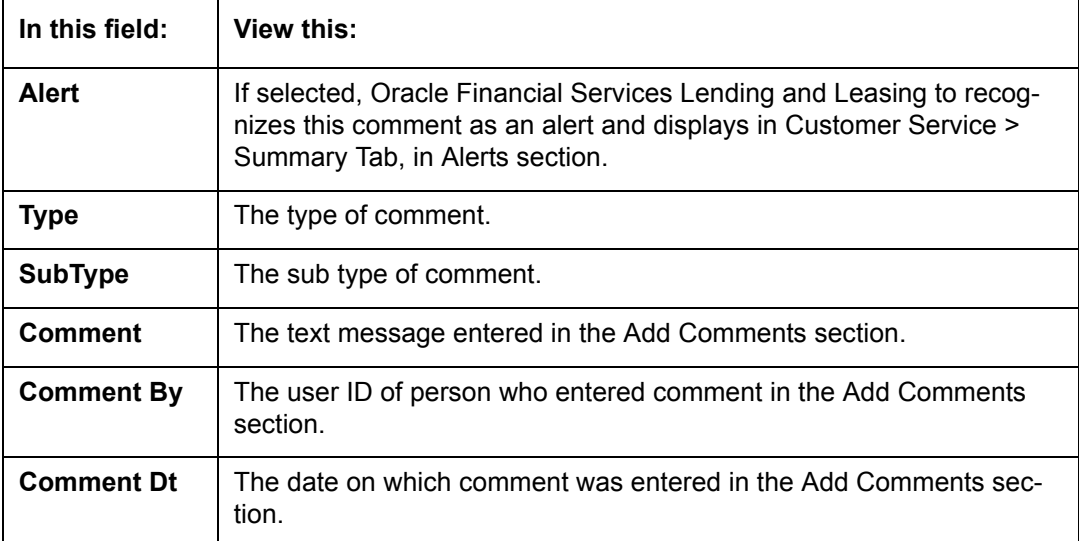

## **4.5.3.2 Deleting Comment(s)**

You can delete 'REGULAR' type comments displayed in the Comments sub tab.

## **To delete a comment**

- 1. Open the **Customer Service** screen and load the account you want to work with.
- 2. Click **Customer Service** sub tab and then click **Comments** tab under it.
- 3. Select the row which consists of the comment and click **Delete** from the actions.
- 4. Click 'Yes' to confirm delete in the warning message displayed.

## **4.5.4 Promises sub tab**

The system automatically updates promise to pay request information as an entry under the Promises sub tab based on value defined in parameter at setup level.

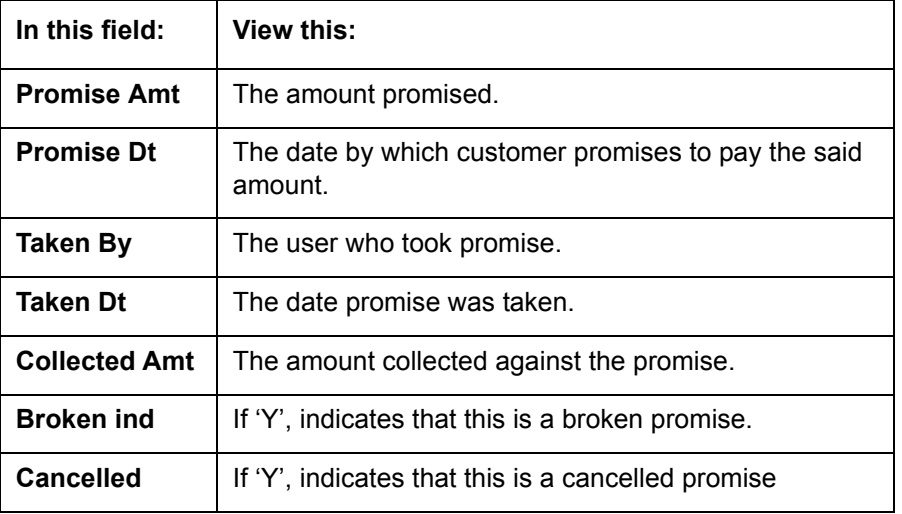

If a call was recorded as a PROMISE TO PAY on the **Call Activities** section, it will appear under the **Promises** sub tab. The **Promises** sub tab enables you to quickly view details about the call and subsequent actions and displays 25 most recent promises to pay.

A promise is considered to be broken in either of the following conditions:

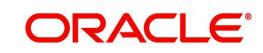

- If system does not receive the promised amount 'ON or Before' the promised date.
- $\bullet$  If a payment is received but the paid amount is not up to the tolerance limit, as defined in Setup > Contract screen.

System automatically updates the consolidated status of all promises in Customer Service > Summary tab, 'Delinquency Information' section. View the following information in the **Promises** sub tab.

#### **Create Multiple Promises**

In the Promises sub tab, you can capture more than one Promise at a go and track all promises, instead of adding multiple call activities to capture multiple promises.

To record multiple promises related to call activity, Click **Create Multiple Promises**. The system displays the 'Promises' section with the following fields:

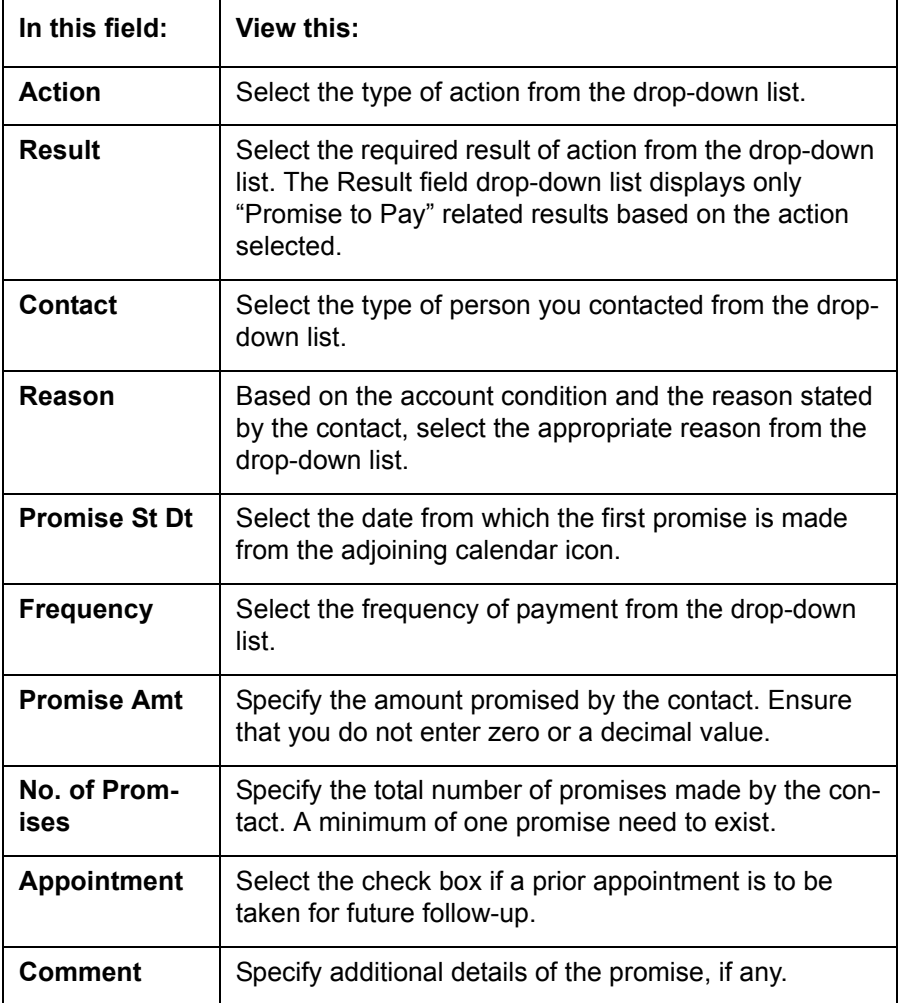

Click **Create** to record the promise details. Based on the number of promises, equivalent records are created in the section below with the following information:

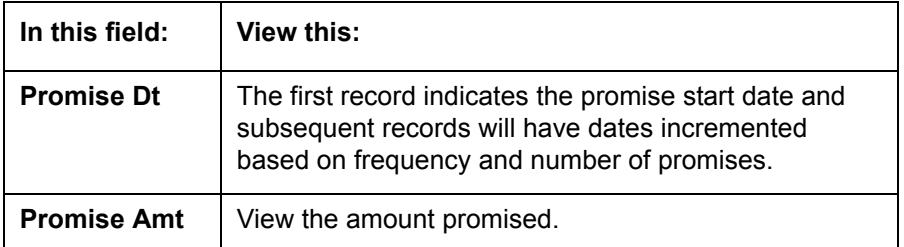

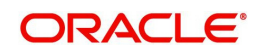

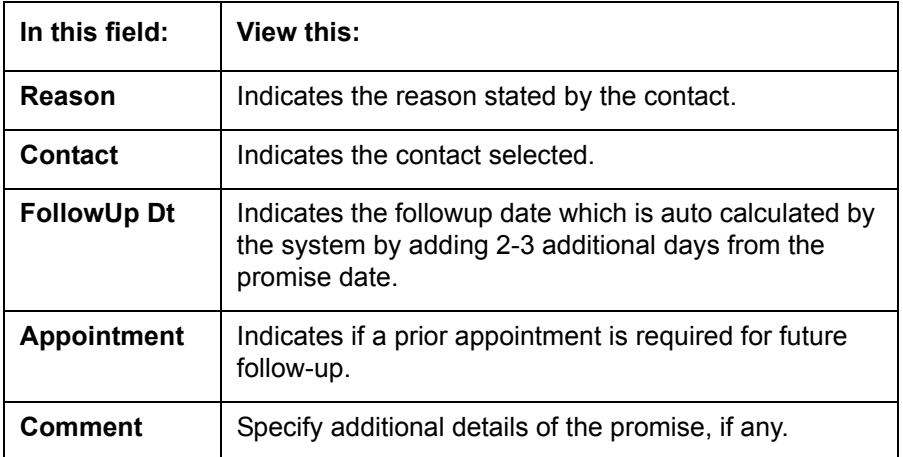

If required, You can further modify the details of each record.

Click **Save and Return**. The recorded promises are populated in Call Activities tab for tracking.

*For more information on Call Activities, refer Customer Service > Call Activities sub tab section.*

## **4.5.5 Checklists sub tab**

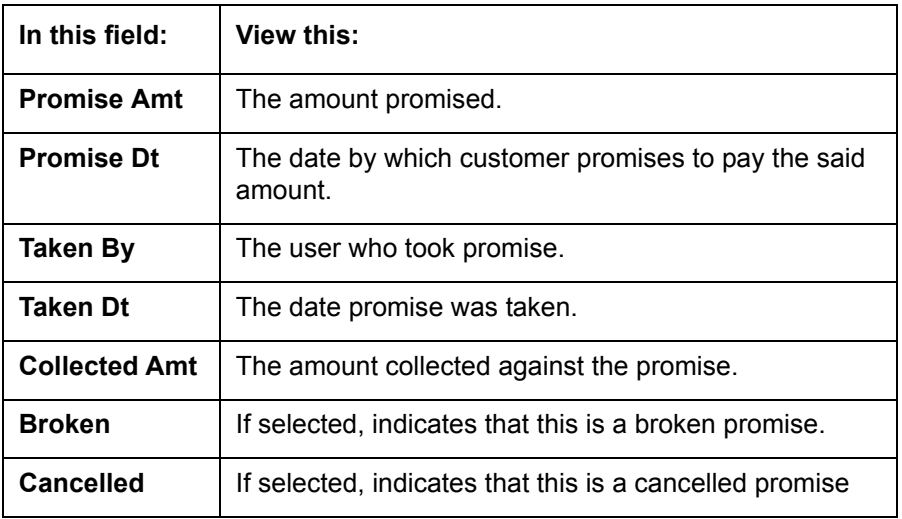

Oracle Financial Services Lending and Leasing enables you to use checklist to ensure that procedures are followed to complete various tasks. This instructional information appears under the **Checklist** sub tab.

### **4.5.5.1 Completing a Checklist for an Account**

#### **To complete a checklist for an account**

1. Open the **Customer Service** screen and load the account you want to work with.

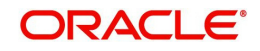

2. Click **Customer Service** tab, Click **Checklist** sub tab.

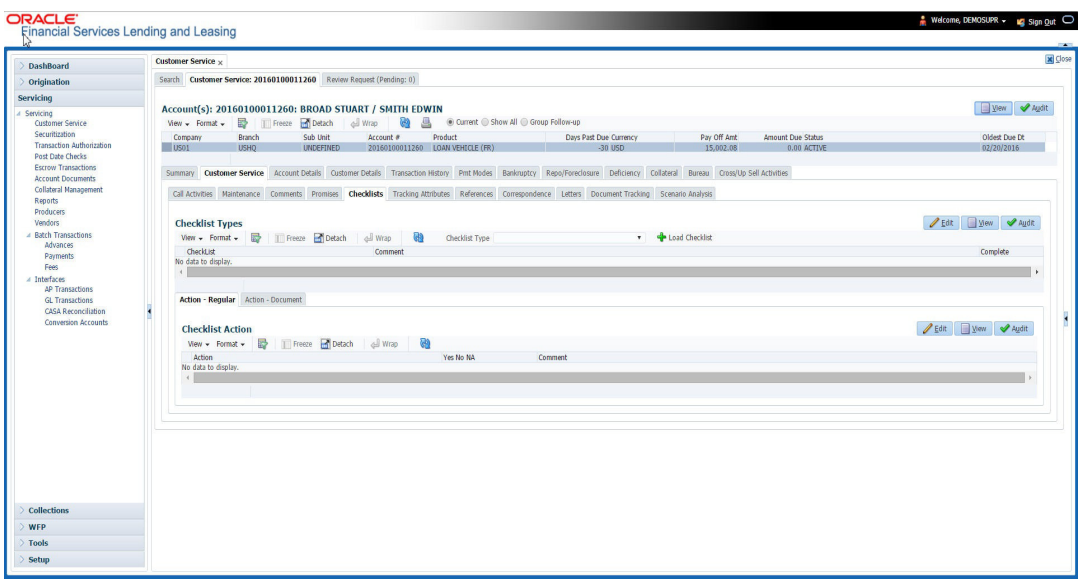

- 3. In the **Check List Type** field, select the type of checklist you want to complete and then click **Load Checklist**. The system loads checklist in the **Checklist** and **Checklist Action** sections.
- 4. Under **Action Regular** tab, Click **Edit**. In the Action field, select an action you want to complete.
- 5. Under **Action Document** tab, Click **Edit**. In Document tab, you can track documents pertaining to the checklist type and update the status.
- 6. Note your work with the **Yes/No/NA** option buttons. You can also add comments to each action on the checklist in the Comment column.
- 7. Click **Save and Add** to add a new record. Click **Save and Return** to return to the main screen.

## **4.5.6 Tracking Attributes sub tab**

The Tracking Attributes screen enables you to link information to an account that is not tracked by default in the system, but is part of your company's business practices; for example, the location of important documents, how customers receive pay checks, or the hint questions for remembering a PIN. Such attributes are defined during system setup.

### **To use the Customer Service screen's Tracking Attributes screen**

- 1. Open the **Customer Service** screen and load the account you want to work with.
- 2. Click the **Customer Service** tab, then click **Tracking Attributes** sub tab.

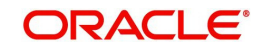

3. Click **Load Tracking**. The system loads the tracking parameters.

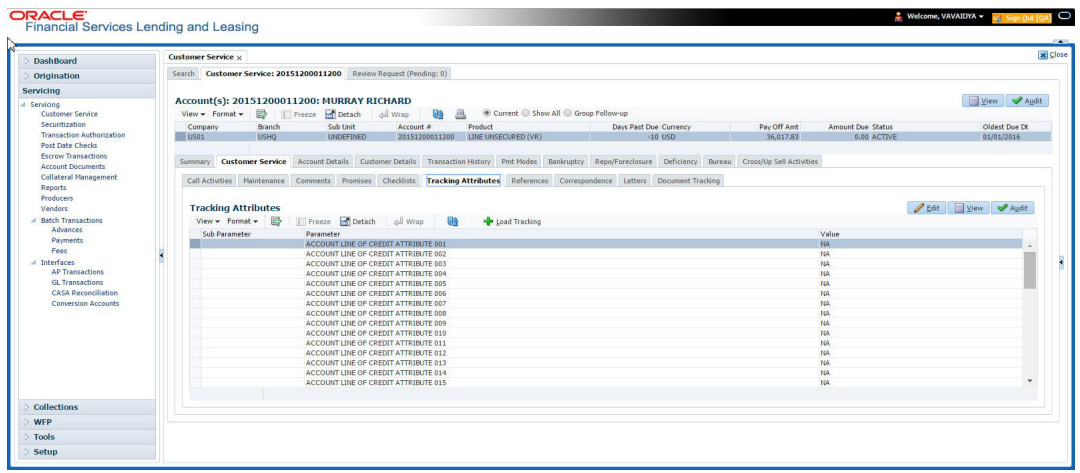

- 4. Complete **Tracking** section by entering the requested parameter in the **Value** field.
- 5. Save any changes you made to the account.

## **4.5.7 Field Investigation Sub Tab**

ORACLE<sup>®</sup>

The Field Investigation sub tab allows you to record the field investigation details for further processing. Field investigation primarily consists of verifying cusotmer's contact points and the other details to be verified such as address, employment, asset etc through a specific verifying agency.

#### **To record field investigation and create work-order**

- 1. Open the **Customer Service** screen and load the account you want to work with.
- 2. Click the **Customer Service** tab, then click **Field Investigation** sub tab.

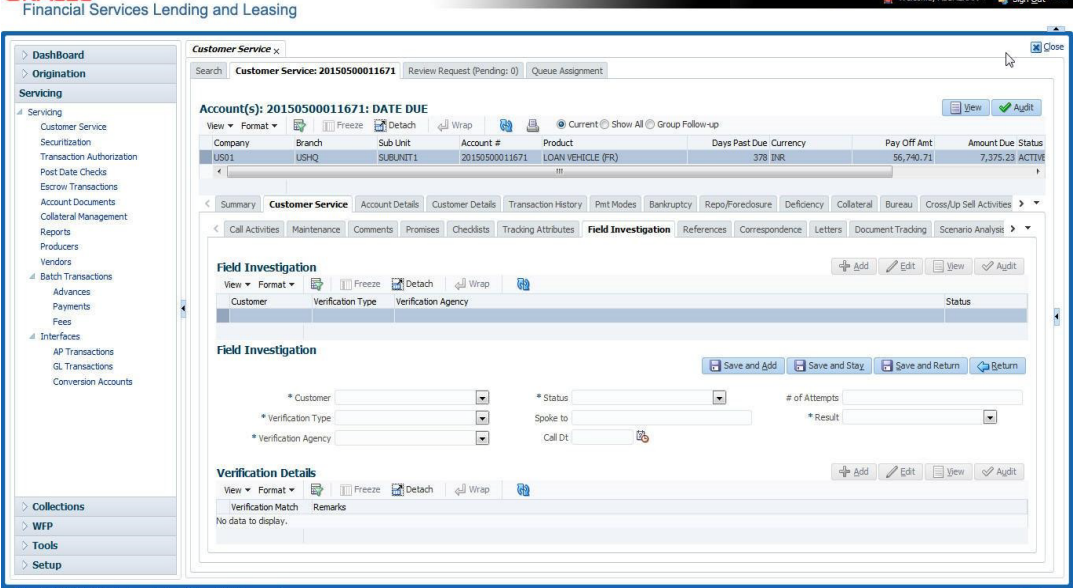

3. In **Field Investigation** section, perform any of the [Basic Operations](#page-20-0) mentioned in Navigation chapter.

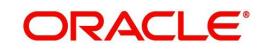

A brief description of the fields are given below:

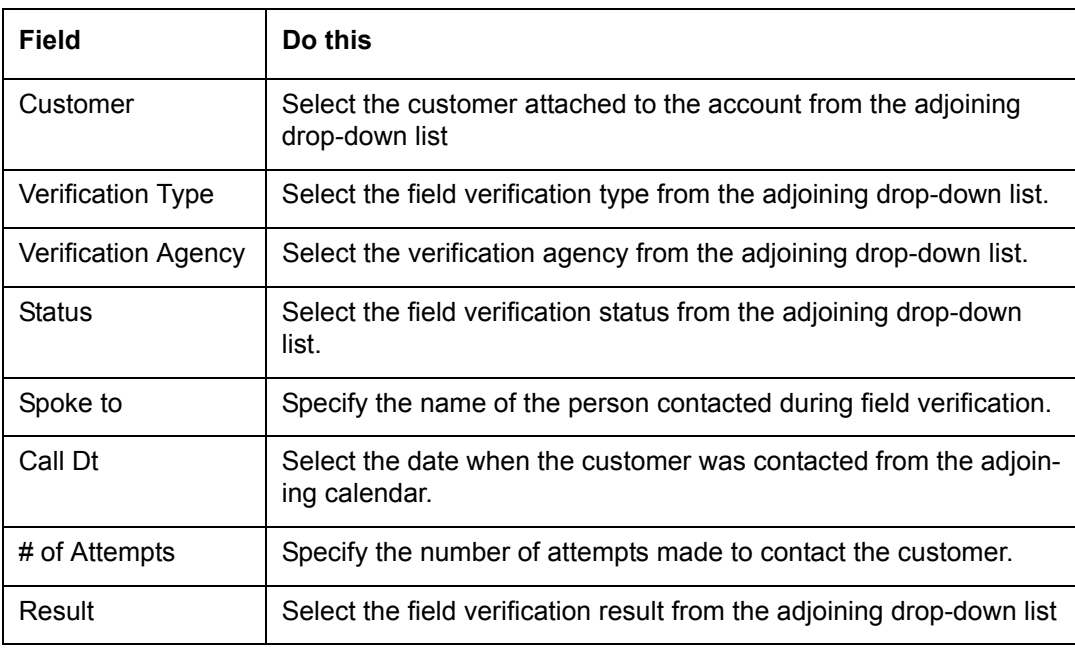

- 4. Perform any of the [Basic Actions](#page-21-0) mentioned in Navigation chapter.
- 5. In **Verification Details** section, perform any of the [Basic Operations](#page-20-0) mentioned in Navigation chapter.

A brief description of the fields are given below:

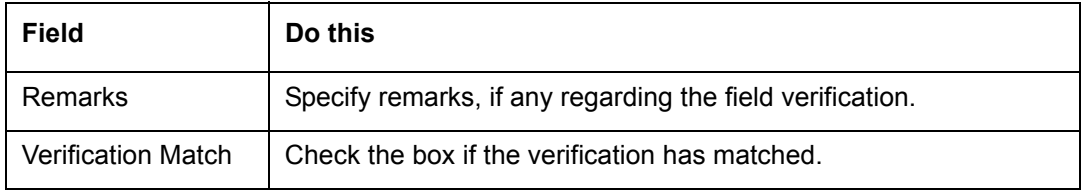

6. Perform any of the [Basic Actions](#page-21-0) mentioned in Navigation chapter.

## <span id="page-97-0"></span>**4.5.8 References sub tab**

The **References** sub tab enables you to view/add/edit references attached to the account during Line of credit origination cycle.

### **To use the Customer Service screen's References screen**

- 1. Open the **Customer Service** screen and load the account you want to work with.
- 2. Click the **Customer Service** tab, then click **References** sub tab.

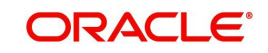

## 3. Click **Add**.

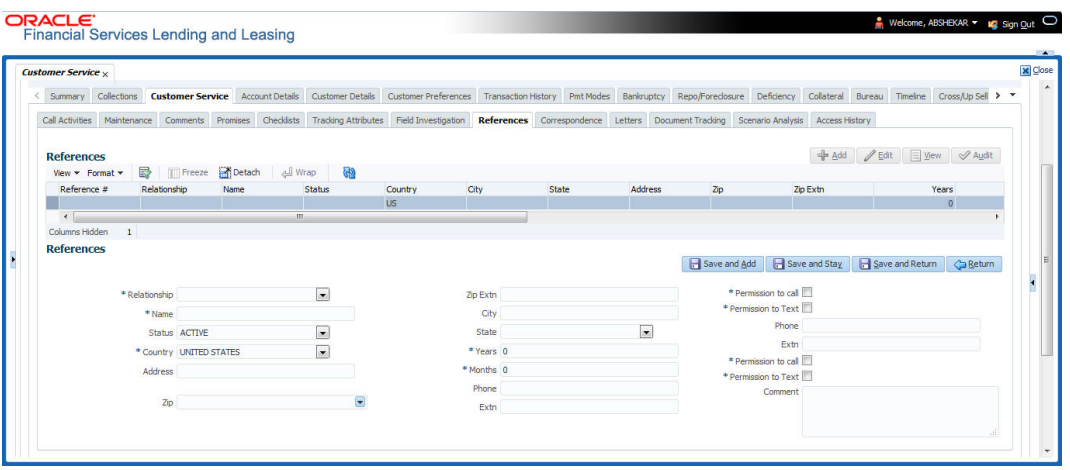

Specify the following details:

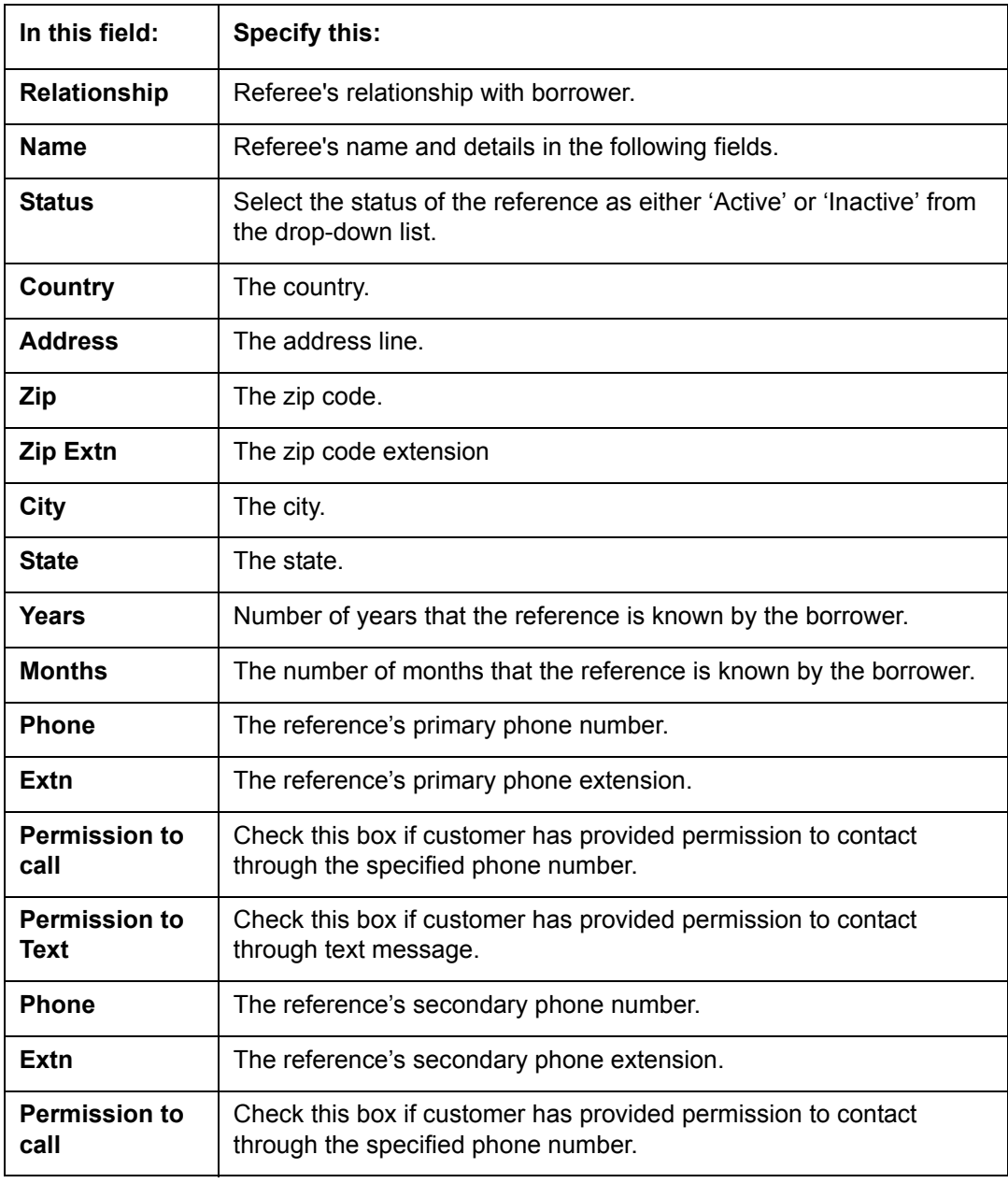

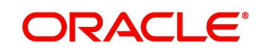

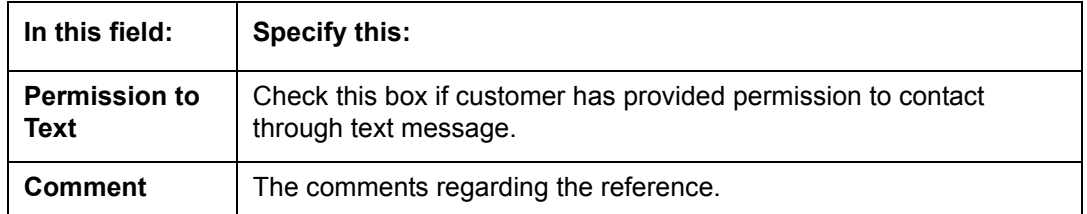

4. Click **Save and Add** to add a new record. Click **Save and Return** to return to the main screen.

#### **Note**

You can also post a non-monetary transaction to add or modify contact reference details. For more details, refer to Appendix - 'Transaction Parameters' chapter. For references updated through the Customer Service screen, system automatically appends a comment as 'Direct Update' while posting the respective transactions.

## **4.5.9 Correspondence sub tab**

Ad-hoc correspondence enables you to include information from accounts in document templates you create yourself without manually transferring the data. Ad-hoc documents can be generated as either Microsoft Word or PDF files.

Ad-hoc correspondence can be viewed on the Correspondence screen when you have opened an account. The screen enables you to generate a new letter or view a previously generated letter.

#### **To generate an ad hoc correspondence**

- 1. Open the **Customer Service** screen and load the account you want to work with.
- 2. Click the **Customer Service** tab, then click **Correspondence** sub tab.

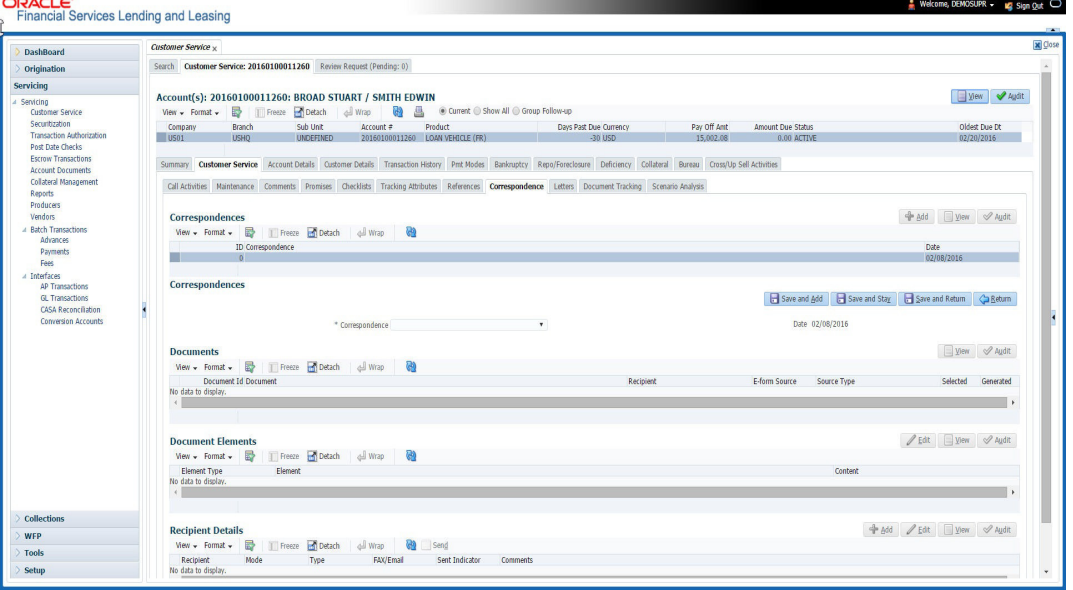

3. In the **Correspondence** section, click **Add**. In the **Correspondence** section, use **Correspondence** field to select type of correspondence you want to generate. The

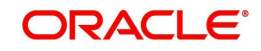

system displays following information in the Correspondence screen for selected type of correspondence:

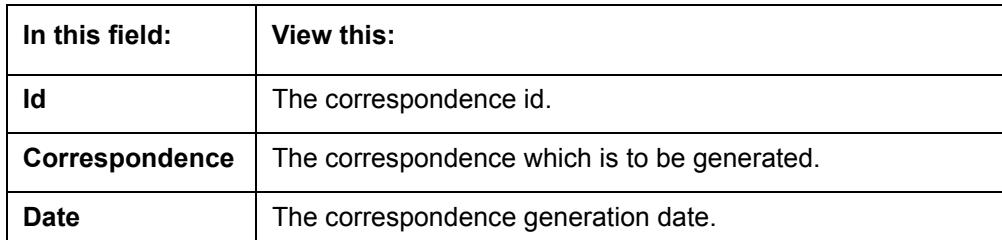

4. In the **Correspondence** section, click **Save**. The **Documents** section displays all types of documents available for the type of correspondence you selected.

5. In the **Documents** section, click **View**.View the following information for each document:

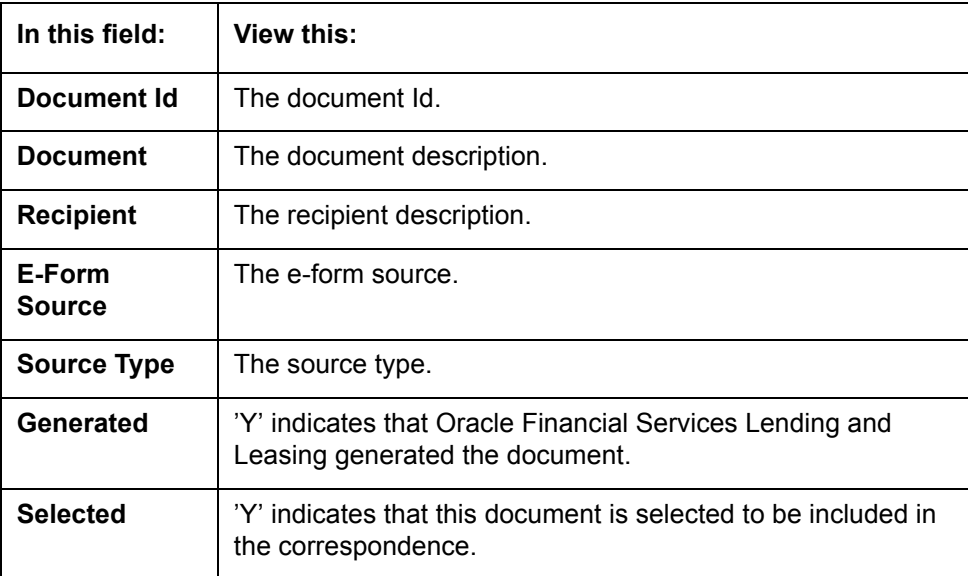

- 6. In the **Documents** section, select the correspondence you want to view.
- 7. The **Document Elements** section displays elements of the system used to generate correspondence.
- 8. Click **All** to view all elements in the correspondence.

- or -

9. Click **User Defined**, to view user-defined elements in the correspondence. In the **Document Elements** section, view the following information:

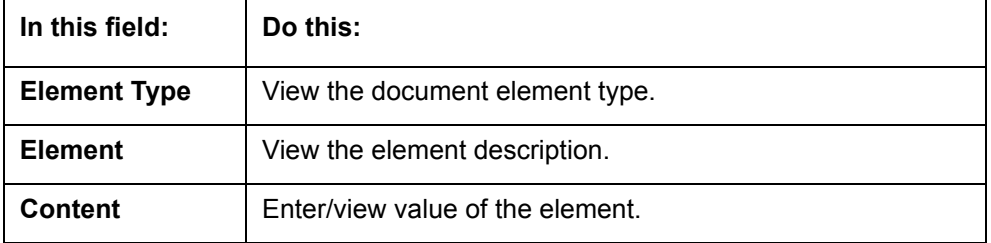

- 10. In the **Document Elements** section, click **User Defined** and complete **Content** fields for **Element** fields you want to include in the correspondence.
- 11. In the **Document Elements** section, click **Save**.
- 12. In the **Document Elements** section, click **View**.

The system displays a PDF of the ad hoc correspondence.

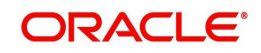

## **4.5.9.1 Recipient Details Sub Tab**

The recipient details sub tab facilitates you to send ad-hoc correspondence to Customers, Producers, and Others as an email.

## **To add recipient details**

- 1. Open the the **Customer Service** screen and load the account you want to work with.
- 2. Click **Correspondence** > **Recipient Details**.
- 3. Perform any of the [Basic Operations](#page-20-0) mentioned in Navigation chapter.

A brief description of the fields is given below:

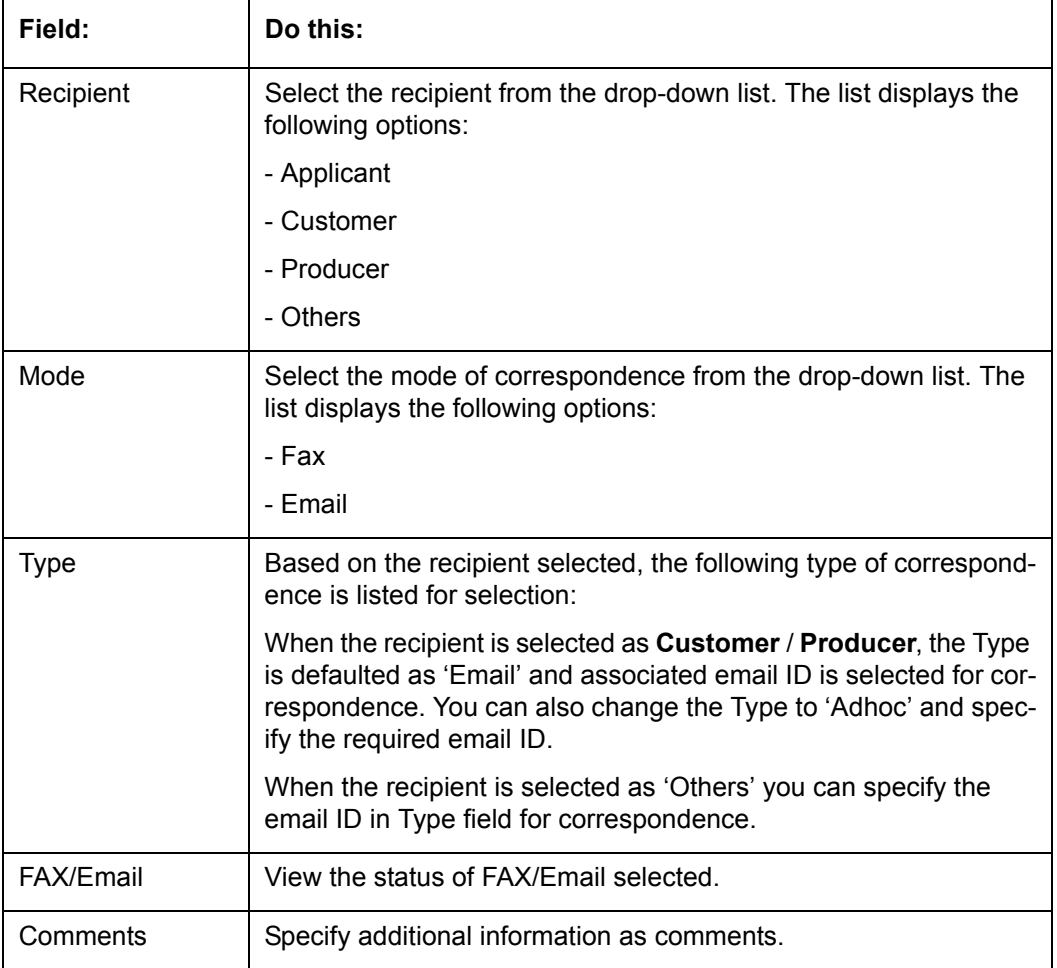

4. In the Recipient Details section, click **Save**.

5. Click **Send** to email the correspondence details to the specified recipients.

System validates the correspondence details and generates a PDF document through BI Publisher with the Correspondence details. The same is emailed to the specified recipient as an attachment and a system generated comment is updated in 'Comments' Tab. The correspondence consists of following header details::

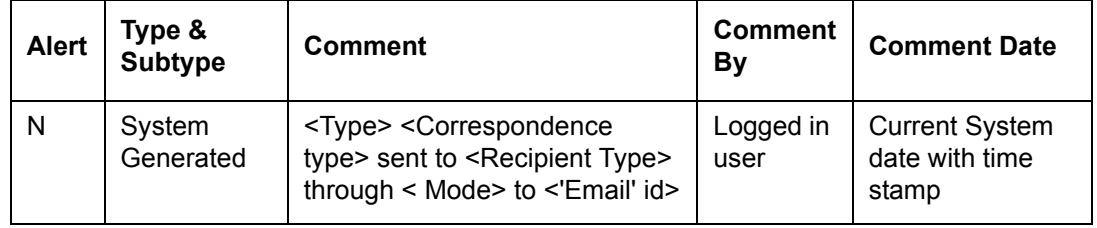

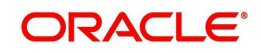

## **4.5.10 Letters sub tab**

The Oracle Financial Services Lending and Leasing Customer Service screen's correspondence address matters regarding customer service and collections for accounts. They also enable financial organizations to manage bulk mailings. The Letters screen enables you to create and view the following types of correspondence:

- Welcome letter
- Paid in Full letter
- PayOff quote letter
- Rate change intimation letter
- PDC renewal letter
- Servicing:
	- Pay Off quote letter
	- PDC renewal letter

You can view format of all the above letter types by clicking 'View Letter' button. In case, the correspondence to a particular customer has been stopped using the Maintenance, 'View Letter' button will not be displayed and only Letters screen will be available.

#### **To use the Letters screen**

1. Open the Customer Service screen and load the account you want to work with.

2. Click the **Customer Service** tab, then click **Letters** sub tab.

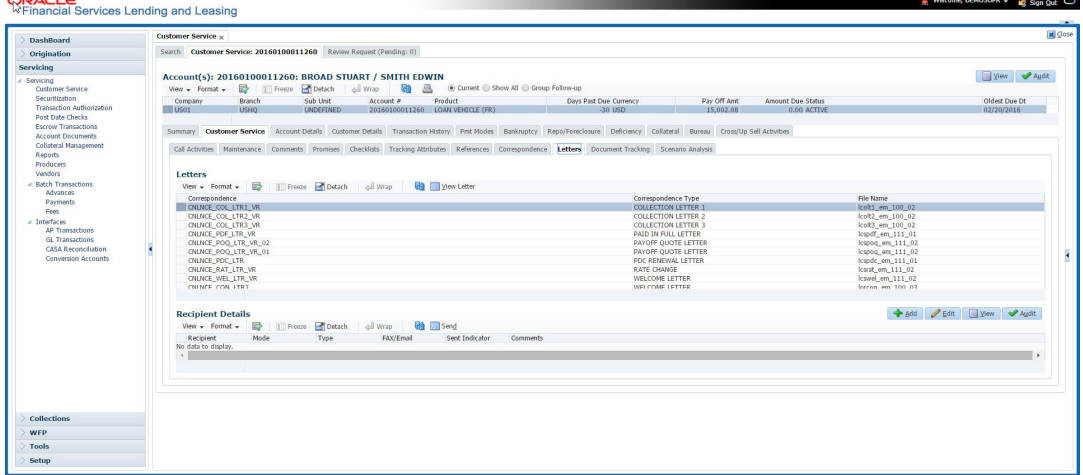

## **Recipient Details**

In the **Recipient Details** section, you can maintain the recipient details to whom the letter should be sent. You can specify the following recipient details:

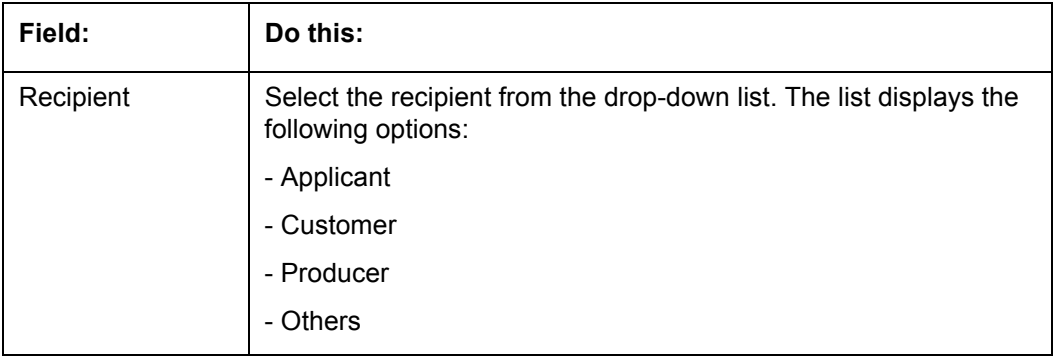

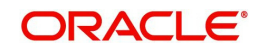

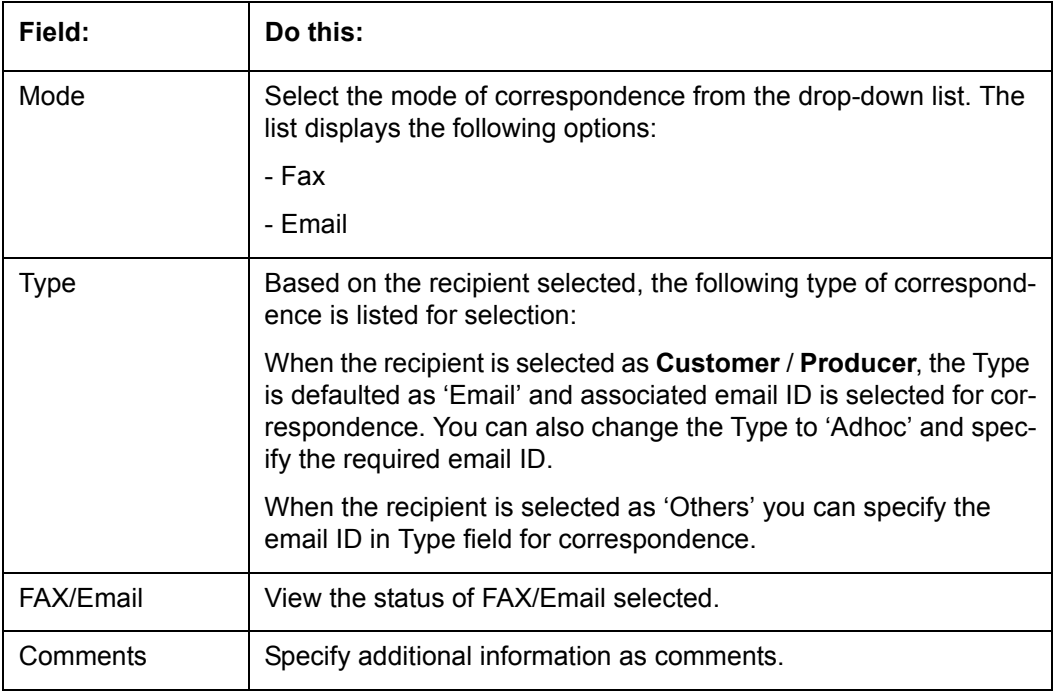

3. In the Recipient Details section, click **Save**.

4. Click **Send** to email the correspondence details to the specified recipients.

System validates the correspondence details and generates a PDF document through BI Publisher with the Correspondence details. The same is emailed to the specified recipient as an attachment and a system generated comment is updated in 'Comments' Tab. The correspondence consists of following header details:

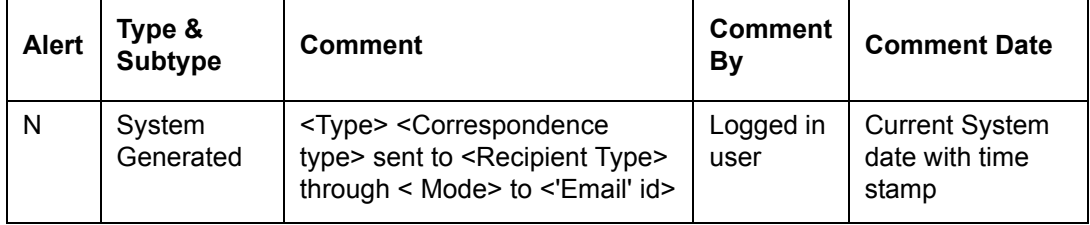

## **4.5.10.1 Servicing: Payoff Quote**

The predefined Payoff Quote is sent if a payoff quote is requested for an account. Payoff quotes can be manually generated using Maintenance screen on the Customer Service screen with the monetary Payoff Quote transaction.

### **To generate a payoff quote letter**

- 1. Open the Customer Service screen and load the account you want to work with.
- 2. Click the **Customer Service** tab, then click **Letters** sub tab.
- 3. On the **Letters** section, select **Payoff Quote Letter**.

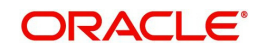

4. Click **View Letter** to generate Payoff Quote Letter.

**Payoff Amount Letter** 

**ORACLE Financial Services Lending and Leasing** 

Phone: Fax:

Date: 10/10/2013

Name: **Account number: Collateral:** 

This letter is in regards to the payoff request. The payoff amount is This payoff amount is good through.

If you have additional questions, please feel free to contact us at.

Sincerely,

## **4.5.10.2 Servicing: Rate Change Intimation Letter**

For line of credits with interest rates based on index- it is standard practice to inform the borrower about upcoming interest rate changes due to a change in the rate index. Oracle Financial Services Lending and Leasing can print pre-rate change intimation letters both automatically and manually. The Rate Change Intimation letter informs borrowers that their rate index has changed. All borrowers with the changed index may receive a rate revision on the extn rate change, which is due after X days (X is a company parameter that can be set with pre-process days).

The Rate Change Intimation letter is available only for variable rate line of credits.

### **To generate the Rate Change Intimation letter**

- 1. Open the Customer Service screen and load the account you want to work with.
- 2. Click the **Customer Service** tab, then click **Letters** sub tab.
- 3. On the **Letters** section, select **Rate Change Intimation Letter**.

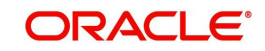

4. Click **View Letter** to generate Rate Change Intimation Letter .

**Interest Rate Change Letter ORACLE Financial Services Lending and Leasing** 

Phone: Fax: Date: 10/10/2013

Ref : Rate Change on Account number:

This letter is in regards to change of interest rate on your account, which is due on . Due to change in index (), your interest rate may change to %.

If you have additional questions, please feel free to contact us at

Sincerely.

## **4.5.11 Document Tracking sub tab**

You can view the documents attached to a particular account by loading the account on **Customer Service** screen, then clicking the **Document Tracking** sub tab. You can also open the Document Tracking screen and select from a list of all accounts with documents attached on the Document Tracking screen.

#### **To use the Document Tracking screen**

- 1. Open the **Customer Service** screen and load the account you want to work with.
- 2. Click the **Customer Service** tab, then click **Document Tracking** sub tab.

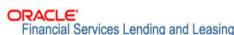

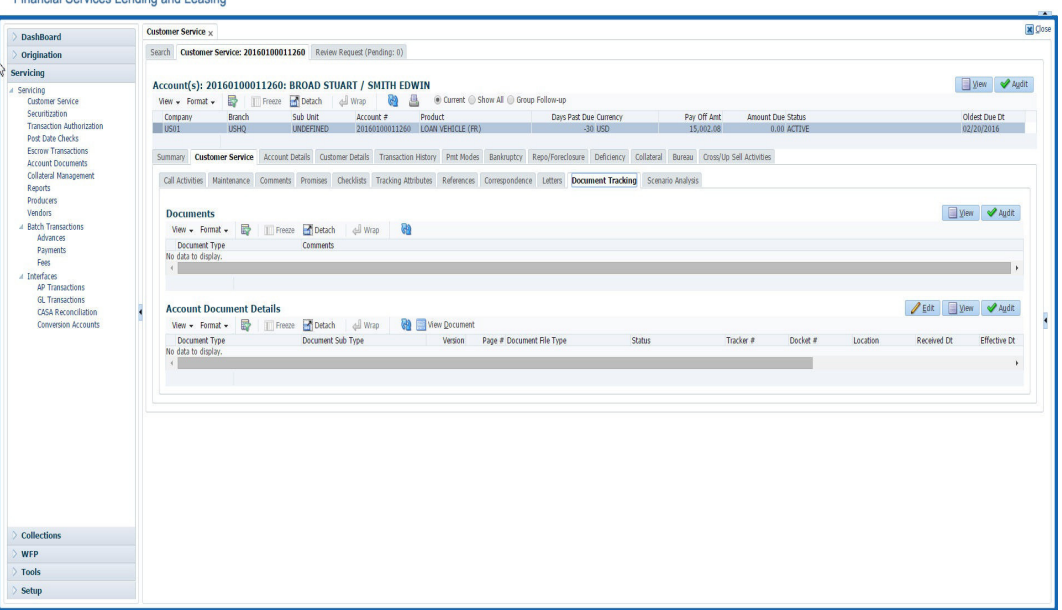

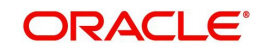

Welcome, DEMOSUPR  $\cdot$   $\cdot$   $\cdot$  Sign Qut  $\circ$ 

3. In the **Documents** section, select the document you want to view and view the following information:

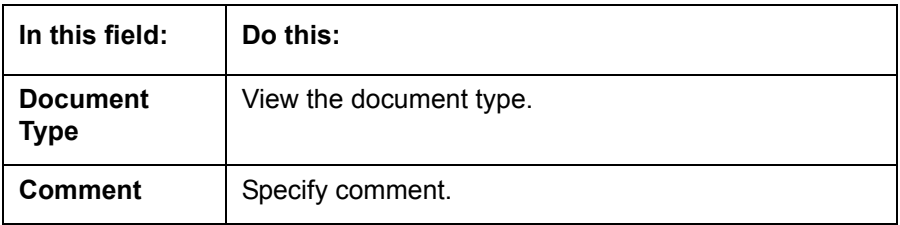

- 4. In the **Account Document Details** section, select the document you want to view and click **Show** in the **Details** column.
- 5. In the **Account Document Details** section, click **View to** view the following information:

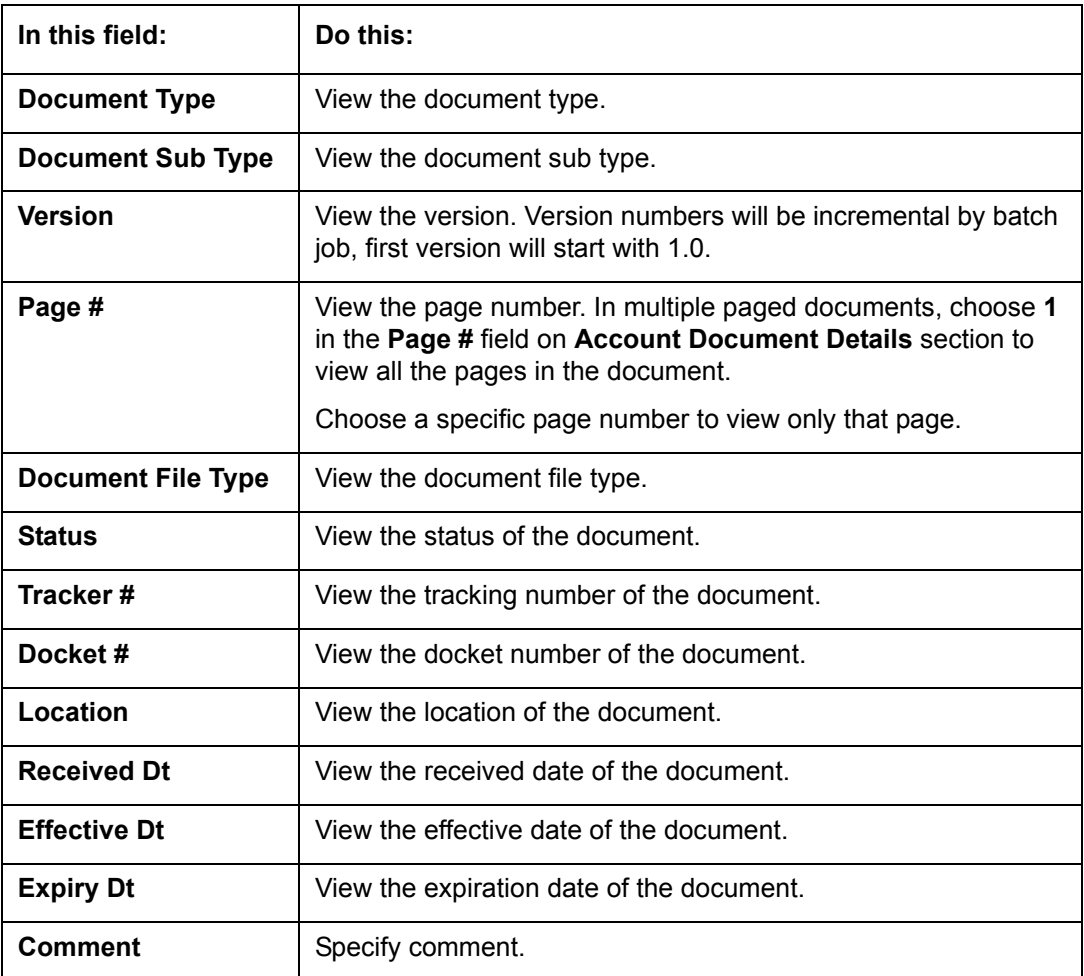

- 6. Click **View Document**. The system opens a **File Download** dialog box.
	- Click **Open** to view the document in the browser screen -or-
	- Click **Save** to download the document to a location of your choice.
- 7. If you want, add comments to the **Comments** field in the **Document**s and **Account Document Details** sections.
- 8. Save your entry.

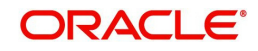

## **4.5.12 Access History**

 $-1$ 

The Access History tab in Customer Service screen displays the list of users who have accessed a particular account in Oracle Financial Services Lending and Leasing application.

Irrespective of the action performed on the account or the way through which the account is accessed such as using search, queue/conditions, review requests and so on, system records every access and displays the user details in 'Account Access History' section.

Starting with the last user, the Account Access History section displays the list in descending order along with their logged-in User ID (Accessed By), date and time (Access Dt) of login in separate columns.

## **To view the account access history**

- 1. Open the **Customer Service** screen and load the account you want to work with.
- 2. Click the **Customer Service** tab, then click **Access History** sub tab.

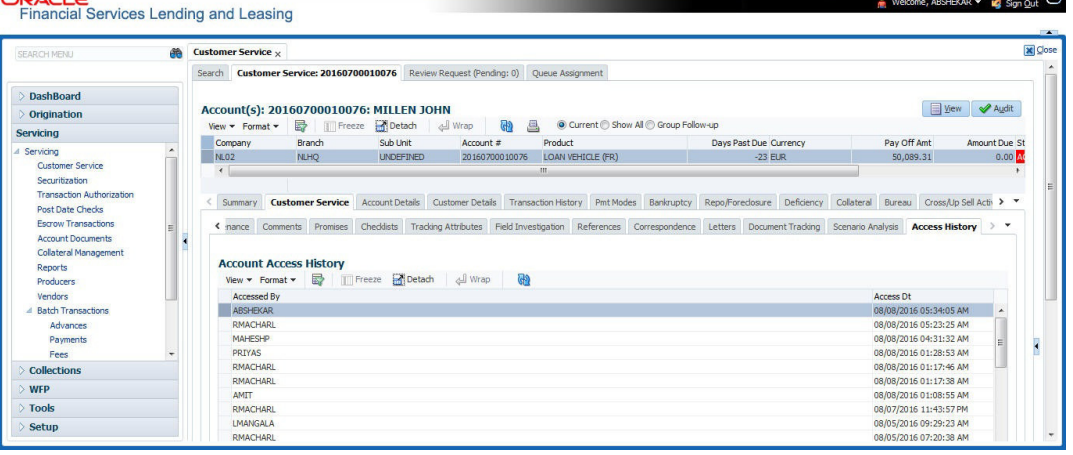

You can click  $\left[\frac{1}{2}\right]$  (refresh) to fetch the latest data.

# **4.6 Customer Service screen's Account Details tab**

Open the **Customer Service** screen and load the account you want to work with. Click the **Account Details** tab to view the sections under it.

## **4.6.1 Account Details sub tab**

Oracle Financial Services Lending and Leasing enables you to view account details using Account Details sub tab.

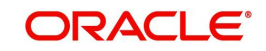
## In the **Account Information** section click **View**.

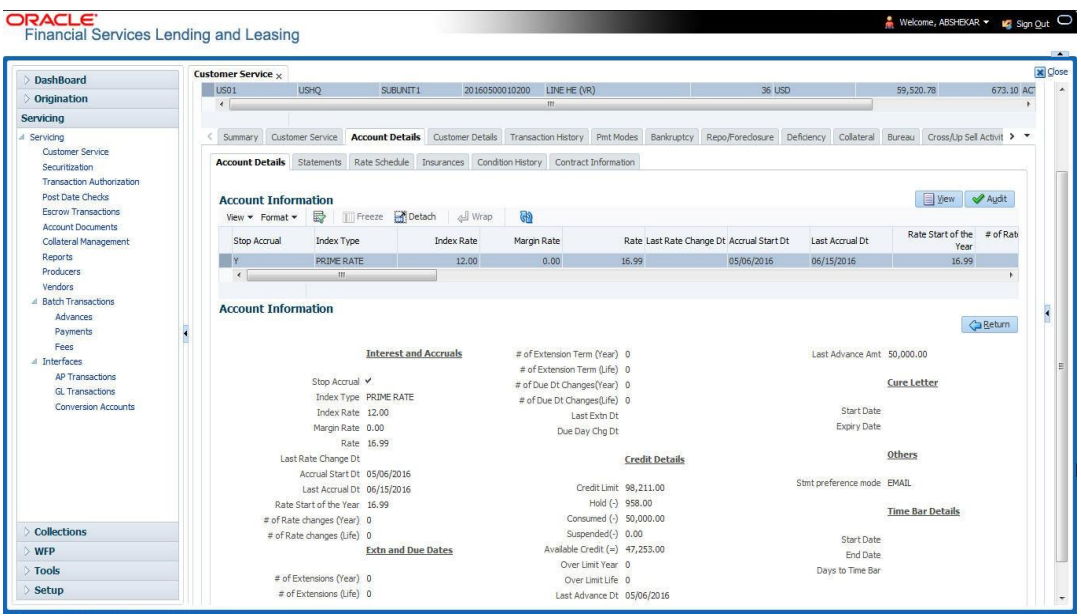

View the following information for Line of credit servicing product.

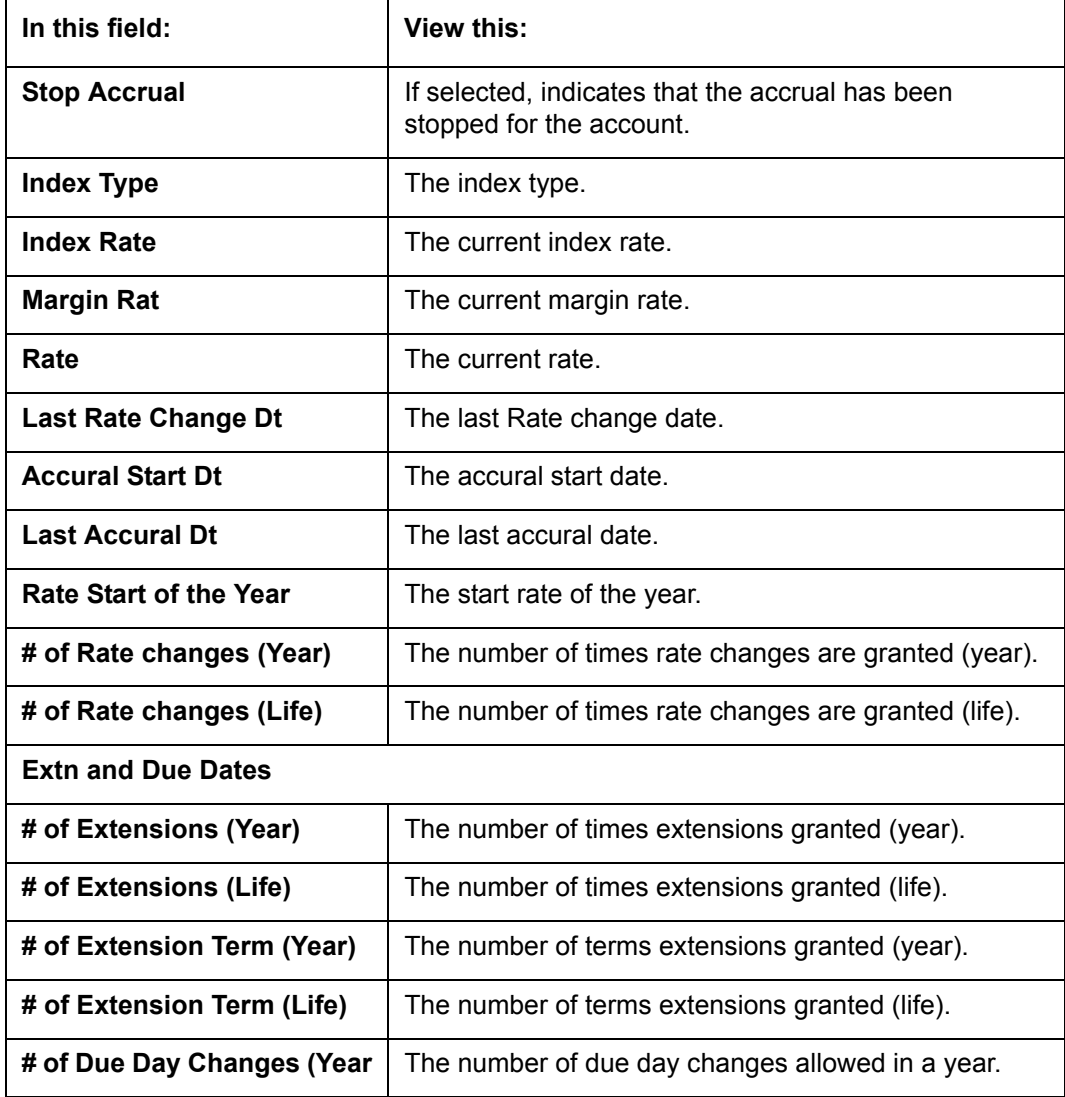

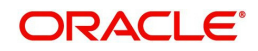

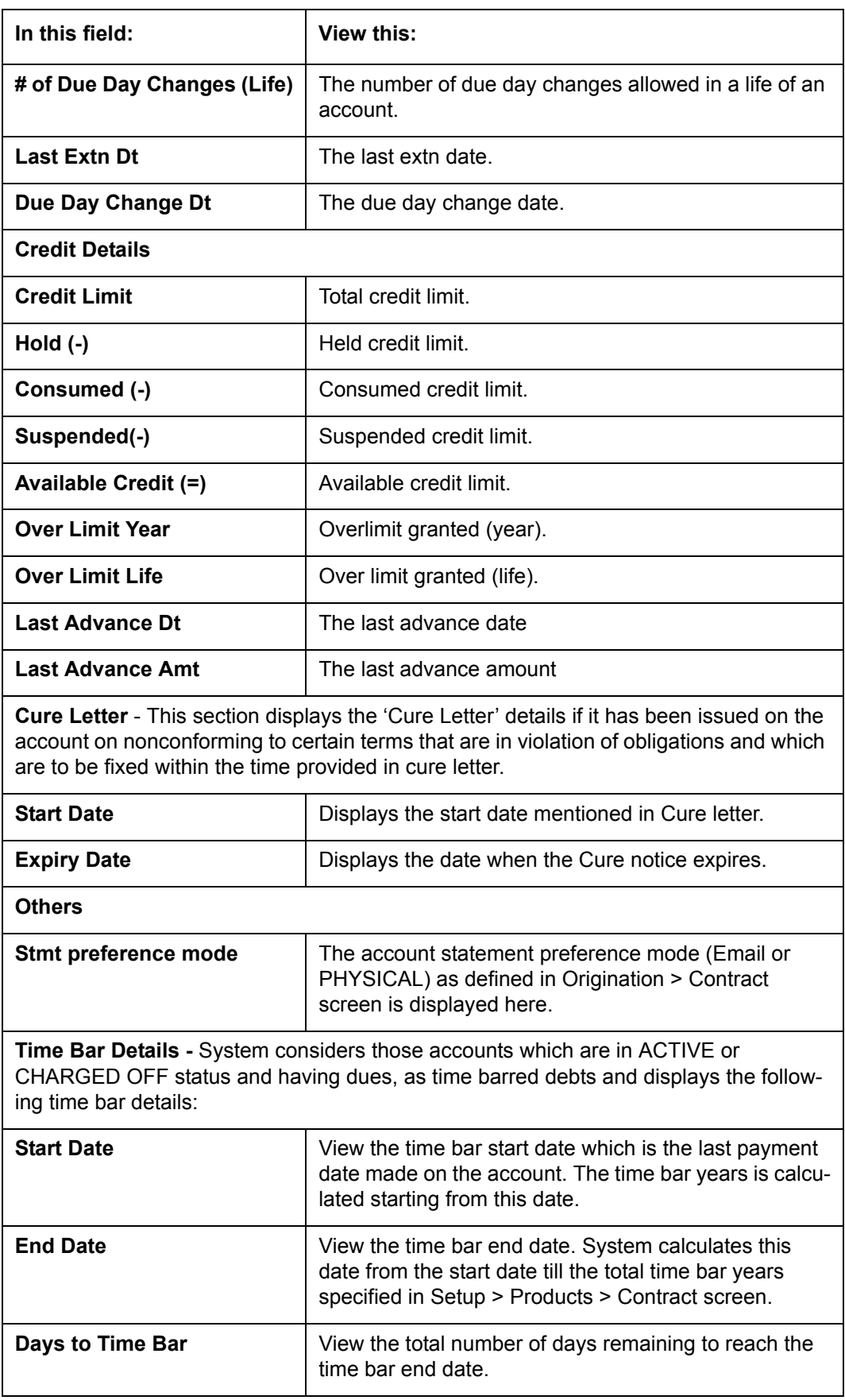

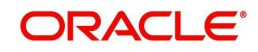

## **4.6.2 Statements sub tab**

The Statements screen contains Statements, Transactions, and Messages sections. The **Statements** section displays a list of all statements generated during life of the account. The **Transaction** section displays monetary transactions applied to the account from closing date of the previous statement through closing date of the current statement. The **Messages** section displays user-defined message that appears in the statement.

### **To view the Statements screen**

- 1. Open the **Customer Service** screen and load the account you want to work with.
- 2. Click the **Account Details** tab, then click **Statements sub tab**.

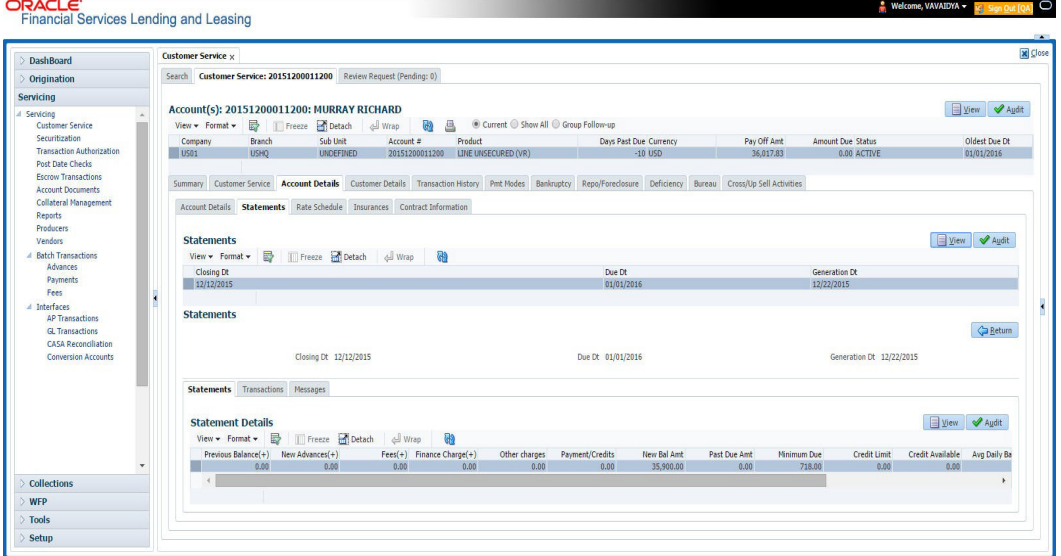

- 3. In the **Statements** section, click **View.**
- 4. View the following information:

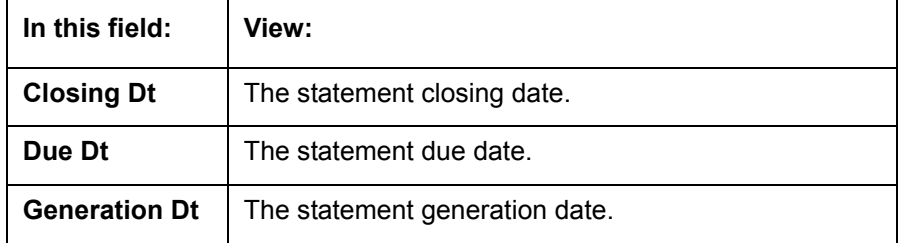

In the **Statements Details** section, select the statement you to view and click **View**.

5. View the following:

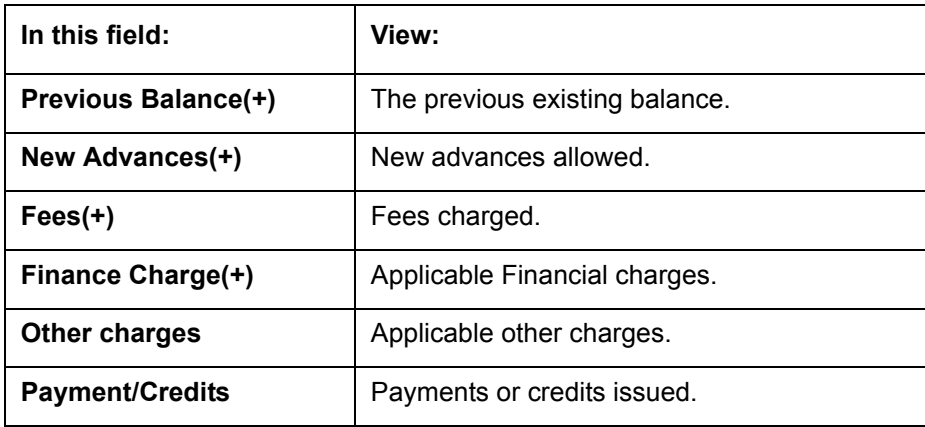

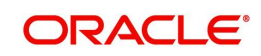

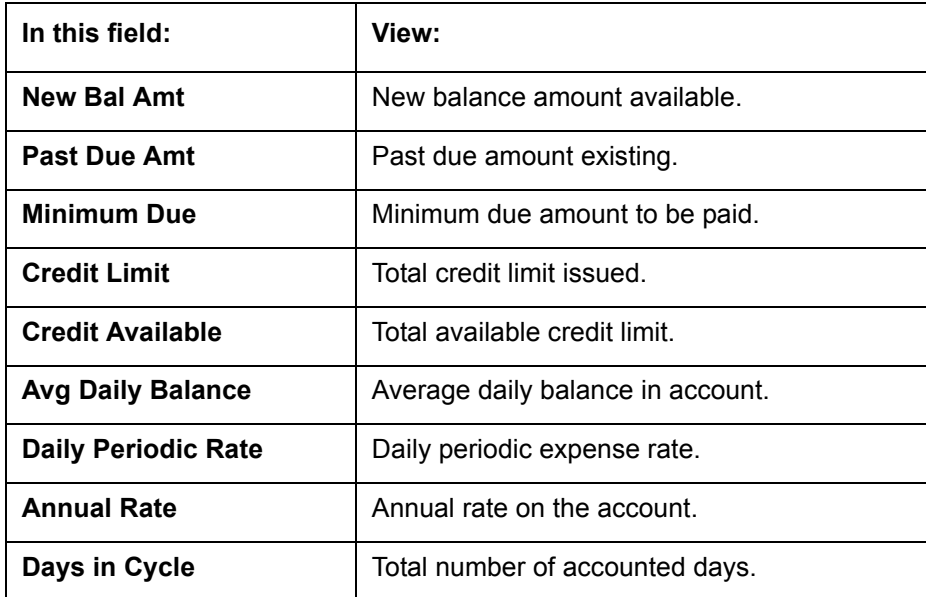

- 6. Click **Transactions** sub tab and click **View**
- 7. View the following information:

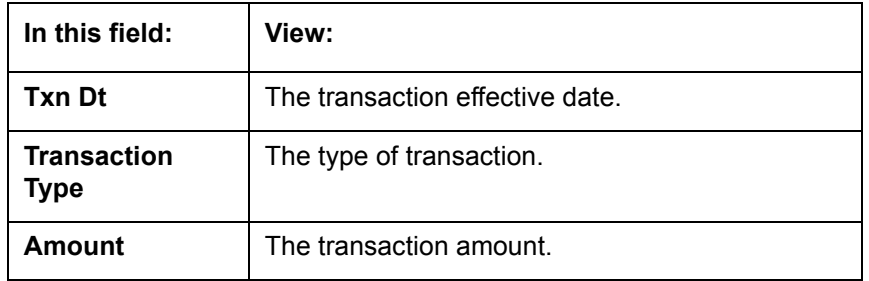

#### Click **Messages** sub tab and click **View**.

8. View the following information:

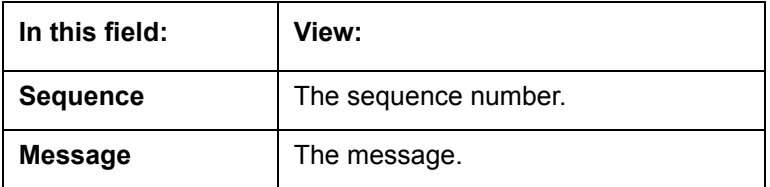

## **4.6.3 Rate Schedule sub tab**

The **Rate Schedule** section contains information about rate adjustments, such as the sequence and number of adjustments.

#### **To view the Rate Schedule screen**

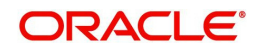

2. Click the **Account Details** tab, then click **Rate Schedule** sub tab.

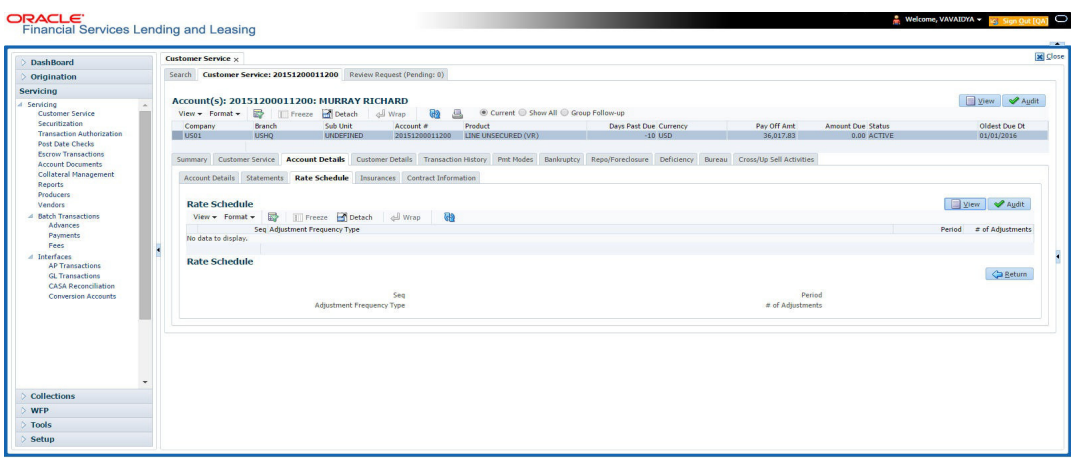

The **Rate Schedule** section only applies to variable rate loans.

- 3. In **Rate Schedule** section, click View.
- 4. View the following information:

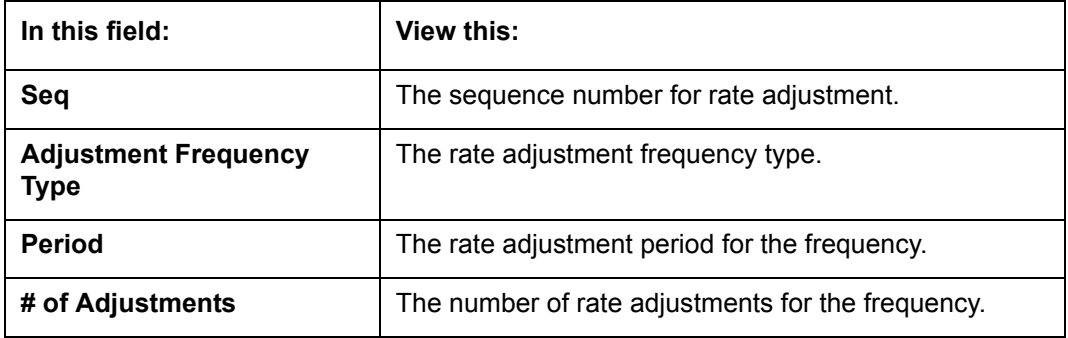

## **4.6.4 Insurances sub tab**

If insurance information was entered on Funding screen during Line of credit origination, you can view financed insurance information on the **Customer Service screen**'s **Insurances** screen. The Insurances screen displays the details of all financed insurances, including cancellation and refund information whenever applicable. It also displays the insurances that were financed after funding of Line of credit using the **Customer Service** screen's **Maintenance** screen.

#### **To view the Insurances screen**

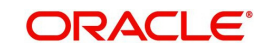

2. Click the **Account Details** tab, then click **Insurances** sub tab.

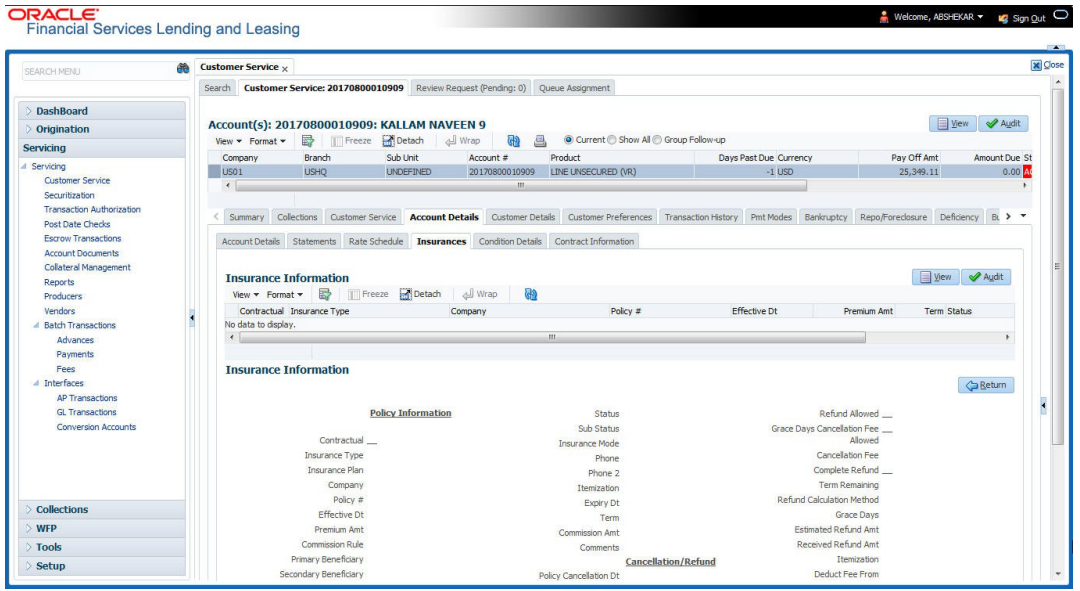

3. On the **Insurances** screen, view the following information in **Insurance Information** section:

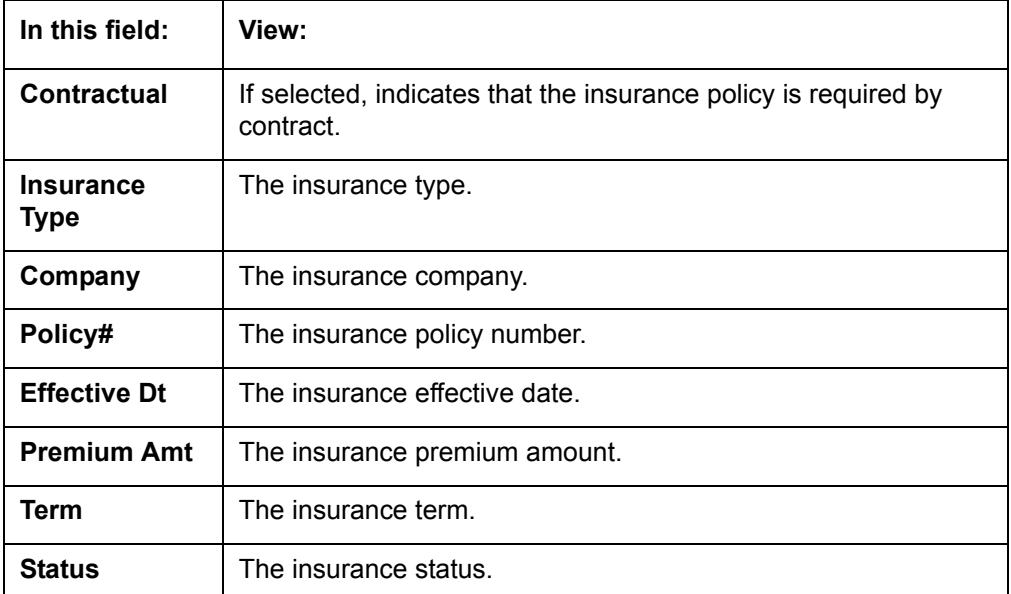

Click **View** and view the following information:

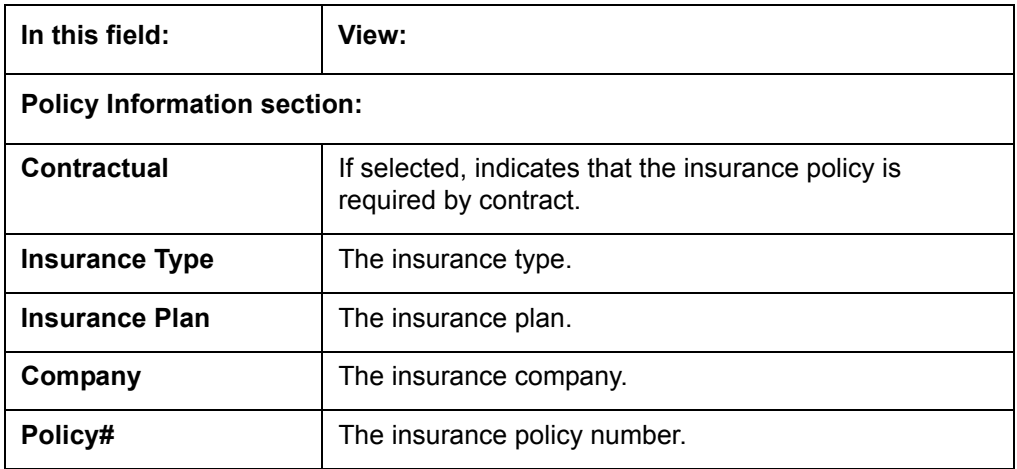

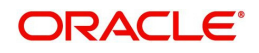

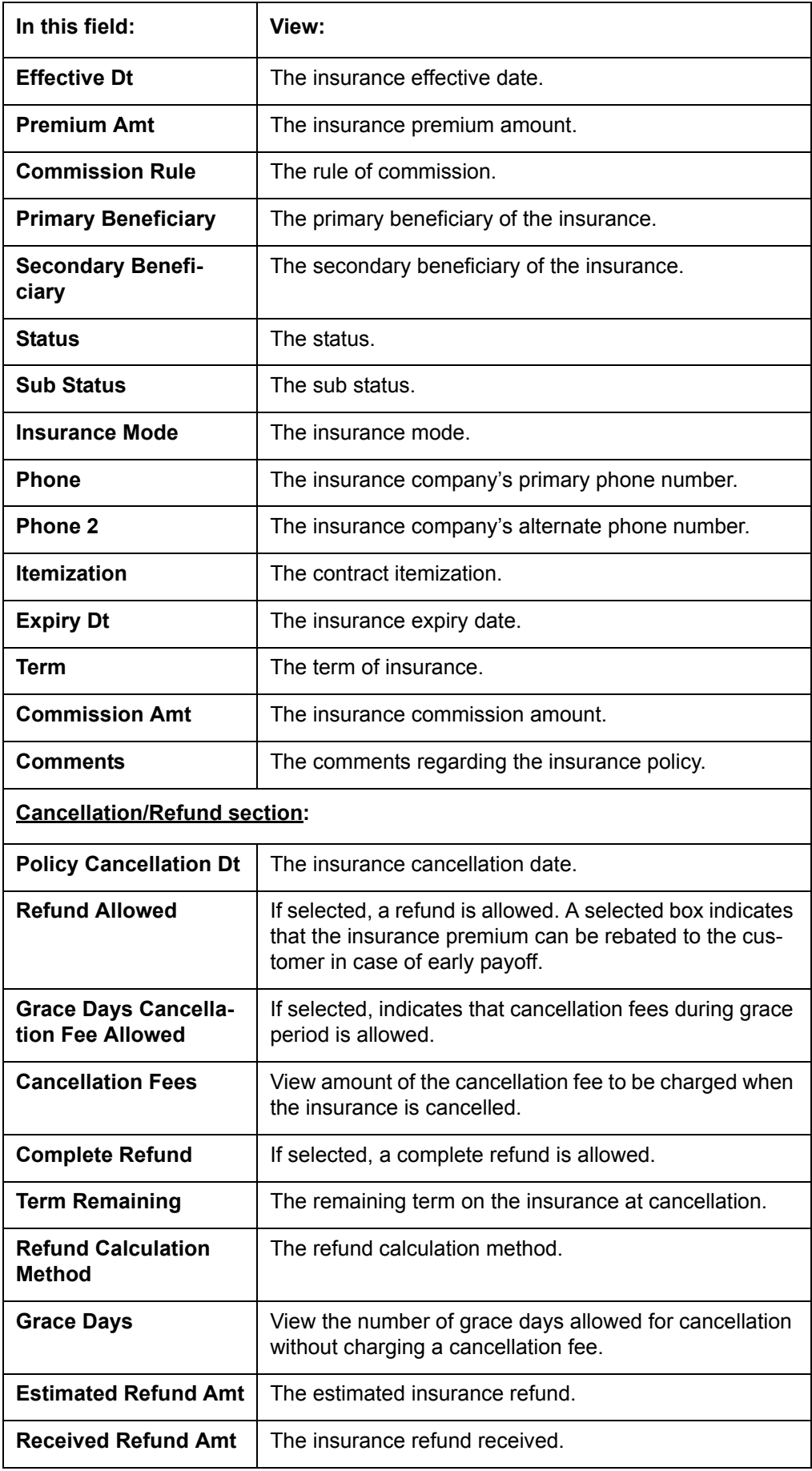

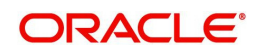

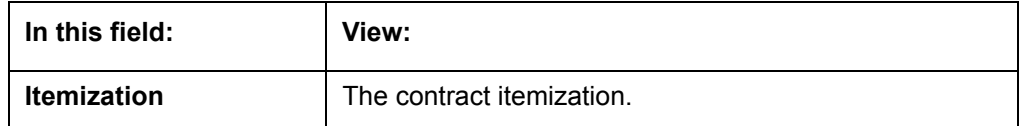

- 4. In the **Insurance Tracking** section, click **Create Tracking**. The system loads insurance tracking parameters in the Insurance Tracking section.
- 5. If you want to reduce the list of parameters, select a sub attribute in the unlabelled Sub Attribute box next to Create Tracking button. If your system has been configured to use the Sub Attribute field, only attributes in a particular group appear in the parameter display.
- 6. Click **Edit** and complete the **Parameter** and **Value** fields.
- 7. Click **Save**.

## **4.6.5 Condition Details sub tab**

The Customer Service screen's Condition Details tab displays the detailed log report of Account Vs Queue configuration changes i.e. every time an account has been changed from one queue/user/condition to another.

#### **To view Condition Details**

- 1. Open the **Customer Service** screen and load the account you want to work with.
- 2. Click **Account Details** tab, then click **Condition Details** sub tab.

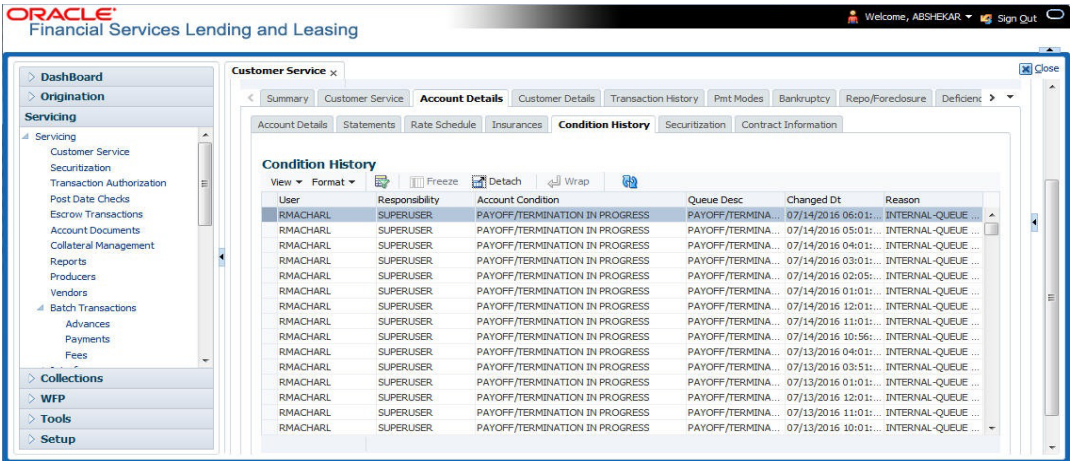

The Condition Details tab is further categorized into following sections:

- Condition/Queue
- Condition/Queue History

## **Condition/Queue**

The Condition/Queue section displays the closed Conditions, Queues and User changes which were defined initially and later re-assigned to different Queues with Hard Assigned Users.

A current active Condition can be opened in any of the following cases:

- When a Call Activity is posted with Conditions on account
- When Conditions are posted by specific batch events
- When Conditions are posted by specific transactions (For example, Borrower on Military duty)

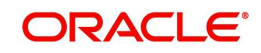

The Condition/Queue section displays the following information:

- User (Current Queue Assigned User If any)
- Responsibility (Current User Responsibility)
- Account Condition
- Queue Description
- Condition Start Dt
- Queue Start Dt
- User Start Dt

## **Condition/Queue History**

The Condition/Queue section displays only the closed Conditions which were defined on the account and later was re-assigned to different Queues with Hard Assigned Users.

The Condition/Queue History section displays the following information:

- User (Old Queue Assigned User If any)
- Responsibility (Old User Responsibility)
- Account Condition
- Queue Description
- Start Date
- End Date
- Changed Date
- Change Reason
- Reason (specified in Queue Assignment tab)

In the Condition/Queue History section, select the required record and click 'View'.

## **4.6.6 Contract Information sub tab**

The Customer Service screen Contract sub tab enables you to view contract and truth-inlending information recorded during the funding process. It's a display only version of the same information found on the Funding screen's Contract screen.

## **To view an account's contract information**

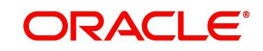

2. Click **Account Details** tab, then click **Contract Information** sub tab.

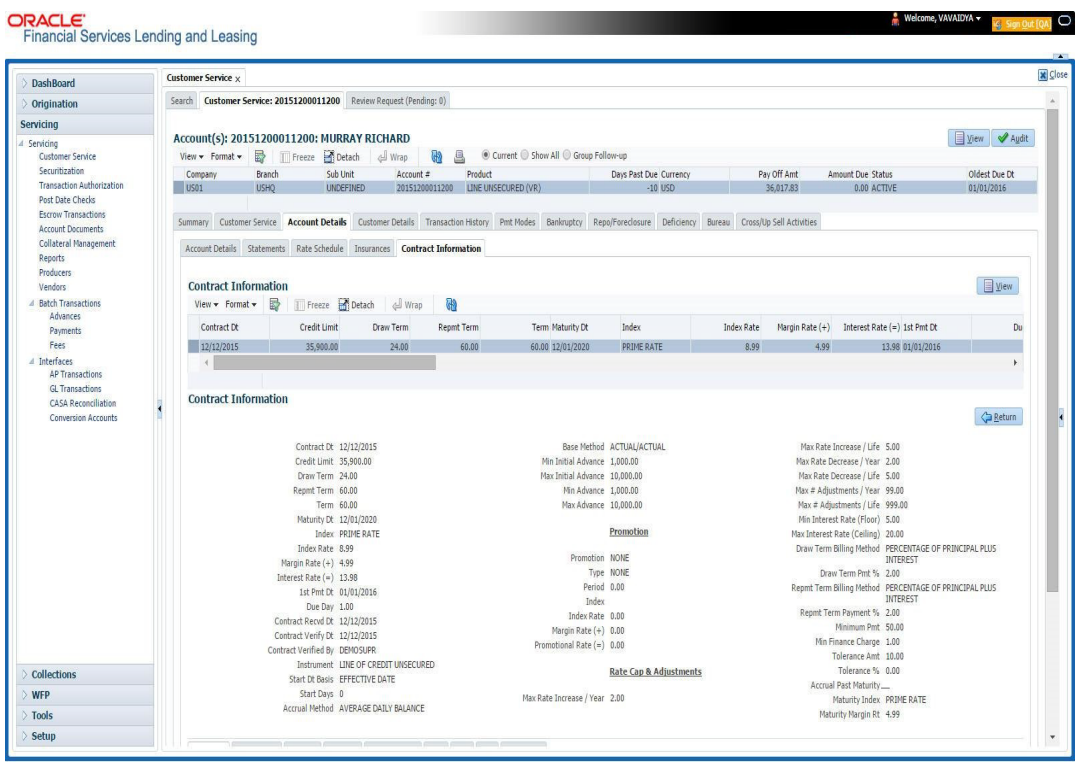

- 3. Line of credit Use the following sub tabs to view more information about the contract, if available:
	- Contract
	- Repayment
	- **•** Itemization
	- Trade-In
	- Insurances
	- ESC
	- Compensation
	- **•** Subvention
	- Proceeds
	- Disbursements
	- Fees
	- ACH
	- Coupon
	- PDC
	- References
	- Real Estate

*For more information on the sub tabs of the Contract tab, refer the section Contracts tab in Funding chapter of the Origination User Guide.*

# **4.7 Customer Service screen's Customer Details tab**

Open the **Customer Service** screen and load the account you want to work with. Click the **Customer Details** tab to view the sections under it.

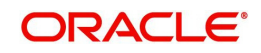

Customer Details screen displays the information gathered on application entry process regarding the customer and customer's address, employment data, and phone numbers. Using this screen, you can update or add to a customer's address, employment information, or phone listing. Whenever you add or edit the customer details, a system generated comment will be posted in the account to keep record of old and new details.

Note that the 'Edit' option on this screen has user level security defined and based on your responsibility, you can either edit a few or all of the fields. The difference is that, you may either have access to edit only non-PII (Personal Identifiable Information) fields or edit all possible fields as per the customer maintenance transaction.

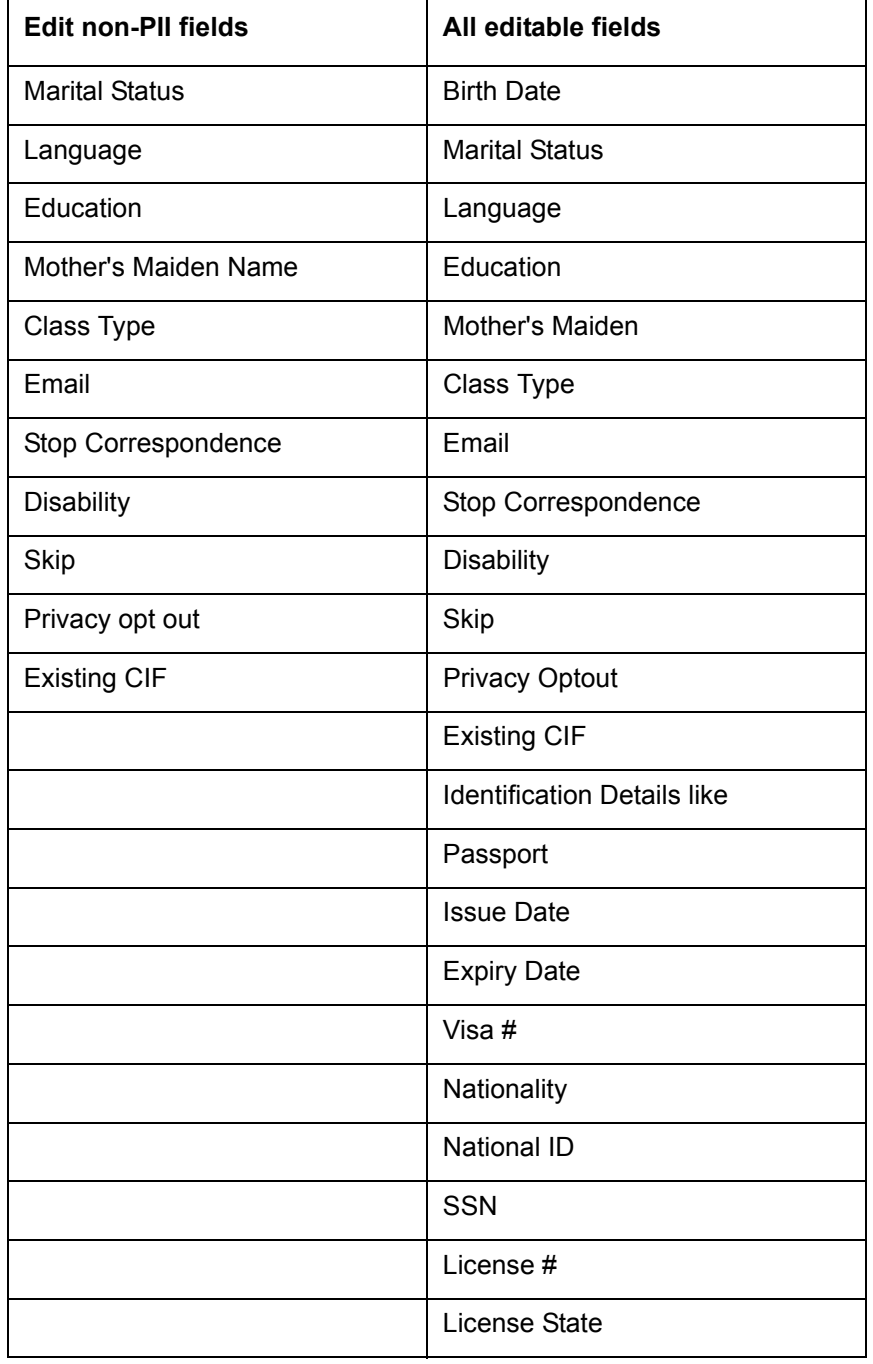

The list of possible editable fields in both these scenarios is given below:

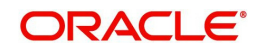

## **4.7.1 Customer sub tab**

## **To view or edit customer information**

- 1. Open the **Customer Service** screen and load the account you want to work with.
- 2. Click **Customer Details** sub tab.

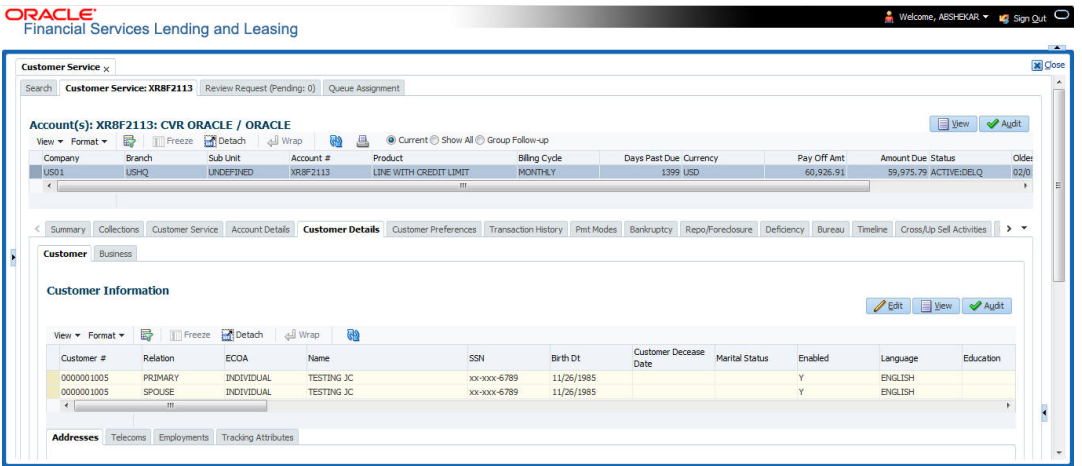

3. In the **Customer Information** section, click View the following information:

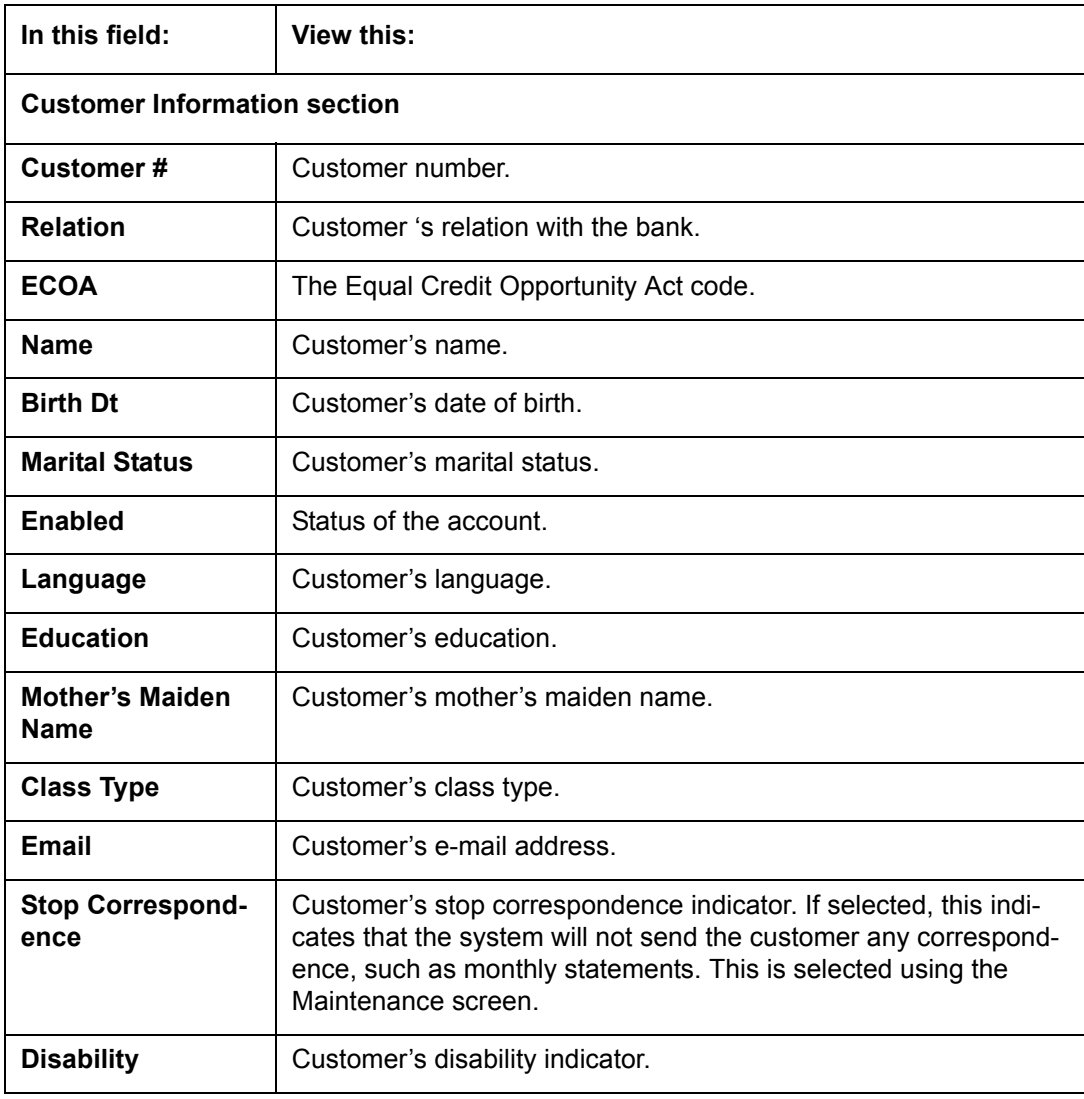

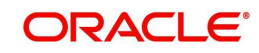

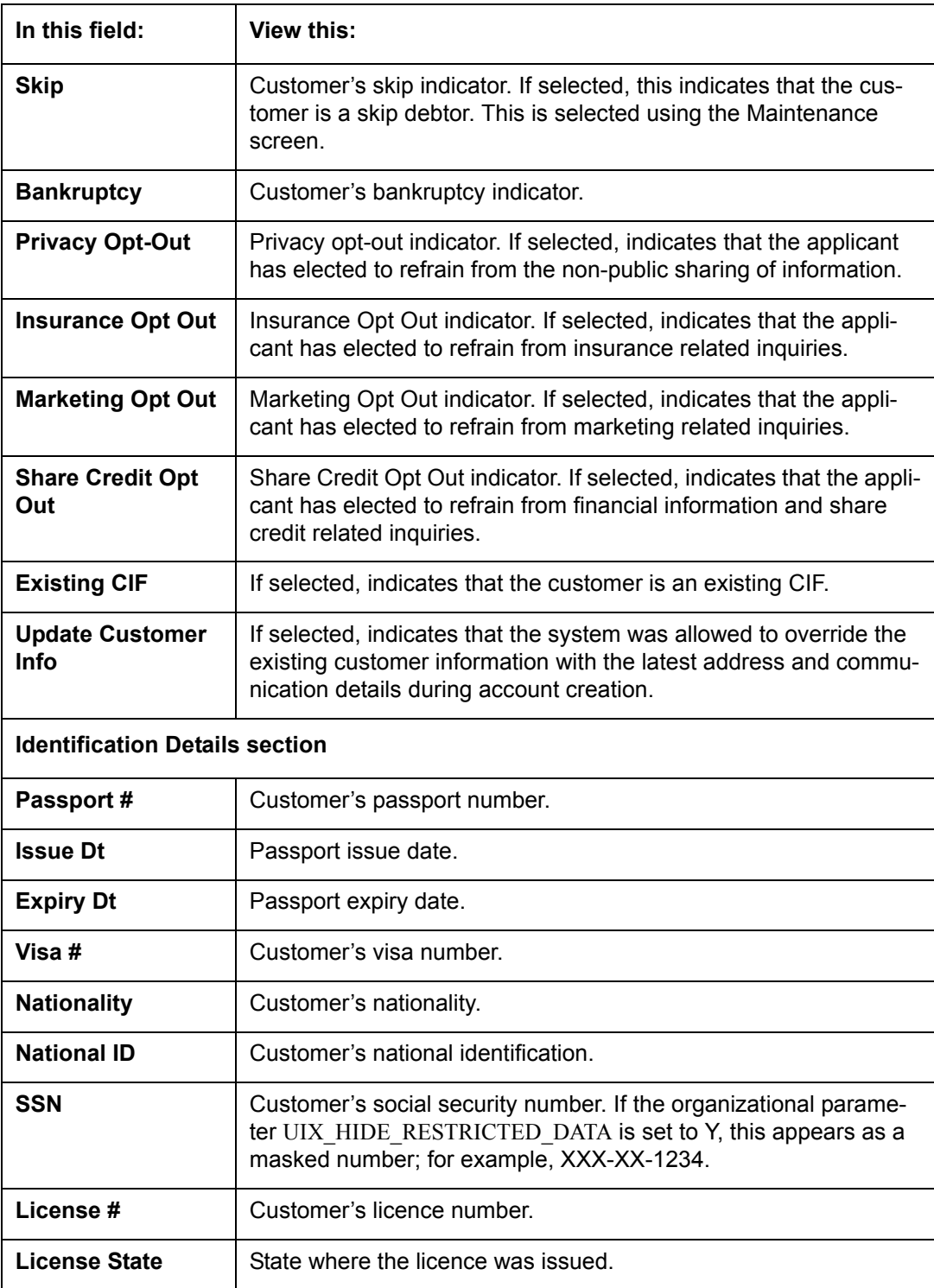

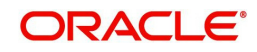

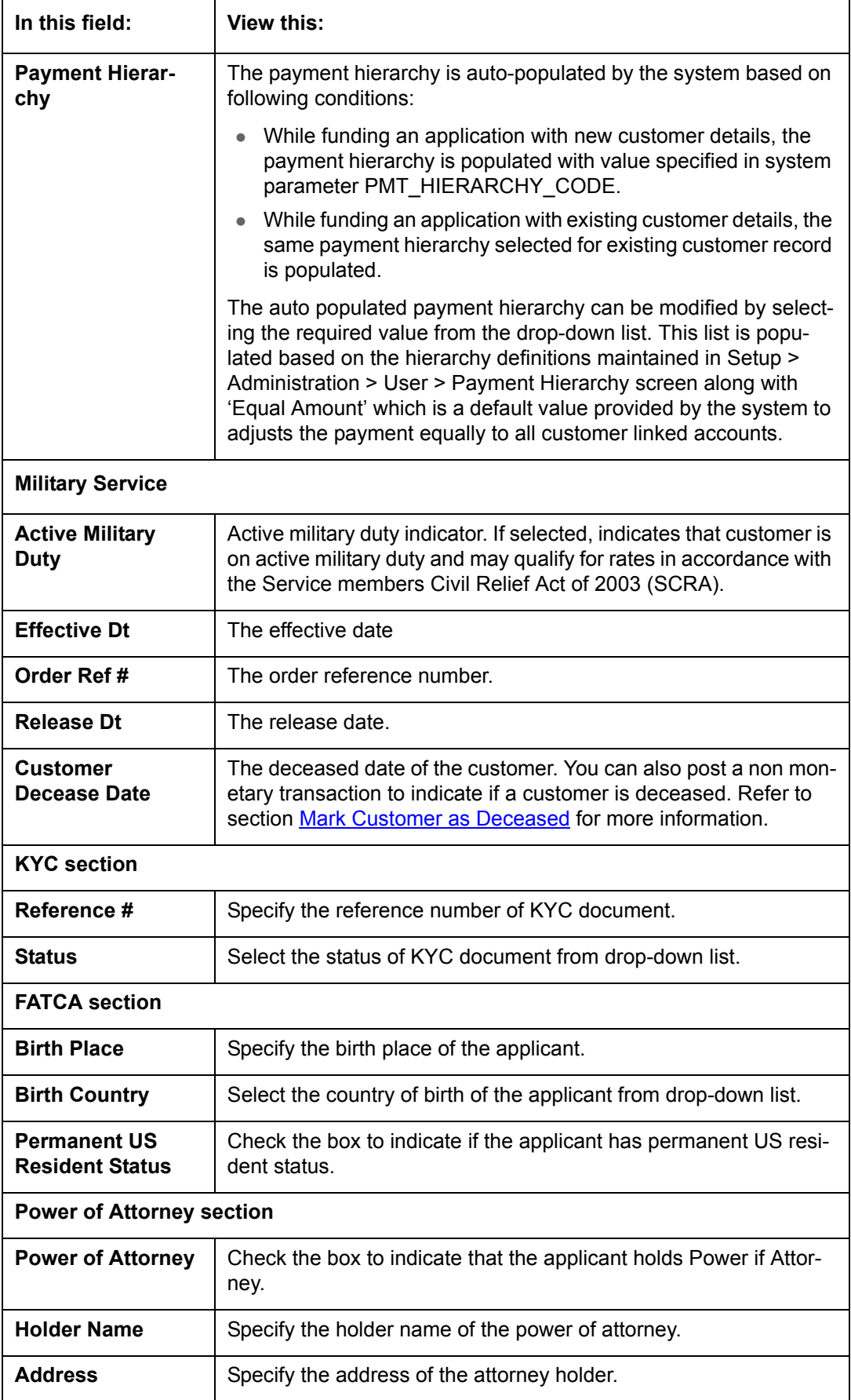

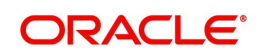

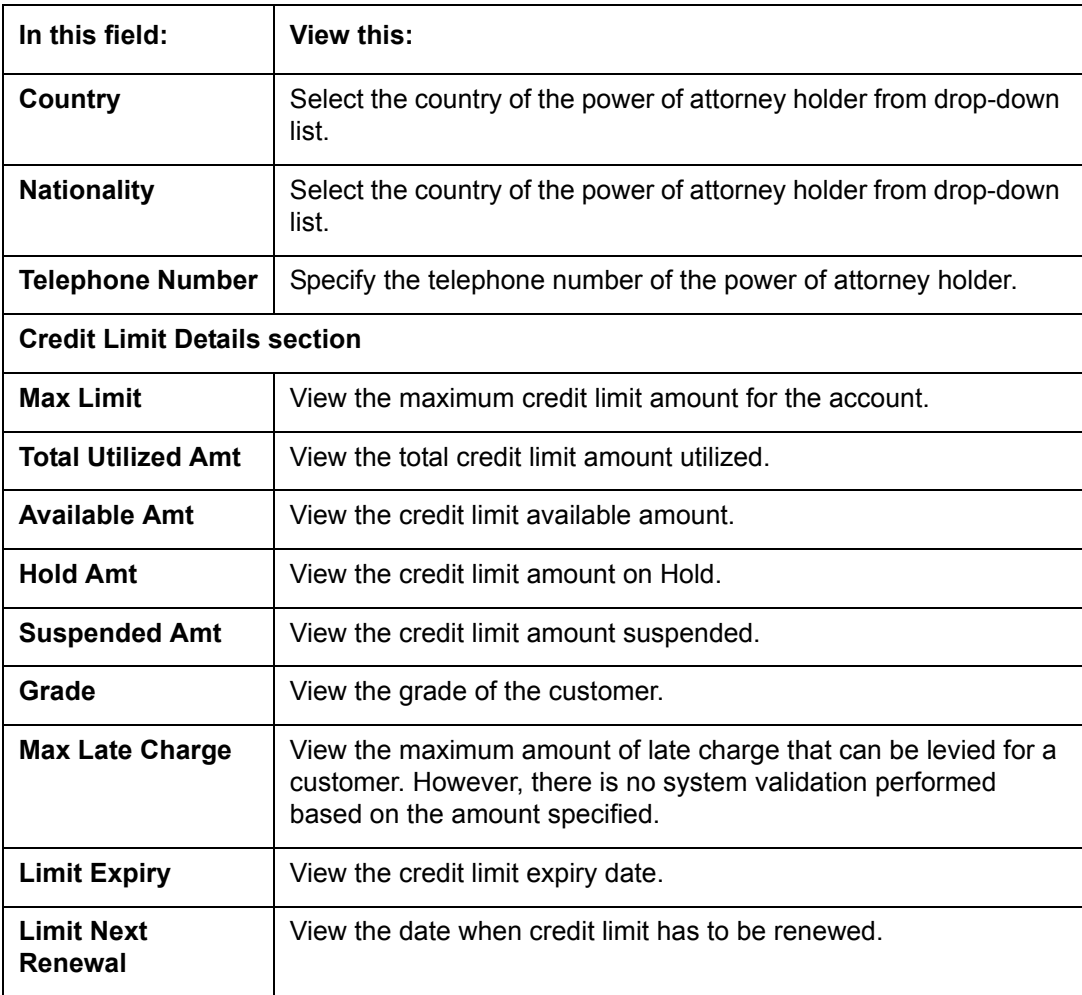

When military duty transaction is posted on an account, the system does the following:

- Restricts the user from posting repossession/ foreclosure and bankruptcy activities on the account.
- Posts "DO NOT CHARGE OFF" condition on that account to exclude the account from Auto Charge Off process.

## **4.7.1.1 Address sub tab**

Click **Address** sub tab to view address information for the customer in the following section:

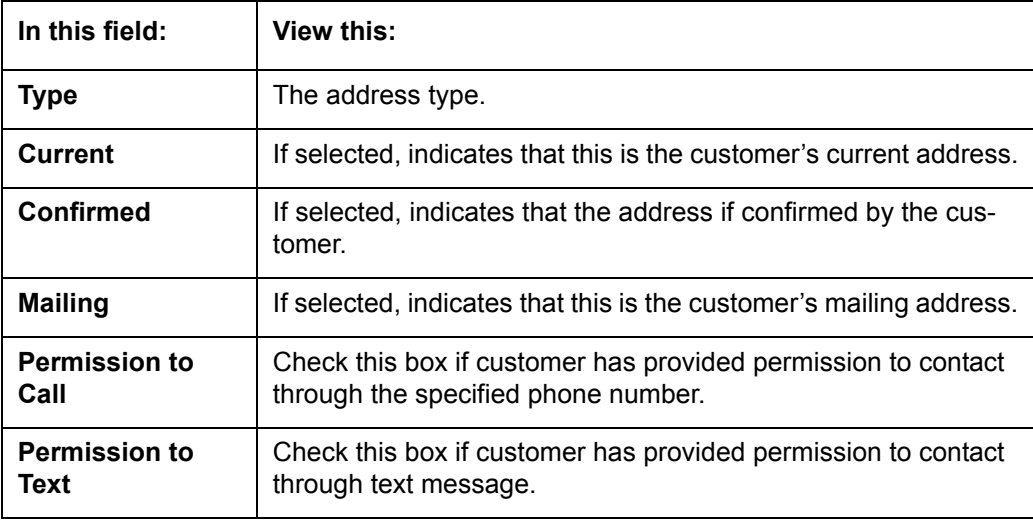

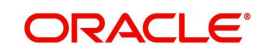

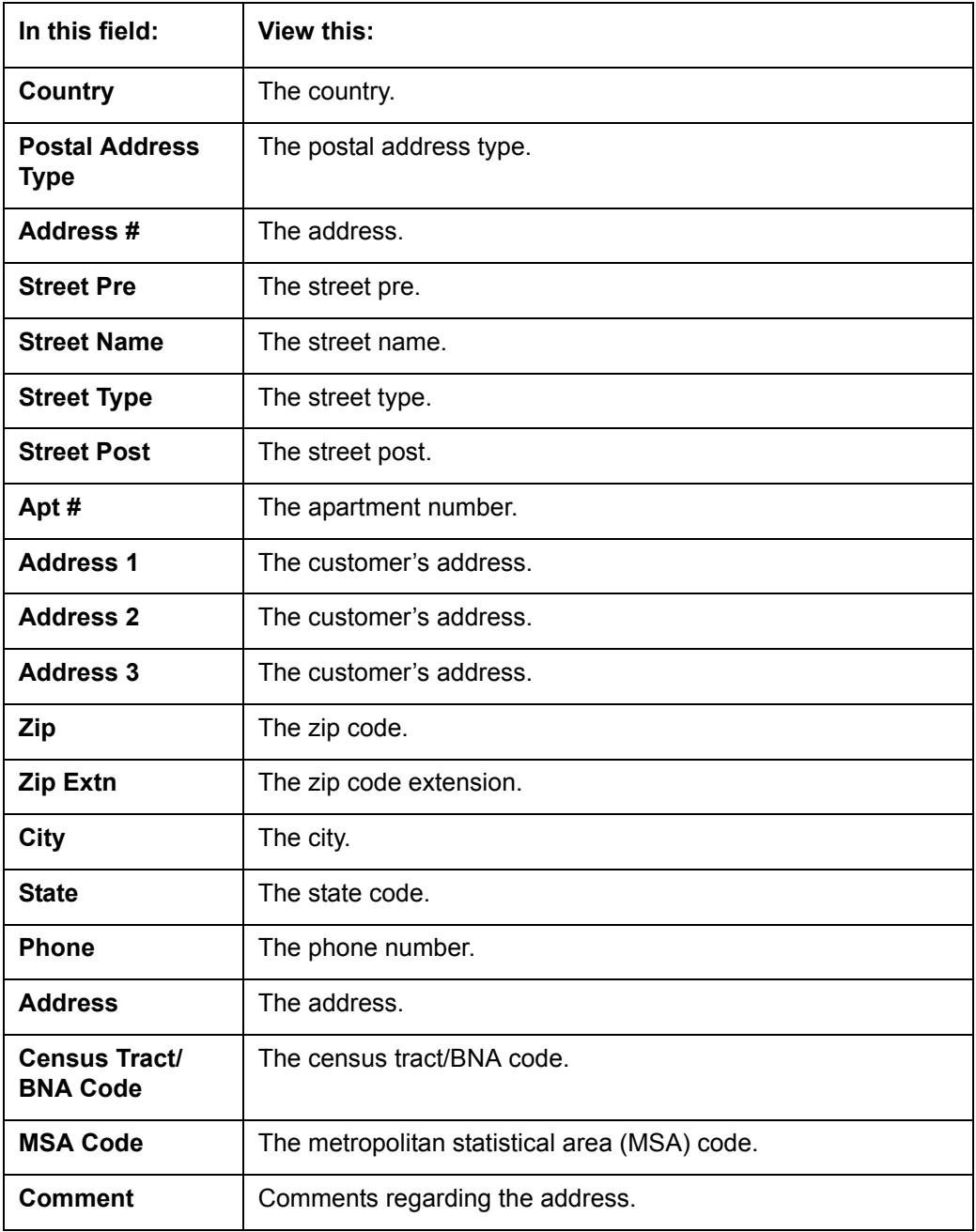

# **4.7.1.2 Telecoms sub tab**

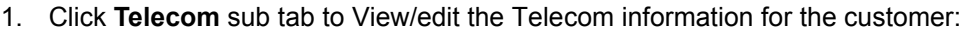

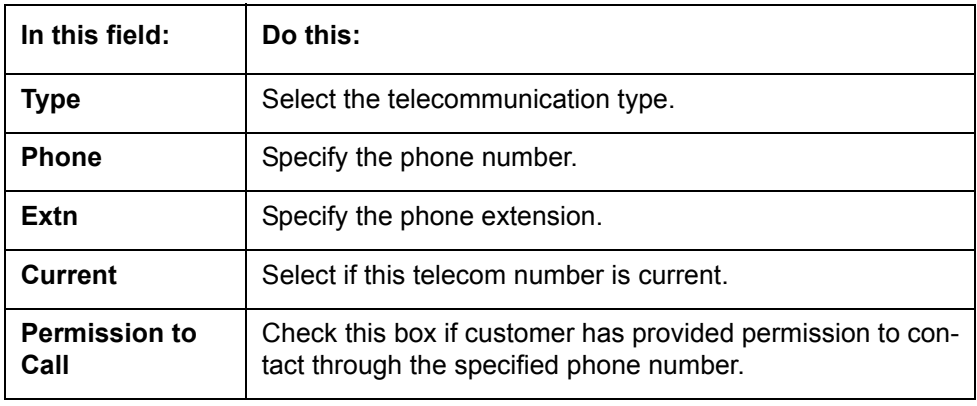

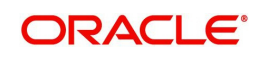

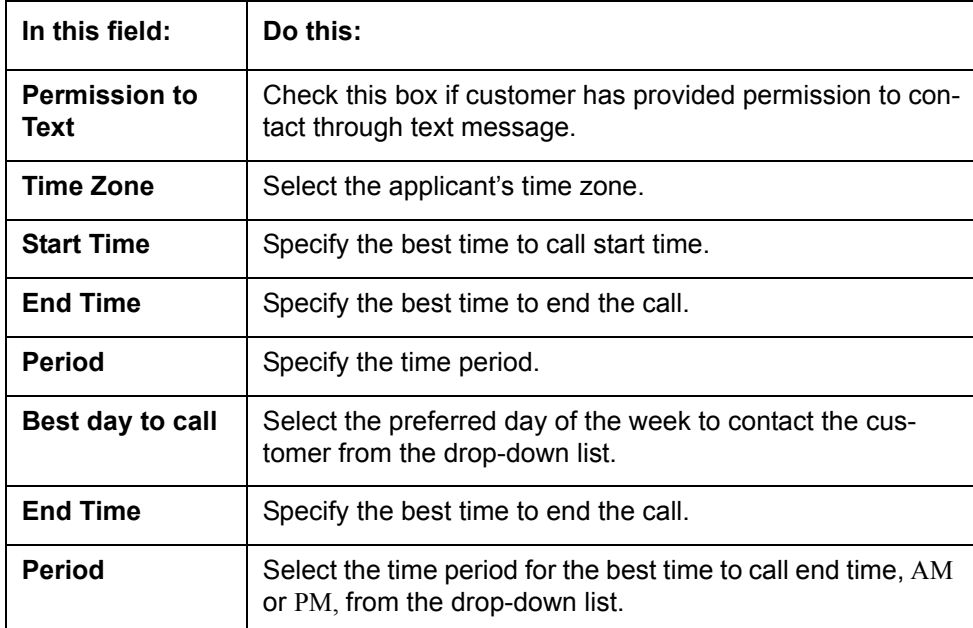

## **4.7.1.3 Employment sub tab**

1. Click **Employment** sub tab, in **Employment Information** section, click **View** to View/edit the employment information for customer in the following section:

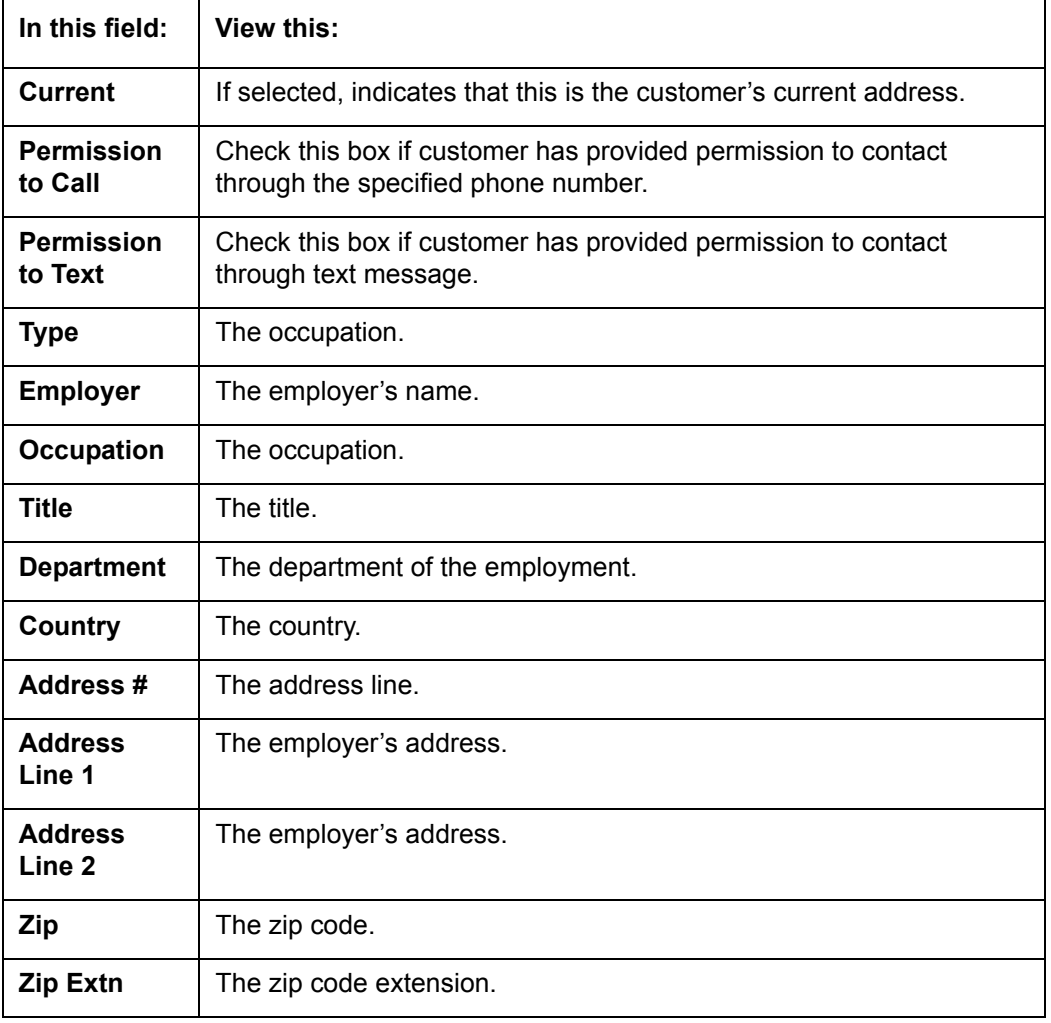

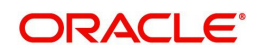

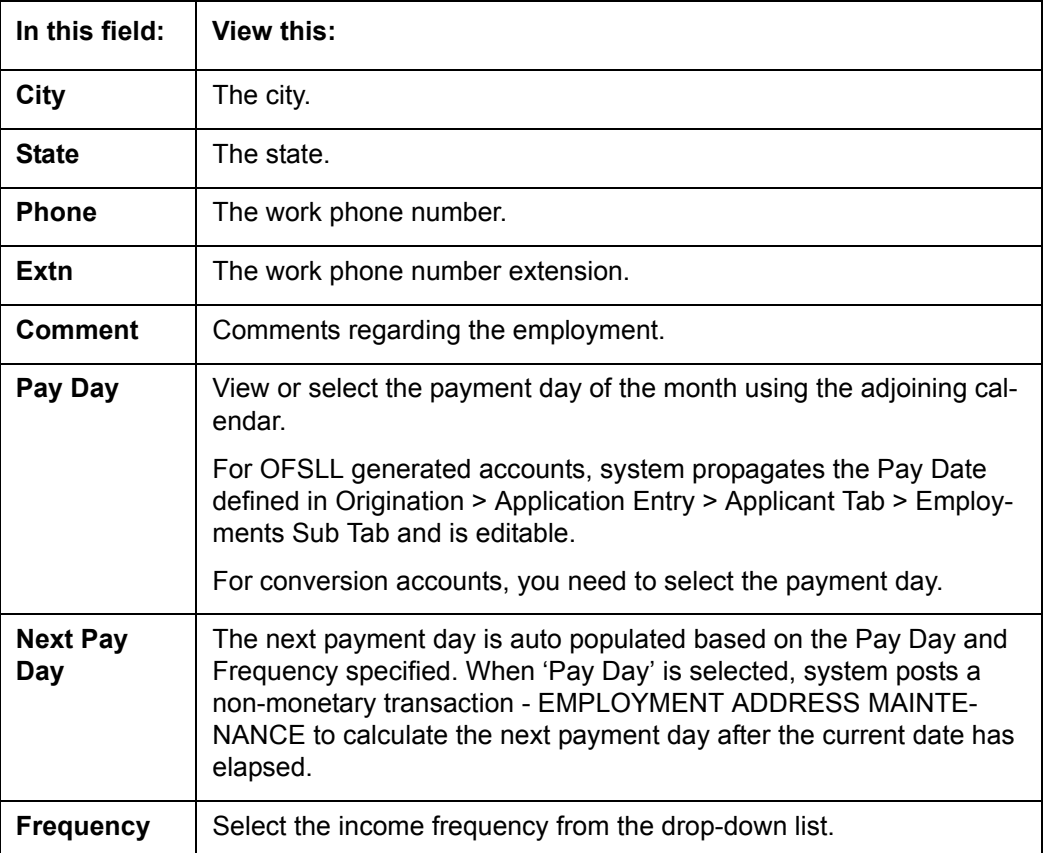

## **4.7.1.4 Tracking Attributes sub tab**

You can add tracking attribute information to an application at any time on the Customer Details screen's Customer Tracking Attributes section

## In the **Tracking Attributes** section, click **Edit**

When you click **Create Tracking**, the system loads the tracking parameters.

- If you want to reduce the list of parameters, select a sub-attribute in the **Sub Attribute** box.
- If your system has been configured to use the Sub Attribute field, only attributes in a particular group appear in the Parameter display.
- specify the requested parameter in the **Value** field and click **Save**.

Save any changes you made to the account.

## **4.7.2 Business sub tab**

If this is a SME Line of credit, information gathered on the application entry process regarding the business and business's address, partners and affiliates data, and phone numbers appears on the Customer Service screen's Business screen. Using the Business screen, you can update or add to a business's address, partners and affiliates information, or phone listing.

#### **To view or edit business information**

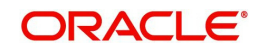

2. On the Customer Service screen, click the Customer Details tab and then click **Business**.

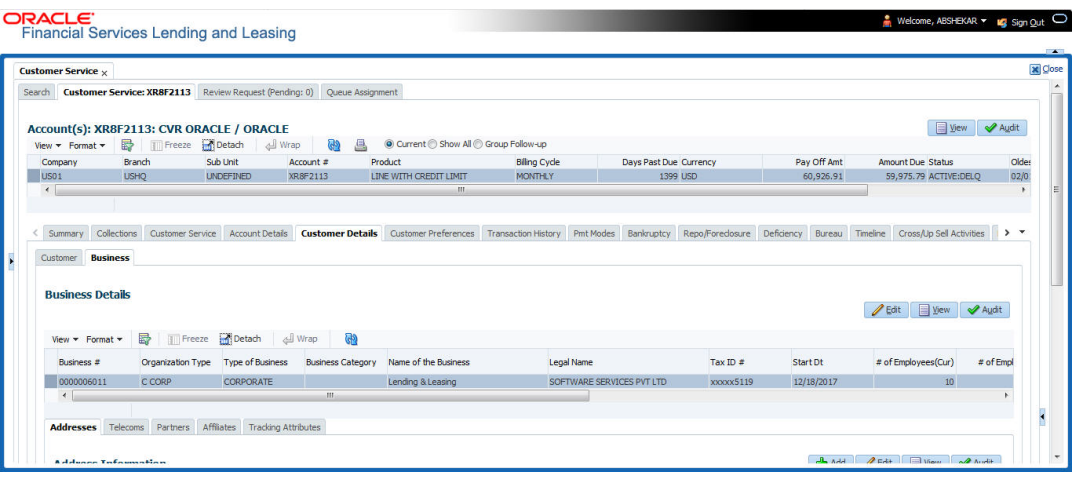

- 3. In the **Business Details** section, click **View**
- 4. On **Business** screen, load the business whose information you want to view in the **Business** section using **First**, **Previous**, **Next**, and **Last** buttons.

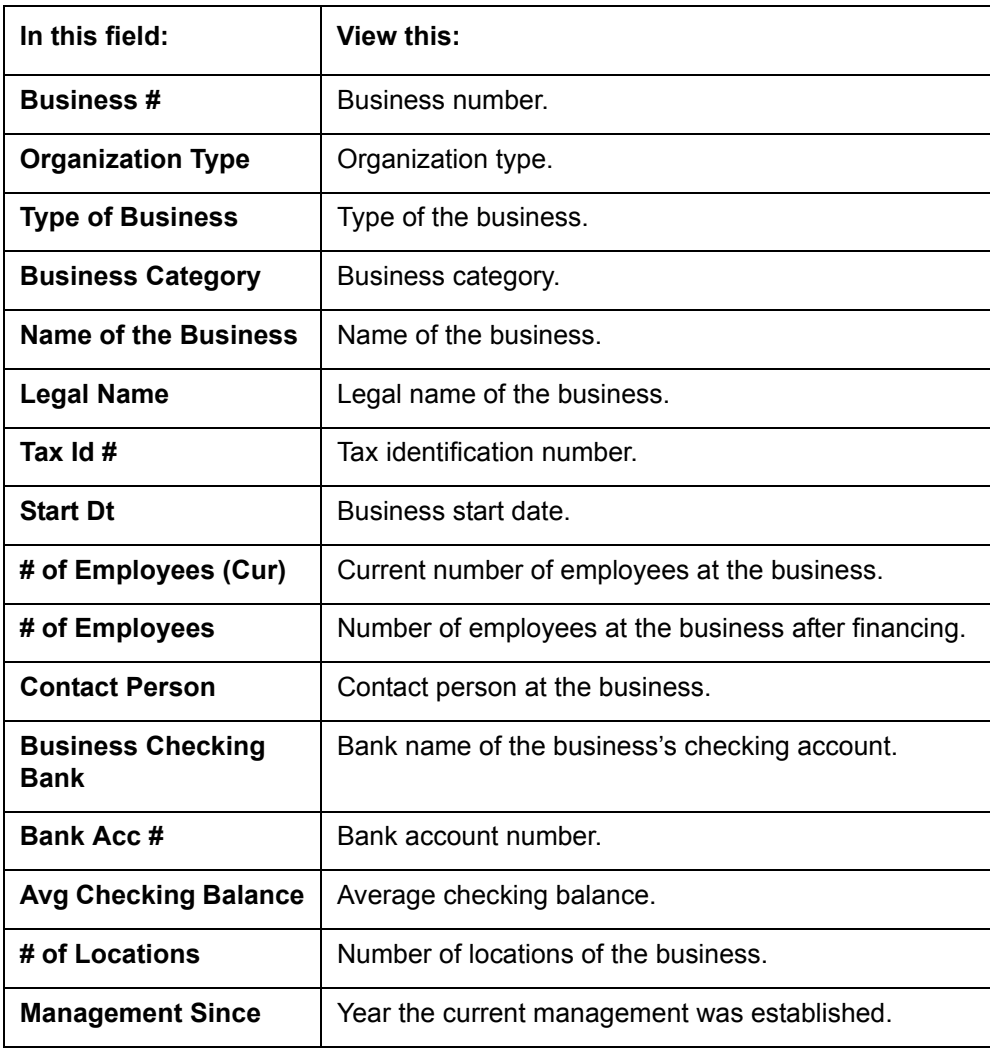

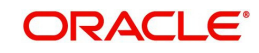

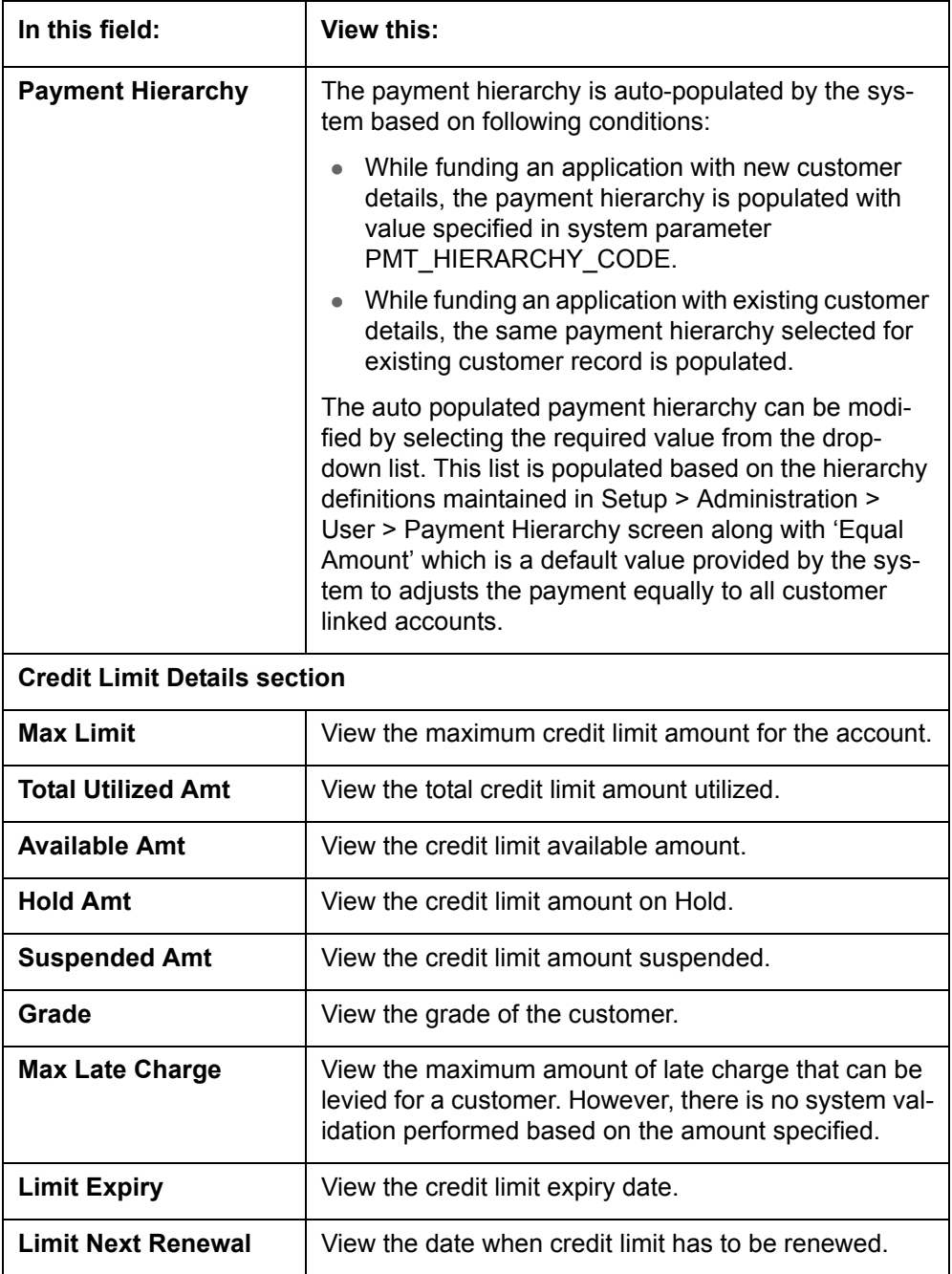

## **4.7.2.1 Addresses sub tab**

Click **Addresses** sub tab and then click **View.** In the **Address** section, load the address information you want to view.

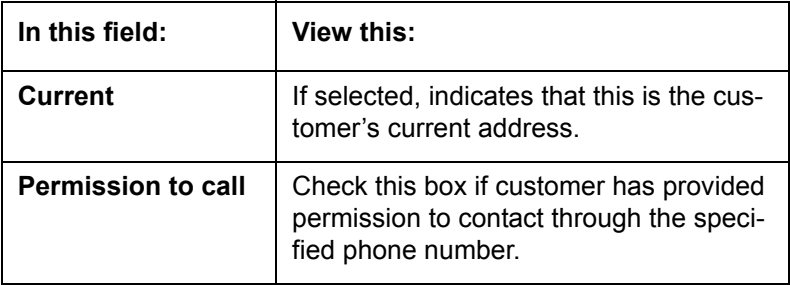

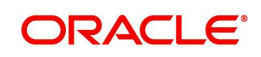

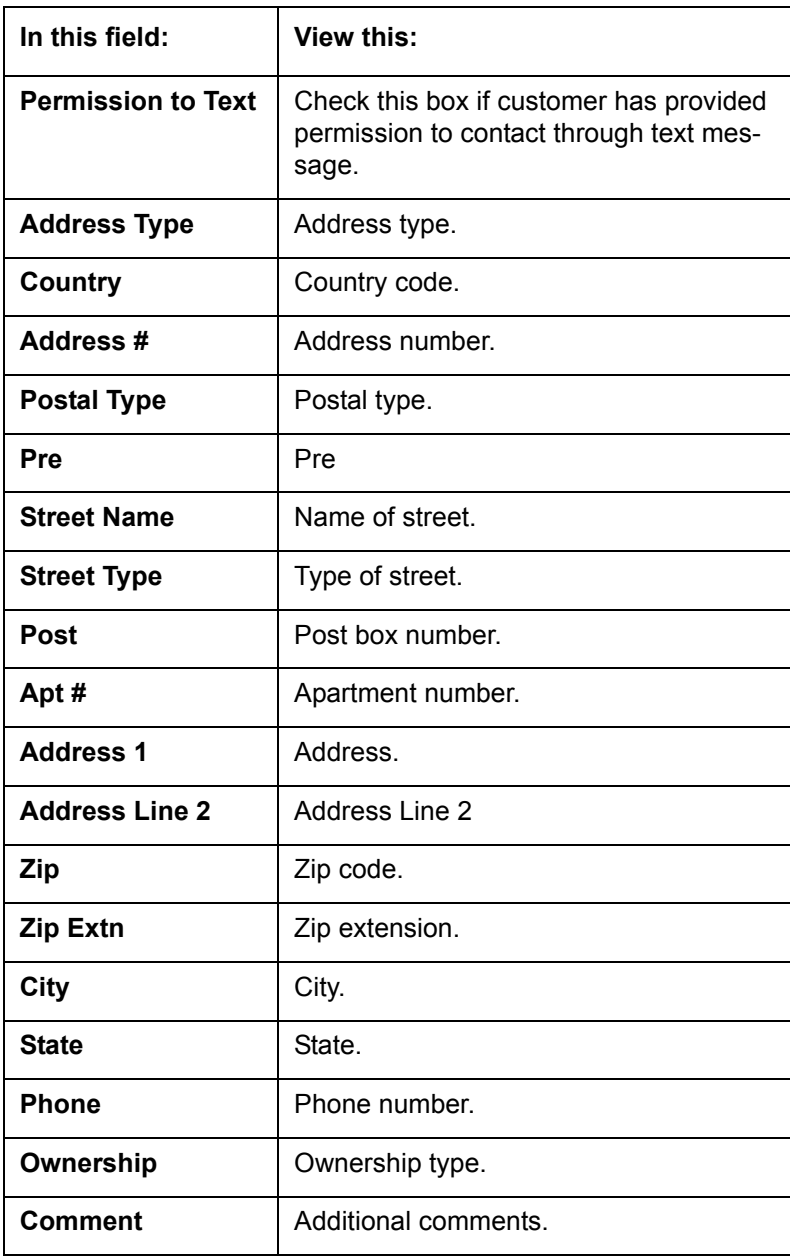

# **4.7.2.2 Telecom sub tab**

Click **Telecoms** sub tab and then click **View.** In **Telecom** section, view the following information:

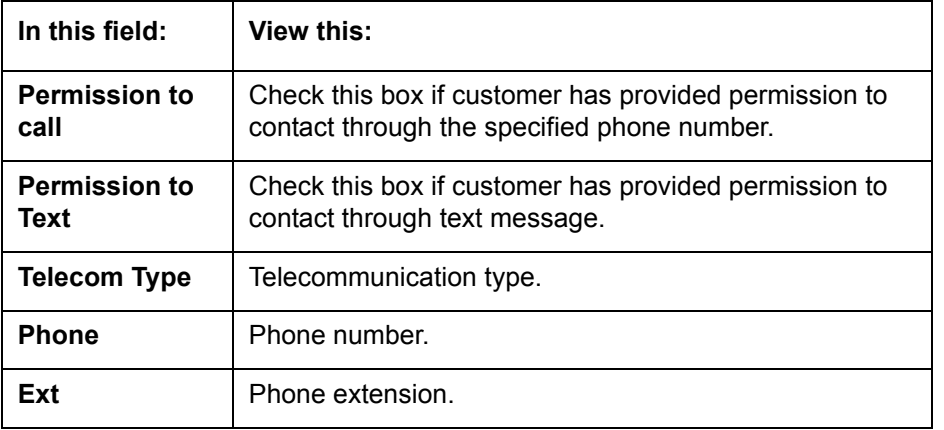

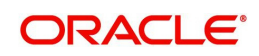

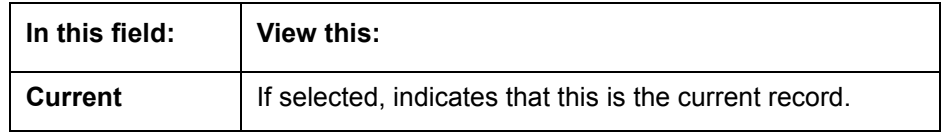

## **4.7.2.3 Partners sub tab**

Click **Partners** sub tab and then click **View**. In the **Partners** section, load the business partner information you want to view or edit using **First**, **Previous**, **Next**, and **Last** buttons.

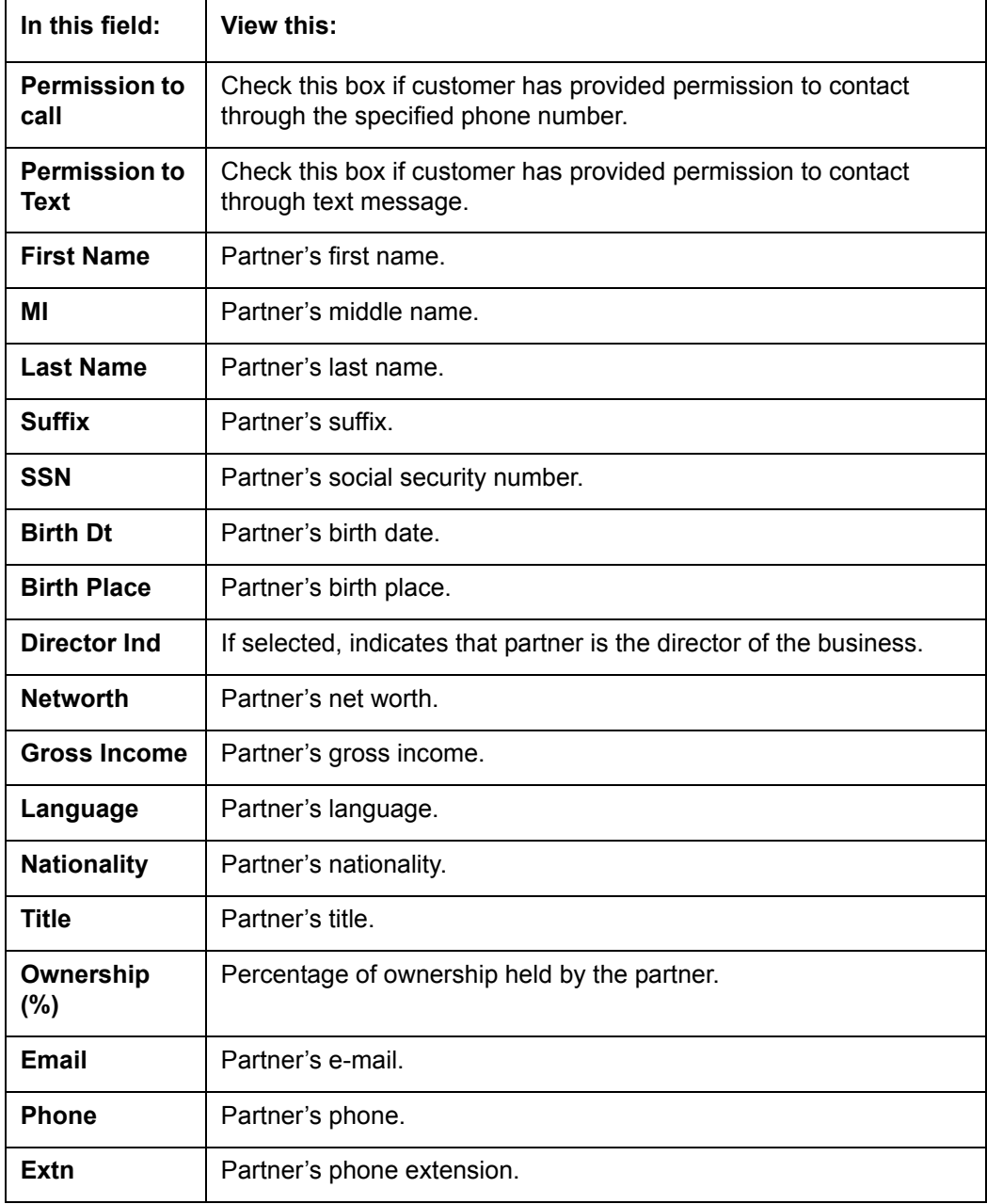

## **4.7.2.4 Affiliates sub tab**

 Click **Affiliates** sub tab, in the **Affiliates** section, load the business affiliate information you want to view using **First**, **Previous**, **Next**, and **Last** buttons.

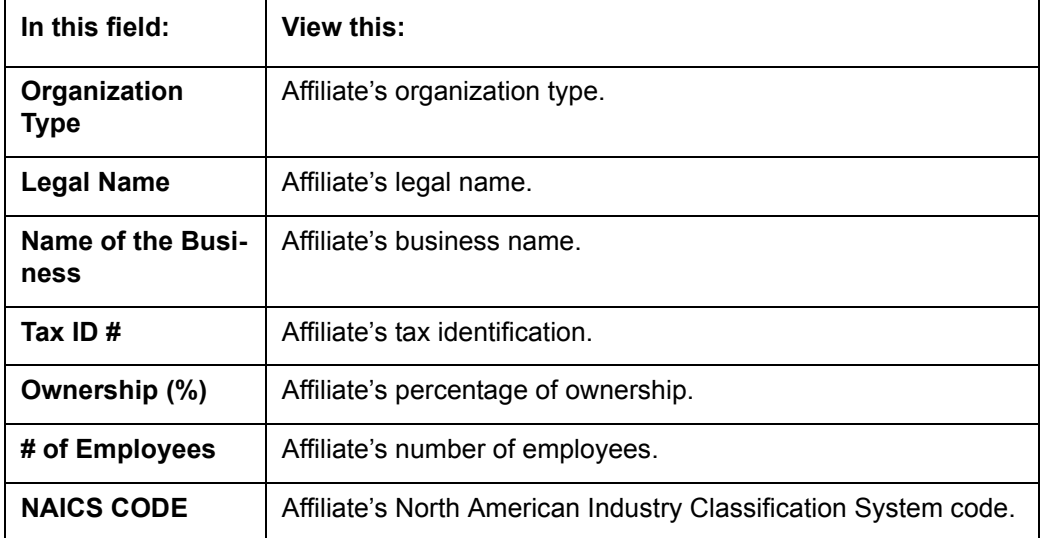

# **4.8 Customer Service screen's Customer Preferences tab**

The Customer Preferences tab allows you to define the customer communication preferences at an account level for each relation type associated with the account. The details of this tab are populated to Customer Service > Collections tab for further action.

However, if any of the following transactions are posted on the account the defined customer communication preferences are disabled and can be manually enabled in specific conditions:

- Customer marked as 'Deceased'
- Changed relation to primary customer
- Disabled/enabled non primary customer relationship
- Swapped relationship

#### **To view or edit customer preferences**

- 1. Open the **Customer Service** screen and load the account you want to work with.
- 2. Click **Customer Preferences** sub tab.

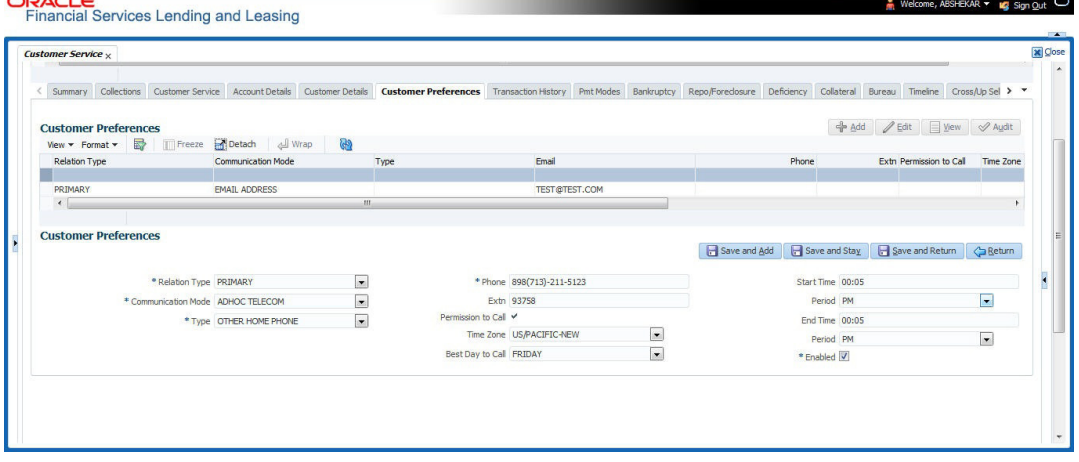

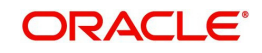

3. In the **Customer Preferences** section, click 'ADD'. You can also perform any of the [Basic](#page-20-0)  [Operations](#page-20-0) mentioned in Navigation chapter. A brief description of the fields are given below:

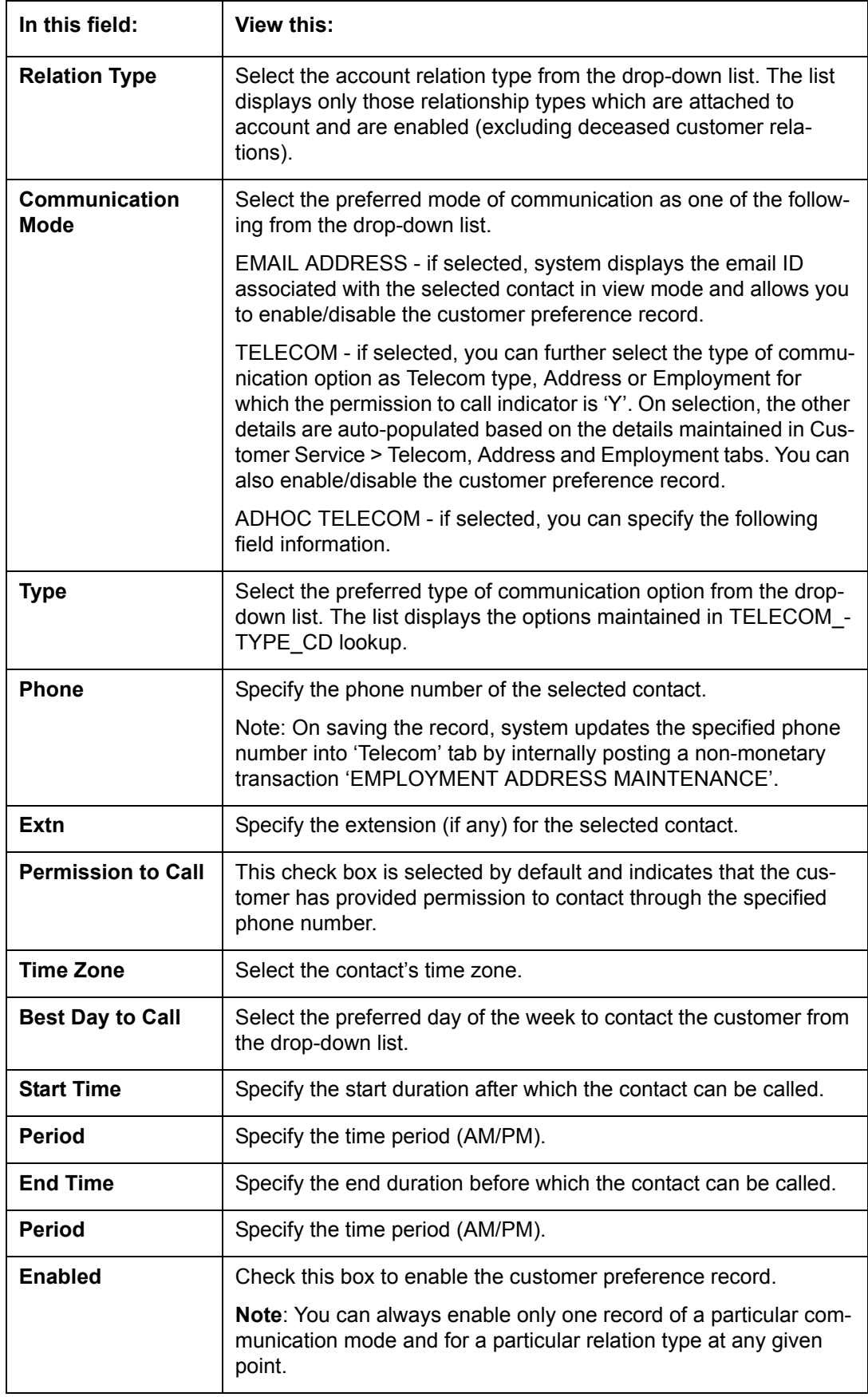

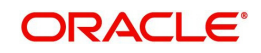

4. Perform any of the [Basic Actions](#page-21-0) mentioned in Navigation chapter.

#### **Note**

Clicking 'EDIT' in the Customer Preferences section allows you to only enable or disable the customer preference record.

# **4.9 Customer Service screen's Transaction History tab**

Open the **Customer Service** screen and load the account you want to work with. Click the **Transaction History** tab to view the sections under it.

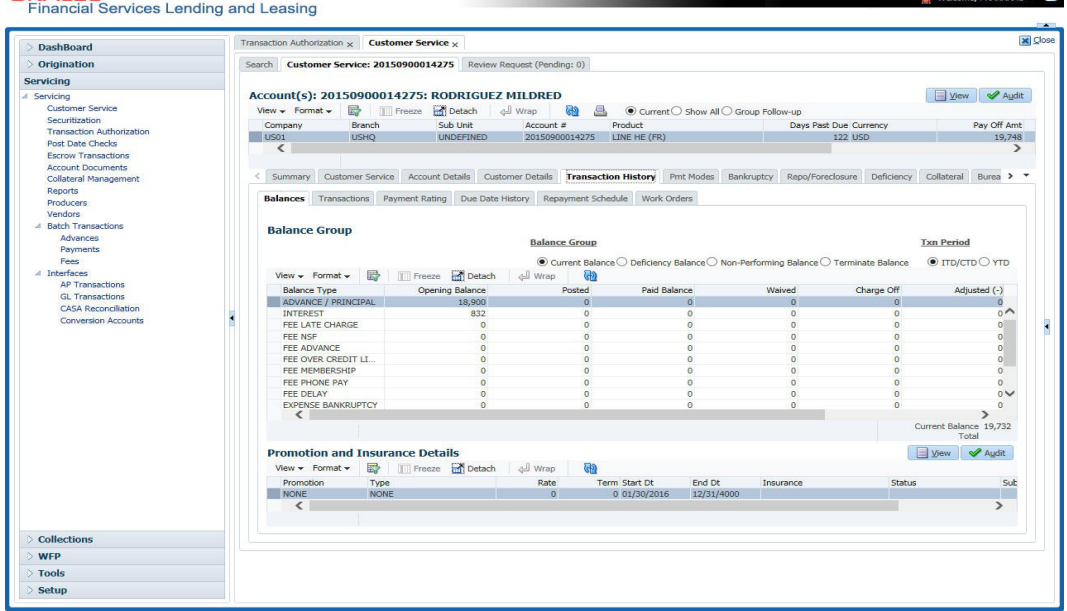

## **4.9.1 Balances sub tab**

Details of an account balance can be viewed on the Balances sub tab.

The **Balance Group** in Balances section consists of the following four action buttons:

- Current Balance
- Deficiency Balance
- Non-Performing Balance
- **•** Terminate Balance

By default, the Current Balance option is selected. In case the status of an account is 'Charged Off', then the system defaults to 'Deficiency Balance' option.

Depending on which one you select, a different set of balance information appears. In all cases, the Balance screen can be viewed in the following two transaction period modes:

- ITD/CTD (Inception-to-date/Cycle-to-date)
- YTD (year-to-date)

#### **To view account balance information**

- 1. Open the **Customer Service** screen and load the account you want to work with.
- 2. Click **Transaction History** tab, then click **Balances** sub tab

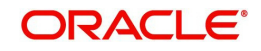

3. In the **Balance Group** section, select the balance you want to view.

**In this field: View: Balance Type** The balance type. **Opening Balance** | The opening balance amount. **Posted** The amount posted (in addition to the opening balance). **Paid Balance** The amount paid. **Waived** The amount waived. **Charged Off** The amount charged off. **Adjusted (-)** The amount adjusted (negative adjustments). Adjusted (+) The amount adjusted (positive adjustments). **Balance** The current (closing) balance. The total active balance of the account is displayed at the bottom.

**Current Balance** displays the current balances for accounts with an status of ACTIVE.

**Deficiency Balance** displays the current balances for accounts with an status of CHARGED OFF. If you click **Deficiency Balance**, the following information appears:

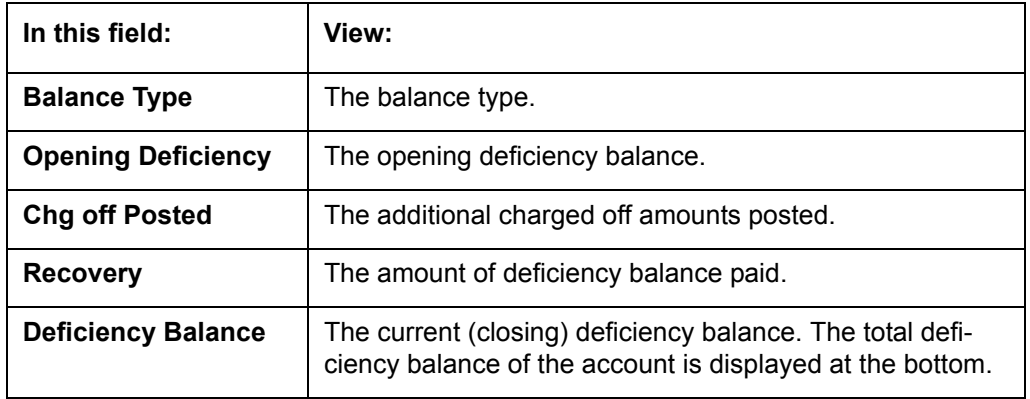

**Non-Performing Balance** displays the current balance for accounts with status as NON-PERFORMING. Non-Performing accounts fall between CHARGED OFF accounts and ACTIVE accounts. These accounts are treated as active when dealing with the customer, but for accounting purposes are treated differently as they are expected to charge off in the future. Fee and interest balances are not expected to be collected in full and therefore are not recognized as income. If you click **Non-Performing Balance**, the following information appears:

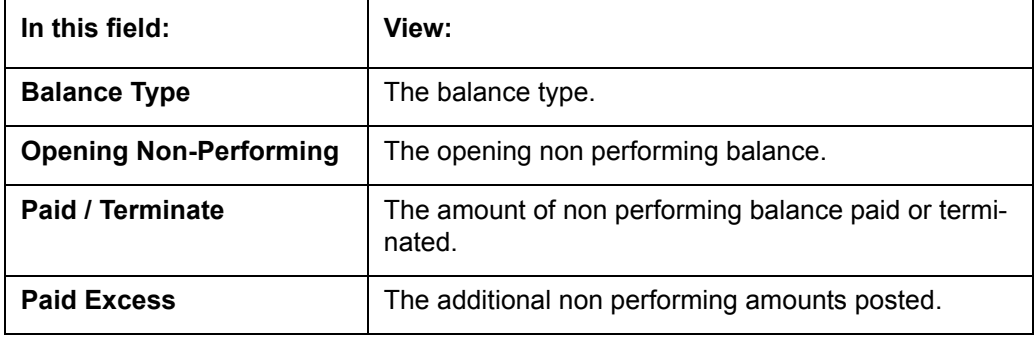

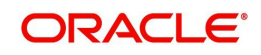

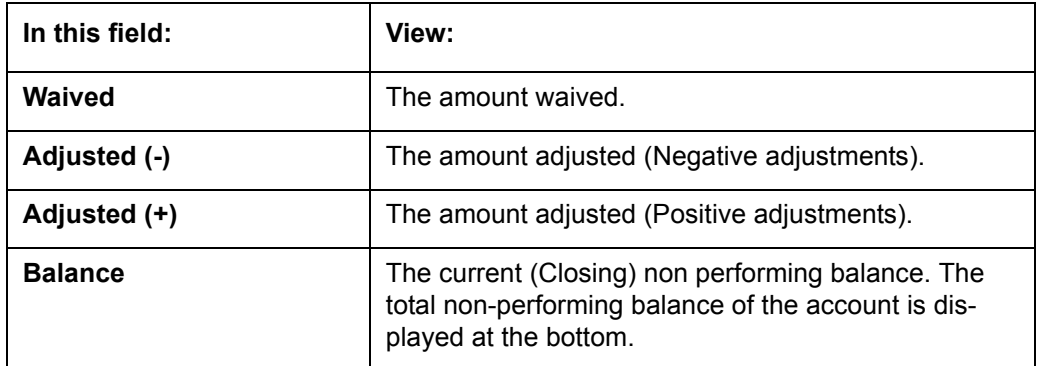

**Terminate Balance** displays the current balance for accounts with a status of TERMINATE. Selecting **Terminate Balance** option displays the following account details**.**

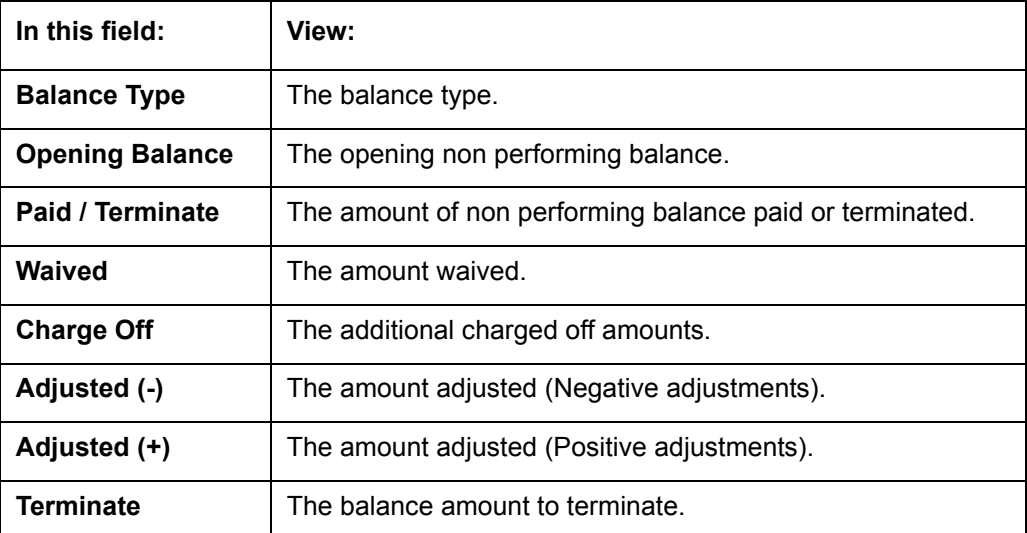

4. In the **Txn Period Balance** section, select how you want to view the balance: Select **ITD/CTD** to view transactions by Inception-to-date /Cycle-to-date:

-or-

Select **YTD** to view the transactions by year to date.

## **4.9.2 Transactions sub tab**

The Transactions screen displays all transactions that have occurred over the life of account. Transactions can be sorted by when the transaction was created (Post Dt) or the effective date of transaction (Txn Dt). You can choose to view all transactions, filter System / User posted transactions, export account transaction details to a file, or reverse certain transactions. This information comes from the payments and advances applied to the account, maintenance tasks, and nightly processes such as billing.

## **To view the transaction history of an account**

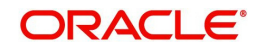

2. Click **Transaction History** tab, then click **Transactions** sub tab.

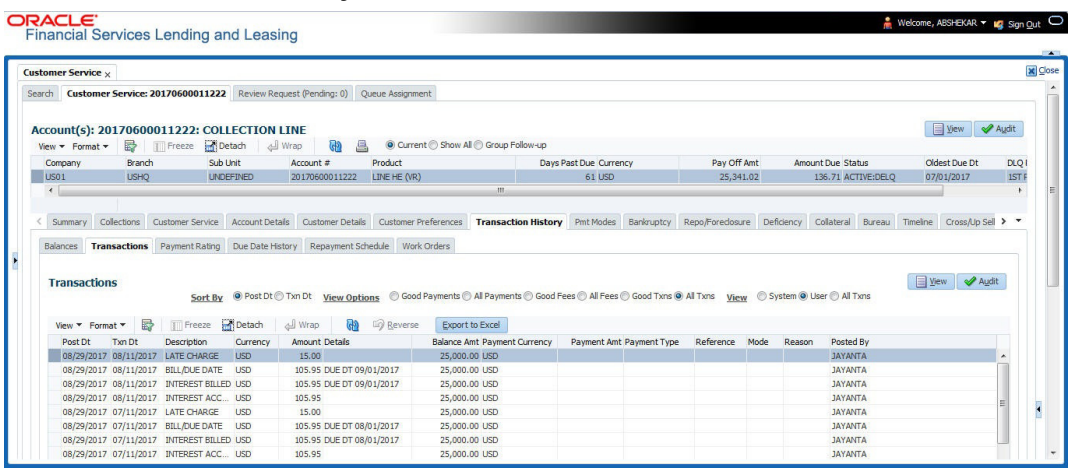

3. In the **View Options** section, select type of transactions in this account's history you want to view on the **Transactions** screen.

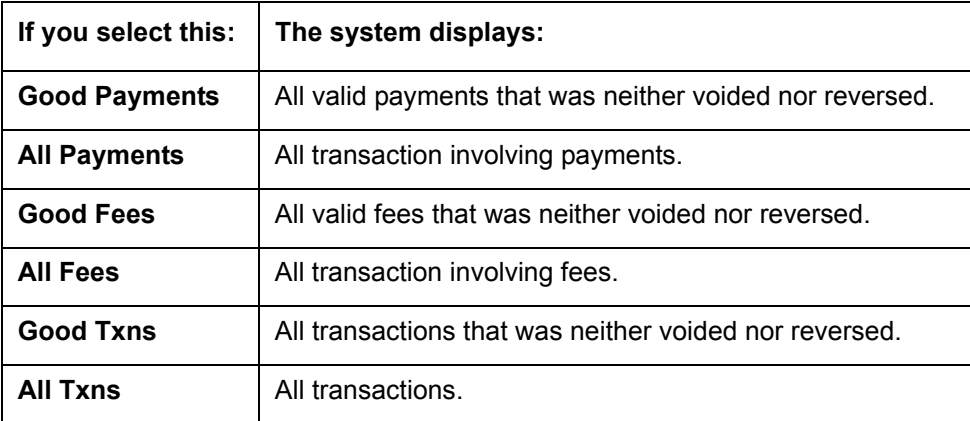

4. In the **View** section, you can further filter the list of transactions which are posted by System or User. Selecting ALL transactions displays all the transactions.

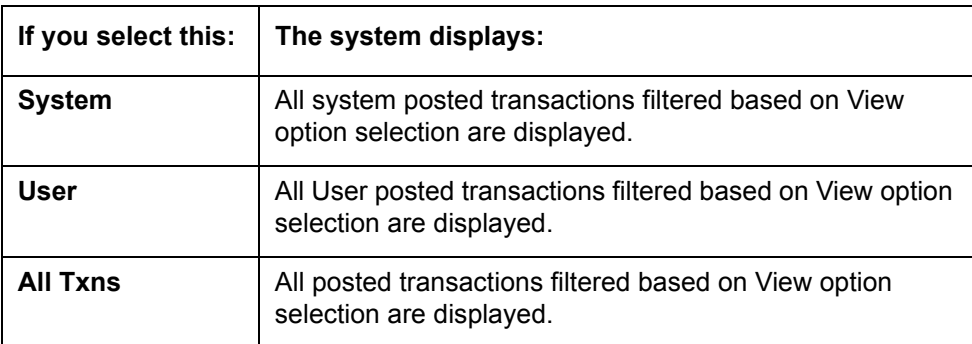

5. In the **Sort Option** section, choose **Post Dt** to sort entries on in **Transactions** section in order of when the transaction was made effective.

-or-

- 6. Select **Txn Dt** to sort the entries on in **Transactions** section in order of when the transaction was created.
- 7. In **View Option** section, click **View to** view the following information:

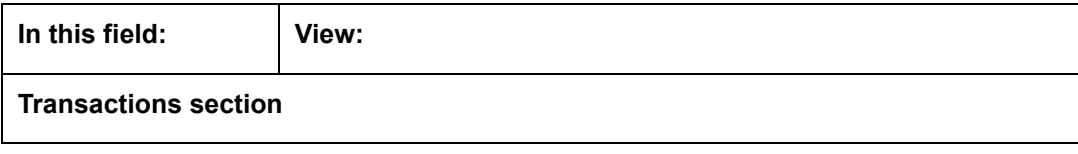

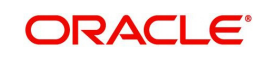

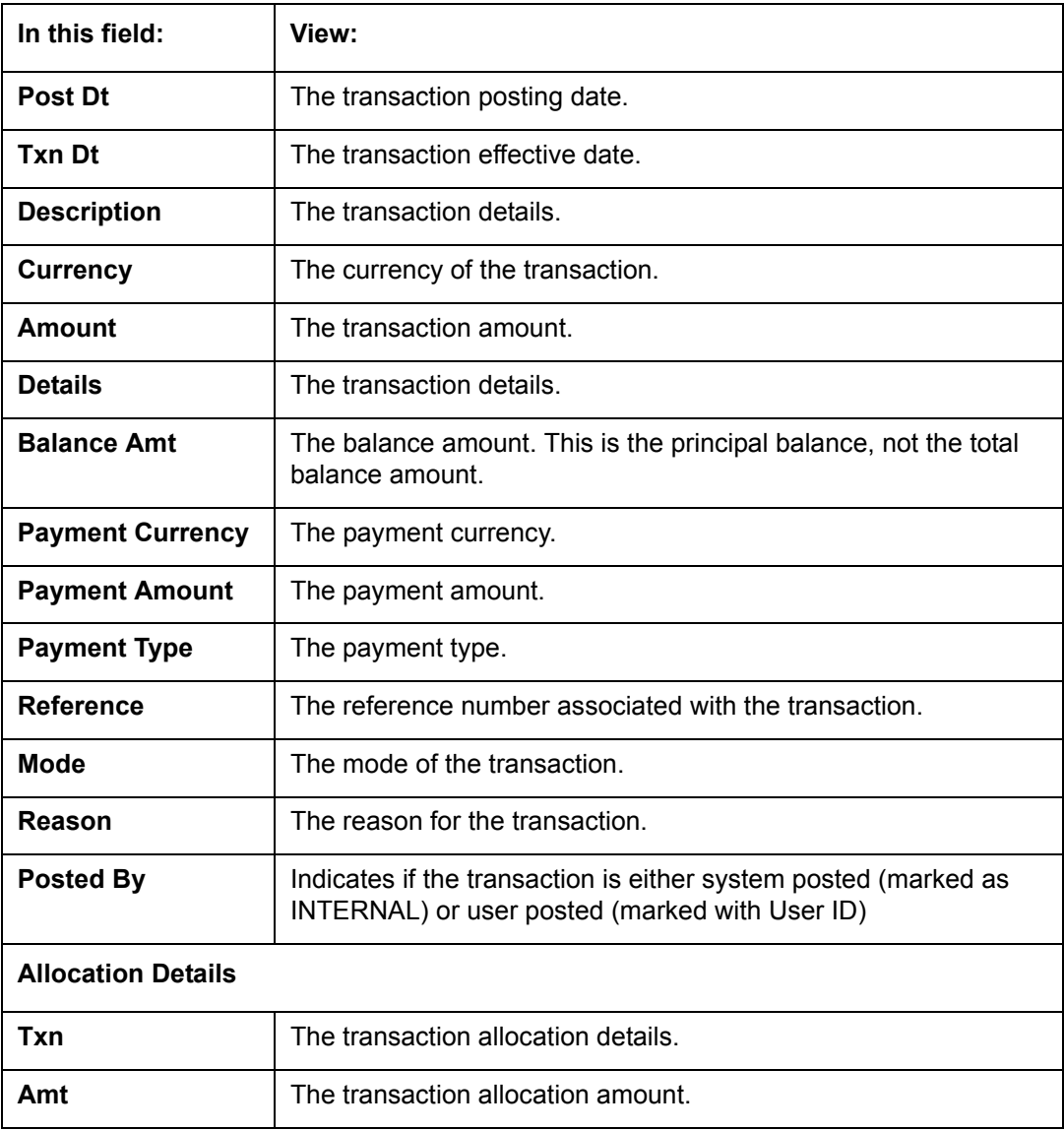

## **4.9.2.1 To Reverse (or Void) a Transaction**

- 1. Open the **Customer Service** screen and load the account you want to work with.
- 2. On the Customer Service screen, click **Transaction History** tab and then click **Transactions**.
- 3. In the **Transactions** section, select the transaction you want to reverse.
- 4. Click **Reverse**. A confirmation dialog is displayed.
- 5. Click 'Yes' to reverse the transaction. On confirmation, the reversal is posted for processing.

Some transactions cannot be reversed. If a transaction cannot be reversed, the Reverse button will be dimmed when transaction is selected. If the Reverse button is unavailable, the transaction anniversary cannot be reversed.

Access to the **Reverse** button can be restricted by user responsibility and account's product type using the PAYMENT\_REV transaction code (Super Group: ACCOUNT MONETARY TXN) on the Administration screen.

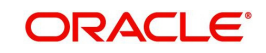

(For more information, see **Txn Codes tab (Transaction Super Group screen)** section of the **Administration (System) Setup** chapter in the **Oracle Financial Services Lending and Leasing Setup Guide)**.

## **4.9.2.2 Voiding an Account**

### **To void an account**

Oracle Financial Services Lending and Leasing can be configured to void an account using the Reverse button on the Transaction screen.

- 1. Open the **Customer Service** screen and load the account you want to work with.
- 2. On the Customer Service screen, click **Transaction History** tab and then click **Transactions**.
- 3. In the **Transactions** section, select ACTIVE entry in the **Description** field.
- 4. Click **Reverse**.

On the Transactions screen, Oracle Financial Services Lending and Leasing creates an entry of REVERSE ACTIVE and reverses all transactions. The system also changes status of the account to CLOSED: VOID and changes status of the application to APPROVED-VOID (or whatever the account's last status was before funding).

To use this feature, ACTIVE REV transaction code must be enabled and set to manual on the Transaction Super Group screen for your user responsibility and account's product type. (For more information, see the **Txn Codes tab (Transaction Super Group screen)** section of the **Administration (System) Setup** chapter in the **Oracle Financial Services Lending and Leasing Setup Guide)**.

## **4.9.2.3 Export Account Transaction Details**

In the Transactions sub tab, you can export the required account transactions and allocation details to a file.

## **To export account transaction details**

- 1. Open the **Customer Service** screen and load the account you want to work with.
- 2. On the Customer Service screen, click **Transaction History** tab and then click **Transactions**.
- 3. In the **Transactions** section, select the required transaction.
- 4. Click **Export to Excel**. The details are exported to a .xls file with options to save or open.

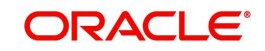

# **4.9.3 Payment Rating sub tab**

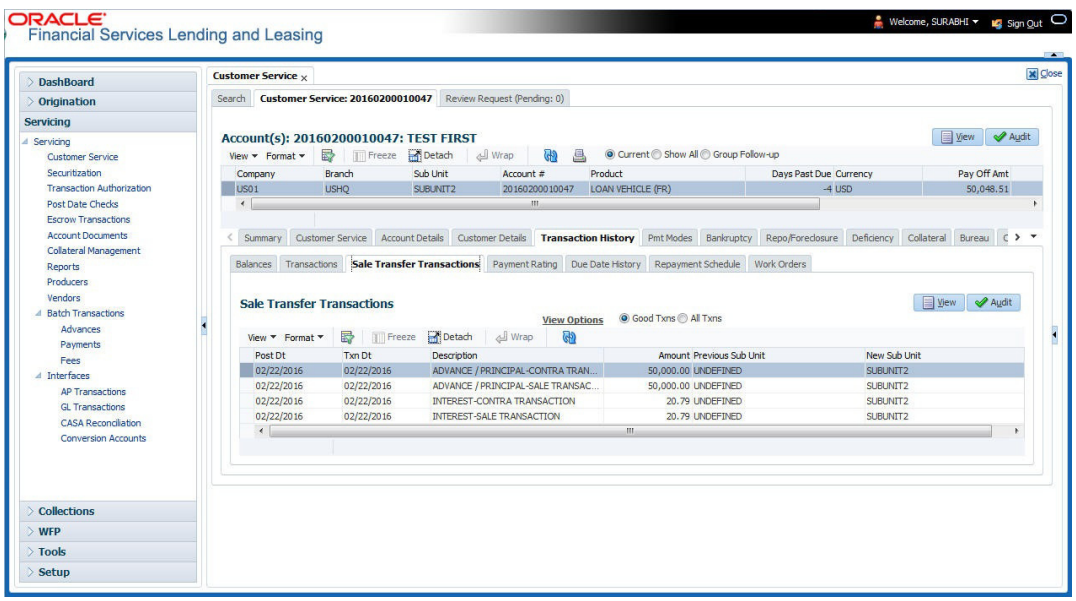

**To view the transaction history of an account**

- 1. Open the **Customer Service** screen and load the account you want to work with.
- 2. Click **Transaction History** tab, then click **Payment Rating** sub tab.

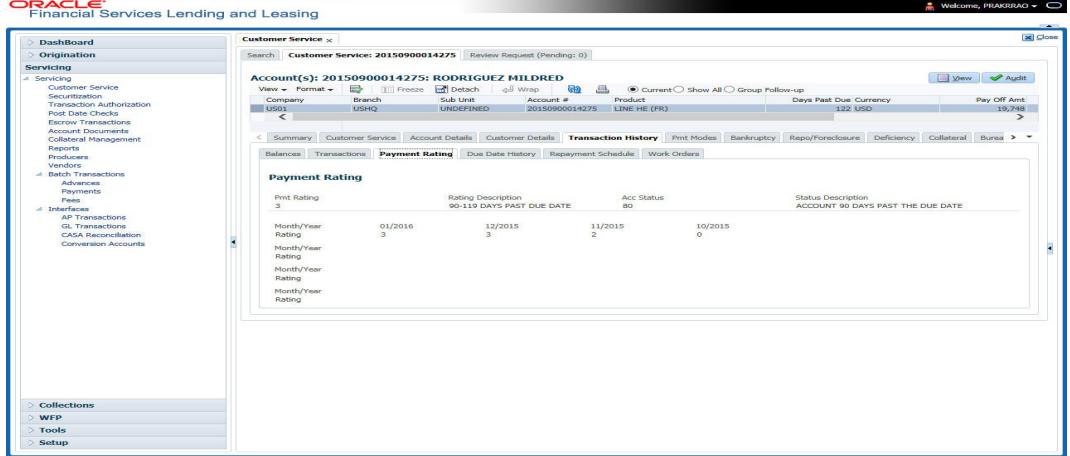

The **Payment Rating** section displays month and year of payment and rating reported to credit bureaus through Metro 2 file for the past 24 months, including the following:

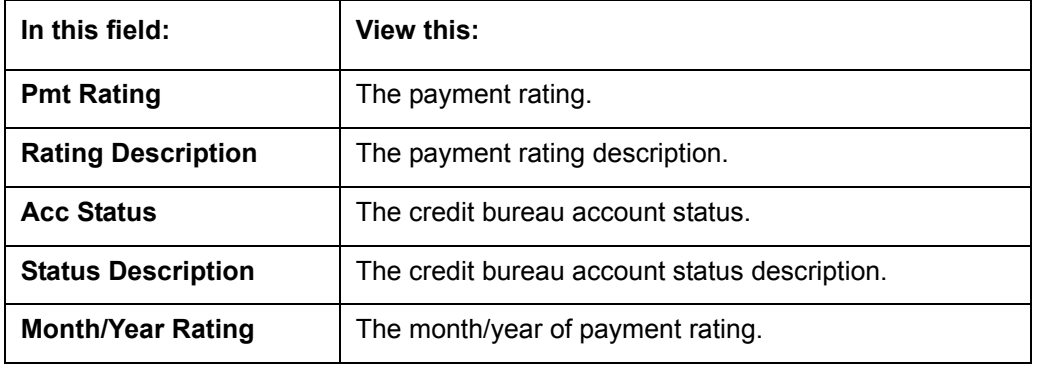

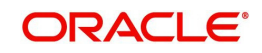

## **4.9.4 Due Date History sub tab**

The **Due Date History** tab provides a delinquency history, by payment, by displaying a history of all due dates, along with when actual payment was made for that due date and the subsequent balance. If a payment was delinquent, Due Date History section displays the number of days the customer was delinquent against each due date.

Due Date History sub tab displays all the dues that have crossed the system date and also the history that is currently available in Transaction History > Due Date History sub tab.

- 1. Open the **Customer Service** screen and load the account you want to work with.
- 2. Click **Transaction History** tab, then click **Due Date History** sub tab.

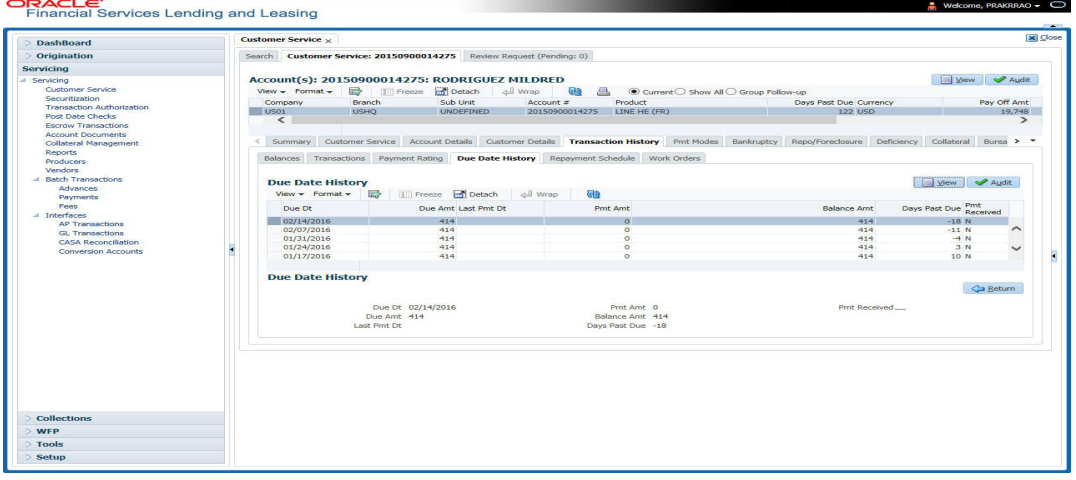

#### In **Due Date History** section, click **View**

View the following:

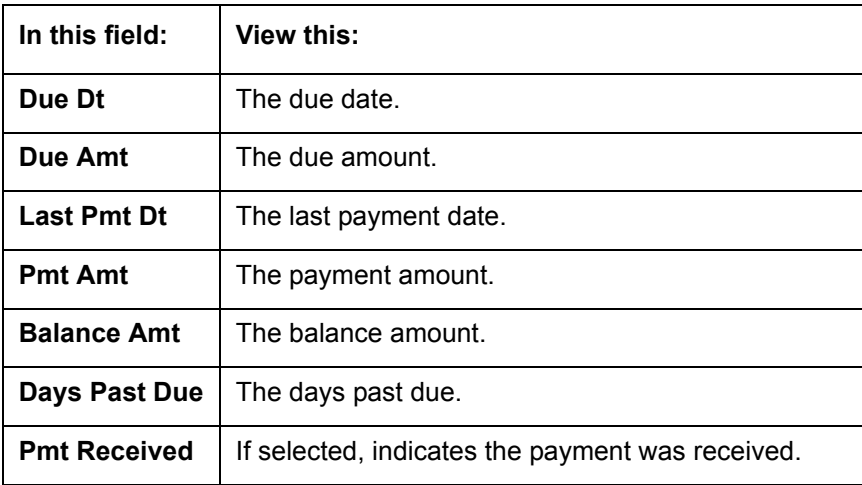

## **4.9.5 Repayment Schedule sub tab**

The **Repayment Schedule** section contains information about schedule of repayment such as the date and payment amount.

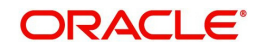

2. Click **Transaction History** tab, then click **Repayment Schedule** sub tab.

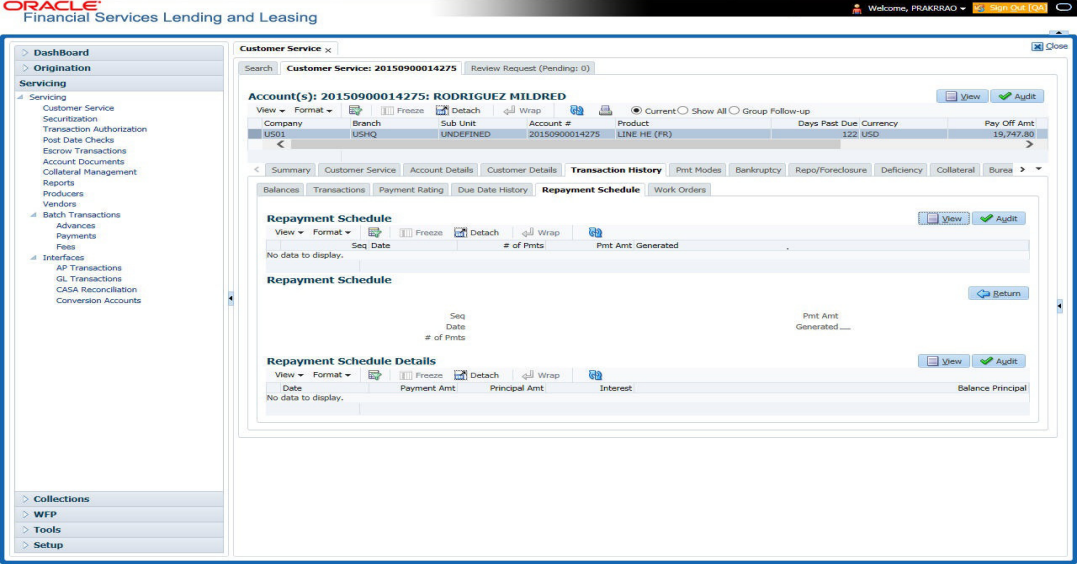

View the following information:

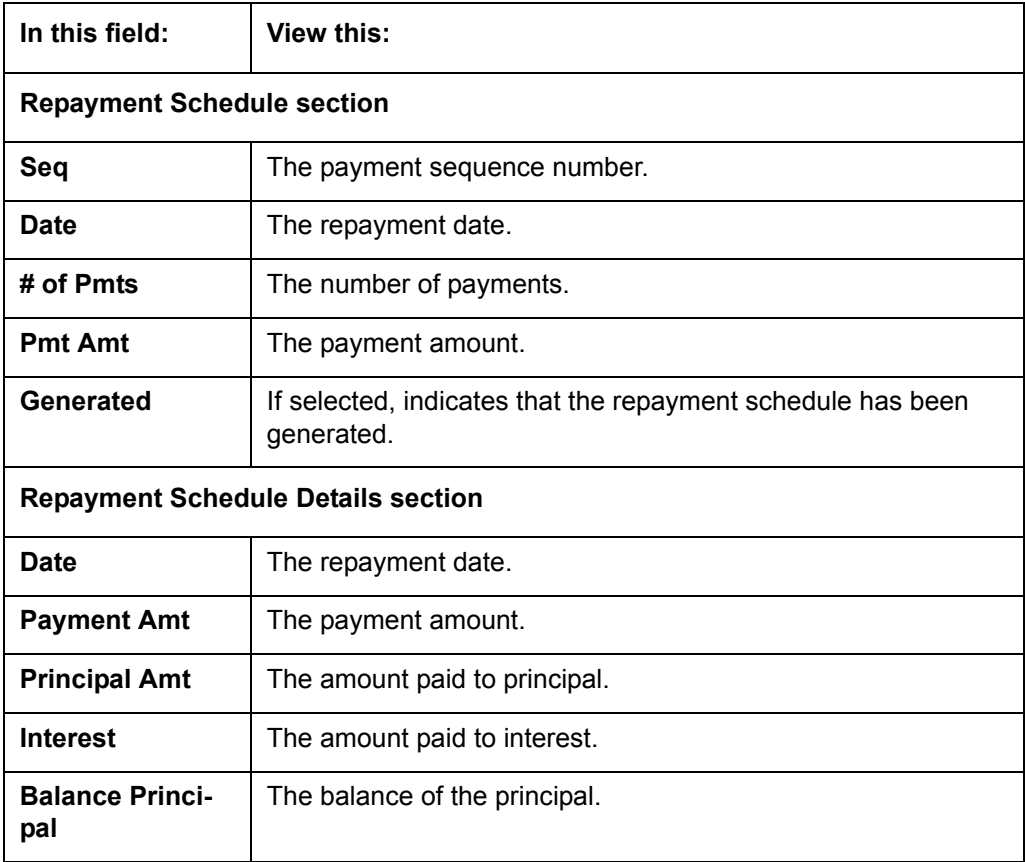

## **4.9.6 Work Order sub tab**

To expedite repossessions and foreclosures, the display only Vendor Work Order screen enables you to view all the work orders issued to different vendors for an account.

## **To view the vendor work order screen**

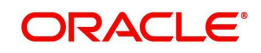

2. Click **Transaction History** tab, then click **Work Order** sub tab.

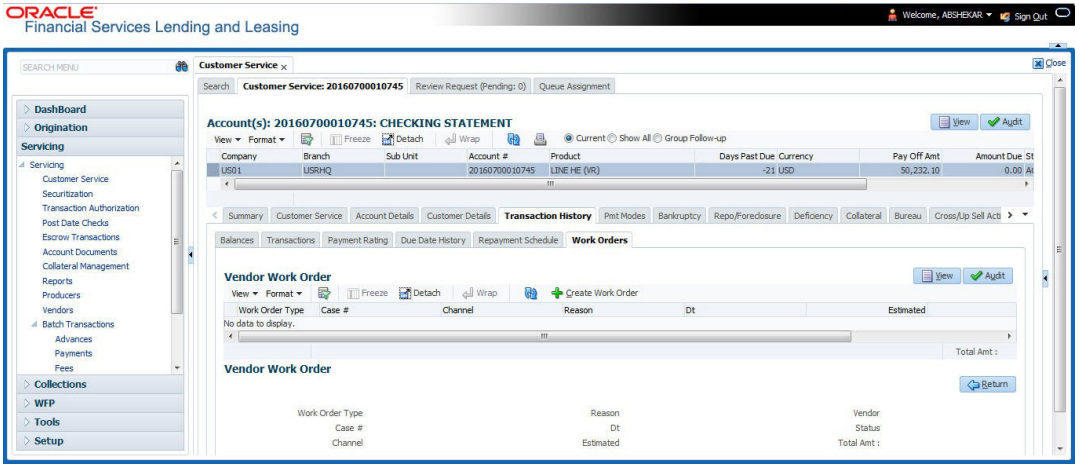

#### In the **Vendor Work Order** section, click **View**

View the following display only information:

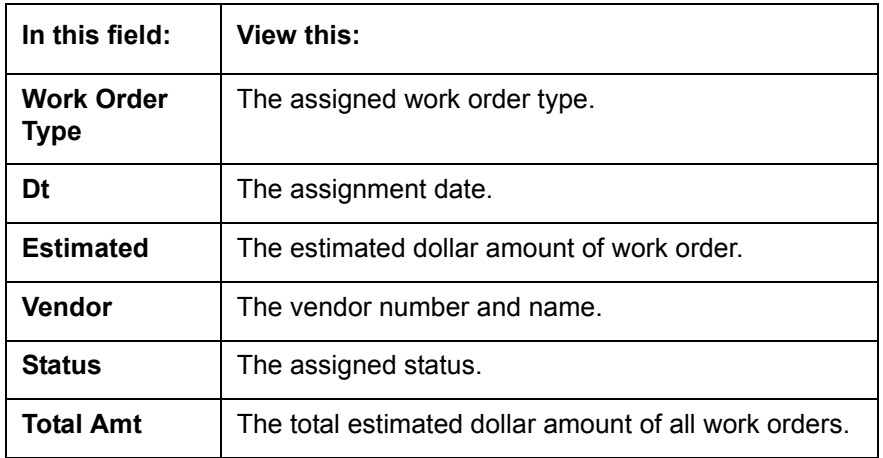

You can create/view and maintain vendor work orders related to an account.

 To create and maintain vendor work orders, click **Create Work Order**. The system opens Vendor Management screen. You can perform tasks and record additional information, such as changing the work order's status and adding comments in the Work Orders section.

If vendor screen is already opened in the main screen and user tries to create new work order or open an existing work order, system displays the warning message as "Vendor management screen is already open. Please close it and retry".

- To view more detailed information about vendor work order, select the work order you want to view and click **View Work Order.** The **View Work Order** button appears faded if the responsibility does not allow access to the Vendor Work Order screen.
- 3. Click **Close** on the Vendor Management screen to return to the Customer Service screen.

For more information about using the Vendor Management screen, please refer to the **Vendor** chapter in the User Guide.

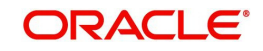

# **4.10 Customer Service screen's Pmt Modes tab**

Open the **Customer Service** screen and load the account you want to work with. Click the **Pmt Modes** sub tab to view the sections under it.

## **4.10.1 ACH sub tab**

If used, the **ACH** section displays information about automated clearing house and electronic fund transfers.

#### **To view the ACH information screen**

- 1. Open the **Customer Service** screen and load the account you want to work with.
- 2. Click **Pmt Modes** tab, then click **ACH** sub tab.

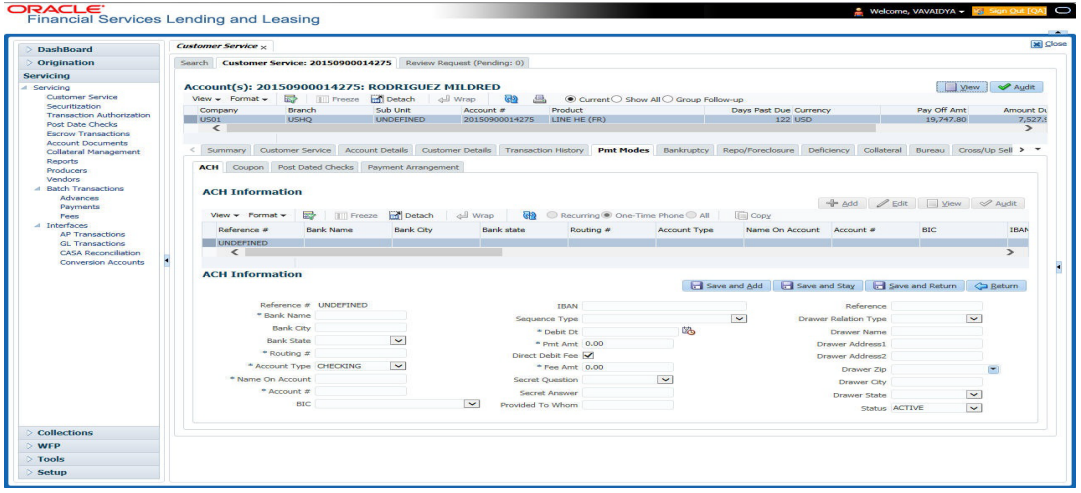

The system displays the ACH details depending on the following option selected:

- Recurring Select 'Recurring' to display all the Recurring ACH details.
- One-Time Phone Select this option to display one time ACH details.
- All Select 'All' to display both recurring and one-time phone ACH details.

If you have selected 'Recurring' or 'One-Time Phone' option, you can further Add, Edit, or Copy the details and perform any of the [Basic Operations](#page-20-0) mentioned in Navigation chapter. On save, the system will automatically post the transaction capturing the current transaction date along with a comment as 'Direct Record Update' for the particular ACH transactions.

If you have selected 'Recurring' option, the following fields are displayed:

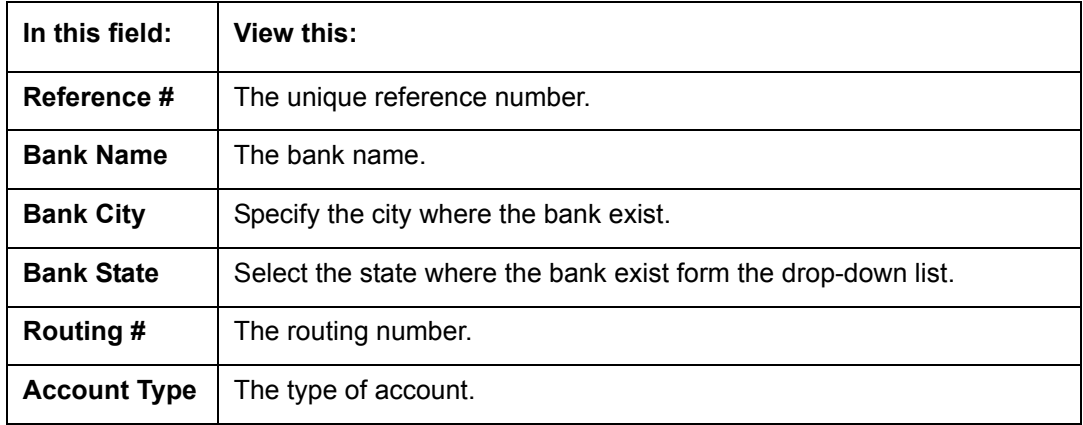

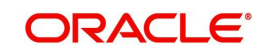

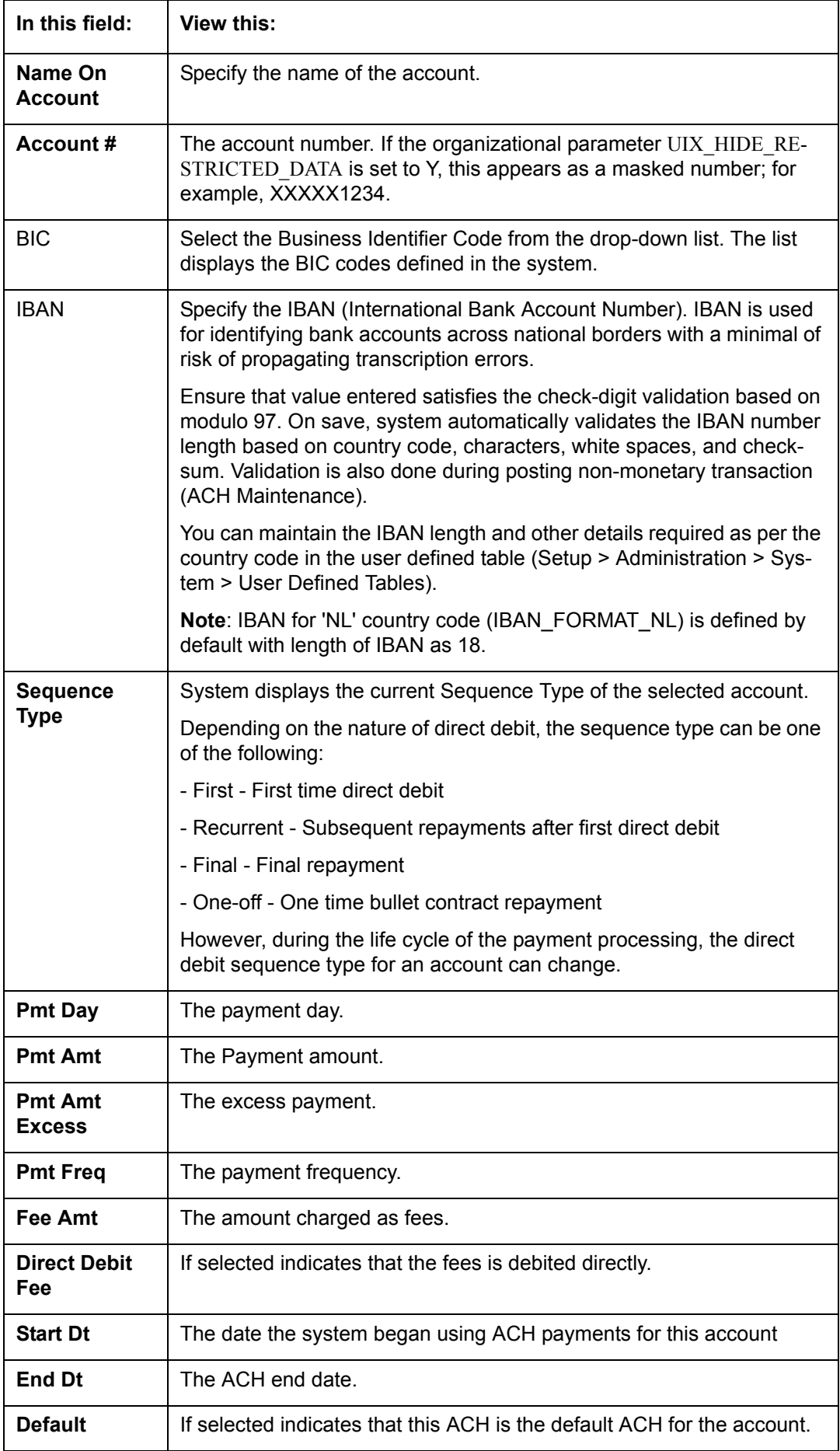

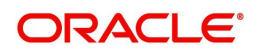
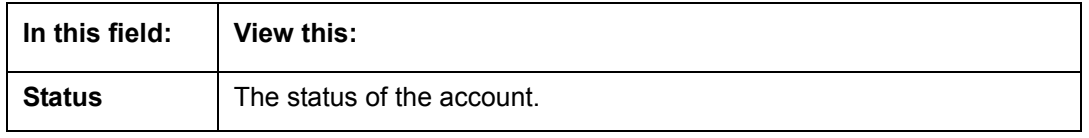

#### **Note**

This information can be edited using the Maintenance screen and the non monetary transaction ACH MAINTENANCE.

If you have selected 'One-Time Phone' or 'All' option, the following fields are displayed:

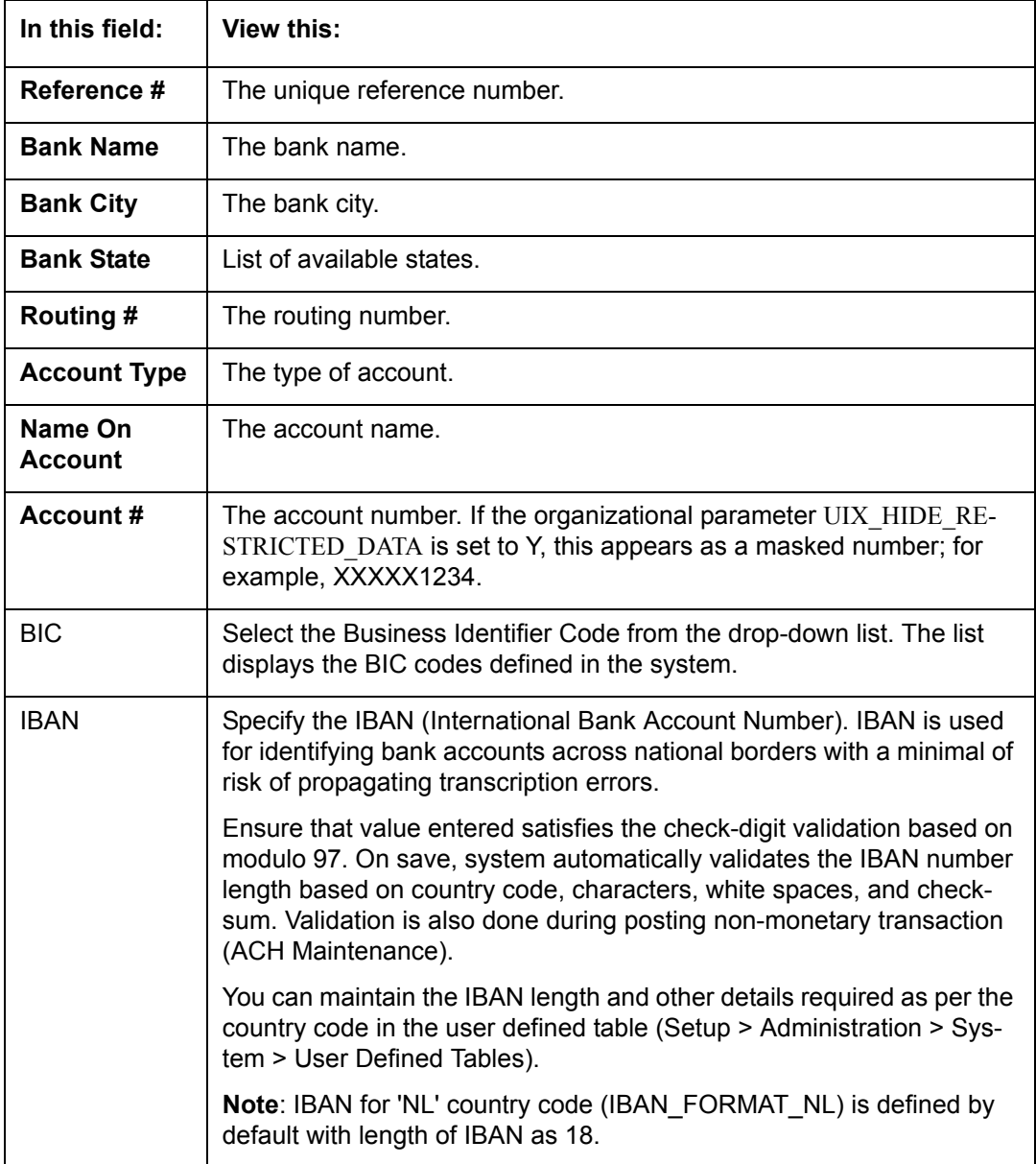

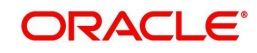

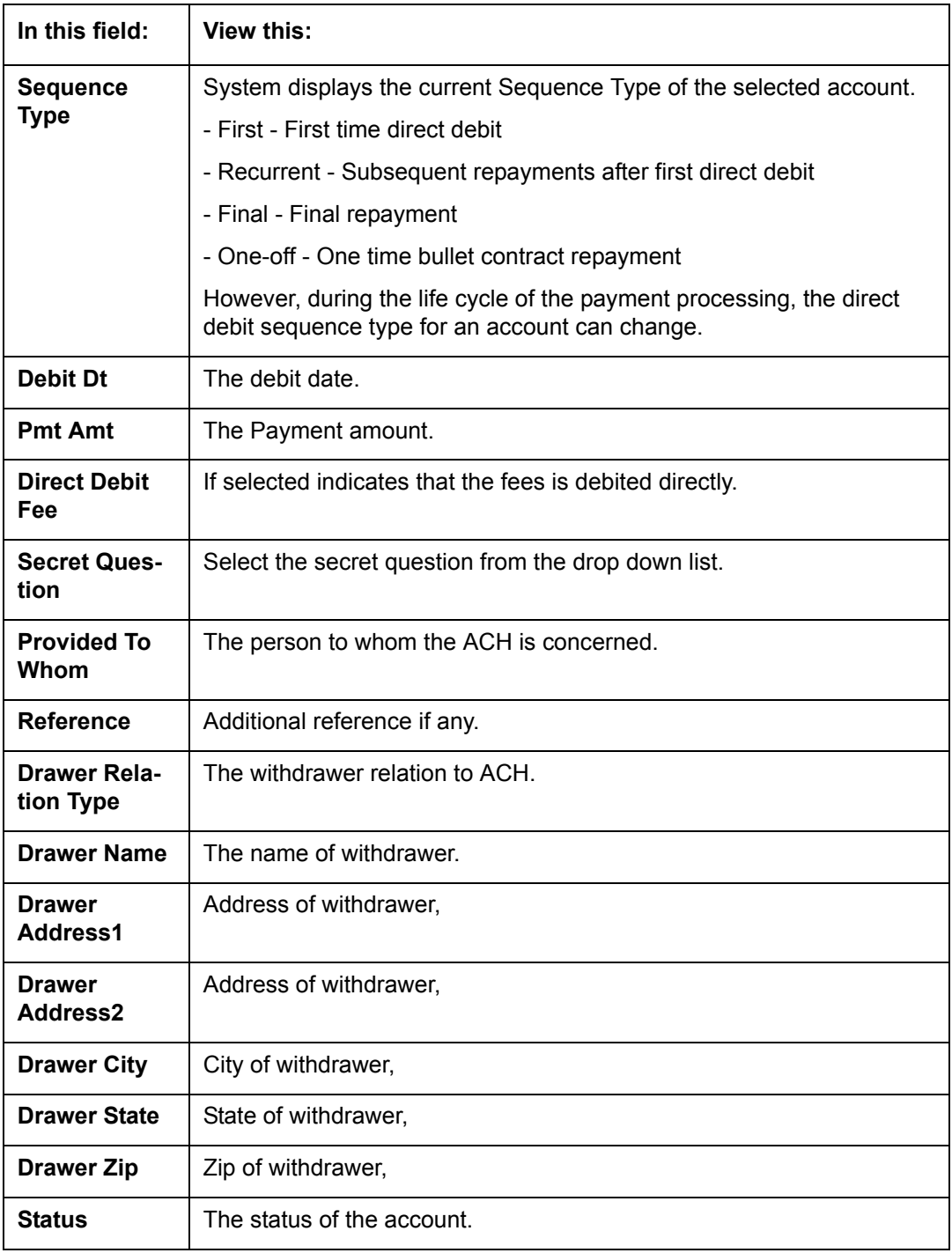

#### **Note**

This information can be edited using the Maintenance screen and the non monetary transaction ACH MAINTENANCE.

#### **Copying ACH Details**

You can copy and maintain ACH details from **Pmt Modes** sub tab of **Customer Service**  screen. Copy option is available only when you have selected the ACH option as either Recurring or One-Time Phone.

#### **To copy the ACH details**

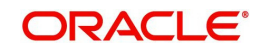

- 1. Select a record and click **Copy**.
- 2. A confirmation message is displayed as 'Do you want to Copy ACH Record?'. Click **OK**  to copy and create a new record.

On confirmation, the system creates a new row with new reference number, Status as 'Active', Default as 'N', Start Dt as 'System Dt + Pre note days' and all the other details as maintained in the copied record. When a new record is created using the **Copy** function, the system will post a 'New ACH Transaction' capturing the current transaction date along with a comment as 'Direct Record Update'.

## **4.10.2 Coupon sub tab**

The **Coupon** section displays information regarding coupons associated with the account.

#### **To view the coupon screen**

- 1. Open the **Customer Service** screen and load the account you want to work with.
- 2. Click **Pmt Modes** tab, then click **Coupon** sub tab.

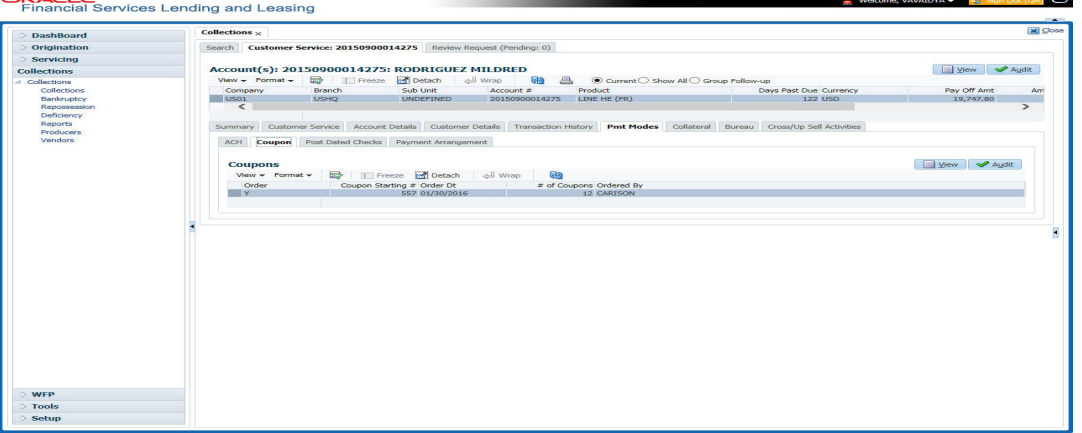

#### View the following:

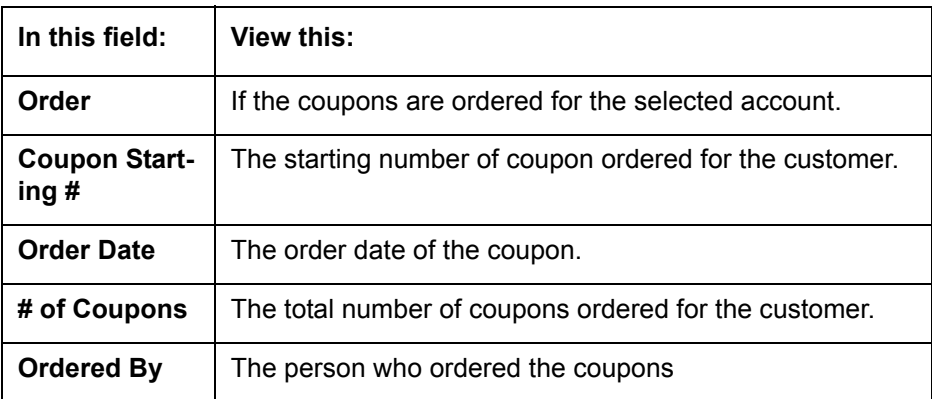

## **4.10.3 Post Dated Checks sub tab**

The **Post Date Check** section enables you to view any post dated check information for the account, if PDC is a method of repayment.

#### **To view the post dated checks details screen**

1. Open the **Customer Service** screen and load the account you want to work with.

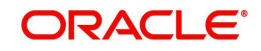

2. Click **Pmt Modes** tab, then click **Post Dated Checks** sub tab.

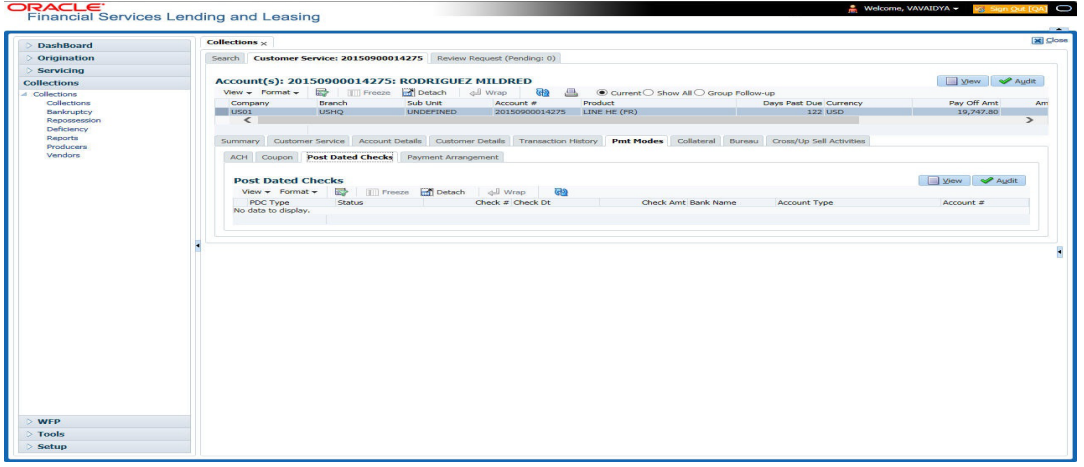

#### View the following:

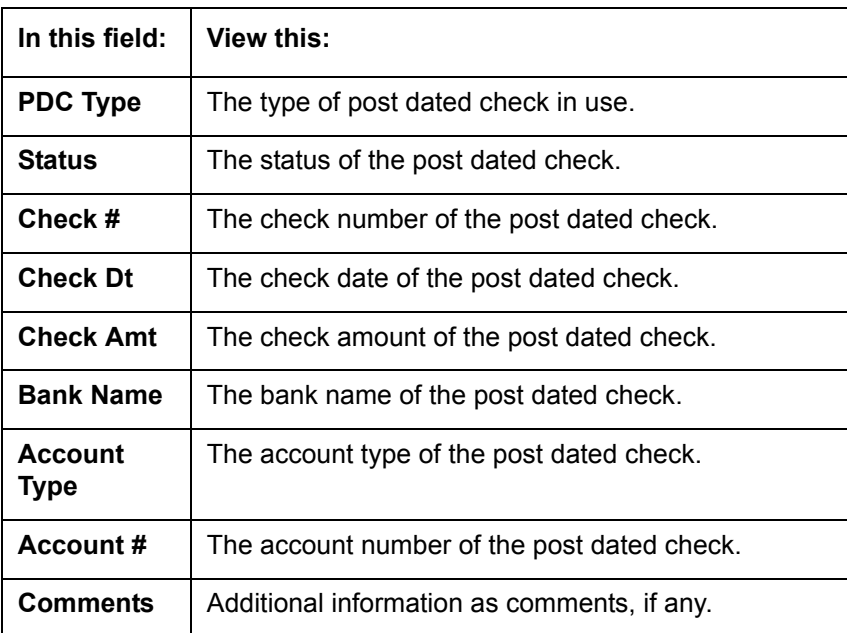

## **4.10.4 Payment Arrangement sub tab**

The **Payment Arrangement** section enables you to define and calculate the payment amount for the account with status Charge-off. An alert message will be displayed in the Customer Service screen when the user tries to view the payment arrangement for account other than charged off status.

#### **To view the Payment Arrangement details screen**

1. Open the **Customer Service** screen and load the account you want to work with.

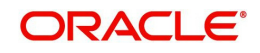

2. Click **Pmt Modes** tab, then click **Payment Arrangement** sub tab.

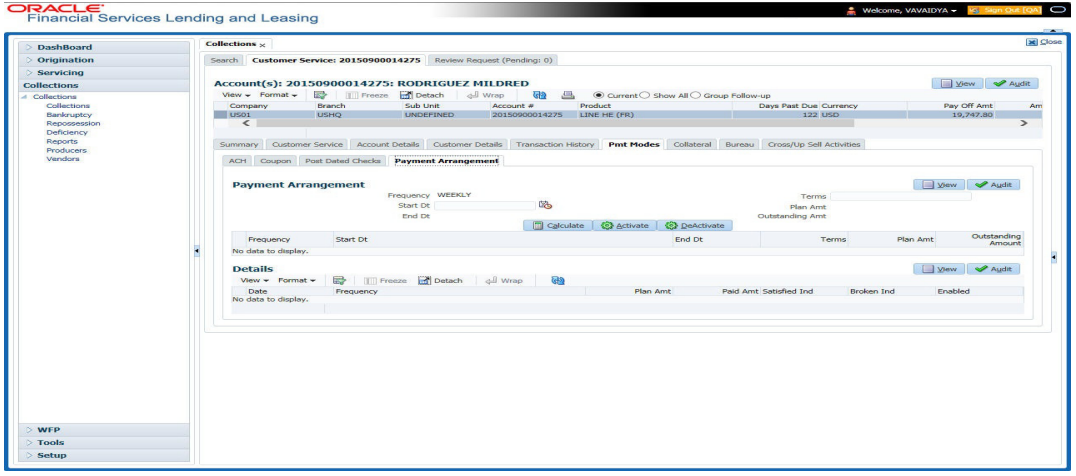

The Payment Arrangement section is enabled only when the Payment Arrangement Batch job is posted.

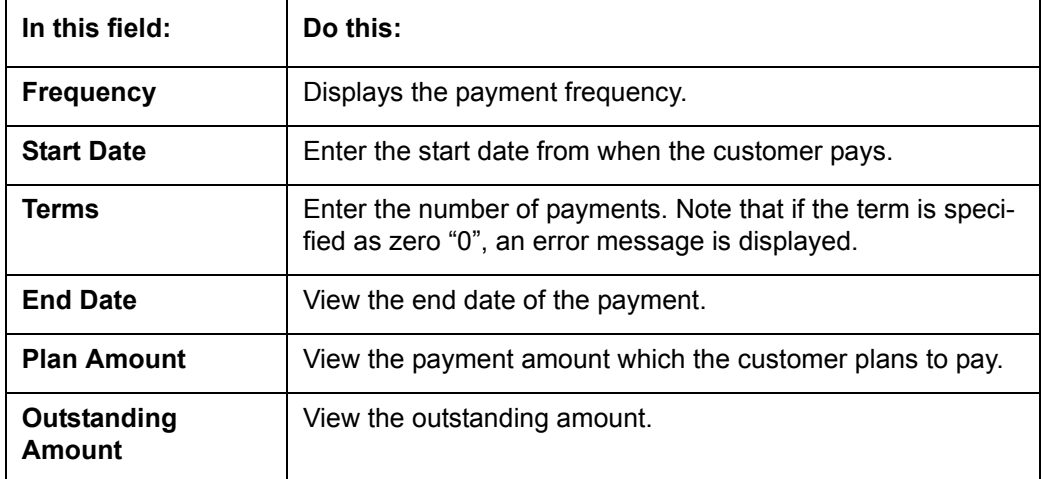

3. In the **Payment Arrangement** section, click **View** to view the following details:

4. In the **Details** section, click **View** to view the following details:

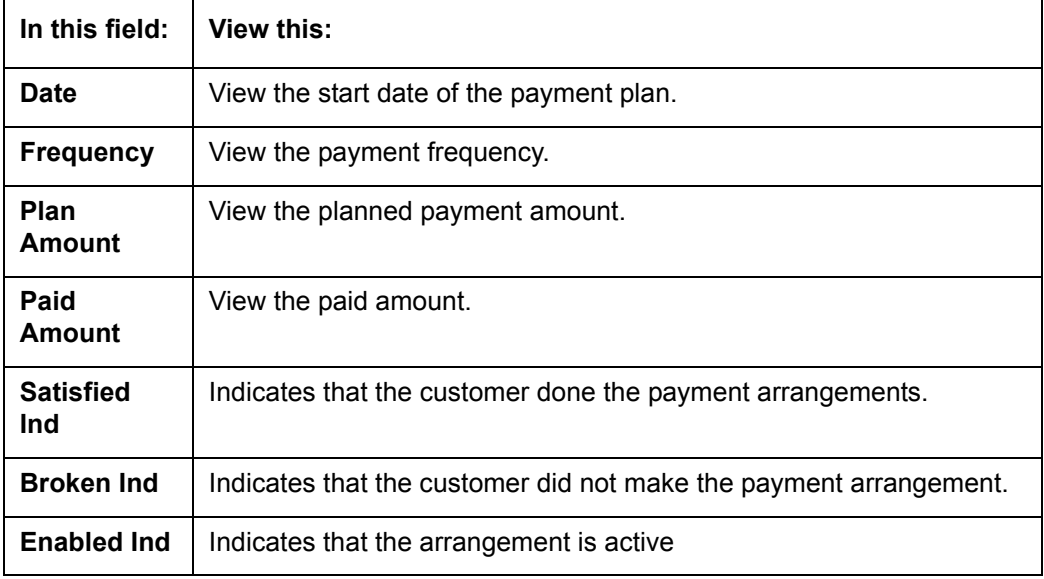

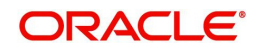

On Clicking **Deactivate**, the account will be deactivated.

To add a new payment rearrangement plan, previous plan has to be manually deactivated otherwise the system displays an error message. This condition applies to the payment arrangement previous plan even when the 'Broken Indicator' is selected.

Only one Payment arrangement plan can exist at a time. If a schedule broken by the customer make another payment arrangement, the first payment arrangement has to be deactivated and only then, the other payment can be added.

## <span id="page-149-0"></span>**4.11 Customer Service screen's Bankruptcy tab**

The Bankruptcy screen enables you to record the details of a bankruptcy. This information usually is supplied from the customer or customer's attorney. You can track each stage of the bankruptcy process based on its follow-up date and record information using the Details and Tracking sections.

As there are occasions when a borrower files bankruptcy more than once during tenure of the Line of credit, you can record information for multiple bankruptcies. The **Add** button enables you to create a new bankruptcy record with different start and end dates. You can also use the Bankruptcy screen to view previous bankruptcy record using Next and Previous buttons in Detail section. The Current box in Detail section indicates the current bankruptcy details.

When a Bankruptcy condition is opened on an account, the system defaults a detailed tracking record with 'Current' field enabled and 'Follow up date' defaulted to system date. The 'Disposition' is defaulted as 'NEWLY RECEIVED'. The system only adds a new detail tracking record. No processing will be done with respect to detail tracking record when the bankruptcy condition is closed.

#### **To enter bankruptcy details for an account**

- 1. Open the **Customer Service** screen and load the account you want to work with.
- 2. Click **Bankruptcy** tab.
- 3. In the **Bankruptcy Details** section, select the bankruptcy record you want to work with. -or-
- 4. Select **Add** to refresh the Bankruptcy screen to create a new record.

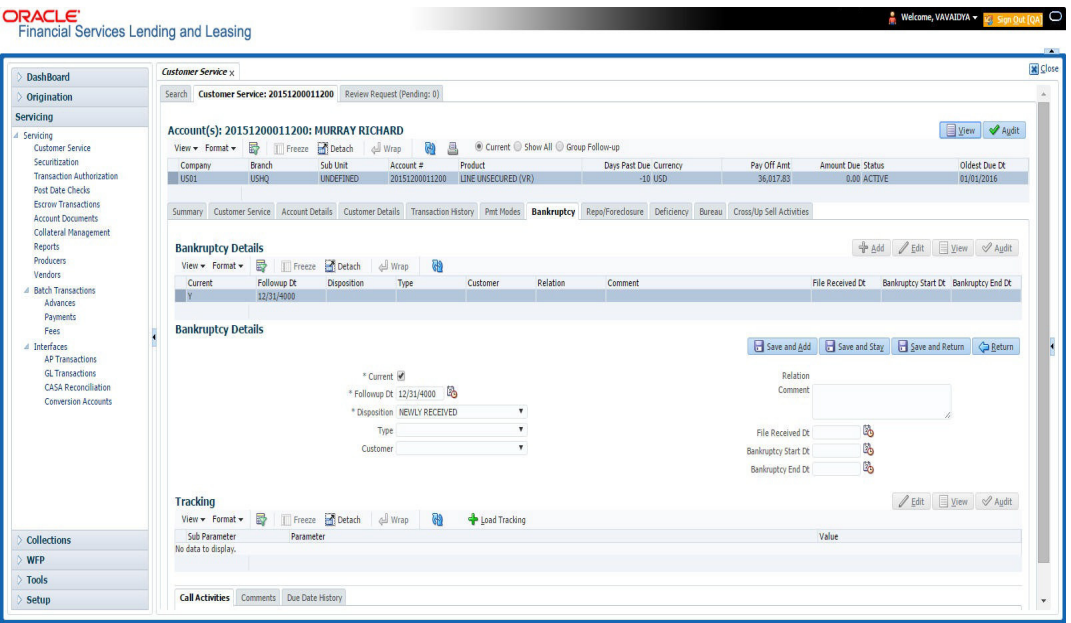

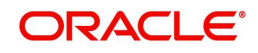

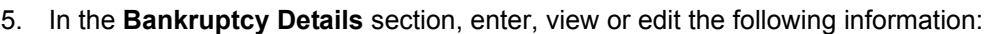

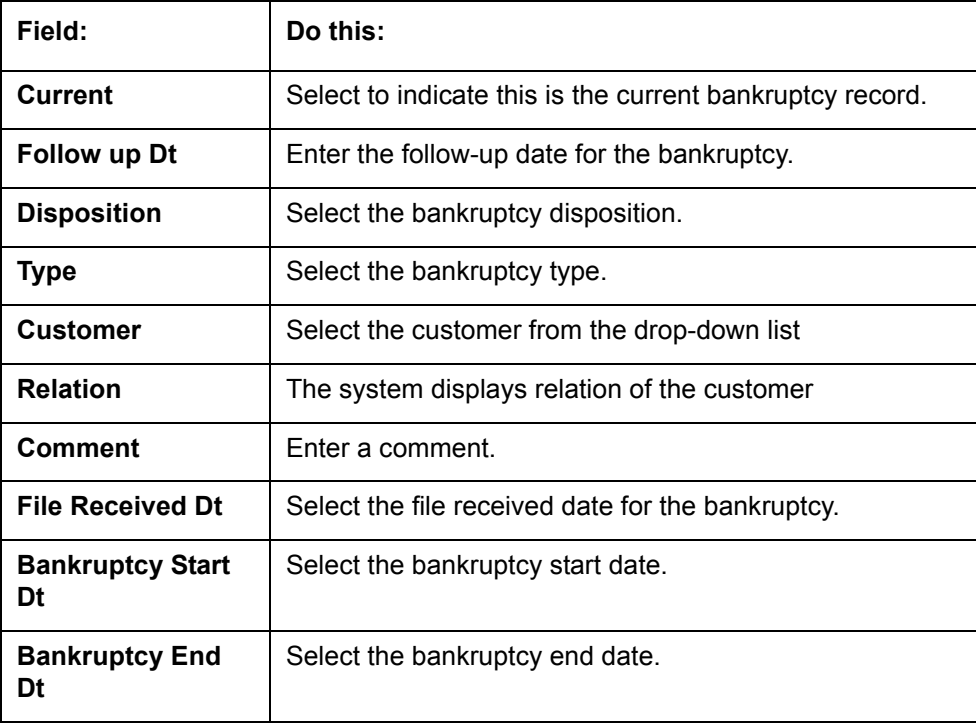

#### 6. Click **Save**.

- 7. In the **Tracking** section, click **Load Tracking**. The system loads the bankruptcy tracking parameters.
- 8. If you want to reduce the list of parameters, select a sub attribute in the Sub Attribute field. If your system has been configured to use the Sub Attribute field, only attributes in a particular group appear in parameter display.
- 9. Complete the **Create Tracking** section by entering information regarding bankruptcy in the Value field for each corresponding Parameter, click Save on the Bankruptcy screen.

## **4.11.1 Call Activities sub tab**

Call activity section includes calls from customer, calls you make regarding the account or changes to the condition of the account. Entries in the **Call Activities** section are listed in reverse chronological order of follow-up date.

For details on how to Record a Call Activity, refer *[Call Activities sub tab](#page-85-0)* section in "Customer Service screen's Customer Service tab" section.

## **4.11.2 Comments sub tab**

Oracle Financial Services Lending and Leasing enables you to record comments on the Customer Service screen using **Comments** tab. These comments also appear under the Comments sub tab.

For details on how to Record a Comment, refer *[Comments sub tab](#page-91-0)* section in "Customer Service screen's Customer Service tab" section.

## **4.11.3 Due Date History sub tab**

The Due Date History tab section provides a delinquency history, by payment, by displaying a history of all due dates, along with when actual payment was made for that due date and

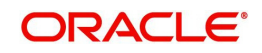

the subsequent balance. If a payment was delinquent, Due Date History section displays the number of days the customer was delinquent against each due date.

For more details, refer *[Due Date History sub tab](#page-139-0)* section in "Customer Service screen's Transaction History tab" section.

## **4.12 Customer Service screen's Repo/Foreclosure tab**

The Repossession/Foreclosure screen enables you to record information regarding repossessions/foreclosure in a manner similar to how bankruptcies are recorded on the Bankruptcy screen. You can track each stage of repossession/foreclosure process based on the follow-up date and record information using the Details and Tracking section.

## **4.12.1 Repossession sub tab**

On occasion, a lender performs multiple repossessions for the same Line of credit. The Create New Repossession button on the Repossession screen enables you to create a new repossession record for a different collateral and different start and end dates. You can also use the Repossession screen to view previous repossession information using the Next and Previous buttons in the Details section. The Current box in Details section indicates the current repossession record for each asset.

This tab will be available only when the collateral type associated with the Line of credit account is a Vehicle.

You can update the current record, but previous records cannot be modified.

When the REPO call activity is posted, system defaults the primary collateral details and current status will be checked.

When a Repossession condition is opened on an account, the system defaults a detailed tracking record with 'Current' field enabled and 'Follow up date' defaulted to system date. The 'Disposition' is defaulted as 'NEWLY RECEIVED'. The system only adds a new detail tracking record. No processing will be done with respect to the detail tracking record when the repossession condition is closed.

#### **To Specify repossession details for an account**

- 1. Open the **Customer Service** screen and load the account you want to work with.
- 2. Click the **Repo/Foreclosure** sub tab, then click **Repossession.**
- 3. In the **Repossession Details** section, select the repossession record you want to work with.

-or-

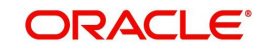

4. Click **Add** to refresh the Repossession screen to create a new record.

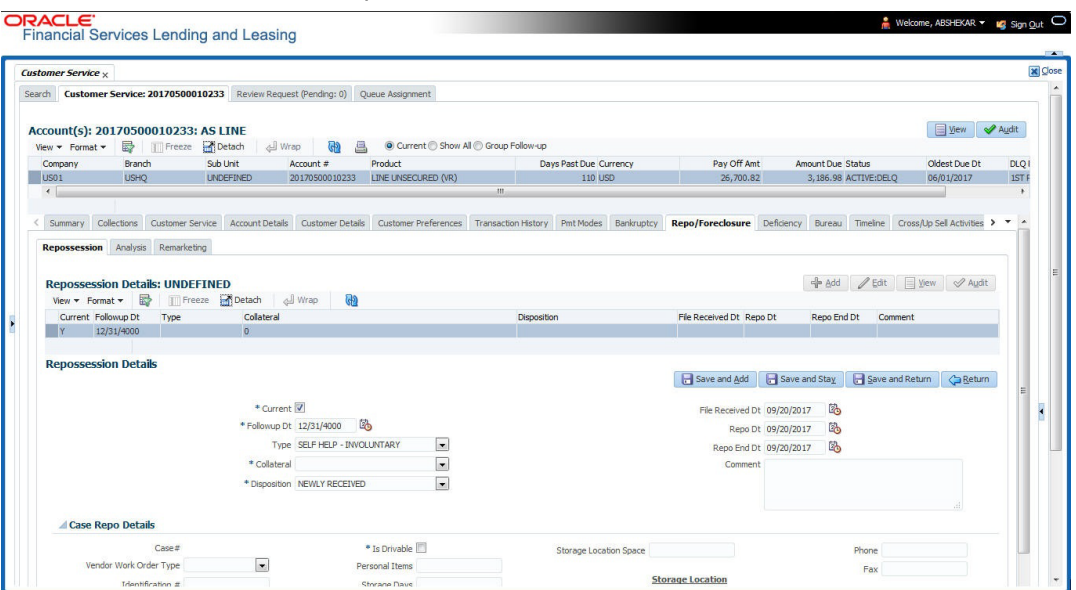

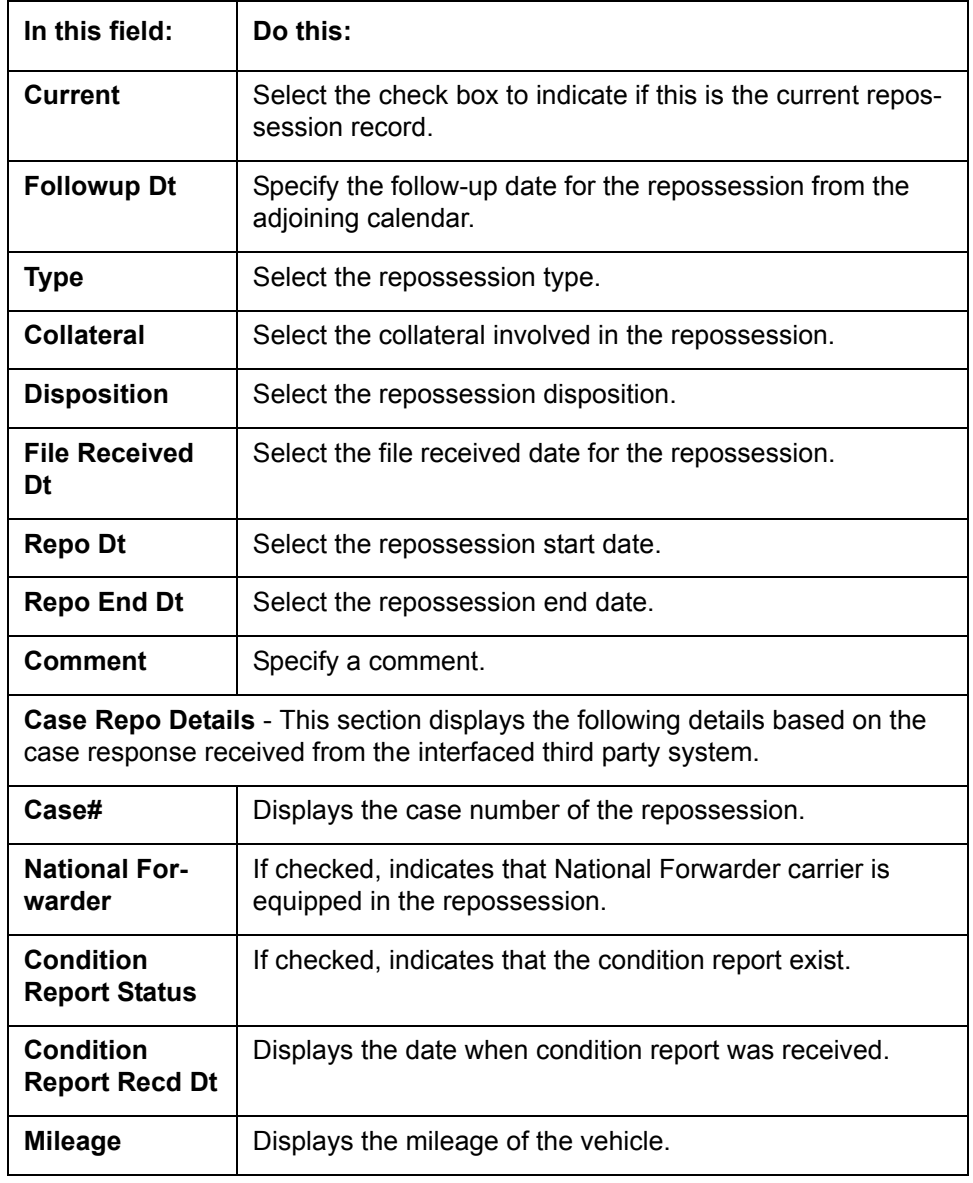

5. In the **Details** section, add view or edit the following information:

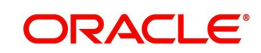

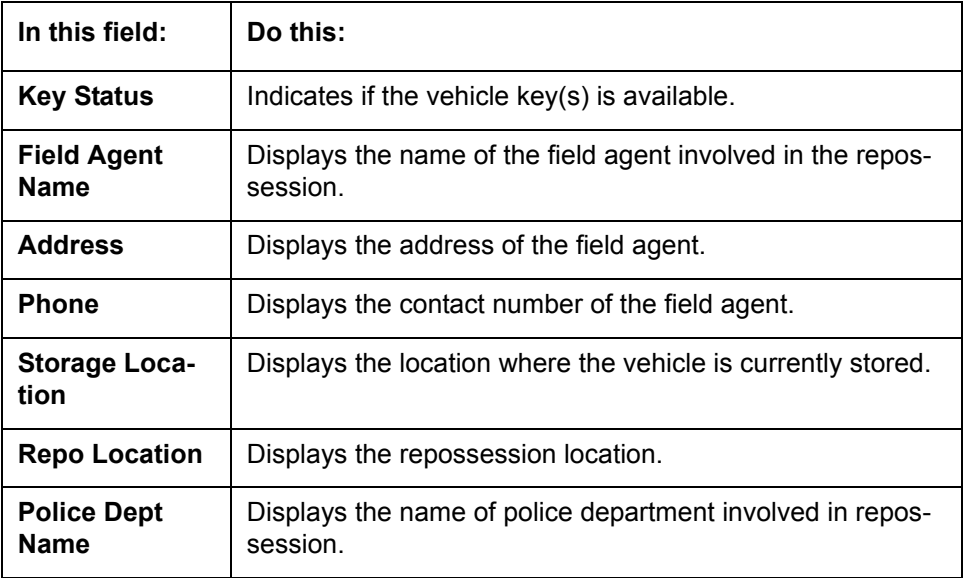

- 6. In the **Tracking** section, click **Load Tracking**. The system loads the repossession tracking parameters.
- 7. If you want to reduce the list of parameters, select a sub attribute in the Sub Attribute box. If your system has been configured to use the Sub Attribute field, only attributes in a particular group appear in the parameter display.
- 8. Complete the **Tracking** section by entering information regarding repossession in the Value field for each corresponding Parameter, then click **Save**.

## **4.12.2 Foreclosure sub tab**

The Foreclosure screen enables you to record information regarding foreclosure in a manner similar to how bankruptcies are recorded on the Bankruptcy screen. You can track each stage of the repossession process based on follow-up date and record information using Details and Tracking section.

A lender can perform multiple foreclosures for the same Line of credit. The Create New Foreclosure button on the Foreclosure screen enable you to create a new foreclosure record for a different collateral and different start and end dates. You can also use the Foreclosure screens to view the previous foreclosure information using Previous and Next buttons in Details section. The Current box in Details section indicates the current foreclosure record for each asset.

This tab will be available only when the Collateral type associated with the Line of credit account is home.

You can update the current record, but previous records cannot be modified.

#### **To enter foreclosure details for an account**

- 1. Open the **Customer Service** screen and load the account you want to work with.
- 2. Click the **Repo/Foreclosure** sub tab, then click **Foreclosure.**
- 3. In the **Foreclosure Details** section, select the foreclosure record you want to work with. -or-

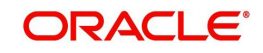

4. Click **Add** to refresh the Foreclosure screen to create a new record.

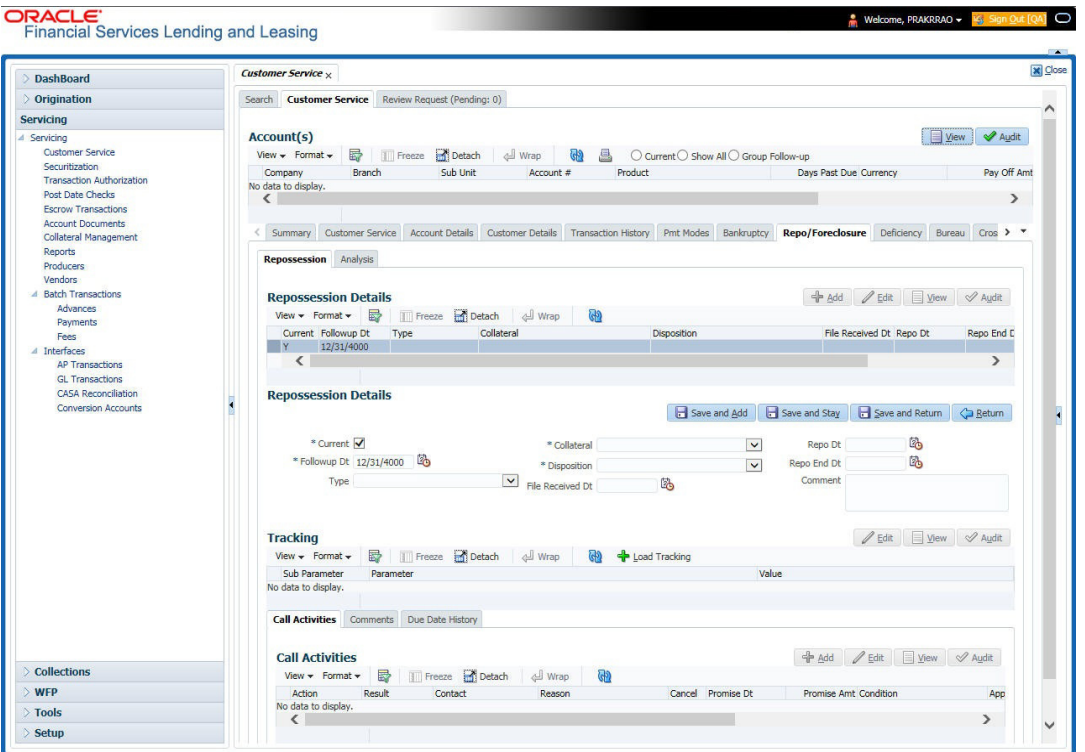

#### 5. In the **Foreclosure Details** section, enter view or edit the following information:

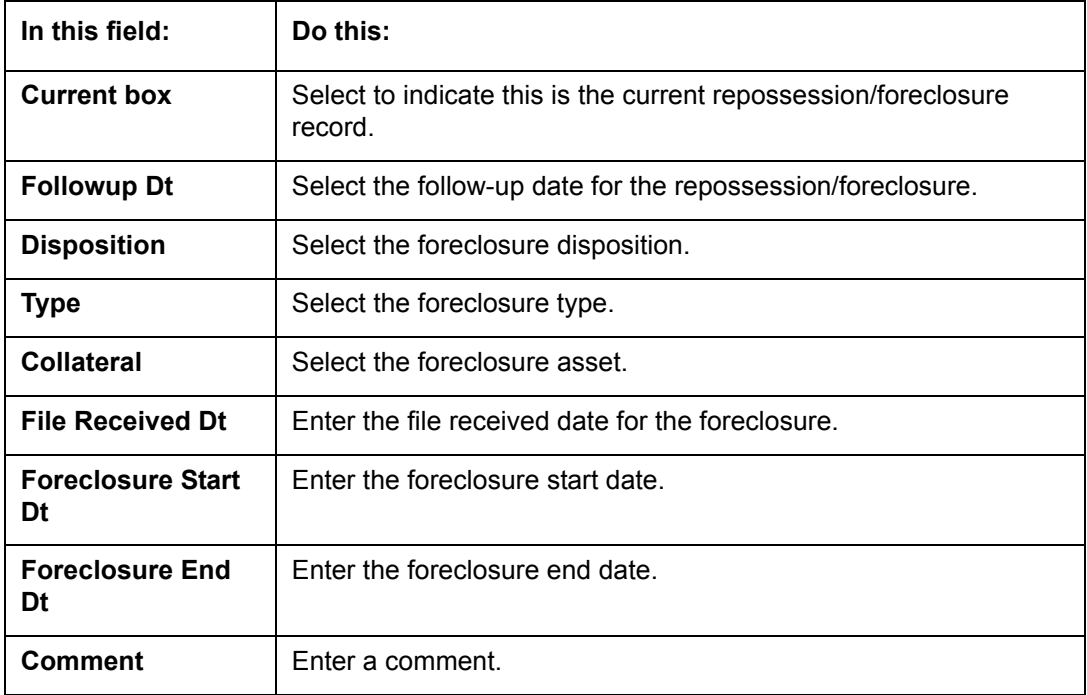

- 6. In the **Tracking** section, click **Load Tracking**. The system loads the foreclosure tracking parameters.
- 7. If you want to reduce the list of parameters, select a sub attribute in the Sub Attribute box. If your system has been configured to use the Sub Attribute field, only attributes in a particular group appear in the parameter display.
- 8. Complete the **Tracking** section by entering information regarding foreclosure in the Value field for each corresponding Parameter, then click **Save**.

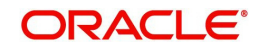

## **4.12.3 Analysis sub tab**

 $-$ 

The Analysis screen enables you to create and analyze possible scenarios for re marketing and sale of the asset. This enables you to calculate the possible gain or loss in the sale of an asset. Expenses already incurred on the asset are displayed on Expenses sub screen. You can change the numbers if you expect more expenses by the time asset is sold. You can have up to three Repo/Foreclosure and three Sales analyzes on each Analysis screen.

**To complete a repossession/foreclosure analysis or sales analysis for an account**

- 1. Open the **Customer Service** screen and load the account you want to work with.
- 2. On the Customer Service screen, click **Repo/Foreclosure** tab and then click **Analysis**.
- 3. In the **Analysis** section, select the analysis record you want to work with and click **Load**. -or-
- 4. Click **Add** to refresh the Foreclosure screen to create a new record.

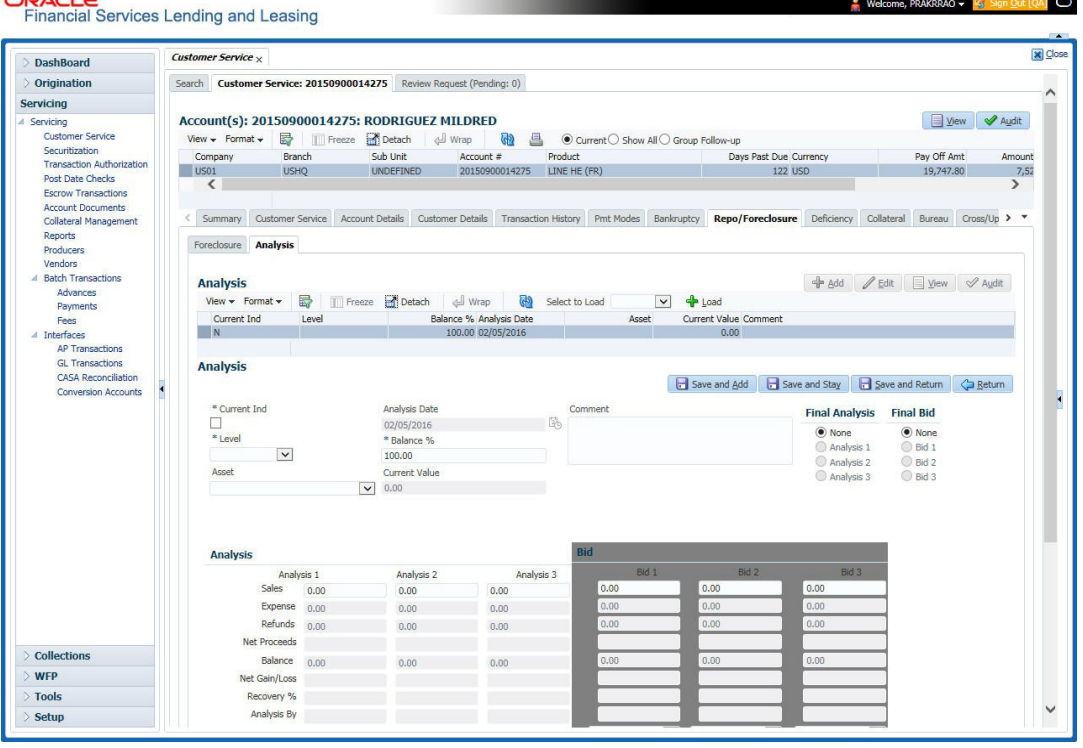

- 5. In the **Analysis** section, select the **Current** box if you wish to indicate that this is current analysis worksheet.
- 6. In the **Analysis** section, use the **Level** field to select analysis level you want to use, ACCOUNT or ASSET.
	- Select **Account** if you want analysis to use value of the entire account. - or -
	- Select **Asset** if you want analysis to use the value of a particular asset.
- 7. In the **Analysis** section, enter, view, or edit the following information:

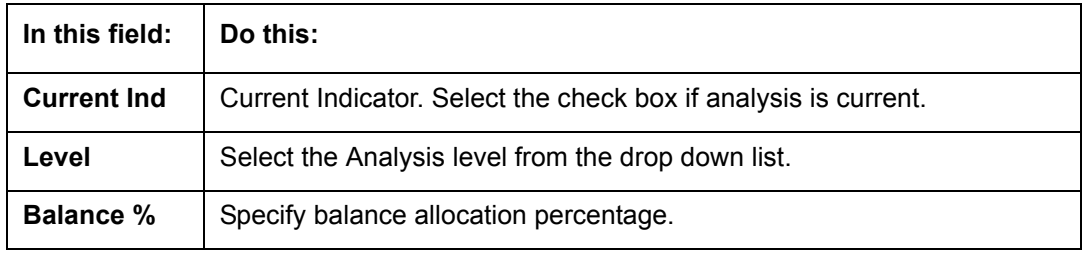

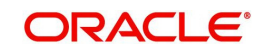

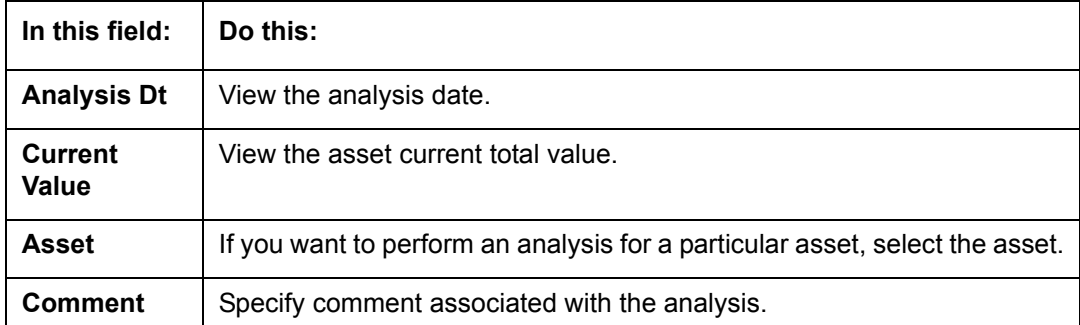

- 8. Specify all the required information in **Analysis** or **Bid** section, depending on the type of incident you are analyzing.
- 9. Complete the details in **Expenses** and **Refunds** sub screens, corresponding to analyze or bid number on the **Analysis** screen. The data here is loaded to the analysis and bid columns as 'expenses' and 'refunds'.

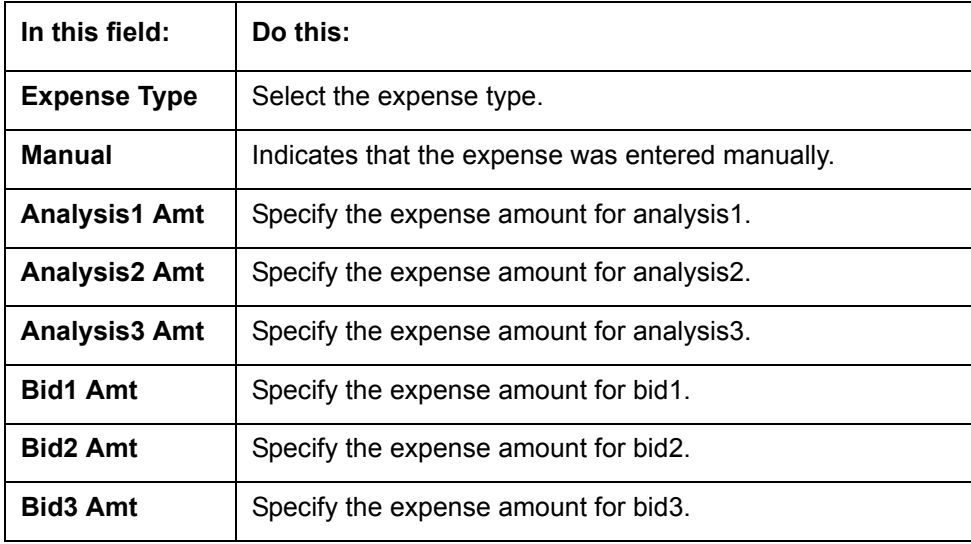

– To complete the **Expenses** sub screen:

– To complete the **Refunds** sub screen:

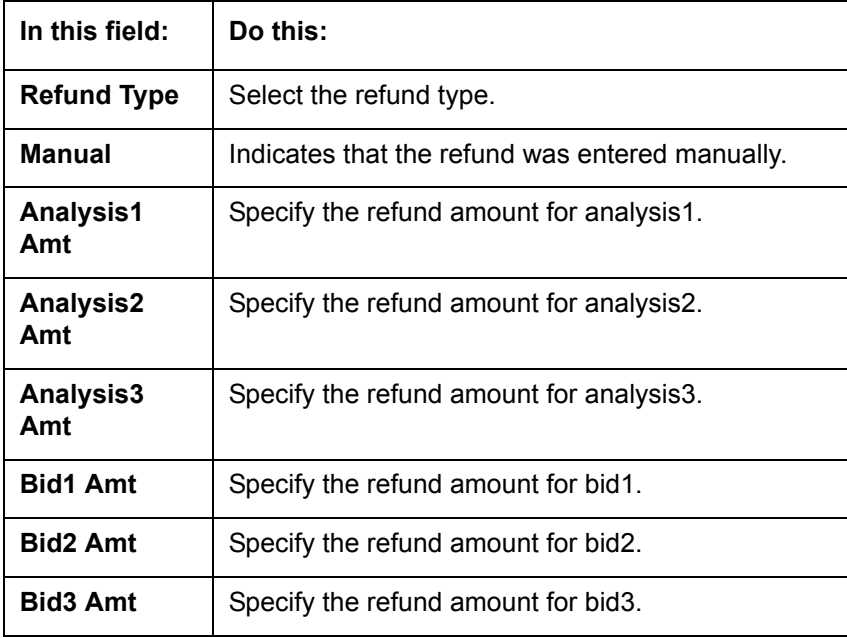

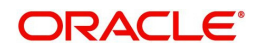

- 10. Select the Corresponding Analysis/Bid to Load details Maintained in the Expense and Refund sections.
- 11. Repeat steps 4 to 8 with information regarding other repossession/foreclosure or sales analysis.
- 12. In **Status** field, select status of the analysis: APPROVED or REJECTED.
- 13. When you have decided which analysis or which sale bid you want to approve, select your choice in either the **Final Analysis** or **Final Bid** section.

#### **Note**

You can approve only one analysis. Based on Analysis approved on 'Save And Return' Corresponding Radio button will be enabled in the Final section of Analysis details.

14. Click **Save**.

### **4.12.4 Remarketing sub tab**

In the Remarketing sub tab you can trigger remarketing request and auto generate resale work orders. A collateral remarketing request is an instruction to the vendor of third party auctioning system to pick-up the repossessed asset from the storage location and proceed with auction.

In the Remarketing sub tab, you can do the following:

- Define Remarketing request
- View Remarketing Proceed Details
- Maintain Status History, Tracking Attributes, Expenses and Refunds.

For detailed information about the process of collateral remarkeing, refer to 'Remarketing' chapter in Collections User Guide.

#### **4.12.5 Call Activities sub tab**

Call activity section includes calls from customer, calls you make regarding the account or changes to the condition of the account. Entries in the **Call Activities** section are listed in reverse chronological order of follow-up date.

For details on how to Record a Call Activity, refer *[Call Activities sub tab](#page-85-0)* section in "Customer Service screen's Customer Service tab" section.

## **4.12.6 Comments sub tab**

Oracle Financial Services Lending and Leasing enables you to record comments on the Customer Service screen using **Comments** tab. These comments also appear under the Comments sub tab.

For details on how to Record a Comment, refer *[Comments sub tab](#page-91-0)* section in "Customer Service screen's Customer Service tab" section.

## **4.12.7 Due Date History sub tab**

The Due Date History tab section provides a delinquency history, by payment, by displaying a history of all due dates, along with when actual payment was made for that due date and the subsequent balance. If a payment was delinquent, Due Date History section displays the number of days the customer was delinquent against each due date.

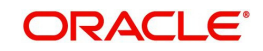

For more details, refer *[Due Date History sub tab](#page-139-0)* section in "Customer Service screen's Transaction History tab" section.

## **4.13 Customer Service screen's Deficiency tab**

The Deficiency screen enables you to record information about deficiency accounts i.e. accounts that are no longer collectable. You can create and track specific details on status of the charged-off account for timely follow-up and analysis. You can also track each stage of the deficiency process based on its follow-up date and record information using the Details and Tracking sections.

The **Add** button enables you to create a new deficiency record with different start and end dates. You can also use the **Deficiency Details** screen to view deficiency information. The **Current** field in **Deficiency Details** section indicates the current bankruptcy details. To view the balance of a charged off account, click the Transaction History tab on Customer Service screen, then click Balances. On the Account Details screen's Balance Group section, click Deficiency. For more information on Deficiency Balance, see Balances sub tab section in this chapter.

When a Deficiency condition is opened on an account, the system defaults a detailed tracking record with 'Current' field enabled and 'Follow up date' defaulted to system date. The 'Disposition' is defaulted as 'NEWLY RECEIVED'. The system only adds a new detail tracking record. No processing will be done with respect to the detail tracking record when the deficiency condition is closed.

#### **To enter deficiency details for an account**

- 1. Open the **Customer Service** screen and load the account you want to work with.
- 2. Click **Deficiency** tab.
- 3. In the **Deficiency Detail** section, select the deficiency record you want to work with -or-
- 4. Click **Add** to refresh the Deficiency screen to create a new record.

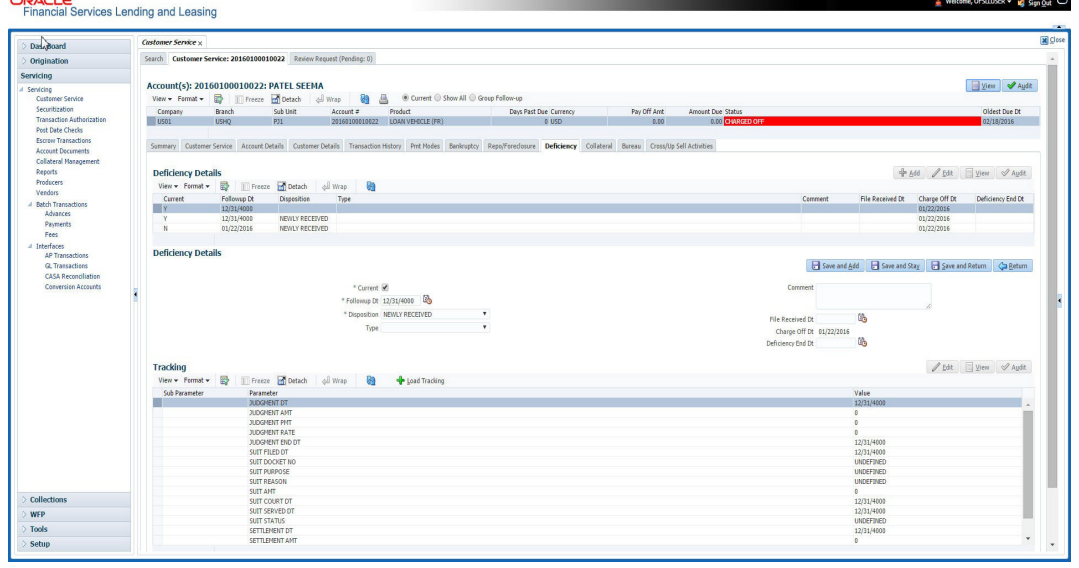

5. In the **Deficiency Detail** section, enter, view, or edit the following information:

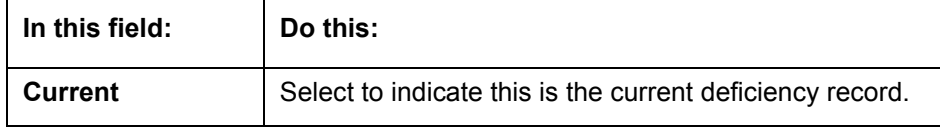

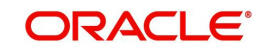

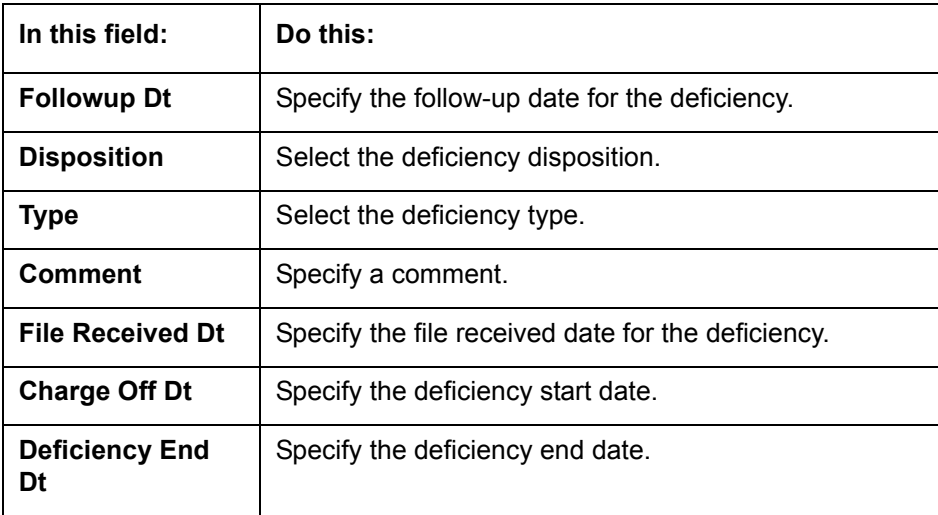

- 6. Click **Save**.
- 7. In the **Tracking** section, click **Load Tracking**. The system loads deficiency tracking parameters that track actions taken to collect on the account.
- 8. If you want to reduce the list of parameters, select a sub attribute in the **Sub Attribute**  field. If your system has been configured to use the Sub Attribute field, only attributes in a particular group appear in the parameter display.
- 9. Complete the Tracking section by entering information regarding deficiency in the Value field for each corresponding Parameter, then click **Save**.

## **4.13.1 Call Activities sub tab**

Call activity section includes calls from customer, calls you make regarding the account or changes to the condition of the account. Entries in the **Call Activities** section are listed in reverse chronological order of follow-up date.

For details on how to Record a Call Activity, refer *[Call Activities sub tab](#page-85-0)* section in "Customer Service screen's Customer Service tab" section.

## **4.13.2 Comments sub tab**

Oracle Financial Services Lending and Leasing enables you to record comments on the Customer Service screen using **Comments** tab. These comments also appear under the Comments sub tab.

For details on how to Record a Comment, refer *[Comments sub tab](#page-91-0)* section in "Customer Service screen's Customer Service tab" section.

## **4.13.3 Due Date History sub tab**

The Due Date History tab section provides a delinquency history, by payment, by displaying a history of all due dates, along with when actual payment was made for that due date and the subsequent balance. If a payment was delinquent, Due Date History section displays the number of days the customer was delinquent against each due date.

For more details, refer *[Due Date History sub tab](#page-139-0)* section in "Customer Service screen's Transaction History tab" section.

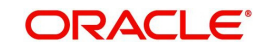

# **4.14 Customer Service screen's Collateral tab**

The Collateral screen displays collateral information regarding any assets associated with an account. Collateral can be a vehicle, home, or something else, such as household goods. The Collateral screen contains the Vehicle/Home/Other and Seller sub tabs. The Vehicle and Other sub tabs further consists of Valuation and Tracking sub tabs. R

#### **To view the collateral details**

- 1. Open the **Customer Service** screen and load the account you want to work with.
- 2. Click **Collateral** tab. System displays the following screen: If the account's collateral is a vehicle, the **Collateral** screen opens at **Vehicle** tab:

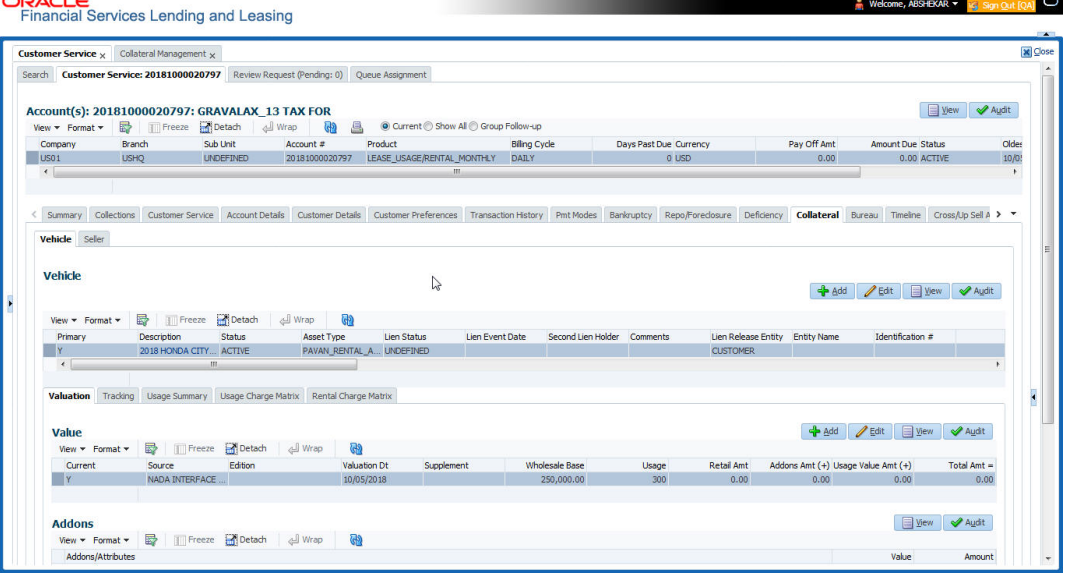

– If account's collateral is a home, the **Collateral** screen opens at the **Home** tab:

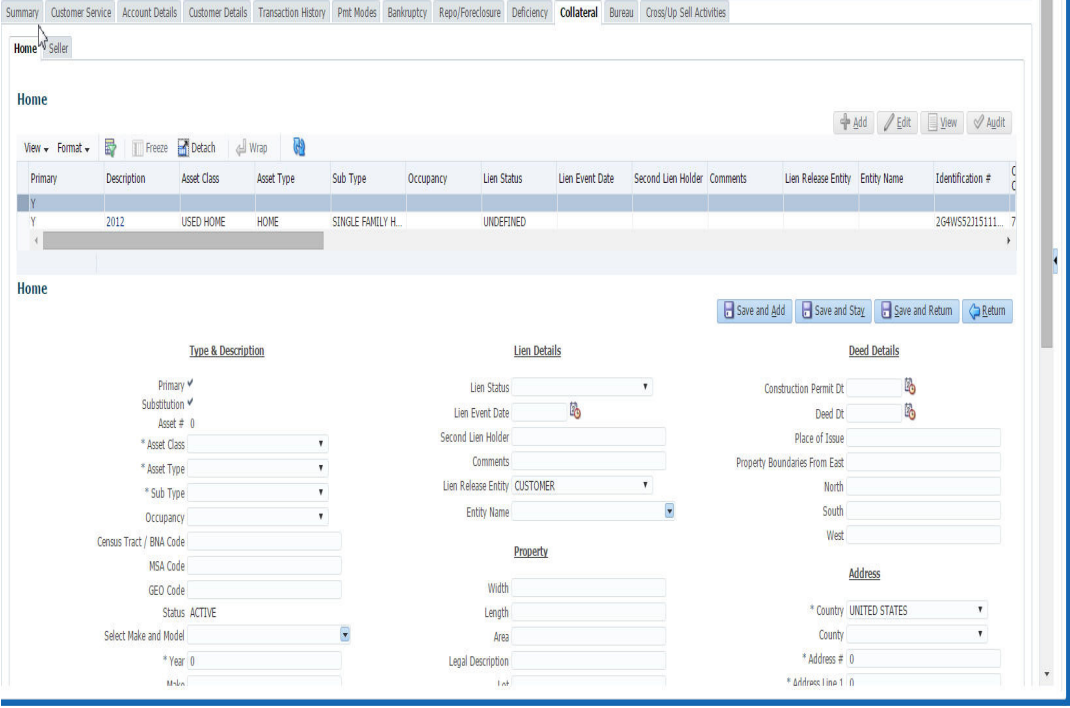

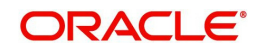

– If account's collateral is neither a vehicle nor a home, the **Collateral** screen opens at the **Other** Collateral:

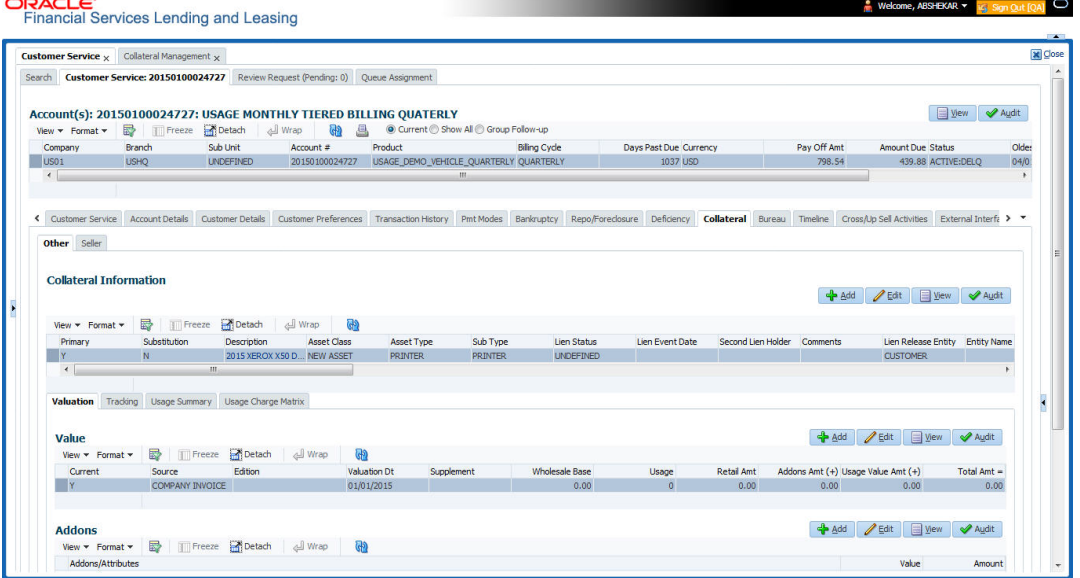

Clicking on **Asset #** in the Vehicle sub tab takes you to Collateral Management screen opening respective collateral. You can modify the details on [Collateral Management](#page-217-0) screen by clicking on 'Edit' and saving the record.

The system displays a warning message if the Collateral Management screen is already open.

## **4.14.1 Valuation sub tab**

With the Valuation sub screen, you can view the collateral or asset valuation for an account.

#### **To view the collateral or asset valuation for an account**

- 1. Open the **Customer Service** screen and load the account you want to work with.
- 2. Click **Collateral** tab and then Valuation.
- 3. Click the **Valuation** sub tab to view the following information:

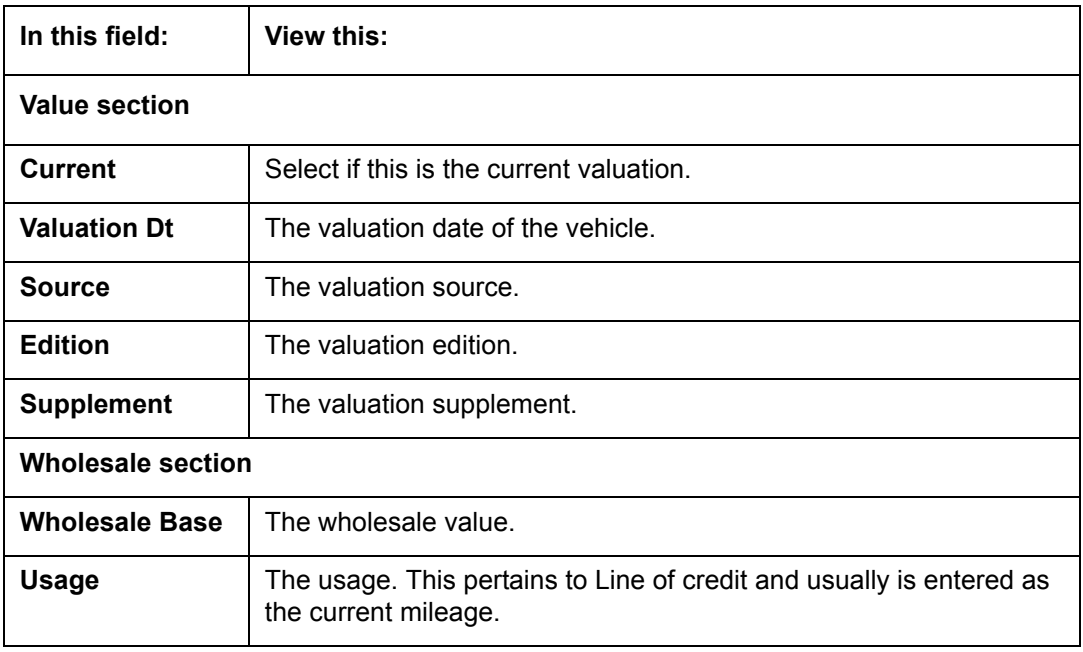

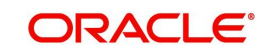

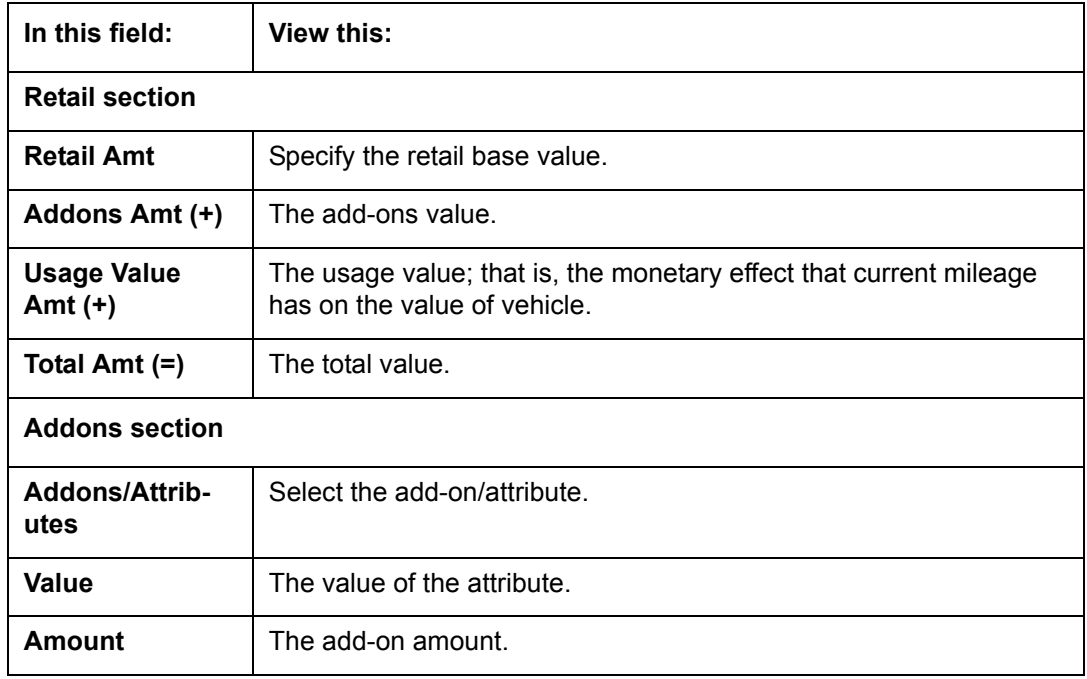

**Note**

Assets can have exactly one current valuation.

## **4.14.2 Tracking sub tab**

With the Tracking sub screen, you can view collateral or asset tracking details to an account, such as the location of title, liens, and insurance information.

#### **To view the collateral or asset tracking for an account**

- 1. Open the **Customer Service** screen and load the account you want to work with.
- 2. On the Customer Service screen, click **Collateral** tab.
- 3. On the available screen (**Vehicle**, **Home**, or **Other**), click the **Tracking** sub tab.
- 4. On the Tracking sub screen, enter, view, or edit the following information:

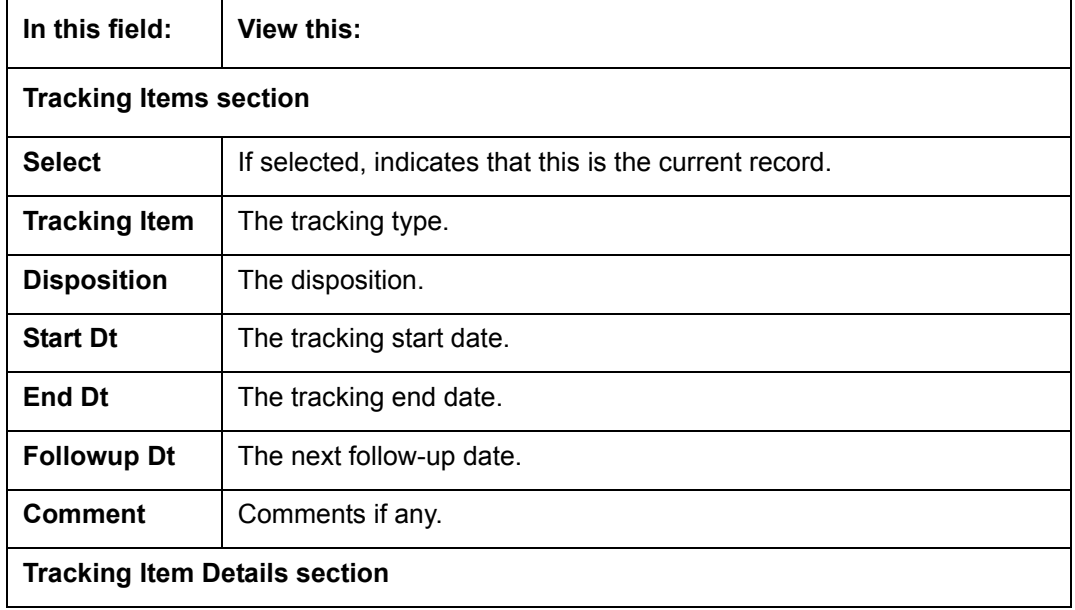

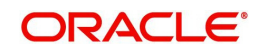

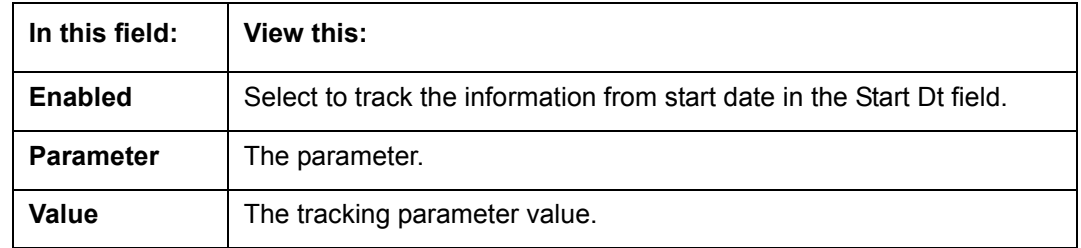

## **4.14.3 Seller sub tab**

The Collateral link's Seller Details screen enables you to view seller details of the collateral of Line of credit. You cannot edit or modify details of the seller.

- 1. In **Seller Details** section, click **View**.
- 2. View the following:

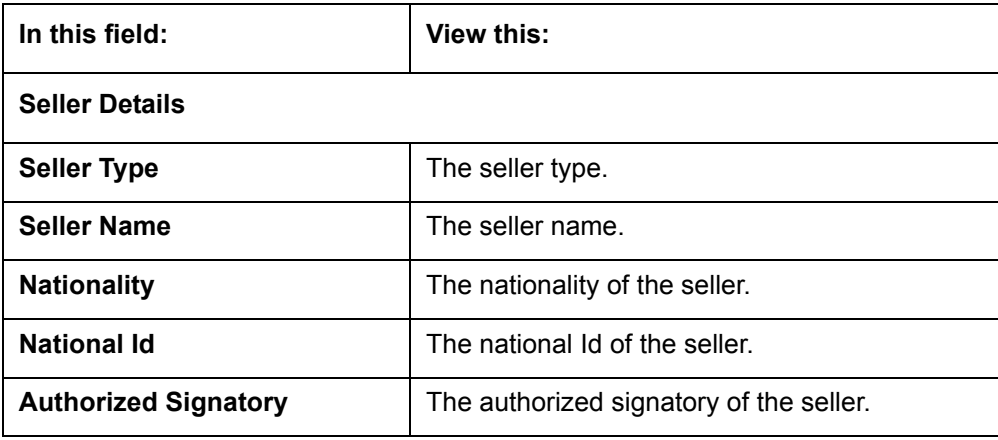

#### 3. In **Seller Address** section click **View**.

4. View the following:

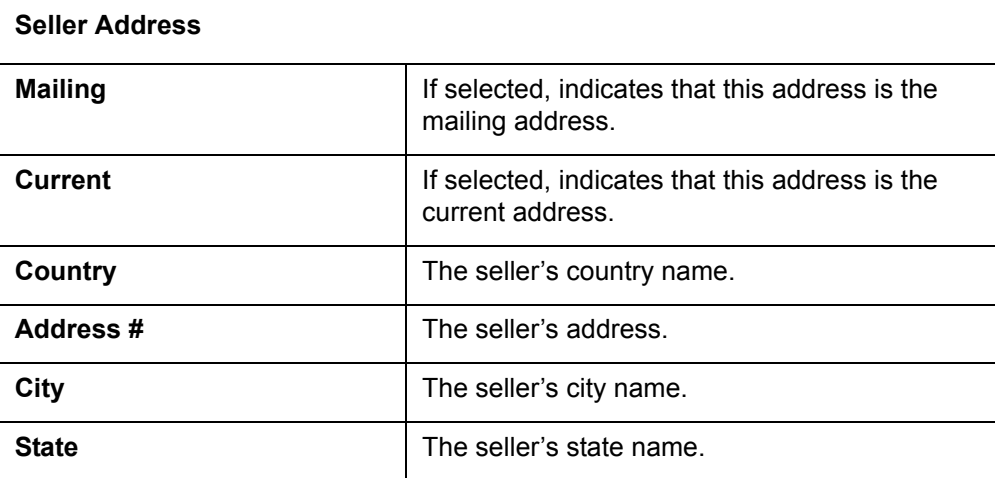

## **4.15 Customer Service screen's Bureau tab**

The Customer Service screen Bureau screen enables you to view credit bureau reports associated with the account that were pulled during line of creditservicing for account. You can also use the Bureau screen to create and pull additional credit bureau reports and view the results as a text only file.

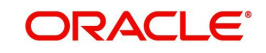

#### **To view an existing credit bureau report**

- 1. Open the **Customer Service** screen and load the account you want to work with.
- 2. On the Customer Service screen, click **Bureau** tab.

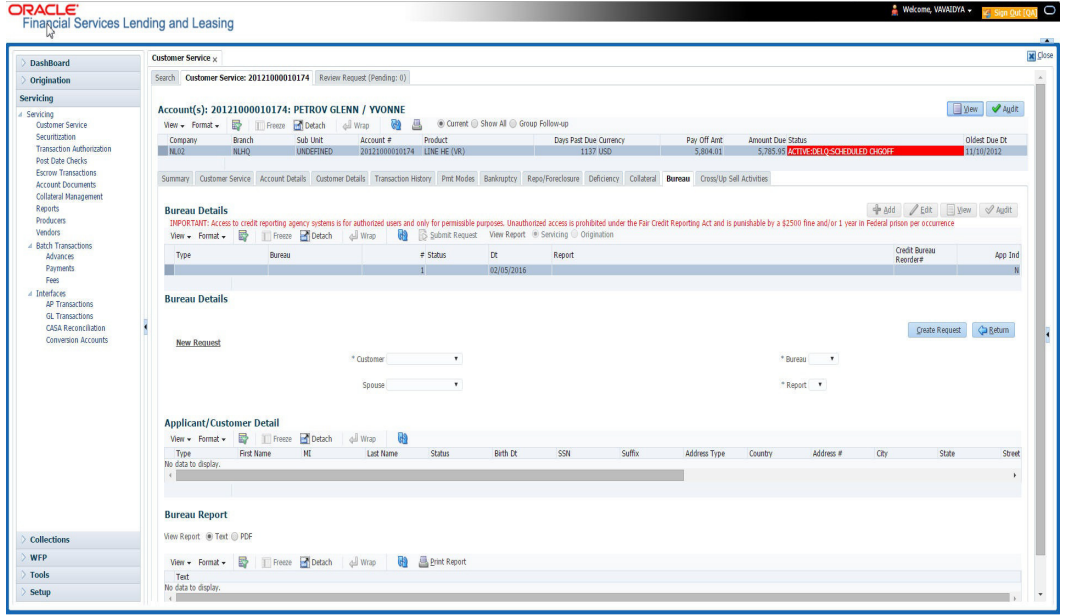

#### 3. In the **View Report** section:

- Click **Servicing** to view credit reports generated with the Customer Service screen.
- -or-
- Click Origination to view credit reports generated during Line of credit origination.
- 4. In the **Bureau Details** section, select the report you want to view. The system displays report as a text file in the Text Report section.

#### **To request a manual credit bureau report**

- 1. Open the **Customer Service** screen and load the account you want to work with.
- 2. On the Customer Service screen, click **Bureau** tab.
- 3. Click **Add** to open **New Request** section.
- 4. Complete the following fields:

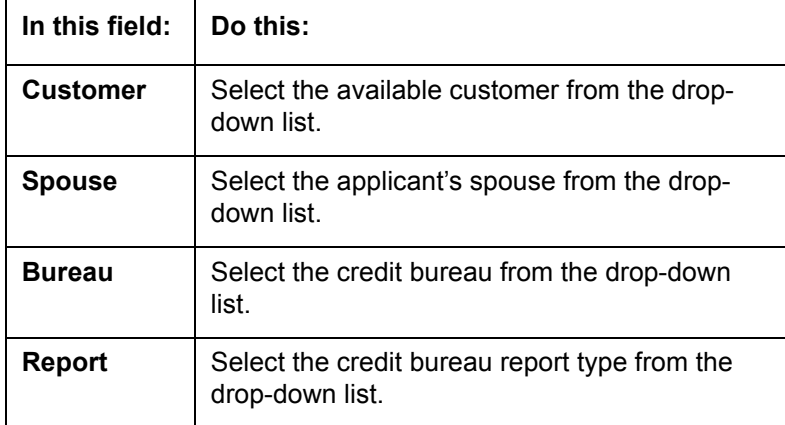

5. In the **New Request** section, click **Create Request**. The system displays this information in the Bureau Details section and further information about customer in Customer Detail section.

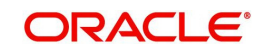

#### **Note**

If you are requesting a report from Experian Credit Bureau for Premier Attribute Consumer report, you can do so without impacting the consumer FICO score. To facilitate the same, the 'Soft Pull' check box is to be selected in Bureau Details section. This option is available only when the system parameter 'EXP\_PA\_SOFT\_PULL\_IND' is enabled in the System Parameters screen and Bureau is selected as 'EXP' with Report as 'PREMIER ATTRIB-UTE' in the Bureau Details section.

- 6. If you want to receive a copy of a previously pulled credit bureau report, enter credit bureau reorder number in the Credit Bureau Reorder # field on the Bureau Details section.
- 7. Click **Save**.

You can print the report by selecting the report and clicking on **Print Report**.

## **4.16 Customer Service screen's Timeline tab**

The Customer Service screen's Timeline tab provides a graphical representation of specific events on an account over a period of time, The events mainly include Transactions (Monetary/Non Monetary), Payments and Call Activities that are posted on the account.

#### **To view account timeline**

- 1. Open the **Customer Service** screen and load the account you want to work with.
- 2. On the Customer Service screen, click **Timeline** tab.

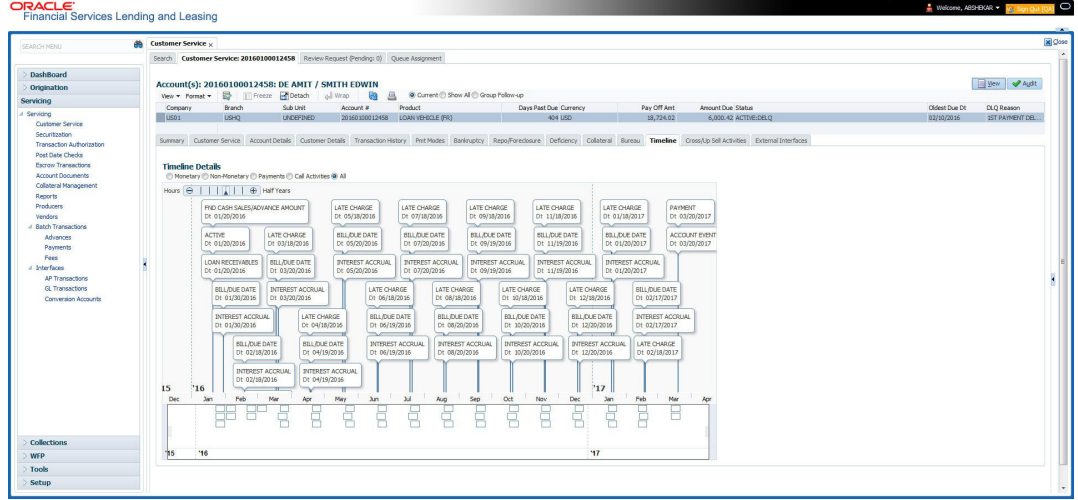

The Timeline Details section facilitates and displays the following options:

- The timeline ranges from 1 month before the account start date till 1 month after the current date.
- Each activity in timeline is arranged as per the transaction date on the account.
- The account activities are categorized as Monetary, Non-Monetary, Payments, and Call Activities. You can filter to view them by selecting the required option or select 'ALL' to display all the activities related to the account. By default, system displays 'Monetary' transactions.
- On selecting 'Monetary' and 'Payments' options, timeline displays only good monetary transactions and good payments. More details of these transactions can be viewed in Transaction History > Transactions tab by selecting 'Good Txns' and 'Good Payments' option.

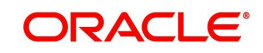

- On selecting 'Call Activities' timeline displays all the call activities posted to the account.
- The Zoom bar  $\sqrt{2}$  has options to view the timeline based on Hours, Days, Weeks, Months, Quarters and Half Years.
- On hovering over the timeline, the arrows  $\triangleleft$  and  $\triangleright$  helps you to scroll through the timeline.

# **4.17 Customer Service screen's Cross/Up Sell Activities tab**

The Customer Service screen's Cross/Up Sell Activities tab enables you to view and edit all the captured marketing trigger based events for respective customers linked primary accounts.

Oracle Financial Services Lending and Leasing Application has been integrated with a third party database marketing solutions provider to receive monitoring triggers related to marketing based call activities. Primarily the active customer details are shared through an input file and corresponding monitoring triggers data within the processed customer input file are uploaded back into designated location of OFSLL database through an automated interface.

The Customer Service screen's Cross/Up Sell Activities tab displays the first 10 marketing trigger based call activities with the opportunity details and follow-up requirements. You can select **View All** check box to view all the 'active' and 'closed' call activities.

## **4.17.1 Edit Cross/Up Sell Activity**

#### **To edit a reported Cross/Up Sell Activity**

- 1. Open the **Customer Service** screen and load the account you want to work with.
- 2. On the Customer Service screen, click **Cross/Up Sell Activities** tab.

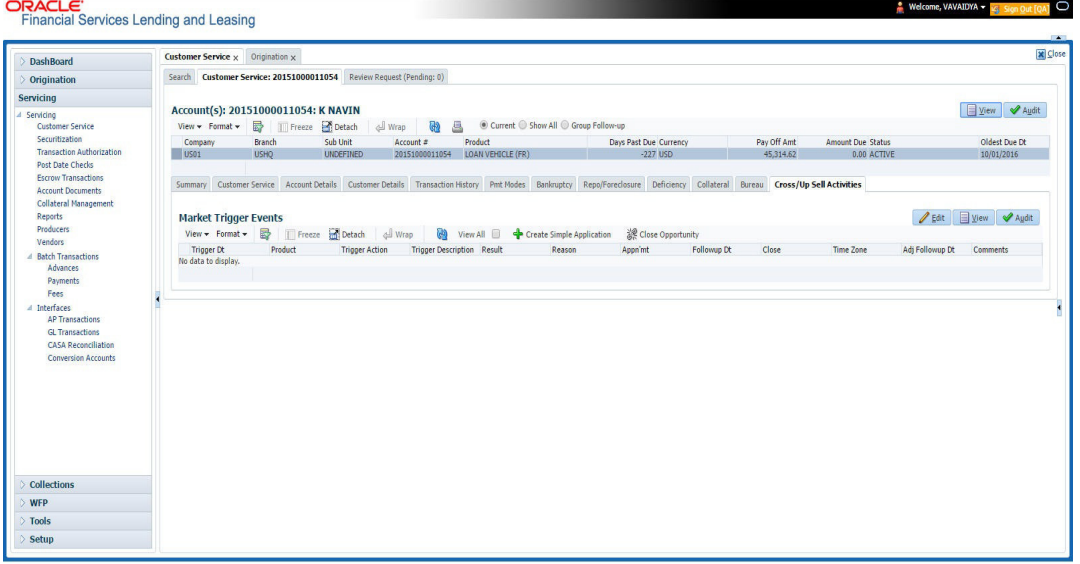

- 3. Select the record which you want to update and click **Edit**.
- 4. Complete the following fields:

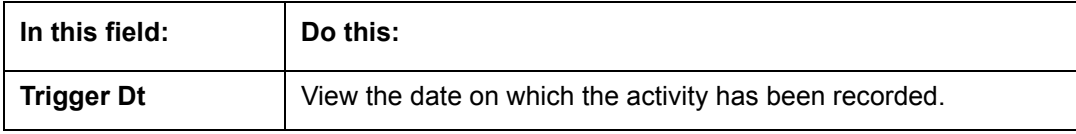

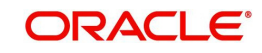

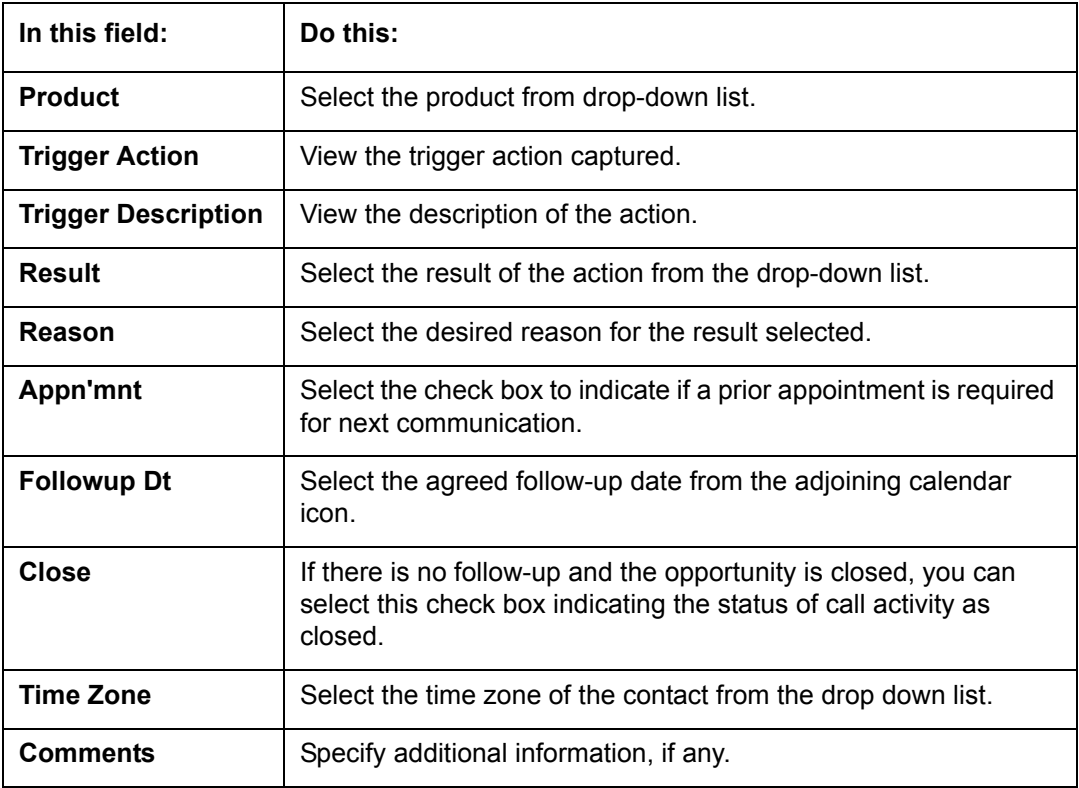

5. Click **Save and Stay** or any other save option as explained in [Basic Actions](#page-21-0) section.

## **4.17.2 Create Simple Application**

You can use the call activity data and directly initiate the Line of credit Origination process from Cross/Up Sell Activities tab.

#### **To create simple application**

- 1. Open the **Customer Service** screen and load the account you want to work with.
- 2. On the Customer Service screen, click **Cross/Up Sell Activities** tab.
- 3. Select the required call activity record and click **Create Simple Application**.

The system opens Origination > Simple Application Entry screen with Application section capturing the details of call activity.

You can enter/edit the required details and continue creating credit application data into Oracle Financial Services Lending and Leasing Application.

For detailed information, refer to Simple Application Entry chapter in Line of credit Origination User Manual.

## **4.17.3 Close Opportunity**

You can close an opportunity based on the response received from customer and if there are no follow-ups required. However, you can close an opportunity and de-link the same from an account only when all the records are closed.

#### **To close an opportunity**

- 1. Open the **Customer Service** screen and load the account you want to work with.
- 2. On the Customer Service screen, click **Cross/Up Sell Activitie**s tab.
- 3. Ensure that all the records are marked as closed and click **Close Opportunity**.

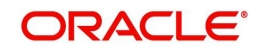

# **4.18 Customer Service screen's External Interfaces tab**

The Customer Service screen's External Interfaces tab displays the account specific information derived from external system.

Oracle Financial Services Lending and Leasing has been integrated with a third party system to explicitly fetch the account specific information through an input data file. A set of automated batch jobs which are scheduled at regular intervals pulls the data shared by external system and populates in the respective account in Customer Service > External Interfaces tab. For more information on available Batch Jobs, refer to Setup Guide > Administration > System > Batch Jobs section.

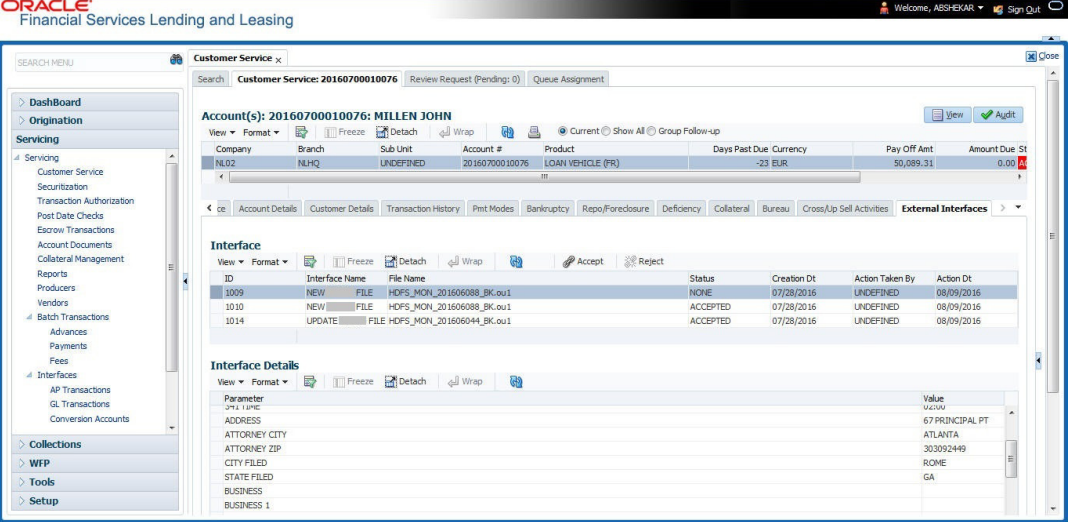

In the External Interfaces tab, each input data file either new or an update to existing information is displayed as individual record in the Interface section and the column definition details (as sorted in Setup > Data Files screen) are displayed in Interface Details section.

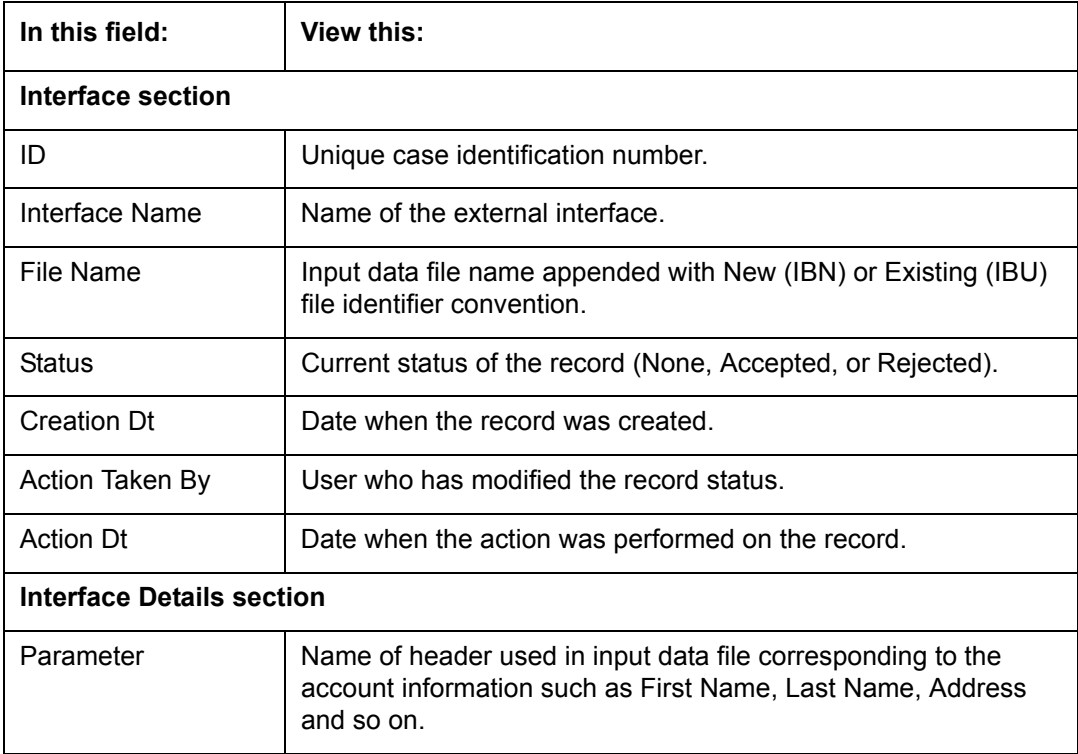

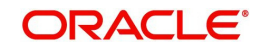

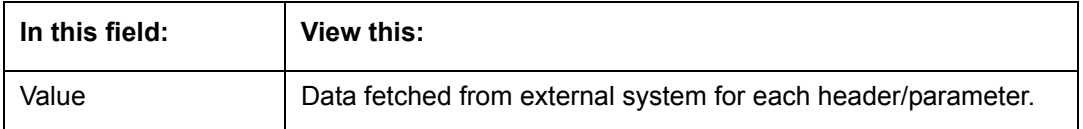

Along with the account specific updates, the records may also contain bankruptcy details which needs you attention. You need to verify those details and confirm the authenticity by either accepting or rejecting the bankruptcy information. If Accepted, system posts the bankruptcy details on the corresponding customer accounts.

## **4.18.1 Accept or Reject Bankruptcy Details**

In the External Interfaces tab you can Accept or Reject information of those records which are specific to bankruptcy update and marked with status as 'None'.

- To accept the bankruptcy details, you need to create a new record with tracking attributes and then proceed with steps explained below.
- To reject a record, you can select the record and click 'Reject' in the external interface tab.

Post update, the status of record is marked as 'Accepted' or 'Rejected'.

#### **To Accept Bankruptcy Details**

- 1. Open the **Customer Service** screen and load the account you want to work with.
- 2. On the Customer Service screen, click External Interfaces tab.
- 3. In the Interface section, select the bankruptcy record with status 'None' for which action has to be performed.
- 4. Verify the details displayed in Interface Details section.
- 5. Once confirmed, navigate to Customer Service screen > **Bankruptcy** tab.
- 6. Create a Bankruptcy record and load the tracking attributes as explained in '[Customer](#page-149-0)  [Service screen's Bankruptcy tab](#page-149-0)' section.
- 7. Click **Accept** in the action section and click 'Yes' in the confirmation dialog to accept changes.

On confirmation, system updates the bankruptcy details based on either 'SSN' for new bankrupt accounts or 'Case Number' for existing bankrupt accounts.

## **4.19 Review Request**

The Review Requests screen is primarily a work flow tool used to flag an Account for the attention of another Oracle Financial Services Lending and Leasing user and ask for review / feedback. It allows the system users to send and receive requests (including e-mail) commenting on a specific Account. The Review Request tab supports iterative review of selected Account and also to process the review with multiple reviewers.

In this chapter, you will learn how to compete the following tasks:

- [Filter and View Review Requests](#page-170-0)
- [Create and Send Review Request](#page-173-0)
- [Reviewing a Request](#page-175-0)
- **[Responding to Review Request](#page-175-1)**
- [Reassign Review Request](#page-176-0)

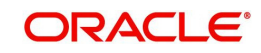

- **[E-mailing Review Request](#page-177-0)**
- **[Closing Review Request](#page-177-1)**
- **[Complete Review Request](#page-178-0)**

#### **Note**

You can complete the above tasks for an Account Review Request using Review Request tab in the Customer Servicing screen.

### <span id="page-170-0"></span>**4.19.1 Filter and View Review Requests**

The Review Requests tab contains the following sections:

- Query Section
- **•** Action Section
- Email Section
- Comment History Section

#### **Query Section**

The Query section enables you to filter records based on User and type of review requests using any of the following options:

The 'User' drop-down lists your User ID along with your Supervisor ID if the same has been defined in User Definition screen (Setup > Administration > User > Users). If you are the supervisor, you can view all your subordinates User ID's along with yours for selection.

On selecting a particular User ID from the list, system displays all the requests which are created, reviewed, closed and completed by that user.

You can further filter the review request based on the following:

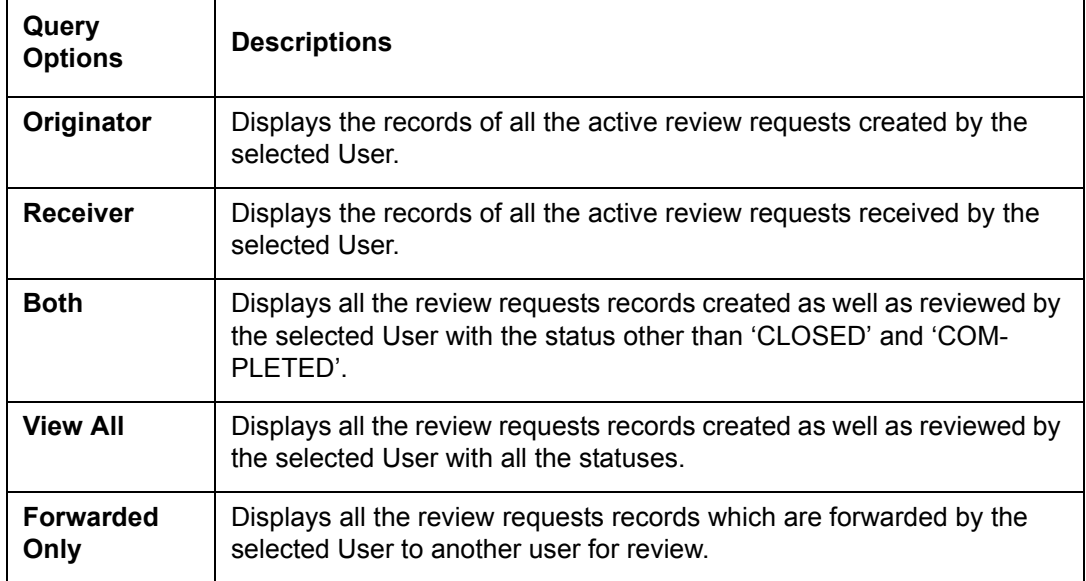

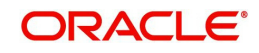

## **Action Section**

The **Action** section enables you to Send (create), Respond, Close, or Complete the review request.

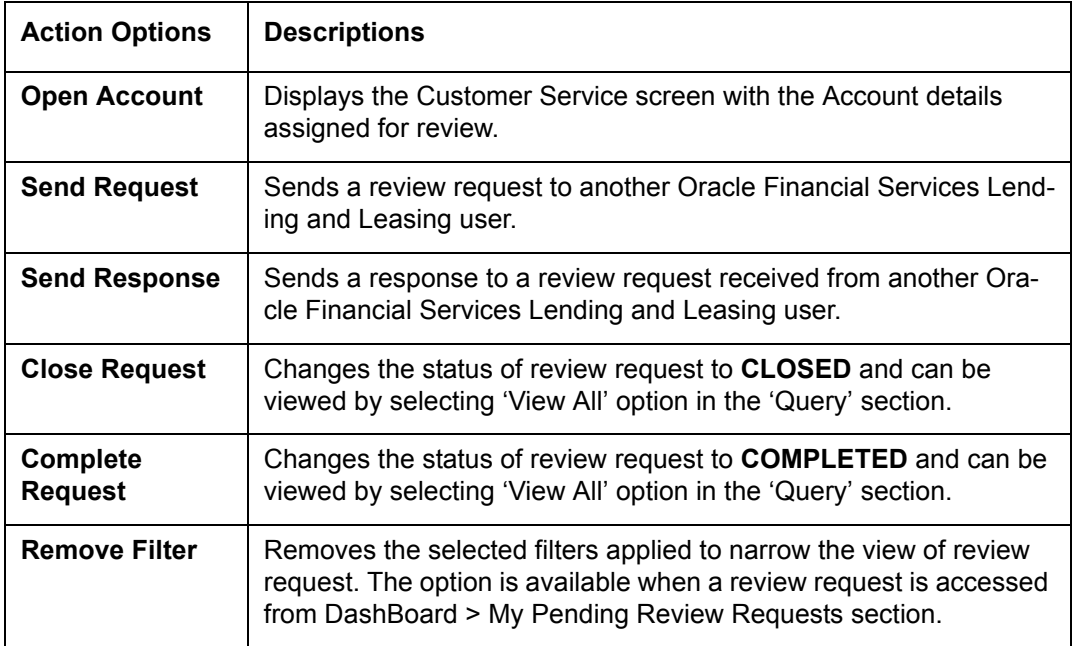

## **Email Section**

The **Email** section enables you to send an email to either originator or receiver of the review request if an email setup is configured. However, note that a review request cannot be responded or replied back from email recipient.

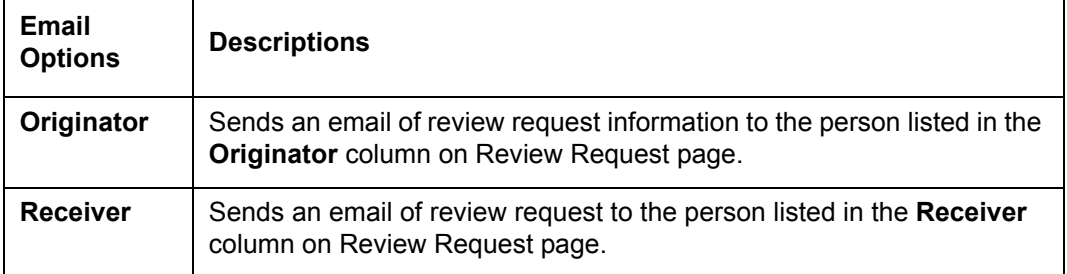

The 'Review Requests' section in Customer Service screen displays the following information for each record:

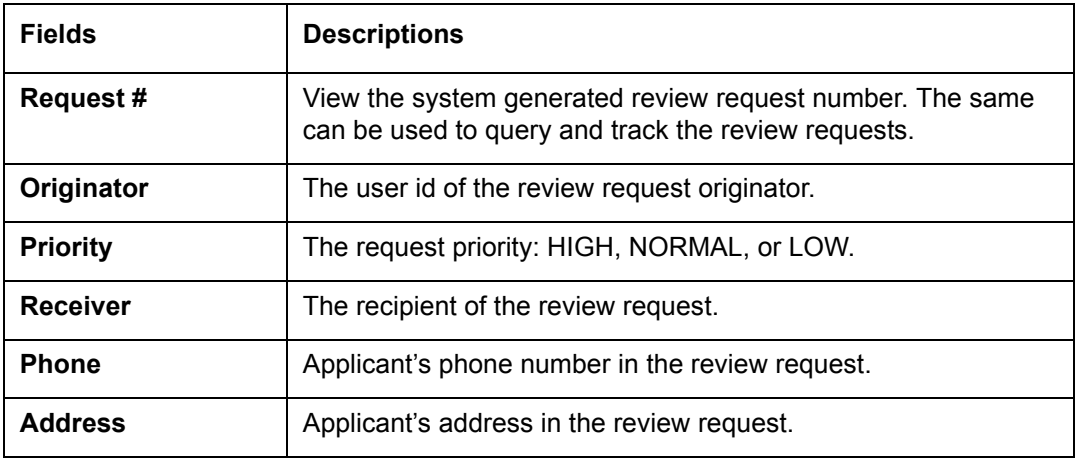

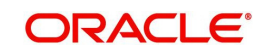

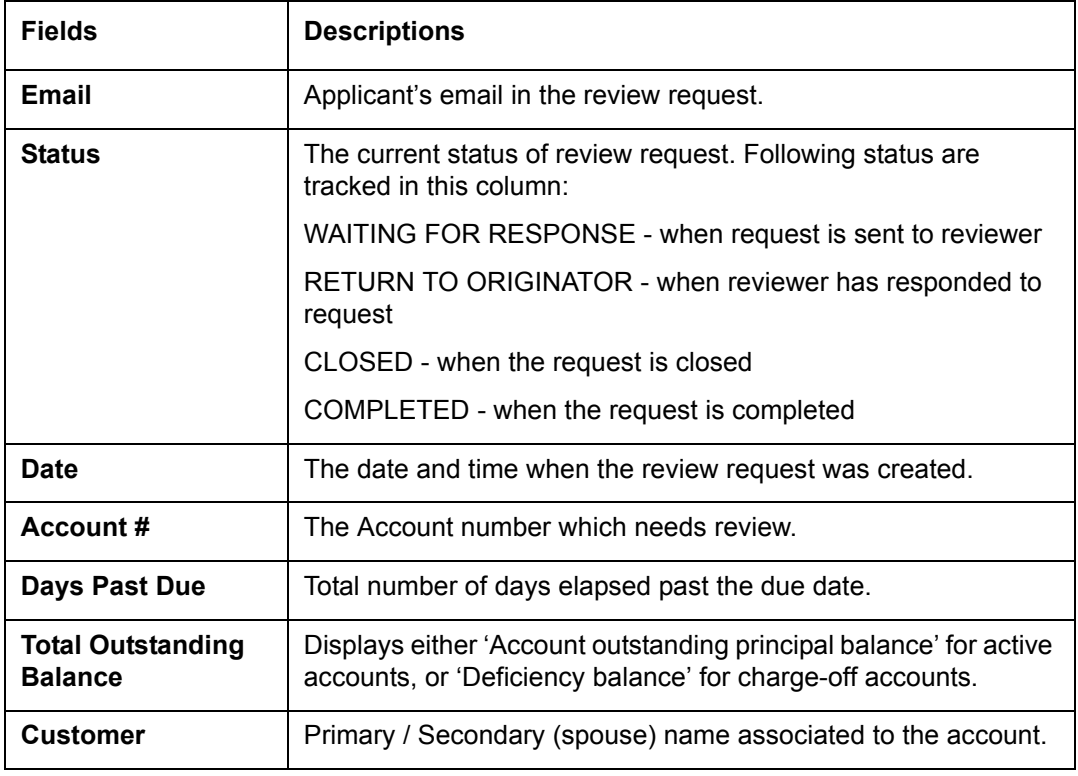

## **Comment History**

The 'Comment History' section displays the log of comments or additional information added by originator or receiver while creating or reviewing a request.

During an iterative review, where there are multiple trails of communication exchanged between originator and receiver, the 'Comment History' section tracks all the updates as individual records for reference.

The Comment History section also allows you to know the actually reviewer when an Account review request is forwarded to multiple reviewers and is reviewed or completed by second or third person other than the one assigned by originator.

In the Comment History section, you can view the following details of the selected review request:

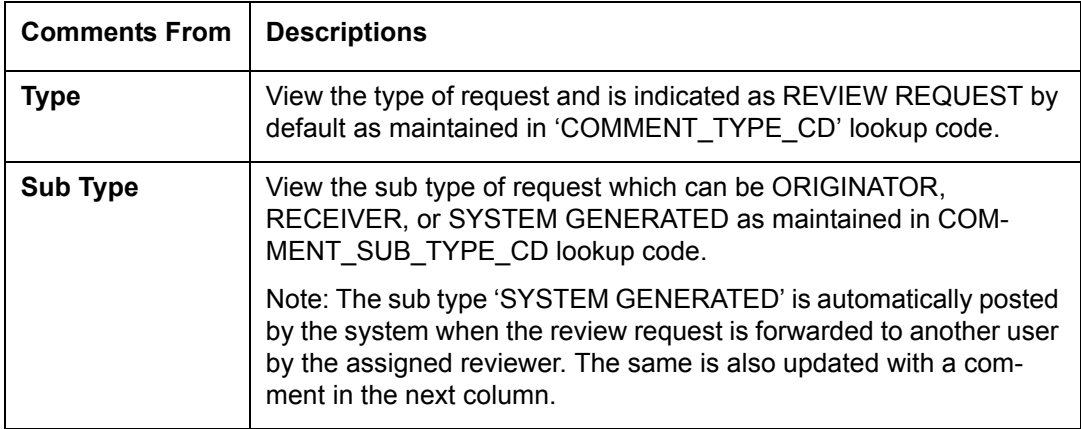

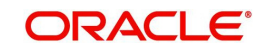

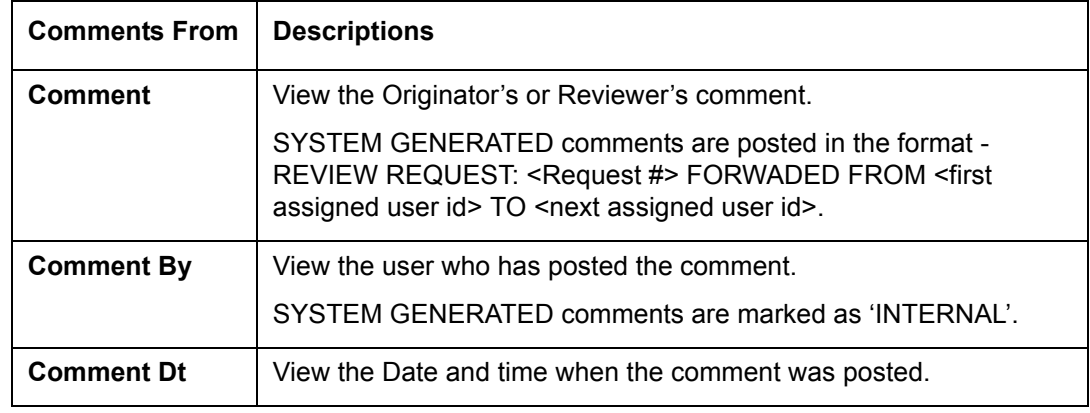

## <span id="page-173-0"></span>**4.19.2 Create and Send Review Request**

The review request tab primarily allows you to flag an Account for the attention of another OFSLL user through a request asking for review / feedback. While doing so, you can either choose to send it to the reviewer immediately on creating the request or only create the request and later send for review.

#### **To Create and Send Review Request**

1. On the Oracle Financial Services Lending and Leasing Application home page, click Servicing > Customer Service screen and select 'Review Requests' tab.

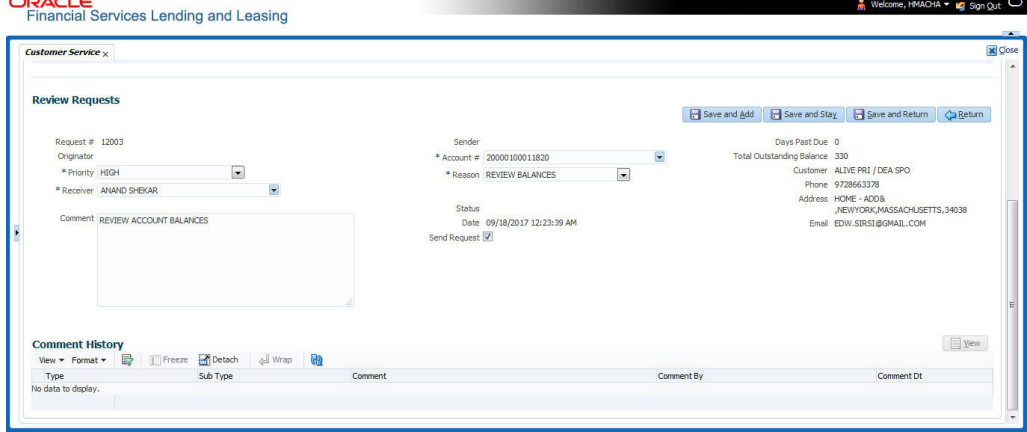

- 2. In the Review Requests section, select 'Originator'.
- 3. Click 'ADD'. You can also perform any of the [Basic Operations](#page-20-0) mentioned in Navigation chapter. A brief description of the fields are given below:

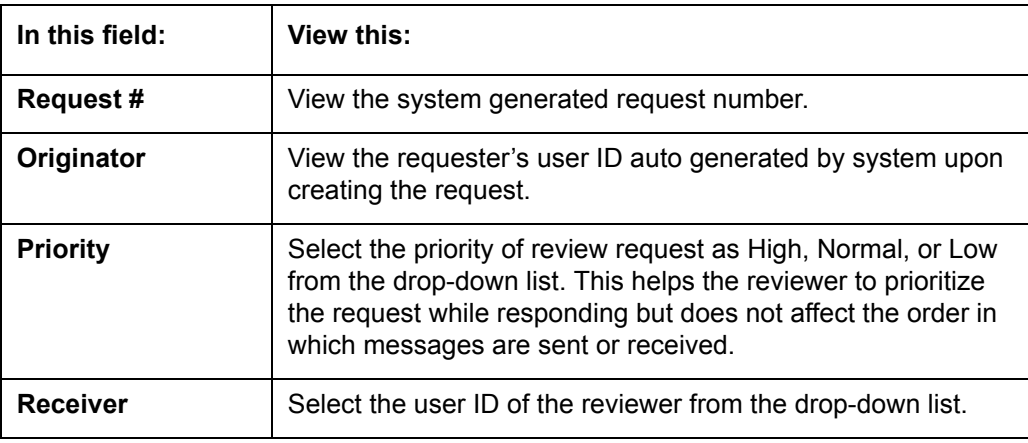

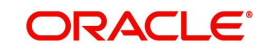

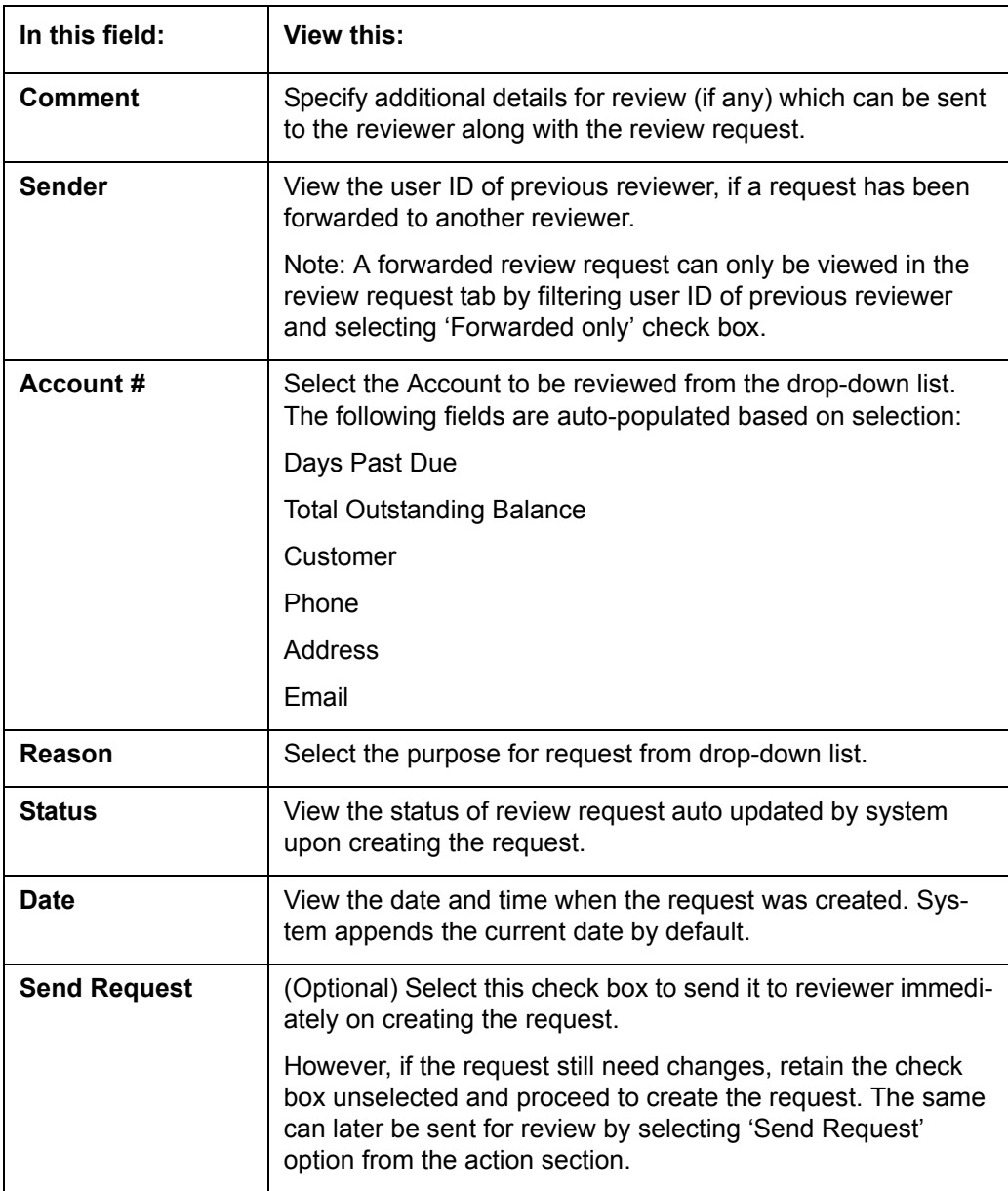

4. Perform any of the **Basic Actions** mentioned in Navigation chapter.

The review request(s) appear on the recipient's 'My Pending Review Request' window in DashBoard and also on the 'Review Request' tab header with (Pending: <count of unseen requests>). The status of request is updated as WAITING FOR RESPONSE.

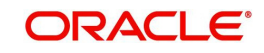

## <span id="page-175-0"></span>**4.19.3 Reviewing a Request**

When you receive a review request, the system notifies you by creating an entry in 'My Pending Review Requests By Priority' section in DashBoard with the number of unseen messages. Clicking on the Account # link opens the Review Request tab.

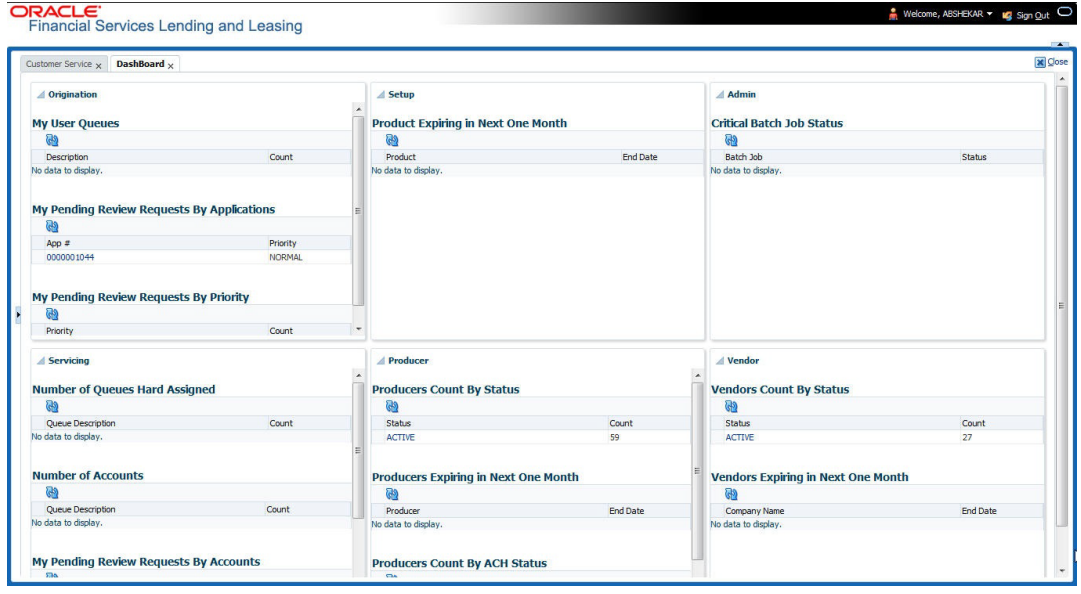

#### **To review requests**

1. On the Oracle Financial Services Lending and Leasing Application home page, click Servicing > Customer Service screen and select 'Review Requests' tab.

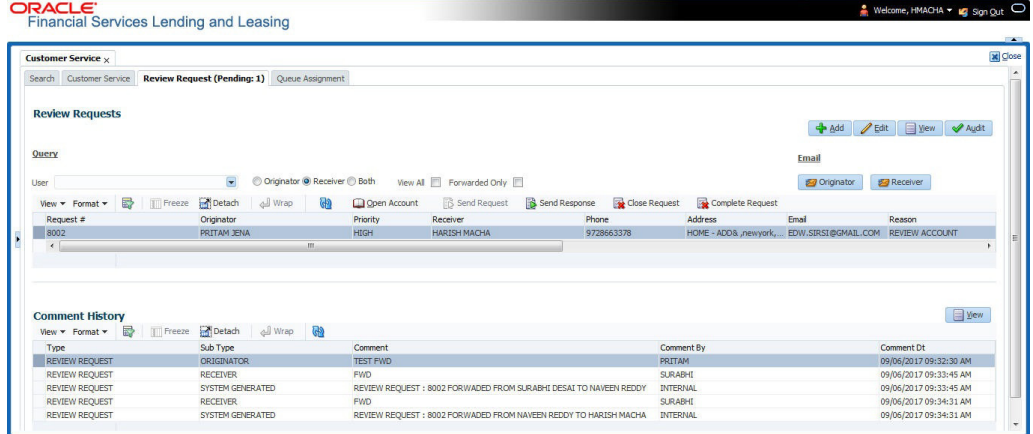

- 2. In the Query section, click 'Receiver**'**. System displays all open review request you have received.
- 3. Click 'Open Account'. The Account details are displayed in Customer Service > Summary tab.
- 4. Review the details in particular to the details specified in the comment (if any).

## <span id="page-175-1"></span>**4.19.4 Responding to Review Request**

On completing the review, you can Send Response detailing the feedback of your review. It is ideally recommended to send a response back to the originator by providing your views on the review as a comment. The details are recorded in the 'Comment History' section as reference.

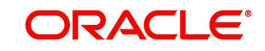

However, system also allows your forward the same request to another reviewer in case of additional clarifications.

#### **To respond to review request**

- 1. On the Oracle Financial Services Lending and Leasing Application home page, click Servicing > Customer Service screen and select 'Review Requests' tab.
- 2. In the Query section, click 'Receiver'. System displays all open review request you have received.
- 3. In the Review Request section, select the record that you have reviewed.Click 'Edit'.

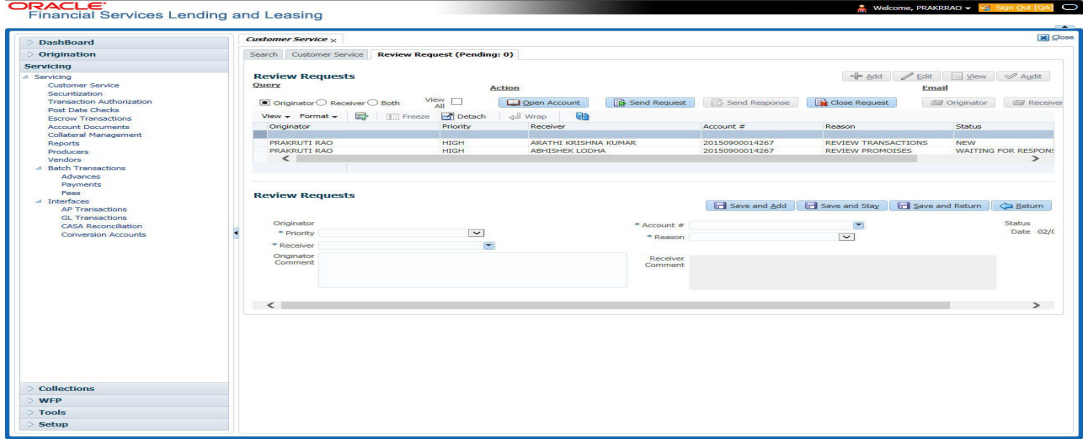

Specify your review response in the **'**Comment' field. Select the 'Send Request' check box to send the review response immediately to originator. In case of any further changes, retain the check box unselected and save the details. The response is not sent and the same can later be sent to originator by selecting the record and clicking on 'Send Response' option from the action section.

The details are updated in Review Request tab and status of request is updated as RETURN TO ORIGINATOR.

## <span id="page-176-0"></span>**4.19.5 Reassign Review Request**

While reviewing a request, system also facilitates you to reassign (i.e. forward) the review request to another user for review. In such a case, you become the 'Sender' and the assigned user will be the reviewer of the request. The request can further move to other reviewers if required.

When the request is reassigned or forwarded to another reviewer, the actual originator can still track the status of request by selecting user ID in Query section. As a 'Sender', you can view the reassigned review requests by selecting the 'Forwarded Only' check box in Query section. Also, on reassigning or forwarding a review request, system automatically posts a comment in 'Comment History' section in the format - REVIEW REQUEST: <Request #> FORWADED FROM <first assigned user id> TO <next assigned user id> with Sub Type as 'SYSTEM GENERATED' and Comment By as 'INTERNAL'.

#### **Note**

It is recommended to limit the reassignment of review request since tracking the request status becomes difficult.

#### **To reassign review request**

1. On the Oracle Financial Services Lending and Leasing Application home page, click Servicing > Customer Service screen and select 'Review Requests' tab.

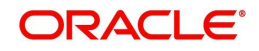

- 2. In the Query section, click 'Receiver'. System displays all open review request you have received.
- 3. In the Review Request section, select the record that you have reviewed and click **Edit**.

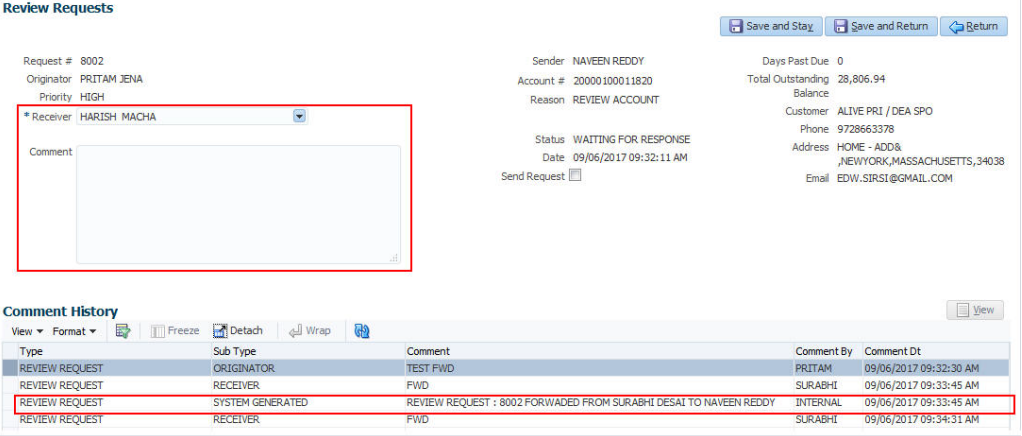

- 4. Select the required reviewer from 'Receiver' drop down list.
- 5. (Optional) Specify the reason for reassignment in the **'Comment**' field. The same is tracked in 'Comment History' section.
- 6. Select the 'Send Request' check box to reassign review request immediately on update. In case of any further changes, retain the check box unselected and save the details. The reassignment can later be completed by selecting the record and clicking on 'Send Response' option from the action section.

The details are updated in Review Request tab and status of request is updated as WAITING FOR RESPONSE.

## <span id="page-177-0"></span>**4.19.6 E-mailing Review Request**

While system updates 'My Pending Review Requests By Priority 'section in the DashBoard to notify you about the new requests, you can also e-mail a review request to both the originator and a receiver, as applicable. The system will use e-mail address recorded for both the originator and receiver in Setup > Administration > User > User Definition section.

#### **To e-mail a review request**

- 1. On the Oracle Financial Services Lending and Leasing Application home page, click Servicing > Customer Service screen and select 'Review Requests' tab.
- 2. In 'Email' section, click 'Originator' to send the message to the person listed in Originator field.

-or-

3. Click 'Receiver' to send it to the person listed in the Receiver field.

The system emails the details of selected record to e-mail address recorded in user setup.

#### <span id="page-177-1"></span>**4.19.7 Closing Review Request**

You can close a review request you created at anytime, regardless of status. However, you can only close review requests that have your user id in the Originator field. When you close a review request, the system removes it from Review Request tab.

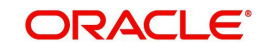

#### **To close a review request**

- 1. On the Oracle Financial Services Lending and Leasing Application home page, click Servicing > Customer Service screen and select 'Review Requests' tab.
- 2. Select the request you want to close in the Review Request section.
- 3. In the Action section, click 'Close Request'.

The system assigns the request as CLOSED and removes it from your Review Request record. The closed review requests can be reviewed anytime by selecting 'View All' in the Query section.

## <span id="page-178-0"></span>**4.19.8 Complete Review Request**

When a particular review request has completed the review process from reviewer with required changes and confirmation, the same can be marked as 'COMPLETE' in the Review Request tab. However, you can complete a request only if you are the originator of the request. When you complete a review request, system removes it from Review Request tab.

#### **To complete a review request**

- 1. On the Oracle Financial Services Lending and Leasing Application home page, click Servicing > Customer Service screen and select 'Review Requests' tab.
- 2. Select the request you want to close in the Review Request section.
- 3. In the Action section, click 'Complete Request'.

The system assigns the request as 'COMPLETED' and removes it from your Review Request record. The completed review requests can be reviewed anytime by selecting 'View All' in the Query section.

## **4.20 Queue Assignment**

The Queue Assignment tab in Oracle Financial Services Lending and Leasing application allows you to search and view the hard assigned customer service queues maintained in the system. You can also view the queue assignment details with option to reassign users in a hard assigned queue and track activity status posted on the account.

Customer Service Queues are maintained in Administration's setup screen (Setup > Administration > User > Queues > Customer Service). For more information on hard assigned queues, refer to section "Using the Hard Assigned feature" in setup guide.

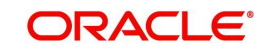

#### **Navigating to Queue Assignment**

On the Oracle Financial Services Lending and Leasing home screen, click **Servicing > Servicing > Customer Service > Queue Assignment.**

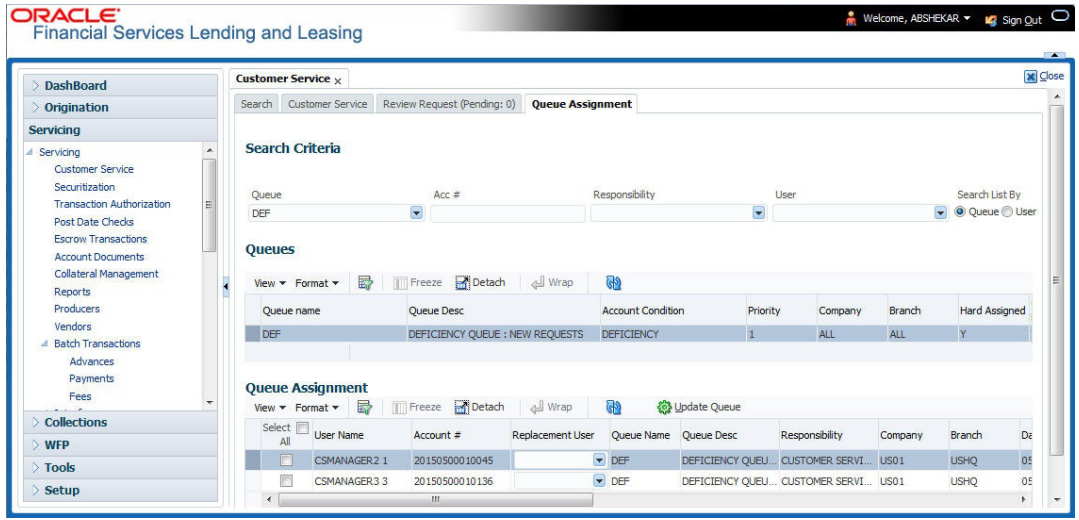

In this section, you will learn how to compete the following tasks:

- [Using Queue Search](#page-179-0)
- **Filter Queues in [Queues sub tab](#page-180-0)**
- Define criteria in [Criteria sub tab](#page-180-1)
- View options in [Queue Assignment sub tab](#page-182-0)
- [Reassign Users in Queue](#page-182-1)
- **[Filter Accounts based on Queue Criteria](#page-183-0)**
- [View Accounts in Sort Order Sequence](#page-183-1)
- [Track Activity Status](#page-184-0)

## <span id="page-179-0"></span>**4.20.1 Using Queue Search**

In the Search Criteria section, you can primarily use the 'Search List By' filter to search based on either 'Queues' or 'Users' maintained in the system. Depending on the option selected, you can further filter your search using the following list of parameters and query the database by providing one or more parameter values.

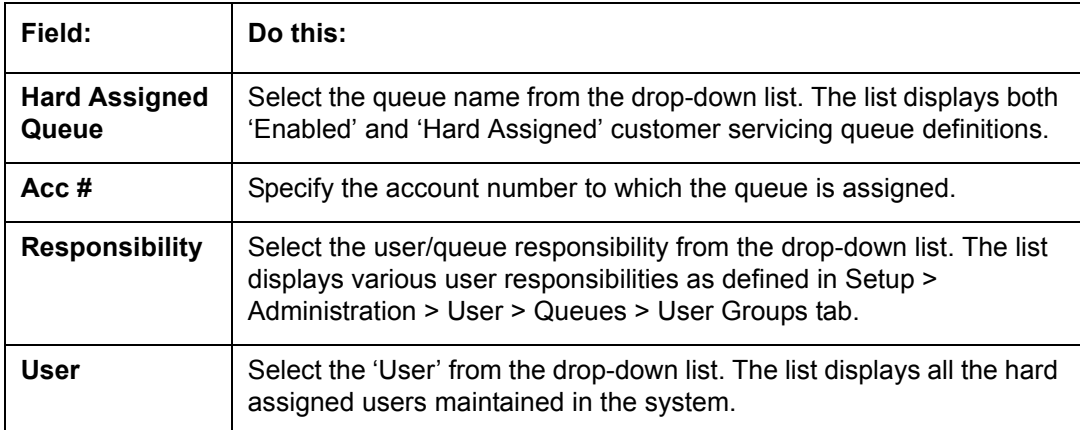

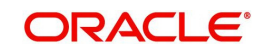
#### **Note**

You need to specify a minimum of one parameter for the search to retrieve queues from the database. Else system displays an error message.

Click '**Search**'. The search results for Queues are displayed in both the Queues & Queue Assignment section. Whereas, the search results for a 'User' (selected in Search List By option) is displayed in Queue Assignment section.

You can also click 'Reset' to clear the filters specified in Search Criteria.

#### **Remove Account Filter**

While searching for queues using Account number as the Search Criteria, the Queue Assignment section displays the filtered search results along with the 'remove Filter' option in the header.

Clicking on 'remove Filter' button will remove the account number filter and displays all the accounts belonging to the selected queue.

## **4.20.2 Queues sub tab**

The Queues sub tab displays the search results for the specified search criteria and contains 'Enabled' and 'Hard Assigned' customer servicing queues with the following details:

- Queue name
- Queue Desc
- Account Condition
- Priority
- Company
- Branch
- Hard Assigned
- **Group Follow-up Ind**
- Near Real-Time
- Dialer Extract
- Enabled

## **4.20.3 Criteria sub tab**

The Criteria sub tab allows you to define account selection criteria and sort order to filter the accounts displayed in Queue Assignment section.

1. In the Criteria Definition section, click 'ADD'. You can also perform any of the [Basic](#page-20-0)  [Operations](#page-20-0) mentioned in Navigation chapter. A brief description of the fields are given below:

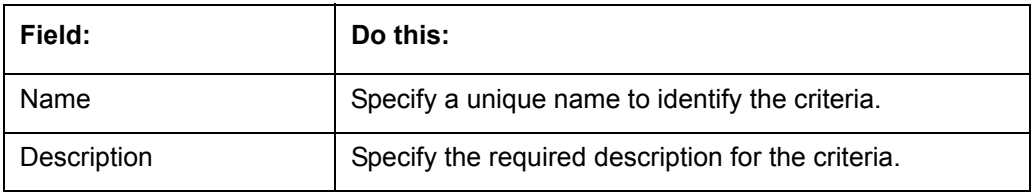

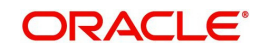

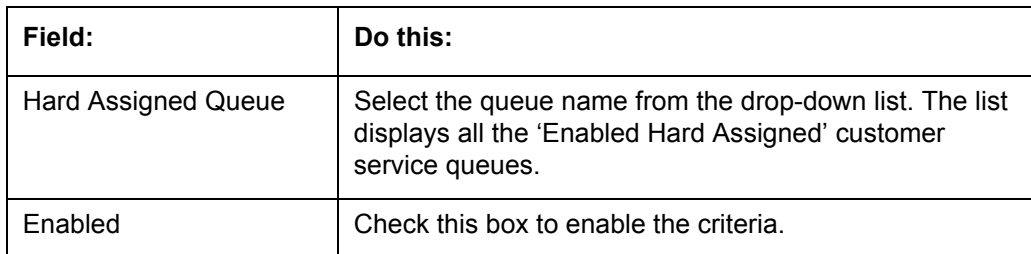

The Criteria sub tab further consists of 'Selection Criteria' and 'Sort' tabs.

2. In the 'Selection Criteria' section, you can define the account selection criteria with the following fields. Perform any of the [Basic Operations](#page-20-0) mentioned in Navigation chapter. A brief description of the fields are given below:

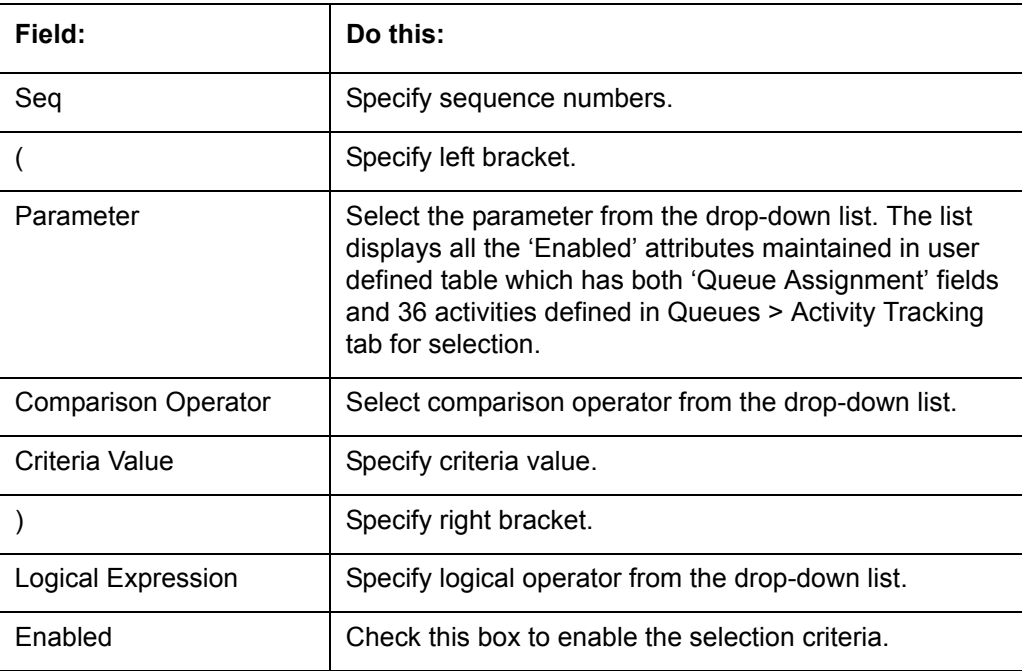

- 3. Click 'Check Criteria' to validate the correctness of the SQL statement generated and to resolve errors, if any.
- 4. Perform any of the [Basic Actions](#page-21-0) mentioned in Navigation chapter.
- 5. In the 'Sort' section, you can define the order to sort the account selection criteria with the following fields. Perform any of the **Basic Operations** mentioned in Navigation chapter. A brief description of the fields are given below:

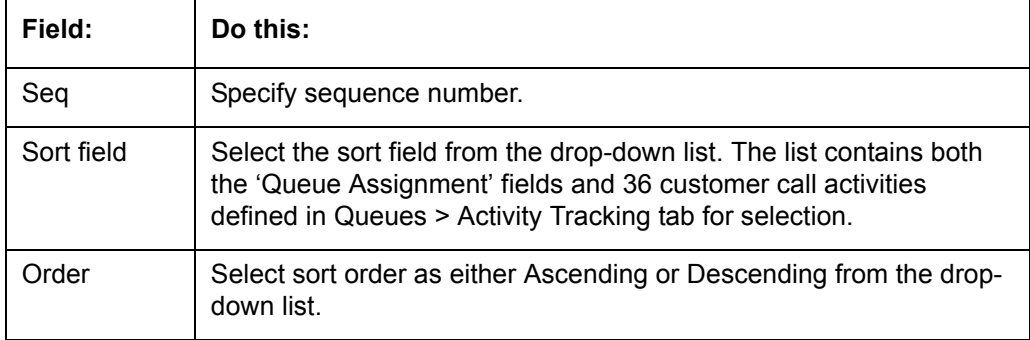

6. Perform any of the **Basic Actions** mentioned in Navigation chapter.

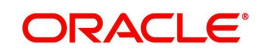

# **4.20.4 Queue Assignment sub tab**

The Queue Assignment section, displays the user accounts associated with the selected queue and consists of the following details:

- User Name
- Account #
- Replacement User
- Queue Name
- Queue Desc
- **•** Responsibility
- Company
- Branch
- Date
- **•** Title
- Products
- Status
- Delinquency Days
- **Amount Due**
- Outstanding Balance
- Producer
- Secured
- Reason

In the Queue Assignment section, you can do the following:

- [Reassign Users in Queue](#page-182-0)
- **[Filter Accounts based on Queue Criteria](#page-183-0)**
- [View Accounts in Sort Order Sequence](#page-183-1)
- [Track Activity Status](#page-184-0)

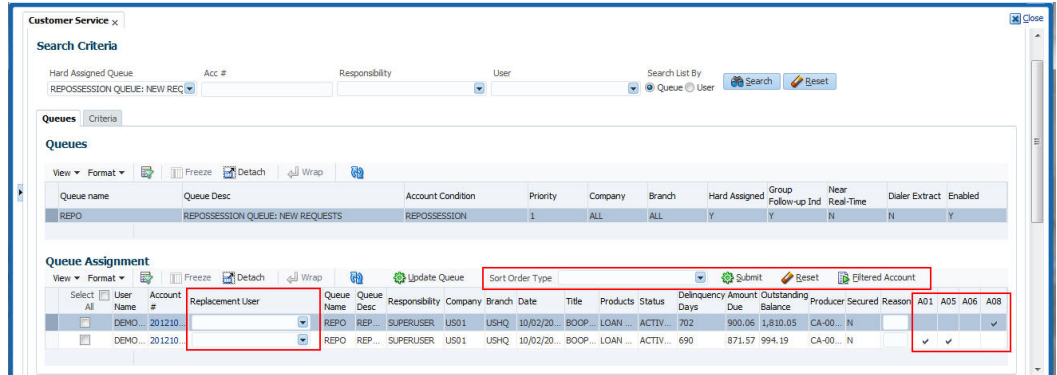

# <span id="page-182-0"></span>**4.20.5 Reassign Users in Queue**

In the Queue Assignment tab, you can reassign a different user for a queue either individually or in bulk and reassign the hard assigned queues. While doing so, you can state the reason for change which later gets appended and displayed in the account conditions history log (Customer Service > Account Details > Condition Details sub tab).

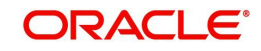

## **4.20.5.1 Replace User in Queue**

- 1. On the Oracle Financial Services Lending and Leasing home screen, click **Servicing > Servicing > Customer Service > Queue Assignment.**
- 2. Search for the required Queue or User using the parameters in Search Criteria. The search results are displayed in the Queues & Queue Assignment section.
- 3. In the Queue Assignment section, click on the 'Replacement User' drop-down list against the required user and select the new user from the list. You can also use the 'Search' option within the list to search for the required user.
- 4. Specify the reason for change in the Reason column against the user selected.
- 5. Click **Update Queue**.

#### **4.20.5.2 Bulk Replace Queue Users**

- 1. On the Oracle Financial Services Lending and Leasing home screen, click **Servicing > Servicing > Customer Service > Queue Assignment.**
- 2. Search for the required Queue or User using the parameters in Search Criteria. The search results are displayed in the Queues & Queue Assignment section.
- 3. In the Queue Assignment section, click 'Select All' check box.
- 4. Click on the 'Replacement User' drop-down list on the header and select the new user from the list. You can also use the 'Search' option within the list to search for the required user.
- 5. Specify the reason for change in the Reason field on the header.
- 6. Click **Update Queue**.

On successful user replacement, a system generated comment is posted on the account with the following details:

- Alert flag as 'N'
- Type
- Sub Type
- Comment Format QUEUE USER CHANGED FROM XXX TO YYY BECAUSE OF <<REASON>> ON <<DATEFORMAT>>

## <span id="page-183-0"></span>**4.20.6 Filter Accounts based on Queue Criteria**

To filter the list of accounts in Queue Assignment section, select the required option in 'Sort Order Type' drop-down list and click 'Submit'. The list is populated based on the defined Queue Criteria. You can also click 'Reset' to remove the filter and display all the account associated to the queue.

## <span id="page-183-1"></span>**4.20.7 View Accounts in Sort Order Sequence**

In the Queue Assignment section the 'Account #' column is enabled with a link to directly navigate and view the account details in the Customer Service screen.

To view the next account in the same sequence as listed, click 'Filtered Account' button in the Queue Assignment section header. The details are displayed in Customer Service screen's > Summary tab.

On reviewing the account details, you can further navigate to the subsequent accounts in the sequence by clicking 'Filtered Account' button in Right-Splitter window > Quick Search section. Successively, clicking 'Filtered Account' button displays all the accounts and when

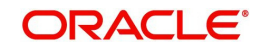

the last account is reached, a message is displayed indicating 'There is no account in this queue'.

# <span id="page-184-0"></span>**4.20.8 Track Activity Status**

All the customer service call activities defined and enabled in setup screen (Setup > Administration > User > Queues > Customer Service > Queue Activity tab) for the selected Queue are listed against each account in separate columns. These activity fields are auto updated with call activity results and gives a quick snap shot of all the activity status scheduled and performed on the account.

#### **Note**

The activity status fields are available only when the accounts are populated from a Queue search by selecting the 'Search List By' option as 'Queue'.

When a particular call activity is posted on the account, the respective activity status field is marked with a  $\vee$  indicating that the activity is complete.

However, in case the activity duration has expired based on the 'Activity Expiry Days' defined in Queue Activity tab, the activity field is disabled and status is not updated in Queue Assignment section.

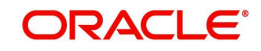

# **5. Customer Credit Limit**

# **5.1 Introduction**

Customer Credit limit in general refers to the maximum amount of credit that a financial institution can extend to a prospective customer which can then be leveraged by an underwriter while funding an application.

In Oracle Financial Services Lending and Leasing, you can define the Customer Credit Limit during underwriting stage based on the customer credit worthiness or historical customer data. Using this limit, applications can be funded up to the credit limit amount allowed. However, application funding with or without customer credit limit is controlled based on the setup and applications can still be funded with the normal process when a particular customer is not allocated with any credit limit.

A customer credit limit facilitates for quick decisioning by an underwriter and also facilitates for auto approval of accounts on-boarded from external system with basic validations. While approving, underwriter has to ensure that the sum of utilizations should always be equal to the financed amount which can be distributed within applicants primary / secondary or business categories.

A minimum of one application has to be funded to define customer credit limit for funding subsequent applications and the defined information is updated into credit limit details. A credit limit once defined can further be increased from servicing module by posting the required transaction which is referenced in origination module during application funding.

On receiving a payment, the amount is reinstated to the credit limit balance which can be reused while funding next application. Similarly, the credit limit balance is also updated when account is moved to VOID status. On reversing a payment, the Total Utilization of credit limit is increased by the principal portion of the payment and decreased with the Available Amt field. Also, the Suspended and Hold amount fields are increased and decrease based on the respective transactions posted.

When two applications are being funded simultaneously (i.e. moving application to 'Approved Funded' status), the utilization amount will be considered for first application while the second one will be on HOLD since there could be a difference in the available credit limit after funding. In such a case, you need to re-hash the application, fetch the details in Origination > Decision tab, (if required) increase credit limit from servicing module, and then proceed for funding.

While processing applications using Customer Credit Limit, the 'Update Customer Info' (check box in applicant tab) and 'Link to Existing Customer' (check box in contract tab) are selected by default for all the existing customers. This is to ensure the application details are propagated to customer accounts.

On funding a new application for an existing customer using customer credit limit, the details are updated into the existing customer details in the Servicing module.

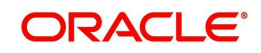

## **Navigating to Customer Credit Limit screen**

From the LHS menu, select Servicing > Customer Credit Limit. The screen by default opens with 'Search' tab.

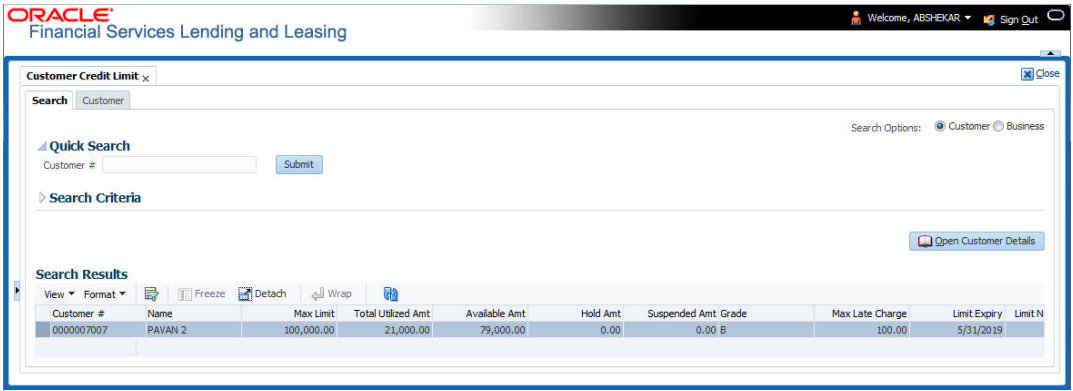

Customer Credit Limit screen consists of the following tabs:

- Search
- Customer

# **5.1 Search tab**

The Search tab available in Customer Credit screen facilitates to locate the Customer or Business applicant's details maintained in the system and consists of the following sections:

- Quick Search
- **Search Criteria**

#### **To search for a Customer/Business**

- 1. On the Oracle Financial Services Lending and Leasing home screen, click **Servicing** > **Customer Credit Limit** tab.
- 2. In the 'Search Options', select the option against Customer or Business to search for corresponding details.
- 3. Do one of the following:
	- In 'Quick Search' section, specify the Customer or Business number and click 'Submit'.

-Or-

– In the 'Search Criteria' section, use 'Comparison Operator' and 'Value' columns to enter search criteria and click 'Search'.

System displays the matching records in the 'Search Results' section at the bottom of the screen.

4. Select the required record and click 'Open Customer Details'. The details of that particular record is displayed in the adjacent Customer/Business tab. However, system displays the selected record details only for authorized users based on access/permissions defined in setup.

You can click 'Reset Criteria' at any time to clear search parameter values.

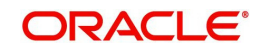

# **5.2 Customer/Business tab**

The Customer / Business tab displays the Credit Limit Details that are recorded while funding the application.

#### **To view Customer/Business details**

- 1. Click Servicing > Customer Credit Limit screen.
- 2. In the Search tab, search for the required customer/business applicant details and click 'Open Customer Details'.

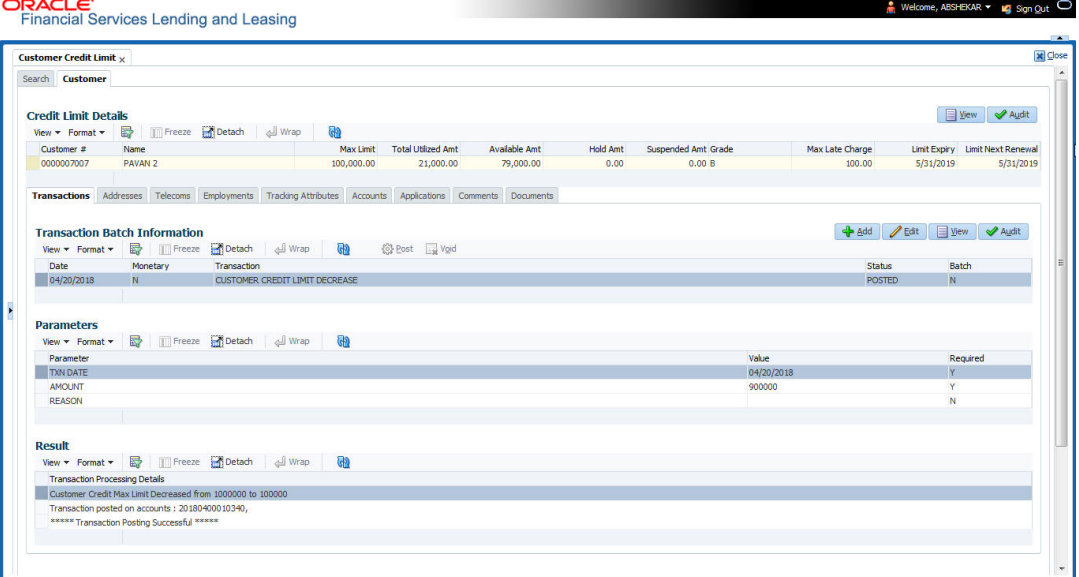

The following credit limit details of the Customer/ Business are as displayed:

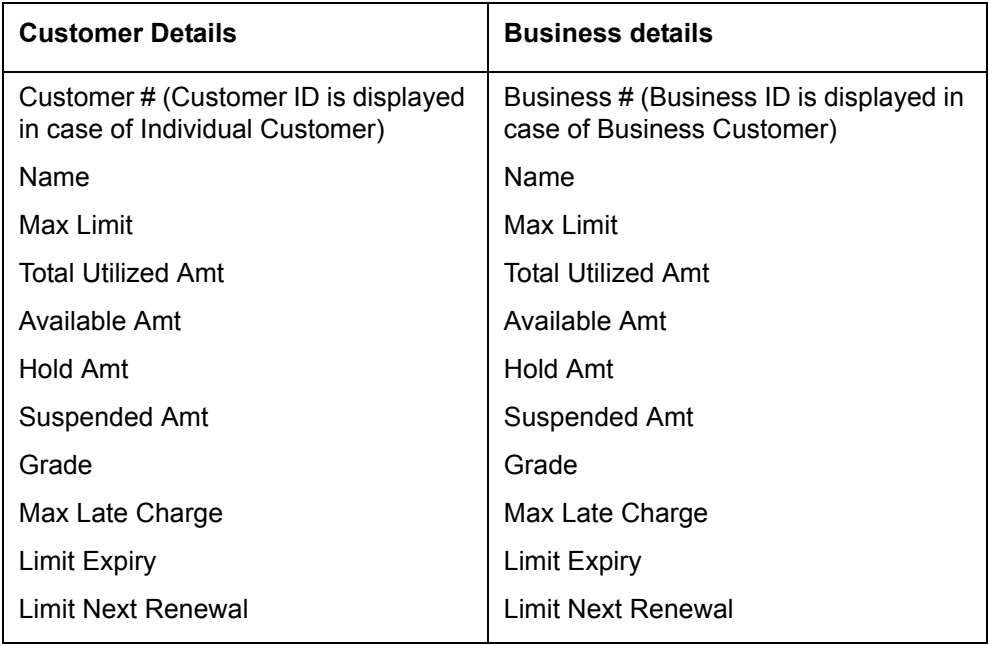

The 'Credit Limit Details' tab allows to capture additional details in the below sub tabs.

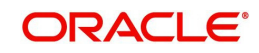

# **5.2.1 Transactions sub tab**

The Transactions sub tab allows you post the following non-monetary transactions to update the customer/business credit details in respective tabs.

- **Customer Credit Limit Transactions:** 
	- Customer Credit Limit Increase
	- Customer Credit Limit Decrease
	- Decrease Customer Credit Limit HOLD
	- Increase Customer Credit Limit HOLD
	- Increase Customer Credit Limit SUSPEND
	- Decrease Customer Credit Limit SUSPEND
- Business Credit Limit Transactions:
	- Business Credit Limit Increase
	- Business Credit Limit Decrease
	- Decrease Business Credit Limit HOLD
	- Increase Business Credit Limit HOLD
	- Increase Business Credit Limit SUSPEND
	- Decrease Business Credit Limit SUSPEND
- Customer/Business Credit Limit Maintenance
- Customer/Business Address Maintenance
- Customer/Business Telecom Maintenance
- Business Partners Maintenance
- Business Affiliates Maintenance

For information on how to post non-monetary transaction, refer to [Creating Monetary and Non](#page-89-0)  [monetary Transactions](#page-89-0) section in Customer Service > Maintenance chapter.

For information on defining parameters for each of the above transactions, refer to [Customer](#page-393-0)  [Credit Limit Transactions](#page-393-0) section in Appendix chapter.

# **5.2.2 Addresses sub tab**

The Addresses sub tab allows you to maintain address information of the customer/business. This tab is similar to the Addresses sub tab in Customer Service screen's Customer Details tab. For information on updating the field details, refer to [Address sub tab](#page-122-0) section.

On updating the address information in this tab, system automatically posts 'ADD CUSTOMER ADDRESS PHONE' transaction to update the details into Customer Service screen's Customer Details > Addresses sub tab.

## **5.2.3 Telecoms sub tab**

The Telecoms sub tab allows you to maintain Telecom information of the customer/business. This tab is similar to the Telecoms sub tab in Customer Service screen's Customer Details tab. For information on updating the field details, refer to [Telecoms sub tab](#page-123-0) section.

On adding the Telecom information in this tab, system automatically posts 'ADD CUSTOMER TELECOM' transaction and similarly during update, system posts 'CUSTOMER TELECOM MAINTENANCE' transaction to update the details into Customer Service screen's Customer Details > Telecoms sub tab.

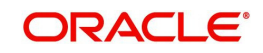

# **5.2.4 Employments sub tab**

The Employments sub tab allows you to maintain employment information of the customer. This tab is similar to the Employment sub tab in Customer Service screen's Customer Details tab. For information on updating the field details, refer to [Employment sub tab](#page-124-0) section.

On updating the Telecom information in this tab, system automatically posts 'EMPLOYMENT ADDRESS MAINTENANCE' transaction to update the details into Customer Service screen's Customer Details > Employment sub tab.

# **5.2.5 Partners sub tab**

The Partners sub tab allows you to maintain business partner Information. This tab is similar to the Partners sub tab in Customer Service screen's Business Details tab. For information on updating the field details, refer to [Partners sub tab](#page-129-0) section.

On adding the Partner information in this tab, system automatically posts 'ADD BUSINESS PARTNER' transaction and similarly during update, system posts 'BUSINESS PARTNERS MAINTENANCE' transaction to update the details into Customer Service screen's Customer Details > Partners sub tab.

# **5.2.6 Affiliates sub tab**

The Affiliates sub tab allows you to maintain business affiliate information. This tab is similar to the Affiliates sub tab in Customer Service screen's Business Details tab. For information on updating the field details, refer to [Affiliates sub tab](#page-130-0) section.

On updating the Affiliates information in this tab, system automatically posts 'ADD BUSINESS AFFILIATES' transaction to add new affiliate details and 'BUSINESS AFFILIATES MAINTENANCE' to update the existing affiliate details into Customer Service screen's Business Details > Affiliates sub tab.

# **5.2.7 Tracking Attributes sub tab**

The Tracking Attributes sub tab allows you to add tracking attribute information to customer/ business. This tab is similar to the Tracking Attributes sub tab in Customer Service screen's Customer Details tab. For information on updating the field details, refer to [Tracking Attributes](#page-125-0)  [sub tab](#page-125-0) section.

# **5.2.8 Accounts sub tab**

The Accounts sub tab allows you to view customer/business accounts information maintained in the system. This tab is similar to the Existing Accounts sub tab in Origination screen's Applicant tab. For information on the field details, refer to 'Existing Accounts' section in Origination User Guides.

# **5.2.9 Applications sub tab**

The Applications sub tab allows you to view customer/business applicant's information maintained in the system. The application details are fetched based on 'Customer / Business number' and displays only non-funded applications with 'Existing Customer flag = Y' in Origination > Applicant tab and 'Link to existing customer flag = Y' in Contract tab. The following application details are displayed:

- App #
- Company
- Branch

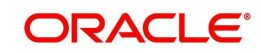

- **A** Date
- Title
- Product
- **Status**
- Sub Status
- Collateral Description
- $\bullet$  Identification #

#### **Note**

The Collateral Description and Identification # displayed here are populated from primary collateral details.

# **5.2.10 Comments sub tab**

The Comments sub tab allows you add additional customer/business information as comments. Comments updated from Customer/Business > Comments tab are categorized with default Type as 'Regular' and Sub type as 'Customer/Business'.

For information on adding comments, refer to Customer Service > [Comments sub tab](#page-91-0) section.

# **5.2.11 Documents sub tab**

The Documents sub tab allows you to view the customer/business applicant's documents attached to a particular account. For detailed information about the usability of this tab, refer to [Document Tracking sub tab](#page-105-0) section.

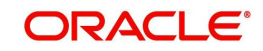

# **6. Transaction Authorization**

Transaction Authorization enables you to validate transactions (which have the Authorize property enabled) that were entered on the Customer Service screen's Maintenance screen by a different Oracle Financial Services Lending and Leasing user. You can view these transactions on the Transaction Authorization screen before they are posted. This process is referred to as 'Maker-Checker', as one Oracle Financial Services Lending and Leasing user enters (or 'makes') the transaction on Maintenance screen and another validates (or 'checks') the transaction on the Transaction Authorization screen. As an example, the checker might review transactions to determine if the transaction will increase the credit limit to an acceptable level or decrease the payment to an unacceptable level.

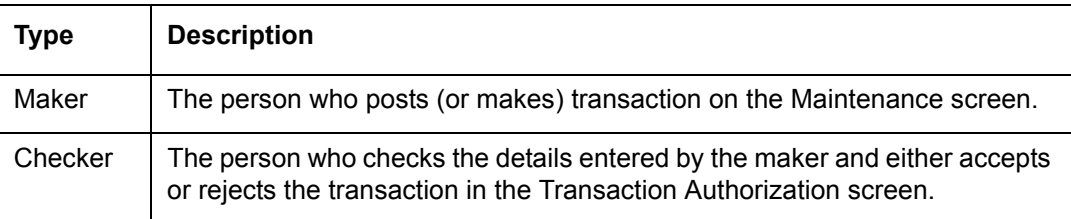

While defining transaction code, the maker and checker responsibilities can be defined using the access type field available under access grid sub tab. Maker-Checker concept applies only to manual transactions, and not the automated ones.

# **6.1 Transaction Authorization screen**

The Transaction Authorization screen displays the transactions posted on **Customer Services** screen that requires authorization.

On the **Customer Service** screen, follow the process for posting transactions on the Maintenance screen and clicking Post. If the Authorization check box is selected for the transaction on the Administration screen's Transaction tab (i.e. Setup > Administration > User > Access > Transaction tab), rather than being posted, the transaction receives a status of WAITING FOR APPROVAL and the message "TRANSACTION IN WAITING FOR APPROVAL" appears on the Results section.

A checker can use the Authorization screen to view transactions with the status WAITING FOR APPROVAL, then approve or reject the transactions. As a checker you can view all the transactions listed within/under your hierarchy, but can authorize or reject only those transactions which qualify the conditions defined for authorization. The same user who initiated the request cannot authorize the transaction even though that user might have the checker responsibility.

The maker uses the Authorization screen to view the transactions posted with a status of POSTED, ERROR or REJECT.

- Posted transactions are those which have been approved by the checker.
- Transactions with an ERROR status are those which have invalid business rules such as the parameter value is incorrect or has a back dated date and so on.
- Transactions with a REJECT status are those which have been rejected by the checker.

In both statuses (ERROR or REJECT), the maker can modify the transaction and re-post it for the checker to review.

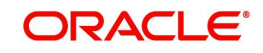

**To authorize or reject a transaction the Authorization screen**

1. On the Oracle Financial Services Lending and Leasing Application home screen, click the **Servicing** > **Servicing > Transaction Authorization** > **Authorization**.

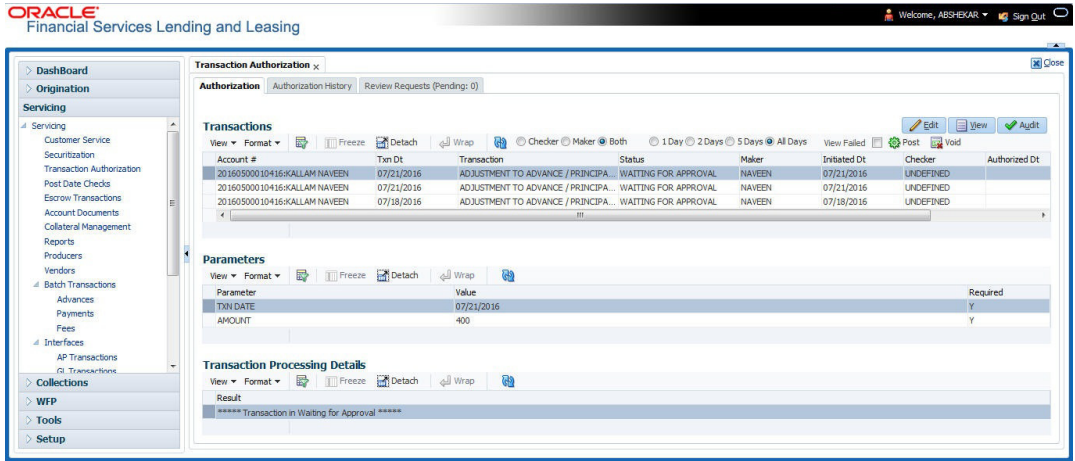

- 2. In the Transaction Authorization screen you can click on the following options to filter the Transactions:
	- **Checker** To display all transactions within/under logged-in Checker's hierarchy for authorization and having status as 'Waiting For Approval'.
	- **Maker** To display data in descending order of date in the below order:
		- Waiting For Approval
		- Rejected
		- Error
		- Posted
	- **Both** To display all records with Checker responsibility and having status as Rejected, Error and Posted.
- 3. Click one of the following to limit the display of transactions in the Transaction section according to when the transaction was posted:

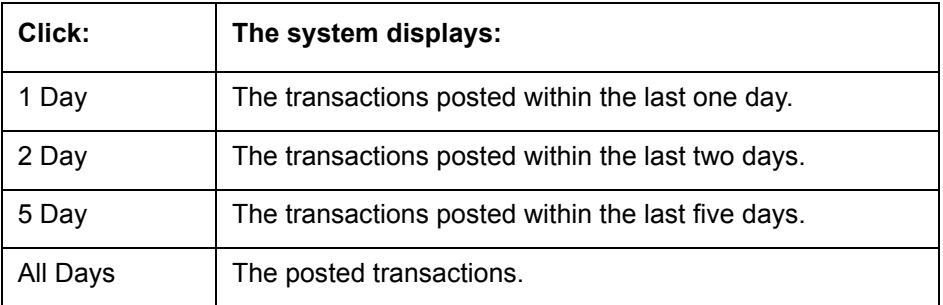

The system displays transactions entered on the Maintenance screen with status as ERROR or WAITING FOR APPROVAL. If you want to view all transactions with only ERROR status, select **View Failed** check box.

#### **To Authorize or Reject Transactions**

- 1. In the Transactions section, select the required transaction. The transaction parameters are displayed in 'Parameters' section and processing details are displayed in 'Transaction Processing Details' section.
- 2. Click **Edit**. You can perform any of the [Basic Actions](#page-21-0) mentioned in Navigation chapter.
- 3. To Authorize the transaction, click **Authorize** in the 'AuthRej' section.

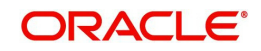

- 4. To Reject the transaction, click **Reject** in the 'AuthRej' section.
- 5. Add a comment and your decision regarding the transaction in the 'Comments' column.
- 6. In the **Action** section, click **Post**.

Based on comment input, the system authorizes or rejects the transaction and removes it from the Transaction section.

You can view the transaction result on the Transaction Authorization screen's Authorization History screen.

The results of the decision can be viewed on the Customer Service screen's Maintenance screen.

The system user who posted the transaction on the Customer Service screen's Maintenance screen and received a WAITING FOR APPROVAL status can open the Authorization screen, click **Maker** in the **Query** section and view all the transaction they posted that have a status of POSTED, ERROR or REJECT.

- $\bullet$  If the transaction has a status of ERROR or REJECT, make the required changes to the original transaction on the Authorization screen and click **Post** in the **Action** section.
- If you click the **Void** in **Action** section, the system removes the transaction from the Transaction Authorization screen.

#### **Note**

If the transaction remains unauthorized beyond the number of days specified in the system parameter "AUTH\_TXN\_VOID\_LIMIT", then the transaction is marked as "void". The daily batch job checks for inactivity of authorization transactions against this parameter.

# **6.2 Authorization History tab**

The Authorization History screen displays the all the transactions with a status of OPEN, VOID, ERROR, POSTED, WAITING FOR APPROVAL, and REJECT. Aged transactions will not be displayed. The Search Criteria section enables you to select the transactions you want to view in the Results section.

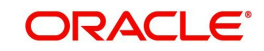

#### **To search for accounts using the Authorization History screen**

1. On the Oracle Financial Services Lending and Leasing home screen, click the **Servicing** > **Servicing** > **Transaction Authorization** > **Authorization History**.

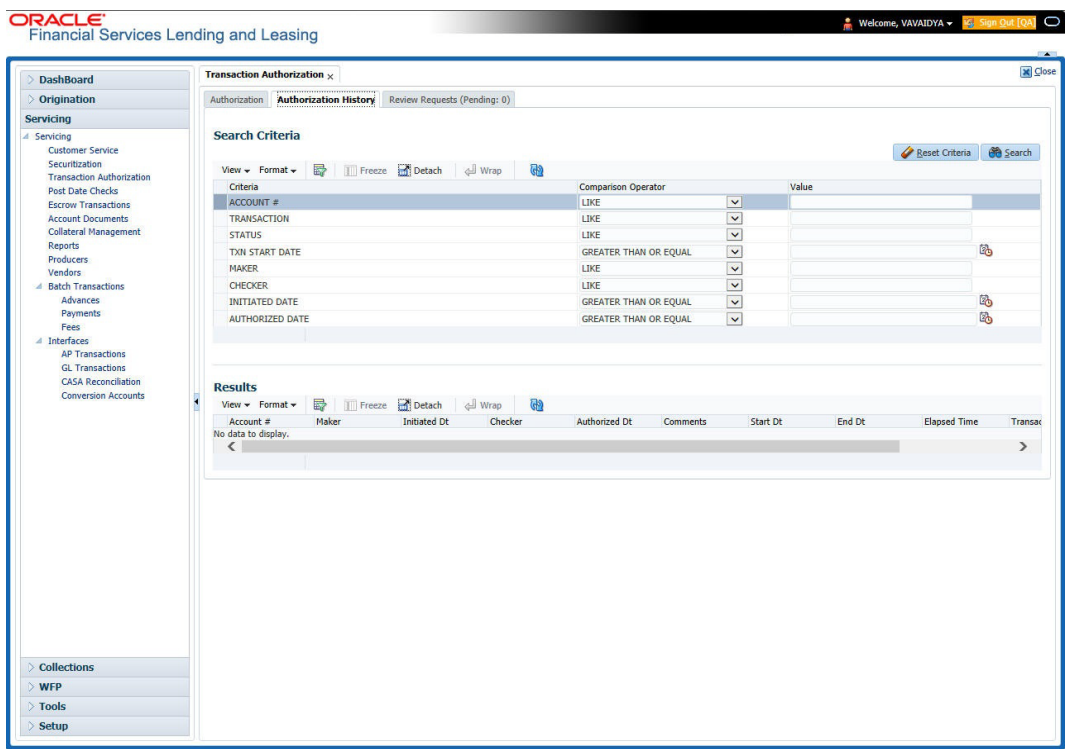

- 2. In the **Authorization History** screen's **Search Criteria** section, use the **Comparison Operator** and **Value** columns to enter the search criteria you want to use to locate an account.
- 3. Click **Search**. The system displays the result of the search in the Results section at the bottom of the screen. You can click **Reset Criteria** at any time to clear the **Comparison Operator** and **Values** columns on the Search screen.
- 4. In the **Results** section, view the following information:

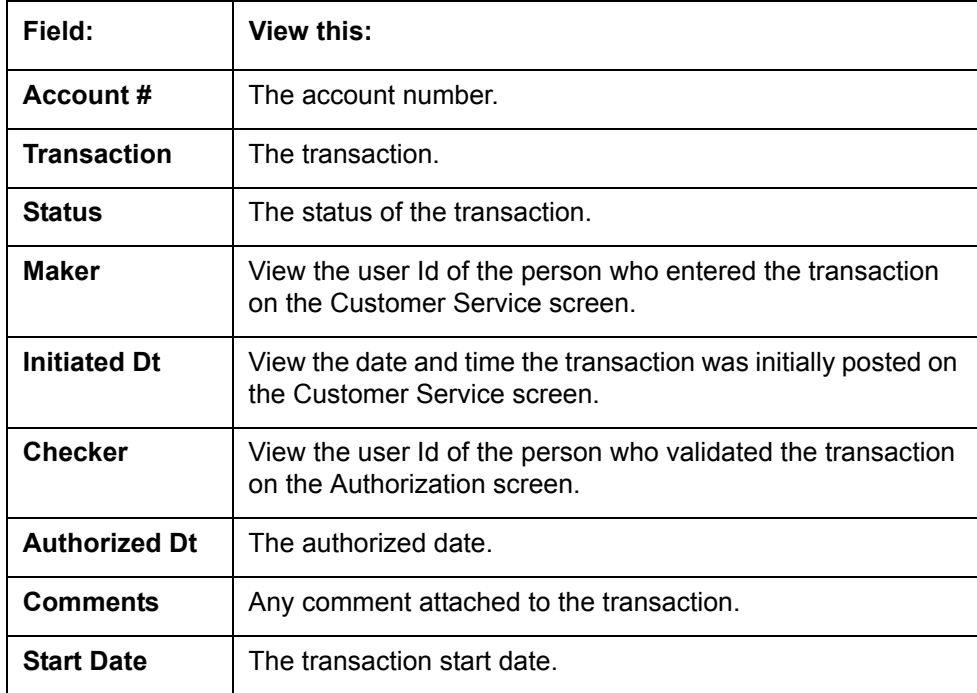

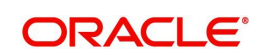

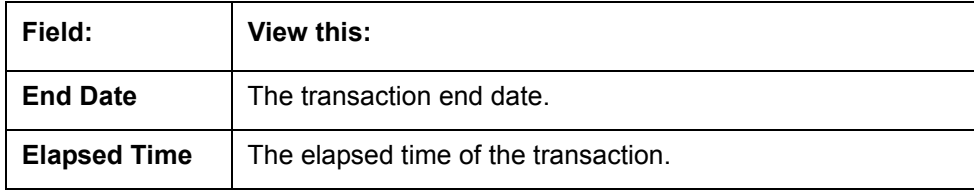

## **End of Day (EOD) processing**

The Transaction Authorization screen's Authorization screen employs the 24 x 7 accessibility feature. You can continue working with the Authorization screen and post transactions even when end of day (EOD) batch process is running. When you post a transaction on the Transaction Authorization screen's Authorization screen and the transaction posting is deferred or cannot be posted at the present time, "SYSTEM UNDER MAINTENANCE. TRANSACTION POSTING DEFERRED" appears in the Results section. If transaction posting is deferred, the system automatically posts the transactions once it completes batch processing.

# **6.3 Review Request Tab**

The Review Requests screen allows for effective communication between the Maker and Checker. The Transaction Authorization screen's Review Request screen operates the same way as the existing Review Request screen in Customer Service screen. One difference is that the Transaction Authorization screen's Review Request screen contains the Transaction field.

Review requests created on the Transaction Authorization screen can be viewed in the Customer Service screen's Review Request screen. However, the Transaction Authorization screen's Review Request screen will only display transaction authorization requests.

#### **To view the Review Request screen**

1. On the Oracle Financial Services Lending and Leasing home screen, click the **Servicing** > **Servicing** > **Transaction Authorization** > **Review Request** tab.

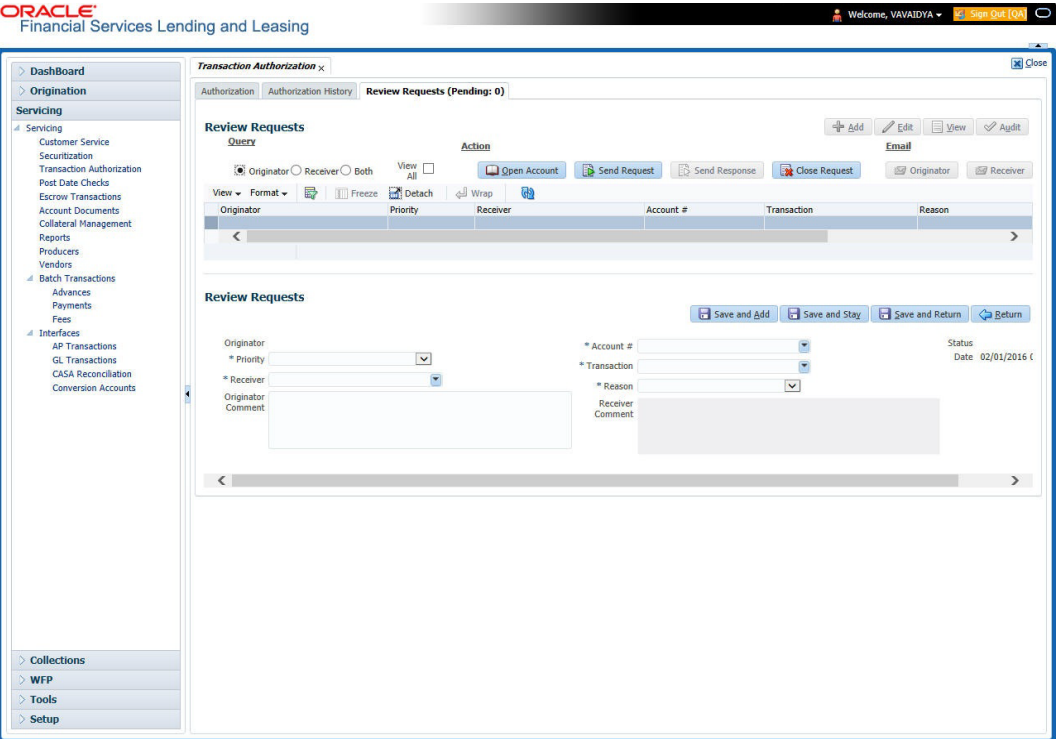

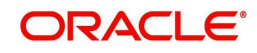

# **6.4 Review Request**

The Review Requests screen is primarily a work flow tool used to flag an Account for the attention of another Oracle Financial Services Lending and Leasing user and ask for review / feedback. It allows the system users to send and receive requests (including e-mail) commenting on a specific Account. The Review Request tab supports iterative review of selected Account and also to process the review with multiple reviewers.

In this chapter, you will learn how to compete the following tasks:

- **[Filter and View Review Requests](#page-196-0)**
- [Create and Send Review Request](#page-199-0)
- [Reviewing a Request](#page-201-0)
- [Responding to Review Request](#page-201-1)
- [Reassign Review Request](#page-202-0)
- **[E-mailing Review Request](#page-203-0)**
- [Closing Review Request](#page-203-1)
- [Complete Review Request](#page-204-0)

#### **Note**

You can complete the above tasks for an Account Review Request using Review Request tab in the Customer Servicing screen.

### <span id="page-196-0"></span>**6.4.1 Filter and View Review Requests**

The Review Requests tab contains the following sections:

- Query Section
- Action Section
- Email Section
- Comment History Section

#### **Query Section**

The **Query** section enables you to filter records based on User and type of review requests using any of the following options:

The 'User' drop-down lists your User ID along with your Supervisor ID if the same has been defined in User Definition screen (Setup > Administration > User > Users). If you are the supervisor, you can view all your subordinates User ID's along with yours for selection.

On selecting a particular User ID from the list, system displays all the requests which are created, reviewed, closed and completed by that user.

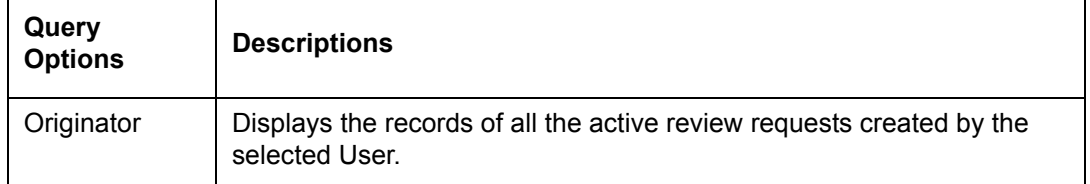

You can further filter the review request based on the following:

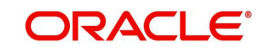

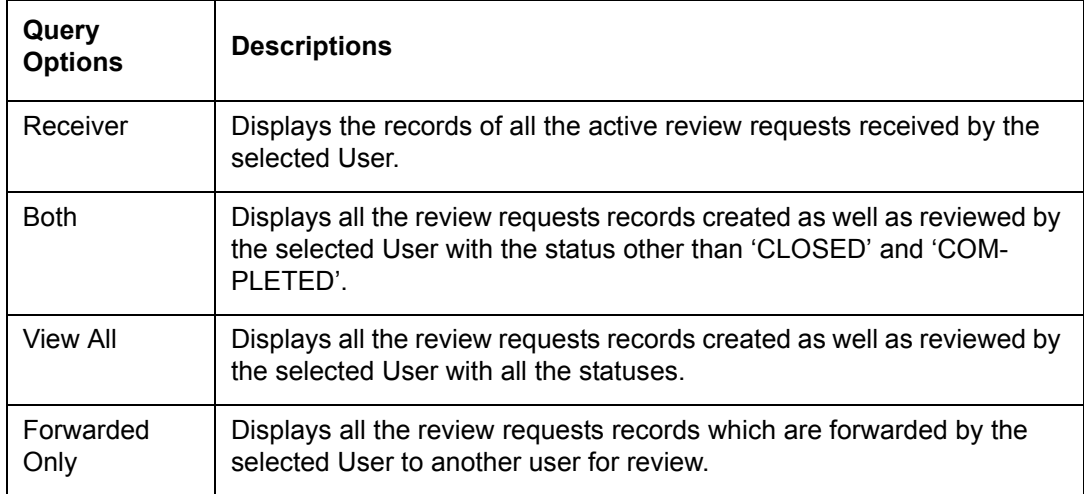

#### **Action Section**

The **Action** section enables you to Send (create), Respond, Close, or Complete the review request.

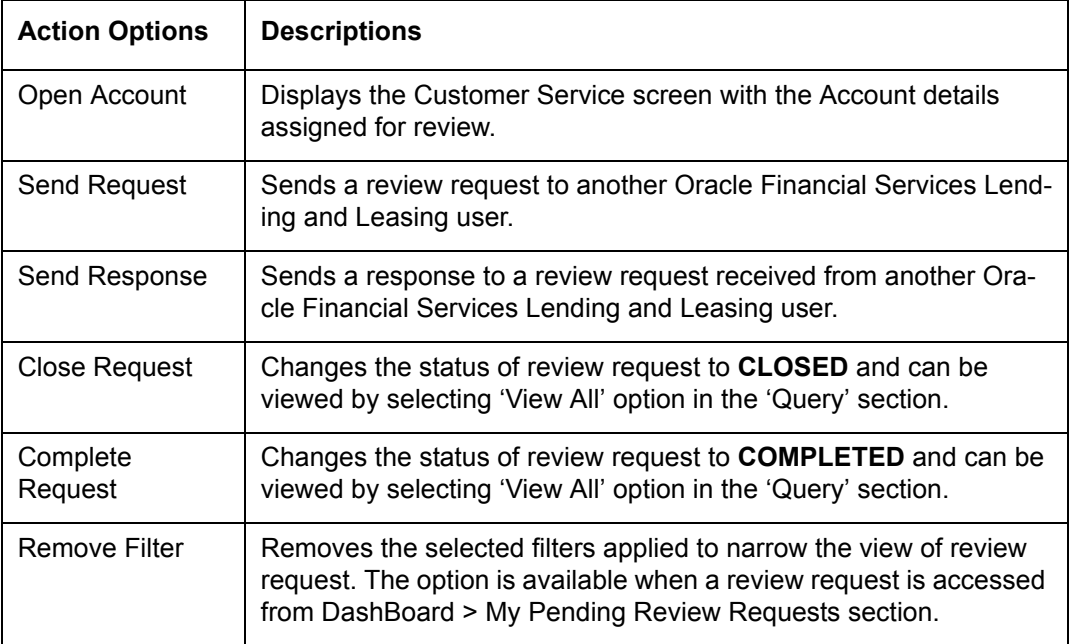

# **Email Section**

The **Email** section enables you to send an email to either originator or receiver of the review request if an email setup is configured. However, note that a review request cannot be responded or replied back from email recipient.

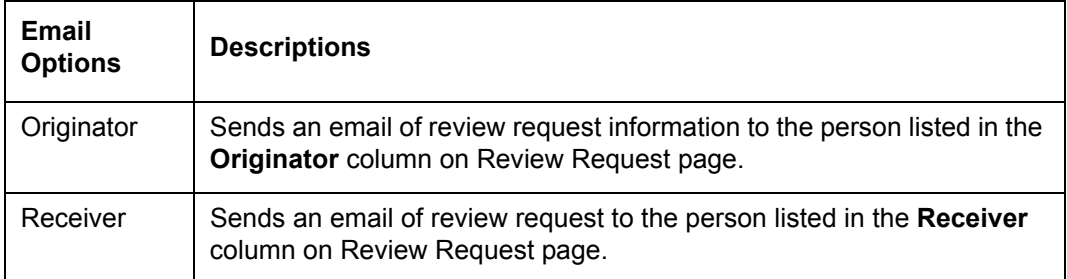

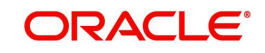

The 'Review Requests' section in Customer Service screen displays the following information for each record:

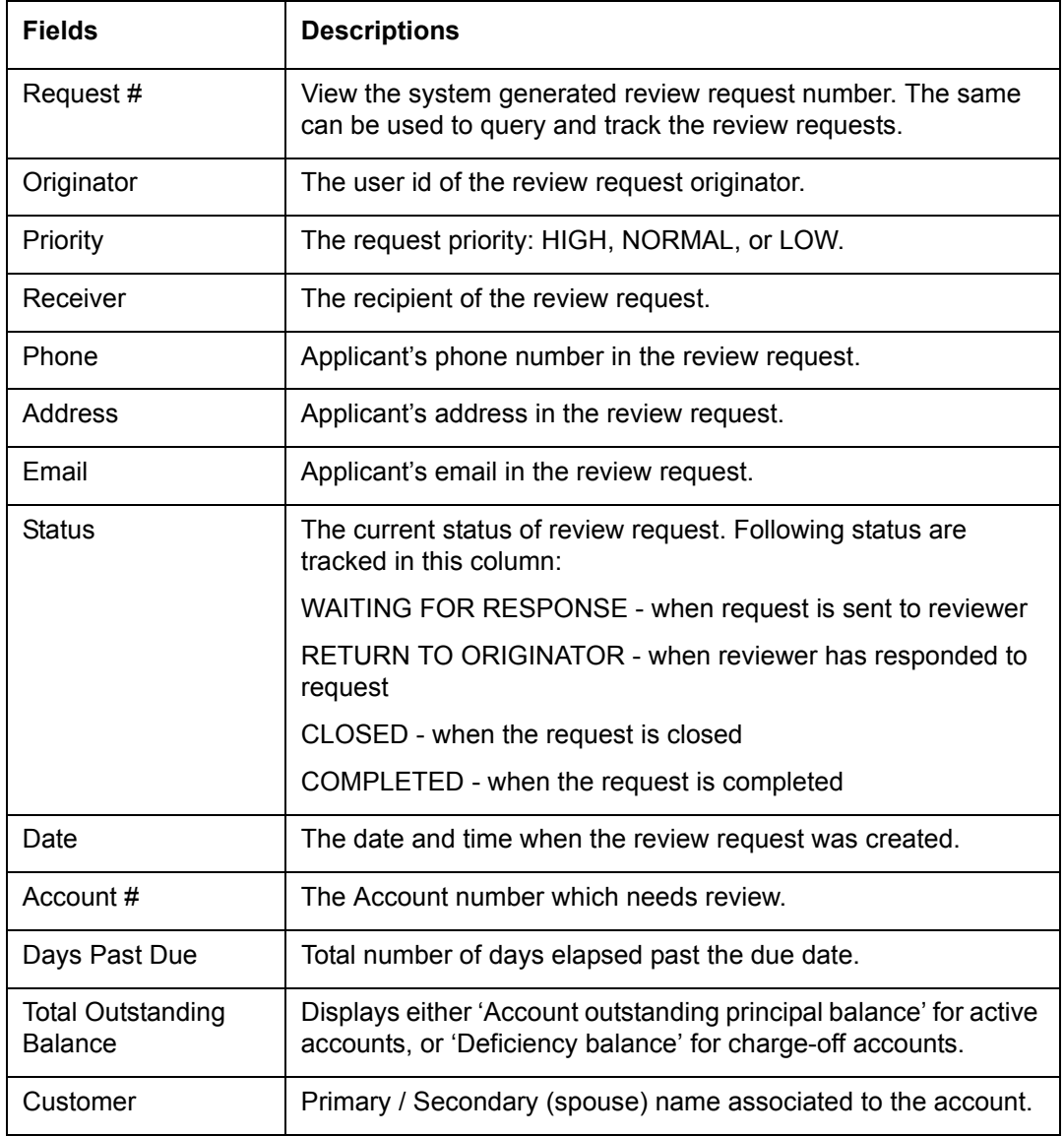

## **Comment History**

The 'Comment History' section displays the log of comments or additional information added by originator or receiver while creating or reviewing a request.

During an iterative review, where there are multiple trails of communication exchanged between originator and receiver, the 'Comment History' section tracks all the updates as individual records for reference.

The Comment History section also allows you to know the actually reviewer when an Account review request is forwarded to multiple reviewers and is reviewed or completed by second or third person other than the one assigned by originator.

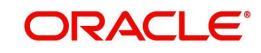

In the Comment History section, you can view the following details of the selected review request:

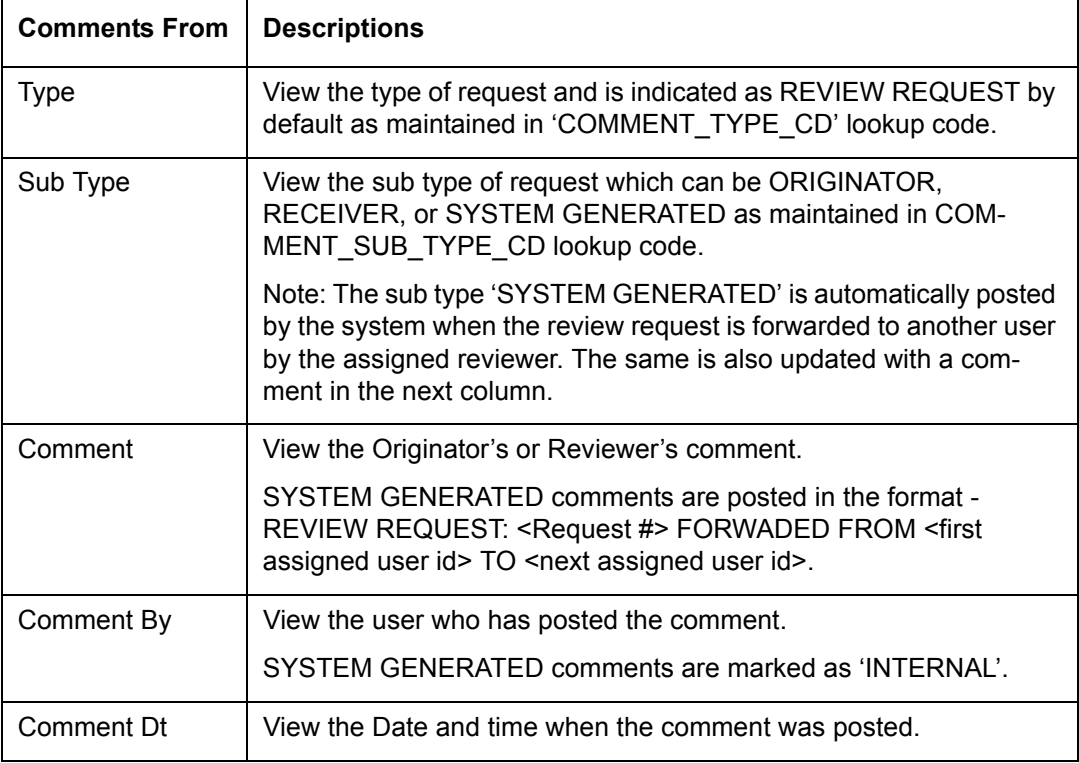

## <span id="page-199-0"></span>**6.4.2 Create and Send Review Request**

The review request tab primarily allows you to flag an Account for the attention of another OFSLL user through a request asking for review / feedback. While doing so, you can either choose to send it to the reviewer immediately on creating the request or only create the request and later send for review.

#### **To Create and Send Review Request**

1. On the Oracle Financial Services Lending and Leasing Application home page, click Servicing > Customer Service screen and select '**Review Requests'** tab.

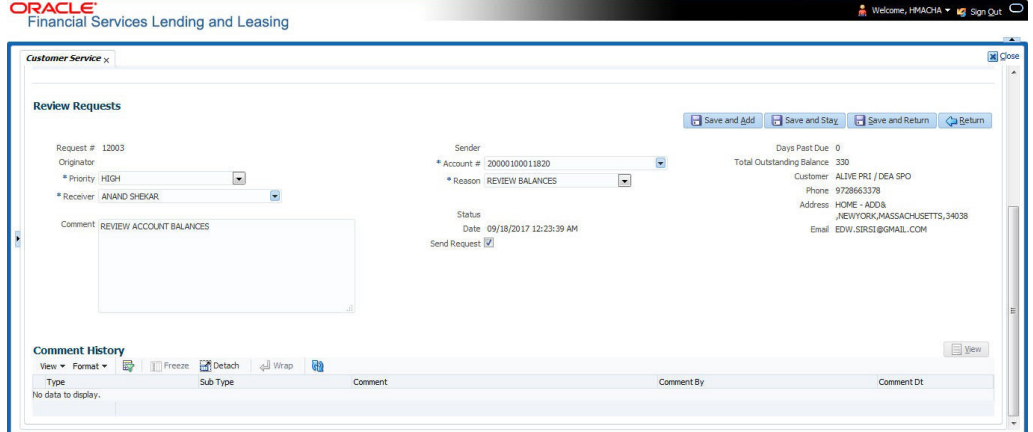

2. In the Review Requests section, select 'Originator'.

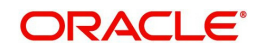

3. Click 'ADD'. You can also perform any of the [Basic Operations](#page-20-0) mentioned in Navigation chapter. A brief description of the fields are given below:

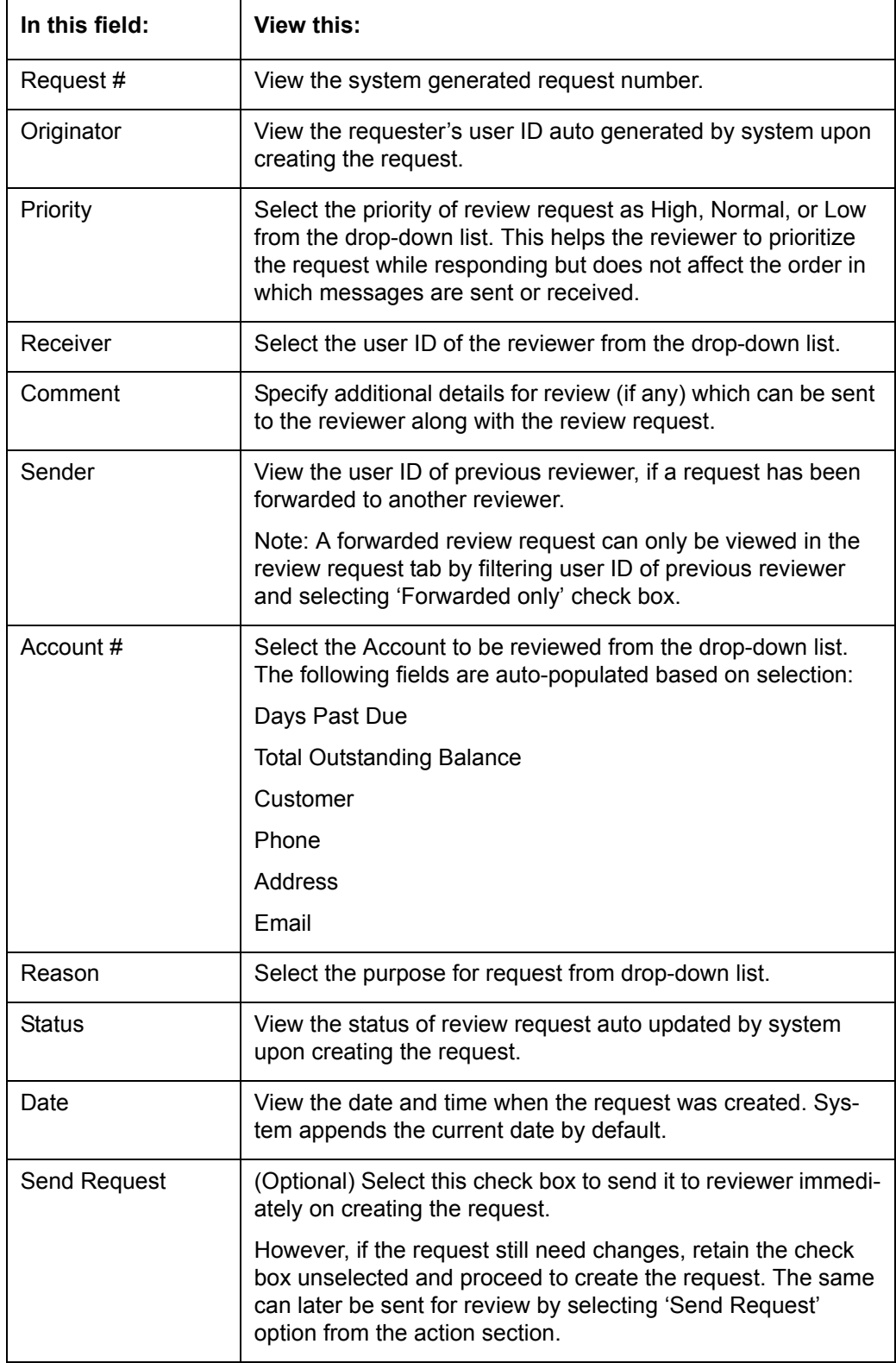

4. Perform any of the [Basic Actions](#page-21-0) mentioned in Navigation chapter.

The review request(s) appear on the recipient's '**My Pending Review Request'** window in DashBoard and also on the 'Review Request' tab header with (Pending: < count of unseen requests>). The status of request is updated as WAITING FOR RESPONSE.

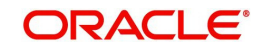

# <span id="page-201-0"></span>**6.4.3 Reviewing a Request**

When you receive a review request, the system notifies you by creating an entry in 'My Pending Review Requests By Priority' section in DashBoard with the number of unseen messages. Clicking on the Account # link opens the Review Request tab.

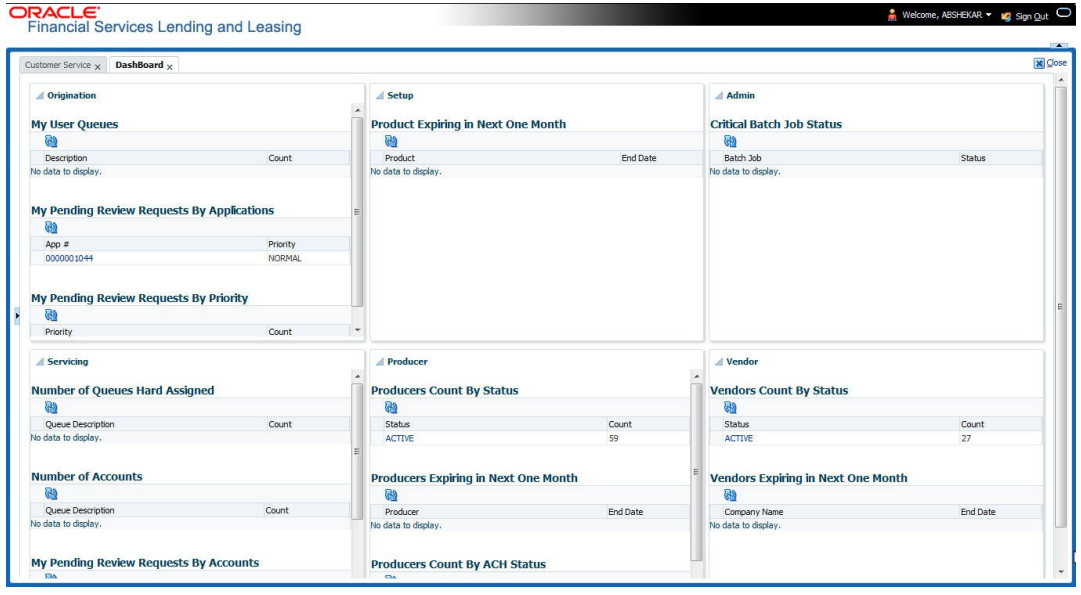

#### **To review requests**

1. On the Oracle Financial Services Lending and Leasing Application home page, click Servicing > Customer Service screen and select '**Review Requests'** tab.  $CDACI E$ 

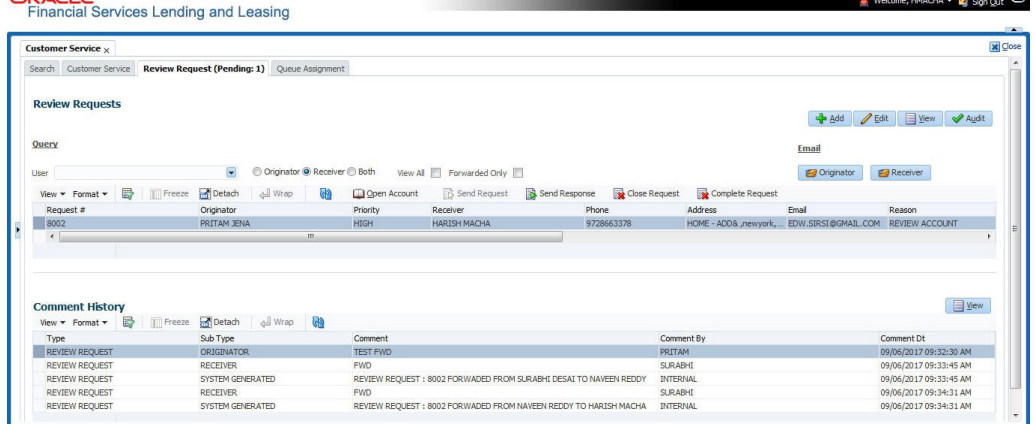

- 2. In the **Query** section, click '**Receiver'**. System displays all open review request you have received.
- 3. Click 'Open Account'. The Account details are displayed in Customer Service > Summary tab.
- 4. Review the details in particular to the details specified in the comment (if any).

## <span id="page-201-1"></span>**6.4.4 Responding to Review Request**

On completing the review, you can Send Response detailing the feedback of your review. It is ideally recommended to send a response back to the originator by providing your views on the review as a comment. The details are recorded in the 'Comment History' section as reference.

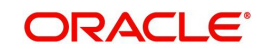

However, system also allows your forward the same request to another reviewer in case of additional clarifications.

#### **To respond to review request**

- 1. On the Oracle Financial Services Lending and Leasing Application home page, click Servicing > Customer Service screen and select '**Review Requests'** tab.
- 2. In the Query section, click 'Receiver'. System displays all open review request you have received.
- 3. In the **Review Request** section, select the record that you have reviewed.Click '**Edit'.**

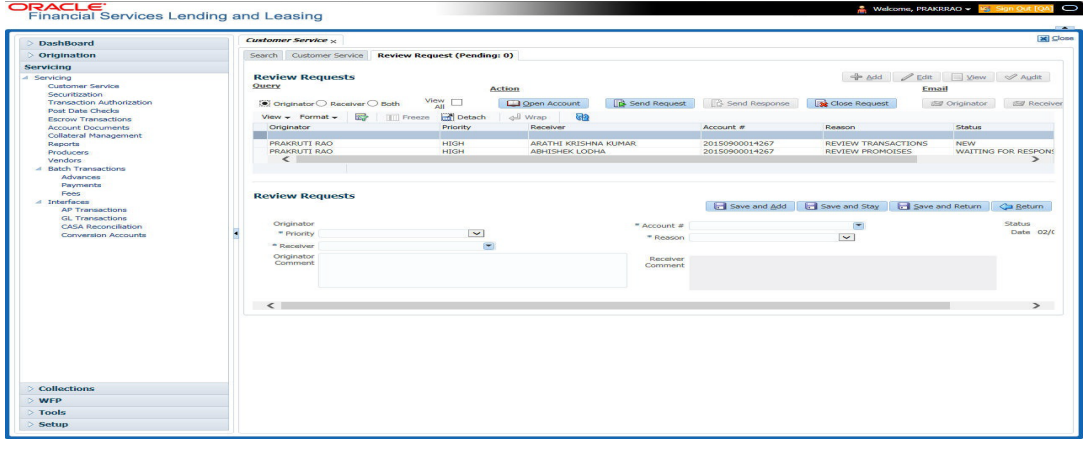

Specify your review response in the **'Comment**' field. Select the 'Send Request' check box to send the review response immediately to originator. In case of any further changes, retain the check box unselected and save the details. The response is not sent and the same can later be sent to originator by selecting the record and clicking on 'Send Response' option from the action section.

The details are updated in **Review Request** tab and status of request is updated as RETURN TO ORIGINATOR.

## <span id="page-202-0"></span>**6.4.5 Reassign Review Request**

While reviewing a request, system also facilitates you to reassign (i.e. forward) the review request to another user for review. In such a case, you become the 'Sender' and the assigned user will be the reviewer of the request. The request can further move to other reviewers if required.

When the request is reassigned or forwarded to another reviewer, the actual originator can still track the status of request by selecting user ID in Query section. As a 'Sender', you can view the reassigned review requests by selecting the 'Forwarded Only' check box in Query section. Also, on reassigning or forwarding a review request, system automatically posts a comment in 'Comment History' section in the format - REVIEW REQUEST: <Request #> FORWADED FROM <first assigned user id> TO <next assigned user id> with Sub Type as 'SYSTEM GENERATED' and Comment By as 'INTERNAL'.

#### **Note**

It is recommended to limit the reassignment of review request since tracking the request status becomes difficult.

#### **To reassign review request**

1. On the Oracle Financial Services Lending and Leasing Application home page, click Servicing > Customer Service screen and select '**Review Requests'** tab.

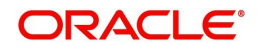

- 2. In the Query section, click 'Receiver'. System displays all open review request you have received.
- 3. In the **Review Request** section, select the record that you have reviewed and click **Edit.**

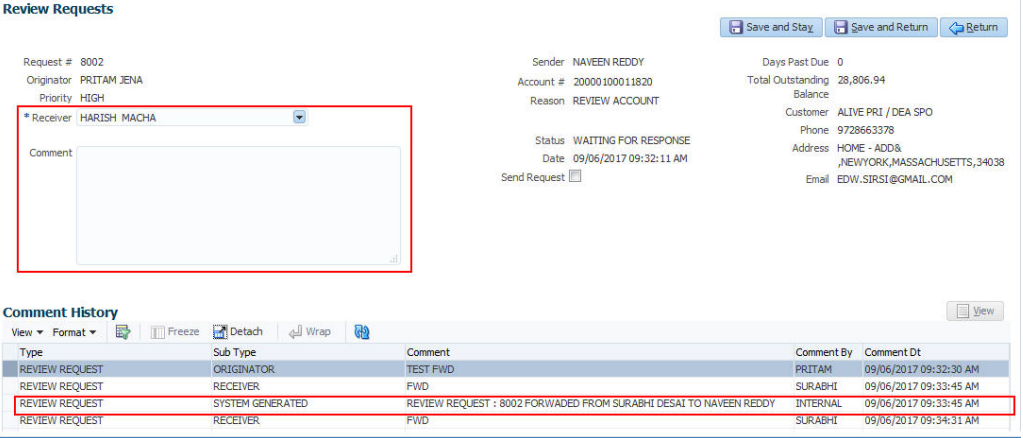

- 4. Select the required reviewer from 'Receiver' drop down list.
- 5. (Optional) Specify the reason for reassignment in the **'Comment**' field. The same is tracked in 'Comment History' section.
- 6. Select the 'Send Request' check box to reassign review request immediately on update. In case of any further changes, retain the check box unselected and save the details. The reassignment can later be completed by selecting the record and clicking on 'Send Response' option from the action section.

The details are updated in **Review Request** tab and status of request is updated as WAITING FOR RESPONSE.

## <span id="page-203-0"></span>**6.4.6 E-mailing Review Request**

While system updates '**My Pending Review Requests By Priority** 'section in the **DashBoard** to notify you about the new requests, you can also e-mail a review request to both the originator and a receiver, as applicable. The system will use e-mail address recorded for both the originator and receiver in **Setup > Administration > User > User Definition** section.

#### **To e-mail a review request**

- 1. On the Oracle Financial Services Lending and Leasing Application home page, click Servicing > Customer Service screen and select '**Review Requests'** tab.
- 2. In '**Email'** section, click '**Originator'** to send the message to the person listed in Originator field.

 $-$ or $-$ 

3. Click '**Receiver'** to send it to the person listed in the **Receiver** field.

The system emails the details of selected record to e-mail address recorded in user setup.

#### <span id="page-203-1"></span>**6.4.7 Closing Review Request**

You can close a review request you created at anytime, regardless of status. However, you can only close review requests that have your user id in the Originator field. When you close a review request, the system removes it from Review Request tab.

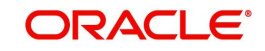

#### **To close a review request**

- 1. On the Oracle Financial Services Lending and Leasing Application home page, click Servicing > Customer Service screen and select '**Review Requests'** tab.
- 2. Select the request you want to close in the **Review Request** section.
- 3. In the **Action** section, click '**Close Request'**.

The system assigns the request as CLOSED and removes it from your Review Request record. The closed review requests can be reviewed anytime by selecting '**View All'** in the **Query** section.

#### <span id="page-204-0"></span>**6.4.8 Complete Review Request**

When a particular review request has completed the review process from reviewer with required changes and confirmation, the same can be marked as 'COMPLETE' in the Review Request tab. However, you can complete a request only if you are the originator of the request. When you complete a review request, system removes it from Review Request tab.

#### **To complete a review request**

- 1. On the Oracle Financial Services Lending and Leasing Application home page, click Servicing > Customer Service screen and select '**Review Requests'** tab.
- 2. Select the request you want to close in the **Review Request** section.
- 3. In the **Action** section, click '**Complete Request**'.

The system assigns the request as 'COMPLETED' and removes it from your Review Request record. The completed review requests can be reviewed anytime by selecting '**View All'** in the **Query** section.

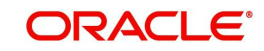

# **7. Post Dated Cheques (PDC) Management**

It is a standard banking practice in some countries to request post-dated checks for the retail Line of credit repayments. When Line of credit are sanctioned, the lending institution collects post-dated checks in advance from the Line of credit recipient - at times for the full tenor of the Line of credit . The main reason for the practice of seeking post dated checks by banks is that it is far quicker for the banks to recover money that is due in a cheque dishonor case than in a regular civil case for recovery of Line of credit dues.

Post dated checks can also be used for payment in the realization for the Line of credit . Security checks are used only when the account becomes non-performing.

Managing accounts using post dated checks is very complex and important, as it has significant bearing on the servicing operations. If the PDCs due for clearing are not sent as required, the repercussions are huge. The lending institution loses its payment from the customer and may levy penalties such as late fees and insufficient funds charges which can lead to customer dissatisfaction. Hence, the utmost care should be taken while servicing the Line of credit accounts using PDC. The PDC process begins with the sorting of checks received from various account holders. They are segregated by Line of credit product and location before being vaulted in conduits at the centralized location or PDC center. This sorting enables the lending institution to quickly retrieve the PDCs with relevant date and send them for clearing.

The Post Dated Cheques screen is opened from the Servicing master tab's Post Dated Cheques link and contains the following tabs in its link bar:

- PDC Entry
- PDC Maintenance
- PDC Search

# **7.1 PDC Entry Tab**

The PDC Entry link opens the PDC Entry screen which enables you to record details about the post dated checks collected from customer.

When post dated check is processed by the PDC batch, the status changes to PROCESSED. All the processed checks will then be picked by the Payment Batch and processed. After this, the system posts s payment transaction on the Payment screen's Payment Entry tab.

The View Options section enables you to view PDC batches by status (Open, Post, Void, and All). You can choose whether the PDCs from the customer are for a single Line of credit account or for multiple Line of credit accounts in the same bank. Once you enter the Line of credit account number of the customer in the PDC Batch section, The system displays all Line of credit accounts pertaining to the customer.

The information has to be captured to facilitate the inward sorting i.e. sorting the cheques by Line of credit product group and location and then vaulting them in boxes placed in the vaults at the PDC center and subsequently send them for clearance on the day the payment is due. Usually the PDCs are sent for clearance a few days before the actual due date.

Information maintained here can be viewed at Customer Service > Account Details > Contract Information > PDC sub tab.

After the batch has been created, click POST in Action section to post the batch of PDCs to Line of credit account. You can also click VOID in the Action section to cancel the PDC entry on a Line of credit account.

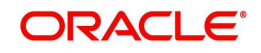

#### **To view the PDC Entry section**

1. On the Oracle Financial Services Lending and Leasing Application home screen, click the **Servicing** > **Servicing** > **Post Dated Cheques** > **PDC Entry**.

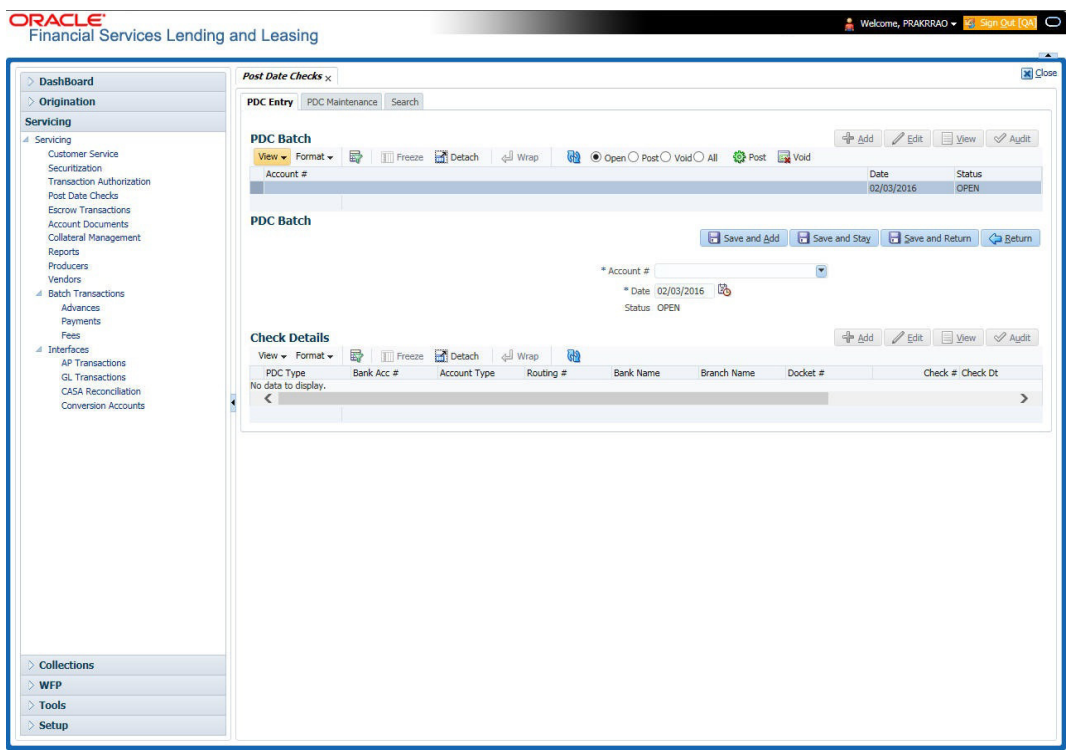

2. On the PDC Entry screen's **View Options** section, select the type of PDC batch you want to view.

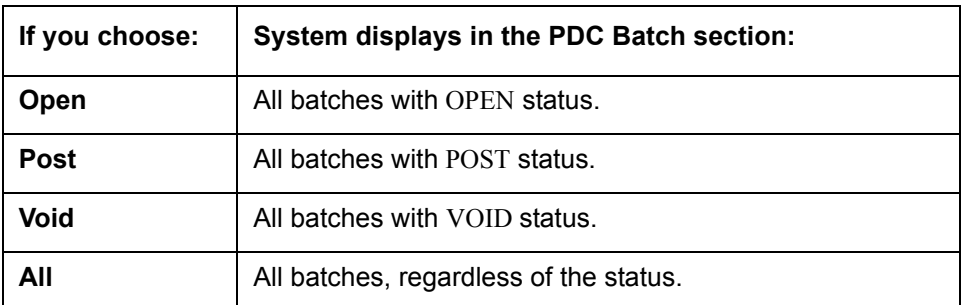

3. In this section, you can perform any of the [Basic Operations](#page-20-0) mentioned in Navigation chapter.

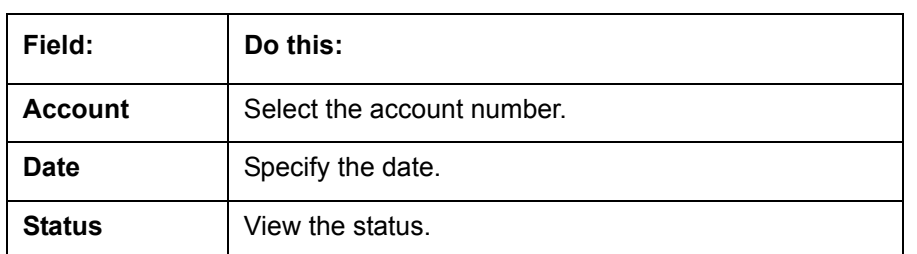

A brief description of the fields is given below:

4. Perform any of the **Basic Actions** mentioned in Navigation chapter.

5. In the **Check Details** section, you can perform any of the [Basic Operations](#page-20-0) mentioned in Navigation chapter.

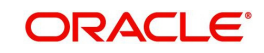

A brief description of the fields is given below:

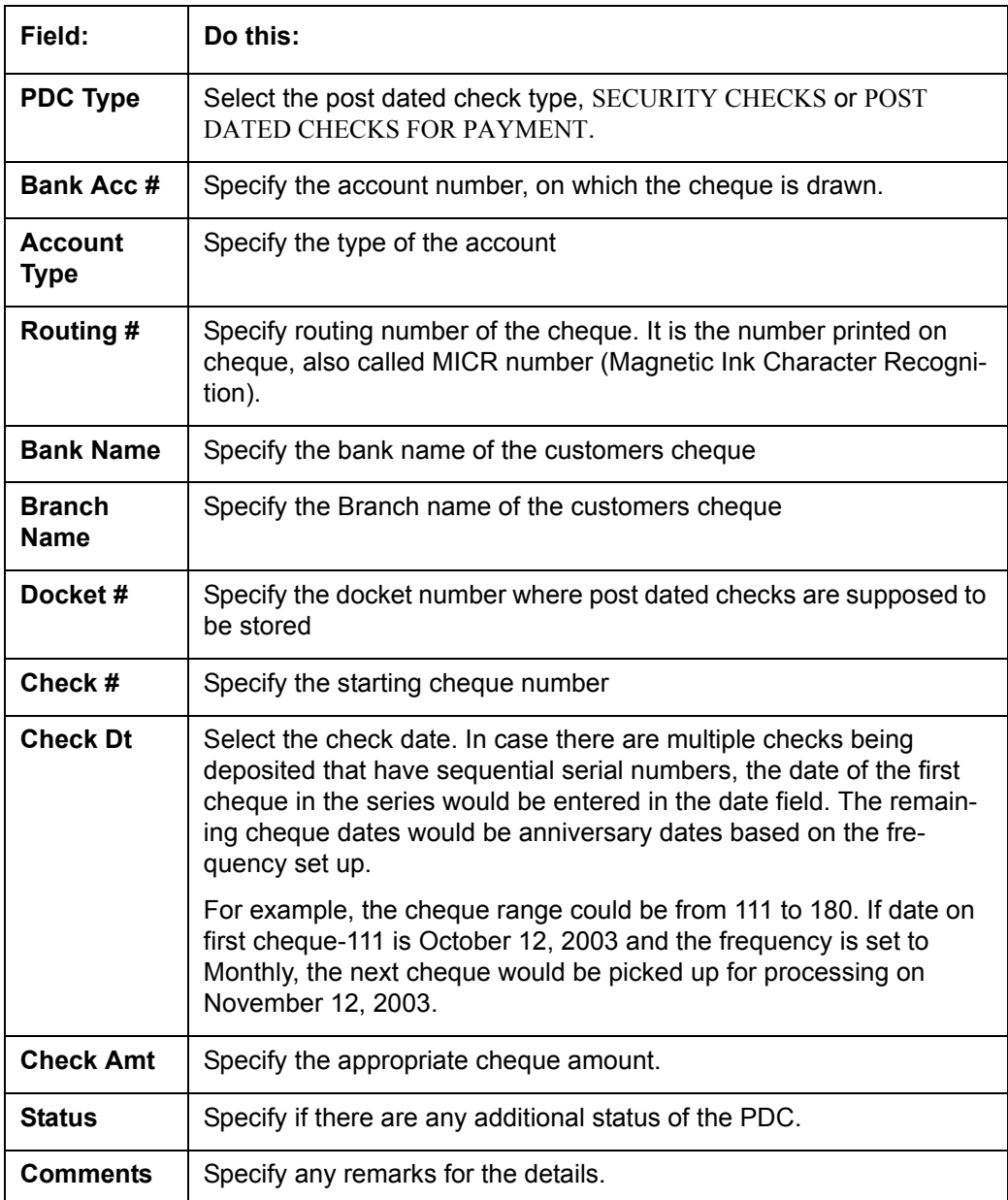

Once the PDC batch is posted, an entry appears in Post Dated Checks section on the Customer Service screen's Payment Mode tab, with OPEN status.

The status changes to PROCESSED when post dated check is sent for clearance on the preprocessing day and the payment is received. At that time, a payment transaction is posted on the Payments screen's Payment Entry screen.

# **7.2 PDC Maintenance Tab**

The PDC Maintenance tab opens the PDC Maintenance screen which enables you to modify check details for a specific account. You can either use view options to filter the PDC details by status or search the details using Query By Example option. The Edit button enables you to modify docket number, change status, and to add comments.

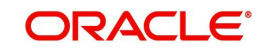

#### **To view the PDC Maintenance screen**

1. On the Oracle Financial Services Lending and Leasing Application home screen, click the **Servicing** > **Servicing** > **Post Dated Cheques** > **PDC Maintenance** tab.

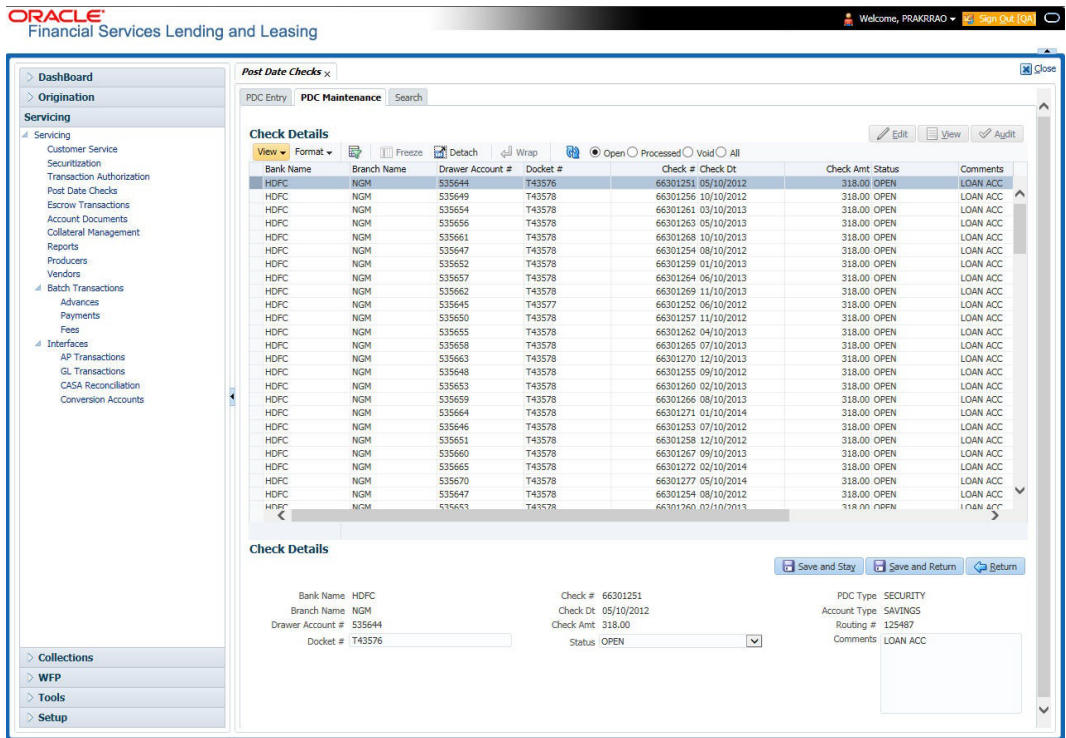

2. On the PDC Maintenance screen's **View Options** section, select the type of PDC entry you want to view in the PDC Maintenance section.

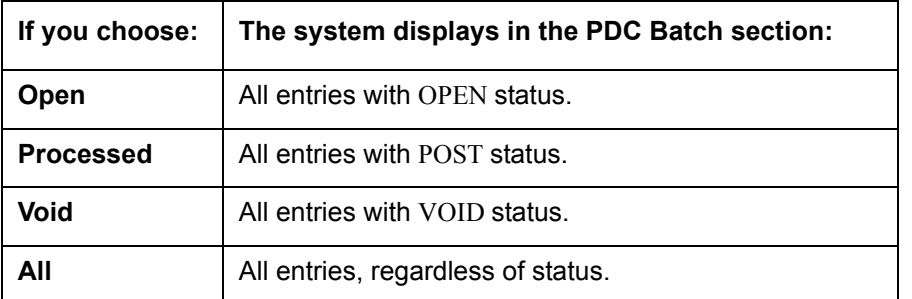

- 3. In this section, you can perform any of the [Basic Operations](#page-20-0) mentioned in Navigation chapter.
- 4. A brief description of the fields is given below.

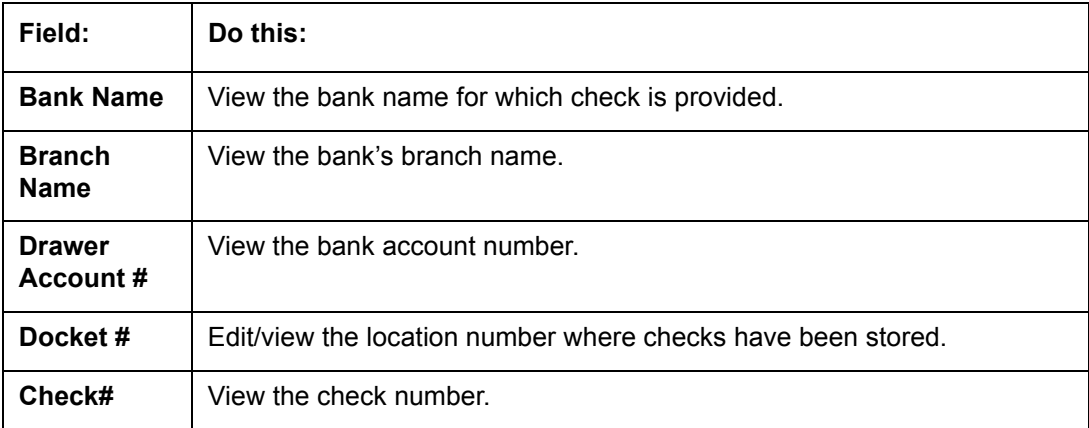

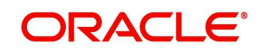

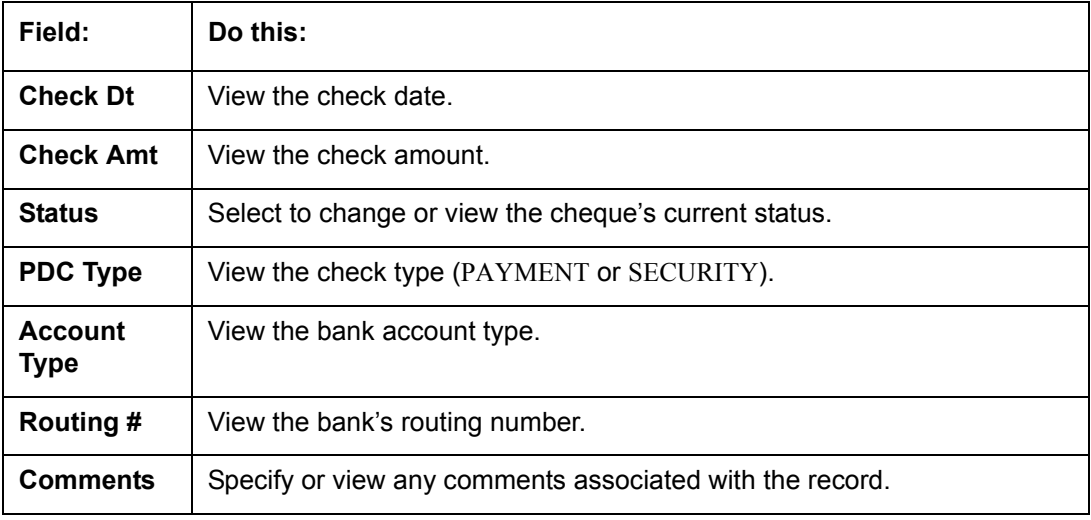

5. Perform any of the [Basic Actions](#page-21-0) mentioned in Navigation chapter.

# **7.3 Search Tab**

The Search tab opens Search screen. On Search screen, the Search Criteria section enables you to locate an account or group of accounts. The Results section displays details of the Line of credit account. This is a useful alternative to using the Customer Service screen to search for account information.

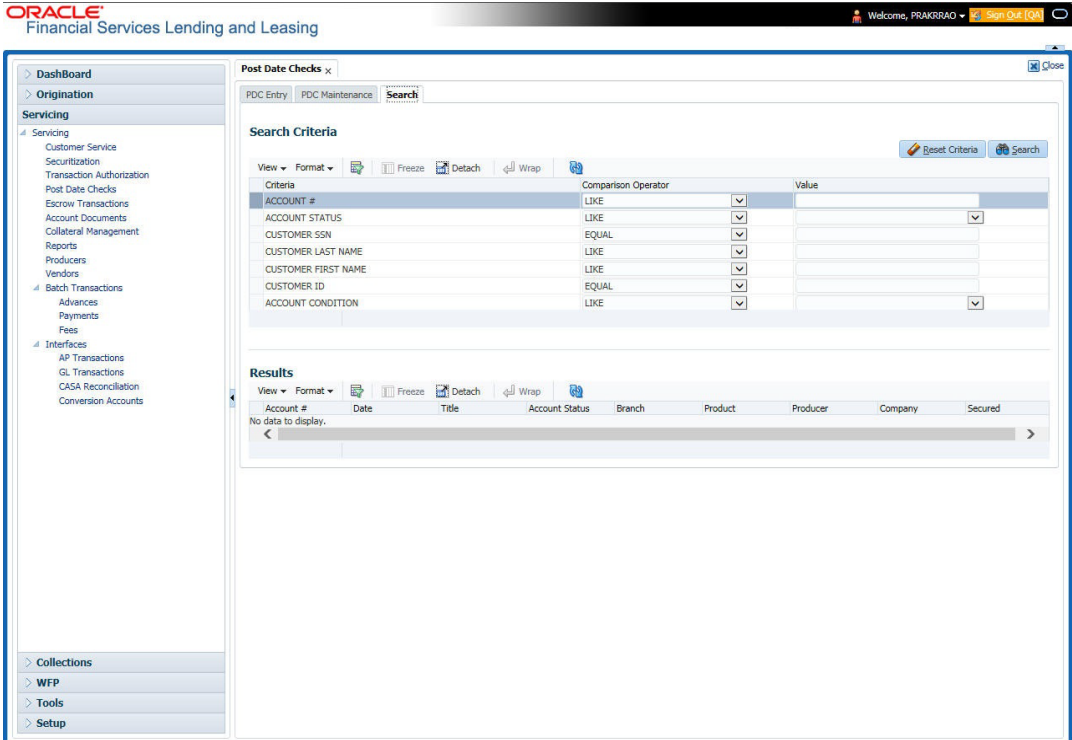

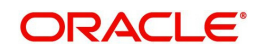

# **8. Account Documents**

# **8.1 Introduction**

The Documents Maintenance screen allows for both the paperless storage of documents within Oracle Financial Services Lending and Leasing system, first with Accounts during the Line of credit origination cycle and later with accounts during customer service.

This chapter explains how use the Account Document section to:

- View an image
- Search for an image
- Split an image of more than one page
- Change the status of an image
- Combine two images into a multiple page image
- Attach an image to an existing Account
- Print an image
- Attach documents to Accounts and then view these documents in a browser.

It also explains how to use the Account Document Tracking screen to attach documents to accounts and then view these documents in a browser.

#### **Account Document screen**

The Account Document screen consists of "Document Maintenance" and "Document Details" sections.

Credit Accounts are often sent or faxed to financial institutions from producers (or 'dealers') on behalf of the customer. These credit Accounts, if received as fax, can be stored in the system as images. Frequently, more than one Account is received in a single fax or a single Account is received across multiple faxes. In such cases, the Account Document Tracking screen can help you organize and maintain your image collection.

The Account Document screen's Document Maintenance screen allows you to upload documents to an Account in the form of GIF files, PDF files, DOC files, XLS files, and TXT files. The Document Maintenance screen's Document Details section allows you to view these documents.

# **8.2 Account Document screen**

Oracle Financial Services Lending and Leasing supports the online attachment of document images to an Account using the Account Documents screen's Document Maintenance section. You can attach the documents from either a client machine or server. A default image directory can be maintained in the system using the system parameter: UIX\_DEFAULT\_IMAGE\_PATH.

When you choose List File in the **Select Document** sub section in the **Document Maintenance** section, system displays all available files in the selected directory in **Document Details** section. You can use the **Document Maintenance** sub-section and **Action** sub-section to attach selected documents to a particular account.

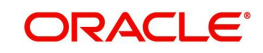

# **8.2.1 Attaching a Document to an Account from a server**

#### **To attach a document to an Account from a server**

1. On the Oracle Financial Services Lending and Leasing Account home screen, click the **Servicing > Servicing > Account Documents** link.  $\sim$  $\ddot{\phantom{a}}$  , and the components of  $\ddot{\phantom{a}}$ 

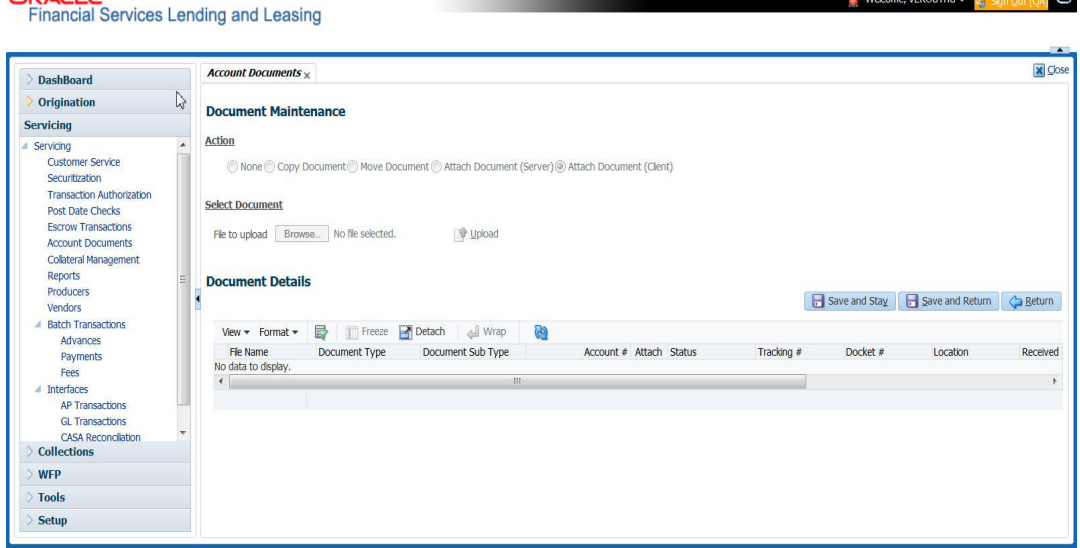

- 2. In the **Action sub-**section, click **Attach Document (Server)**.
- 3. In the **Select Document** sub-section, use the default image directory in **Directory Path**  field. (The default path is the value for system parameter UIX\_DEFAULT\_IMAGE\_PATH). -or-
- 4. In the **Directory Path** field, specify the full path name to the document on server that you want to attach to an account. You can click **Reset Path** at any time to return to the default image directory.
- 5. In the **Select Document** section, click **List File**. The system displays files from the entry in Select Document section Directory Path in the Document Maintenance record.
- 6. In the **Document Details** record, select the record you want to work with and click **Edit** in **Details** column.

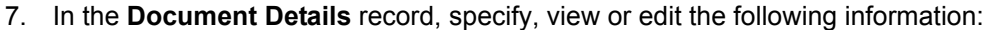

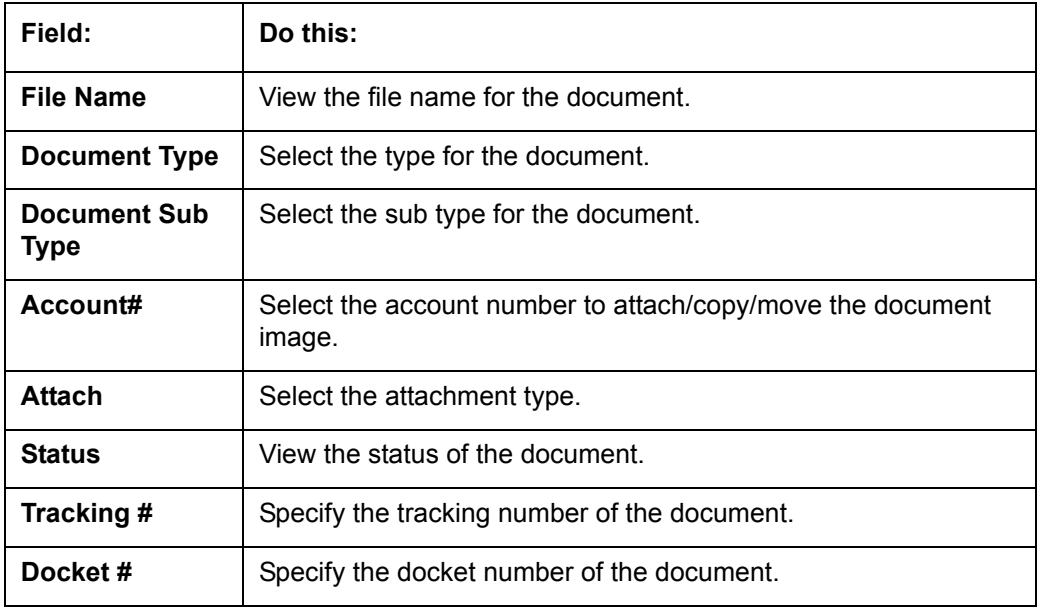

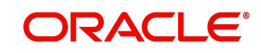

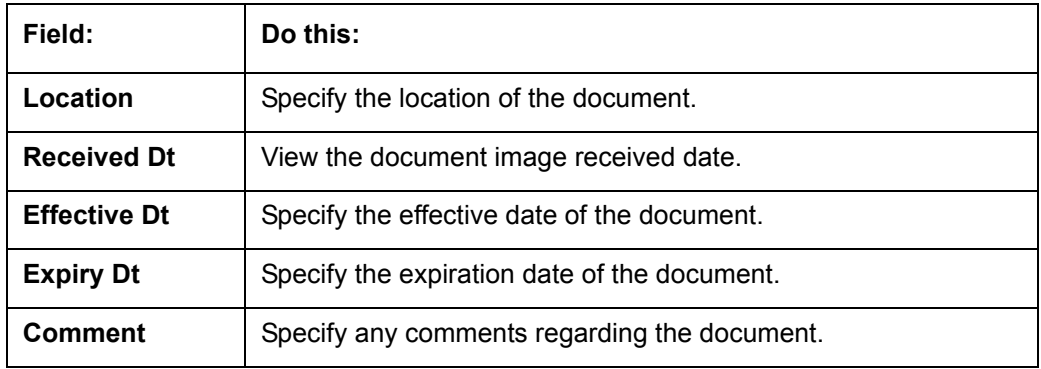

8. Select the **Attach** check box to attach file to the account.

- 9. Click **Save And Return**.
- 10. In the **Action** sub-section, click **Post**. The system attaches the document to Account.

You can view the document in a browser by clicking **View Document** in the **Document Details** section.

## **8.2.2 Attaching a Document to an Account from a Client Machine**

#### **To attach a document to an Account from a client machine**

- 1. On the Oracle Financial Services Lending and Leasing Application home screen, click the **Origination** master tab.
- 2. Click the **Account Documents** link.
- 3. In the **Action** sub-section, click **Attach Document (Client)**.
- 4. In the **Select Document** section, click **Browse** in **File to upload** field. The system opens a **Choose File to Upload** dialog box.
- 5. In the **Choose File to Upload** dialog box, locate the document you want to attach to the account. You can select multiple files by holding the Ctrl or Shift key on your keyboard.
- 6. When you have located the document you want to attach to the account in **Open** dialog box's **File name:** field, click **Open**.
- 7. The selected files appear in the **Select Document** sub-section's **File to Upload** field.
- 8. In the **Select Document** sub-section, click **Upload**.
- 9. In the **Document Details** record, select the file uploaded from your server and click **Edit**.
- 10. In the **Document Details** section, enter, view or edit the following information:

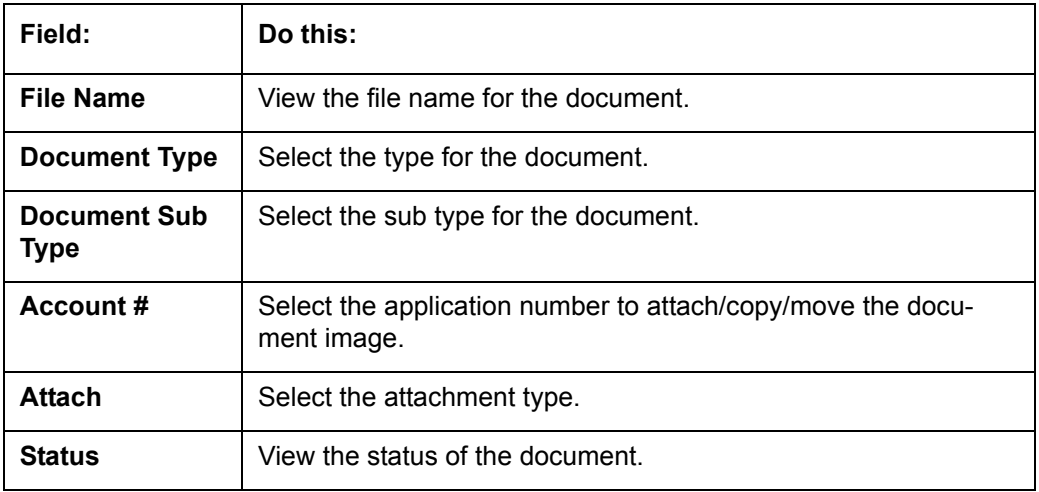

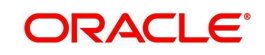

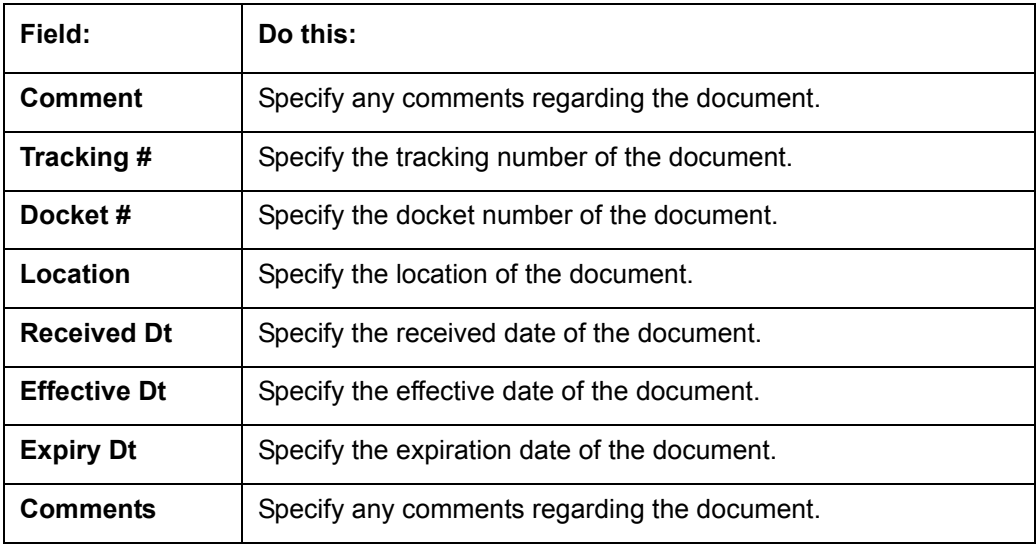

11. Select the **Attach** check box to attach the file to account.

#### 12. Click **Save And Return**.

13. In the **Action** sub-section, click **Post**. The system attaches the document to Account.

You can view the document in a browser by choosing **View Document** in the Action section.

## **8.2.3 Copying a Document**

The Action section's Copy Document command copies the document image from one Account to another Account. This command has no impact on the source Account or the source Account's document image.

#### **To copy a document to an Account from another Account**

1. On the Oracle Financial Services Lending and Leasing Application home screen, click the **origination** master tab.

Click the **Account Documents** link.

- 2. In **Action sub-**section, click **Copy Document**.
- 3. In **Document Maintenance** sub-section, select either 'Customer#' or 'Business#' option and use the **Account#** field to specify Account with the image you want to copy.
- 4. While selecting the above option, you can use any of the below combinations to define your search:
	- Customer # (only)
	- Customer # and Account #
	- Business # (only)
	- Business # and Account #
- 5. In **Document Maintenance** sub-section, click **Search**. The system displays the files attached to that Account in **Document Details** section.
- 6. In **Document Details** section, select the document you want to copy and click **Edit**.
- 7. In **Copy/Move Account #** field, specify the application number of Account to which you want to copy the document.
- 8. Click **Save And Return**.
- 9. In the **Action** sub-section, click **Post**.

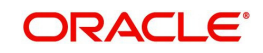

# **8.2.4 Moving a Document**

The Action section's Move Document command moves an existing document image from one Account to another Account. This command detaches the document image from source Account and attach to second Account.

#### **To move a document to an Account from another Account**

- 1. On the Oracle Financial Services Lending and Leasing Application home screen, click the **Origination** > **Origination** > **Account Documents** link.
- 2. In **Action** sub-section, click **Move Document**.
- 3. In **Document Maintenance** sub-section, select either 'Customer#' or 'Business#' option and use **Account #** field to specify the Account with the image you want to move.
- 4. While selecting the above option, you can use any of the below combinations to define your search:
	- Customer # (only)
	- Customer # and Account #
	- Business # (only)
	- Business # and Account #
- 5. In **Document Maintenance** sub-section, click **Search**. The system displays the files attached to that Account in Document Details sections.
- 6. In **Document Details** section, select the document you want to move and click **Edit**.
- 7. In **Copy/Move Account #** field, specify the application number of Account to which you want to move the document.
- 8. Click **Save And Return**.
- 9. In the **Action** sub-section, click **Post**.

You can view the documents attached to a particular account by loading application on Customer Service screen, then clicking Customer Service tab and then clicking on Document Tracking sub tab.

## **8.2.5 Viewing a Document Attached to an Account**

#### **To view a document attached to an Account**

- 1. Using above method, load the account with the document you want to view.
- 2. In the **Account Document** section, click Edit.
- 3. View/edit the following display only information:

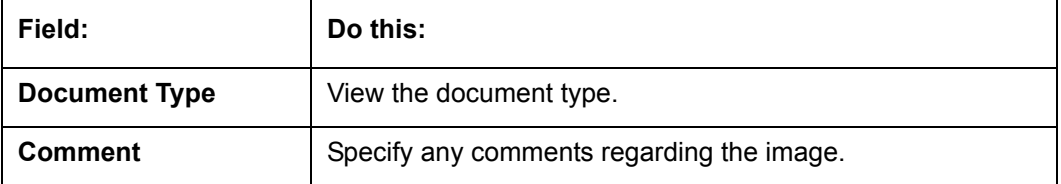

- 4. In the **Account Document Details** section, select the record you want to work with and click **Edit**.
- 5. In the **Account Document Details** section, view the following display only information:

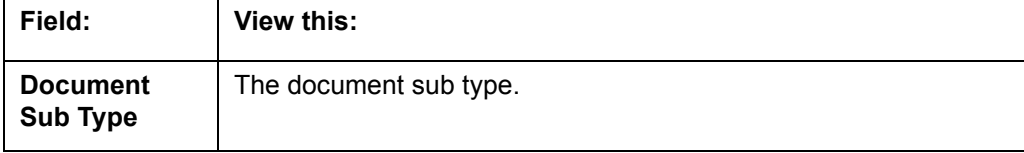

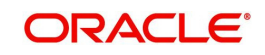

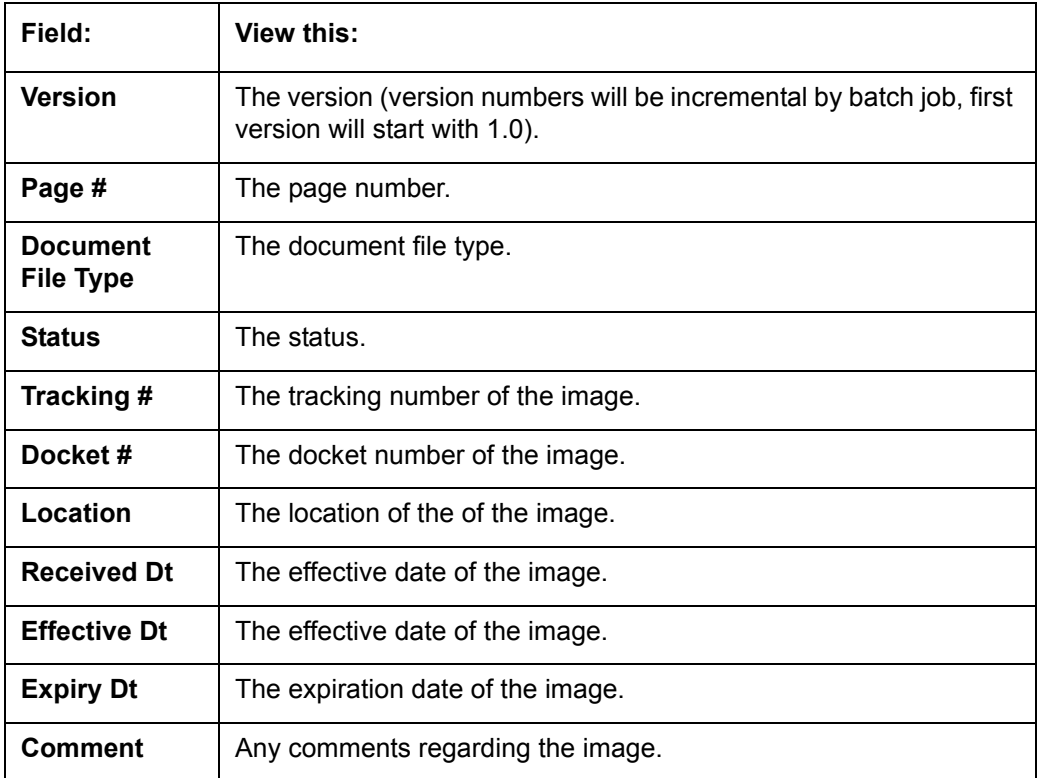

6. Use the **Account Document** and **Account Document Details** sections to select the document you want to view.

- In multiple paged documents, choose **1** in the **Page #** field on **Account Document Details** section to view the all pages in the document
	- -or-
- Choose a specific page number to view only that page.
- 7. Click **View Document**.

The system opens a browser to display the actual document (which browser appears depends on what type of document you selected and what browsers are set up to work in conjunction with your Oracle Financial Services Lending and Leasing system).

- 8. You can add comments to the **Comments** field in the Account **Document** and **Account Document Details** sections.
- 9. Click **Save And Return**.

# **8.3 Document Tracking section**

You can view the documents attached to a particular Account by loading the application on the Underwriting/Funding screen and then clicking on Document tab.

## **8.3.1 Locating an Account Document**

#### **To locate an account document**

- 1. On the Oracle Financial Services Lending and Leasing Application home screen, click the **Origination** > **Underwriting/Funding** link.
- 2. Select and open the application you want to work with.
- 3. Click **Document** sub tab. The Account Document screen appears.

Information about the documents attached to Account appears in **Account Documents** and **Account Document Details** sections.

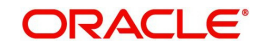
# **8.3.2 Viewing a Document Attached to an Account**

To view a document attached to an account

- 1. Using the above method, load the account with the document you want to view.
- 2. In the **Account Document** section, click **Edit**.
- 3. View/edit the following display only information:

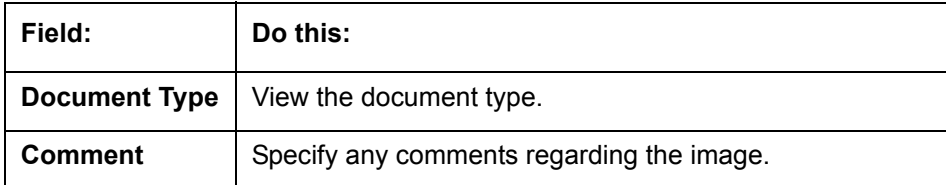

4. In the **Account Document Details** section, select the record you want to work with and click **Edit**.

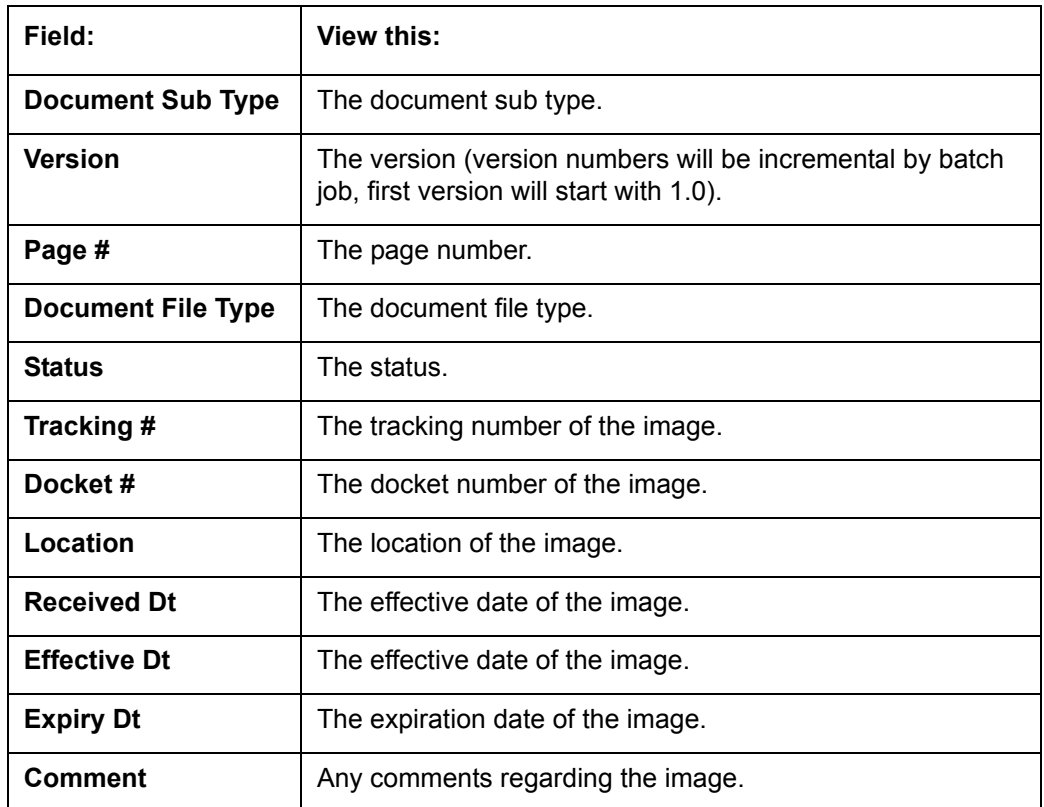

5. In the **Account Document Details** section, view the following display only information:

- 6. Use the **Account Document** and **Account Document Details** section to select the document you want to view.
	- In multiple paged documents, choose **1** in the **Page #** field on **Account Document Details** section to view the all pages in the document

-or-

- Choose a specific page number to view only that page.
- 7. Choose **View Document**. The system opens a browser to display the actual document (which browser appears depends on what type of document you selected and what browsers are set up to work in conjunction with your system).
- 8. You can add comments to the **Comments** field in the Account **Document** and **Account Document Details** sections.
- 9. Click **Save And Return**.

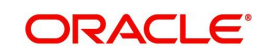

# **9. Collateral Management**

Centralized Asset Management or Collateral Management System (CMS) enables the user to record a new collateral, evaluate it, and re-evaluate the existing collateral.

A Collateral Management System is used to minimize the frauds which involve the same collateral being pledged for different Line of credit and re-evaluating existing collateral manually or connecting to the VIN Interface.

The Collateral Details screen is opened from the **Servicing** > **Servicing** > **Collateral Management** and contains the following tab:

- Collateral
- Search

# **9.1 Collateral Tab**

Using the Collateral screen, you can record a new collateral, view the valuation of collateral, and re-evaluate the existing collateral.

The collateral details can also be defined in the collateral screen of Application Entry screen.

The system assigns collateral statuses and the following are the statuses:

- **Undefined** When the collateral is created for the first time.
- **New** When an undefined collateral/ asset gets validated, its status is changed to New. This collateral can only be used for Substitution in Servicing.
- **Inactive** When an application from released, sold or inventory status is attached to application it becomes Inactive.
- **Active** When the application gets funded, inactive collateral gets associated with the account in Servicing and gets activated. The status of the collateral then becomes 'Active'.
- **Released** The Line of credit collateral can move to "Released" when the collateral is no more attached to any account.
- **Substituted** When collateral with the status active is replaced with different collateral, the active status is changed to SUBSTITUTED.

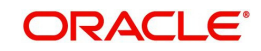

## **To enter the Collateral Details**

1. On the application master screen, click **Servicing** > **Servicing** > **Collateral Management** > **Collateral Details**.

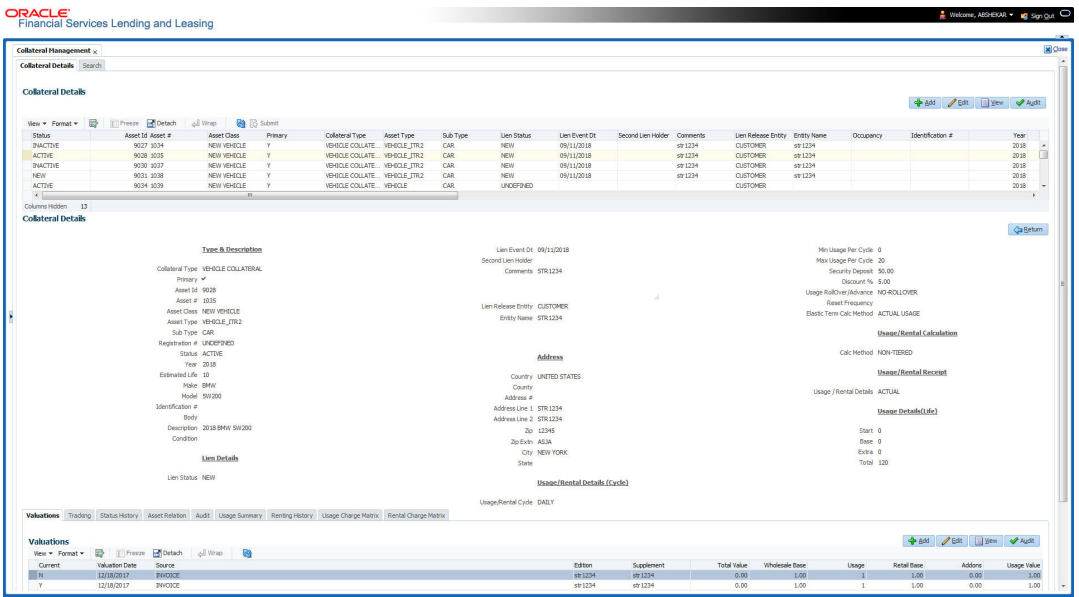

2. In this section, you can perform any of the **[Basic Operations](#page-20-0)** mentioned in Navigation chapter.

A brief description of the fields is given below:

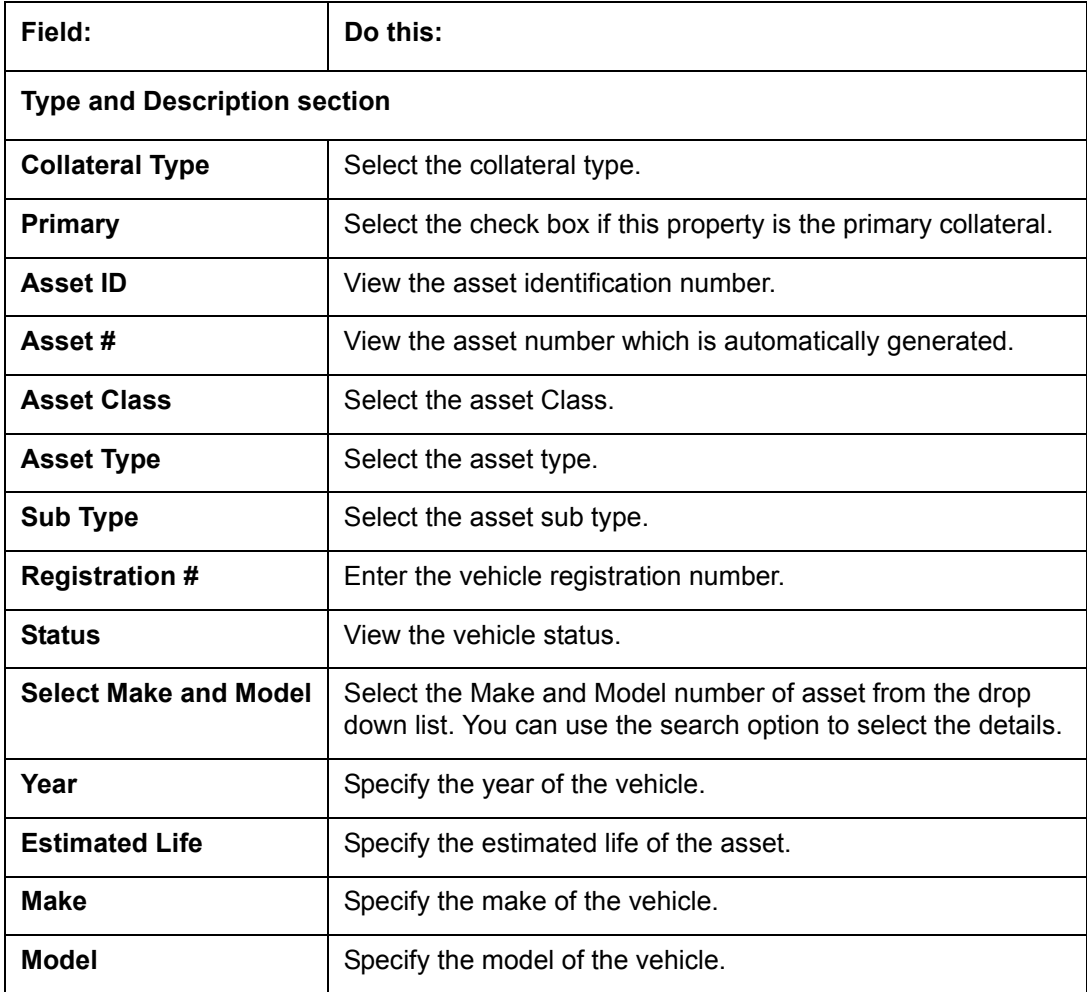

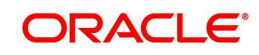

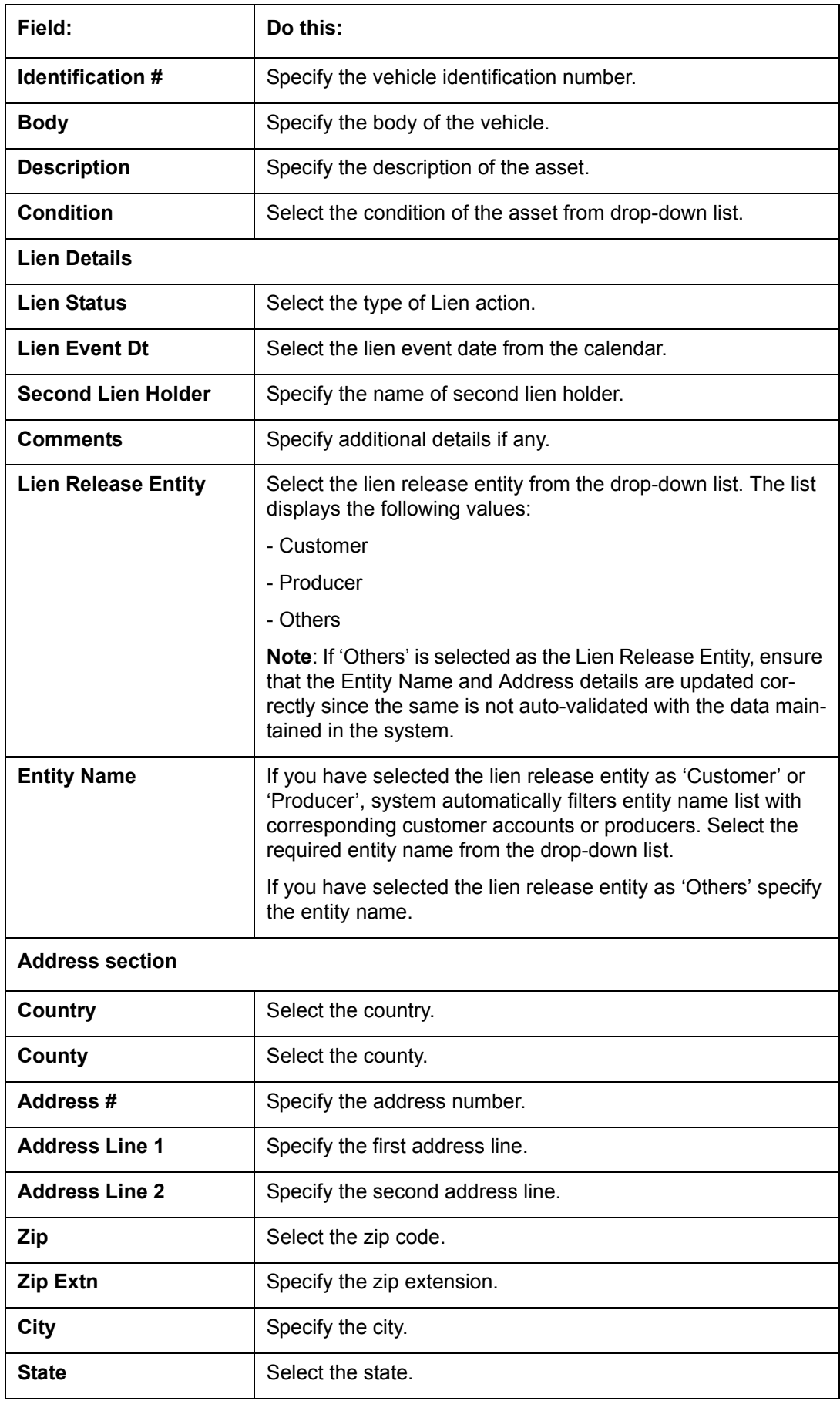

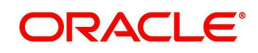

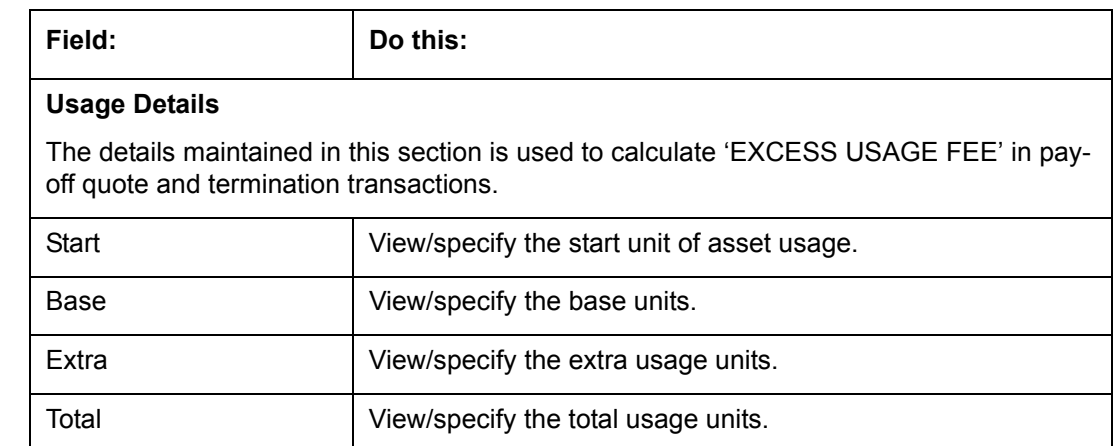

- 3. Perform any of the [Basic Actions](#page-21-0) mentioned in Navigation chapter.
- 4. Click **Submit**.

# **9.1.1 Valuations Sub Tab**

The Valuation sub section contains information about the value of the asset. The Values section enables you enter the value of the asset. The Addons sub tab records information about any add ons associated with the collateral.

# **To complete the Valuations section**

- 1. Click **Valuations** section.
- 2. In this section, you can perform any of the [Basic Operations](#page-20-0) mentioned in Navigation chapter.

A brief description of the fields is given below:

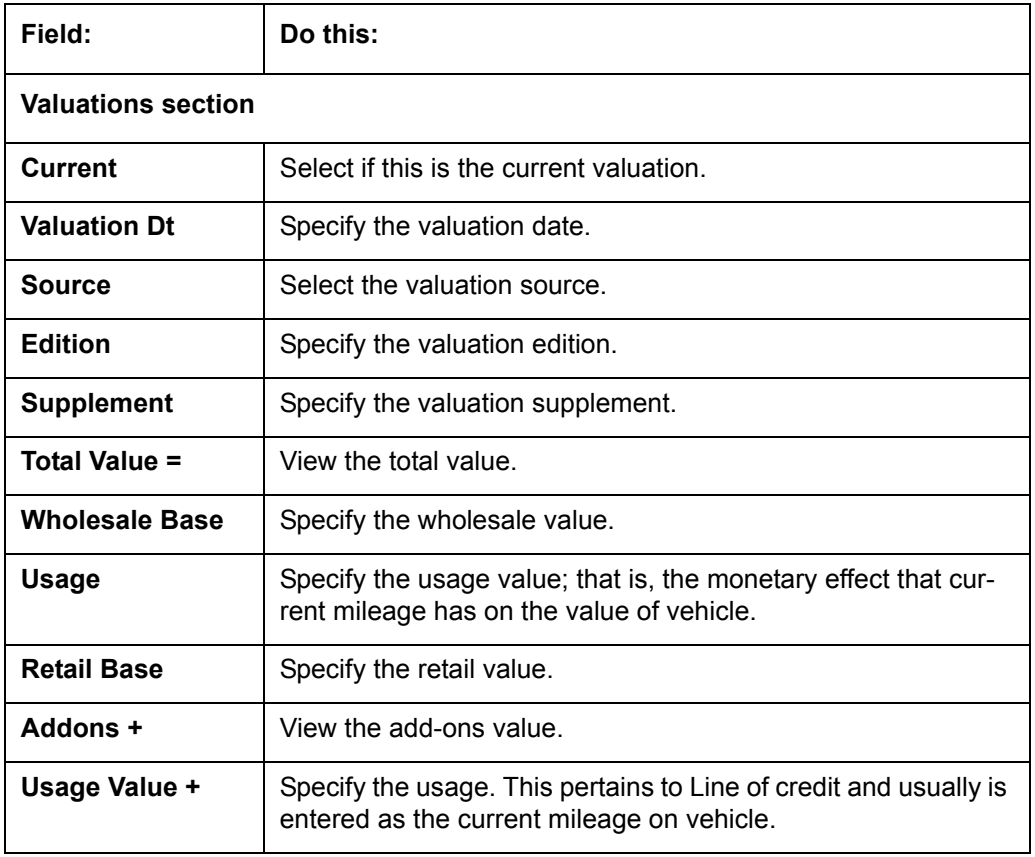

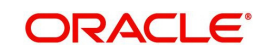

- 3. Perform any of the [Basic Actions](#page-21-0) mentioned in Navigation chapter.
- 4. In the **Addons** section, you can perform any of the [Basic Operations](#page-20-0) mentioned in Navigation chapter. You need to specify all the field values for every asset's add-ons and attributes on the application.
- 5. A brief description of the fields is given below::

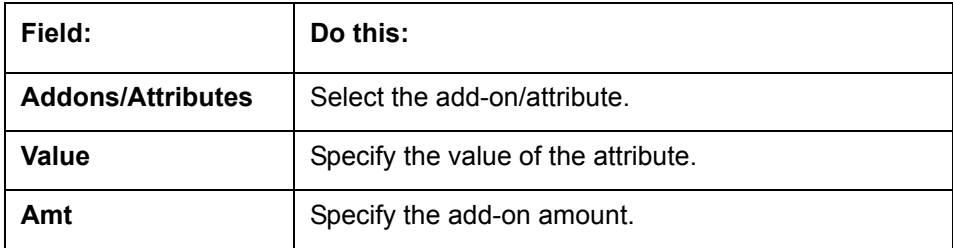

6. Perform any of the [Basic Actions](#page-21-0) mentioned in Navigation chapter.

# **9.1.2 Tracking Sub Tab**

The Tracking sub screen enables you to record further information associated with the collateral. What items you choose to track are setup during implementation.

### **To track attributes for the collateral**

- 1. Click the **Tracking** sub tab.
- 2. In the **Tracking Items** section, click **Load Details**.
- 3. In the **Tracking Items** section, you can perform any of the [Basic Operations](#page-20-0) mentioned in Navigation chapter.

A brief description of the fields is given below:

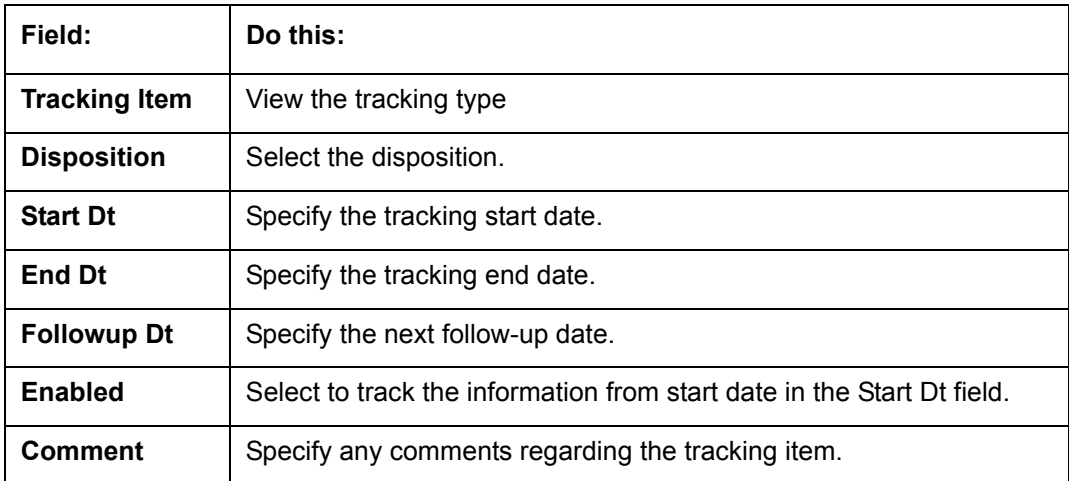

- 4. Complete the Tracking Item Details section by entering information about a parameter in the corresponding the Value field.
- 5. Perform any of the [Basic Actions](#page-21-0) mentioned in Navigation chapter.

# **9.1.3 Status History Sub Tab**

The Status History sub tab enables you to view the asset history of association with accounts.

### **To view the Status History**

1. Click the **Status History** sub tab.

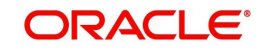

2. In the **Status History** section, view the following information:

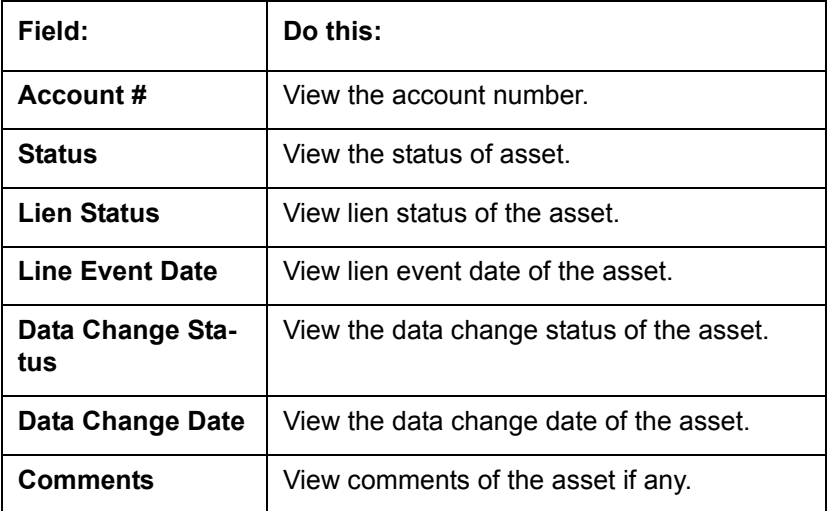

# **9.1.4 Asset Relation Sub Tab**

The Asset Relation sub tab enables you to view the asset relationship.

## **To view the Asset Relation**

- 1. Click the **Asset Relation** sub tab.
- 2. In the **Asset Relation** section, view the following information:

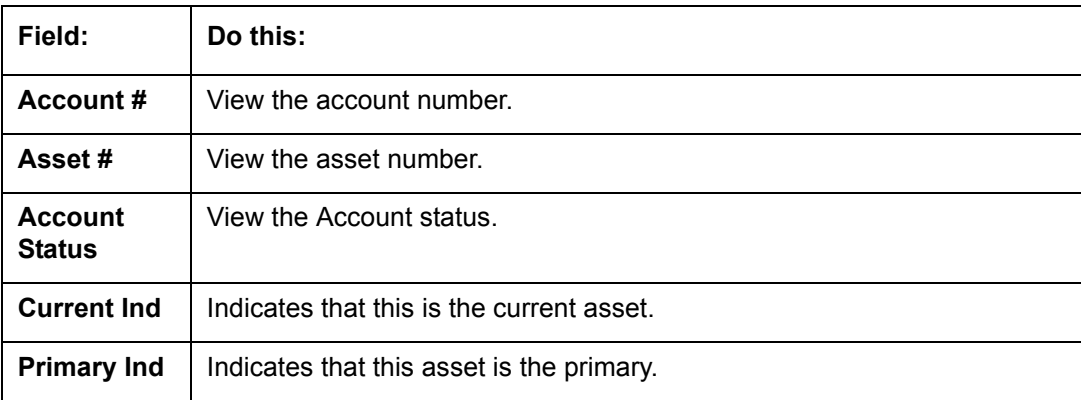

# **9.1.5 Audit Sub Tab**

The Audit sub tab enables you to view the asset relationship.

## **To view the Audit**

- 1. Click the **Audit** sub tab
- 2. In the **Audit** section, view the following information:

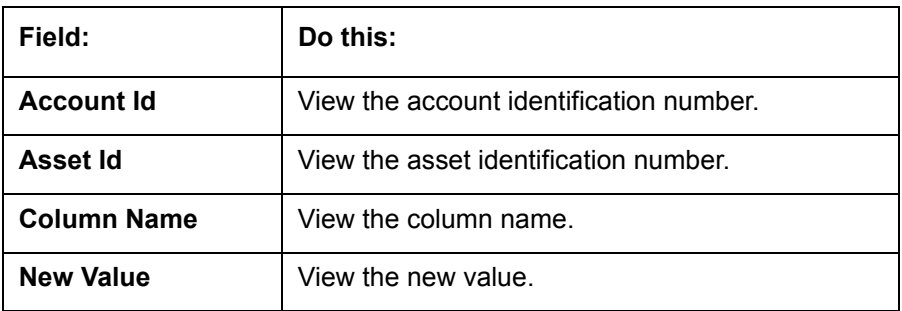

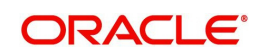

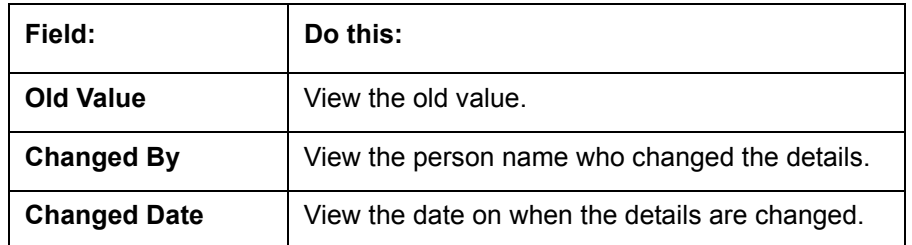

# **9.2 Search Tab**

A Search screen is available on the Collateral Management System to help locate information such as an asset type, asset number, identification number, asset status, make, model, and year. This is the information that is used on the Collateral screen.

## **To search for a Collateral details**

- 1. On the Oracle Financial Services Lending and Leasing Application home screen, click **Servicing** > **Servicing** > **Collateral Management** > **Search.**
- 2. The Collateral Management screen's Search screen appears.

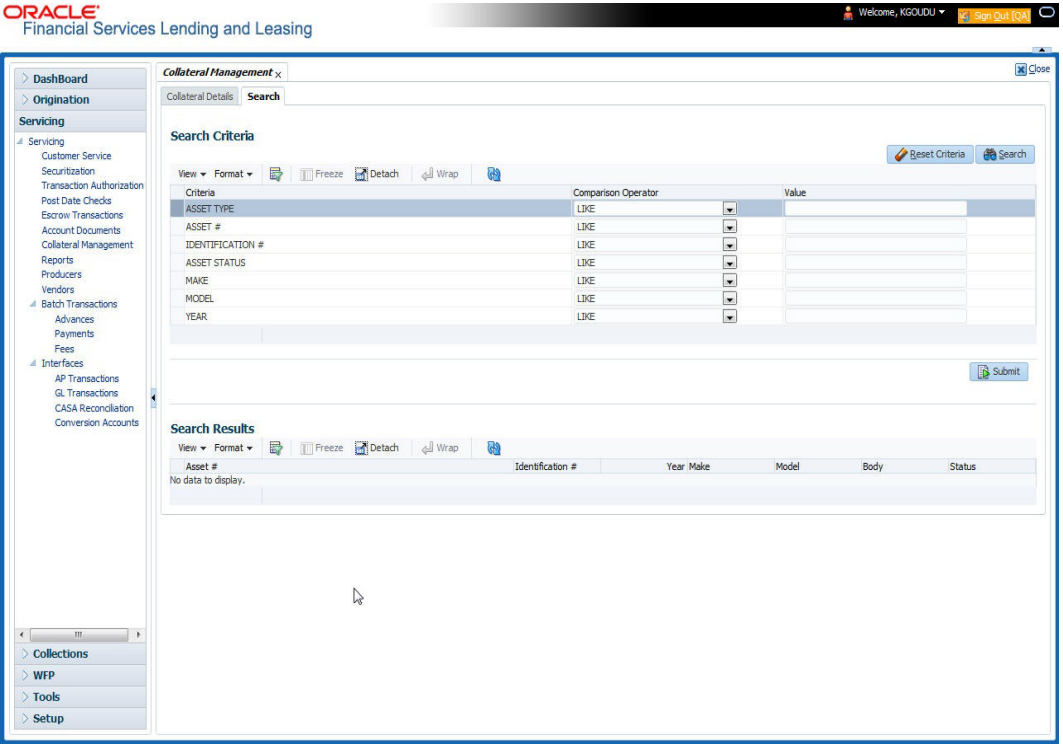

- 3. In the **Search Criteria** section, use the **Comparison Operator** and **Value** columns to enter the search criteria you want to use to locate a collateral.
- 4. Click **Search**. The system displays result of the search in Results screen.
- 5. On the **Results** screen, select the collateral you want to load and click **Submit**. The system loads the collateral details on the Collateral Details screen.

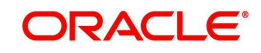

# **10. Tools**

Depending on the type of product you are working with during origination, the Tools screens enable you to calculate Vehicle value details.

Tools in the main menu are standalone and information calculated using them can only be viewed.

# **10.1 Vehicle Evaluator**

The Vehicle Evaluator screen allows you to calculate the value of a vehicle. You can use the Vehicle Evaluator screen to calculate the value of either a vehicle you are entering as the new collateral or vehicle currently listed as the application's collateral.

The Vehicle Evaluator screen can be cleared or refreshed at any time by clicking **Clear.**

### **To calculate a vehicle value**

1. On the Oracle Financial Services Lending and Leasing home screen, click **Tools > Tools > Vehicle Evaluator**

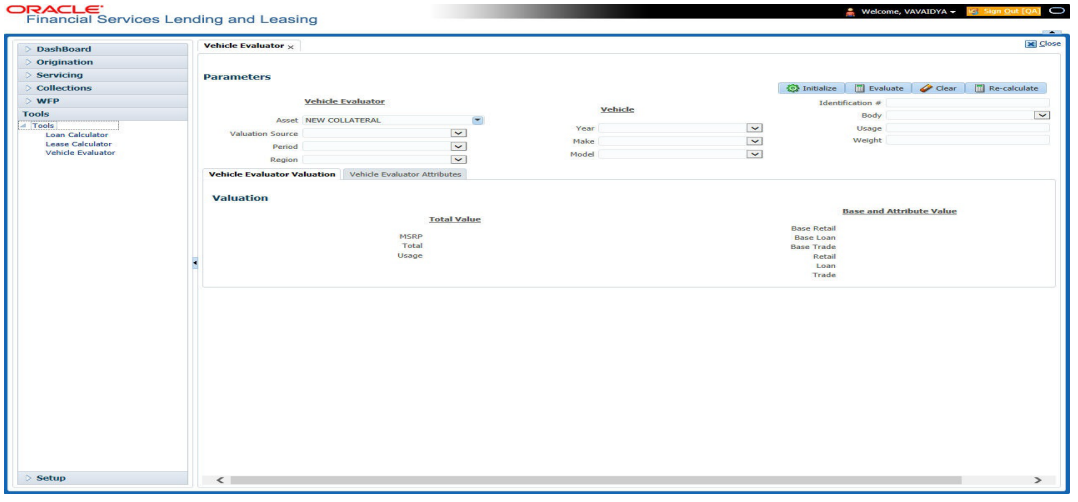

- 2. In the **Vehicle Evaluator** section, use **Asset** field to select the vehicle you want to appraise. This can be either NEW COLLATERAL or a vehicle entered on the Collateral link.
- 3. In the **Vehicle Evaluator** section, click **Initialize**. The system completes **Valuation Source**, **Period** and **Region** fields.
- 4. If needed, you can change the default contents of the fields in **Vehicle Evaluator**.
- 5. **If you selected a vehicle from the Collateral link in step 3**, information from the Vehicle section appears in Vehicle section in Vehicle Evaluator screen.
- 6. **If you selected NEW COLLATERAL in step 3**, complete the **Identification #** -or-

Complete the fields in the **Vehicle** section.

- 7. In the **Vehicle Evaluator** section, click **Evaluate**.
	- If you have specified the vehicle identification number, system searches for the value of that vehicle with that identification number, then completes Vehicle Evaluator screen with information about that exact match.
	- If you completed the **Vehicle** section, system searches for the value of a vehicle matching that description.

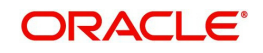

- In either case, the system displays following information about the vehicle:
- In the **Vehicle** section, view the returned information:

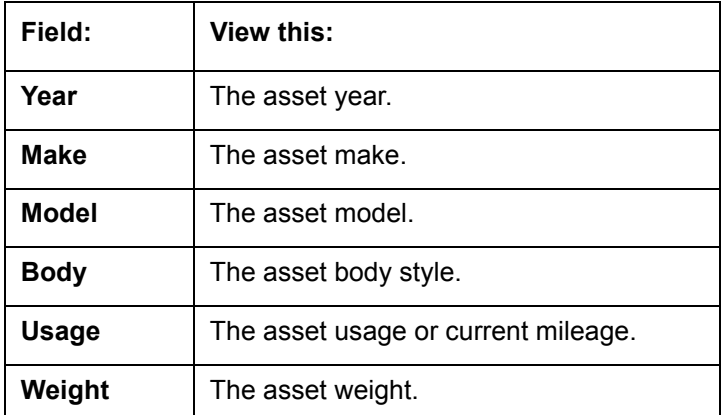

In the **Valuation (Total Value)** block, view the returned information:

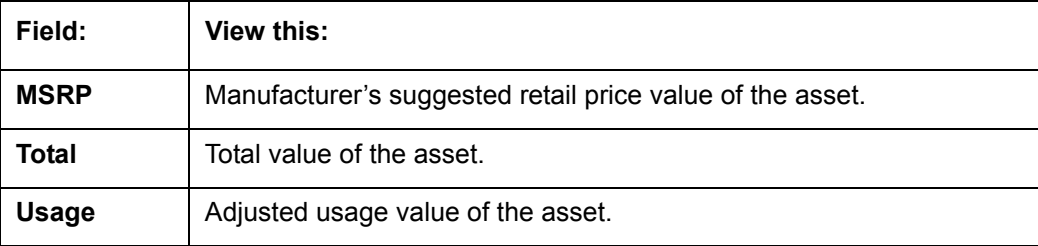

In the **Base and Attribute Value** section, view the returned information:

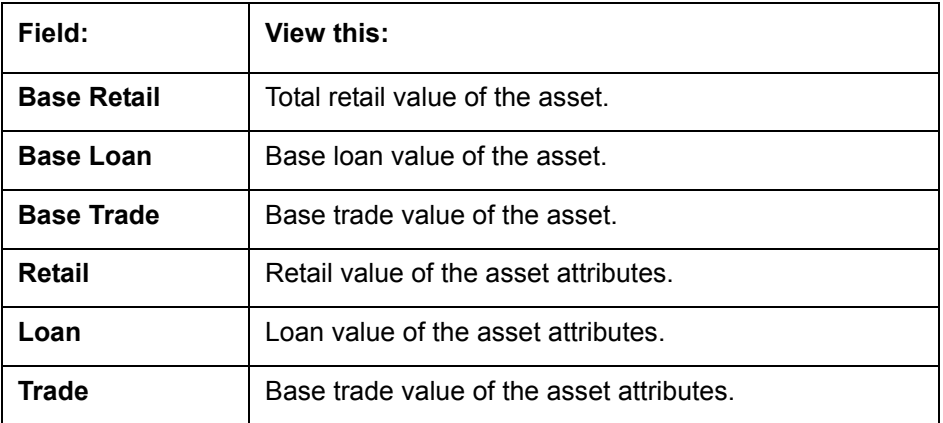

# **10.1.1 Attributes Tab**

In the **Attributes** section, view the following information:

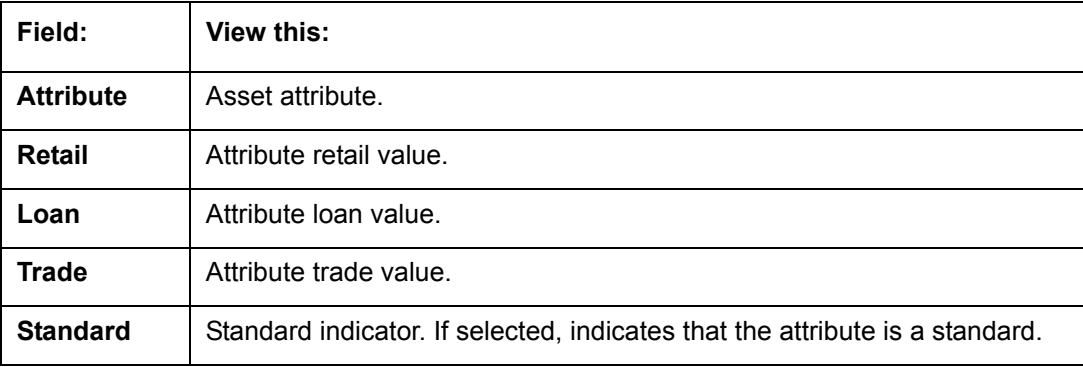

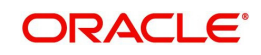

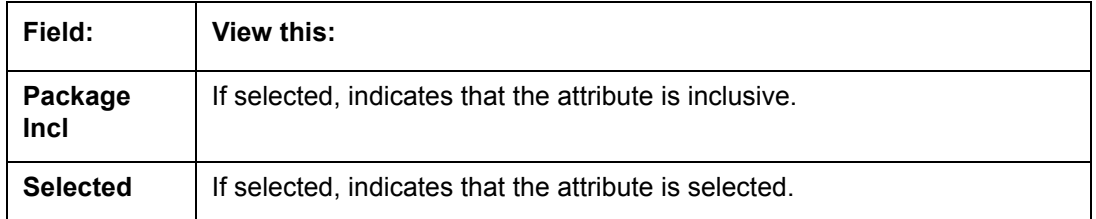

If you want to re-calculate the values using other data in **Total Value** and **Base and Attribute Value** section, do the following:

- Make the required changes to the desired parameters fields in Vehicle Evaluator and **Vehicle** sections.
- In the **Vehicle Evaluator** section, click **Recalculate**.
	- The system updates the values in **Total Value** and **Base and Attribute Value** sections.

If you choose, use **Attributes** section to select or clear the **Selected** box for attributes of the vehicle. This automatically updates the values in Total Value and Base and Attribute Value sections. (**Note**: Attribute amounts within brackets reduce the amount in Totals field in the Total Value section.)

### **To copy the calculated value to the Collateral link**

You can copy the calculated value to Collateral link only if you have accessed the tools tab either from Underwriting or Funding Tab. Accessing Tools from the main menu does not support this option.

- 1. Complete the following steps in the section **To calculate a vehicle value**.
- 2. In the **Vehicle Evaluator** screen, click **Copy to Asset**.

The system uses calculations on the Vehicle Evaluator screen to complete Valuation sub screen on Collateral link. Any pre-existing collateral is no longer the primary collateral.

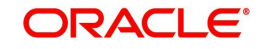

# **11. Oracle Financial Services Lending and Leasing Reports**

During the day, or at the end of the day, you may want to retrieve information on any of the several operations that were performed during the day in your financial institution. You can generate this information in the form of reports in Oracle Financial Services Lending and Leasing. You can specify the values in the Report Parameters section and generate a report using that information.

## **Navigation to Reports**

On the Oracle Financial Services Lending and Leasing home page, click **Servicing > Servicing > Reports.**

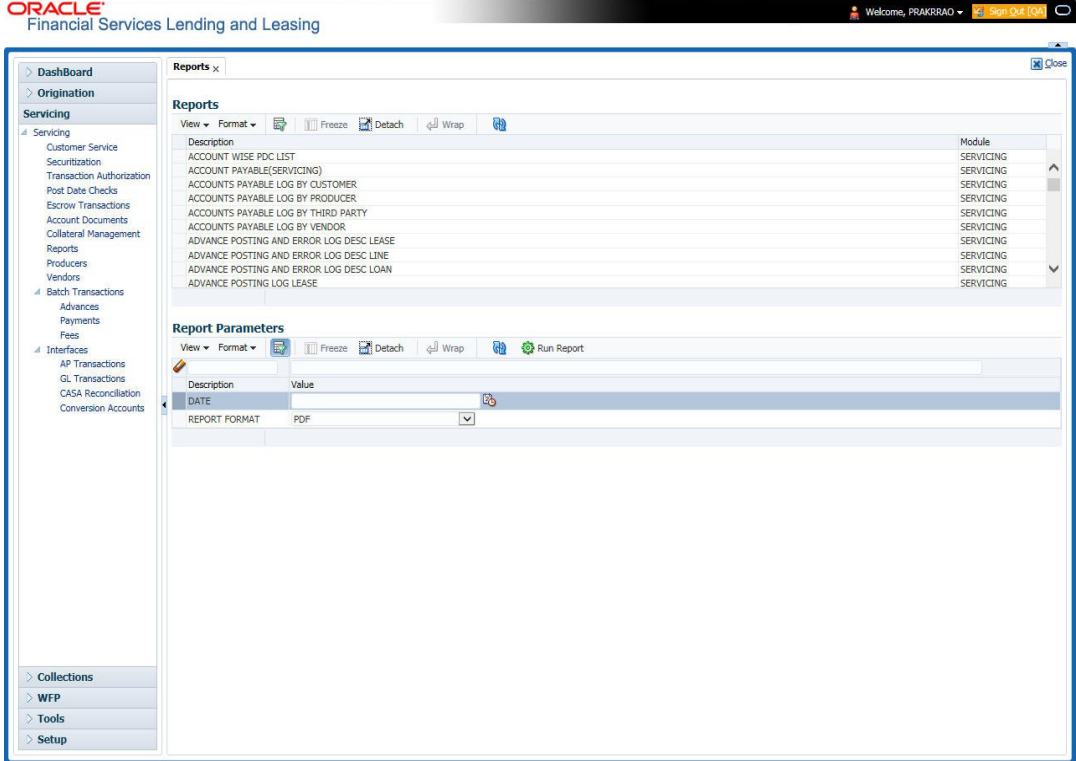

# **11.1 Accounts Payable Log By Customer**

This servicing report lists accounts payables, sorted by customer.

- Company/Branch
- From MM/DD/YYYY
- To MM/DD/YYYY
- Report Format

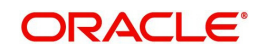

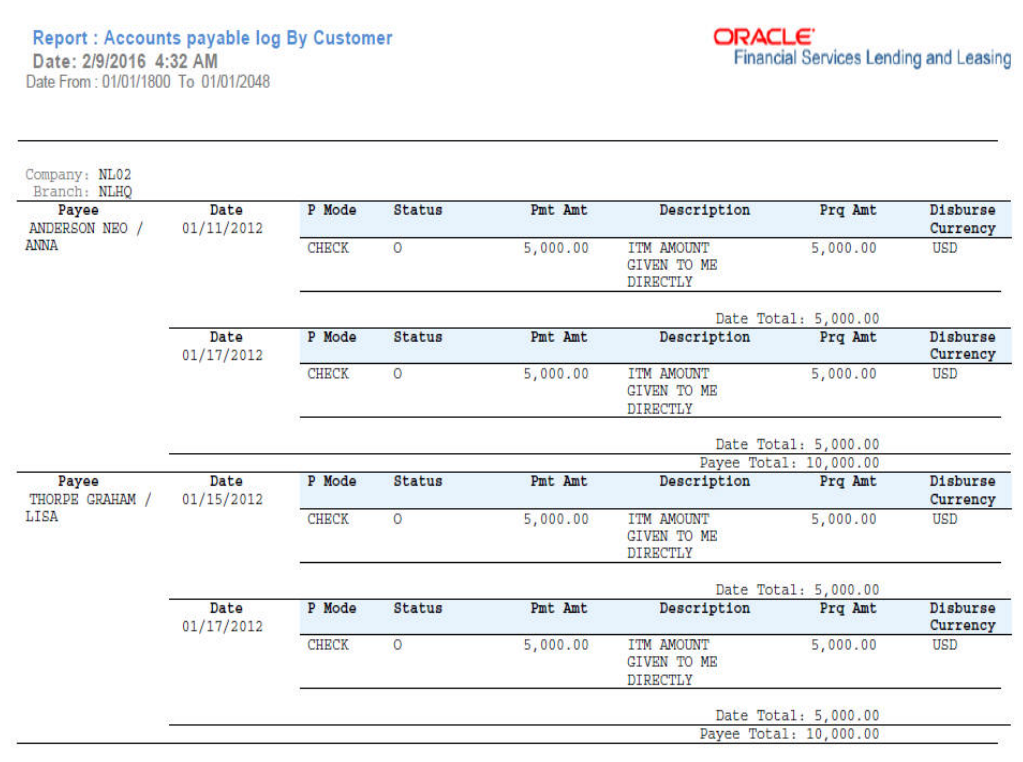

# **Example of the Accounts Payable Log By Customer report**

# **11.2 Accounts Payable Log By Producer**

This servicing report lists accounts payables, sorted by producer.

- Company/Branch
- Producer
- From MM/DD/YYYY
- To MM/DD/YYYY
- Report Format

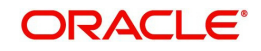

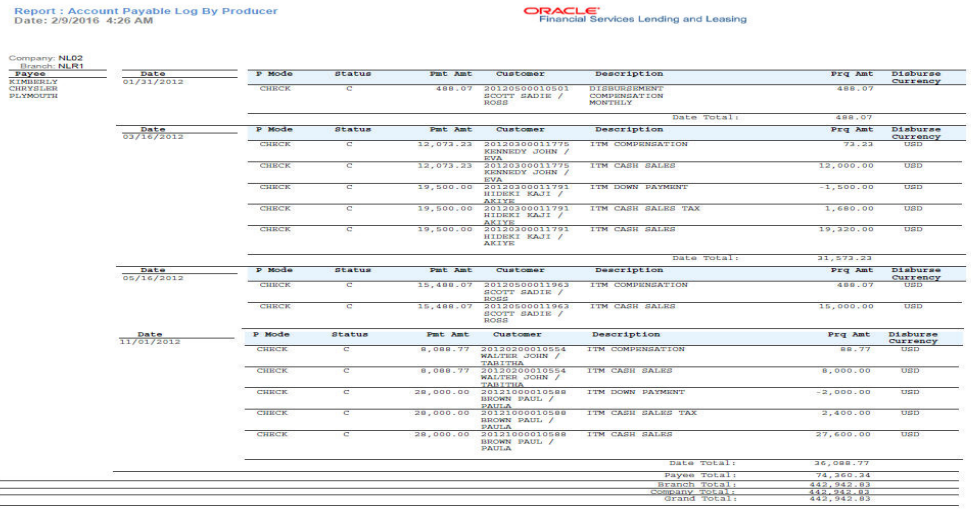

# **Example of the Accounts Payable Log By Producer report**

# **11.3 Accounts Payable Log By Third Party**

This servicing report lists accounts payables, sorted by third party.

### **Parameters:**

- Company/Branch
- From MM/DD/YYYY
- To MM/DD/YYYY
- Report Format

### **Example of the Accounts Payable Log By Third Party report**

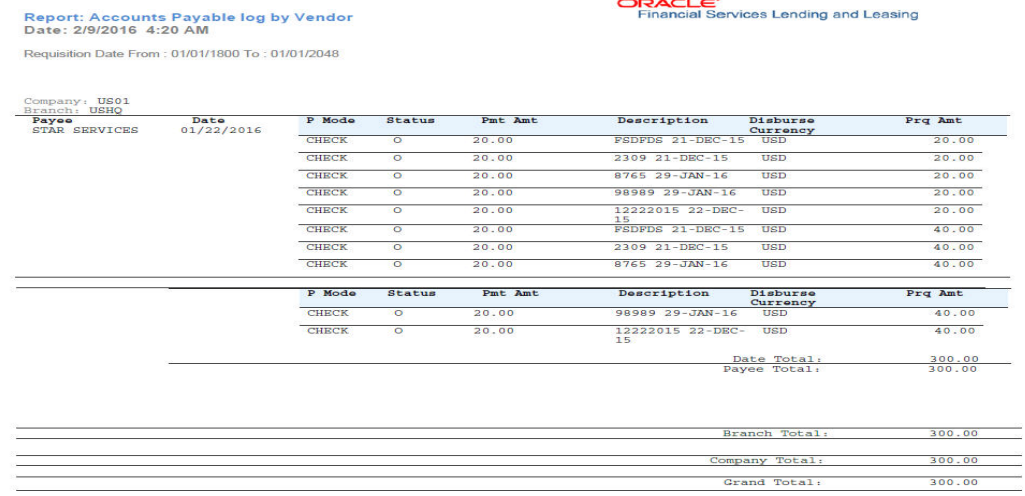

# **11.4 Accounts Payable Log By Vendor**

This servicing report lists accounts payables, sorted by vendor.

- Company/Branch
- From MM/DD/YYYY
- To MM/DD/YYYY
- Report Format

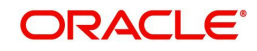

# **Example of the Accounts Payable Log By Vendor report**

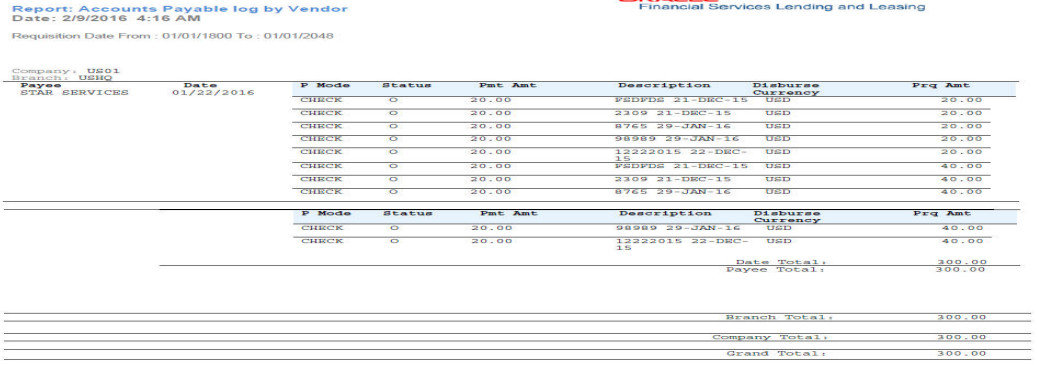

# **11.5 GL Posting Log**

This servicing report lists general ledger postings.

- Company/Branch
- GL Portfolio Company
- From MM/DD/YYYY
- To MM/DD/YYYY
- Report Format

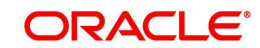

# **Example of the GL Posting Log report**

Report: GL Posting Log<br>Date: 2/9/2016 0:34 AM

From Date: 01/01/1800 To: 01/01/2048

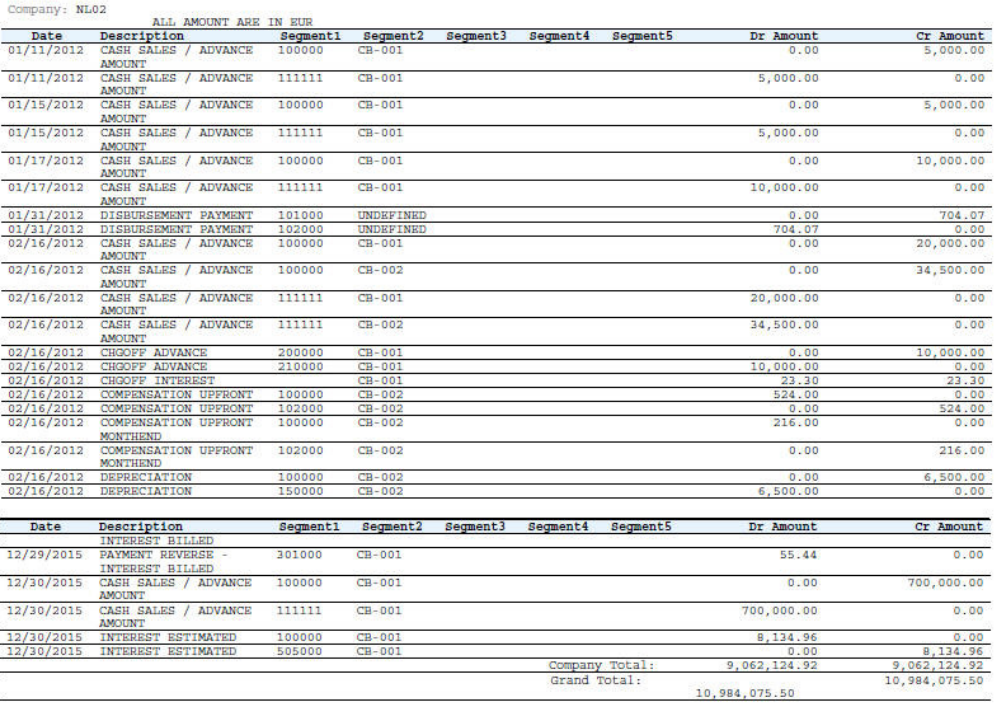

ORACLE'<br>Financial Services Lending and Leasing

# **11.6 Pool Txns Log By GL Post Dt**

This servicing report lists monetary transactions by GL post date.

- Company/Branch
- Account Number
- From MM/DD/YYYY
- To MM/DD/YYYY
- Report Format

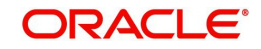

# **Example of the Pool Txns Log By GL Post DT report**

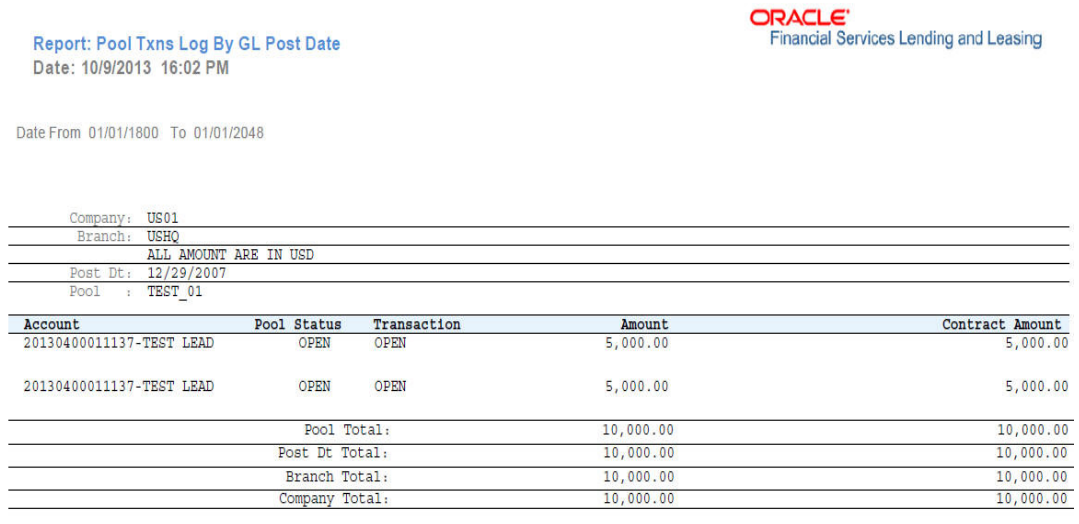

# **11.7 Producer Monetary Txns Log By GL Post DT**

This servicing report lists producer monetary transactions sorted by GL post date.

- Company/Branch
- Producer
- From MM/DD/YYYY
- To MM/DD/YYYY
- Report Format

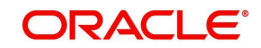

# **Example of the Producer Monetary Txns Log By GL Post DT report**

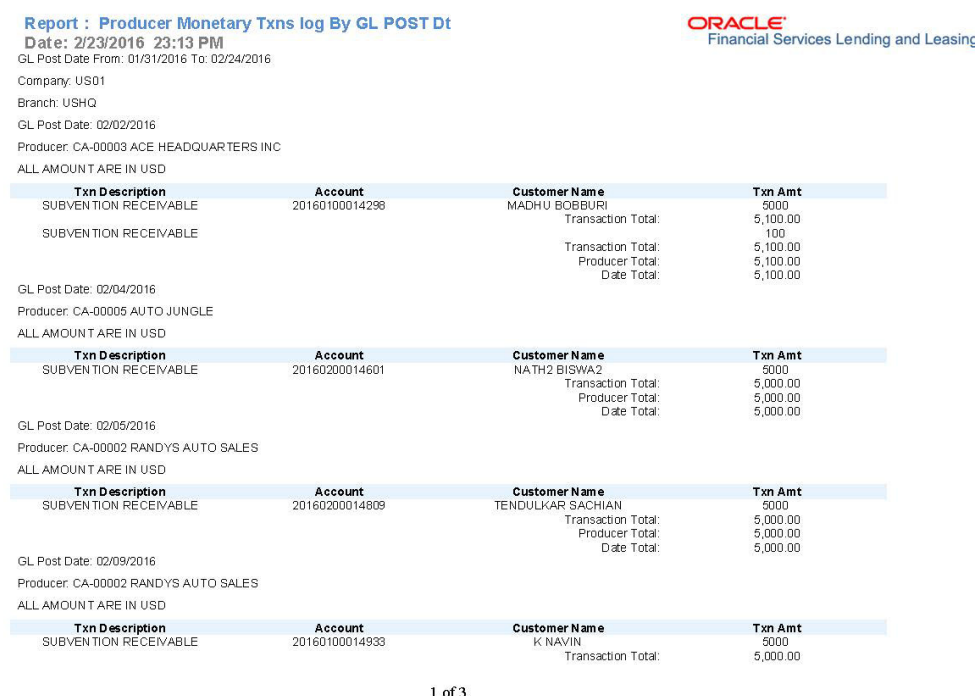

# **11.8 Producer Statement**

This servicing report lists producer statements.

## **Parameters:**

- Company/Branch
- Producer
- Date MM/DD/YYYY
- Report Format

### **Example of the Producer Statement report**

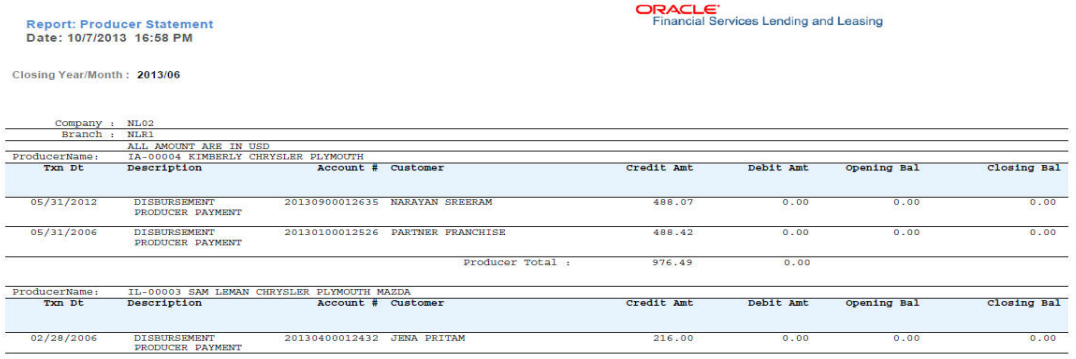

# **11.9 Account Wise PDC List**

This report lists all the accounts with the corresponding PDCs received. Details including account number, customer name, tenor, bank name, cheque numbers (from and to), number of checks given and cheque amount are displayed.

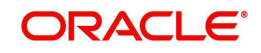

# **Parameters:**

- Company/Branch
- Account No. To
- Account No. From
- Report Format

# **Example of the Account Wise PDC List report**

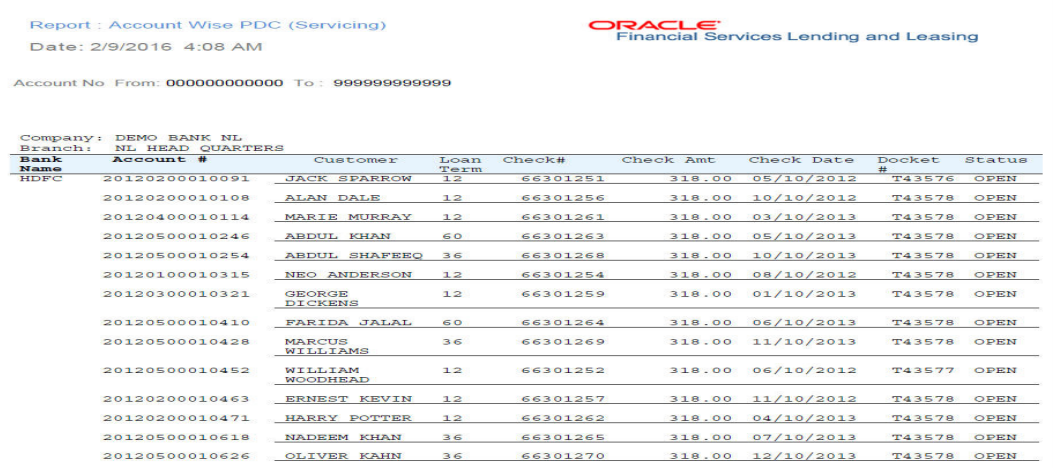

# **11.10 Payment Posting (Daily Cash) Log**

This servicing report lists payment postings (daily cash).

- Company/Branch
- From MM/DD/YYYY
- To MM/DD/YYYY
- Report Format

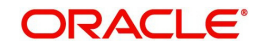

## **Example of the Payment Posting Daily Cash Log**

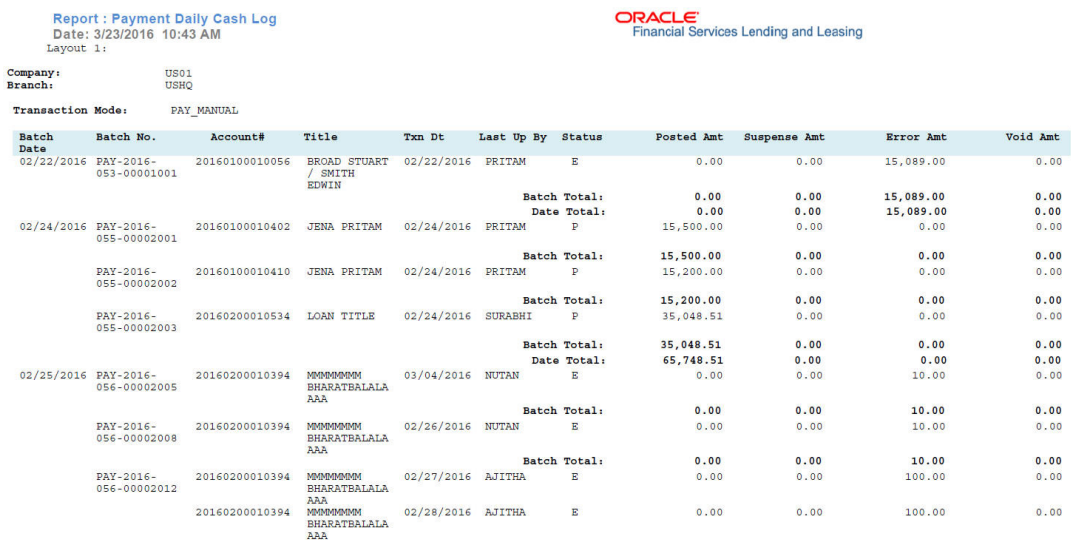

# **11.11 PDC Payslip**

This report lists all accounts for which PDCs are required. This report is generated using month and year as parameters.

### **Parameters:**

- Company/Branch
- PDC Realization Date
- Report Format

### **Example of the PDC Payslip report**

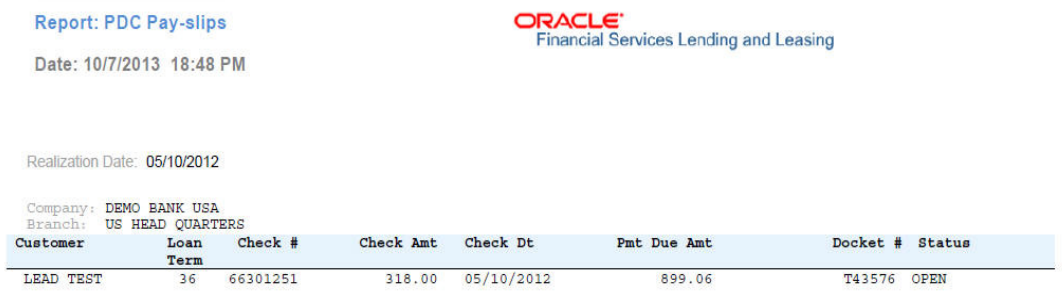

# **11.12 Pending PDC List**

This report lists all accounts for which the PDCs have to be deposited based on a cheque deposit date.

- Company/Branch
- PDC Pending Since
- Report Format

# **Example of the Pending PDC List report**

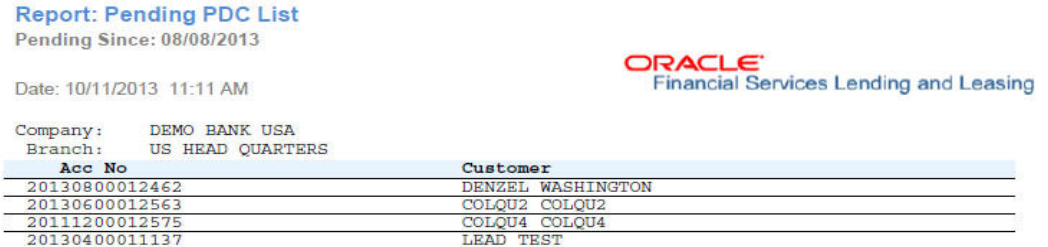

# **11.13 Pool Defaults**

This servicing report lists not liquidated securitization pools.

### **Parameters:**

- Company/Branch
- PDC Pending Since
- Report Format

## **Example of the Pool Defaults report**

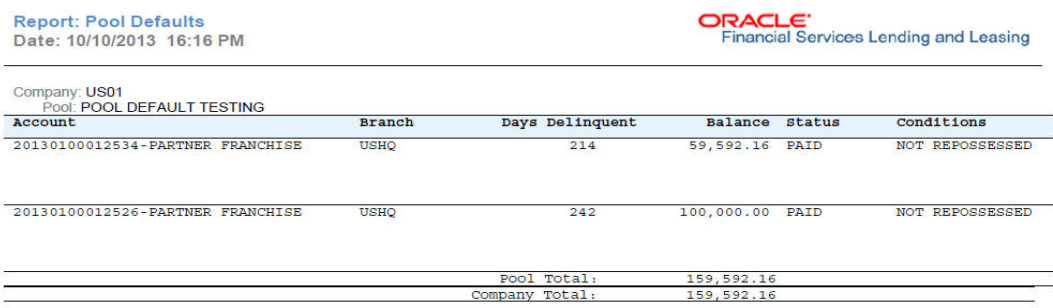

# **11.14 Pool Delinquency**

This servicing report lists delinquency securitization pools.

- Company/Branch
- Pool
- Report Format

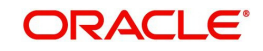

## **Example of the Pool Delinquency report**

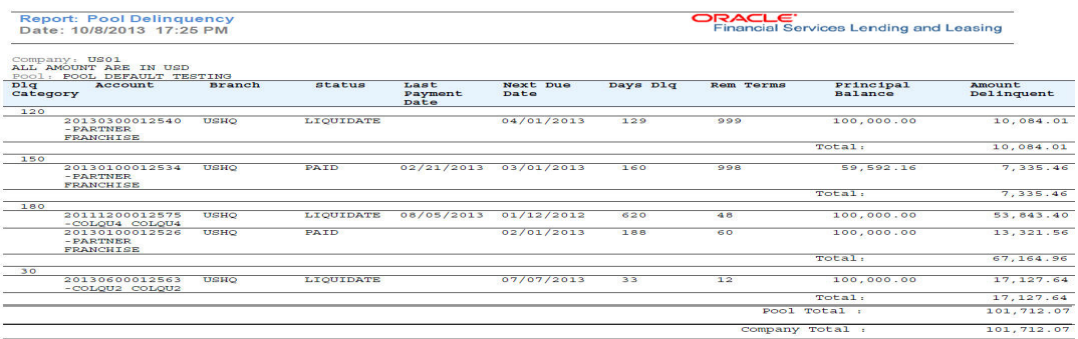

# **11.15 Pool Liquidated Contracts**

This servicing report lists monthly recovery securitization pools.

### **Parameters:**

- Company/Branch
- Pool
- From MM/DD/YYYY
- To MM/DD/YYYY
- Report Format

## **Example of the Pool Liquidated Contracts report**

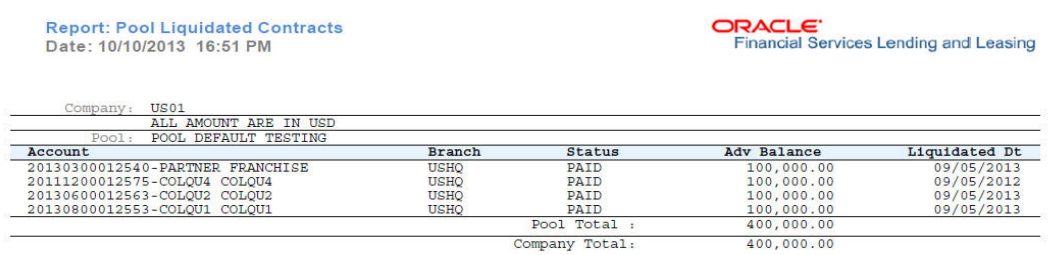

# **11.16 Pool Monthly Activity**

This servicing report lists monthly activity securitization pools.

- Company/Branch
- Pool
- From MM/DD/YYYY
- To MM/DD/YYYY
- Report Format

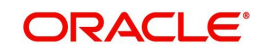

## **Example of the Pool Monthly Activity report**

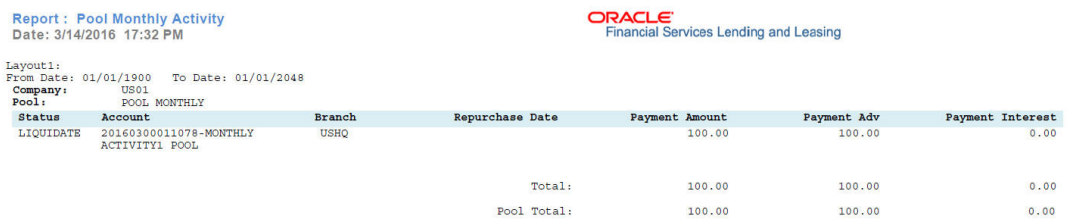

Company Total:

100.00

# **11.17 Pool Payoffs**

This servicing report lists payoff securitization pools.

### **Parameters:**

- Company/Branch
- Pool
- Report Format

Report: Pool Payoff<br>Date: 10/10/2013 16:33 PM

**Example of the Pool Payoffs report**

ORACLE'<br>Financial Services Lending and Leasing

100.00

 $0.00$ 

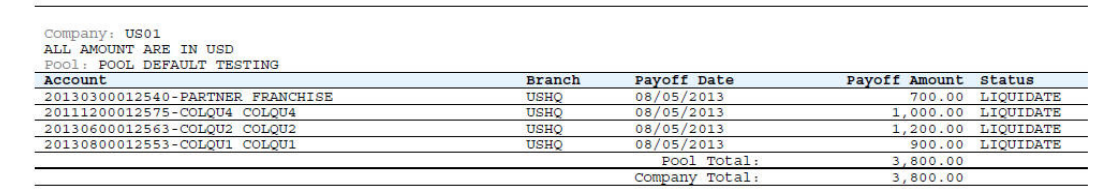

# **11.18 Pool Recovery**

This servicing report lists recovery securitization pools.

- Company/Branch
- Pool
- From MM/DD/YYYY
- To MM/DD/YYYY
- Report Format

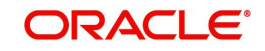

## **Example of the Pool Recovery report**

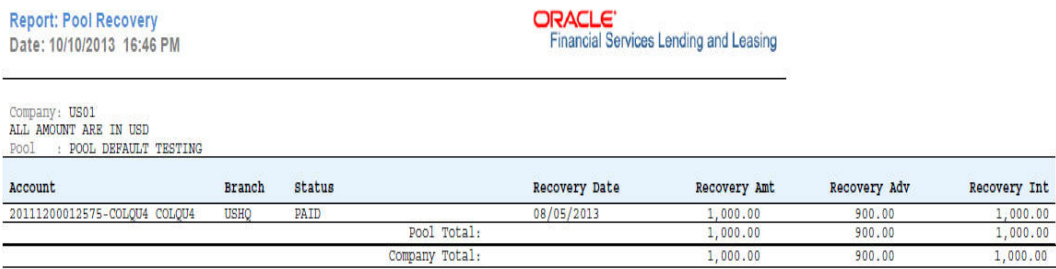

# **11.19 Pool Repurchased Accounts**

This servicing reports lists repurchased account securitization pools.

#### **Parameters:**

- Company/Branch
- Pool
- From MM/DD/YYYY
- To MM/DD/YYYY
- Report Format

#### **Example of the Pool Repurchased Accounts report**

**Report: Pool Repurchased Accounts** Date: 10/10/2013 16:37 PM

Date From: 01/01/1800 To: 01/01/2048

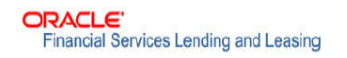

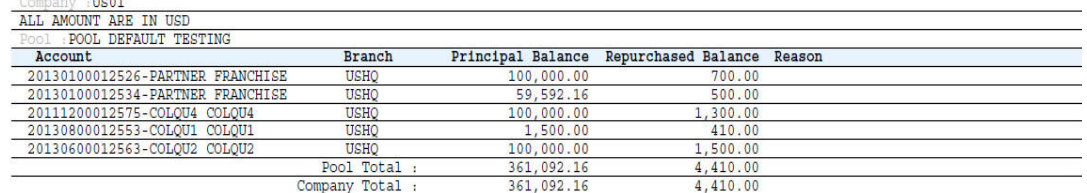

# **11.20 Vendor - Invoice Log**

This report lists invoices.

### **Parameters:**

and the company

- Company/Branch
- Vendor #
- From MM/DD/YYYY
- To MM/DD/YYYY
- Report Format

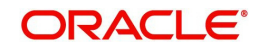

## **Example of the Vendor - Invoice Log report**

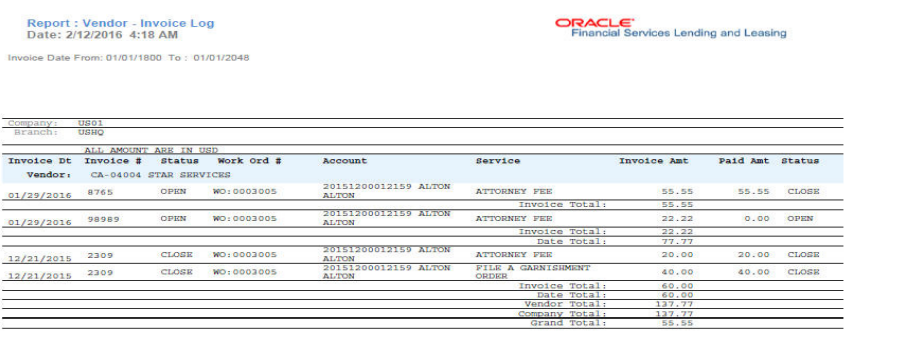

Branch Total:

137.77

# **11.21 Vendor - Work Order Log**

This report lists work orders.

### **Parameters:**

- Company/Branch
- From MM/DD/YYYY
- To MM/DD/YYYY
- Report Format

## **Example of the Vendor - Work Order Log report**

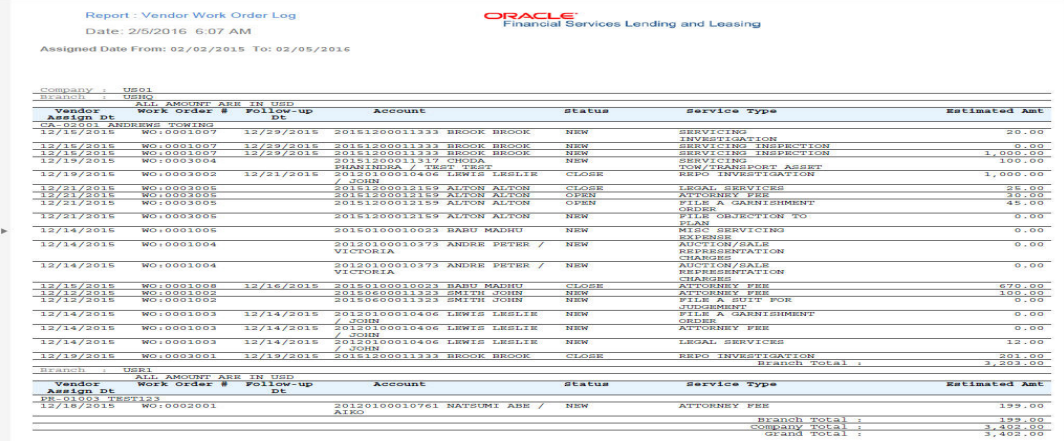

# **11.22 Payment Receipt**

This report lists payment receipts.

- **•** Transaction ID
- Report Format

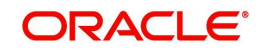

## **Example of Payment Receipt report**

Report: Payment Receipt<br>Date: 10/7/2013 15:40 PM

**ORACLE:**<br>Financial Services Ler

ng and Le

# **11.23 Account Wise Payment Receipt**

This report lists account wise payment receipts.

### **Parameters:**

- **•** Transaction ID
- Report Format

**Example of Account Wise payment Receipt report**

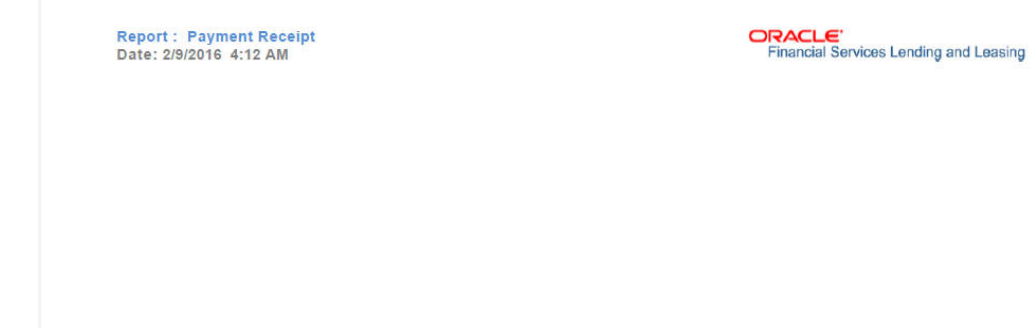

# **11.24 Account Payable (Servicing)**

This report lists the payable accounts.

### **Parameters:**

- Company/Branch
- From MM/DD/YYYY
- To MM/DD/YYYY
- Report Format

### **Example of Servicing Account Payable report**

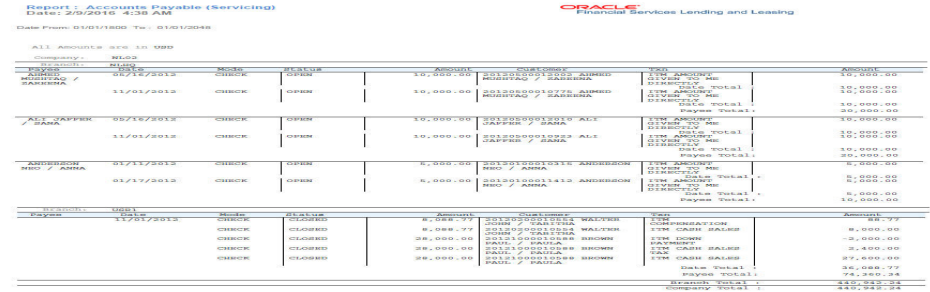

# **11.25 WorkList/Queue Log Summary**

This report lists the collectors queue details with the total of accounts with delinquent and outstanding amounts.

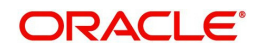

# **Parameters:**

- Company/Branch
- Queue Name
- User Name
- Report Format

**Example of WorkList/Queue Log Summary report**

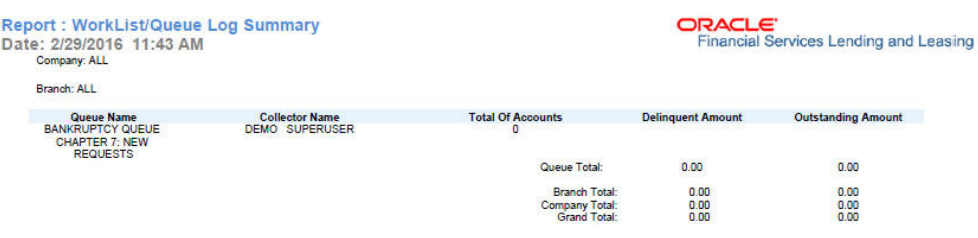

# **11.26 Payment Error Log**

This report lists the account specific error log report generated during payment posting batch transaction.

- Company/Branch
- From MM/DD/YYYY
- To MM/DD/YYYY
- Report Format

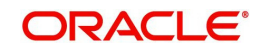

## **Example of Payment Error Log report**

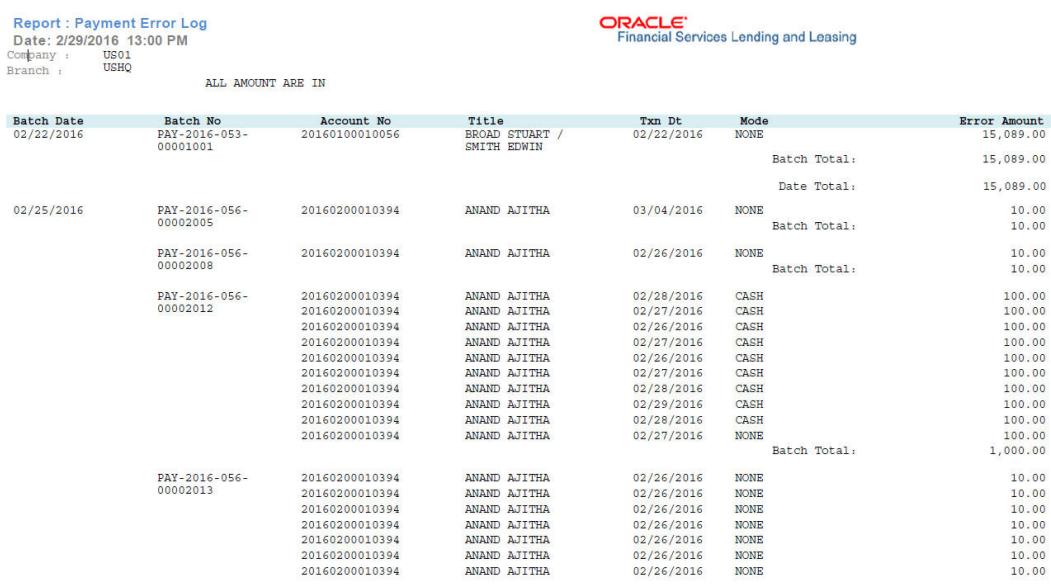

# **11.27 Payment Error Log by Suspense Amount**

This report lists the suspense amount in an account during a batch transaction.

## **Parameters:**

- Company/Branch
- From MM/DD/YYYY
- To MM/DD/YYYY
- Report Format

### **Example of Payment Error Log by Suspense Amount report**

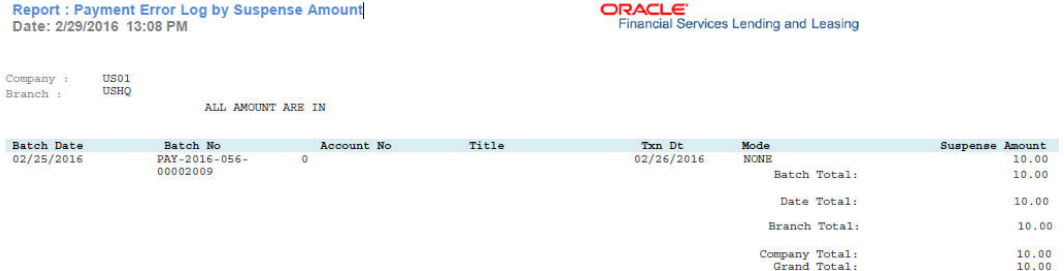

# **11.28 Amortized Txns Log By GL Post Dt - Line**

This report lists monetary transactions by GL post date for lines of credit.

- Company/Branch
- Account Number
- From MM/DD/YYYY
- To MM/DD/YYYY
- Report Format

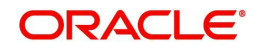

# **Example of the Amortized Txns Log By GL Post Dt - Line report**

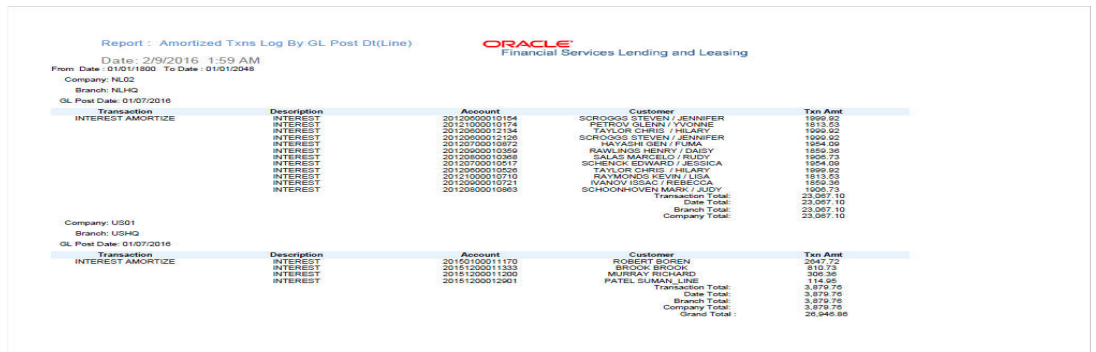

# **11.29 Monetary Txns Log By GL Post Dt - Line**

This servicing report lists monetary transactions by GL post date for lines of credit.

## **Parameters:**

- Company/Branch
- Account Number
- From MM/DD/YYYY
- To MM/DD/YYYY
- Report Format

## **Example of the Monetary Txns Log By GL Post Dt - Line report**

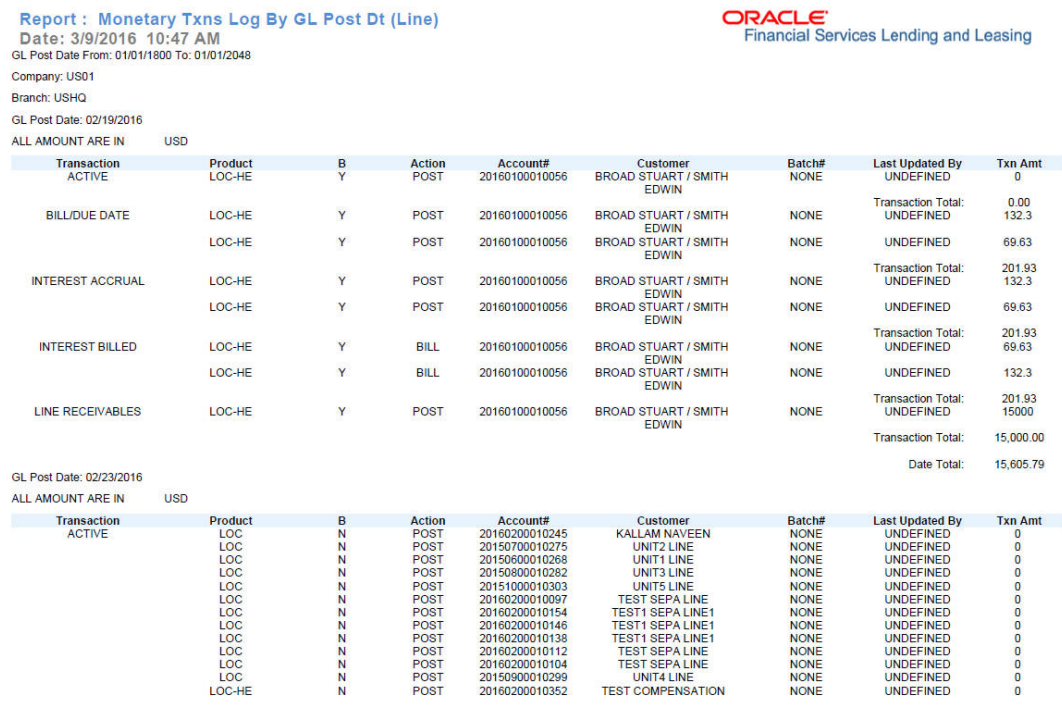

# **11.30 Payment Allocations Log By GL Post Dt - Line**

This servicing report lists payment allocations sorted by GL post date for lines of credit.

### **Parameters:**

Company/Branch

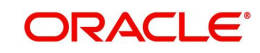

- Account Number
- From MM/DD/YYYY

GL Post Date From: 01/01/1800 To: 01/01/4000

- To MM/DD/YYY
- Report Format

## **Example of Payment Allocations Log - Line report**

Report: Payment Allocations Log By GL Post Date (Line)<br>Date: 9/13/2013 18:09 PM

**ORACLE**<br>Financial Services Lending and Leasing

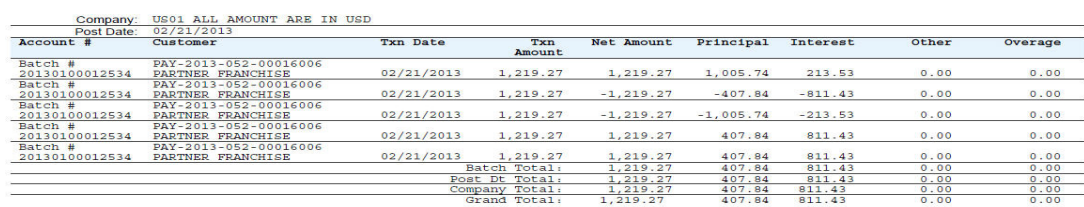

# **11.31 Advance Posting Error Log Desc Line**

This servicing report lists errors in advance postings for lines of credit.

#### **Parameters:**

- Company/BranchFrom MM/DD/YYYY
- To MM/DD/YYYY
- Report Format

## **Example of the Advance Posting Error Log Desc Line report**

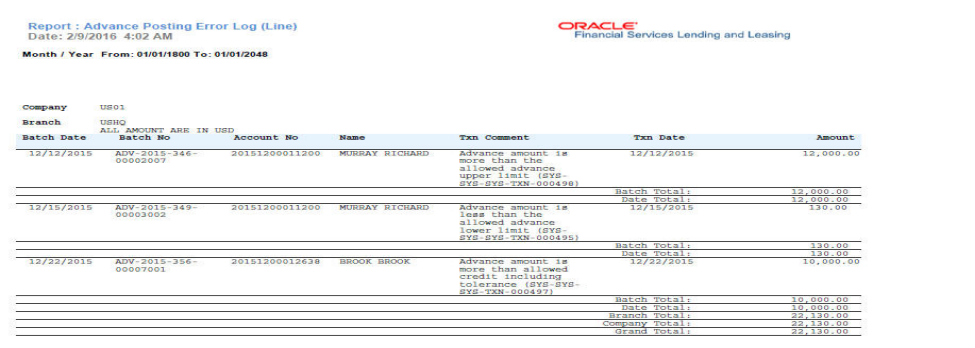

# **11.32 Advance Posting Log Line**

This servicing report lists advance postings for lines of credit.

- Company/Branch
- From MM/DD/YYYY
- To MM/DD/YYYY
- Report Format

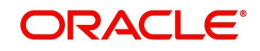

# **Example for Advance Posting Log Line report**

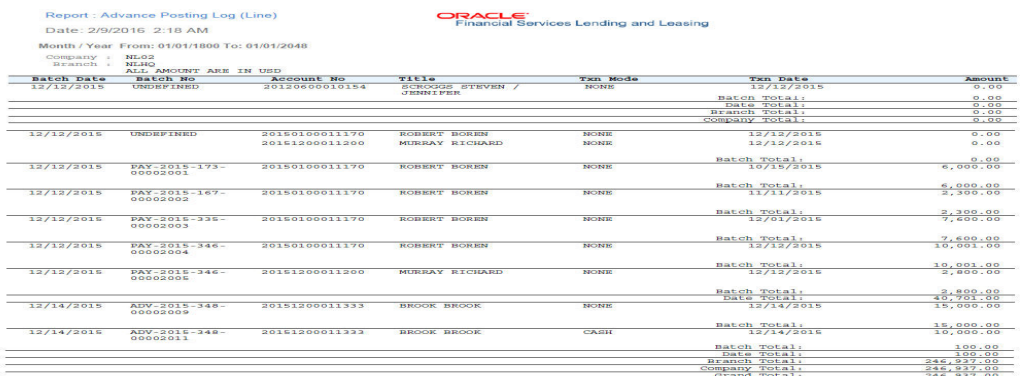

# **11.33 Excess Payments (Refund) Log Line**

This report lists excess payment refunds for lines of credit.

### **Parameters:**

- Company/Branch
- Report Format

**Example for Excess Payments Refund Log Line report**

Report: Excess Payment (Refund) Log (Line) Date: 9/25/2013 14:53 PM

# ORACLE'<br>Financial Services Lending and Leasing

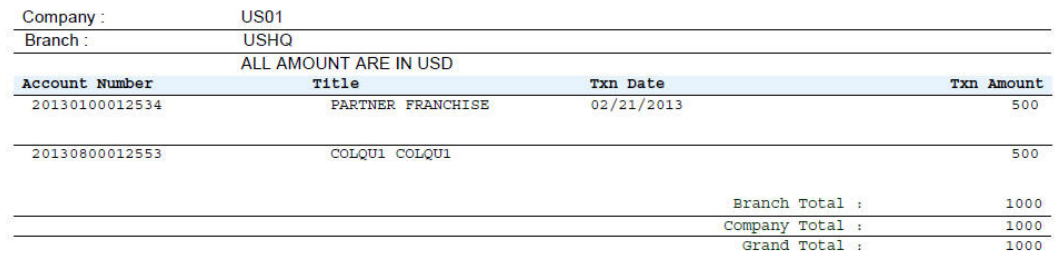

# **11.34 Payment Allocations Log Line**

This servicing report lists payment allocations for lines of credit.

- Company/Branch
- Account Number
- From MM/DD/YYYY
- To MM/DD/YYYY
- Report Format

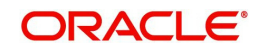

# **Example of the Payments Allocation Log Line report**

Report: Payment Allocations Log By GL Post Date (Line)<br>Date: 9/13/2013 18:09 PM

**ORACLE**<br>Financial Services Lending and Leasing

GL Post Date From: 01/01/1800 To: 01/01/4000

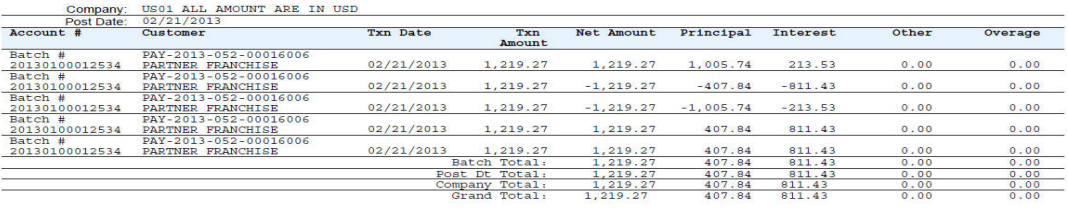

# **11.35 Payment History Line**

This servicing report lists payment history for lines of credit.

### **Parameters:**

- Company/Branch
- Account Number
- Report Format

## **Example of the Payment History Line report**

Report: Payment History (Line )<br>Date: 9/13/2013 18:20 PM

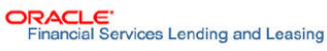

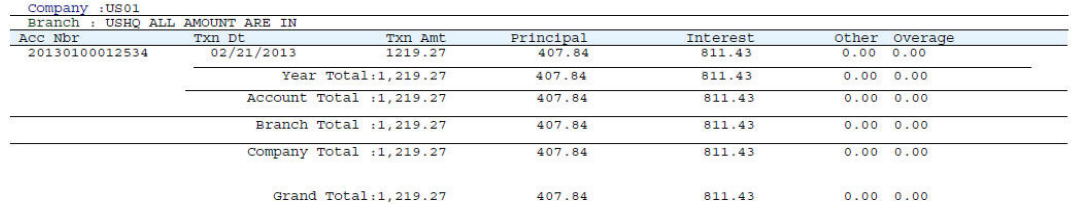

# **11.36 Scheduled For Chargeoff Accounts Log Line**

This servicing report lists line accounts scheduled for charge off.

- Company/Branch
- Report Format

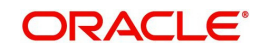

# **Example of the Scheduled For Chargeoff Accounts Log Line report**

Report: Scheduled for Chargeoff Accounts Log (Line

Date: 9/12/2013 16:33 PM

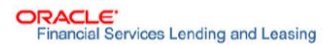

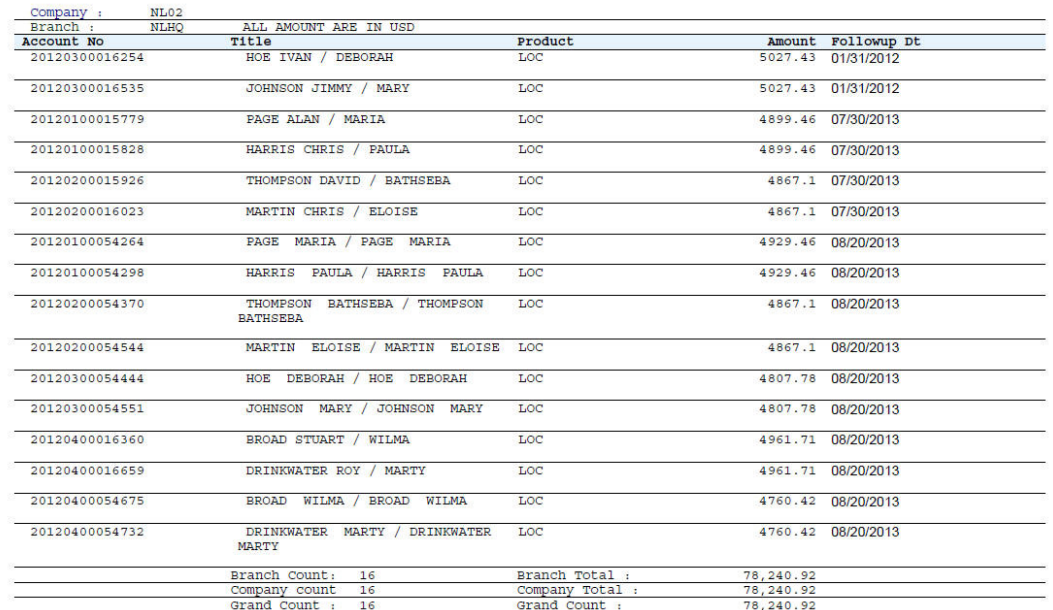

# **11.37 Scheduled For Termination Accounts Log Line**

This servicing report lists lines of credit accounts scheduled for termination.

Parameters:

- Company/Branch
- Report Format

### **Example of the Scheduled For Termination Accounts Log Line report**

Report: Scheduled For Termination Accounts Log (Line)<br>Date: 2/12/2016 1:02 AM

**ORACLE**<br>Financial Services Lending and Leasing

# **11.38 Trial Balance Line**

This report lists trial balances for lines of credit.

- From MM/DD/YYYY
- To MM/DD/YYYY
- Report Format

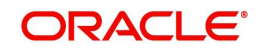

## **Example of the Trial Balance Lines report**

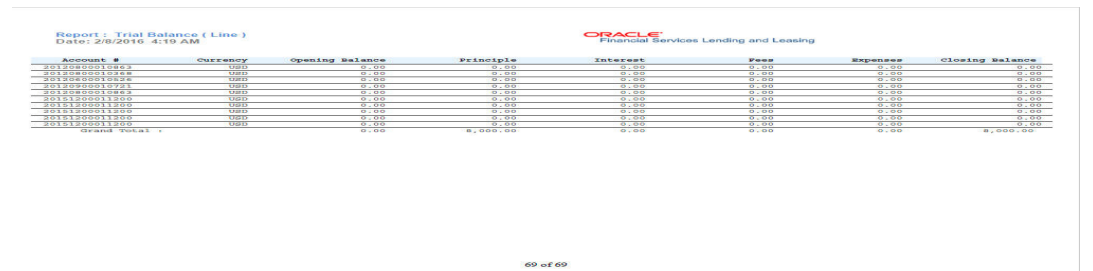

# **11.39 Charge Off Accounts Log - Line**

This report lists the accounts with charge off amount details.

#### **Parameters:**

- Company/Branch
- Pool ID
- From MM/DD/YYYY
- To MM/DD/YYYY
- Report Format

## **Example of Charge Off Accounts Log - Line Report**

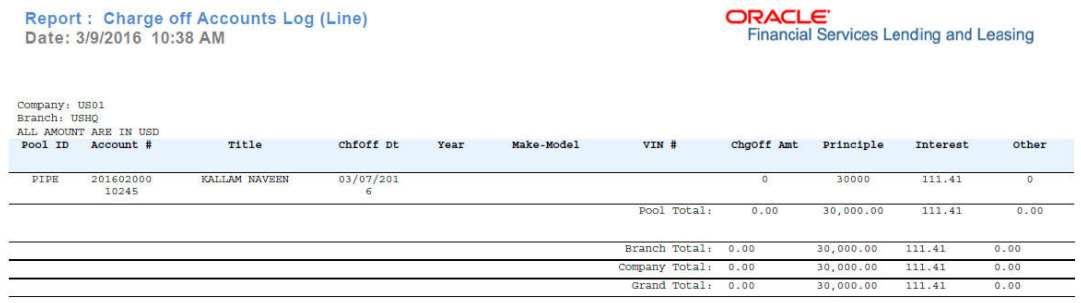

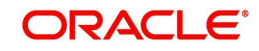

# **12. Producer**

Oracle Financial Services Lending and Leasing is capable to create and service direct as well as indirect Line of credit. Indirect Line of credit are generated through Producer Entities like Dealerships and Agents. It is essential to create and maintain such entities to enable incentive tracking and business development achieved through each entity.

Applications are sent to financial institutions indirectly through producer entities like dealers or agents on behalf of a customer. Specifying Producer details is mandatory while creating a application since the system associates a credit application with the producer entity which sent it, on the Application Entry, Underwriting, and Funding screens. When the credit application is approved and funded, the system associates the account with the producer entity.

When the credit application is approved and funded, system associates account with the producer.

The following three different status are defined for Producer Entities in OFSLL:

- Active: Only if Producer Status is Active, the application sourced through that Producer Entity can be funded.
- Inactive: If the Producer Status is Inactive, the application sourced through that Producer Entity cannot be funded.
- Temporary: If the Producer Status is Temporary, the application sourced through that Producer Entity can only be reviewed. However it cannot be funded.

The producers are paid for their participation, either:

- Up front during funding -or-
- Up front on a monthly basis -or-
- When the interest is earned -or-
- When the payment is received from customer based on the set up compensation plans.

The Producer Setup screen contains pages that enable you to maintain and administer producer compensation, compensation payments, charge back plans, and chargeback parameters.

While setting up Producer entities it is also essential to setup the Producer Cycles under 'Setup' in main menu. For more details, refer to Configuring Lending and Leasing guides.

While working with the Producer Setup screen, you will primarily use the following sub tabs:

- 1. Payment Details
- 2. Compensation
- 3. Subvention
- 4. Transactions
- 5. Tracking Attributes
- 6. Statements
- 7. Contracts

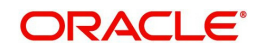

- 8. Comments
- 9. Summary

The Producers screen completed during setup, can be used to view and maintain producer details.

The 'Producers' screen consists of the following tabs:

- Producer Details tab
- Search tab

# **12.1 Producer Details tab**

The Producer details screen allows you to record or edit basic information about the producer. You can set up dealers or producers for a company and branch. You can also set up a default underwriter and a default collector for a producer. The system uses this information in the origination work flow to select a queue.

The producer number, name, contact information, company and branch to which the producer is associated with, federal tax number, status, and license information can be stored in this screen.

## **Navigating to Producer Details**

- 1. On the Oracle Financial Services Lending and Leasing home screen, click **Servicing > Servicing > Producers > Producer Details**.
- 2. The system displays the Producers setup screen.

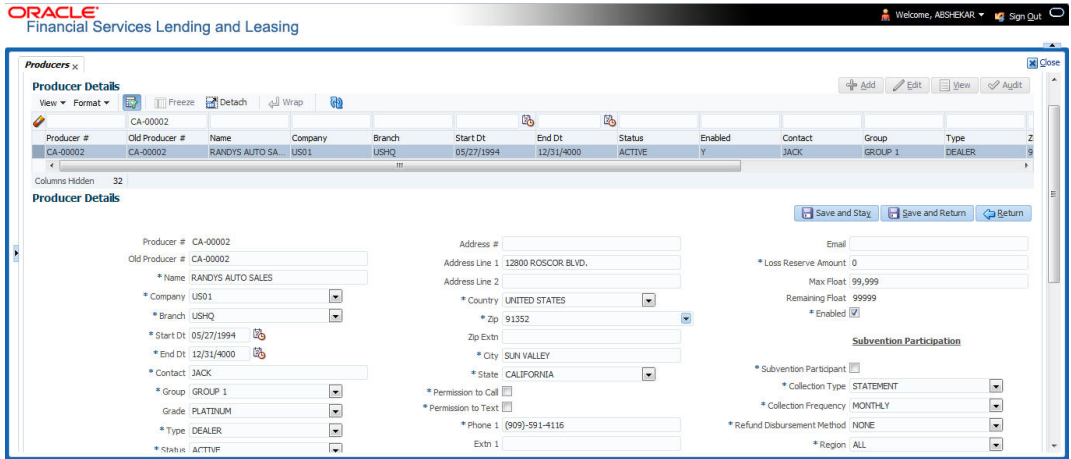

### **To set up the Producer**

1. In the **Producer** section, perform any of the [Basic Operations](#page-20-0) mentioned in Navigation chapter.

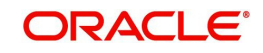
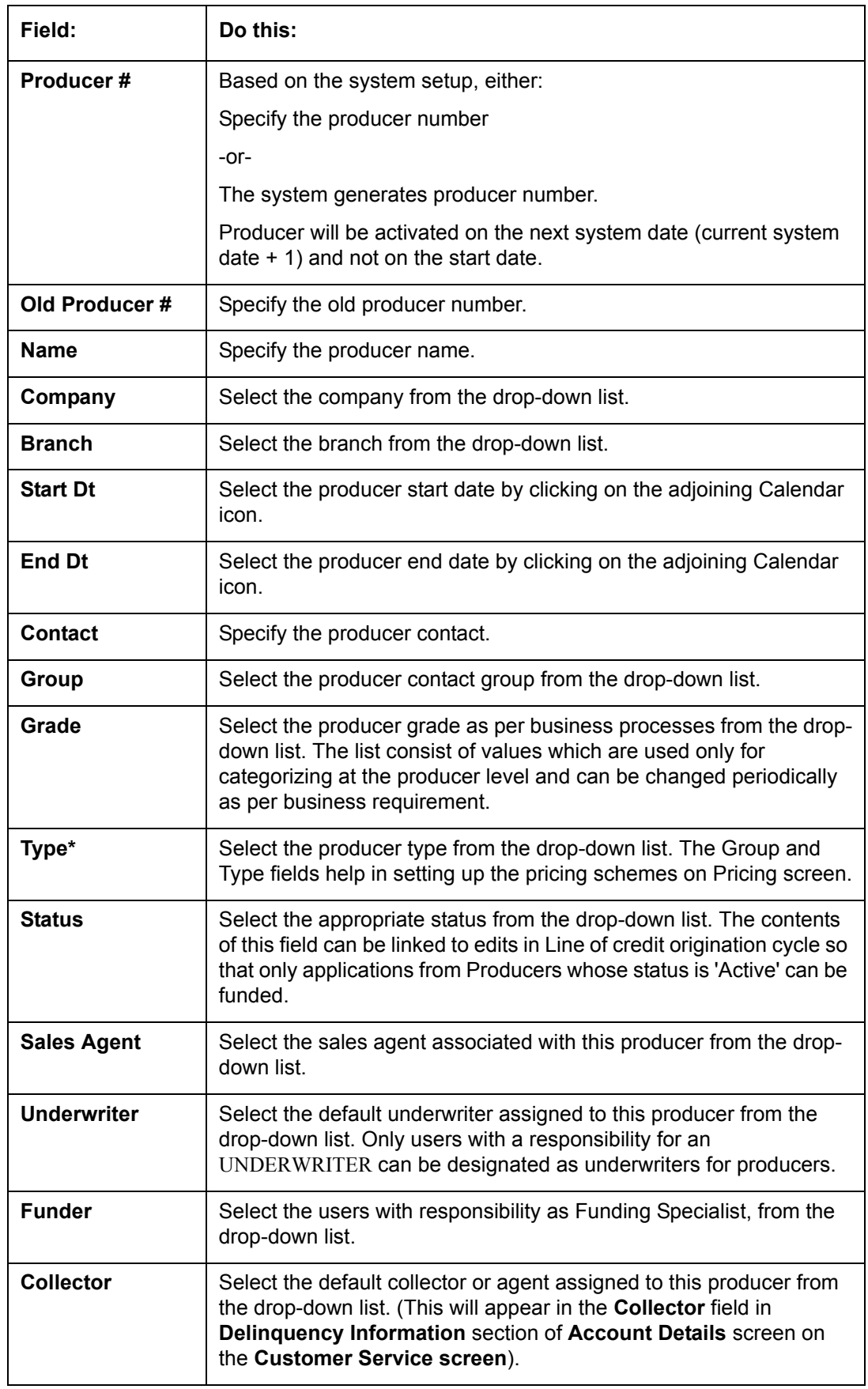

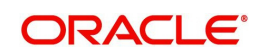

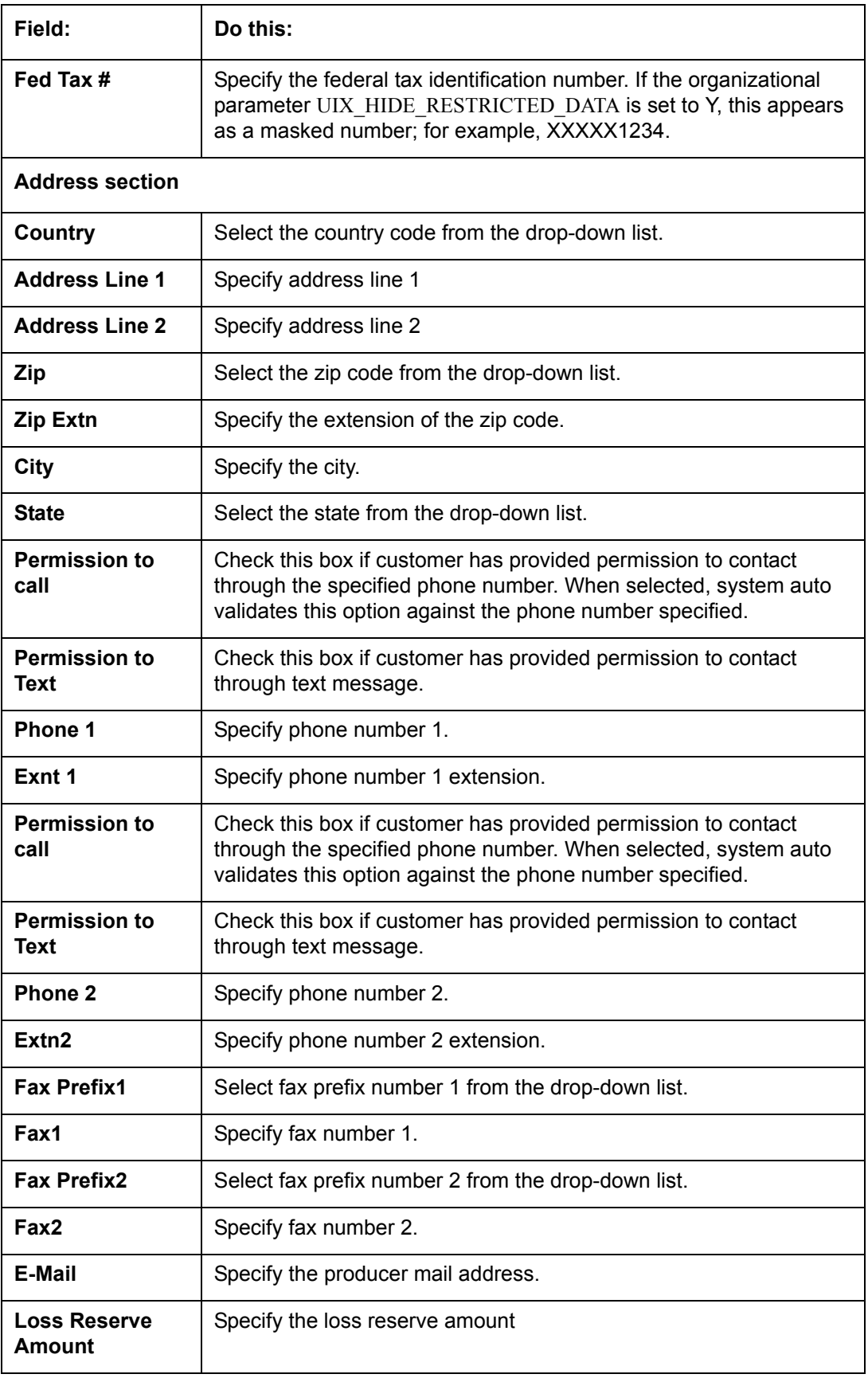

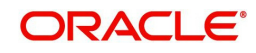

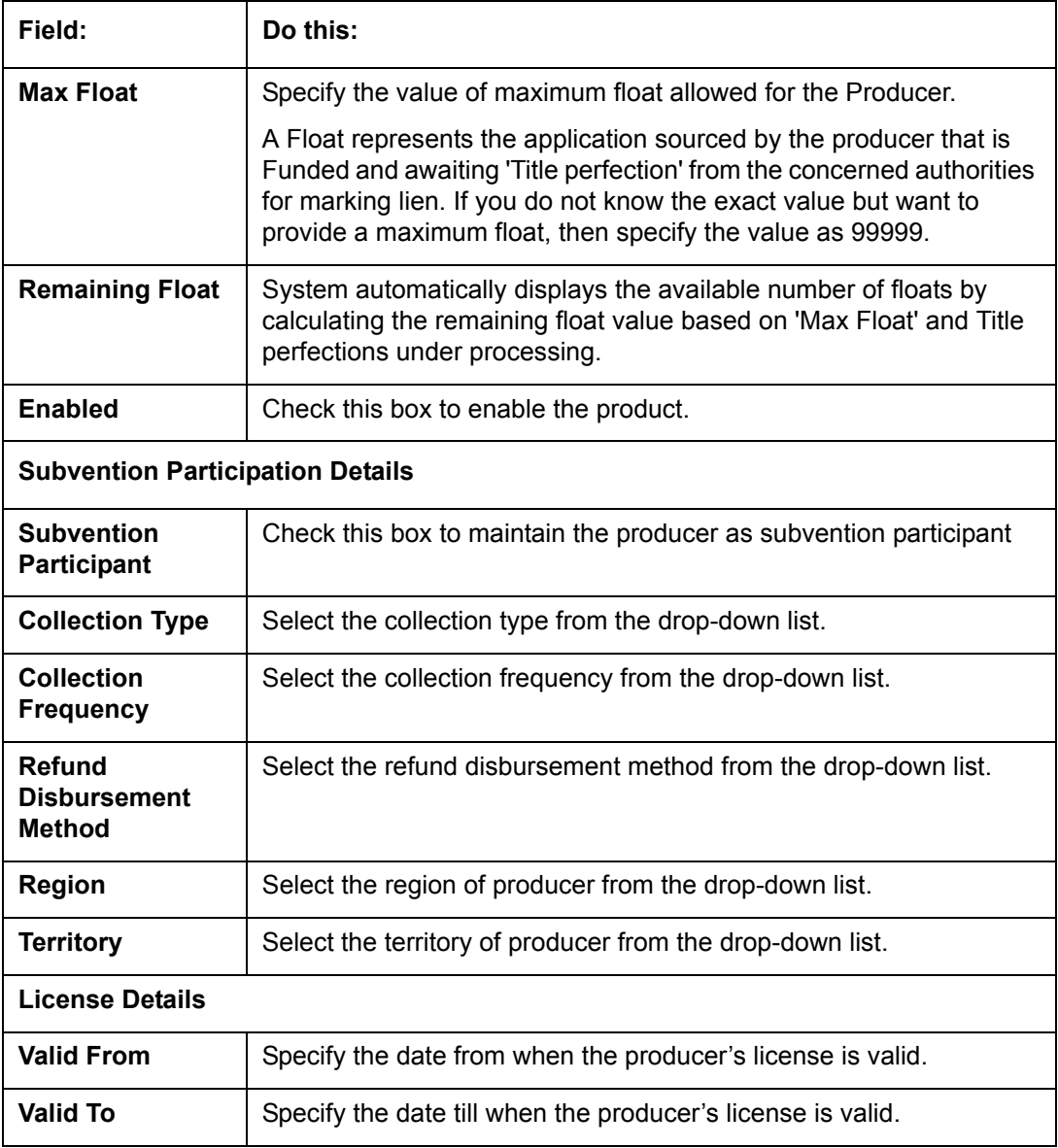

2. Perform any of the [Basic Actions](#page-21-0) mentioned in Navigation chapter.

#### **Note**

Oracle Financial Services Software recommends that you double-check the fax numbers (especially the 10 digit number) and email addresses you enter on this screen, since the system uses this information to send its system-generated underwriting decisions.

# **12.1.1 Payment Details**

You can setup ACH as the payment mode for a dealer or producer on Payment Details sub screen. The Payment Details sub screen stores information regarding the payment mode, currency and producer's bank details, such as bank's name, routing number, account type, account number, BIC and IBAN. Once the details are updated the same has to be verified and approved in the payment details section before processing.

The dashboard of Oracle Financial Services Lending and Leasing displays all the producers whose payment details are either APPROVED or WAITING FOR APPROVAL in the 'Producers Count By ACH Status' section. You can click on the respective links to view the details in 'Producers' screen.

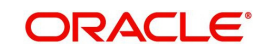

#### **To complete the Payment Details**

- 1. Click **Servicing > Servicing > Producers > Payment Details**.
- 2. In the **Payment Details** section, perform any of the [Basic Operations](#page-20-0) mentioned in Navigation chapter.

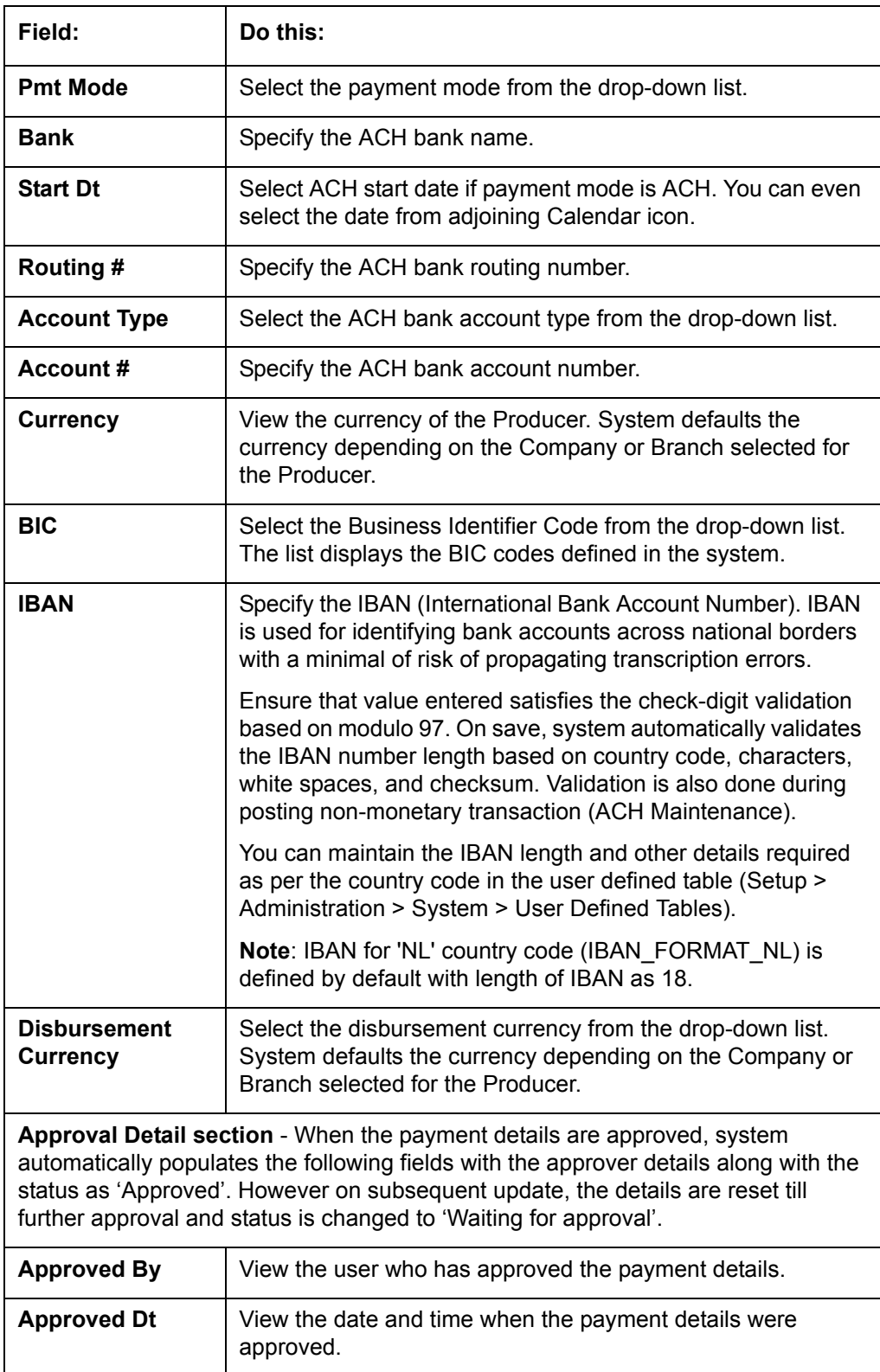

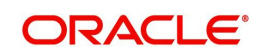

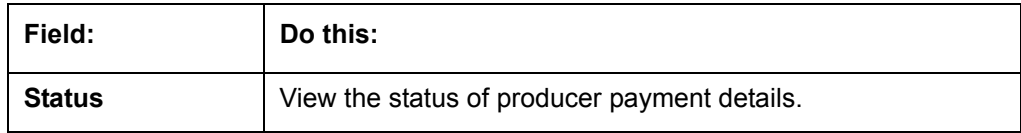

Perform any of the [Basic Actions](#page-21-0) mentioned in Navigation chapter.

#### **To Approve Payment Details**

You can verify and approve the producer payment details defined by another user in the Producers > Payment Details section. You can either directly select the required record in the 'Producers' screen or sort the list of payment details awaiting approval using the Dashboard.

Before you proceed, ensure that you have approval rights assigned to your login. Else, contact your system administrator.

- 1. To access the payment details to be approved, do one of the following:
	- Click **Servicing > Servicing > Producers**.
- Click Dashboard and navigate to 'Producer' section. In the 'Producers Count By ACH Status' sub section, click **WAITING FOR APPROVAL**. The payment details are sorted accordingly and displayed in 'Producers' screen.
- 2. In the **Producer Details** section, select the required Producer. The payment details associated with the producer are displayed in the 'Payment Details' section.
- 3. In the 'Payment Details' section, click **Approve Payment Detail**.

The payment details are approved and approver information is captured in Approval Detail section. Also on approval, the Dashboard counters in 'Producers Count By ACH Status' section are updated.

# **12.1.2 Tracking Attributes**

The Tracking Attributes sub screen allows you to link information to a producer who is not tracked in the system, by default, however is part of company's business practices.

#### **To complete the Tracking Attributes**

- 1. Click **Servicing > Servicing > Producers > Tracking Attributes**.
- 2. In the Tracking section, you can edit the **parameter** and **Value** details.
- 3. A brief description of the fields is given below:

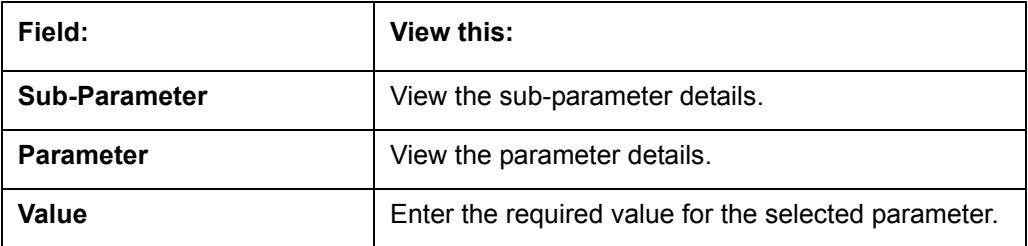

#### 4. In the **Statements Transactions** section, view the following information:

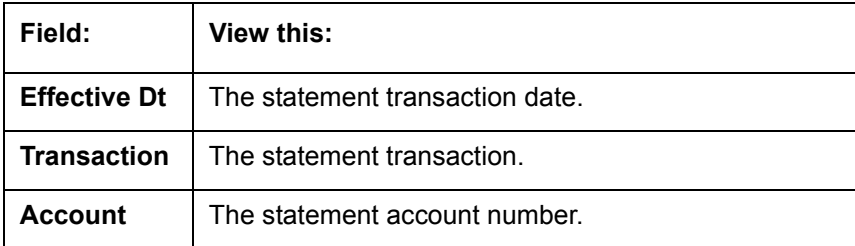

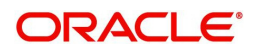

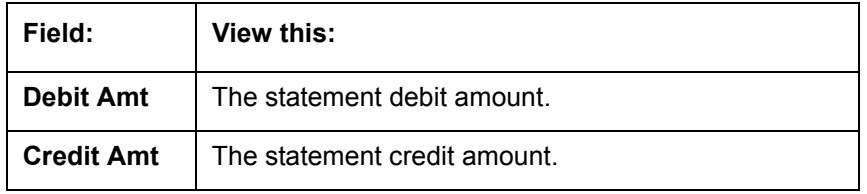

# **12.1.3 Contacts**

The Contacts sub screen allows you to record information regarding contacts associated with a producer, such as employees at a dealership.

#### **To complete the Contacts**

- 1. Click **Servicing > Servicing > Producers > Contacts** sub tab.
- 2. On the **Contacts** sub screen, perform any of the [Basic Operations](#page-20-0) mentioned in Navigation chapter.

A brief description of the fields is given below:

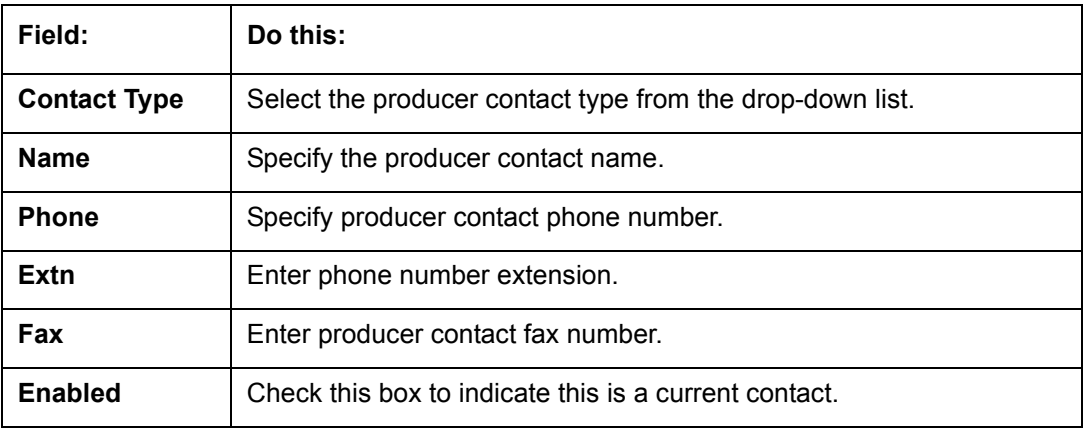

3. Perform any of the **Basic Actions** mentioned in Navigation chapter.

# **12.1.4 Comments**

The Comments sub screen allows you to view and enter comments regarding the producer.

#### **To enter a comment on the Comments**

- 1. Click **Servicing > Servicing > Producers > Comments** sub tab.
- 2. In the **Comments** section, perform any of the [Basic Operations](#page-20-0) mentioned in Navigation chapter.

A brief description of the fields is given below:

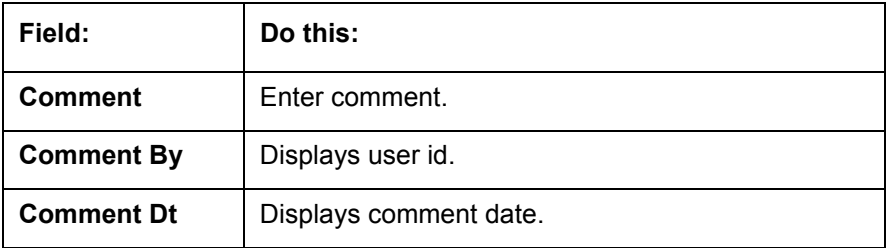

3. Perform any of the [Basic Actions](#page-21-0) mentioned in Navigation chapter.

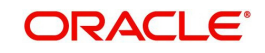

# **12.1.5 Summary**

The display only Summary sub screen allows you to view summary information regarding the producer.

### **To view summary on the Summary**

- 1. Click **Servicing > Servicing > Producers > Summary** sub tab.
- 2. In the **Summary** section, view the following information.

A brief description of the fields is given below:

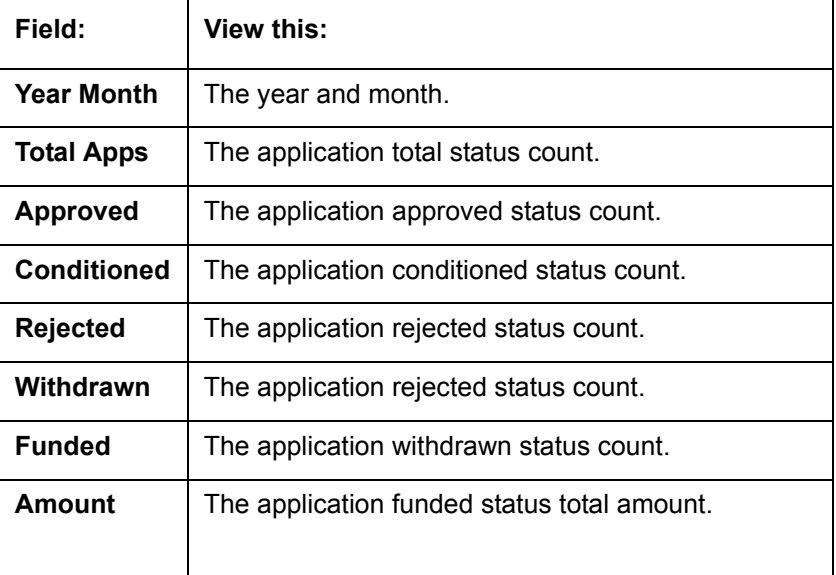

# **12.1.6 Title Status Summary**

The Title Status Summary screen displays the various stages of titles of assets for applications sourced by the producer. The details are available for specific periods based on elapsed days like last 1 Day / 1 Week / 1 Month or by a specific date range.

#### **To view Title Status Summary on the Summary**

- 1. Click **Servicing > Servicing > Producers > Title Status Summary** sub tab.
- 2. Sort the list of statuses to be displayed based on elapsed days by selecting the 'View Last' option as 1 Day / 1 Week / 1 Month / By Date. When 'By Date' is selected, you can specify a date range (within 3 months) in 'Start Dt' and 'End Dt' fields using the adjoining calendar and click 'Search'. View the following field details.

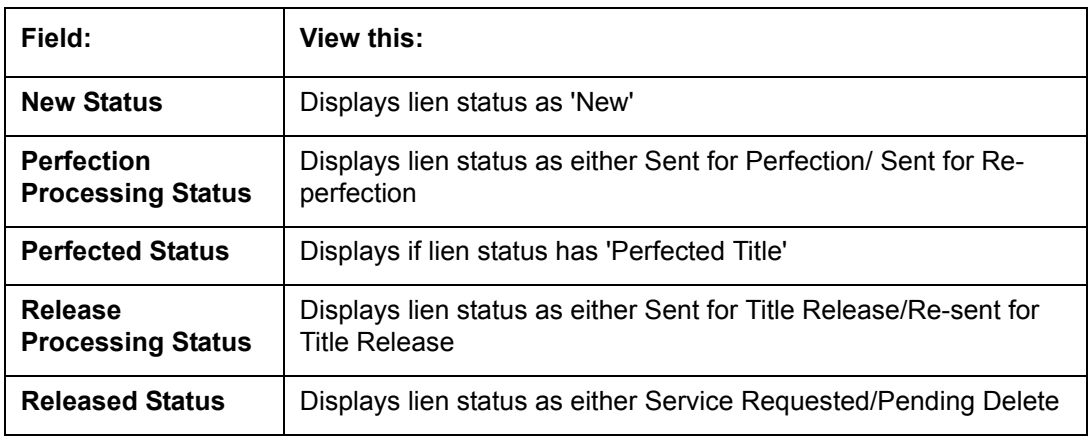

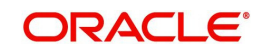

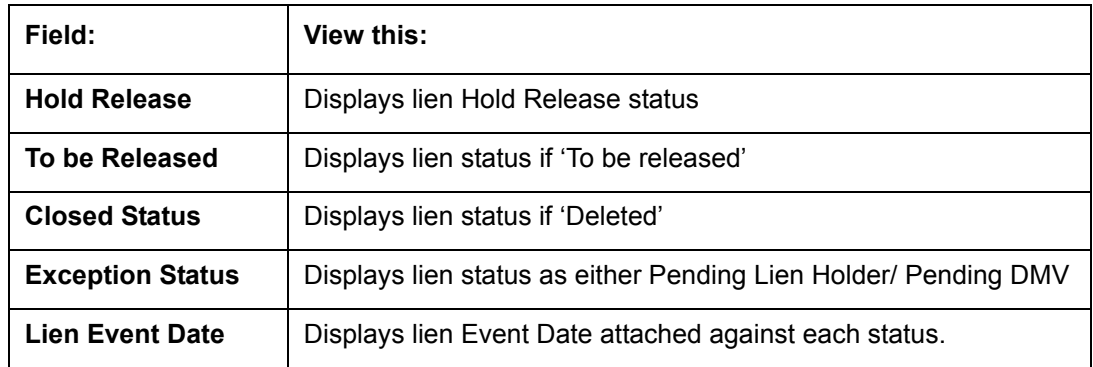

# **12.2 Search Tab**

A Search tab is available on the Producers screen to help locate producer information such as producer number, name, status, group, type, grade, and zip code maintained in the system. This is the information that is used on the Producer Details screen.

#### **To search for a producer**

1. On the Oracle Financial Services Lending and Leasing home screen, click **Servicing > Servicing > Producers > Search** tab.

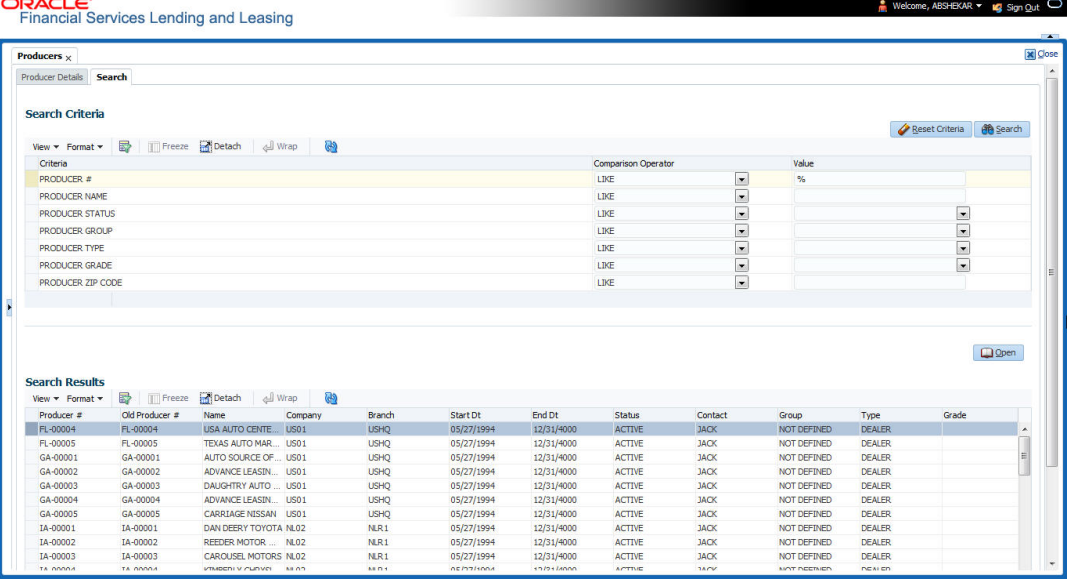

- 2. In the **Search Criteria** section, use **Comparison Operator** and **Value** columns to enter search criteria you want to use to locate a producer.
- 3. Click **Search**.

System displays the result in the 'Search Results' section at the bottom of the screen with the following details:

- Producer #
- Old Producer #
- Name
- Company
- Branch
- Start Dt
- End Dt

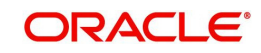

- **•** Status
- Contact
- Group
- Type
- Grade
- 4. Select the required record and click 'Open'. The details of only that particular Producer is displayed in 'Producer Details' tab. However, system displays the producer details only for authorized users based on access/permissions defined in setup.

#### **Note**

When a single producer record is opened from Search tab, the 'Producer Details' tab enables a 'Remove Filter' option. Clicking on the same removes the filter criteria and displays all the producer records maintained in the system.

You can click **Reset Criteria** at any time to clear **Comparison Operator** and **Values** columns on the Search Criteria section.

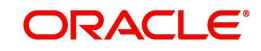

# **13. Vendors**

During the life of an account, a financial institution might require the use of specialized services of a vendor for various purposes; for example, repossessing a vehicle, retaining an attorney for bankruptcy court proceedings or making field calls. With the system's Vendors screen, you can:

- Maintain vendor information
- Maintain services offered by the vendor
- Assign tasks to the vendors and subsequently track and process those tasks
- Charge vendor expenses to customers
- Enter and update invoices raised by the vendors
- Post vendor transactions
- Process vendor payments

Once an invoice has been presented for a service performed by a vendor, you can enter information on Vendor Management form and create a monetary transaction. You can then choose if the customer should pay any particular expense or not.

The Vendors screen allows you to set up vendor information. You can also use the copy feature to quickly create new vendors with the existing details. By default it will show current address but if the vendor receives escrow disbursement at an address which is different from current business address the information can be entered in Payment Details sub screen. Also, the Payment Details sub screen allows you to enter number of days prior to the due date by which payment to vendor must be processed.

#### **Navigating to Vendor Detail Screen**

- 1. On the Oracle Financial Services Lending and Leasing home screen, click **Servicing > Servicing > Vendors**.
- 2. The system displays the Vendor screen. The details are grouped under four tabs:
	- Vendors
	- Assignment Allocation
	- Work Orders
	- Follow-up
	- Invoices
	- Search

# **13.1 Vendors tab**

- 1. Click **Servicing > Servicing > Vendors > Vendors**. The details in the screen are grouped into the following tabs:
	- Payment Details
	- Vendor Groups
	- Tracking Attributes
	- **Comments**
- 2. In the **Servicing > Servicing > Vendors > Vendors > Vendor Details** section, you can create or edit vendor details. While creating new, you can also use the copy feature to copy the existing details to new vendor. The copy option in the Vendor Details screen is controlled by the system defined parameter (UVN\_VEN\_NBR\_SYS\_GENERATED).

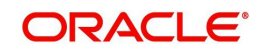

Based on the valued defined for the parameter in Setup > Administration > System > System Parameter screen, you can copy the existing vendor details in the following ways:

- If the value of the parameter is set to 'Y' (default), specify a new name in 'New Vendor Name' field and click 'Create Copy'.
- If the value of the parameter is set to 'N', specify a vendor number in 'New Vendor #' field and click 'Create Copy'.

3. Perform any of the [Basic Operations](#page-20-0) mentioned in Navigation chapter.

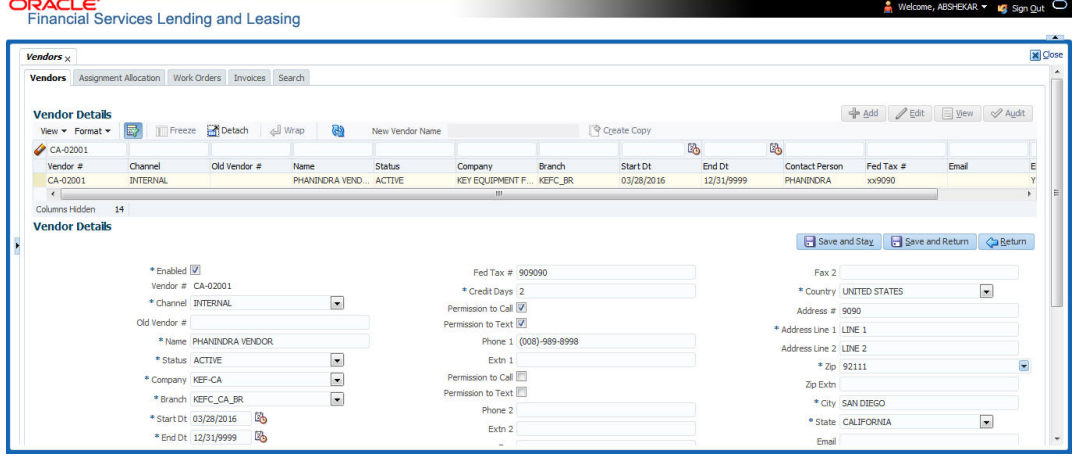

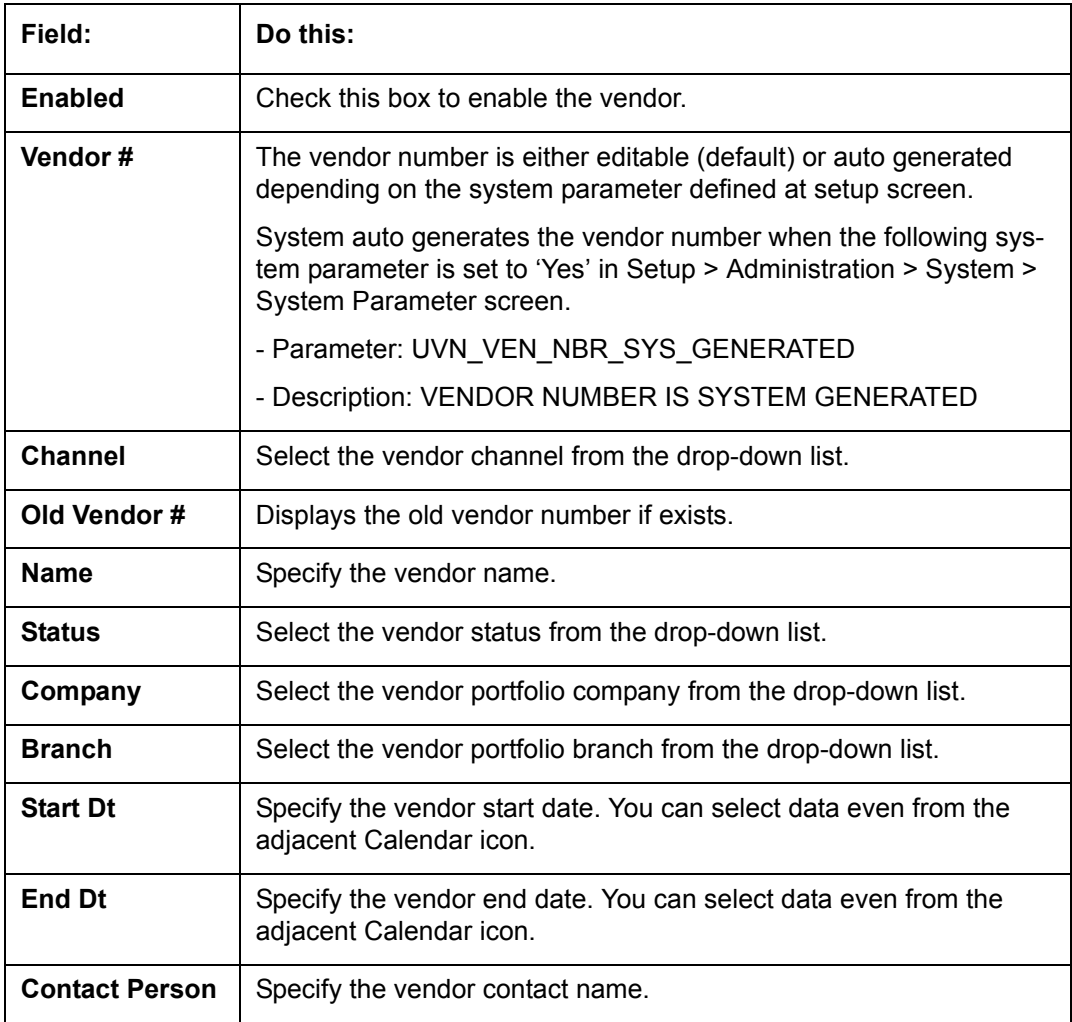

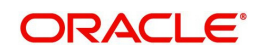

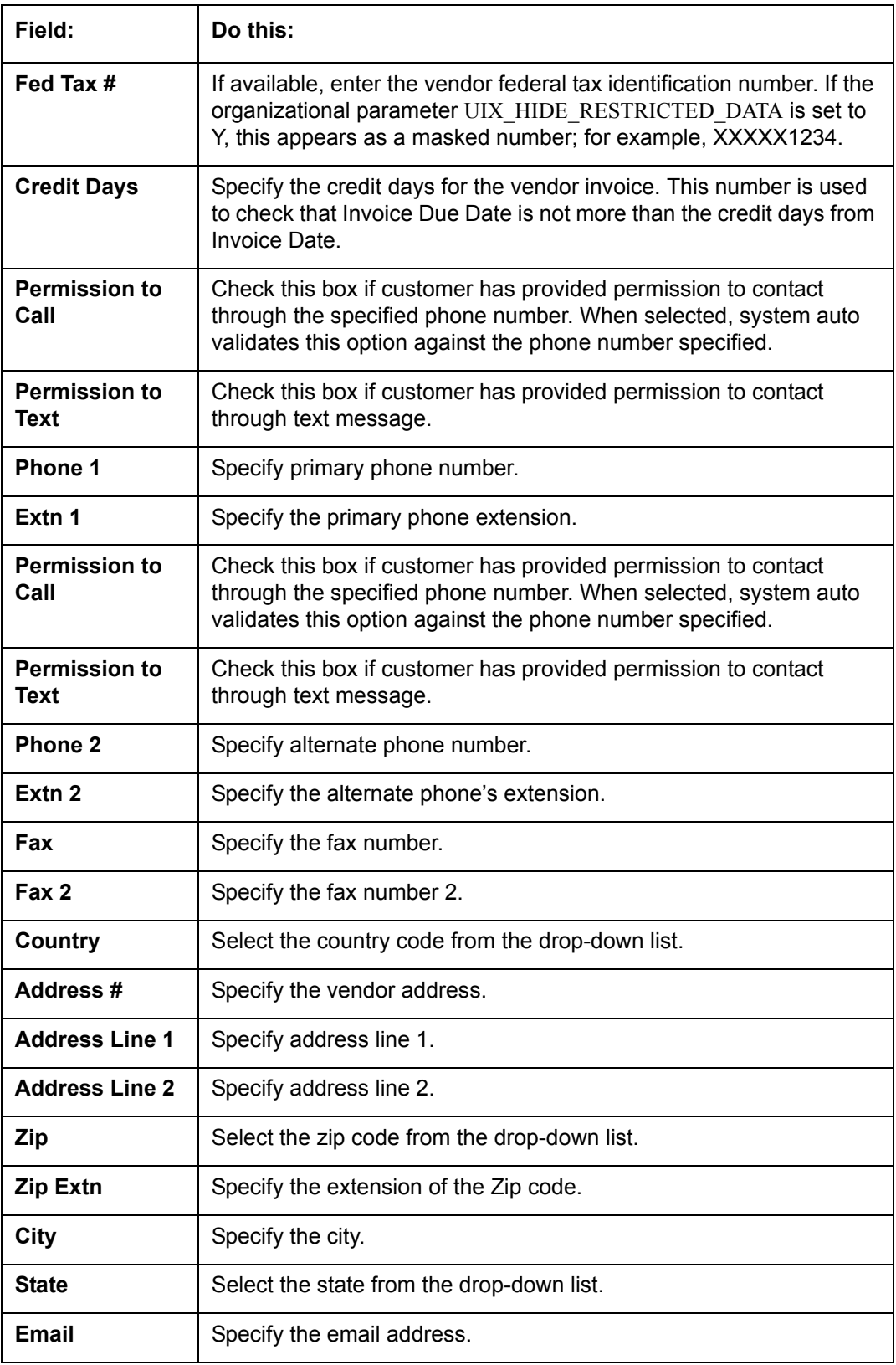

4. Perform any of the [Basic Actions](#page-21-0) mentioned in Navigation chapter.

# **13.1.1 Payment Details**

Click **Servicing > Servicing > Vendors > Vendors > Vendor Details > Payment Details**. The Payment Details sub tab allows you to set up automatic clearing house information for vendors.

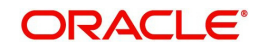

On the **Payment Details** sub tab, perform any of the [Basic Operations](#page-20-0) mentioned in Navigation chapter.

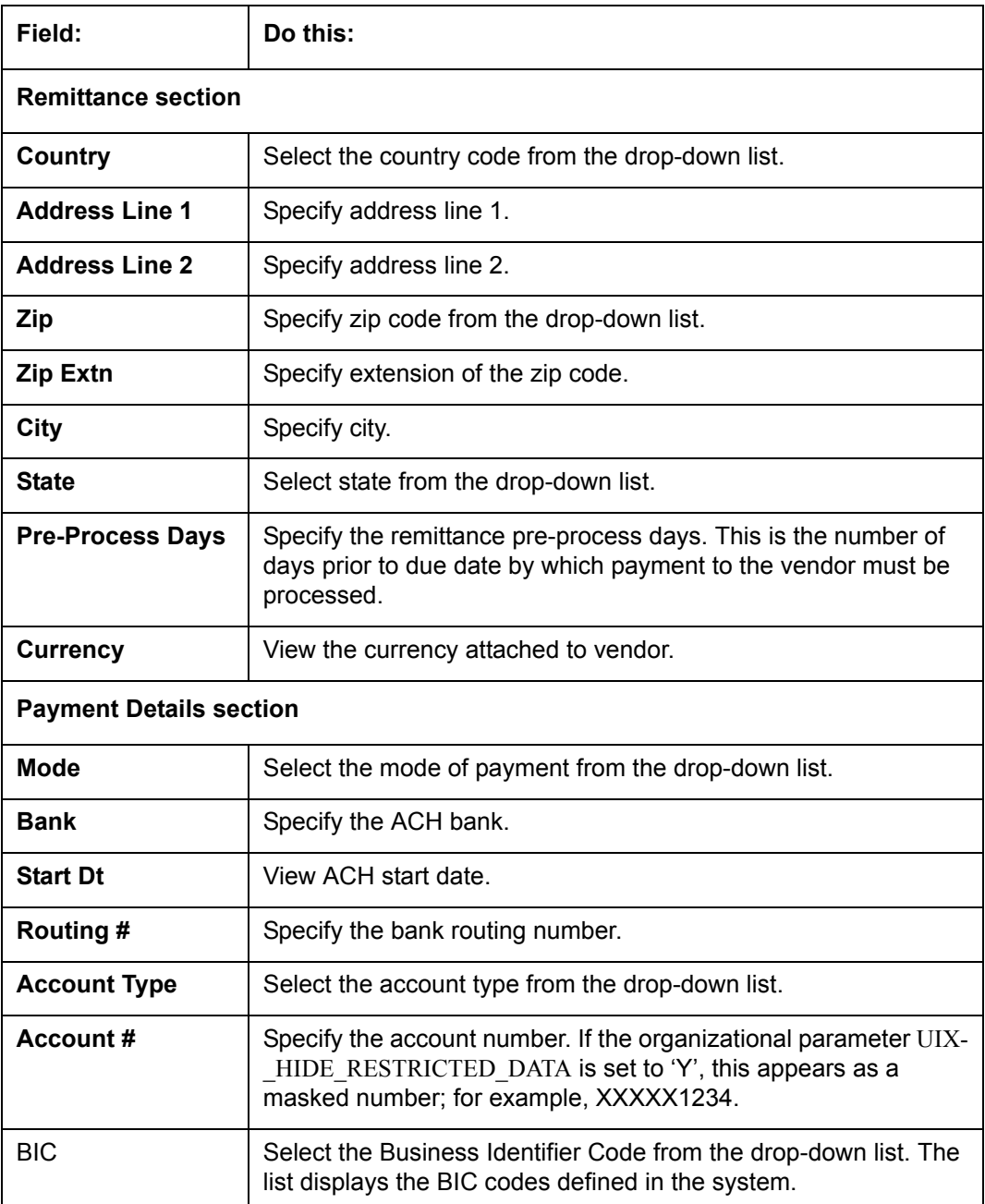

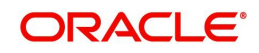

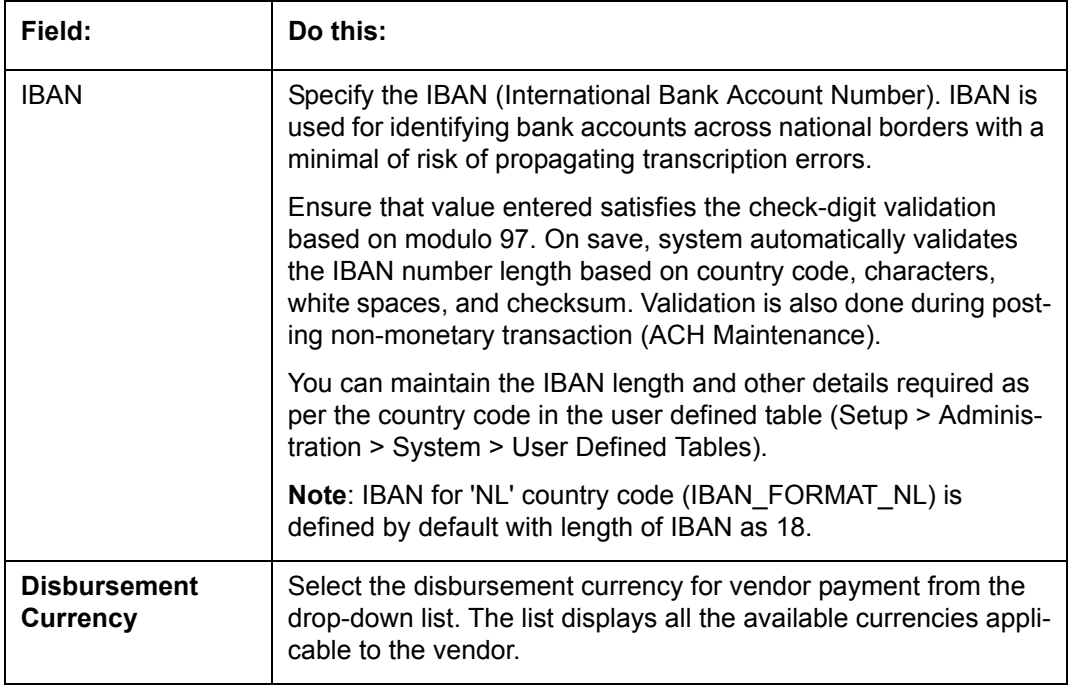

Perform any of the [Basic Actions](#page-21-0) mentioned in Navigation chapter.

# **13.1.2 Vendor Groups**

Click **Servicing > Servicing > Vendors > Vendors > Vendor Details > Vendor Groups**. The Vendors Groups allows you to set up vendor groups.

On the **Vendor Groups** section, perform any of the [Basic Operations](#page-20-0) mentioned in Navigation chapter.

A brief description of the fields is given below:

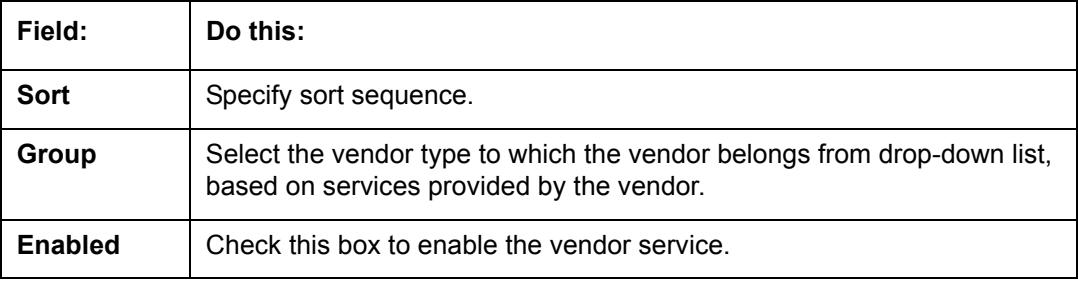

Perform any of the [Basic Actions](#page-21-0) mentioned in Navigation chapter.

# **13.1.3 Tracking Attributes**

Click **Servicing > Servicing > Vendors > Vendors > Vendor Details > Tracking Attributes**. The Tracking Attributes allows you to load tracking attributes and define the parameter value for various parameters listed.

On the **Tracking Attributes** sub tab, perform any of the [Basic Operations](#page-20-0) mentioned in Navigation chapter.

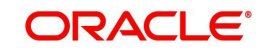

A brief description of the fields is given below:

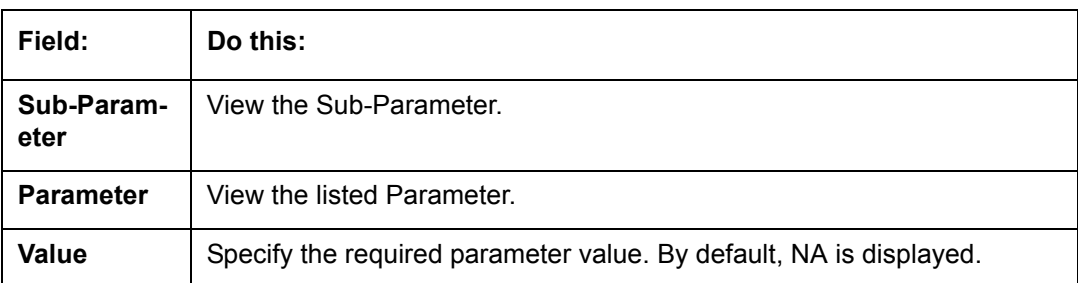

Perform any of the [Basic Actions](#page-21-0) mentioned in Navigation chapter.

# **13.1.4 Comments**

Click **Servicing > Servicing > Vendors > Vendors > Vendor Details > Comments**. The Comments sub tab allows you to add comments and also view comments posted through AP interface.

On the **Comments** sub tab, perform any of the [Basic Operations](#page-20-0) mentioned in Navigation chapter.

A brief description of the fields is given below:

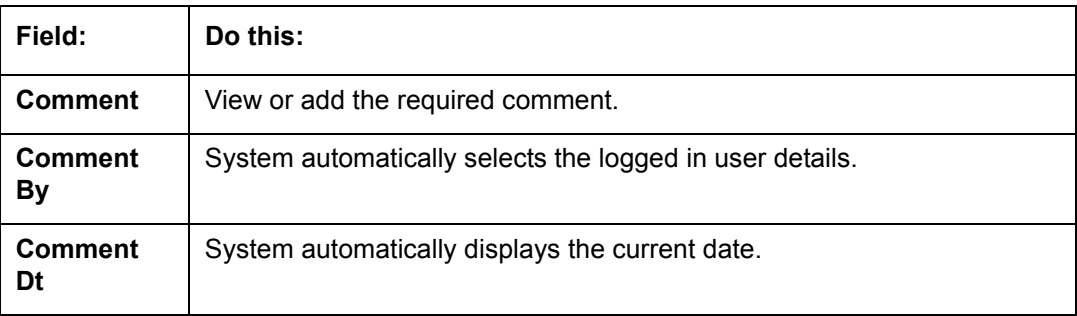

Perform any of the [Basic Actions](#page-21-0) mentioned in Navigation chapter.

# **13.2 Assignment Allocation**

The Assignment Allocation tab allows you to define criteria for selecting a specific vendor to execute a work order. A criteria here refers to a combination of a Channel, Work Order Type, Company and Branch associated to a vendor. If the same combination or criteria is selected during work order creation, system selects a specific vendor or highest weighted vendor in the list by default for the work order.

Click **Servicing > Servicing > Vendors > Assignment Allocation**. The details are grouped under two sections:

- Vendor Assignment Criteria
- **Vendor Assignment Allocation**

# **13.2.1 Vendor Assignment Criteria**

In the Vendor Assignment Criteria section, you can define the criteria used for vendor selection.

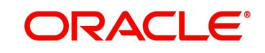

1. In the **Servicing > Servicing > Vendors > Work Order > Assignment Allocation**, perform any of the [Basic Operations](#page-20-0) mentioned in Navigation chapter.

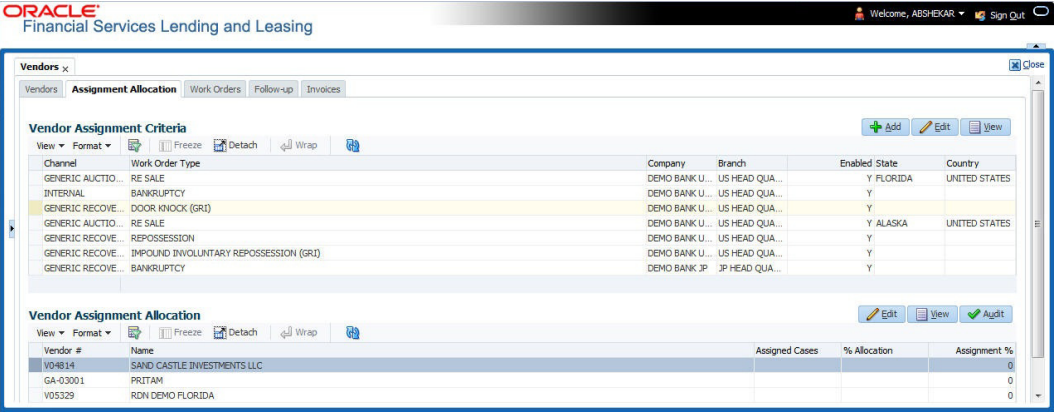

A brief description of the fields is given below:

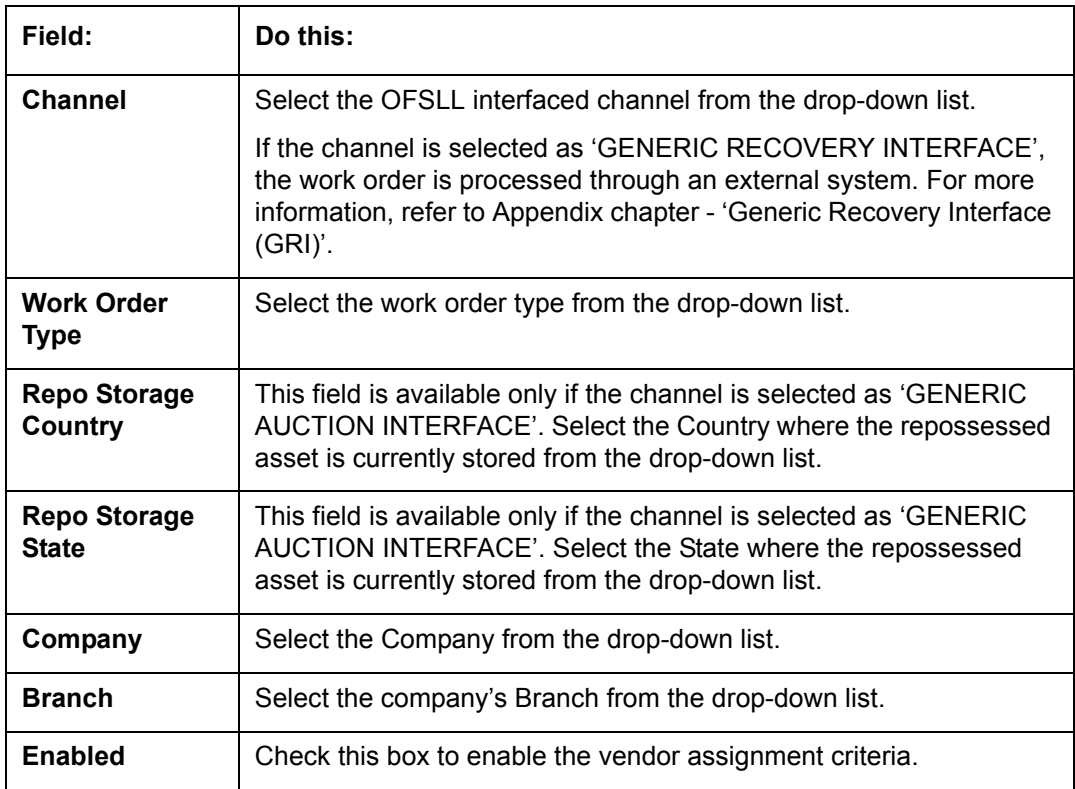

2. Perform any of the [Basic Actions](#page-21-0) mentioned in Navigation chapter.

# **13.2.2 Vendor Assignment Allocation**

In the Vendor Assignment Allocation section, system fetches the list of vendors qualifying the combination of channel, work order, company and branch selected and allows you to define the weightage for each vendor in percentage.

By default, the allocated assignment percentage for each vendor is '0'. During subsequent update, the total of assignment percentage allocation for all vendors should be equal to '100'. A vendor with the highest weightage is selected by default during work order creation.

For 'GENERIC AUCTION INTERFACE' related Vendor Assignment Criteria, you can add vendors to the defined criteria from 'Vendor Assignment Allocation' section. For more information, refer to 'Remarketing' chapter in Collections User Guide.

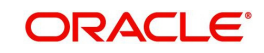

1. In the **Servicing > Servicing > Vendors > Work Order > Assignment Allocation**, perform any of the [Basic Operations](#page-20-0) mentioned in Navigation chapter.

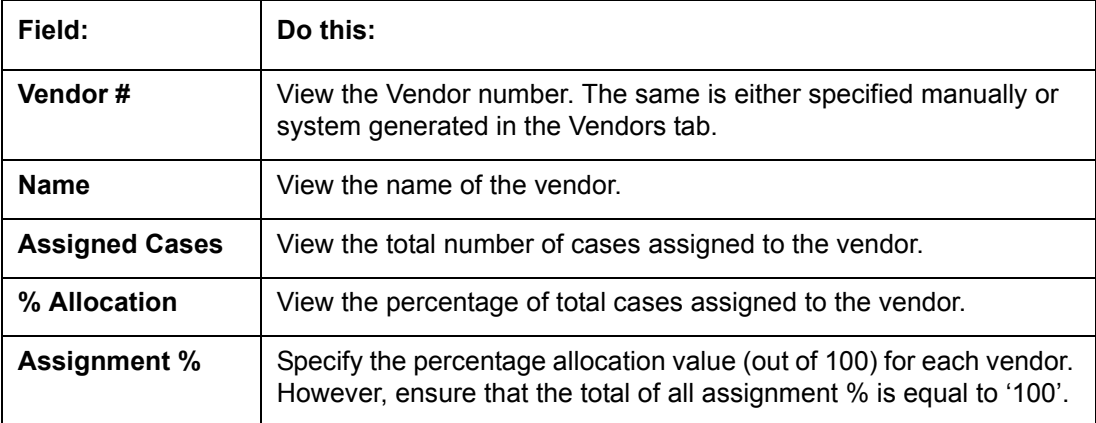

2. Perform any of the [Basic Actions](#page-21-0) mentioned in Navigation chapter.

# **13.3 Work Orders Tab**

The Work Orders link allows you to assign an account to a vendor for a service that the vendor provides, view the history of work order changes and define tracking attributes.

- 1. Click **Servicing > Servicing > Vendors > Work Order**. The details are grouped under three tabs:
	- **Services**
	- Work Order History
- Tracking Attributes
- 2. In the **Servicing > Servicing > Vendors > Work Order > Work Order**, sort the list of work orders based on status using the 'View Options' drop down list. You can further sort the list of work orders based on elapsed days by selecting the 'View Last' option as 1 Day / 1 Week / 1 Month / By Date. When 'By Date' is selected you can specify a date range (within 3 months) in 'Start Dt' and 'End Dt' fields using the adjoining calendar and clicking 'Search'.
- 3. Perform any of the [Basic Operations](#page-20-0) mentioned in Navigation chapter.

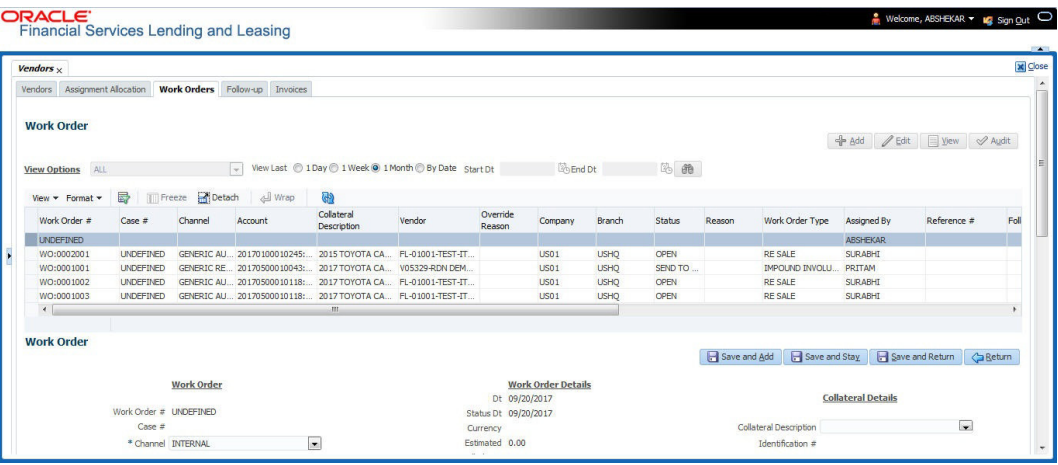

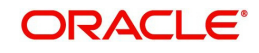

A brief description of the fields is given below:

| Field:                            | Do this:                                                                                                    |
|-----------------------------------|----------------------------------------------------------------------------------------------------|
| Work Order#                       | Displays the work order number.                                                                                                    |
| Case #                            | Displays the case number received from third party vendor interface.                                                                                                    |
| <b>Channel</b>                    | Select the OFSLL interfaced channel from the drop-down list.                                                                                                    |
|                                   | If the channel is selected as 'GENERIC RECOVERY INTERFACE',<br>the work order is processed through an external system. For more<br>information, refer to Appendix chapter - 'Generic Recovery Interface<br>$(GRI)$ . |
| <b>Work Order</b><br><b>Type</b>  | Select the work order type from the drop-down list.                                                                                                    |
| <b>Account</b>                    | Select account number for the work order from the drop-down list.                                                                                                    |
| Company                           | Displays the company name based on the account selected.                                                                                                    |
| <b>Branch</b>                     | Displays the branch based on the account selected.                                                                                                    |
| Vendor                            | Select vendor who will service the work order from the drop-down<br>list. The list of vendors are displayed based on the selected Chan-<br>nel, Work Order Type, and Account.                                        |
| <b>Override Rea-</b><br>son       | In case of vendor re-assignment, select the appropriate override<br>reason for the selected Vendor.                                                                                                    |
| <b>Status</b>                     | Select the work order status from the drop-down list.                                                                                                    |
|                                   | If the status is selected as 'SEND TO GRI', the work order is pro-<br>cessed through an external system. For more information, refer to<br>Appendix chapter - 'Generic Recovery Interface (GRI)'.                    |
| <b>Reason</b>                     | This field is enabled only if the status of work order is selected as<br>PENDING ON HOLD, RLRELEASED, or PENDING CLOSE. You<br>can select the appropriate reason from the drop-down list.                            |
| <b>Collector</b>                  | Select the Collector from the drop-down list. The list displays all the<br>users defined with 'Collector' responsibility.                                                                                            |
| <b>Work Order Details section</b> |                                                                                                    |
| Dt                                | Displays the date when work order was created.                                                                                                    |
| <b>Status Dt</b>                  | Displays the last work order status-change date.                                                                                                    |
| <b>Currency</b>                   | Displays the vendor company currency based on the vendor<br>selected.                                                                                                    |
| <b>Estimated</b>                  | Displays the estimated amount, which is the sum of all the services<br>added to the work order.                                                                                                    |
| <b>Billed</b>                     | Displays amount billed by the vendor for the work order.                                                                                                    |
| Paid                              | Displays amount paid to the vendor for the work order.                                                                                                    |
| Reference #                       | Specify vendor reference details if any.                                                                                                    |

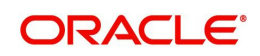

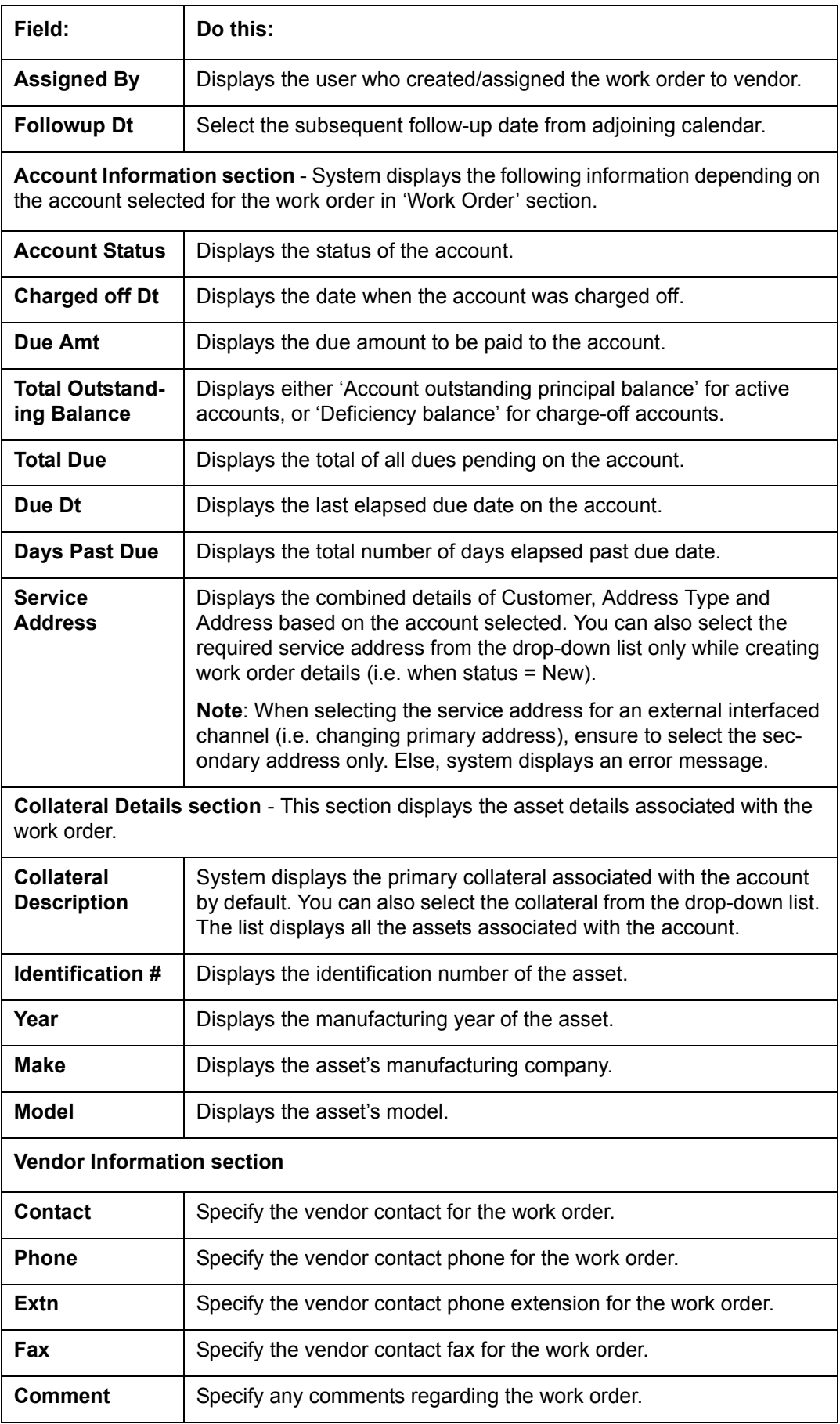

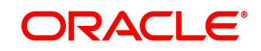

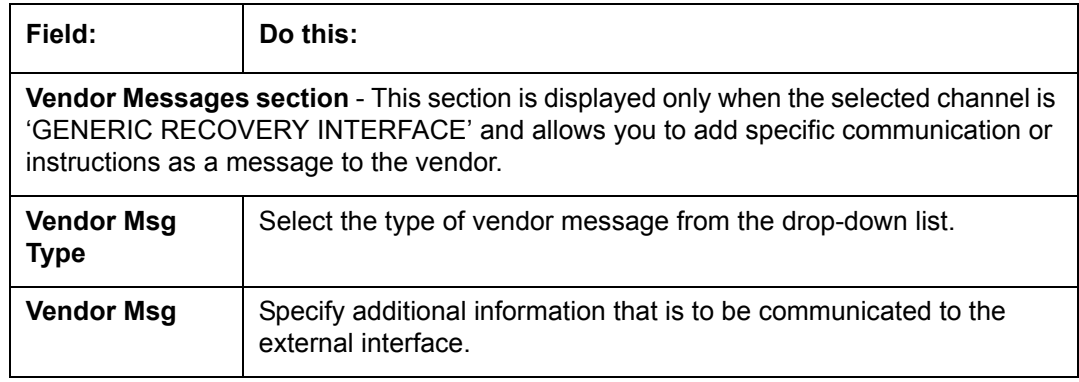

4. Perform any of the **Basic Actions** mentioned in Navigation chapter.

### **13.3.1 Services**

In the **Servicing > Servicing > Vendors > Work Order > Services**, perform any of the [Basic](#page-20-0)  [Operations](#page-20-0) mentioned in Navigation chapter.

Click 'Load Services' button in the Services section header to load all the services associated with the selected combination of 'Work Order Type' and 'vendor (Vendor Group)'.

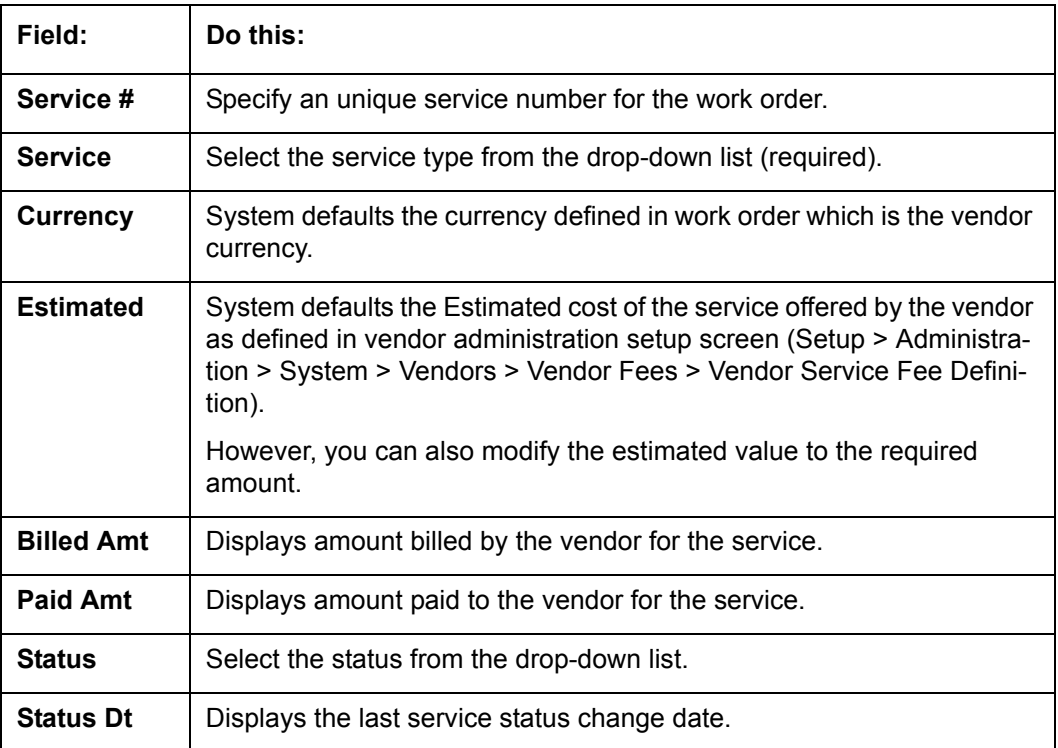

A brief description of the fields is given below:

Perform any of the [Basic Actions](#page-21-0) mentioned in Navigation chapter.

# **13.3.2 Work Order History**

The Work Order History sub tab displays the details of the selected work orders in the sequence of the changes done i.e. last change details appear as the first record.

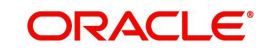

In the Work Order History section, select the required work order and click **View**.

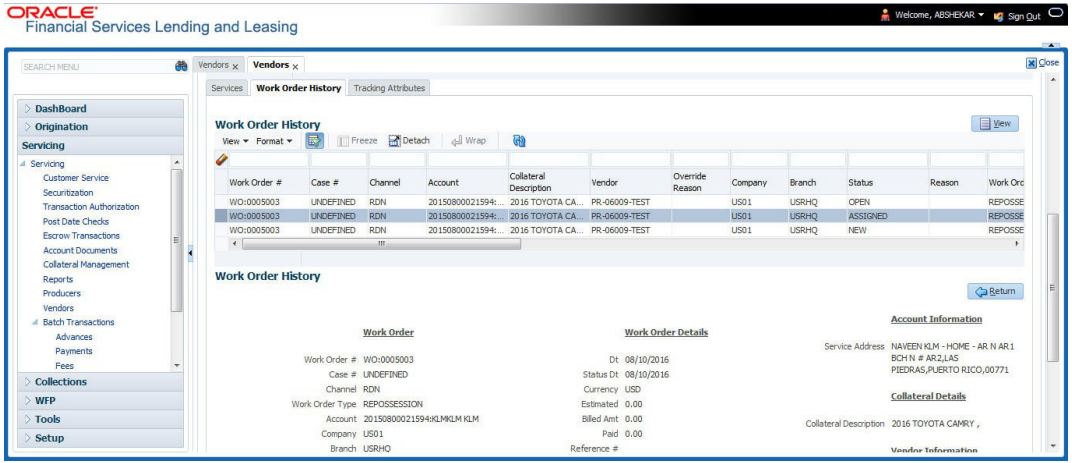

## **13.3.3 Tracking Attributes**

Click **Servicing > Servicing > Vendors > Work Order > Tracking Attributes**. The Tracking Attributes allows you to load tracking attributes and define the parameter value for various parameters listed.

On the **Tracking Attributes** sub tab, perform any of the [Basic Operations](#page-20-0) mentioned in Navigation chapter.

A brief description of the fields is given below:

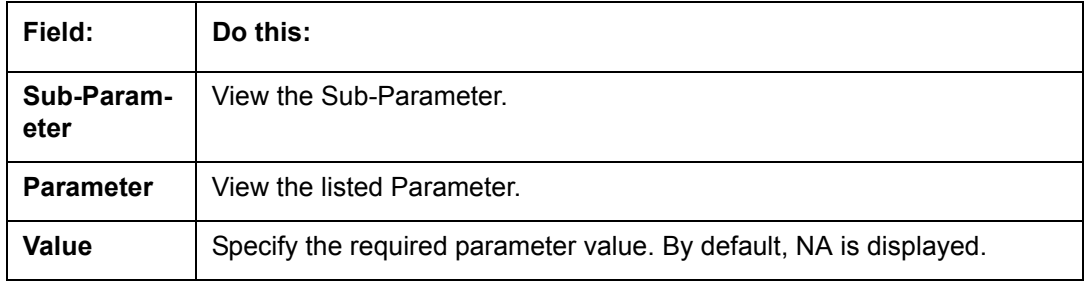

Perform any of the [Basic Actions](#page-21-0) mentioned in Navigation chapter.

# **13.4 Follow-up Tab**

The Work Orders link lists the work orders that are not complete and hence require follow-up.

- 1. Click **Servicing > Servicing > Vendors > Follow-up** tab. The details are grouped into two:
	- Work Order Follow-up
	- **Assigned Services**

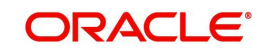

2. In the **Servicing > Servicing > Vendors > Follow-up > Work Order Follow-up**, perform any of the [Basic Operations](#page-20-0) mentioned in Navigation chapter except for creating a new record.

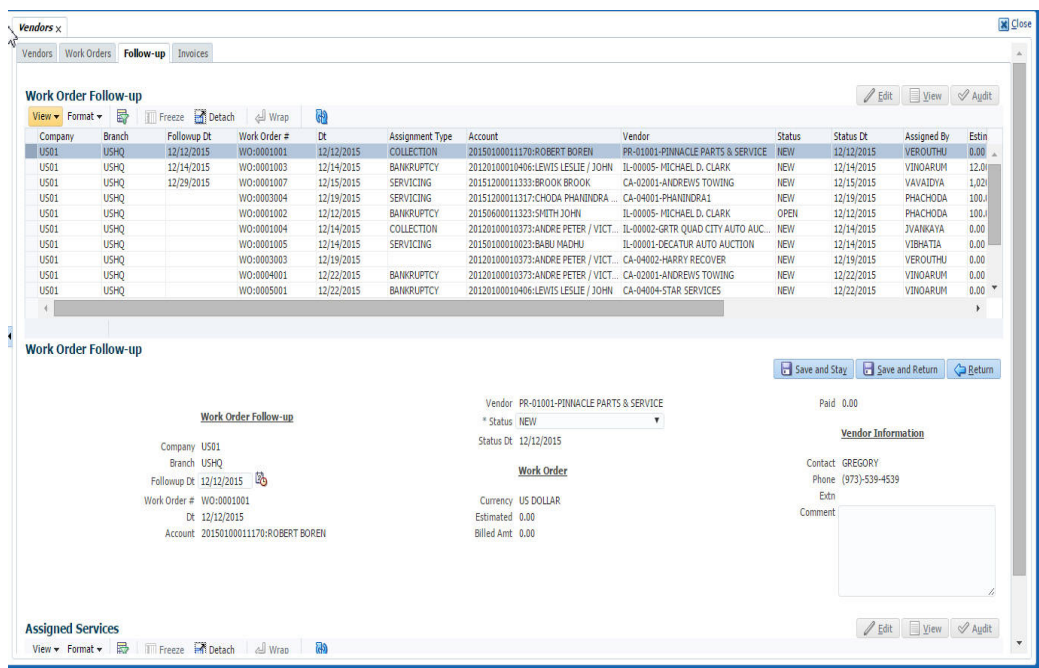

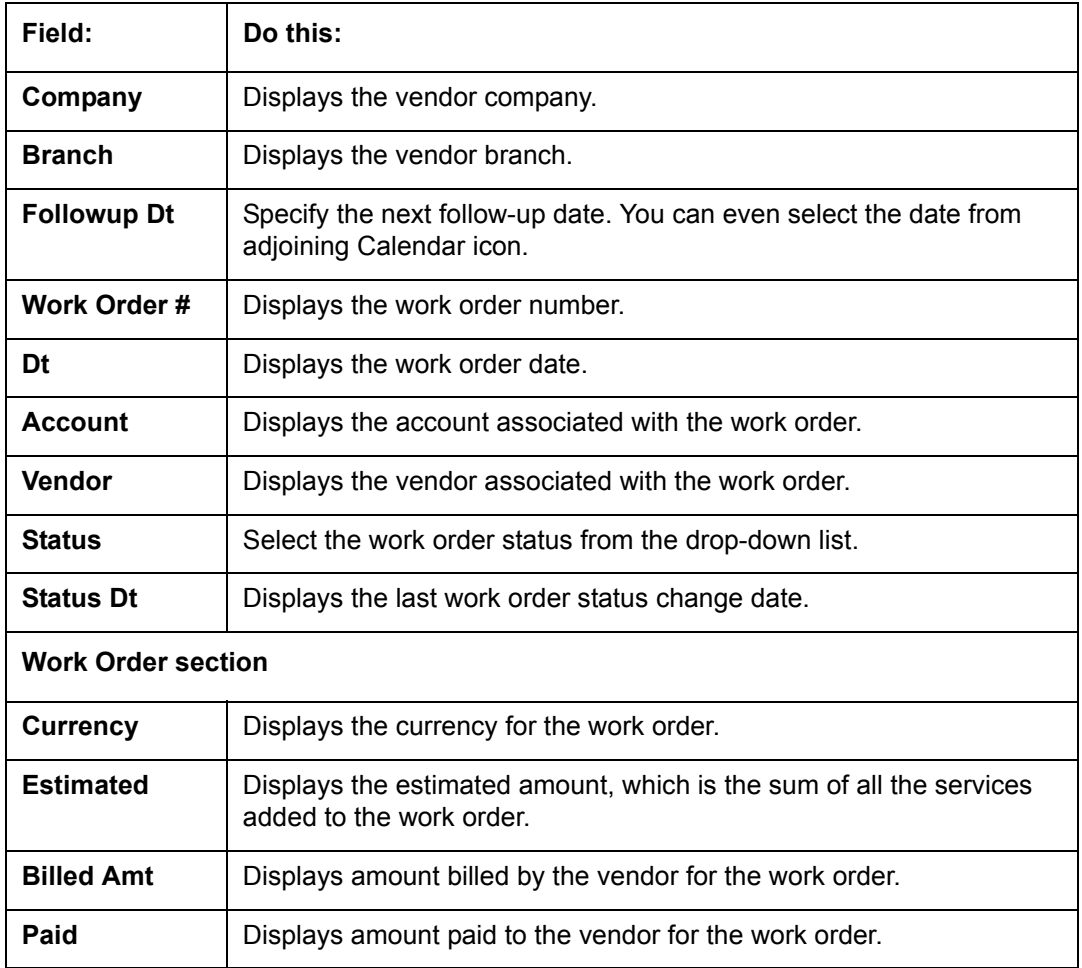

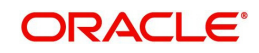

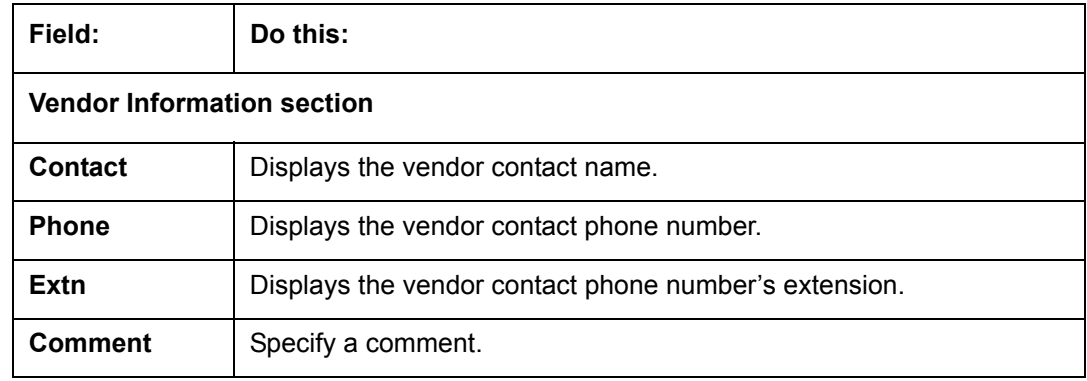

3. Perform any of the [Basic Actions](#page-21-0) mentioned in Navigation chapter.

## **13.4.1 Assigned Services**

In the **Servicing > Servicing > Vendors > Follow-up > Assigned Service**, perform any of the [Basic Operations](#page-20-0) mentioned in Navigation chapter except for creating a new record. A brief description of the fields is given below:

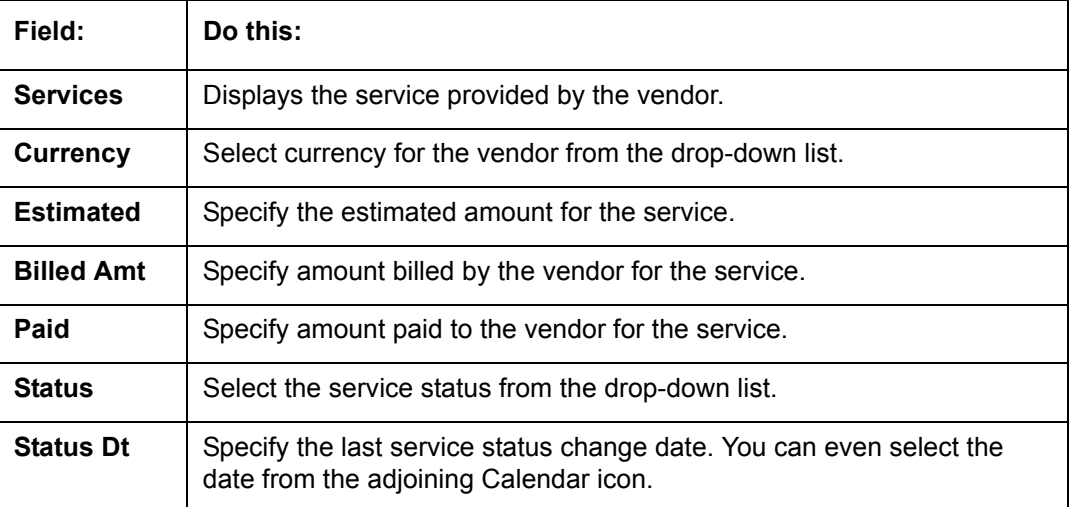

4. Perform any of the [Basic Actions](#page-21-0) mentioned in Navigation chapter.

# **13.5 Invoices Tab**

In the invoice tab of vendors screen, you can define invoices and process them along with internally generated and externally received invoices. Invoice processing involves validating the invoice information either manually or through an automated process.

Manual validation involves verifying the invoice information, accepting or rejecting the details, updating the invoice status and indicating if the invoiced amount is Collectible.

Auto validation is supported for invoices which are in 'OPEN' status and generated internally (i.e. channel = Internal). During auto validation, the invoice details are verified against specific business rules defined in the system and corresponding status update and collectible indicator is updated accordingly.

However, other invoices received from externally interfaced channel would get auto validated with specific business rules when they are received and corresponding status is appended to the invoice while listing in the Invoice Information section.

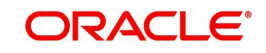

Post the validation, invoices may still have difference in estimated and invoiced amount. Such invoices are marked with status 'FOR APPROVAL" and requires to be manually approved.

Further in the Invoices tab, you can define Tracking Attributes, Payment Schedules and view the Related Invoice/Work Orders (if any) in the system.

- 1. Click **Servicing > Servicing > Vendors > Invoices** tab. The details are grouped into following sections:
	- Details
		- Payment Schedules sub tab
		- Related Invoice/Work Orders sub tab
	- Tracking Attributes
- 2. In the **Servicing > Servicing > Vendors > Invoices > Invoice Information**, sort the list of invoice based on status using the 'View Options' drop down list. You can further sort the list of invoice based on elapsed days by selecting the 'View Last' option as 1 Day / 1 Week / 1 Month / By Date. When 'By Date' is selected you can specify a date range (within 3 months) in 'Start Dt' and 'End Dt' fields using the adjoining calendar and clicking 'Search'.
- 3. Perform any of the [Basic Operations](#page-20-0) mentioned in Navigation chapter.

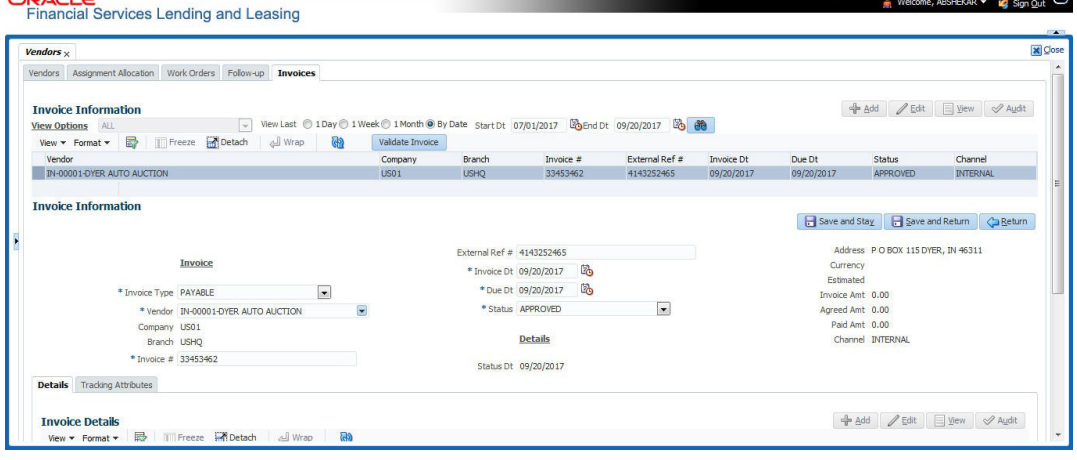

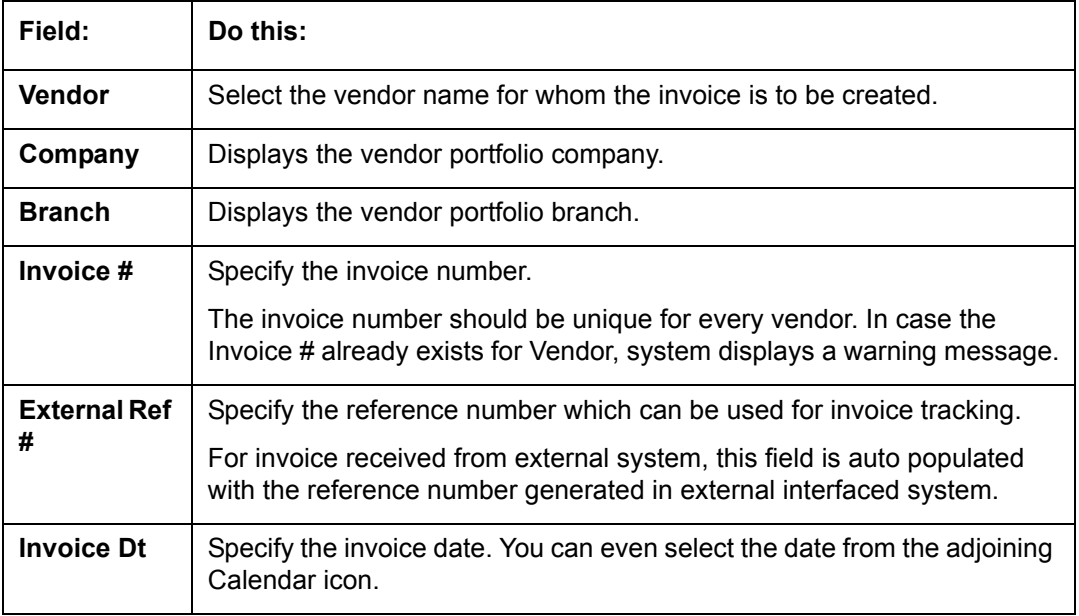

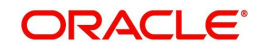

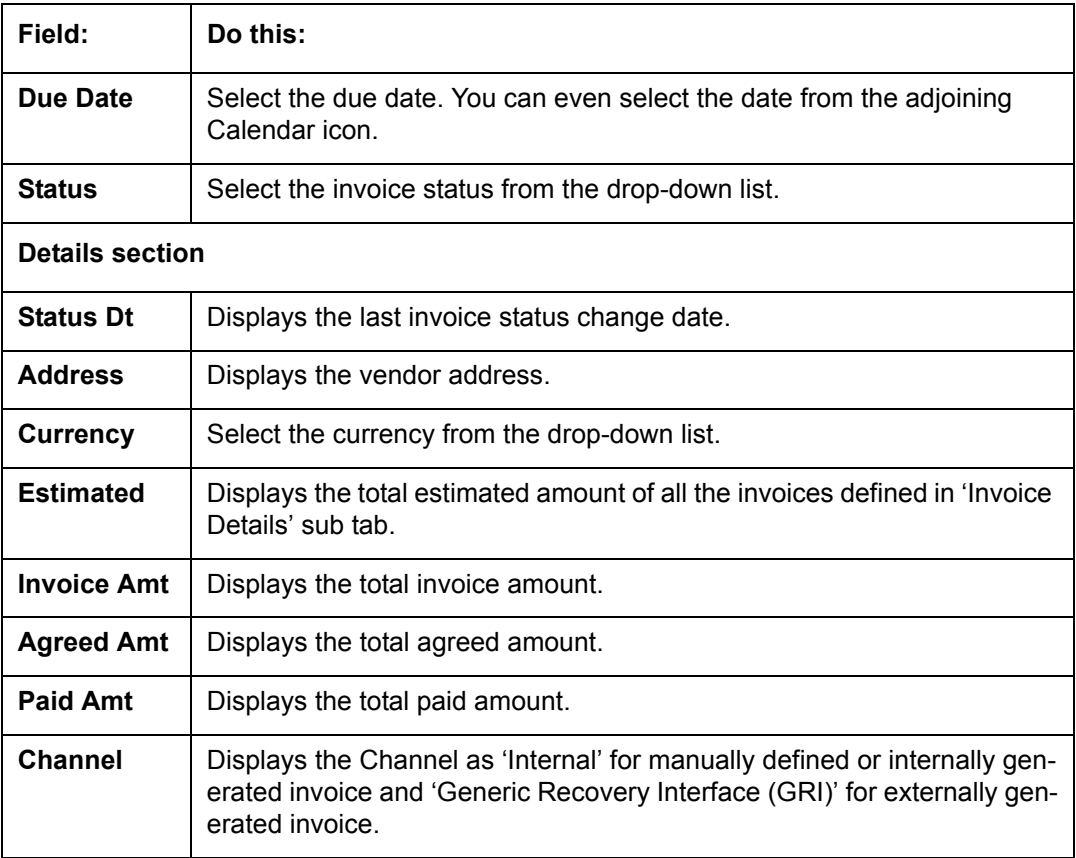

4. Perform any of the [Basic Actions](#page-21-0) mentioned in Navigation chapter.

### **13.5.1 Auto Validate Invoice**

You can auto validate the invoice details in the Invoice Information section for those invoice which are in 'OPEN' status. Auto validation with system defined business rules ensure that every approved invoice comply to required processing standards and helps to quickly proceed with further action.

- 1. In the **Servicing > Servicing > Vendors > Invoices > Invoice Information**, sort the list of invoice with status as 'OPEN' from the 'View Options' drop down list.
- 2. Select the required invoice form the list and click 'Validate Invoice' button on the Invoice Information section header.

The invoice details are validated and the status of the invoice is updated based on validation. For more information on validations, refer to ['Business Rules](#page-279-0)' section.

### **13.5.2 Invoice Details sub tab**

1. In the **Servicing > Servicing > Vendors > Invoices > Invoice Details**, perform any of the [Basic Operations](#page-20-0) mentioned in Navigation chapter.

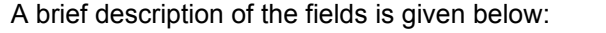

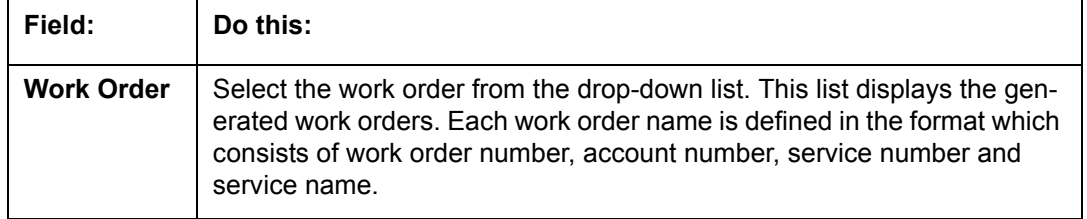

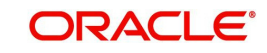

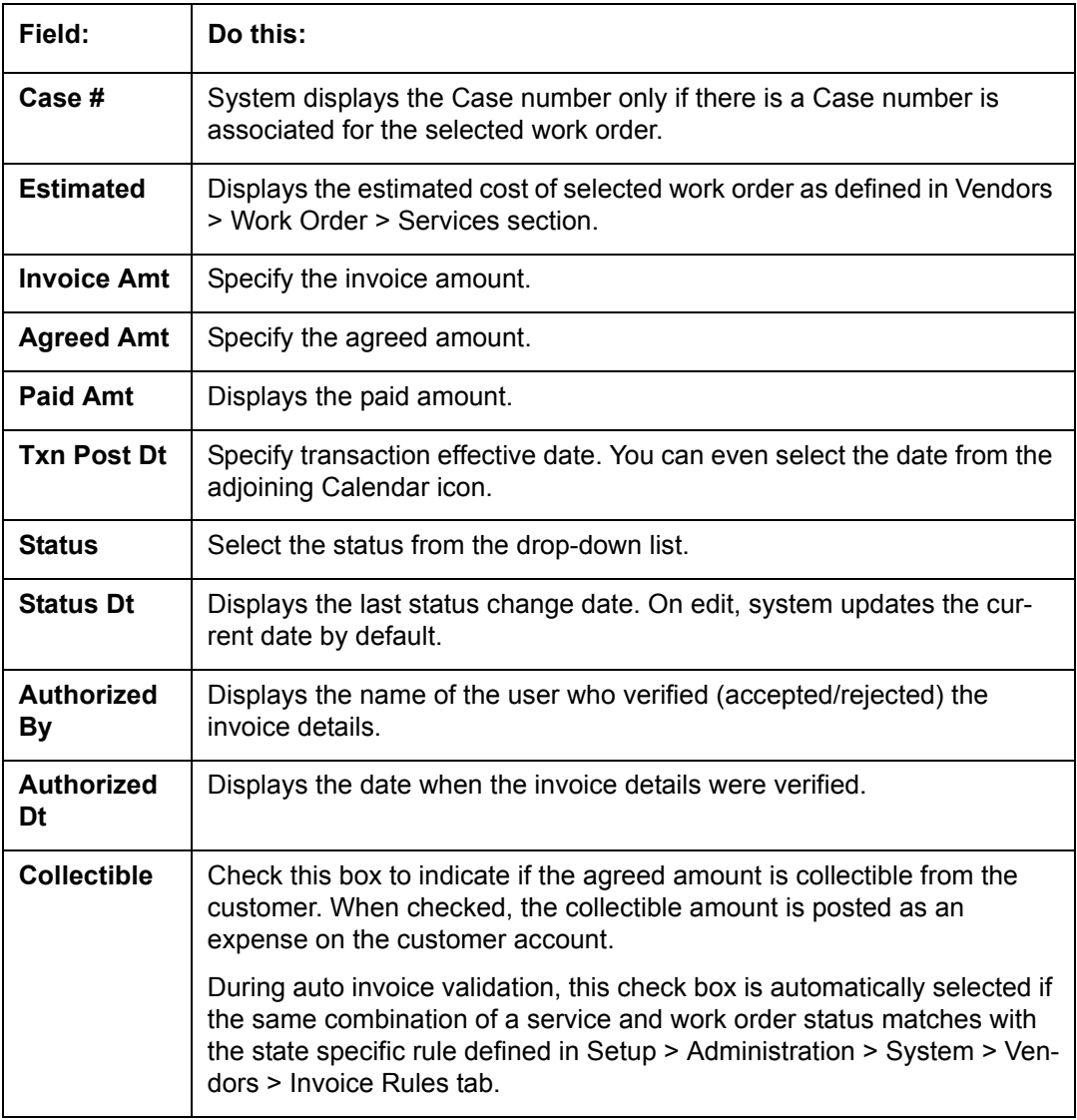

2. Perform any of the [Basic Actions](#page-21-0) mentioned in Navigation chapter.

# **13.5.3 Accept/Reject Invoice details**

In the Invoice Details sub section, you can accept or reject the details of those invoices which are in 'FOR APPROVAL' status. This status is updated during invoice processing and when there is difference in estimated and invoiced amount which needs manual approval.

- 1. In the **Servicing > Servicing > Vendors > Invoices > Invoice Details**, select the required invoice record.
- 2. Click 'Accept' or 'Reject' in the Invoice Details section header and click 'Yes' to confirm the action.
- 3. Click  $\boxed{\color{red}\textcircled{\tiny 1}}$  Refresh button to view the status update.

On Accepting or Rejecting the invoice details, the 'Authorized By' and 'Authorized Dt' fields are auto updated with user name and current date. Also the status of Invoice information and Payment Schedules are updated as either 'CLOSE' or 'REJECTED' respectively. However, auto update of status is controlled by the 'Current/Next' status defined in Cycle Setup screen.

If the status of a particular invoice is updated from 'APPROVED' to 'CLOSE', system generates a payment requisition record for payment processing.

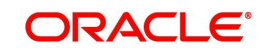

# **13.5.4 Payment Schedules sub tab**

1. In the **Servicing > Servicing > Vendors > Invoices > Invoice Details > Payment Schedules**, you can maintain the payment schedules information. Perform any of the [Basic Operations](#page-20-0) mentioned in Navigation chapter.

A brief description of the fields is given below:

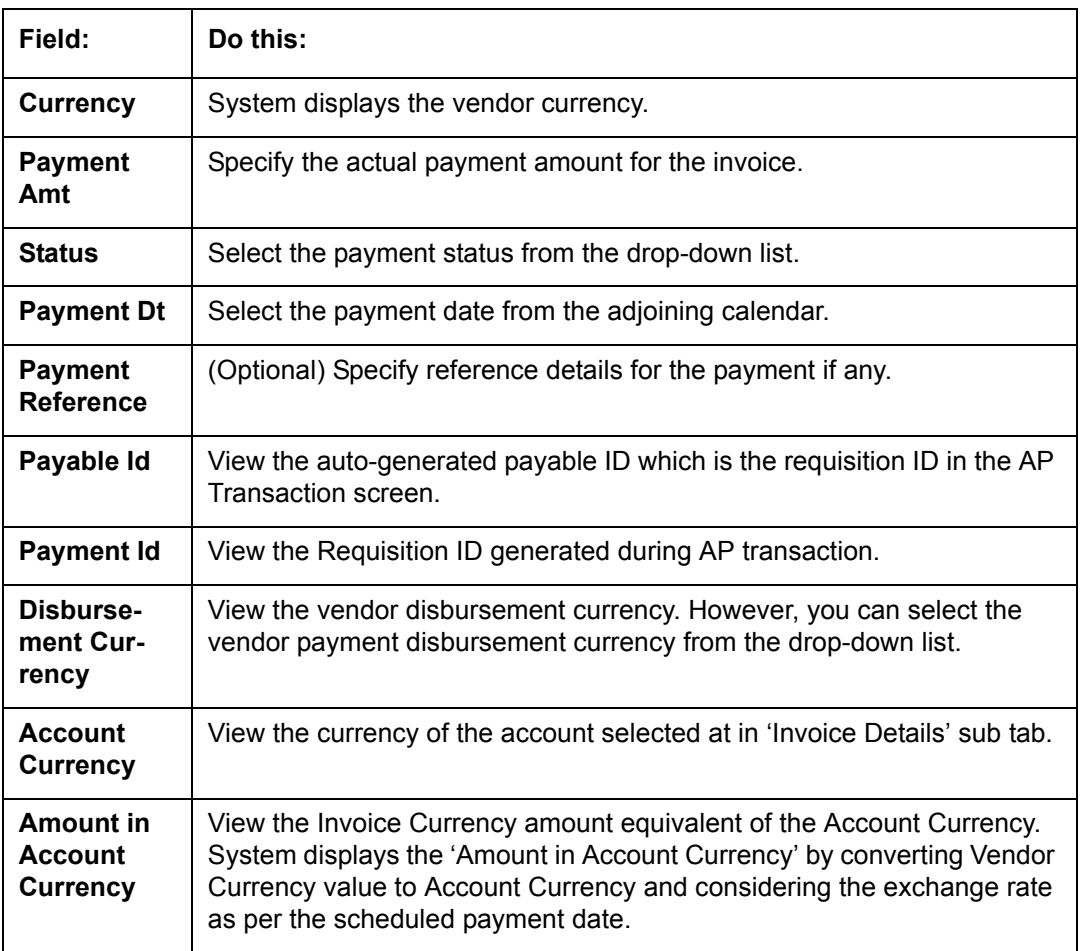

2. Perform any of the **Basic Actions** mentioned in Navigation chapter.

# **13.5.5 Related Invoice/Work Order Details sub tab**

1. In the **Servicing > Servicing > Vendors > Invoices > Invoice Details > Related Invoice/Work Order Details**, view the following details.

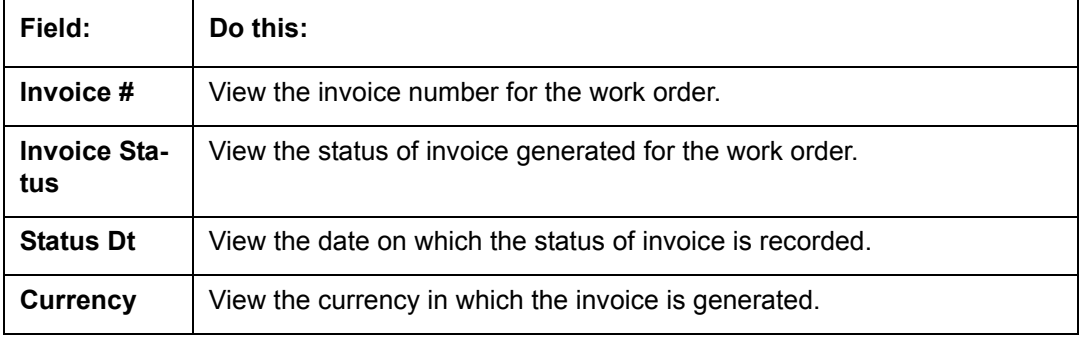

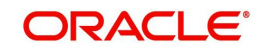

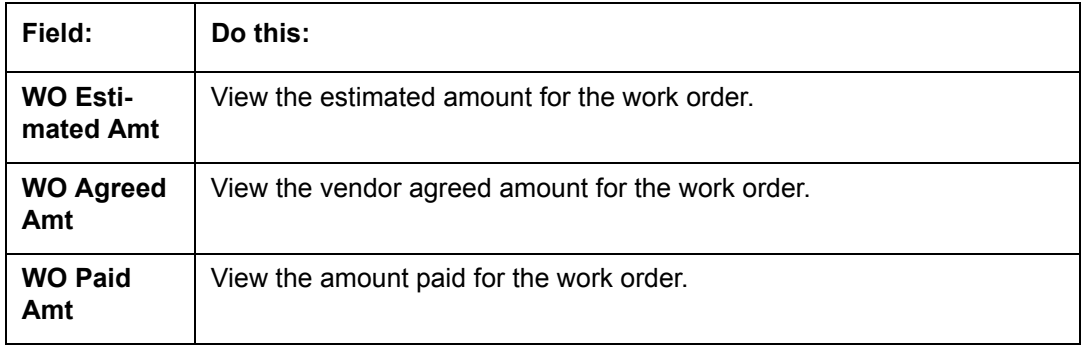

# **13.5.6 Tracking Attributes sub tab**

1. In the **Servicing > Servicing > Vendors > Invoices > Tracking Attributes**. The Tracking Attributes allows you to load tracking attributes and define the parameter value for various parameters listed.

On the **Tracking Attributes** sub tab, perform any of the [Basic Operations](#page-20-0) mentioned in Navigation chapter.

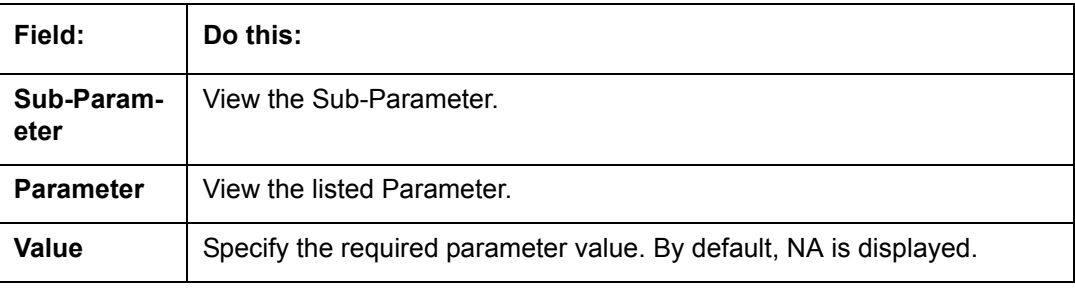

A brief description of the fields is given below:

Perform any of the [Basic Actions](#page-21-0) mentioned in Navigation chapter.

# <span id="page-279-0"></span>**13.5.7 Business Rules**

Business rules facilitate to auto validate invoices and approve only those which comply to the invoice processing requirements in OFSLL. Business Rules are always validated on Invoice information, Invoice details and payment schedules which are in 'OPEN' status.

Business rule validation for Invoices created or generated internally can be performed in the Vendors > Invoices tab and external invoices are auto validated before listing in Invoices tab.

For invoices received from external system, following pre-validation checks are also performed before validating with the business rules.

- A duplicity check is performed based on External Reference number to ensure that there are no two invoices with same details. In case the external reference number of new and existing invoice in the system are same, the status is auto updated as 'Rejected' and invoice is not processed further.
- When the payment for a 'Service' in work order is already paid and the same work order is again received with a new external reference number, system validates the 'Paid' status and if 'Yes', would auto update the invoice status as 'Rejected'.

Following business rules are defined in the system for invoice validation. During the process, if any of the business rule validation fails, system stops the validation process and updates the status of Invoice as 'Rejected'.

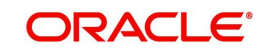

## **Rule 1**

Every work order should have a specific closure status corresponding to the type of work order defined. Accordingly, an invoice generated for that work order should comply with any of the following combination of 'Work order Type' and 'Work Order status'.

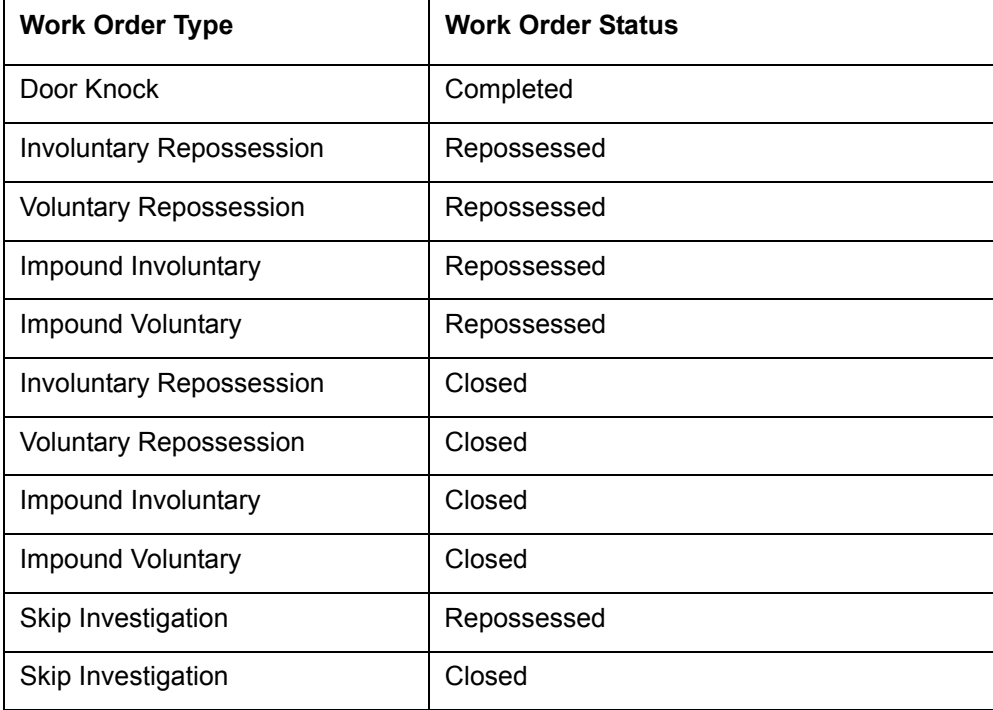

### **Rule 2**

Validate invoice for the status of 'Collectible' check box in Vendors > Invoice tab > Invoice Details section.

During invoice processing, if the combination of Service, Work Order Status and State matches with any of the state specific rule defined in Setup > Administration > System > Vendors > Invoice Rules tab, the 'Collectible' check box is selected and invoice is allowed to process the next business rule.

In case the above combination does not exist in Invoice Rules tab, the 'Collectible' check box is NOT selected and the invoice is still allowed to process the next business rule.

### **Rule 3**

Validate invoice based on Estimated and Invoiced amount and updated the corresponding status in Invoice Information, Invoice Details and Payment Schedules sections of Vendors screen.

- If the Invoice Amount is 'Less than or equal' to Estimated amount, the invoice is approved and the status of Invoice Details and Payment Schedules is updated to 'APPROVED'.
- If the Invoice Amount is 'greater than' the Estimated amount, then the invoice needs manual approval and the status of Invoice Details and Payment Schedules is updated to 'FOR APPROVAL'.

An invoice status in Invoice Information section is auto updated to "APPROVED' if both Invoice Details and Payment Schedules have the same status. Else, if status is rejected in

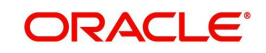

either of the sections, the status of invoice is also updated as 'REJECTED' in Invoice Information section without allowing further edits on the same.

# **13.6 Search tab**

A Search tab is available on the Vendors screen to help locate the details of a Vendor, Workorder, and/or an Invoice information maintained in the system. This is the information that is used in the respective tabs of Vendors screen.

#### **To search for a Vendor/Workorder/Invoice**

1. On the Oracle Financial Services Lending and Leasing home screen, click **Servicing > Servicing > Vendors > Search** tab.

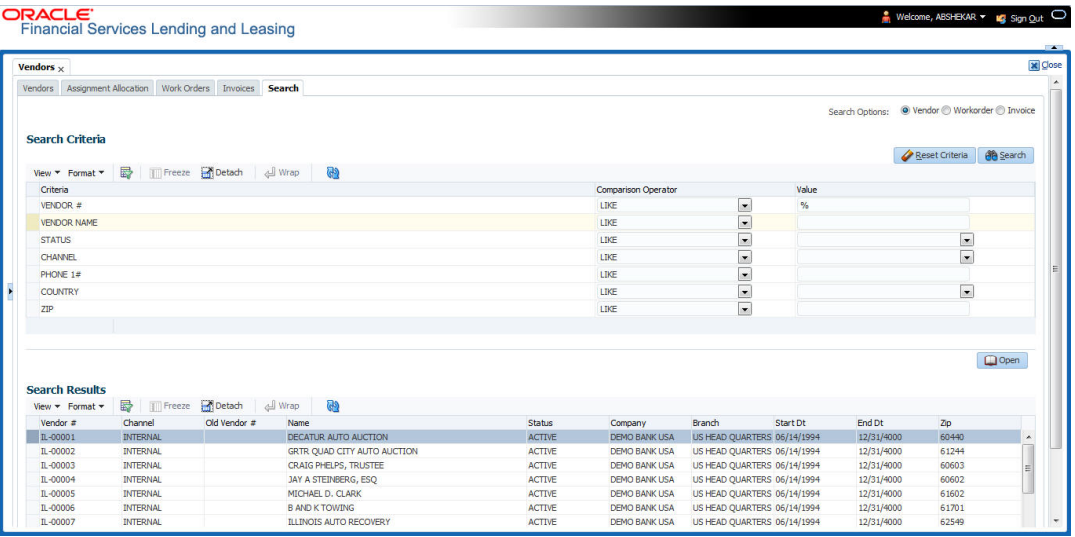

- 2. In the 'Search Options', select the option against Vendor or Workorder or Invoice.
- 3. In the 'Search Criteria' section, use 'Comparison Operator' and 'Value' columns to enter search criteria you want to use to locate a producer.
- 4. Click 'Search'.

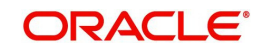

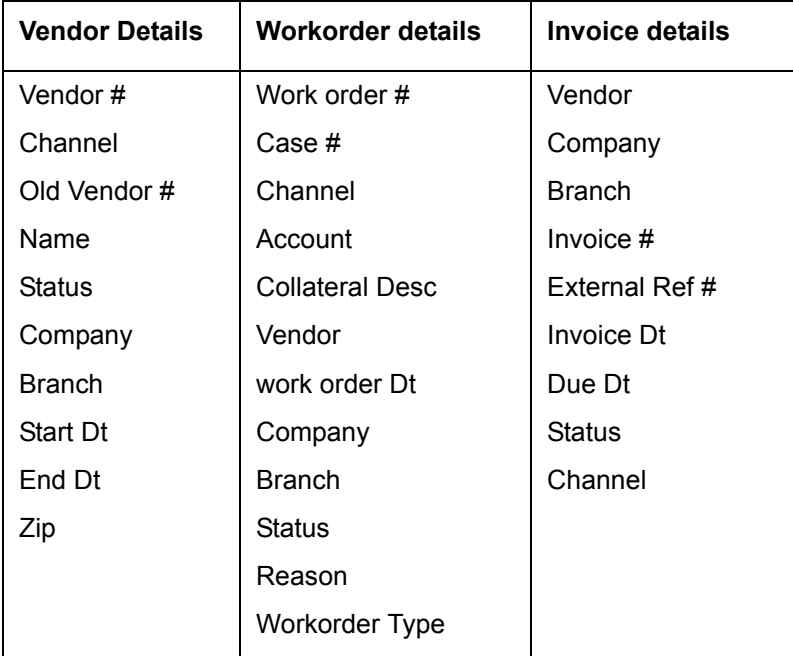

System displays the result in the 'Search Results' section at the bottom of the screen with the following details:

5. Select the required record and click 'Open'. The details of only that particular Vendor / Workorder / Invoice is displayed in the respective tab of Vendors screen. However, system displays the selected record details only for authorized users based on access/ permissions defined in setup.

#### **Note**

When a single producer record is opened from Search tab, the Vendors / Work Orders / Invoices tab enables a 'Remove Filter' option. Clicking on the same removes the filter criteria and displays all the corresponding records maintained in the system.

You can click 'Reset Criteria' at any time to clear 'Comparison Operator' and 'Values' columns on the Search Criteria section.

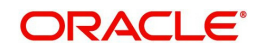

# **14. Batch Transactions**

# **14.1 Introduction**

This chapter discusses about the various batch transactions handled in the application. We can categorize them in to the following:

- Advances
- Payments
- Fees

# **14.2 Advances**

You can enter multiple advances to the account for the draws made by customers. Advances can be entered either by manual entry or batch upload.

### **Manual Entry**

This screen uses the same concepts and has similar features as the Payment Entry screen. An advance can be paid to one or more payees. The payee can be a standard payee that can be selected from a predefined list of values or a non standard payee. For non standard payees, you must enter the details of the remittance.

Oracle Financial Services Lending and Leasing creates entries for the posted advances on the AP Transaction screen. These entries can be used to process the remittances.

#### **Batch Upload**

With the advance load process, a batch of advances can be loaded into Oracle Financial Services Lending and Leasing (similar to lockbox processing).

Using the Advance Entry screen, you can enter and view a batch of advance transactions. You can then complete the following tasks:

- Posting a batch
- Reversing a batch
- Placing a batch on hold

# **14.2.1 Advance Entry Tab**

The Advance Entry tab enables you to view either all batches or only open batches. You can choose which batch you want to view using the **View Options** section. Viewing all batches enables you to locate batches with a status of OPEN, REVERSE, HOLD, ERROR, or POSTED.

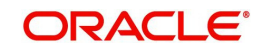

#### **To view open batches**

1. On the Oracle Financial Services Lending and Leasing Application home screen, click the **Servicing > Servicing > Batch Transaction > Advances > Advance Entry**.

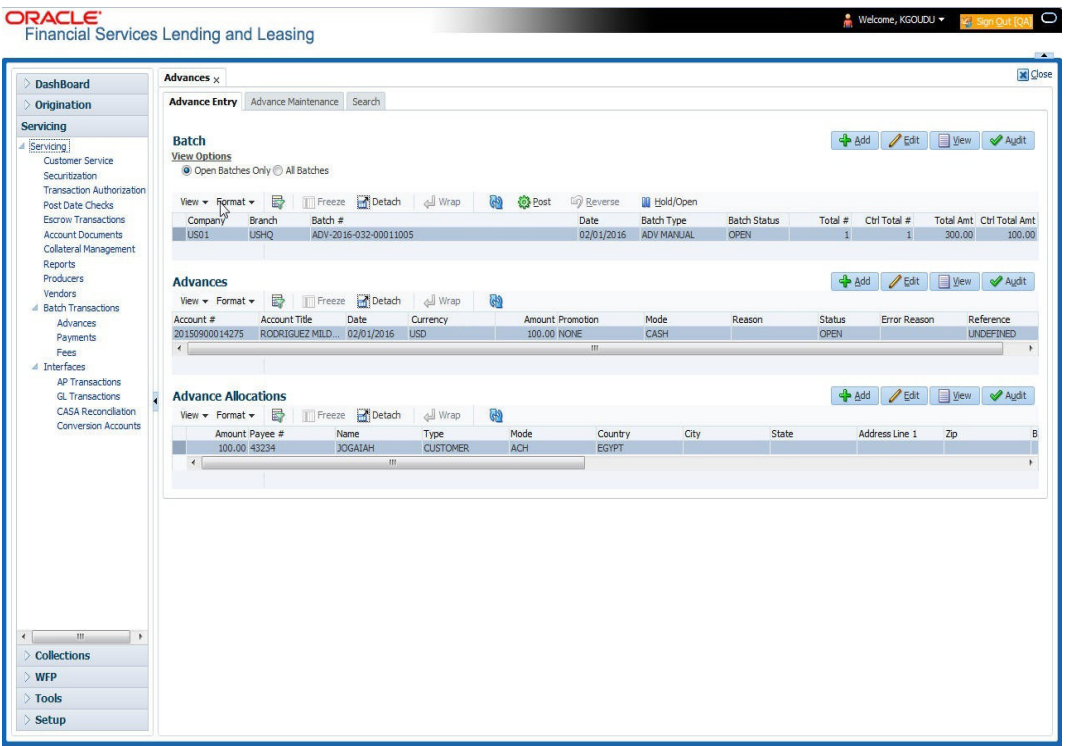

2. In the **View Options** section, click **Open Batch Only**. In the Batch section, the system displays all batches with a status of OPEN that have not been posted.

#### **To view all batches**

- 1. On the Oracle Financial Services Lending and Leasing Application home screen, click the **Servicing > Servicing > Batch Transaction > Advances > Advance Entry**.
- 2. In the **View Options** section, click **All Batches**. In the Batch section, the system displays all batches regardless of the status.

If a batch contains a payment with an ERROR status, the **Error Reason** field displays the cause.

### **14.2.1.1 Entering and Posting Advances**

The Advance Entry screen enables you to manually post batches of advances. A batch can consist of one or more accounts.

#### **To enter and post a batch for advance transactions**

- 1. On the Oracle Financial Services Lending and Leasing A home screen, click the **Servicing > Servicing > Batch Transaction > Advances > Advance Entry**.
- 2. Perform any of the [Basic Operations](#page-20-0) mentioned in Navigation chapter.

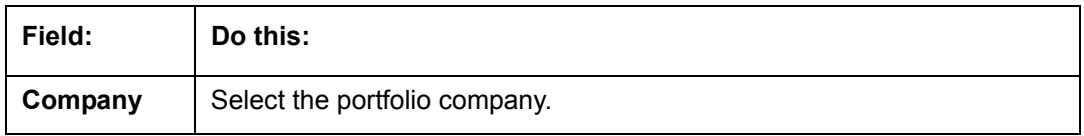

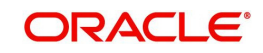

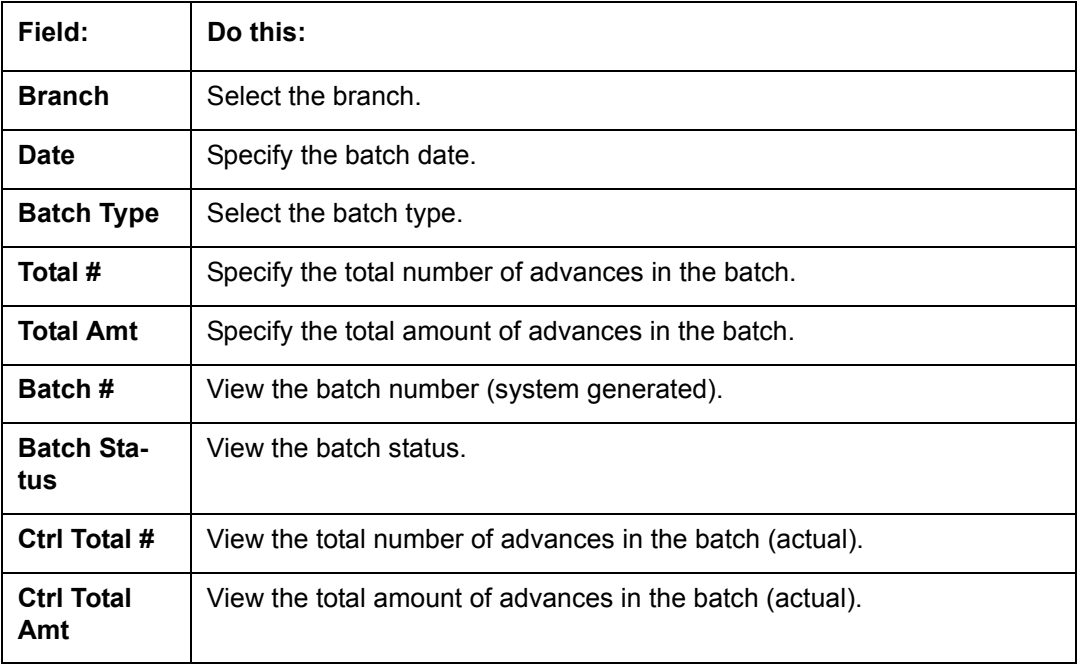

3. Perform any of the [Basic Actions](#page-21-0) mentioned in Navigation chapter.

4. In the **Advances** section, perform any of the [Basic Operations](#page-20-0) mentioned in Navigation chapter.

A brief description of the fields is given below:

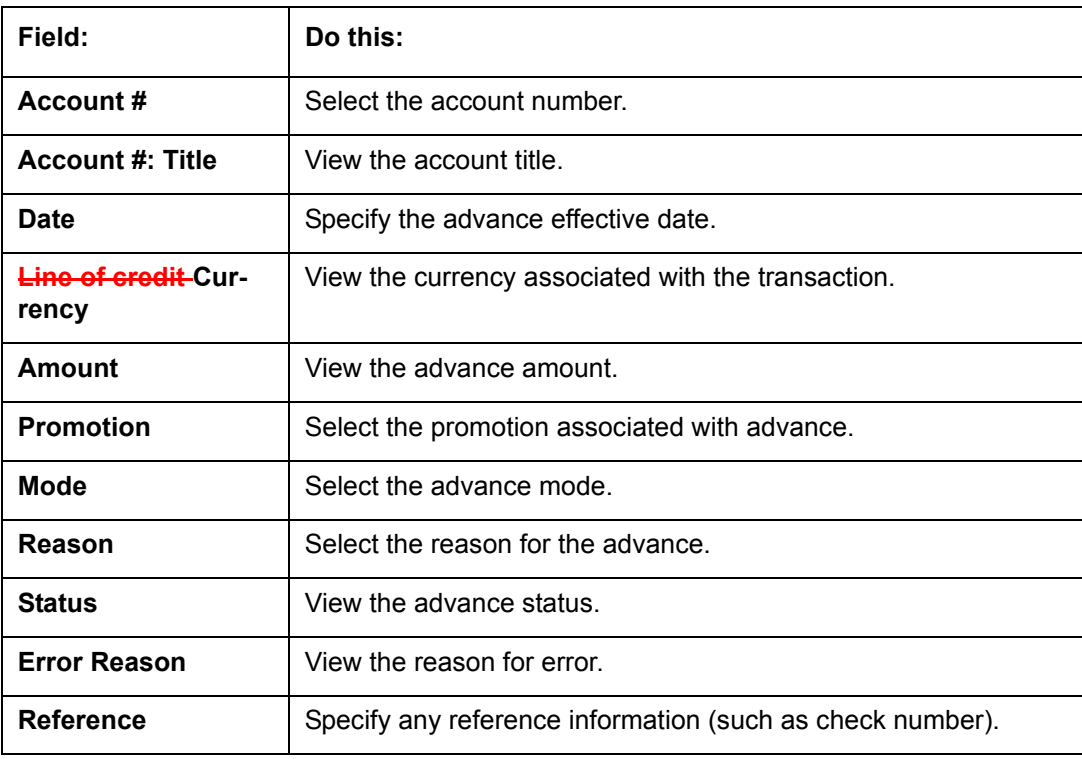

5. Perform any of the **Basic Actions** mentioned in Navigation chapter.

6. In the **Advance Allocations** section, perform any of the [Basic Operations](#page-20-0) mentioned in Navigation chapter.

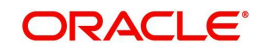

A brief description of the fields is given below:

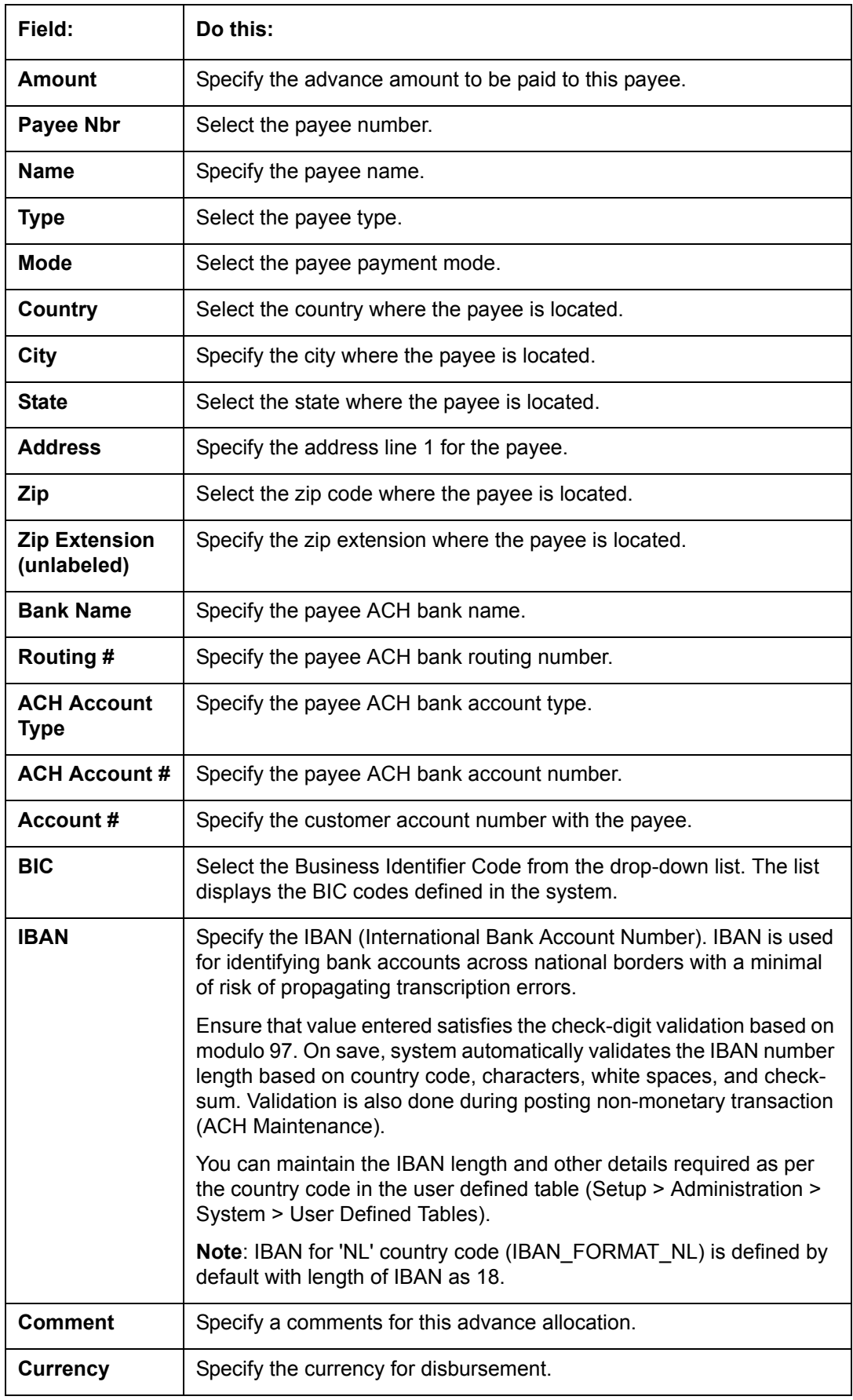

7. Perform any of the **Basic Actions** mentioned in Navigation chapter.

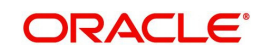

The system updates the display only **Total #** and **Total Amt** fields in Batch section to record the contents of Advance section.

When you want to post a batch transaction on Advance Entry screen, ensure that contents of the display only **Total #** and **Total Amt** fields match with contents of the required **Total #** and **Total Amt** fields in Advance group section.

8. In the **Action** section, click **Post**.

The system changes batch status from OPEN to PROCESSING and submits batch to the job service. After the batch has been processed, system changes the batch status to POSTED or ERROR.

The posted advances can be viewed on the Customer Service screen's Transaction screen. The system creates entries for the posted advances on AP Transaction screen. These entries can be used to process the remittances.

### **14.2.1.2 Holding a Batch of Payment Transactions**

Only the batches with the status of OPEN can be put on hold.

#### **To hold the batch of payments transactions**

- 1. On the Oracle Financial Services Lending and Leasing Application home screen, click the **Servicing > Servicing > Batch Transaction > Advances > Advance Entry**.
- 2. On the **Advance Entry** screen, click **Open Batches Only** in the **View Options** section. Details regarding the selected batch appear in the Advances section.
- 3. Use the **Batch** section to search for and select the batch you want to hold.
- 4. In the **Action** section, click **Hold/Open**.

The system changes the batch status from OPEN to HOLD.

#### **14.2.1.3 Opening or Removing Hold on the Batch of Payment Transactions**

Only the batches with a status of HOLD can be opened.

#### **To open (or remove hold) on the batch of payments transactions**

- 1. On the Oracle Financial Services Lending and Leasing Application home screen, click the **Servicing > Servicing > Batch Transaction > Advances > Advance Entry** tab.
- 2. On the **Advance Entry** screen, click **All Batches** in the **View Options** section. Details regarding the selected batch appear in the Advances section.
- 3. Use the **Batch** section to search for and select the batch with the status of HOLD you want to open.
- 4. In the **Action** section, click **Hold/Open**. The system changes the batch status from HOLD to OPEN.

#### **14.2.1.4 Reversing a Batch of Payment Transactions**

Following are the pre-conditions while reversing a Batch of Payment Transactions:

- Only the batches with a status as POSTED can be reversed.
- Only the batches with a status as HOLD can be opened.

#### **To reverse the batch of payment transactions**

Batches can be reversed in case of problems with the batch. This will reverse all advances that have been posted.

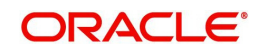
- 1. On the Oracle Financial Services Lending and Leasing Application home screen, click the **Servicing > Servicing > Batch Transaction > Advances > Advance Entry** tab.
- 2. On the **Advance Entry** screen, click **All Batches** in the **View Options** section. Details regarding the selected batch appear in the Advances section.
- 3. Use the **Batch** section to search for and select the batch with POSTED status you want to reverse.
- 4. In the **Action** section, click **Reverse**.

The system changes batch status from POSTED to PROCESSING and submits batch to the job service. After the batch has been processed, the system changes batch status to REVERSE.

You can verify the reversal either using Transaction screen on Customer Service screen for each account in the batch, or by running payment history report.

## **14.2.2 Advance Maintenance Tab**

The Advance Maintenance tab on the Advances screen enables you to perform maintenance functions on individual advances that have been posted. The common functions are as follows:

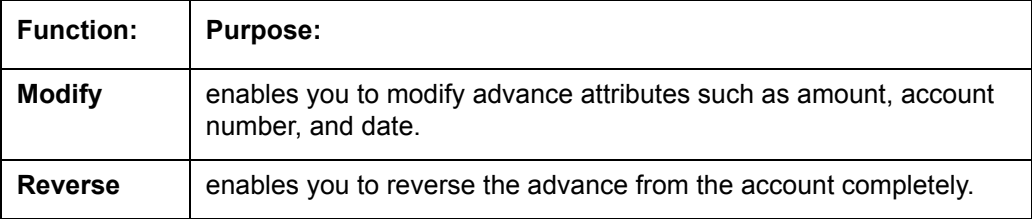

In all cases, the system performs 'true backdating' to post the transaction based upon transaction date. Interest recalculations are automatic and all necessary transactions can be sent to the general ledger for automatic reconciliation.

#### **Suspended advances**

In case of advances that are not posted to accounts due to issues such as incorrect account condition, the advances are posted to suspense. You must process these advances using the work queue for suspense advances. This would typically involve identifying the correct amount or correcting problems with the account before attempting to re-post the advance. In this case, the advance is moved out of the suspense account and posted to the specified account.

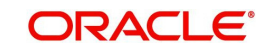

### **To view advances**

1. On the Oracle Financial Services Lending and Leasing Application home screen, click the **Servicing > Servicing > Batch Transaction > Advances > Advance Maintenance** tab.

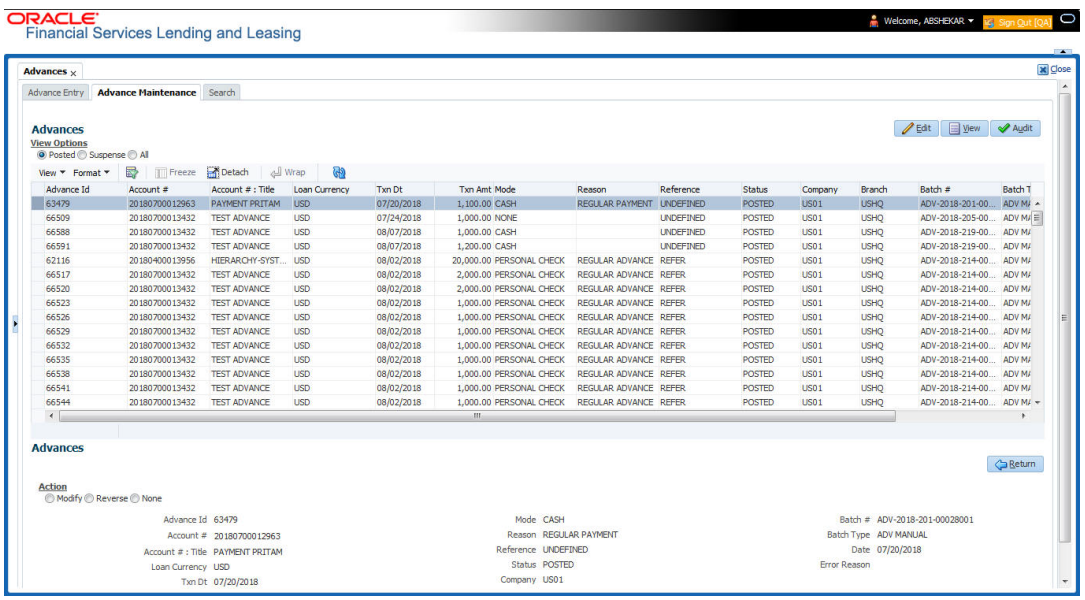

2. In the **View Options** section, select which advance you want to view:

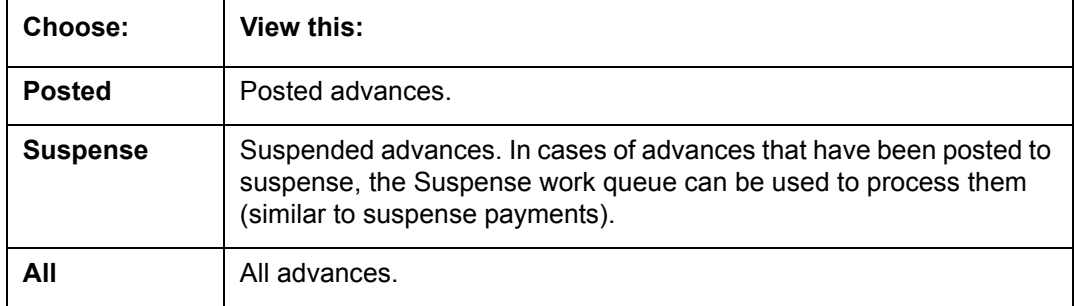

The system displays the selected payments in the **Advances** section.

3. Perform any of the [Basic Operations](#page-20-0) mentioned in Navigation chapter.

A brief description of the fields are given below:

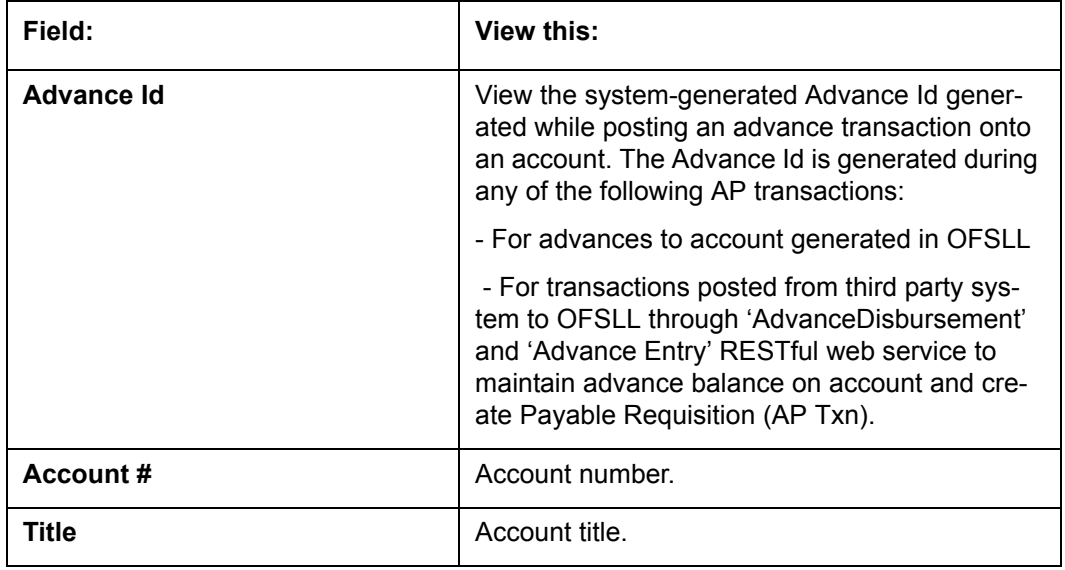

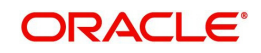

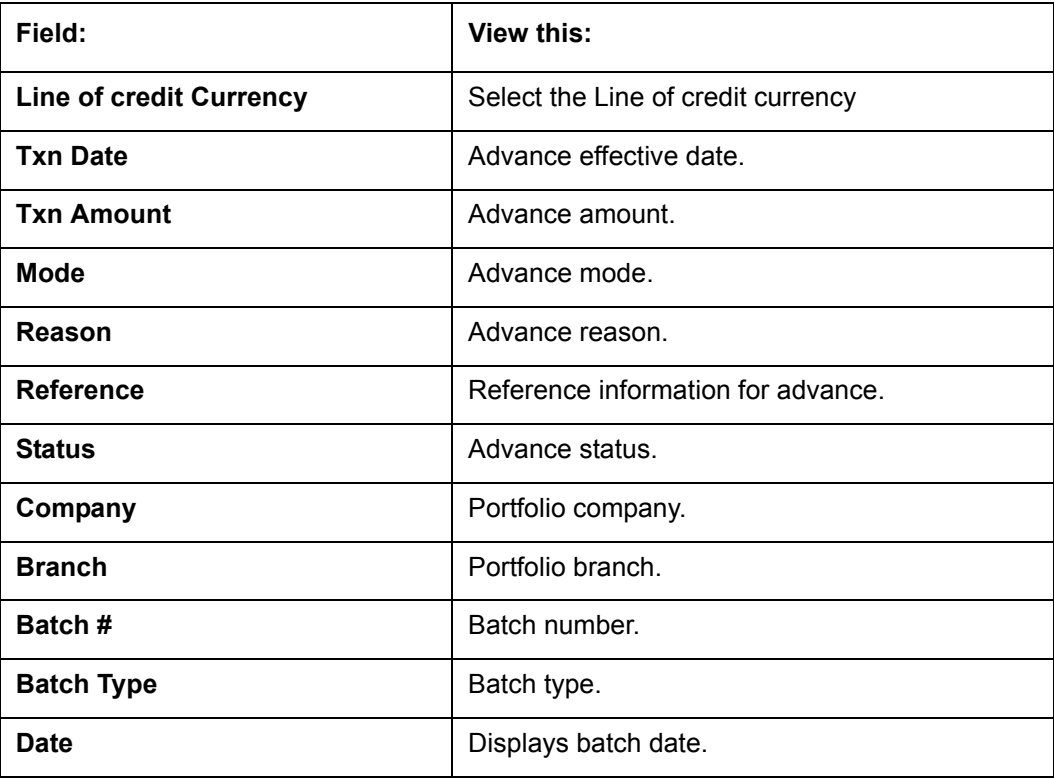

4. Perform any of the [Basic Actions](#page-21-0) mentioned in Navigation chapter.

## **14.2.2.1 Modifying/Correcting Advance Transactions**

In some cases, an advance may be valid, but how it was posted was incorrect; for example, advance was posted to the wrong account, with the wrong date, or with incorrect spread data. The Advance Maintenance screen enables you to correct such errors.

#### **To modify/correct an individual advance transaction**

- 1. On the Oracle Financial Services Lending and Leasing Application home screen, click the **Servicing > Servicing > Batch Transaction > Advances > Advance Maintenance**.
- 2. In the **View Options** section, click **Posted**.
- 3. In the **Advances** section, select the advance you want to modify and click **Edit**.
- 4. In the **Action** section, click **Modify**.
- 5. In the **Details** section, update the fields with information about the advance you want to modify.

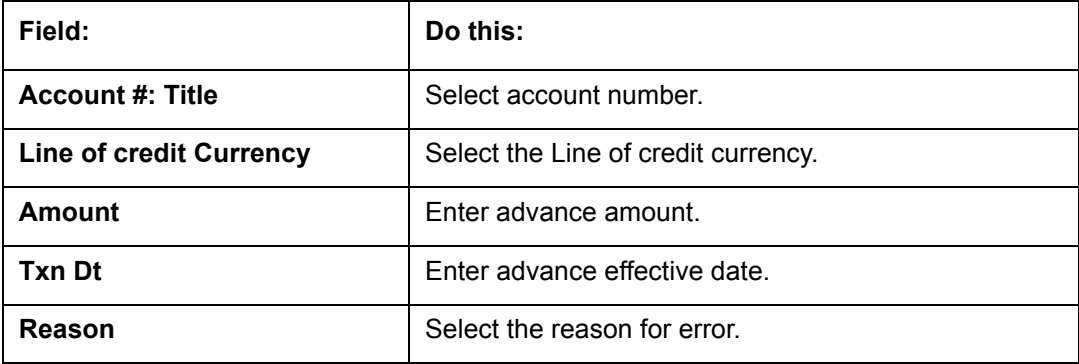

6. Click **Save And Return**.

The system modifies the original advance and posts the new advance.

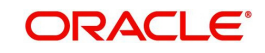

## **14.2.2.2 Reversing Advance Transactions**

#### **To reverse an individual advance transaction**

- 1. On the Oracle Financial Services Lending and Leasing Application home screen, click the **Servicing > Servicing > Batch Transaction > Advances > Advance Maintenance**.
- 2. In the **View Options** section, click **Posted**.
- 3. In the **Advances** section, select the advance you want to reverse and click **Edit**.
- 4. In the **Action** section, click **Reverse**.
- 5. In the **Details** section, complete the Reason field (if you choose). You need not have to update any other fields when reversing a transaction.
- 6. Click **Save And Return**.

The system reverses the original advance.

The reversed advance can be viewed when you load the account on Customer Service screen from Customer Service screen's Transaction screen.

## **14.2.3 Search Tab**

A Search link is available on the Advances screen to help locate information such as an account's number, company and branch. This is information that is used on the Advance Entry and Advance Maintenance screens.

#### **To search for an account**

1. On the Oracle Financial Services Lending and Leasing Application home screen, click the **Servicing > Servicing > Batch Transaction > Advances > Search** tab.

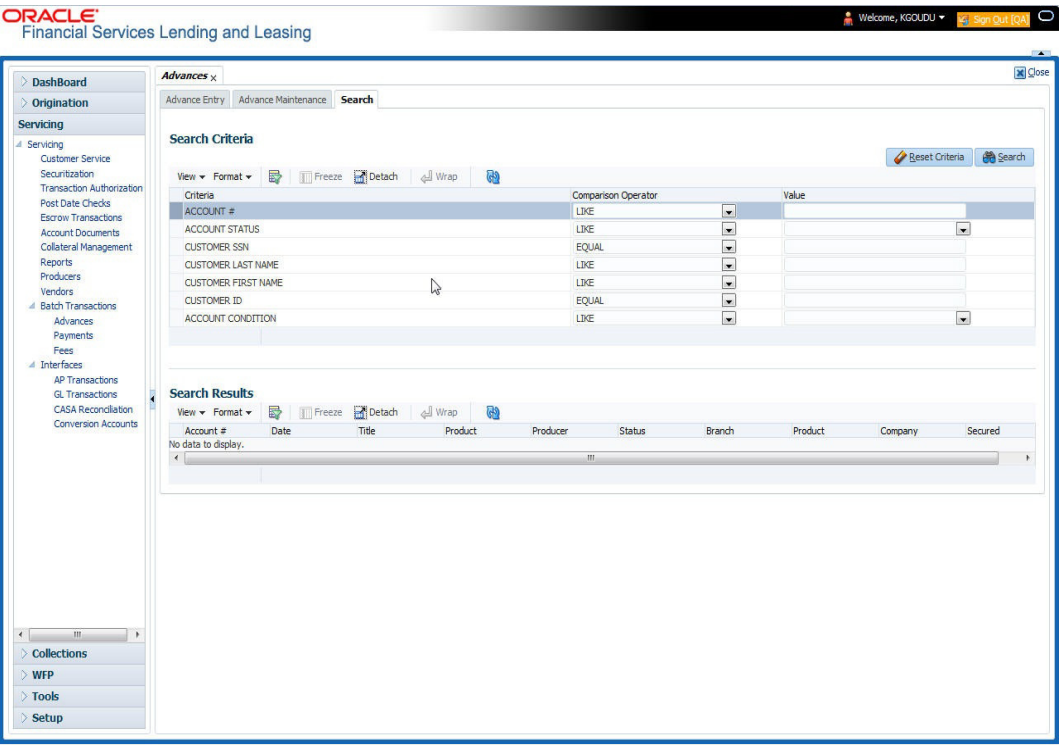

- 2. In the **Search Criteria** section, use **Comparison Operator** and **Value** columns to enter search criteria you want to use to locate an account.
- 3. Click **Search**.

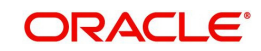

System displays result of the search in Results section at the bottom of the screen.

You can click **Reset Criteria** at any time to clear **Comparison Operator** and **Values** columns on the Search Criteria section.

# **14.3 Payments**

Oracle Financial Services Lending and Leasing enables you to post payment transactions to accounts in a batch mode, either by manual entry or by using data files. These transactions can be posted in real-time or in batch mode.

This chapter explains how to use the Payments screen to complete the following tasks:

- Posting a payment
- Correcting a payment

Payments can be entered in Oracle Financial Services Lending and Leasing in a variety of ways:

- Lockbox payments
- ACH payments
- Manual entry with the Payment Entry screen

The manual entry option is useful in a low volume or a branch scenario when customers make payments in person or through the mail. The lockbox and ACH options allow for processing payments electronically without manual input.

The Payments screen in Oracle Financial Services Lending and Leasing consists of the following tabs and the functionality of each tab is explained in detail below:

- [Payments Entry Tab](#page-297-0)
- [Payment Maintenance Tab](#page-304-0)
- [Search Tab](#page-309-0)

## **14.3.1 Lockbox Payments**

Oracle Financial Services Lending and Leasing can accept payments from lockboxes in the NACHA format. The NACHA format is an industry standard that can be used to post multiple batches of payments at one time. The Lockbox Load Batch Process can be configured to run at any time of the day and at multiple times if needed. All payments from the lockbox file are loaded into the system as batches. Any errors identified by the system during the load process are logged.

# **14.3.2 ACH Payments**

Oracle Financial Services Lending and Leasing enables you to post directly from the ACH file that has been created for customer payments. This is controlled by the ACA\_PAYMENT\_AUTO\_LOAD system parameter. If the parameter is set to Y, the system automatically creates payment batches for the payments in ACH file and posts them on the day of payment.

## **Batch NSF Processing**

Oracle Financial Services Lending and Leasing provides the upload of the rejected ACH 'Payment Request Files' sent by financial institution/lender to allow for improved NSF processing for all returned payments. This is done using a 'Batch Mode' process.

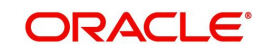

Oracle Financial Services Lending and Leasing supports upload of payment files through lockbox uploads. In addition to the Payment file, system also provides the upload of Payment Return files through lockbox uploads. The system provides an upload of the 'Entry Detail Addenda Record' in NSF Notification file received from the client's financial institution. This record pertains to payment returns.

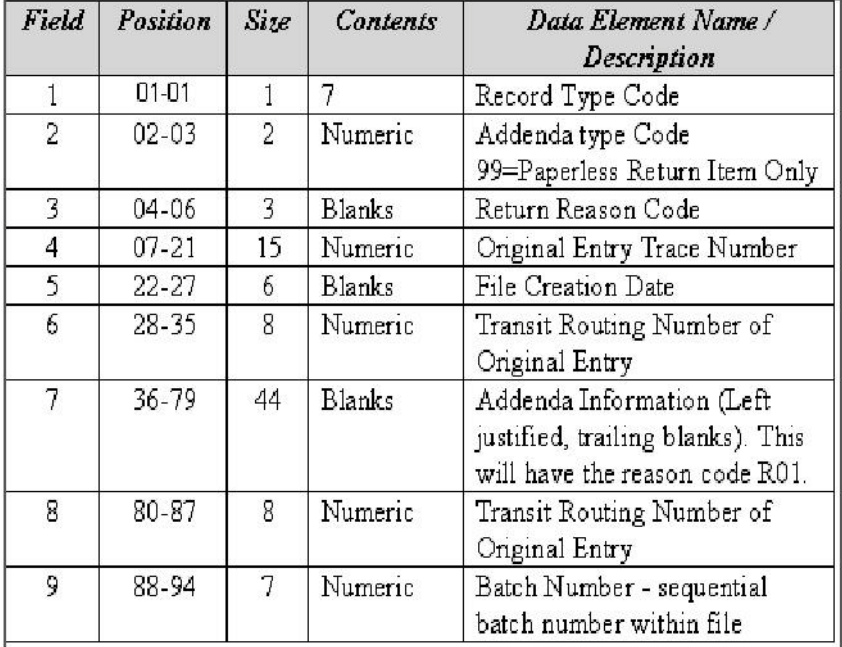

# **Entry Detail Addenda Record**

# <span id="page-293-0"></span>**14.3.3 Bulk Upload of Payment Transactions**

OFSLL supports bulk upload of payment transactions into the system in addition to the option of manually creating the records in the Payment Entry tab.

During the bulk upload process, a set of payment transactions can be grouped together into a single file, in a specific file format and uploaded into the system using the Process File interface. The upload file is then processed through a batch and after successful validation, individual records are created automatically in 'Payment Entry' tab with appropriate status.

While creating the upload file, it is necessary to maintain the details in specific format and to ensure that all the payment transactions are uploaded correctly without any issues during validation. The bulk upload file format supports One Header and Multiple Detail records and the currency defined in the header is applicable for all the records. Example of header record is indicated in the following table:

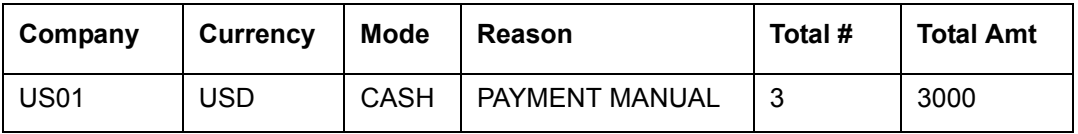

In the header record, all the fields are mandatory except 'Reason'. Each field information is validated with the data maintained in the system and in case of any discrepancies, the entire payment upload batch is rejected. For example, when the specified company code or currency code is not maintained, or if 'Total Amount' contains a non numeric data, the entire batch is rejected from processing.

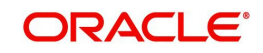

The details of each transaction need to be maintained in the following format as indicated with system defined validations:

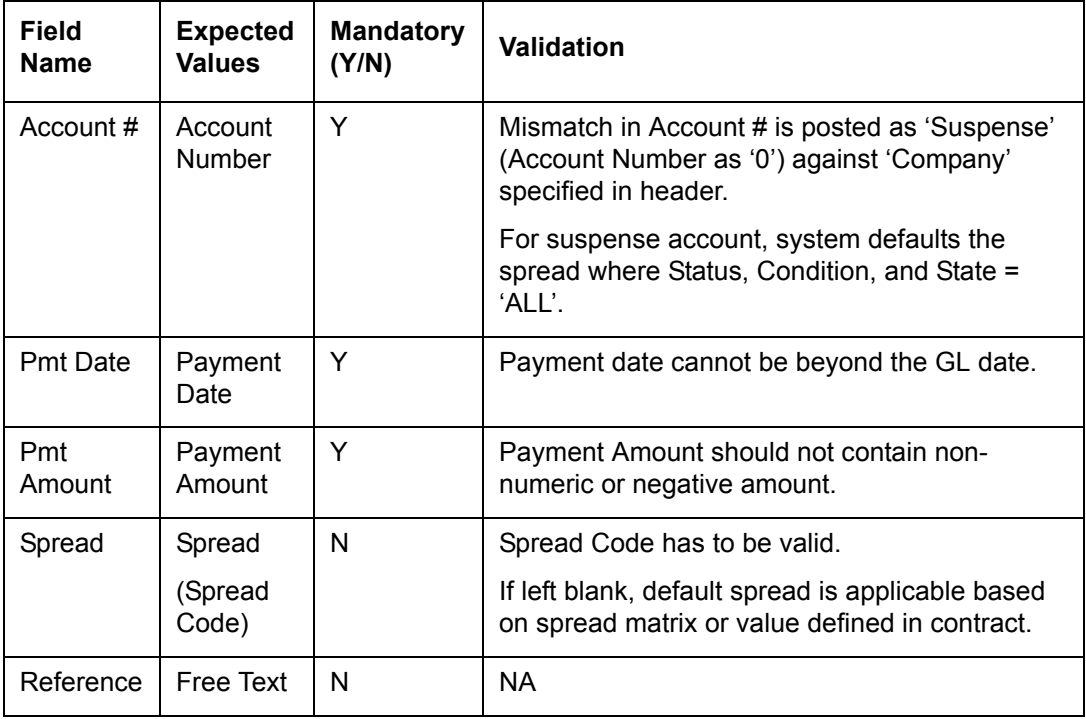

Based on the value defined in CLOB system parameter 'CMN\_FILE\_PROCESS\_TO\_LOB', the file is either processed through Process Files interface (if value is 'Y') or Database Files system (if value is 'N'). For database file upload, the payment transactions file has to be placed in 'IBU' directory for upload and for process files interface, the file is shared in common access folder and uploaded by accessing it from the 'Incoming Process File' tab. For more information, refer to DashBoard > Process Files section.

On initiating the file upload in 'Process Files' screen, new batch job 'IPUPRC\_BJ\_100\_01', under Batch Job Sets 'SET-IFP' is created to process the same. Each batch can process specific number of records as per the 'Parameter Value' defined in the system parameter 'LBX\_TXN\_GROUPING\_CNT' (BATCH SIZE OF PAYMENT UPLOAD RECORDS). Note that a batch can get rejected from processing if the total number of records exceed the parameter value or the 'Total #' specified in the file header.

While uploading the batch, ensure that the following lookup details are maintained in Lookup Code 'PAYMENT\_UPLOAD' with Sub Code as 'PAY' in Lookup Type 'GROUP\_SUB\_TYPE\_CD'.

Once the batch is successfully executed after validation, system identifies the 'Header' and 'Detail' records in payment file and creates individual records with the same batch name in 'Payments' and 'Payment Txns' sections automatically. The status of the Batch is updated depending on the status defined in system parameter 'PMT\_BATCH\_POSTING' (PAYMENT BATCH POSTING PREFERENCE) as OPEN or HOLD or POSTED.

# **14.3.4 Manual Entry**

The Payment Entry screen enables you to manually post batches of payments. You can enter payment details such as payment date, payment reason and mode, and payment amount for each batch. A batch is comprised of a number of payments. Oracle Financial Services Lending and Leasing provides audit controls to audit the actual payments entered.

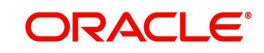

Each batch needs to be associated with a company and one or all branches within the company. The system verifies the actual number of payments against the total of payment amounts you enter.

## <span id="page-295-0"></span>**14.3.5 Customer Based Payments**

The Payment Entry screen enables you to manually post customer based payments to a single customer account or multiple accounts linked to same customer. System accepts such type of payments based on Customer / Business # and allocates to the accounts linked to the customer. The allocation is based on the payment hierarchy which contains the account selection criteria and sorting order defined in setup (Setup > Administration > User > Payment Hierarchy screen).

To facilitate customer based payments, the system parameter

UIX\_CUSTOMER\_BASED\_PMT\_IND has to be set to 'Y' which enables 'Customer / Business #' and 'Payment Hierarchy' fields along with 'Populate Accounts' button in 'Payment Entry' screen.

Customer based payments can be entered into the system by manually creating in Payment Entry screen, bulk upload through file upload process and through 'Customer based Payments' web services.

In the Payment Entry screen, when payment has to be allocated to multiple linked accounts of the customer, select Multi Account check box, select Customer / Business #, Payment Hierarchy details and click 'Populate Accounts' button. System populates the accounts based on the account selection criteria defined in Payment Hierarchy setup screen.

Following validations are considered while filtering the accounts for payment allocation:

- Accounts which has the same company, branch combination selected at batch level and either the selected customer is of primary relation to account or in case of business, accounts which are associated with the business are displayed.
- Payment allocation order is as per the sequence defined in Setup > Administration > User > Payment Hierarchy screen > Hierarchy Order tab.
- If the account is already closed and/or the account does not have outstanding dues, system excludes those accounts from being populated.

However note that, based on payment and outstanding dues on the accounts, sometimes the entire payment allocation may be consumed by first few accounts with higher dues even if there are other eligible accounts for selected Customer/Business #.

Consider the following example where payment allocation is to be done to accounts based on current dues. if there are 3 accounts linked to a customer and a payment of \$100 is to be allocated to eligible accounts, then system populates the accounts in the following ways:

- If Account 1 has current dues is greater than 100, then \$100 may all be allocated to Account#1. In this case, Account 2 and Account 3 will not be populated.
- If Account 1 dues are \$80 and Account 2 dues are \$50, then \$100 may be allocated to Account 1 and Account 2. In this case, Account 3 will not be populated.
- If Account 1 dues are \$50, Account 2 dues are \$30 and Account 3 dues are \$40, then \$100 may be allocated to Account 1, Account 2 and Account 3. In this case, all 3 accounts will be populated.

In case the Payment Hierarchy is selected as 'Equal Amount' which is the default value provided, system allocates the total amount into equal portions based on filtered accounts. The payment allocation is done even though there is no due on the accounts.

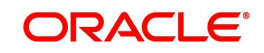

# **Customer Based Payments File Upload**

Customer based payments can be processed in bulk through file upload process. To do so, the payment file need to contain required field details in the Header and Detail block as indicated below:

Header Record need to contain the following:

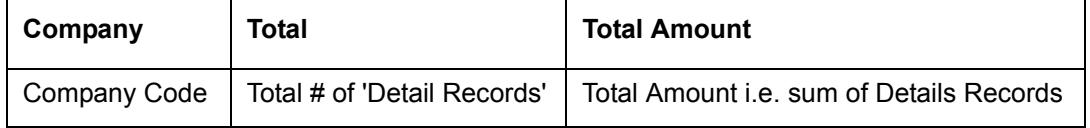

Each field information is validated with the data maintained in the system and in case of any discrepancies, the entire payment upload batch is rejected. For example, when the specified company code is not maintained, or if 'Total Amount' contains a non numeric data, the entire batch is rejected from processing.

The details of each transaction need to be maintained in the following format as indicated with system defined validations:

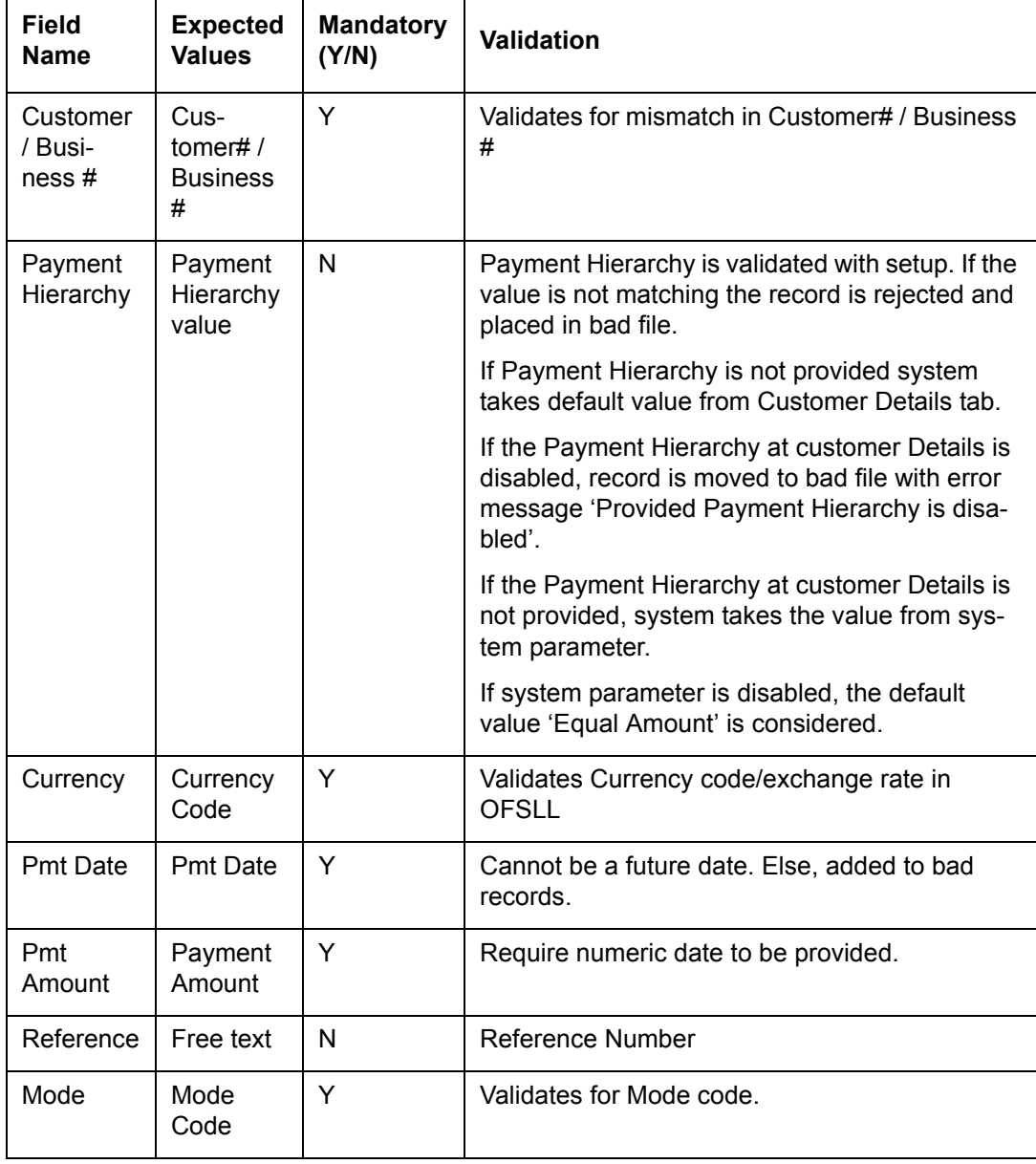

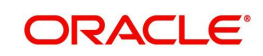

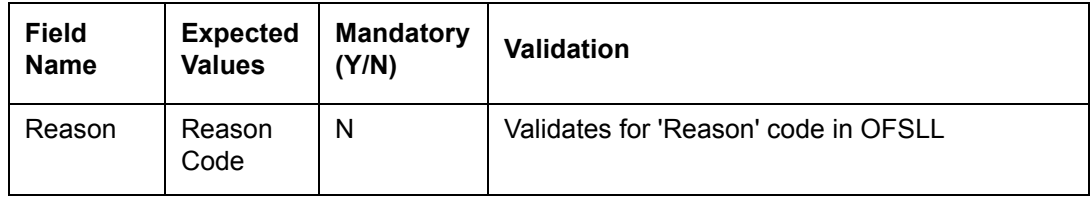

For more details on processing, refer to ['Bulk Upload of Payment Transactions](#page-293-0)' section.

## **Customer Based Payments Web Service**

Customer based payments can also be added into the system through web services. To do so, the request/response files need to be updated with above field details (Details block information) and posted. System validates the field details and either displays in Payment Maintenance screen or rejects in case of a mismatch.

For details on web service used for payment posting, refer to 'Web Service' documentation on OTN library.

# <span id="page-297-0"></span>**14.3.6 Payments Entry Tab**

Using the Payment Entry screen, you can do the following for payment transactions:

- Viewing batches
- Entering a batch
- Posting a batch
- Placing a batch on hold
- Opening a batch on hold
- Reversing a batch

## **14.3.6.1 Viewing Batches**

The Payment Entry screen enables you to select the batch you want to view. Based on your selection, the batches are displayed. You can select one of the following:

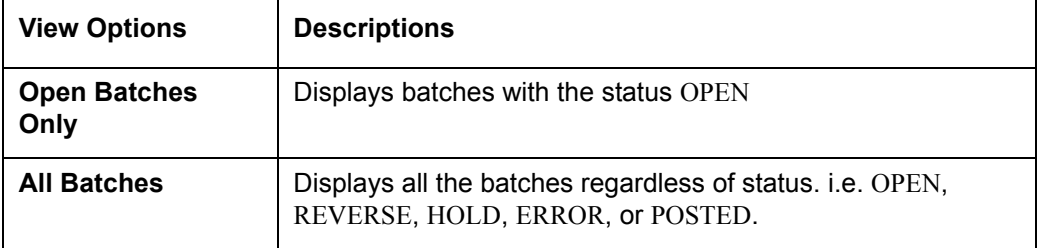

#### **To view open payment batches**

1. On the Oracle Financial Services Lending and Leasing Application home screen, click **Servicing > Servicing > Batch Transaction > Payments > Payment Entry tab.** 

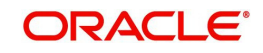

2. On the Payment Entry screen's **View Options** section, click **Open Batch Only**. In the Batch section, the system displays all batches with a status OPEN that have not been posted.

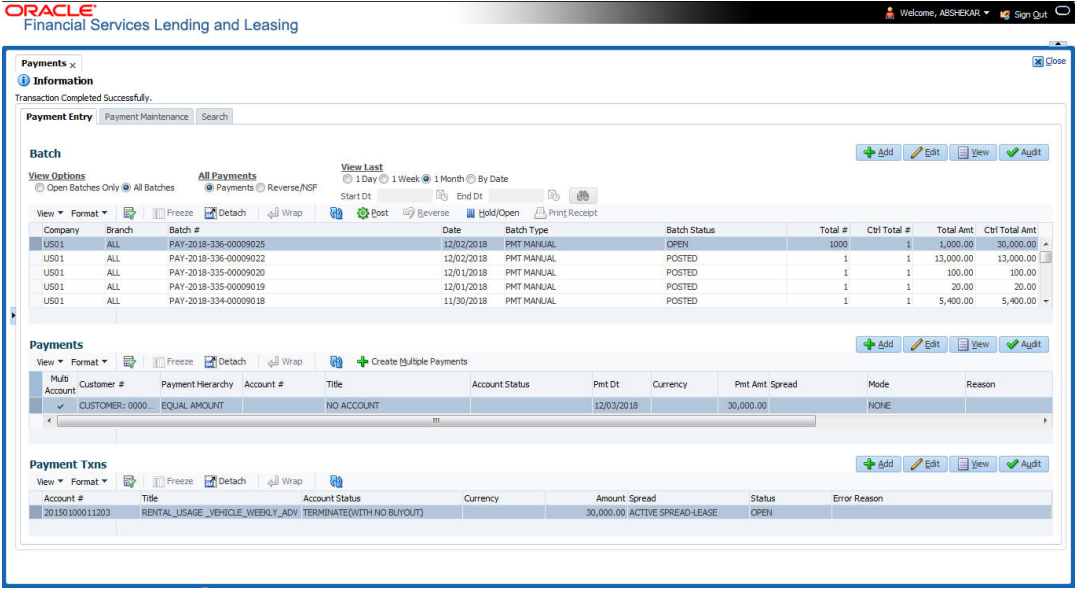

## **To view all payment batches**

On the Payment Entry screen's **View Options** section, click **All Batches**.

In the Batch section, The system displays all payment batches, regardless of status. Details regarding the selected batch appear in the Payments section.

In the Batch section, click **View** to view batch details. If a batch contains a payment with an ERROR status, **Error Reason** field under **Payment Txns section** displays the cause.

In the **Payment Entry** tab. you can further sort the view of payment transactions based on 'All Payments' and 'View Last' options. These options allow you to narrow the range of payment transactions that Oracle Financial Services Lending and Leasing displays.

In 'All Payments' section, you can either select '**Payments**' to view only the posted payment transactions or '**Reverse/NSF**' to view only the transactions which are reversed or posted with Non Sufficient Funds in the account.

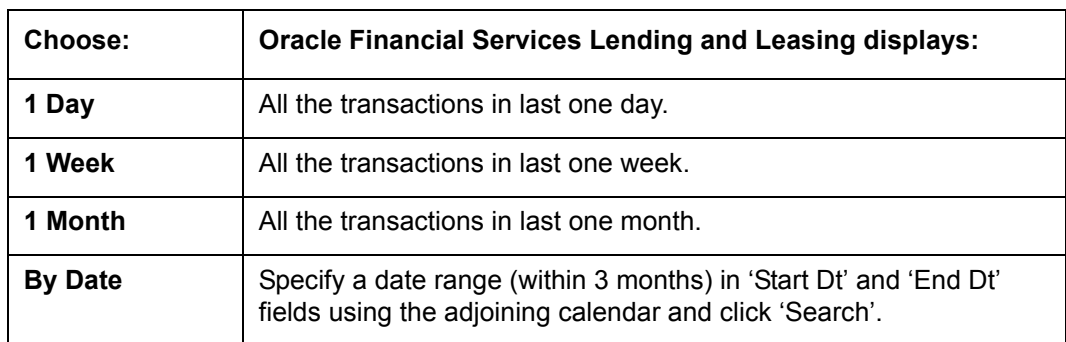

In 'View Last' section, you can view the payment transactions based on elapsed days.

## **14.3.6.2 Entering and Posting Batches**

The Payment Entry screen enables you to manually post batches of payments. A batch can consist of one or more payments.

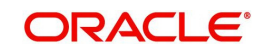

## **To enter and post a batch for a payment transaction**

- 1. On the Oracle Financial Services Lending and Leasing Application home screen, click **Servicing > Servicing > Batch Transaction > Payments > Payment Entry**.
- 2. Perform any of the [Basic Operations](#page-20-0) mentioned in Navigation chapter.

A brief description of the fields is given below:

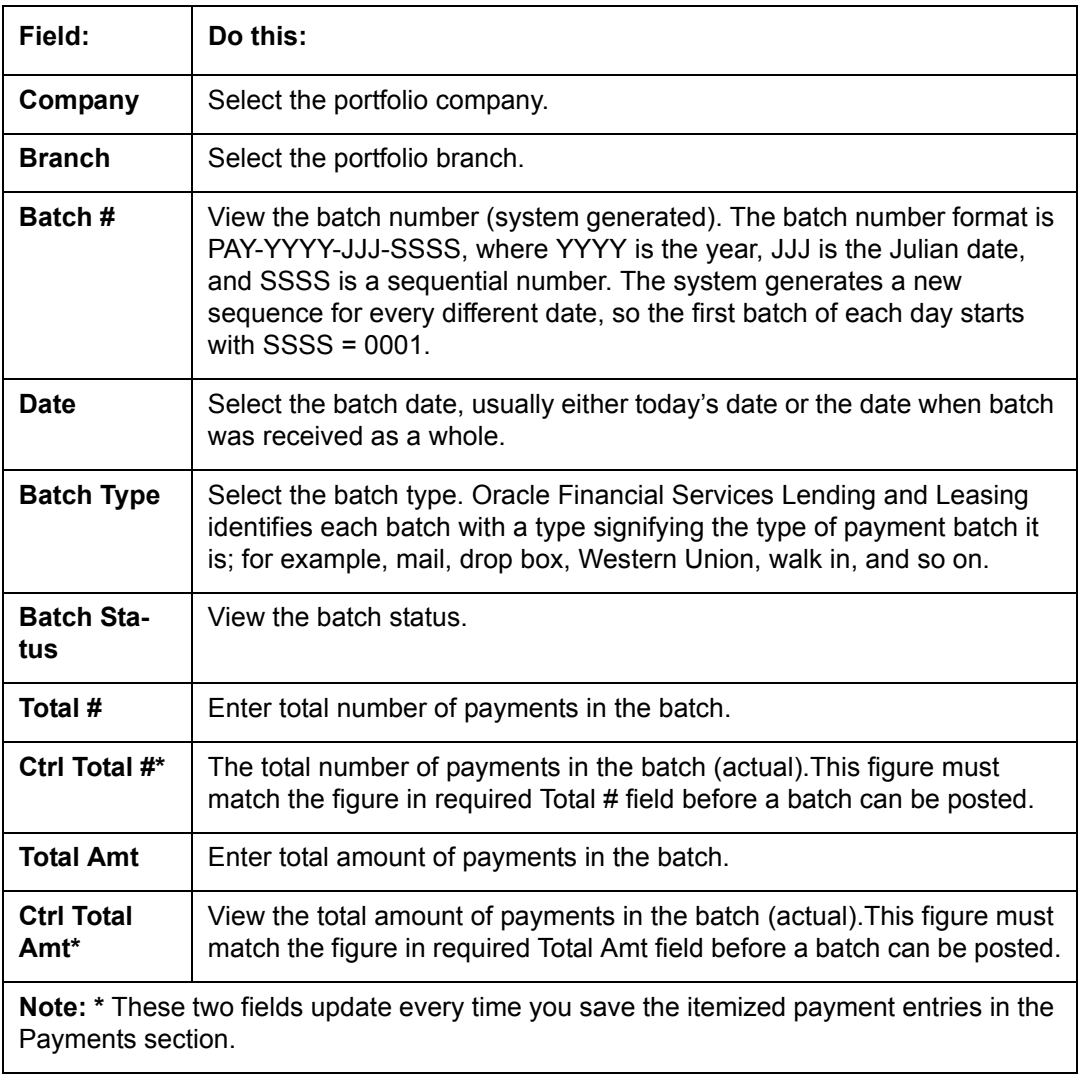

3. Perform any of the **Basic Actions** mentioned in Navigation chapter.

The Payments section records itemized information of the batch payment. It enables you to make one payment to one account, or more than one payment to more than one account. You can also make Customer based payments to a single customer account or multiple accounts linked to same customer. For more information, refer ['Customer Based Payments'](#page-295-0) section.

4. In the **Payments** section, perform any of the [Basic Operations](#page-20-0) mentioned in Navigation chapter.

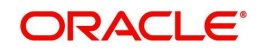

A brief description of the fields is given below:

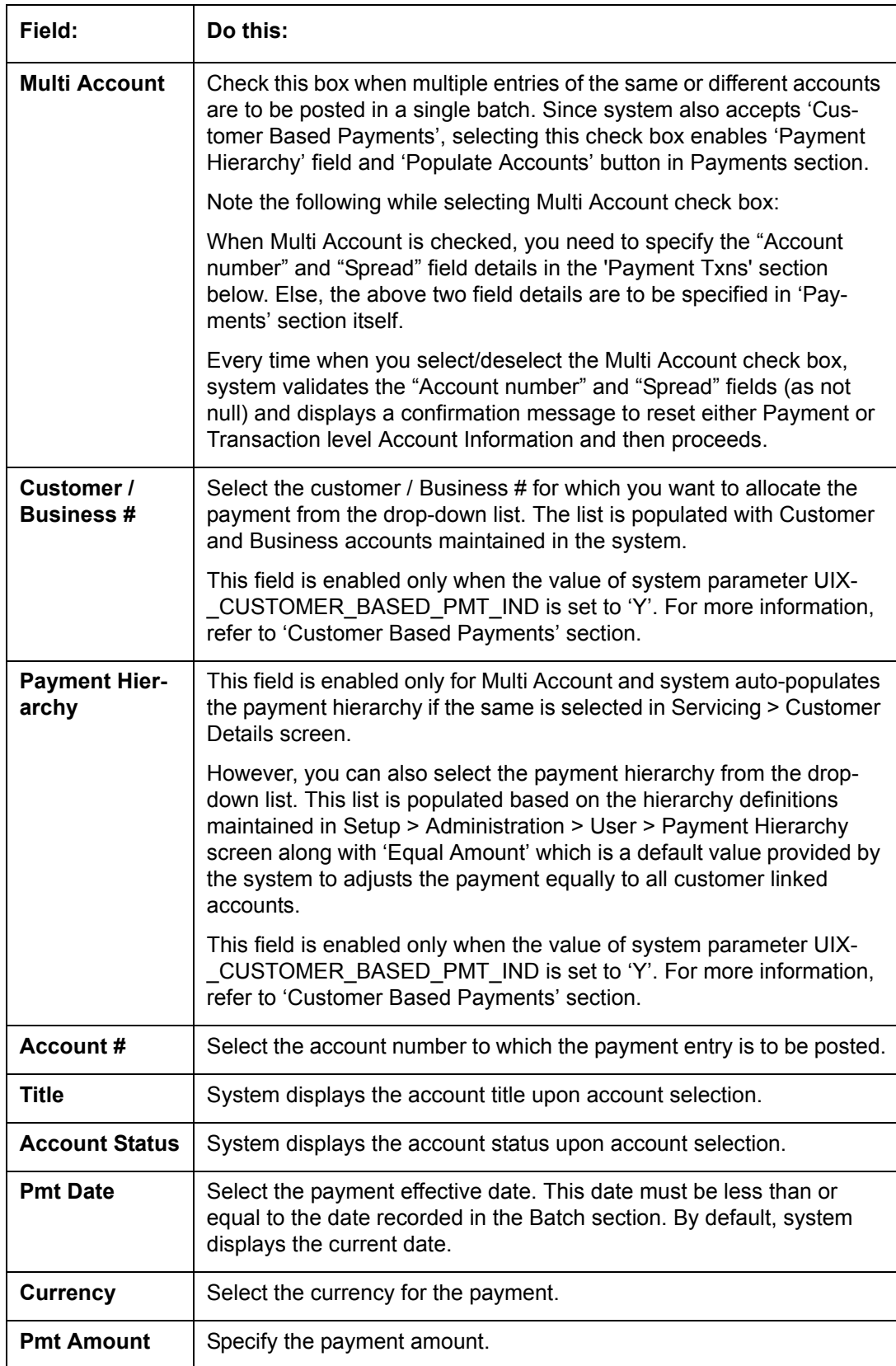

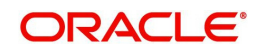

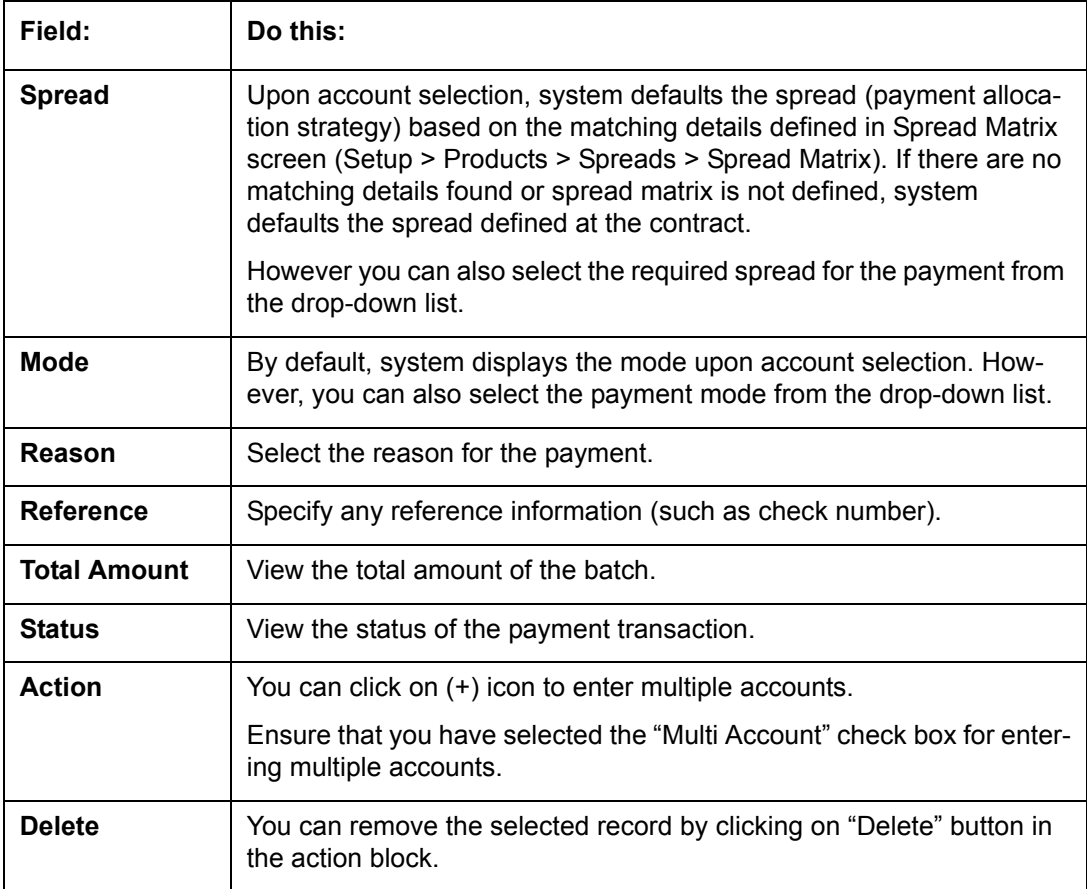

5. Perform any of the [Basic Actions](#page-21-0) mentioned in Navigation chapter.

The system updates Ctrl Total # and Ctrl Total Amt fields in Batch section to record the contents of Payments section.

#### **Customer Based Payments for Multi Account**

To make customer based payments to multiple accounts linked to same customer, select 'Populate Accounts' button. System displays the eligible accounts linked to the selected Customer / Business # based on account selection criteria in Payment Hierarchy setup screen. For more information, refer ['Customer Based Payments'](#page-295-0) section.

#### **Create Multiple Payments**

You can use 'Create Multiple Payments' option to add multiple payments. Depending on the total payments specified in 'Total #' field, equivalent records are created with default value for manual updates.

The system derives the total number of payment rows to be displayed by calculating the difference between 'Ctrl Total #' and 'Total #' fields. However this option is not available if there is no difference in the above field values.

For each payment, use the Payments Txns section to record information about the account receiving payment. (There might be more than one entry for the same account; for example, one account may required different payment spreads).

6. In the **Payment Txns** section, perform any of the [Basic Operations](#page-20-0) mentioned in Navigation chapter. Ensure that the total Amount in Payments Txns section must match the contents of Total Amt in the Payments section.

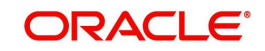

7. A brief description of the fields is given below.

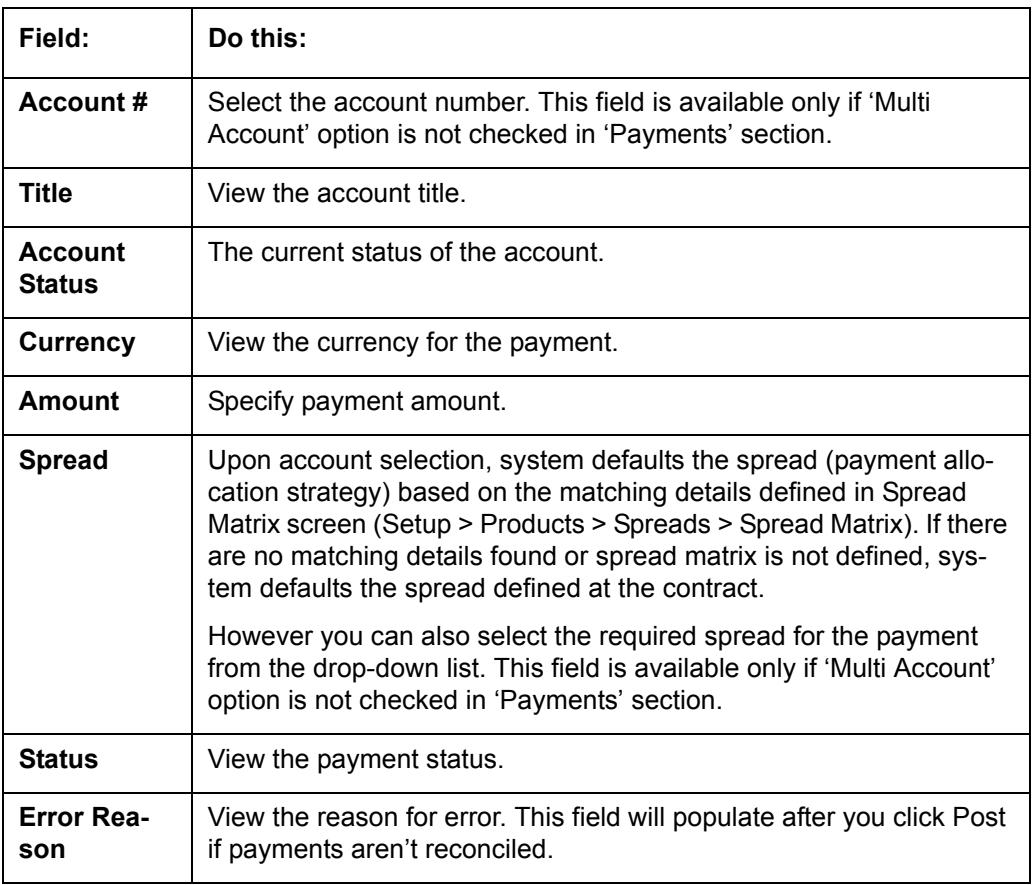

Account Number '0' is a Suspense Account to which unidentified payments and advances are posted.

8. Perform any of the [Basic Actions](#page-21-0) mentioned in Navigation chapter.

When you want to post a batch transaction on Payment Entry screen, ensure that the details of the Batch section's display only **Ctrl Total #** and **Ctrl Total Amt** fields match with details of the required **Total #** and **Total Amt** fields.

9. In the **Action** section, click **Post**.

System changes the batch status from OPEN to PROCESSING and submits batch to the job service. After the batch has been processed, system changes the batch status to POSTED or ERROR.

Only a batch with a batch status of OPEN can be posted. The batch totals and control totals should match before you post the batch. If they do not and you click Post, the system displays the Error message as "Group control Totals not matching, Posting not allowed. The posted payments can be viewed on the Transactions screen on the Customer Service screen.

## **14.3.6.3 Holding a Batch of Payment Transactions**

The Oracle Financial Services Lending and Leasing allows you to hold the posted batches if required. You can hold the batches only with the OPEN status.

## **To hold the batch of payments transactions**

- 1. On the Oracle Financial Services Lending and Leasing Application home screen, click **Servicing > Servicing > Batch Transaction > Payments > Payment Entry**.
- 2. On the Payment Entry screen's **All Payments** section, select **Payments**.

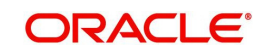

- 3. In the **View Option** section, select the batches you want to view:
	- If the batch status is OPEN, click **Open Batches Only** in the **View Options** section.
	- If the batch status is ERROR, click **All Batches** in the **View Options** section.
- 4. Select the batch you want to hold from the **Batch** section.
- 5. In the **Action** section, click **Hold/Open**.

The system changes the batch status from OPEN/ERROR to HOLD.

## **14.3.6.4 Removing Hold from the Batch of Payments Transactions**

The system allows you to remove hold from the batch when required. You can remove hold from the batches only with the HOLD status.

#### **To open or remove a hold on the batch of payments transactions**

- 1. On the Oracle Financial Services Lending and Leasing Application home screen, click the **Servicing > Servicing > Batch Transaction > Payments > Payment Entry**.
- 2. In the **View Option** section, select **All Batches** section
- 3. Select the batch you want to open from the Batch section.
- 4. In the **Action** section, click **Hold/Open**.

The system changes the batch status from HOLD to OPEN.

## **14.3.6.5 Reversing the Batch of Payment Transactions**

The system allows you to reverse the batch of payment transactions. You can reverse batches only with POSTED status.

#### **To reverse the batch of payments transactions**

- 1. On the Oracle Financial Services Lending and Leasing Application home screen, click the **Servicing > Servicing > Batch Transaction > Payments > Payment Entry**.
- 2. In the **View Option** section, select **All Batches**.
- 3. Select the batch you want to reverse from the Batch section.
- 4. In the **Action** section, click **reverse**.

System changes the batch status from POSTED to PROCESSING and submits batch to the job service. After the batch has been processed, system changes the batch status to REversed.

You can verify the reversal either using Transaction screen on Customer Service screen's Transactions screen for each account in the batch, or by running payment history report (**Reports** master tab > **Servicing** drop-down link > **Payment** History).

## **14.3.6.6 Printing a Receipt**

You can print receipts for walk-in payments using the Print Receipt button on the Payment Entry screen's Action section. Receipts can be printed before actually posting the payment. This enables you to create just batch and leave it for end of the day processing, but also print receipt for customer.

#### **To print a receipt of the payments transactions**

1. On the Oracle Financial Services Lending and Leasing Application home screen, click the **Servicing > Servicing > Batch Transaction > Payments > Payment Entry**.

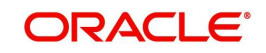

- 2. In the **Batch** section, click **Add** and specify required information regarding the payment for which you want to print a receipt. (**Note**: For more information, see the previous section in this chapter, **Entering and Posting a Payment**). Click **Save**.
- 3. In the **Payment** section, click **Add** and specify the required information regarding payment for which you want to print a receipt. (**Note**: For more information, see the previous section in this chapter, **Entering and Posting a Payment**). Click **Save**.
- 4. In the **Payment Txns** section, click **Add** and specify required information regarding the payment for which you want to print a receipt. (**Note**: For more information, see the previous section in this chapter, **Entering and Posting a Payment**). Click **Save**.
- 5. In the **Action** section, click **Print Receipt**.

System sends the payment receipt directly to the printer based on the company level system parameter CMN\_CMB\_DEFAULT\_PRINTER.

# <span id="page-304-0"></span>**14.3.7 Payment Maintenance Tab**

The Payment Maintenance screen enables you to perform the following maintenance functions on payments that have been posted:

- Modify and re-post single payment to single or multiple account(s)
- $\bullet$  Modify and re-post multiple payments to multiple or single account.
- Post suspense payment, initially posted to a single account to multiple accounts.

The common functions are as follows:

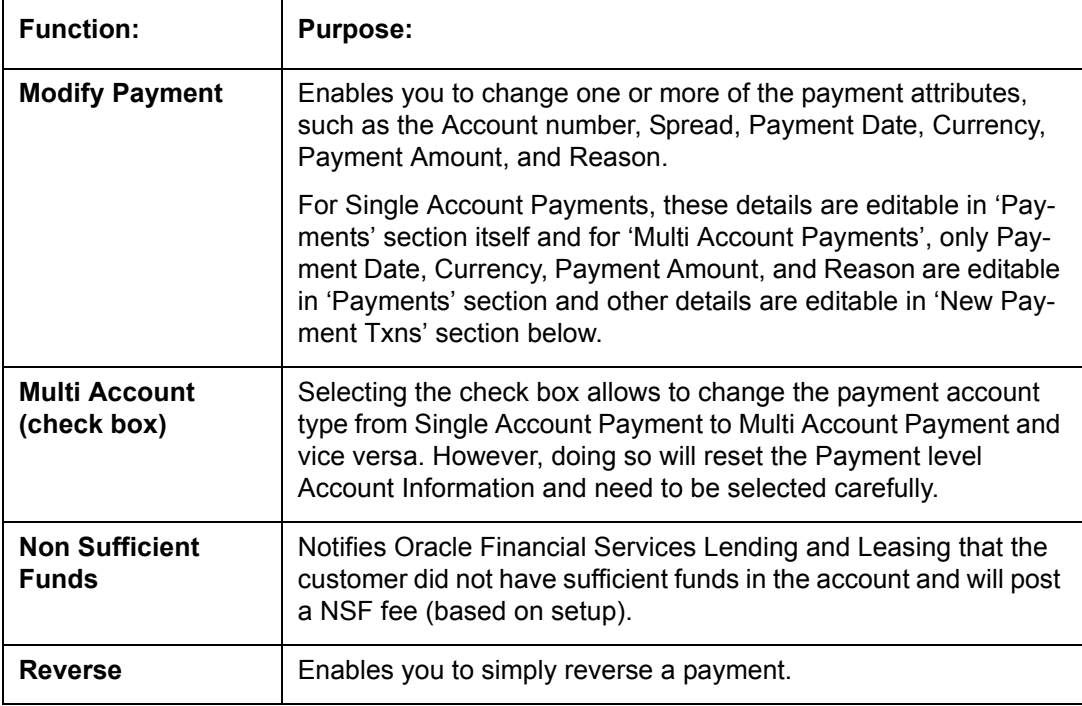

In all cases, system performs a 'true backdating' to post the transaction based upon transaction date. Interest recalculations are automatic and all necessary transactions can be sent to the general ledger for automatic reconciliation.

## **Suspended Payments**

In case of payments that are not posted to accounts due to issues such as incorrect account condition, the payments are posted to suspense. You can process these payments using the work queue for suspense payments. This typically involves identifying the correct amount or

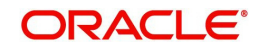

correcting problems with the account before attempting to re-post the payment. In this case, the payment is moved out of the suspense account and posted to the active account.

## **To view payments**

1. On the Oracle Financial Services Lending and Leasing Application home screen, click the **Servicing > Servicing > Batch Transaction > Payments > Payment Maintenance** tab.

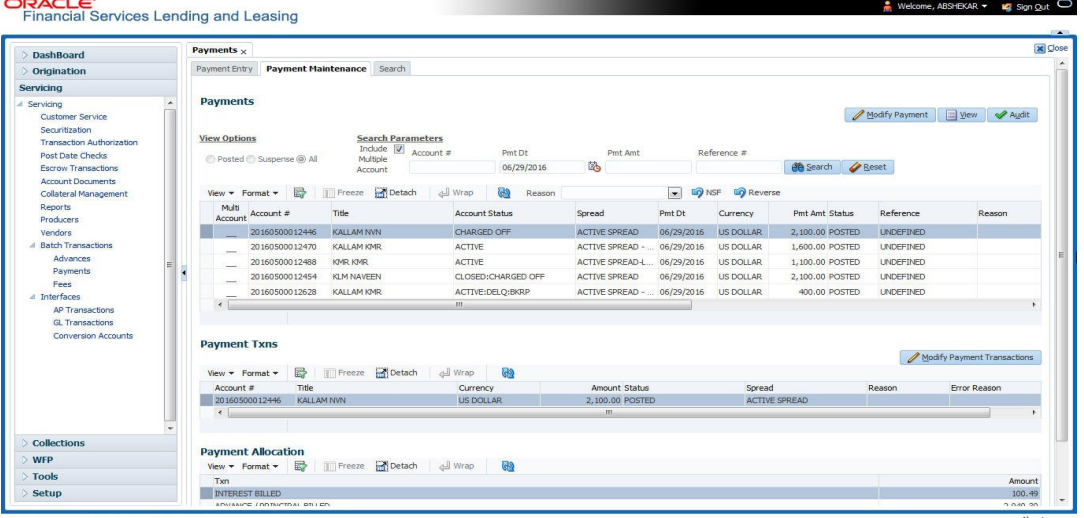

- 2. Search for required payment transaction or a batch using the following options:
	- In the **View Options** section, select which type of payment you want to load from the following list:

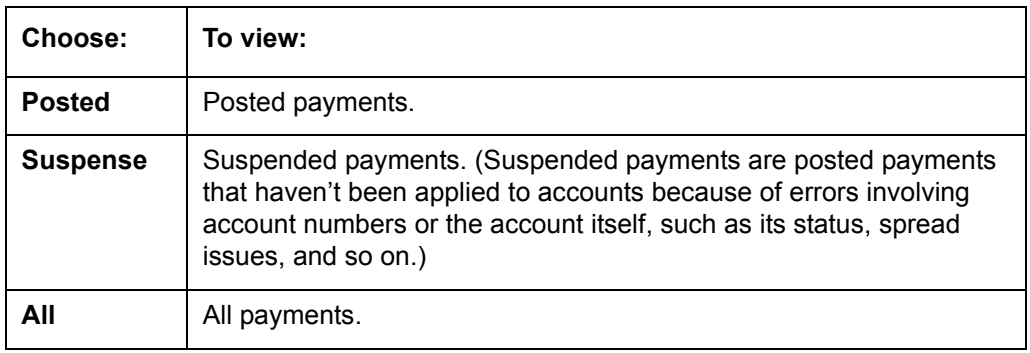

- Specify one or more of the following **Search Parameters** for searching a payment transaction or a batch:
	- Include Multiple Account By default, this check box is either selected/deselected depending on the status of system parameter 'ONE PAYMENT TO MULTI ACCOUNTS' (TPE\_PAYMENT\_TO\_MULTI\_ACCOUNTS) defined as (Y/N). Manually selecting or deselecting the same enables the system to search for those payments where single/multiple entries for same or different accounts are posted in a single batch.
	- Account # Search through the Account in which the specific payment entry is to be posted.
	- Pmt Dt Search using Payment Date or the transaction date on which payment was made.
	- Pmt Amt Search using Payment Amount.
		- Reference # Search using Payment transaction reference number.
- Click **Search**. System displays all payments matching the search criteria from all accounts in 'Payments' section.

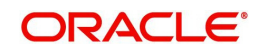

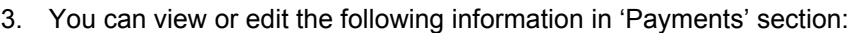

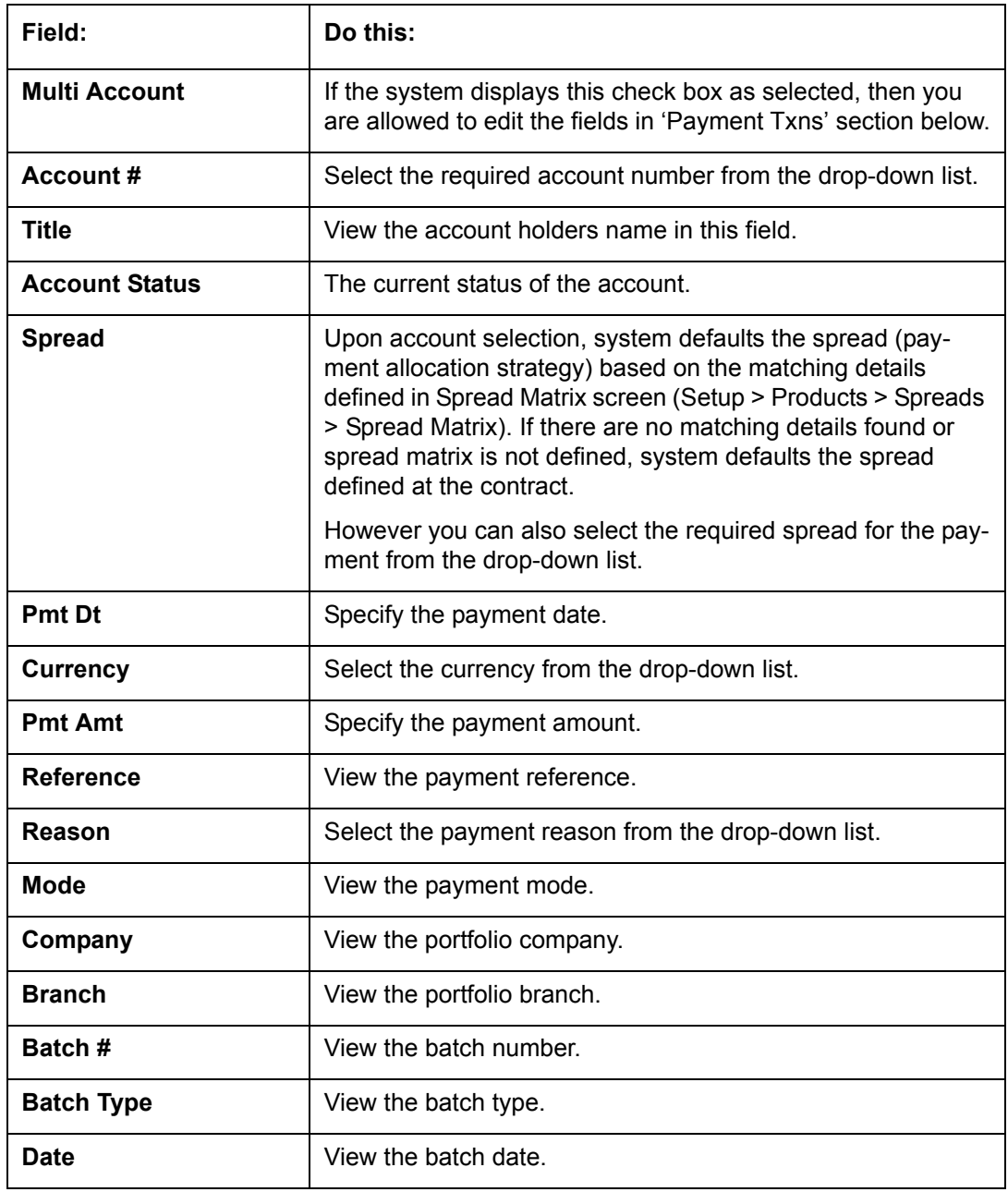

4. View the following information for the selected payment in **Payment Txns** section:

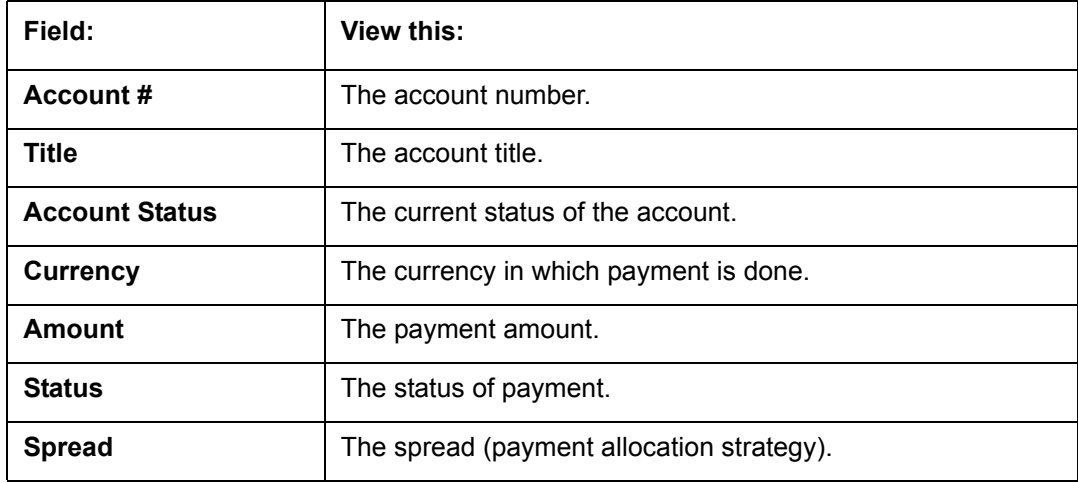

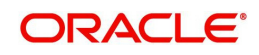

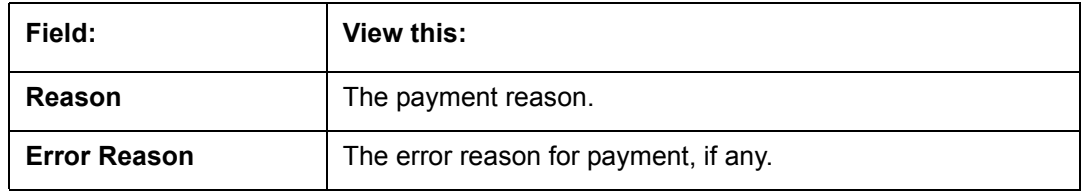

The **Payment Allocation** section details how the selected payment was applied against the account. This is useful in determining whether the payment was posted correctly or whether the spread or transaction date needs to be modified.

## **14.3.7.1 Modifying/Correcting Payment Transactions**

In some cases, a payment may be valid, but how it was posted was incorrect; for example, payment was posted to the wrong account, with the wrong date, or with incorrect spread data. The Payment Maintenance screen enables you to correct such errors.

Consider the following scenarios during payment maintenance:

- When a transaction is posted with lesser amount (i.e. amount changed from \$100 to \$40), system automatically posts two transactions. A reverse transaction with amount \$100 and another transaction with amount \$40.
- When a new record is inserted and payment amount is provided, system posts payment on new account.
- When a record is updated with amount as '0', system reverses original payment and does not post any transaction.

#### **To modify/correct an individual payment transaction**

- 1. On the Oracle Financial Services Lending and Leasing Application home screen, click the **Servicing > Servicing > Batch Transaction > Payments > Payment Maintenance** tab.
- 2. In the **View Options** section, select the type of payments you want to view: **Posted**, **Suspense**, or **All**.
- 3. In the **Search Parameters** section, use Account number, Payment Date, Payment Amount, or Reference number fields and **Search** button to locate the account you want to work with. The system displays payments matching your search criteria in the Payments section.
- 4. In the **Payments** section, select the payment that you want to modify and click **Modify Payment**.

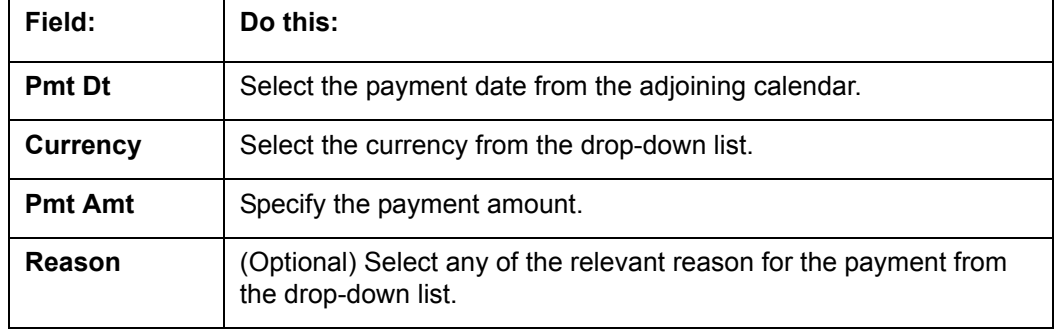

5. In the **Payments** section, you can modify/correct the following details:

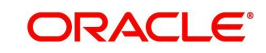

6. In the **New Payment Txns** section, update the fields with information about payment you want to modify to reconcile the payment changes.

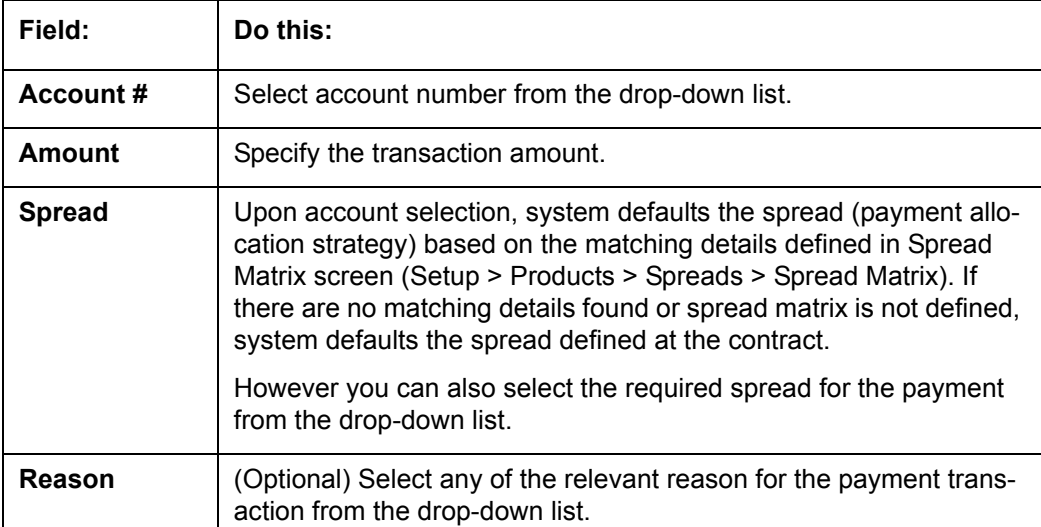

- 7. In the **New Payment Txns** section, you can also do the following:
	- Click  $\ddot{\bullet}$  to add additional payment transactions. System inserts a new record and allows you to specify the above details. When new records are added for single account in payment Txns section, system automatically changes the record to 'Multi Account' and displays in 'Payments' section.
	- Click **Delete** to remove the selected payment record which in-turn posts a 'Payment reversal' transaction on to the account. When records are removed from multiaccount in payment Txns section either by deleting or posting with zero amount, system automatically changes the record to single payment account and displays in 'Payments' section with the account number.
	- Click **Reset** to revert to previously saved payment transaction data.
- 8. Click **Post and Stay/Return** or any of the [Basic Actions](#page-21-0) mentioned in Navigation chapter.

The system modifies the original payment and posts new payment. The modified payment can be viewed on the Customer Service screen's Transaction screen.

## **14.3.7.2 Reversing Payment Transactions**

#### **To reverse an individual payment transaction**

- 1. On the Oracle Financial Services Lending and Leasing Application home screen, click the **Servicing > Servicing > Batch Transaction > Payments > Payment Maintenance** tab.
- 2. In the **View Options** section, click **Posted**.
- 3. In the **Search Parameters** section, use Account number, Payment Date, Payment Amount, or Reference number fields and **Search** button to locate the account you want to work with. The system displays payments matching your search criteria in the Payments section.
- 4. In the **Payments** section, select the payment that you want to reverse.
- 5. Click **Reverse**, and click 'Yes' in Reverse Transaction confirmation dialog.
- 6. Click **Post and Stay/Return** or any of the [Basic Actions](#page-21-0) mentioned in Navigation chapter.

The system reverses the original payment. The modified payment can be viewed on the Customer Service screen's Transaction screen.

Access to the Reverse button can be restricted by user responsibility and the account's product type using the PAYMENT\_REV transaction code (Super Group: ACCOUNT

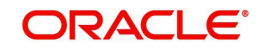

MONETARY TXN) on the Administration screen. (For more information, see the **Txn Codes screen** section in the **Oracle Financial Services Lending and Leasing Setup Guide)**.

## **14.3.7.3 Reversing Payment Transaction and Assessing NSF Fee**

#### **To reverse an individual payment transaction and assess NSF fee**

- 1. On the Oracle Financial Services Lending and Leasing Application home screen, click the **Servicing > Servicing > Batch Transaction > Payments > Payment Maintenance** tab.
- 2. In the **View Options** section, click **Posted**.
- 3. In the **Search Parameters** section, use Account number, Payment Date, Payment Amount, or Reference number fields and **Search** button to locate the account you want to work with. The system displays payments matching your search criteria in the Payments section.
- 4. In the **Payments** section, select the payment that you want to reverse with an NSF fee.
- 5. Cick **NSF** and click 'Yes' in Reverse Transaction confirmation dialog.
- 6. Click **Post and Stay/Return** or any of the [Basic Actions](#page-21-0) mentioned in Navigation chapter. The system reverses the original payment and assesses the NSF fee. The modified payment can be viewed on the Customer Service screen's Transaction screen.

## **14.3.8 Outbound Customer Extracts To Payment Agencies Batch**

An outbound customer extract file can be generated and sent to multiple payment vendors like Money gram, Quick Collect, Speed Pay from Western Union, Lockbox etc. Sharing this extract enables various outlets of these payment agencies to verify account's existence in FI and proceed with payment processing.

After receiving the payment extract file, the vendor validates customer details and sends a notification confirmation of Payment in NACHA format.

#### **Processing**

The system generates customer extract of customers from which payment is expected, everyday. This process is configured as 'Outbound Customer Extracts To Payment Agencies Batch' batch job which is run daily. The batch generated an extract in text format containing all Accounts relevant details.

Accounts with payment mode ACH or Lockbox can be excluded. The system facilitates setting-up options to pick up payment modes that needs to be included in extract generation.

This file is stored in a configurable shared path from which it is shared to required outlets as discussed earlier.

# <span id="page-309-0"></span>**14.3.9 Search Tab**

A Search tab is available on the Payments screen to help locate information of an account or specific payment(s) posted on the account. This is information that is used on the Payment Maintenance tab.

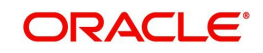

### **To search for an Account or Payment**

1. On the Oracle Financial Services Lending and Leasing Application home screen, click the **Servicing > Servicing > Batch Transaction > Payments > Search** tab.

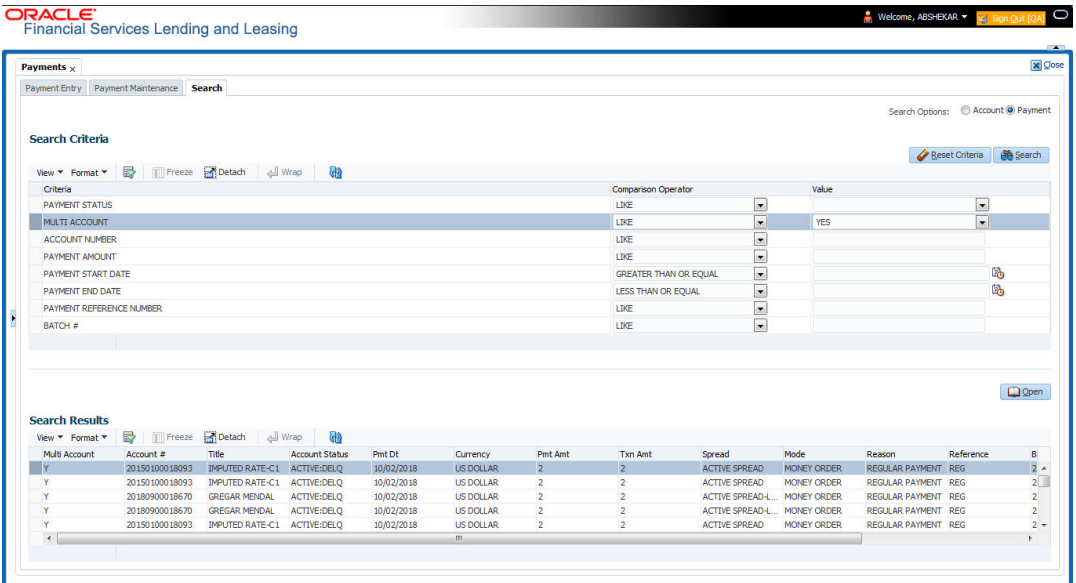

2. In the 'Search Options', select Account (default) or Payment radio button. The screen arrangement differs for Account / Payment search.

### **Note**

The list of parameters available for Account / Payment Search criteria is 'user defined' and is configurable in Setup > Administration > System > User Defined Tables screen. For Account Search, the parameters can be added/removed in SEARCH : ACCOUNT ON BATCH ENTRY SCREEN User Table Type and for payment search, it is SEARCH : PAY-MENT MAINTENANCE SEARCH.

3. Based on the selection, the following options are available to define the search criteria:

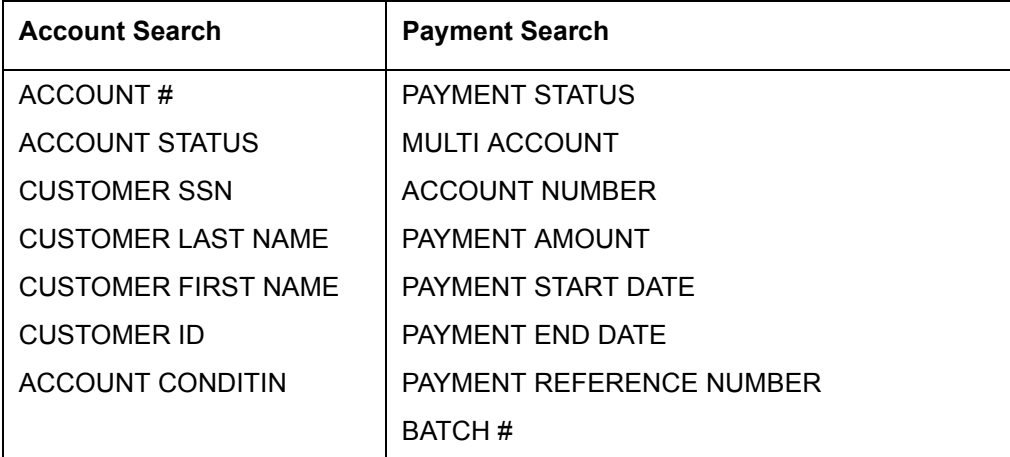

- 4. In the **Search Criteria** section, use the **Comparison Operator** and **Value** columns to select/enter the details for each search criteria. However, you need to specify a minimum of one criteria for search to retrieve the details. Else system displays an error message.
	- While using PAYMENT AMOUNT parameter to search for payment record, ensure that you specify atleast one more additional parameter for search to retrieve the details. Else system displays an error message.

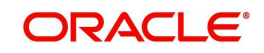

5. Click **Search**. System displays the result in Search Results section.

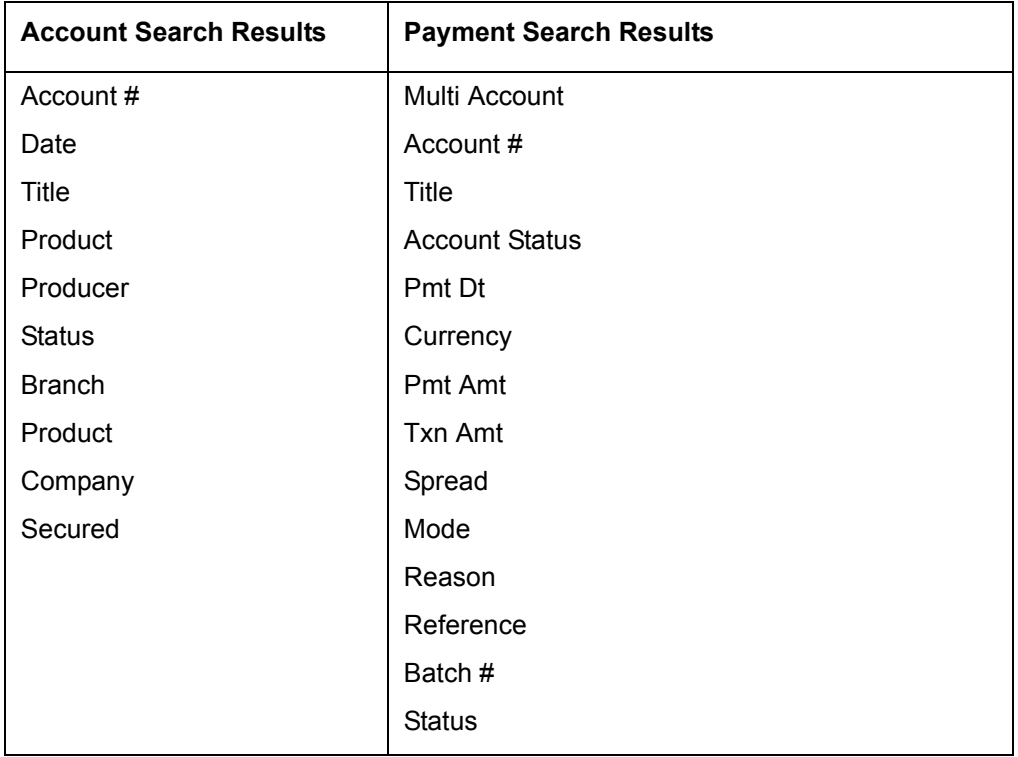

6. You can either click 'Open' or double-click on the required record to view the details in 'Payment Maintenance' screen.

You can click 'Reset Criteria' at any time to clear the Comparison Operator and Value columns on the Search Criteria section.

# **14.4 Fees**

Oracle Financial Services Lending and Leasing enables you to process batch fee and expense assessments for many accounts in one screen outside the preview of automated processing.

This chapter explains how to use the Fees screen to complete the following tasks:

- Posting the batch
- Reversing the batch fees posted on multiple accounts
- Holding / Opening the posting of the current batch

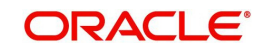

# **14.4.1 Fees Tab**

Using the Fees screen, you can enter and view a batch of fee processing. You can then post a batch, place a batch on hold, open a batch on hold, or reverse a batch.

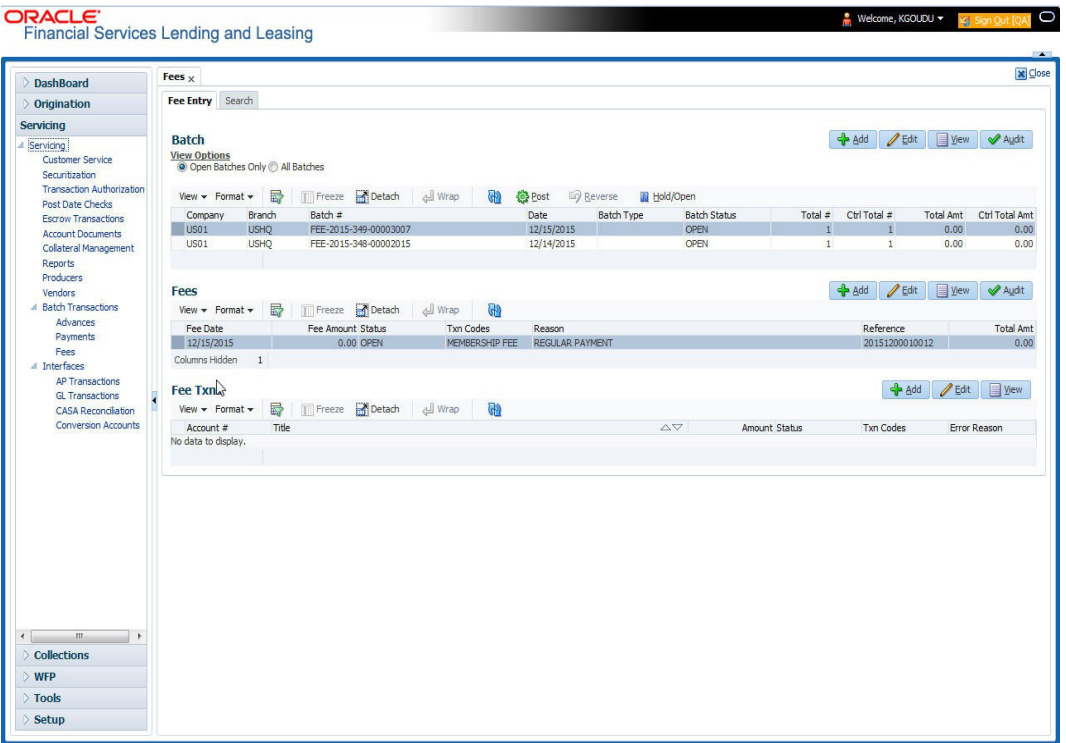

## **14.4.1.1 Viewing Batches**

The Fees screen enables you to view either all batches or only open batches. You can choose which batch you want to view using the View Options section. Viewing all batches enables you to locate batches with a status of OPEN, REVERSE, HOLD, ERROR, or POSTED.

#### **To view open fee batches**

- 1. On the Oracle Financial Services Lending and Leasing Application home screen, click the **Servicing > Servicing > Batch Transaction > Fees > Fee Entry** tab.
- 2. On the Fee Entry screen's **View Options** section, click **Open Batch Only**.

In the Batch section, the system displays all batches with a status of OPEN that have not been posted.

Details regarding the selected batch appear in the Fees section.

#### **To view all Fees batches**

- 1. On the Oracle Financial Services Lending and Leasing Application home screen, click the **Servicing > Servicing > Batch Transaction > Fees > Fee Entry**.
- 2. On the Fee Entry screen's **View Options** section, click **All Batches.**

In the Batch section, the system displays all fee batches, regardless of status.

Details regarding the selected batch appear in the Fees section.

If a batch contains a fees with an ERROR status, the **Error Reason** field displays the cause.

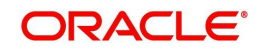

# **14.4.1.2 Entering and Posting Batches**

The Fee Entry screen enables you to manually post batches of fees. A batch can consist of one or more accounts.

## **To enter and post a batch for a fees processing**

- 1. On the Oracle Financial Services Lending and Leasing Application home screen, click the **Servicing > Servicing > Batch Transaction > Fees > Fee Entry**.
- 2. In the Fee Entry screen's **Batch** section, click **Add**.
- 3. In the **Batch** section, perform any of the [Basic Operations](#page-20-0) mentioned in Navigation chapter.

A brief description of the fields is given below.

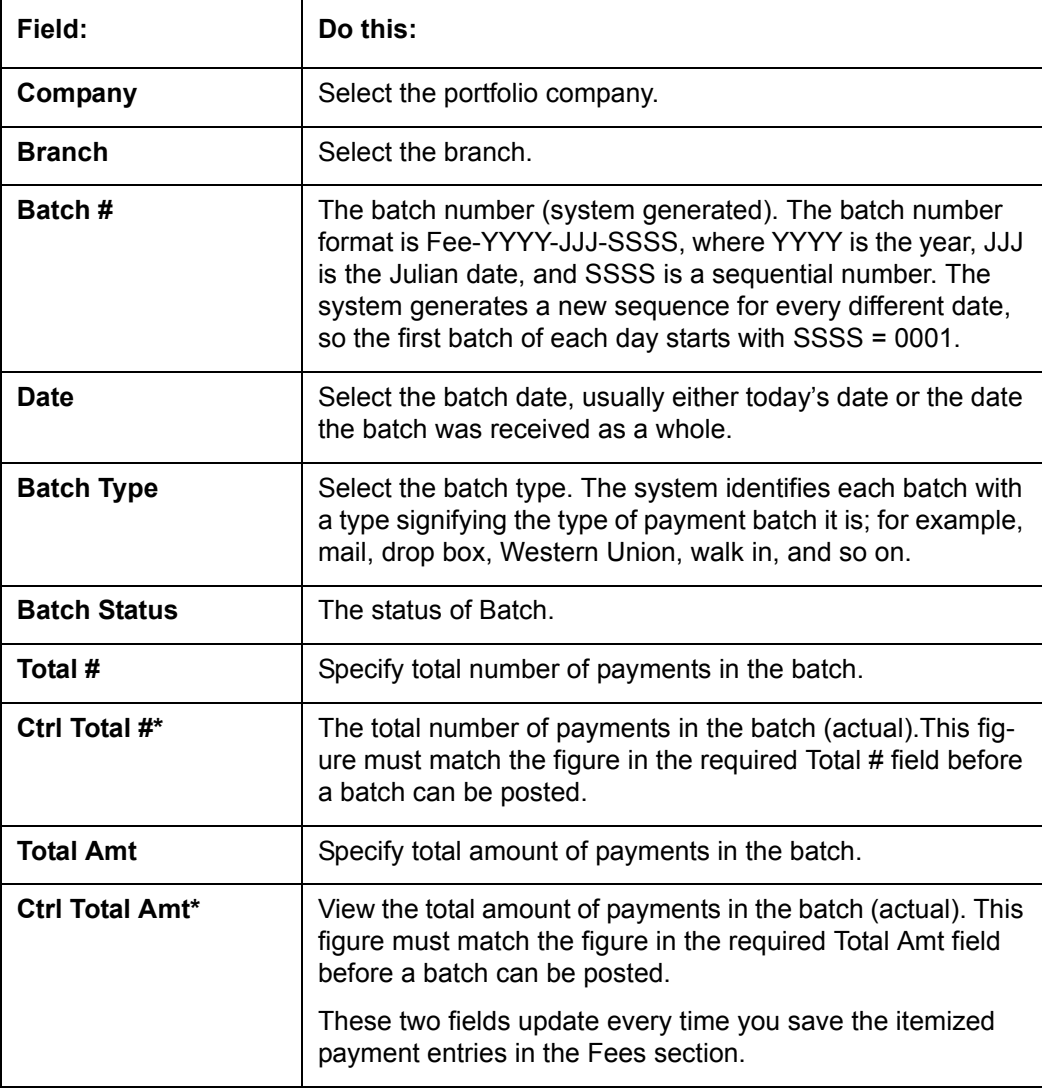

4. Perform any of the [Basic Actions](#page-21-0) mentioned in Navigation chapter.

The Fees section records itemized information of the fees batch processing. It enables you to make one payment to one account, or more than one payment to more than one account.

5. In the **Fees** section, perform any of the [Basic Operations](#page-20-0) mentioned in Navigation chapter.

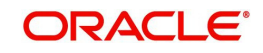

A brief description of the fields is given below:

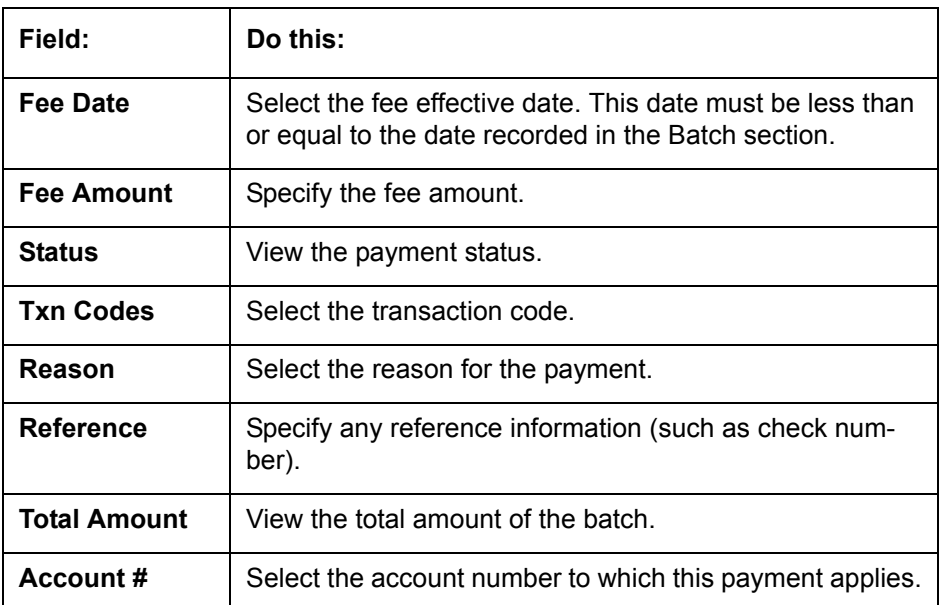

6. Perform any of the [Basic Actions](#page-21-0) mentioned in Navigation chapter.

System updates **Ctrl Total #** and **Ctrl Total Amt** fields in Batch section to record the contents of the Fees section.

- 7. For each fee, use the Fee Txns section to record information about the fee received. (There might be more than one entry for the same account).
- 8. In the **Fee Txns** section, perform any of the [Basic Operations](#page-20-0) mentioned in Navigation chapter. Ensure that the total Amount in Fee Txns section must match the contents of Total Amt in the Fees section.

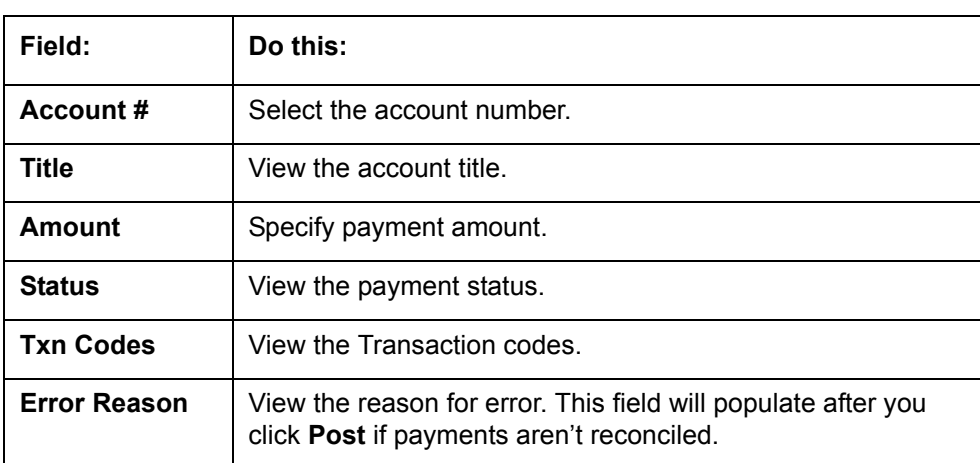

A brief description of the fields is given below:.

9. Perform any of the [Basic Actions](#page-21-0) mentioned in Navigation chapter.

When you want to post a fee transaction on Fees Entry screen, ensure that contents of the Batch section's display only **Ctrl Total #** and **Ctrl Total Amt** fields matches with contents of the required **Total #** and **Total Amt** fields. In the following example, batch is ready to post, as these figures match.

10. In the **Action** section, click **Post**.

System changes the batch status from OPEN to PROCESSING and submits batch to the job service. After the batch has been processed, The system changes the batch status to POSTED or ERROR.

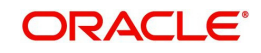

You can post only those batch with a batch status as OPEN. Also the batch totals and control totals should match before you post the batch. Else, an error message is displayed.

#### **Note**

You can post only those batch with a batch status as OPEN. Also the batch totals and control totals should match before you post the batch. Else, an error message is displayed.

## **14.4.1.3 Holding a Batch of Fee Processing**

Only the batches with the status of OPEN can be put on hold.

#### **To hold the batch of fee processing**

- 1. On the Oracle Financial Services Lending and Leasing Application home screen, click the **Servicing > Servicing > Batch Transaction > Fees > Fee Entry**.
- 2. On the Fee Entry screen's **View Option** section, select the batches you want to view.
- If the batch status is OPEN, click **Open Batches Only** in the **View Options** section.
- If the batch status is ERROR, click **All Batches** in the **View Options** section. Use the **Fees** section to select the batch you want to hold.
- 3. In the **Action** section, click **Hold/Open**.

The system changes the batch status from OPEN to HOLD.

#### **14.4.1.4 Removing a Hold on the Batch of Fee Processing**

The status HOLD can be removed for the batch with status HOLD.

#### **To open (or remove hold) on the batch of fee processing**

- 1. On the Oracle Financial Services Lending and Leasing Application home screen, click the **Servicing > Servicing > Batch Transaction > Fees > Fee Entry**.
- 2. On the Fee Entry screen's **View Option** section, select the fees you want to view.
- 3. Use the **Fees** section to select the batch you want to open.
- 4. In the **Action** section, click **Hold/Open**.

The system changes the batch status from HOLD to OPEN.

#### **14.4.1.5 Reversing the batch of Fee Processing**

Only the batches with a status of POSTED can be reversed.

#### **To reverse the batch of fee processing**

- 1. On the Oracle Financial Services Lending and Leasing Application home screen, click the **Servicing > Servicing > Batch Transaction > Fees > Fee Entry**.
- 2. On the Fee Entry screen's **View Option** section, select the batches you want to view.
- 3. Use the **Fees** section to select the batch you want to reverse.
- 4. In the **Action** section, click **Reverse**.

System changes batch status from POSTED to PROCESSING and submits batch to the job service. After the batch has been processed, system changes the batch status to REVERSED.

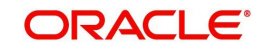

# **14.5 Search screen**

A Search screen is available on the Fees screen to help locate information such as an account's number, customer name and company. This is information that is used on the Fees Entry screen.

## **To search for an account**

- 1. On the Oracle Financial Services Lending and Leasing Application home screen, click the **Servicing > Servicing > Batch Transaction > Fees > Search**. The Fees screen's Search screen appears.
- 2. In the **Search Criteria** section, use **Comparison Operator** and **Value** columns to enter search criteria you want to use to locate an account.
- 3. Click **Search**. System displays result of the search in Results section at the bottom of the screen. You can click **Reset Criteria** at any time to clear the **Comparison Operator** and **Values** columns on the Search Criteria section.

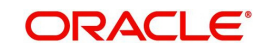

# **15. Interface**

# **15.1 Introduction**

This chapter discusses about the interfaces available in the application which supports following interfaces:

- AP Transaction
- GL Transaction
- Conversion Accounts

# **15.2 AP Transactions**

The AP Transactions screen enables you to view accounts payable in Oracle Financial Services Lending and Leasing and complete the following tasks:

- View requisitions for all payees
- Change Payee Details and Track History
- Put a requisition on hold
- Close a requisition
- Cancel a requisition
- Print check details

The AP Transactions screen displays information regarding advance payments, such as payee type, mode of payment, status, and other details. Whenever there is a refund to be sent to the trustee or estate, you can modify the payee details. System automatically records the changes and maintains a history of changes done on a particular requisition.

#### **To view requisitions for all payees**

1. On the Oracle Financial Services Lending and Leasing home screen, **Servicing > Servicing > Interfaces > AP Transaction**.

The AP Transactions screen appears.

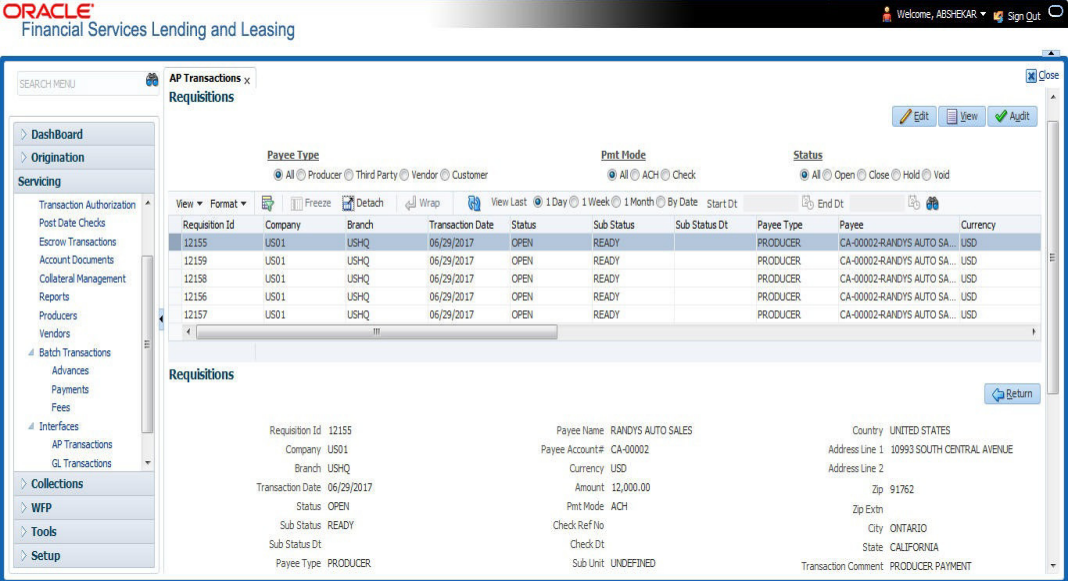

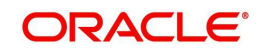

The **AP Transactions** screen contains four sets of option buttons, each in its own section: **Payee Type**, **Pmt Mode**, **Status**, and **View Last**. These option buttons allow you to narrow the range of the requisitions Oracle Financial Services Lending and Leasing displays.

The **Payee Type** section enables you to view requisitions according to whom the payment is made.

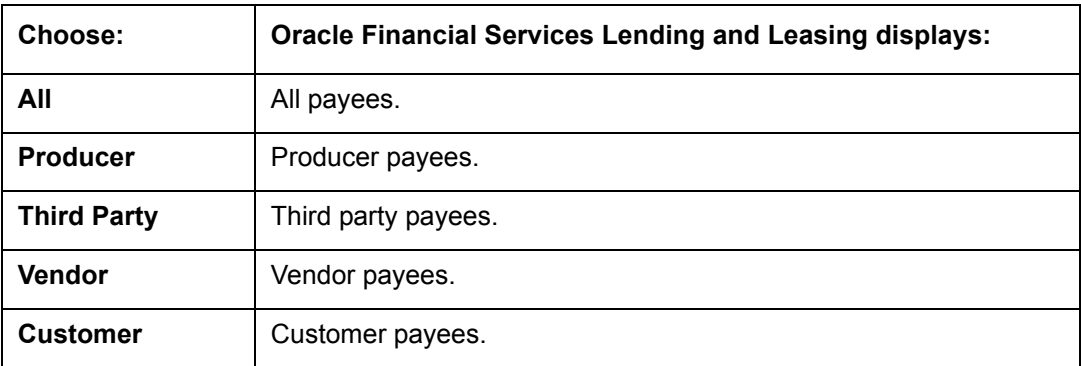

The **Pmt Mode** section enables you to view requisitions by how the payment is made.

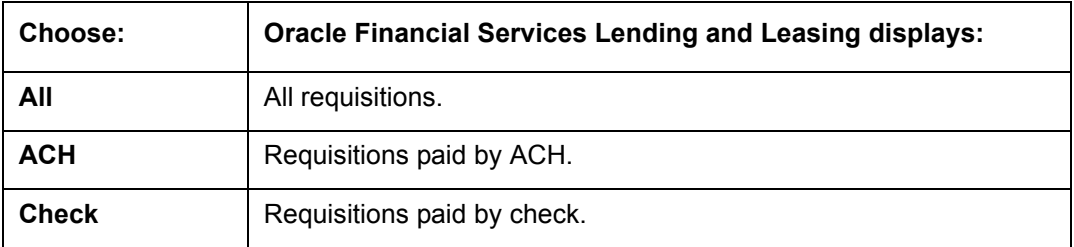

The **Status** section enables you to view requisitions according to status.

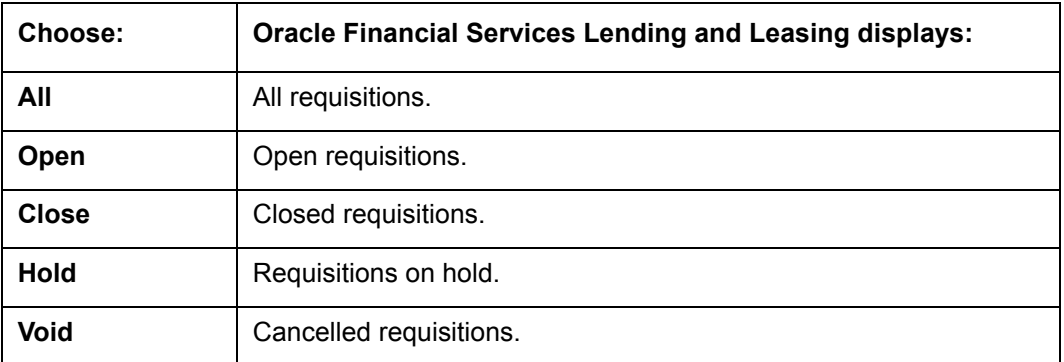

The **View Last** section enables you to view requisitions based on elapsed days.

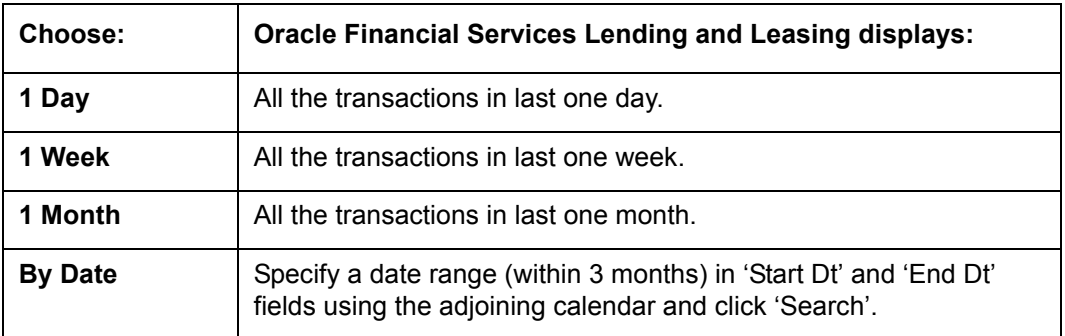

2. Use the **Payee Type**, **Pmt Mode**, **Status**, and **View Last** buttons to select the requisitions you want to view.

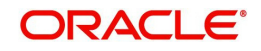

- 3. On the AP Transactions screen's **Requisitions** section, select the record you want to work with.
- 4. In the **Requisitions** section, perform any of the [Basic Operations](#page-20-0) mentioned in Navigation chapter. You can view the following information:

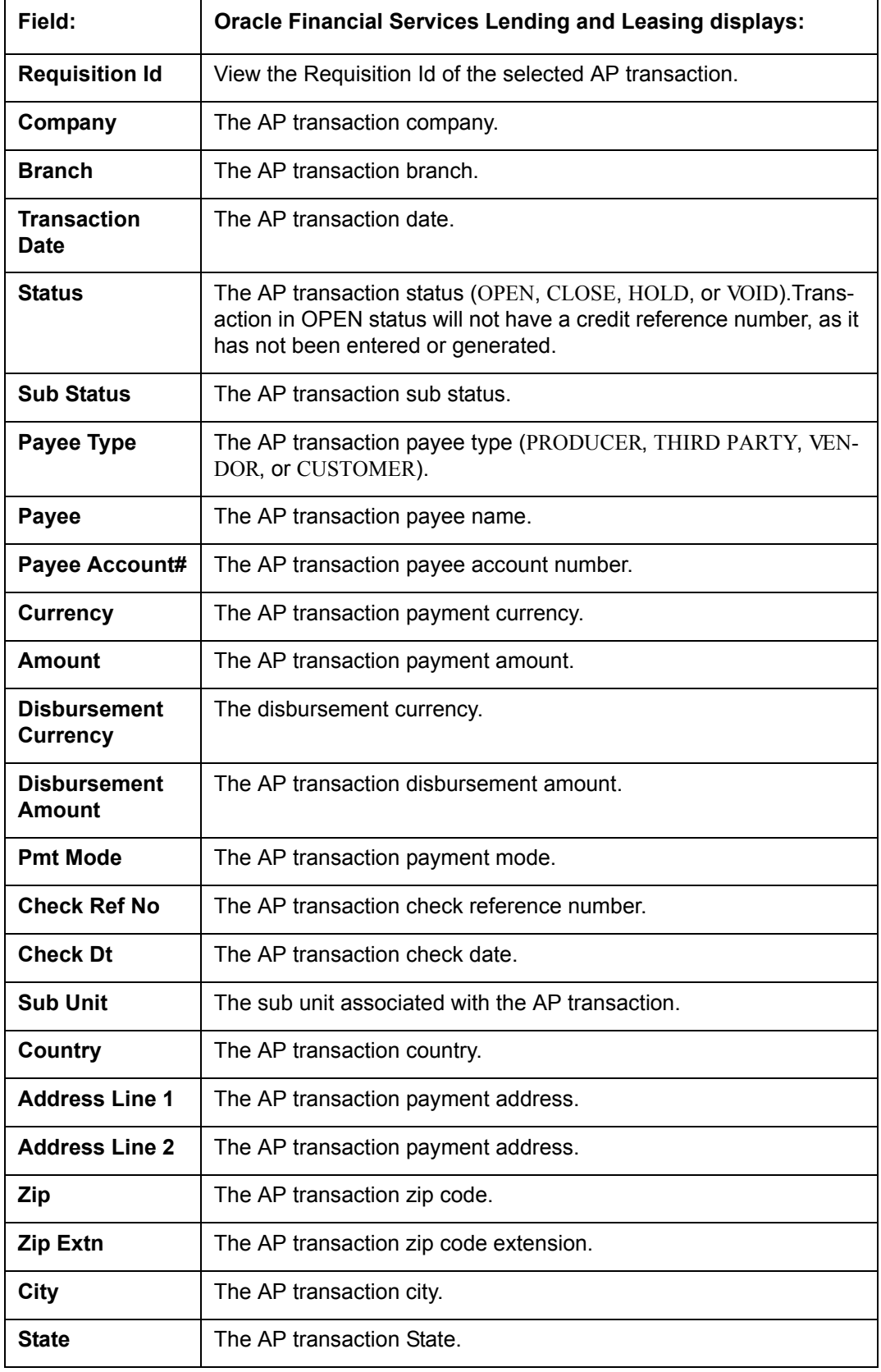

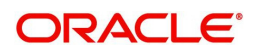

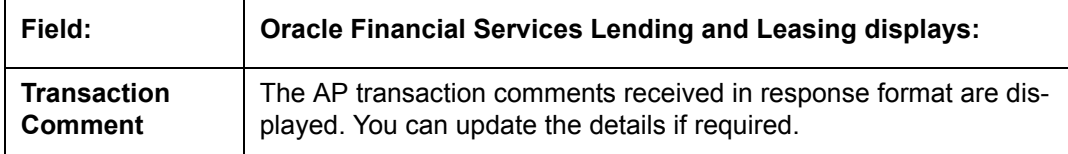

5. On the **Details** sub tab, perform any of the [Basic Operations](#page-20-0) mentioned in Navigation chapter. You can view the following information:

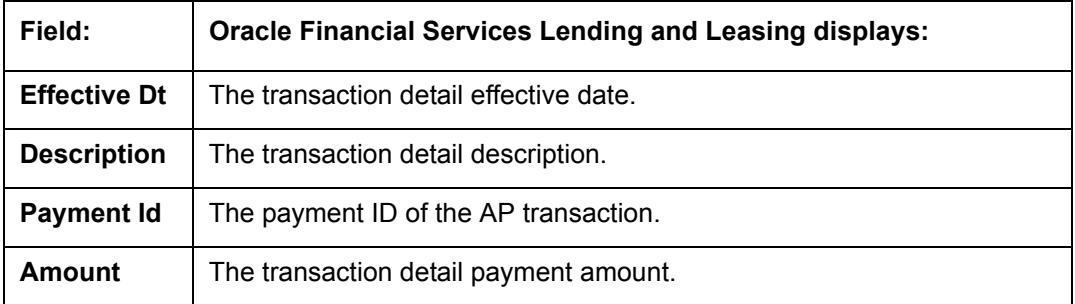

6. On the **History** sub tab, perform any of the [Basic Operations](#page-20-0) mentioned in Navigation chapter.

The 'Requisitions History' section in **History** sub tab displays all the requisition changes that was performed on a particular AP transaction requisitions. The Requisitions History sub tab has similar field information of 'Requisitions' tab which is explained in point 4 above.

The Requisitions History table displays the modified fields and you can only view the requisition changes by clicking on 'View'. The details of Updated By and Updated date are displayed below the Requisitions History details.

## **Closing a requisition**

When the transactions are paid, the requisition should be closed. When you close a requisition, Oracle Financial Services Lending and Leasing changes its status to CLOSED and it cannot be paid again. Oracle Financial Services Lending and Leasing then generates the appropriate GL (general ledger) transactions.

## **To close a requisition**

- 1. Open the **AP Transaction screen** and use **Payee Type**, **Pmt Mode**, and **Status** sections to load the requisition you want to close.
- 2. In the **Requisition** section, select the requisition you want to close.
- 3. In the **Action** section, click **Close**.
- 4. Complete the other fields if required. Select the **Sub Action** from the drop-down list and specify **Check Ref #** field with the check reference number and **Check Dt** field when the check was issued.
- 5. In the **Action** section, click **Save**.
- 6. In the **Status** section, click **Close** and view the account.

## **Putting a requisition on hold**

To ensure that the requisition is not paid or closed, you can change its status to HOLD. When a requisition is on hold, it cannot be closed.

#### **To put a requisition on hold**

1. Open the **AP Transaction screen** and use **Payee Type**, **Pmt Mode**, and **Status** sections to load requisition you want to close.

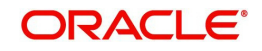

- 2. In the **Requisition** section, select the requisition you want to put on hold.
- 3. In the **Action** section, click **Open/Hold**.

#### **Note**

The same option is to be selected while moving a requisition from Hold to Open status.

- 4. Complete the other fields if required. Select the **Sub Action** from the drop-down list and specify **Check Ref #** field with the check reference number and **Check Dt** field when the check was issued.
- 5. In the **Action** section, click **Save**.
- 6. In the **Status** section, choose **Hold** and view the account.

#### **Voiding a requisition**

Changing the status of a requisition to VOID cancels the requisition.

#### **To void a requisition**

- 1. Open the **AP Transaction screen** and use **Payee Type**, **Pmt Mode**, and **Status** sections to load requisition you want to close.
- 2. In the **Requisition** section, select the requisition you want to void.
- 3. In the **Action** section, select **Void**.
- 4. Complete the other fields if required. Select the **Sub Action** from the drop-down list and specify **Check Ref #** field with the check reference number and **Check Dt** field when the check was issued.
- 5. In the **Action** section, click **Save**.
- 6. In the **Status** section, click **Void** and view the account.

#### **Printing Check Details**

Print the requisition details of an open AP transactions.

- 1. Open the **AP Transaction screen** and use **Payee Type**, **Pmt Mode**, and **Status** sections to load requisition you want to close.
- 2. In the **Requisition** section, select the requisition you want to print.
- 3. In the **Action** section, click on **Print Check** button. System generates a PDF report with requisition and payee details.

# **15.3 GL Transactions**

Oracle Financial Services Lending and Leasing allows you to view the details regarding general ledger entry as well as amortized transactions posted on a monthly basis. The system updates the GL transaction screen nightly.

The GL Transactions screen contains the following tabs:

- Company
- Account

## **15.3.1 Company tab**

The Company tab contains the following sub tabs:

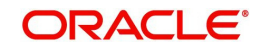

- **GL Transactions**
- Amortized Transactions

## **15.3.1.1 GL Transactions**

The GL Transactions screen is a display only screen that allows you to view details regarding each general ledger entry and its corresponding details.

## **To view the GL Transactions screen**

- 1. On the Oracle Financial Services Lending and Leasing Application home screen, **Servicing > Servicing > Interfaces > GL Transaction** link.
- 2. The GL Transactions screen appears opened at **GL Transactions** tab.

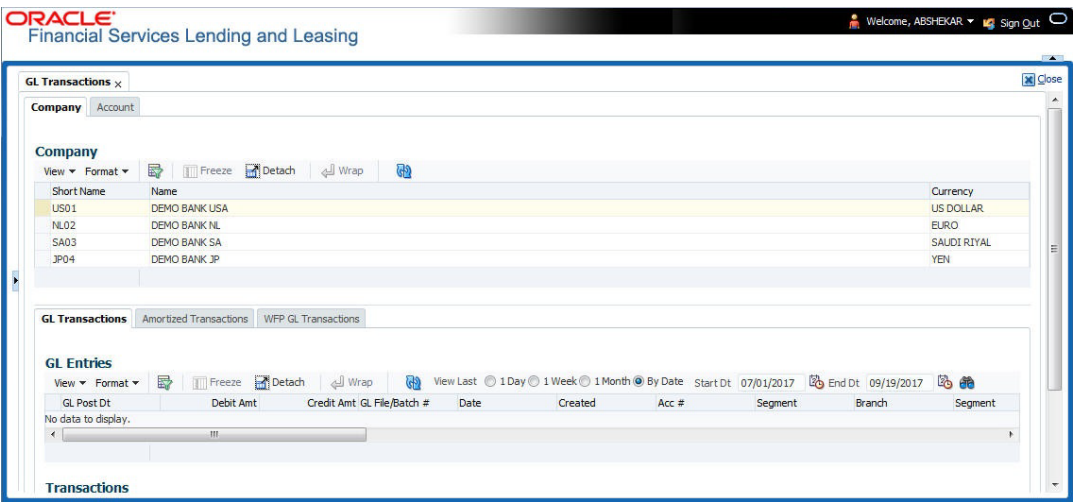

- 3. In the **Company** section, select the portfolio company you want to work with. System displays the portfolio company name, portfolio company short name and currency.
- 4. In the **GL Entries** section, sort the list of GL transactions to be displayed based on elapsed days by selecting the 'View Last' option as 1 Day / 1 Week / 1 Month / By Date. When 'By Date' is selected you can specify a date range (within 3 months) in 'Start Dt' and 'End Dt' fields using the adjoining calendar. Click search and view the following information:

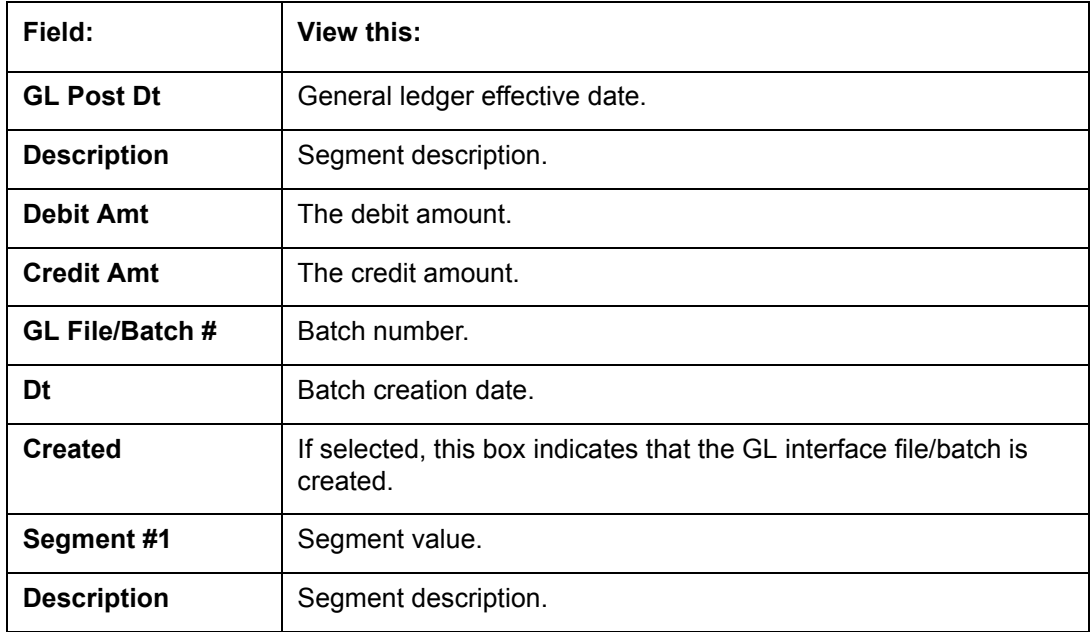

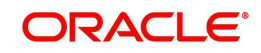

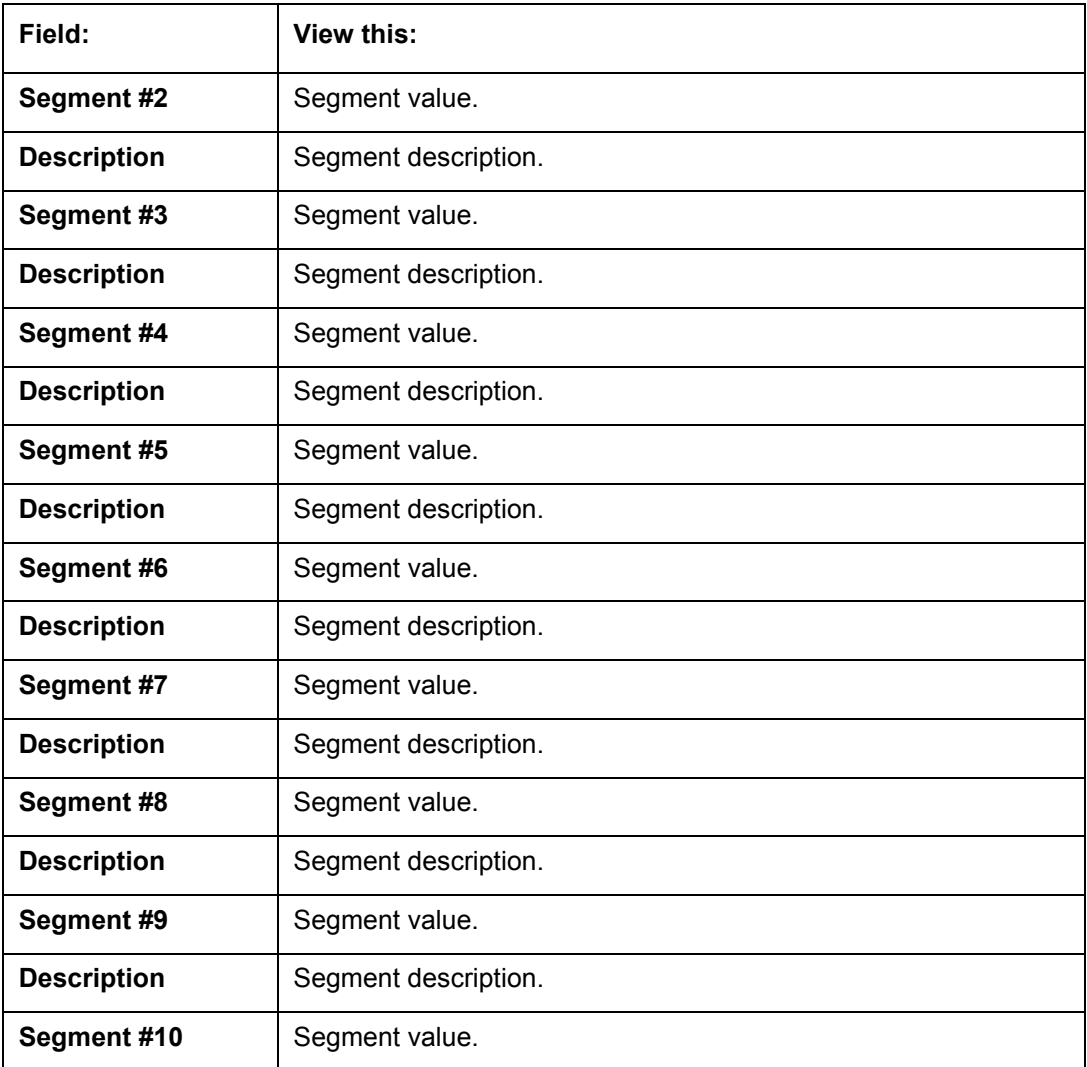

5. In the **Transactions** section, view the following information:

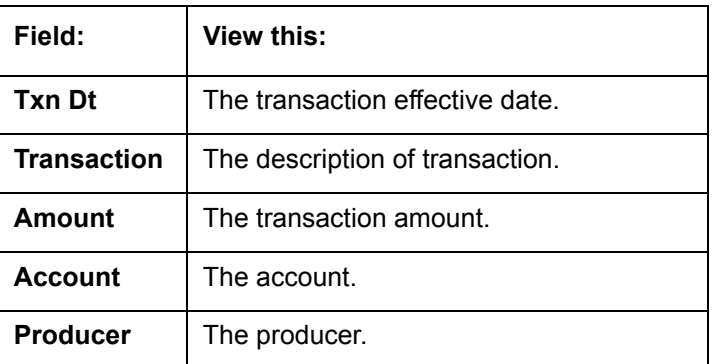

# **15.3.1.2 Amortized Transactions Tab**

The Amortized Transactions screen is another display only screen. It allows you to view details of all amortized transactions posted on a monthly basis. The Transactions block displays the earned amount to date and the balance that remains to be earned for each amortized transaction.

## **To view the Amortized Transaction screen**

1. On Oracle Financial Services Lending and Leasing Application home screen **Servicing > Servicing > Interfaces > GL Transaction > Amortized Transactions** In the **Company** section, select the portfolio company you want to view.

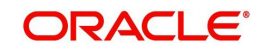
- 2. The **Transactions** section by default displays amortized transactions of only Active accounts. Select the 'Show All' check box to display all the transaction including Paid-Off or Charged-Off accounts.
- 3. In the **Transactions** section, sort the list of GL transactions to be displayed based on elapsed days by selecting the 'View Last' option as 1 Day / 1 Week / 1 Month / By Date. When 'By Date' is selected you can specify a date range (within 3 months) in 'Start Dt' and 'End Dt' fields using the adjoining calendar. Click search and view the following information:

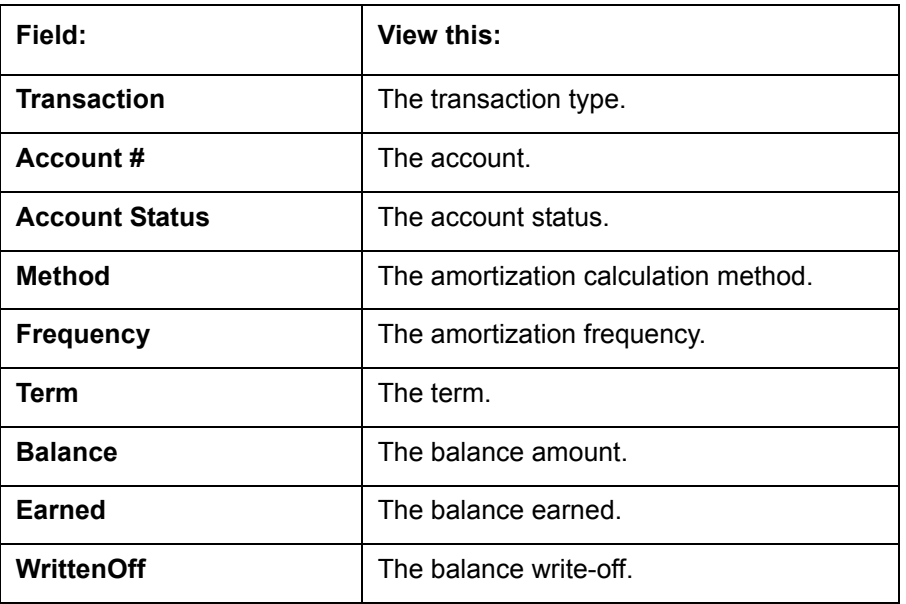

4. In the **Amortized Transactions** section, view the following information:

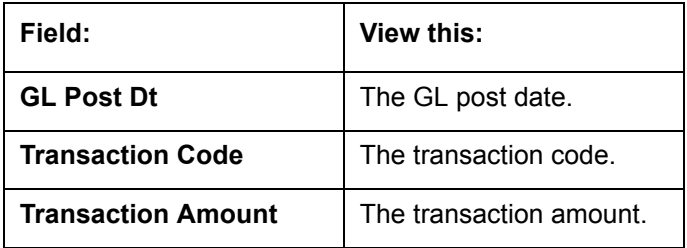

### **15.3.2 Account tab**

The Account tab is a display only tab that allows you to search and view GL Transactions by querying through account number.

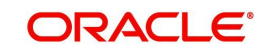

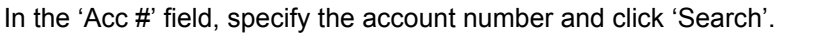

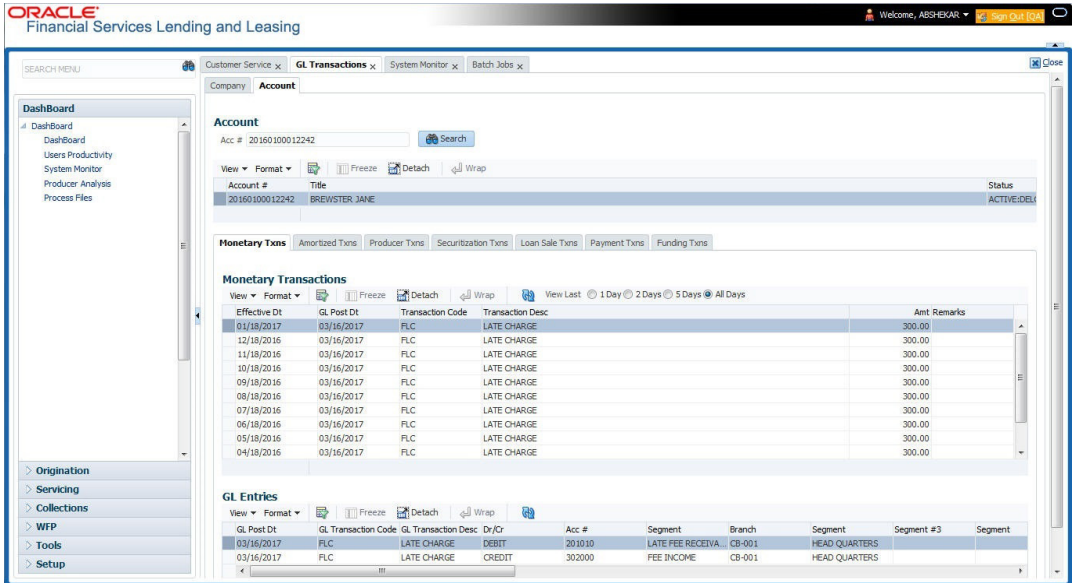

System displays the following account details:

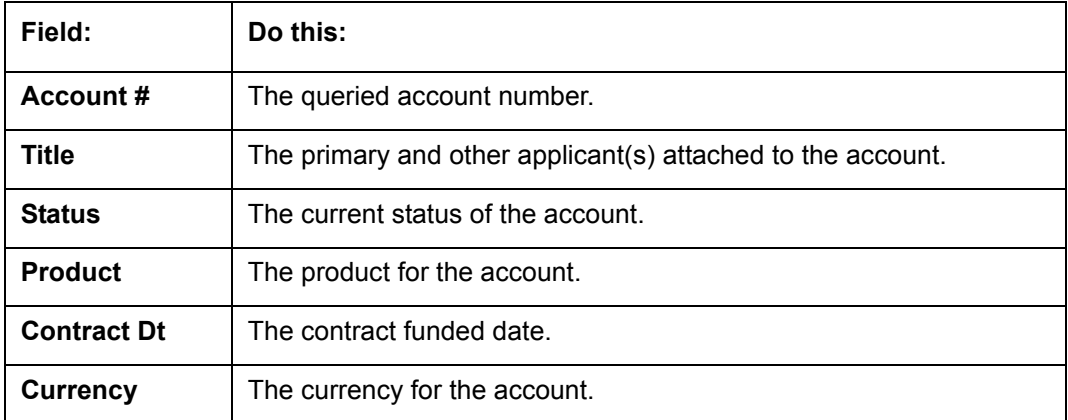

The Account tab also contains the following sub tabs which are segregated to display the respective transactions maintained in the account:

- Monetary Txns
- **Amortized Txns**
- Securitization Txns
- Loan Sales Txns
- Payment Txns
- Funding Txns
- Producer Txns

By default, system displays only the previous day's transactions for the selected account and you can modify the same to display the transactions for the last 2 days, 5 days or All Days by selecting the appropriate radio button.

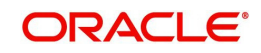

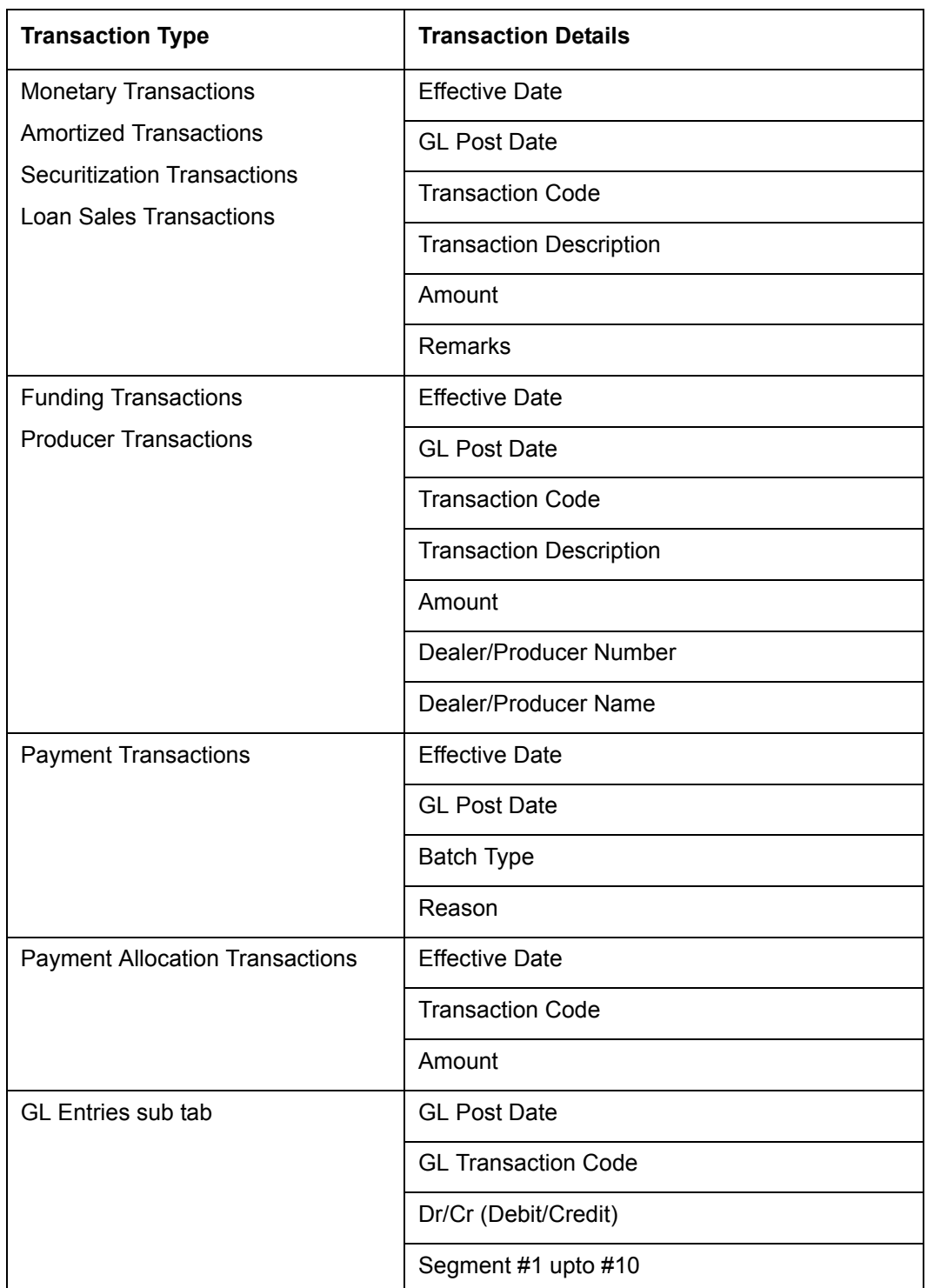

The following table indicates the specific type of GL Transactions displayed for any selected account and the transaction details displayed in each sub tab.

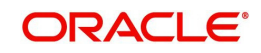

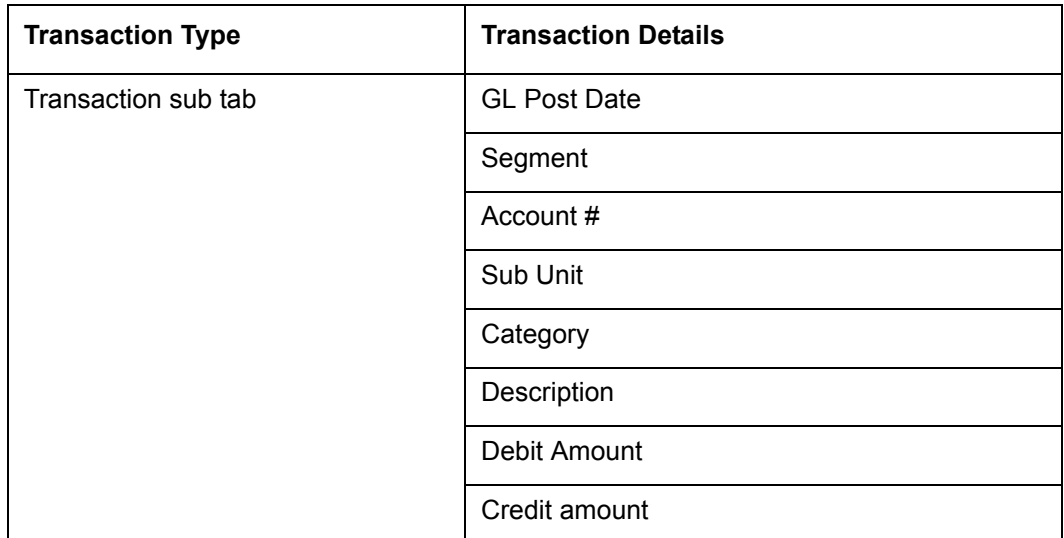

## **15.4 Account Conversion**

Oracle Financial Services Lending and Leasing Open Interface module is designed to allow businesses to convert accounts (either approved or partially completed). At the end of the process, a new account is created in system which can be viewed on Customer Service. It also allows you to board new accounts. There are two methods to enter this information into the system; a data file upload and a manual data entry.

This chapter explains how to use Oracle Financial Services Lending and Leasing's Account Conversion screen to complete the following tasks:

- Record customer details (including employment and address information), contract information, and collateral information
- Edits to verify the completeness of data with a Verification screen.

### **15.4.1 Conversion of Account screen**

In the Conversion Account screen, the first step in converting an account is to complete the account boarding (new/old) details.

The conversion process does not create the underlying general ledger (GL) entries at any time.

#### **To complete the master block**

1. Click **Servicing > Servicing > Interfaces > Conversion Accounts > Account Boarding**.

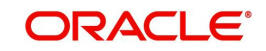

2. The Account Conversion screen appears..

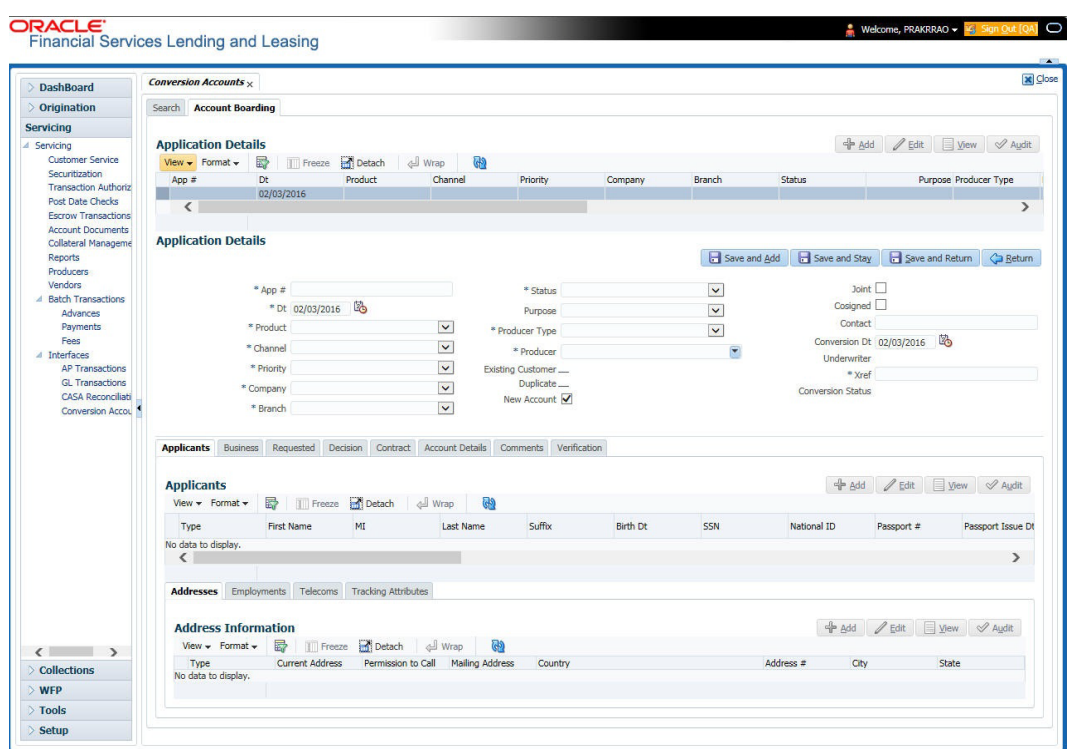

3. Perform any of the **Basic Operations** mentioned in Navigation chapter.

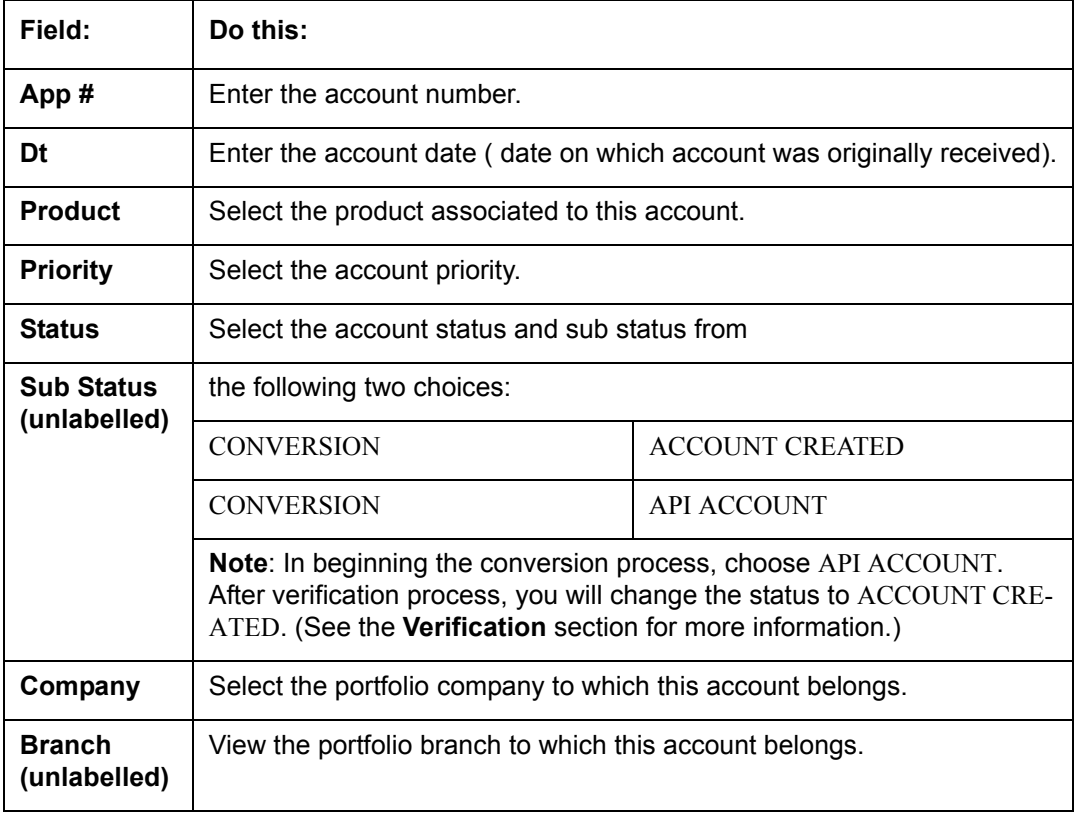

A brief description of the fields is given below:

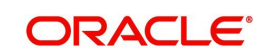

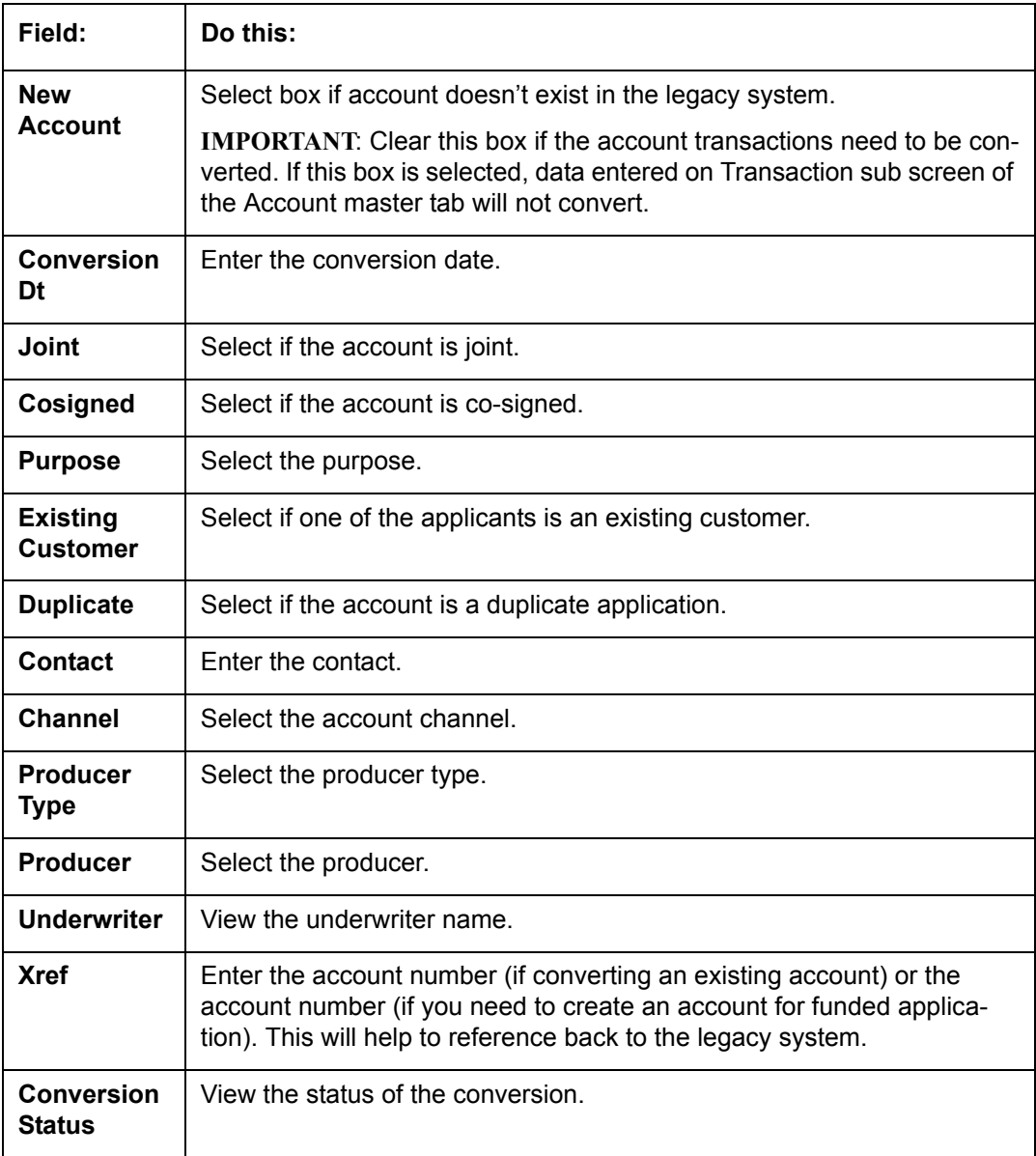

4. Perform any of the [Basic Actions](#page-21-0) mentioned in Navigation chapter.

### **15.4.2 Applicants Sub Tab**

The Applicants master screen allows you to record information regarding applicants associated with the account. In this section, you will use the information supplied on the application, complete **Primary Applicant** screen and sub screens (**Address**, **Employments**, **Telecoms**, and **Financials** sub screens). If this is a joint account, complete the **Others** screen as well.

### **15.4.3 Decision Tab**

On the Decision screen, Oracle Financial Services Lending and Leasing system records information gathered during the underwriting process. Depending on the type of account you are working with, Oracle Financial Services Lending and Leasing will display the Line of credit screen. These screens all share the following sub screens: Stipulations, Itemization (Conversion form only), and Checklist (Conversion form only).

For more detailed explanation of the fields found on the Decision screen, please see the chapter **Underwriting** in this **User Guide**.

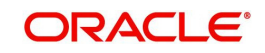

### **15.4.4 Contract Tab**

The Contract screen allows you to perform important task of completing the truth-In-lending details. These screens include information about financed amount, payment schedule, total of these payments, finance charge, and the resulting annual percentage rate. The truth-inlending details must be completed before a Line of credit can be funded.

In completing the truth-in-lending details on Contract link, you will complete the Line of credit screen.

The Line of credit screen share the following sub screens:

- **•** Itemizations
- Insurance
- ESC
- **Escrow**
- Subvention
- Proceeds
- Disbursement
- Fee
- ACH
- Coupon
- PDC

### **15.4.5 Collateral Tab**

The Collateral screen allows you to record information regarding collateral associated with the account. Depending on the type of product or producer you selected, the Collateral link opens one of the three following collateral screen: a vehicle information screen, a home information screen, or an other information screen. Complete the screen that is available on your Applications screen.

These screens all share the following sub screens: Valuations and Tracking.

### **15.4.6 Account Details Tab**

The Account Conversion Account's screen allows you to view and add comments regarding an account at any time.

#### **To complete the Account Details section**

### 1. Click **Servicing > Servicing > Interfaces > Conversion > Account Boarding > Accounts link**.

The Account screen contains the following sub screens:

- **Conditions**
- Balances
- **Transactions**
- ACH
- Bankruptcy
- Charge off
- Compensation
- **Line of credit Details**

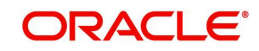

- Tracking Attributes
- 2. Perform any of the **Basic Operations** mentioned in Navigation chapter.

A brief description of the fields is given below:

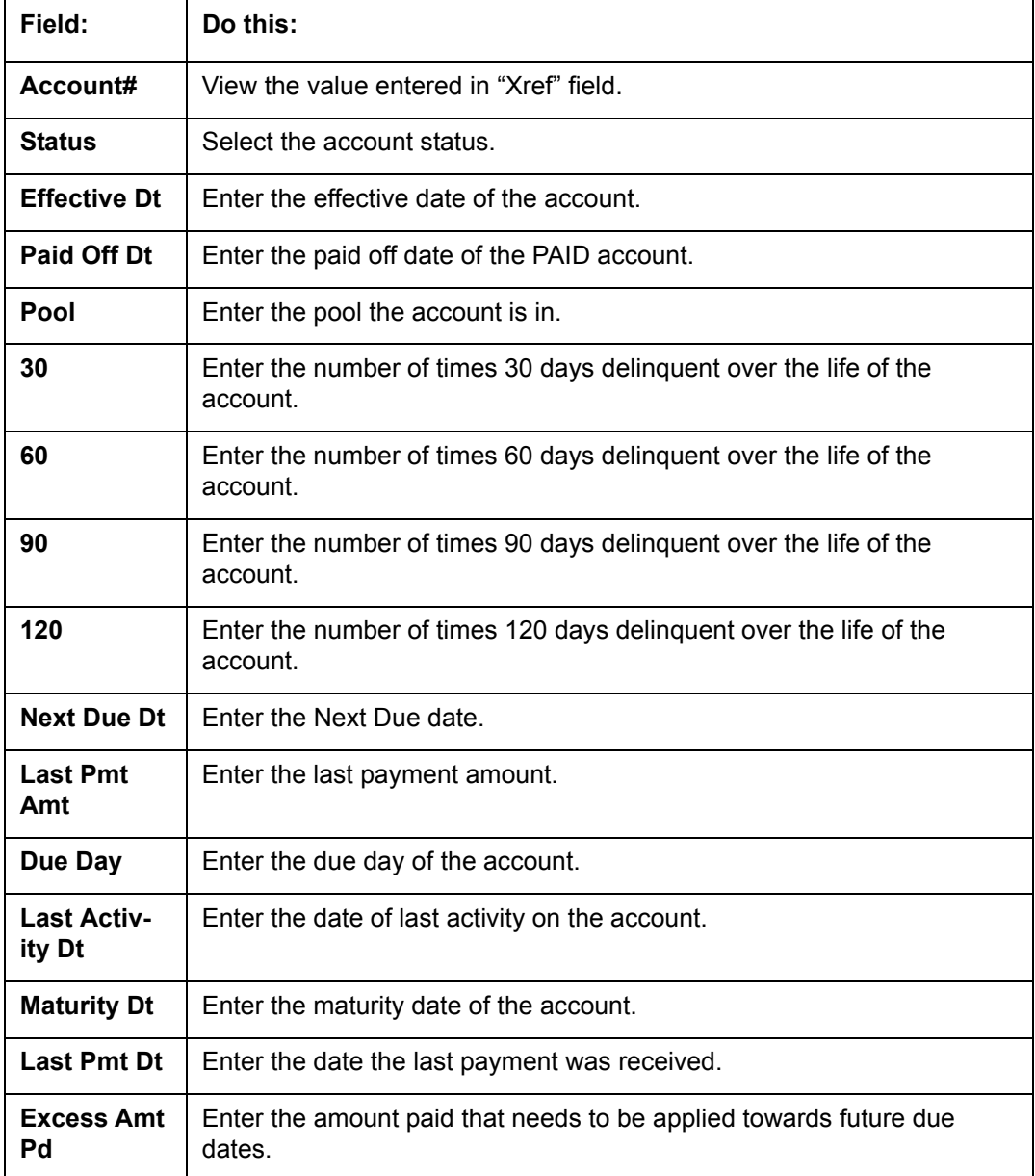

- 3. Perform any of the **Basic Actions** mentioned in Navigation chapter.
- 4. In the **Extensions** block, perform any of the [Basic Operations](#page-20-0) mentioned in Navigation chapter.

A brief description of the fields is given below:

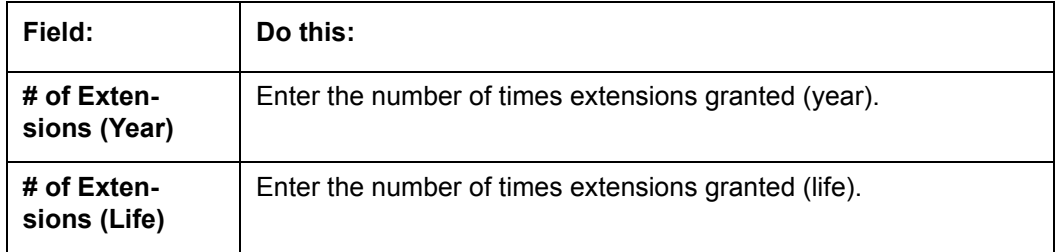

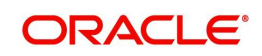

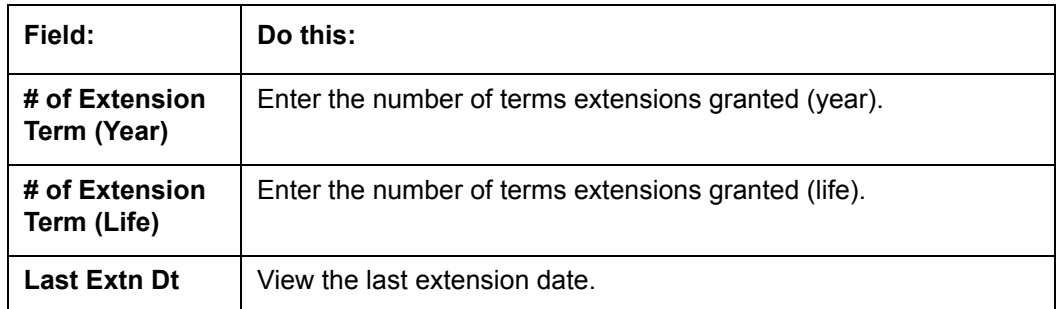

- 5. Perform any of the **Basic Actions** mentioned in Navigation chapter.
- 6. In the **Due Dates** block, perform any of the [Basic Operations](#page-20-0) mentioned in Navigation chapter.

A brief description of the fields is given below:

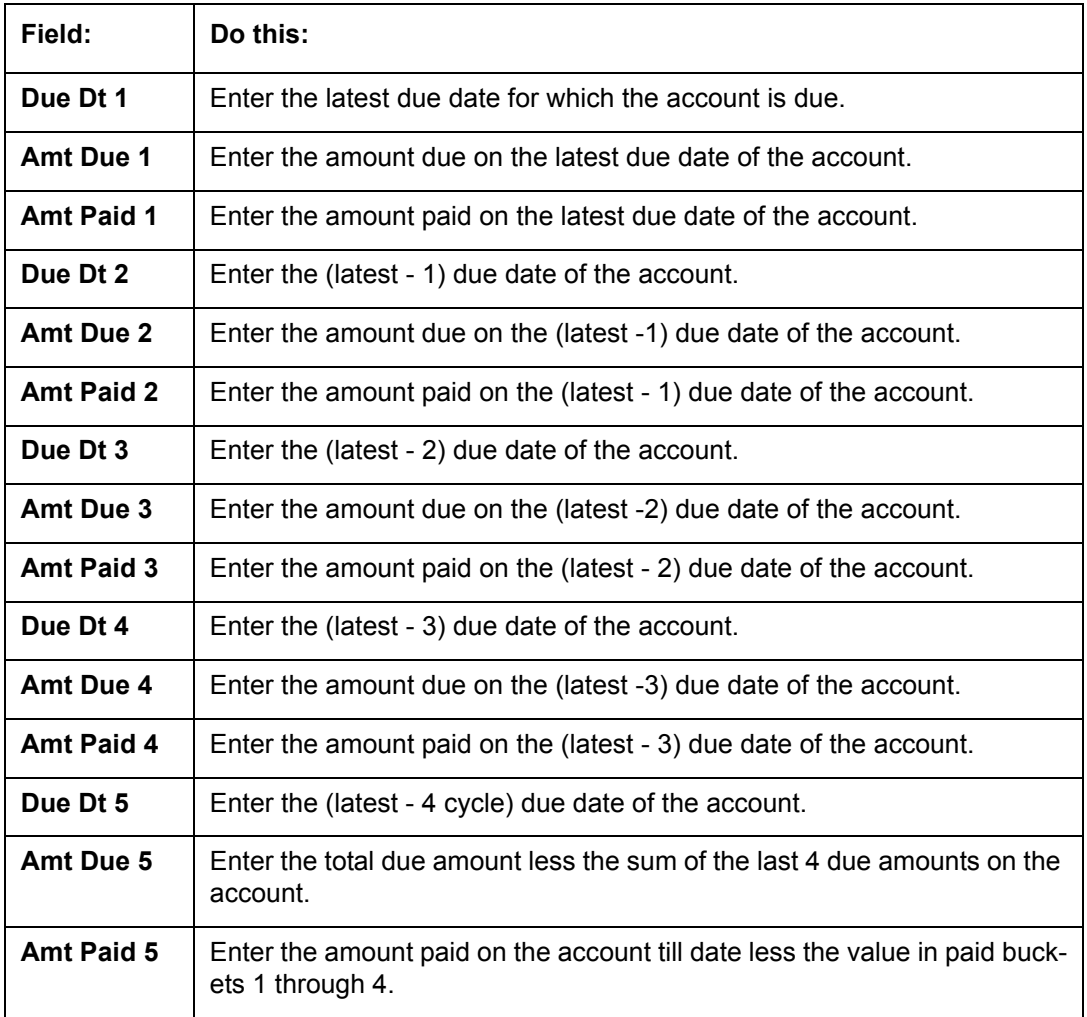

- 7. Perform any of the **Basic Actions** mentioned in Navigation chapter.
- 8. In the **Conditions** block, perform any of the [Basic Operations](#page-20-0) mentioned in Navigation chapter.

A brief description of the fields is given below.

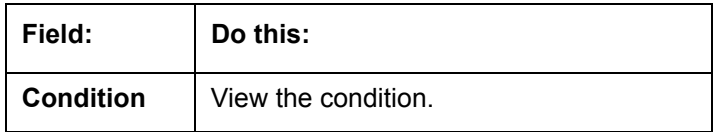

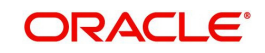

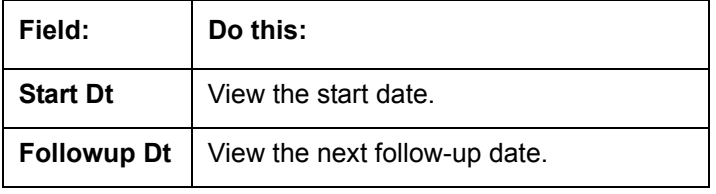

9. Perform any of the **Basic Actions** mentioned in Navigation chapter.

### **15.4.7 Account Details' Sub Tabs**

### **To complete the Transactions sub screen**

- 1. Click **Transactions** sub tab.
- 2. Perform any of the **Basic Operations** mentioned in Navigation chapter.

A brief description of the fields is given below:

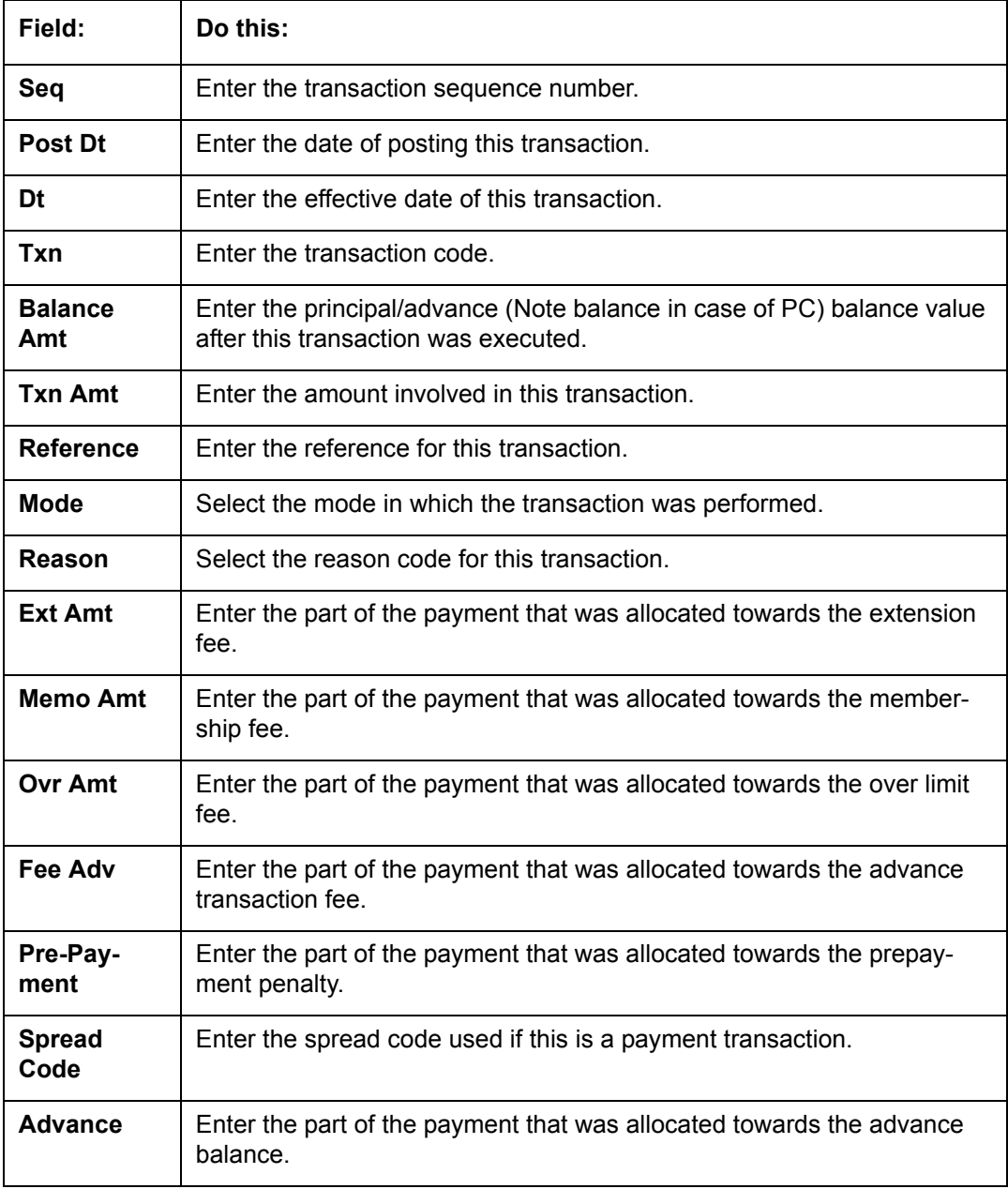

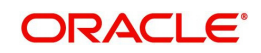

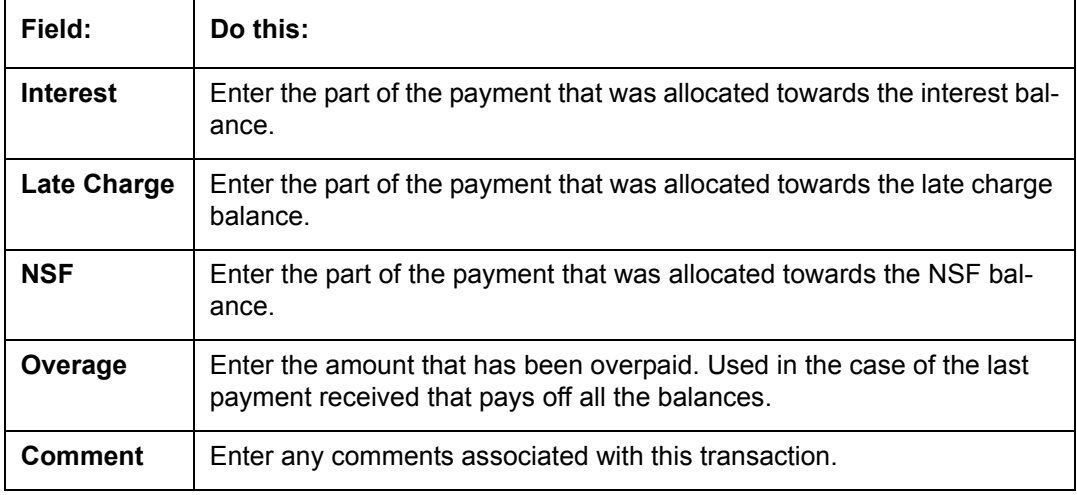

3. Perform any of the [Basic Actions](#page-21-0) mentioned in Navigation chapter and choose **Update Account**.

### **To complete the ACH sub screen**

- 1. Click **ACH** sub tab.
- 2. In the **ACH** sub screen, perform any of the [Basic Operations](#page-20-0) mentioned in Navigation chapter.

A brief description of the fields is given below:

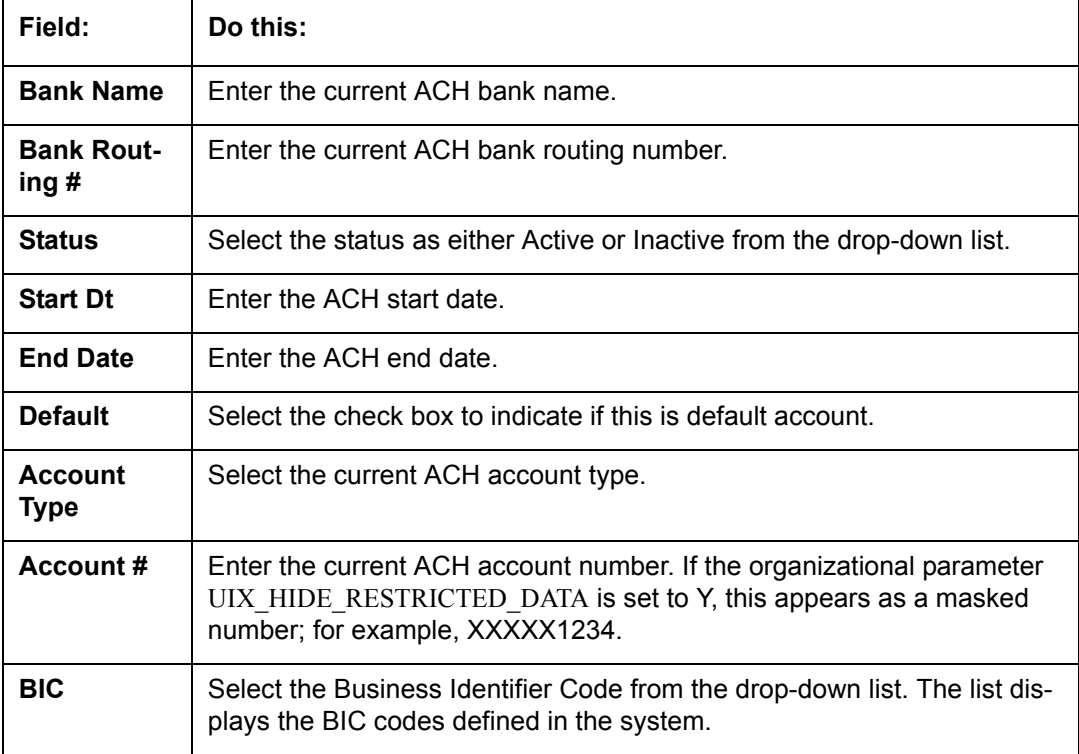

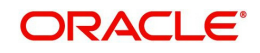

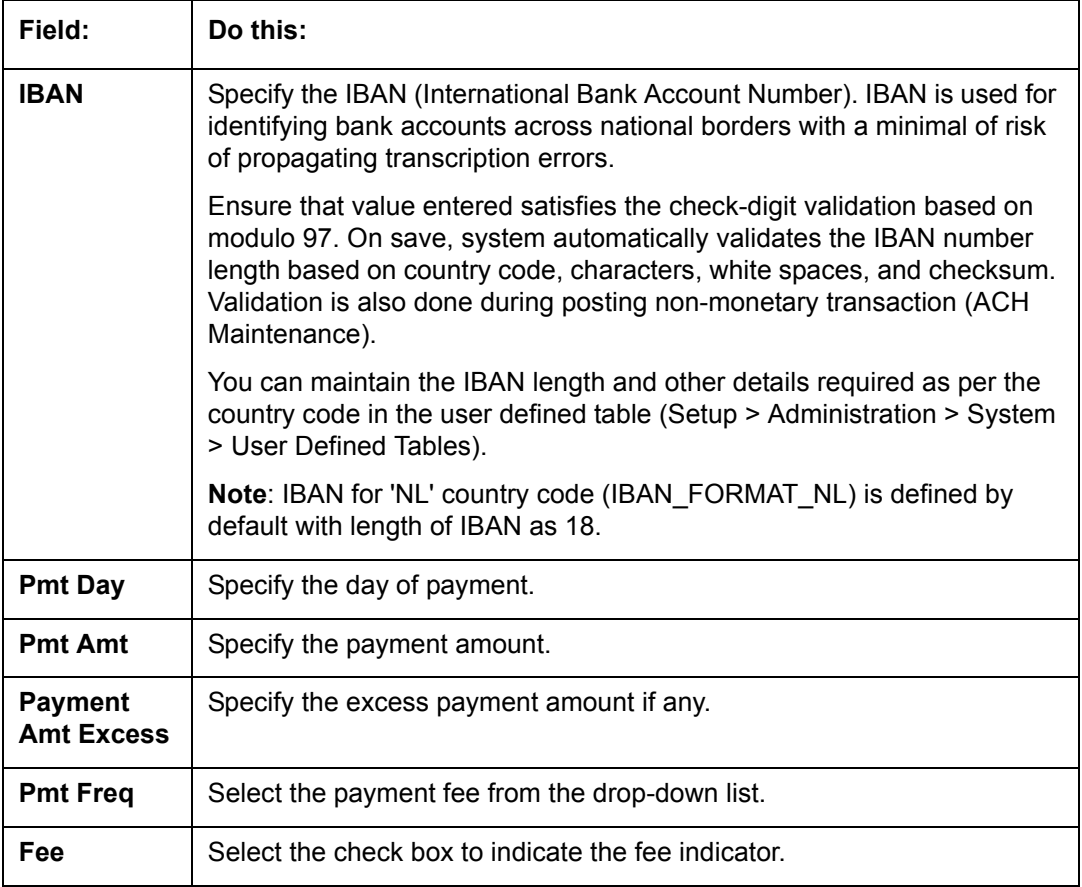

3. Perform any of the [Basic Actions](#page-21-0) mentioned in Navigation chapter.

### **To complete the Bankruptcy sub screen**

- 1. Click **Bankruptcy** sub tab.
- 2. On the **Bankruptcy** sub screen, perform any of the [Basic Operations](#page-20-0) mentioned in Navigation chapter.

A brief description of the fields is given below:

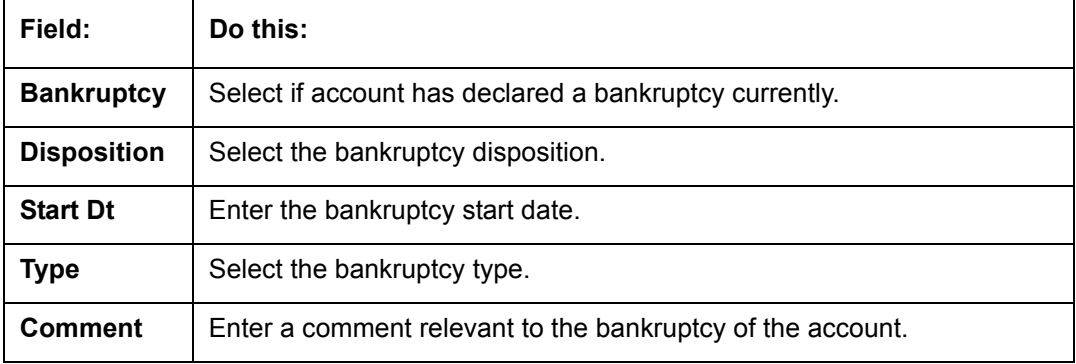

3. Perform any of the [Basic Actions](#page-21-0) mentioned in Navigation chapter.

### **To complete the Charge off sub screen**

- 1. Click **Charge off** sub tab.
- 2. In the **Charge off** sub screen, perform any of the [Basic Operations](#page-20-0) mentioned in Navigation chapter.

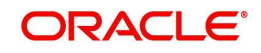

A brief description of the fields is given below:

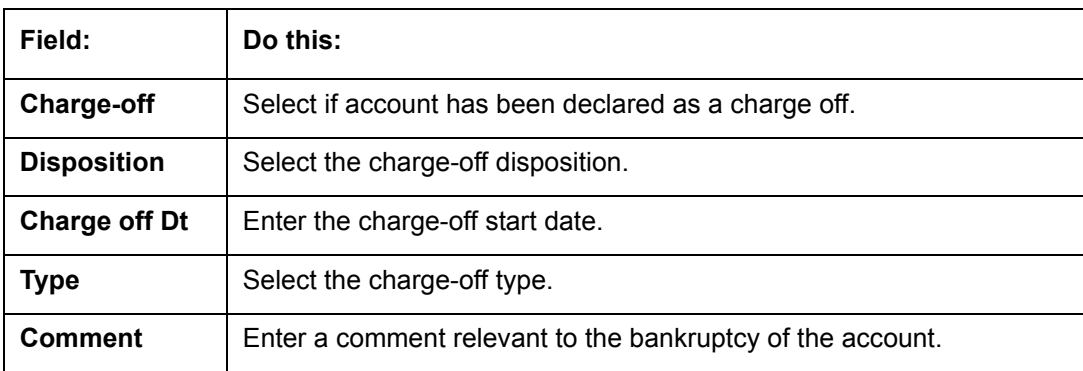

### 3. In the **Repo/Forc** sub screen, enter the following information:

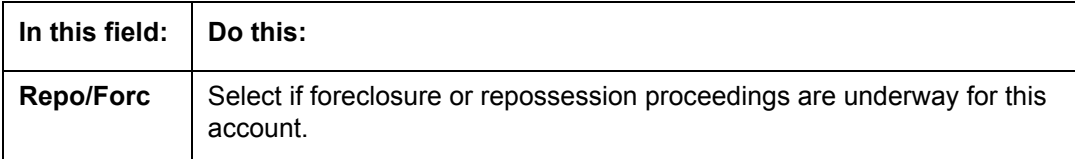

4. Perform any of the [Basic Actions](#page-21-0) mentioned in Navigation chapter.

### **To complete the Compensation sub screen**

- 1. Click **Compensation** sub tab.
- 2. On the **Compensation** sub screen, perform any of the [Basic Operations](#page-20-0) mentioned in Navigation chapter.

A brief description of the fields is given below:

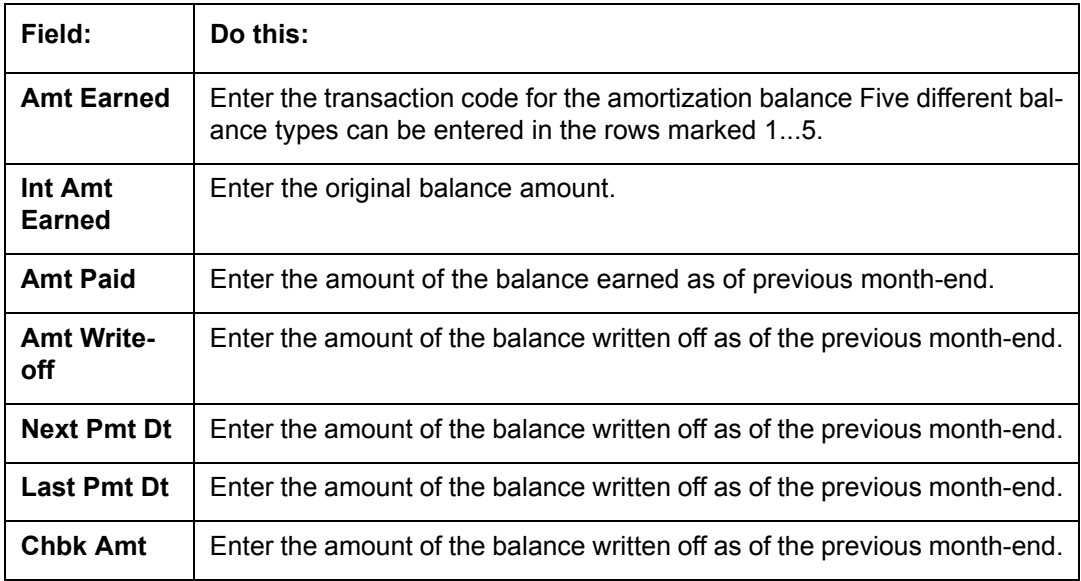

3. Perform any of the **Basic Actions** mentioned in Navigation chapter.

### **To complete the** Line of credit **Details sub screen**

- 1. Click Line of credit **Details** sub tab.
- 2. In the **Additional** Line of credit **Details** block, perform any of the [Basic Operations](#page-20-0) mentioned in Navigation chapter.

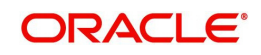

A brief description of the fields is given below:

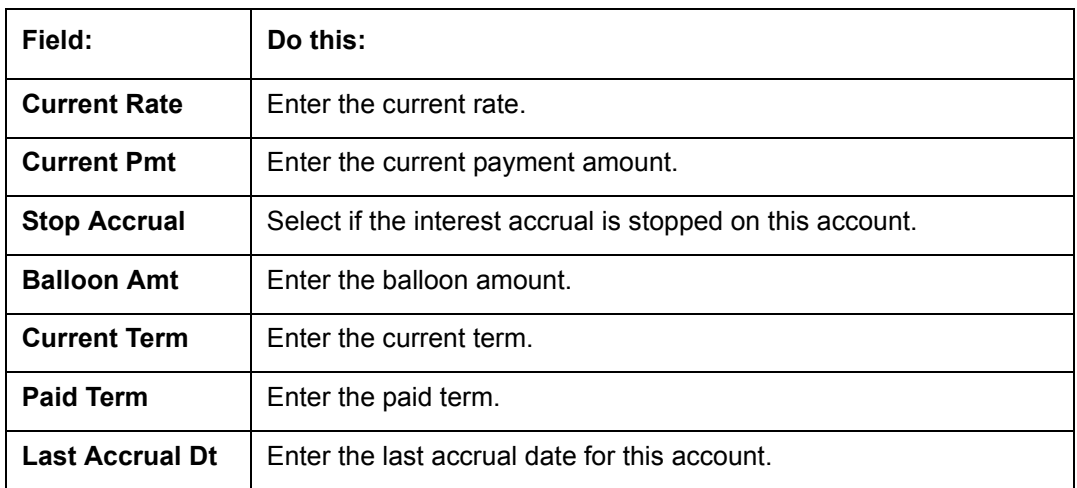

- 3. Perform any of the [Basic Actions](#page-21-0) mentioned in Navigation chapter.
- 4. In the **Non Performing Rebate** block, perform any of the [Basic Operations](#page-20-0) mentioned in Navigation chapter.

A brief description of the fields is given below:

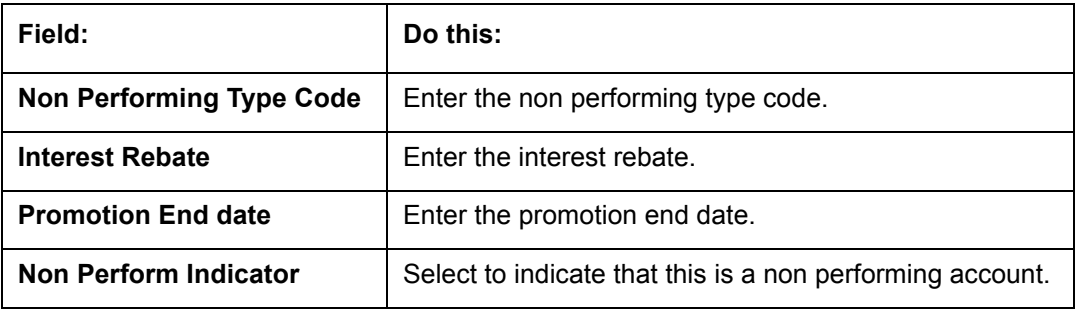

5. Perform any of the [Basic Actions](#page-21-0) mentioned in Navigation chapter.

### **To complete the Tracking Attributes sub screen**

- 1. Click **Tracking Attributes** sub tab.
- 2. Choose **Create Tracking**. Oracle Financial Services Lending and Leasing loads all the Customer Service (2) account attributes tracking parameters.
- 3. Sub Attribute field, only attributes in a particular group appear in the Parameter display.
- 4. Complete **Tracking Details** block by entering requested parameter in the **Value** field.
- 5. Save any changes you made to the account.

### **15.4.8 Comment Tab**

The Comments screen allows you to view and add comments regarding an account at any time.

### **To add a comment**

- 1. Click the **Comment link**
- 2. In the **Type** block, use drop down list to select the type of comment you are adding.
- 3. In the **Sub Type** block, use drop down list to select the sub type of comment you are adding.
- 4. In the **Comments** block, type your comment.

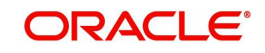

- 5. If you want Financial Services to recognize this comment as an alert, select **Alert**. When you select the Alert box, the comment appears on Customer Service form's Account Details screen in Comment sub screen.
- 6. Save your entry.

### **15.4.9 Verification Tab**

Oracle Financial Services Lending and Leasing can be configured to automatically validate portions of an application when you attempt to change its status. The results of this data check appear on the **Verification (8)** master tab's Edit screen as an ERROR, a WARNING, or an OVERRIDE.

If it is an **Error**, Oracle Financial Services Lending and Leasing will not allow you change the application's status and approve the Line of credit until you fix all the errors.

If it is a **Warning**, Oracle Financial Services Lending and Leasing allows you to change an application's status without correcting the matter. While you should still investigate the problem, Warning messages are of a lesser importance than Error messages.

If it is an **Override**, Oracle Financial Services Lending and Leasing displays a dialog box informing you that an override is needed; your responsibility level does not have the authority required to process this step. (Choose **Yes** on dialog box to move the application to queue of the user with the required authority.)

Oracle Financial Services Lending and Leasing can be configured to verify different sets of information; for example, Financial Services could check one set of data when checking application entries for completeness and another when approving auto Line of credit . Each one of these "edit types" has its on set of "edit details."

#### **To verify the data required for decisioning the account**

- 1. Click the **Verification link**, then choose the **Edits** tab.
- 2. In the **Edit Type** block, select the type of edit you want to verify using the drop down list.
- 3. Choose **Check Edits**. Financial Services checks data for the verification process selected in Edit Type block and displays results in the Edit Details block.
- 4. In the **Edit Details** block, view verification results and begin making corrections on conversion form.
- 5. When you are finished correcting errors, change the status in the master block **Status** field from API ACCOUNT to ACCOUNT CREATED.

After entering existing data and successfully changing status of the account, the conversion process is over.

At this point, the account information you entered in this module can be viewed on the Lending menu's **Customer Service** form. However, new accounts cannot be viewed since they need to have the set-up run prior to account creation.

### **15.4.10 Search Tab**

The Account Conversion's Search tab opens the Criteria screen.

### **Loading an Application on the Account Conversion screen**

The first step in account conversion process is to load application you want to work with using the Conversion Account screen's Search link.

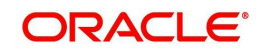

#### **To load an application**

- 1. On the Oracle Financial Services Lending and Leasing Application home screen, click the **Servicing** master tab.
- 2. Click **Interfaces** drop-down link and then click **Account Conversion** link. The Conversion Account screen is displayed.
- 3. On the Results screen, select the application you want to load and click Submit.

You can use the Search Criteria tab to limit or change display of applications on the Results screen.

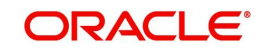

# **Appendix A: Transaction Parameters**

The Customer Service screen's Maintenance sub tab enables you to post an array of monetary and nonmonetary transactions for any given account. The transactions that are available depend on responsibility of the Oracle Financial Services Lending and Leasing user, nature of account, and whether the account is a Line of credit.

Appendix A: This appendix catalogues the baseline transaction codes and parameters available on Customer Service screen's Maintenance sub tab. Instructions on how to use the Maintenance sub tab are located in Customer Service chapter of this User Guide.

## **A.1 Monetary Transactions**

This section catalogues the transaction codes and parameters required to complete the following monetary tasks for Line of credit:

- Apply, adjust, or waive servicing expenses
- Adjust or waive late charges
- Adjust or waive nonsufficient funds
- Apply, adjust, or waive repossession expenses
- Apply, adjust, or waive bankruptcy expenses
- Apply or adjust phone pay fees
- Change an index/margin rate
- Apply, adjust, or cancel financed insurance
- Generate a pavoff quote
- Payoff an account
- Charge-off an account
- Close an account
- Apply, adjust, or waive an extension fee
- Change payment amount
- Change Term
- Adjust or waive a prepayment penalty
- Reschedule an escrow payment
- Adjust or waive an escrow payment
- Adjust or waive a payoff quote fee
- Place an account in a nonperforming condition
- Reverse a nonperforming condition
- Reschedule precomputed Line of credit to interest bearing Line of credit
- Change profit rate
- Refunding the payment
- Non Refund GL
- ACH Fee Maintenance
- Adjust, charge-off, or waive the advance/principal balance
- Adjust the interest balance
- Stop interest accrual
- Indicate a borrower as on or off active military duty

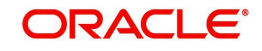

## **A.1.1 Late Charges**

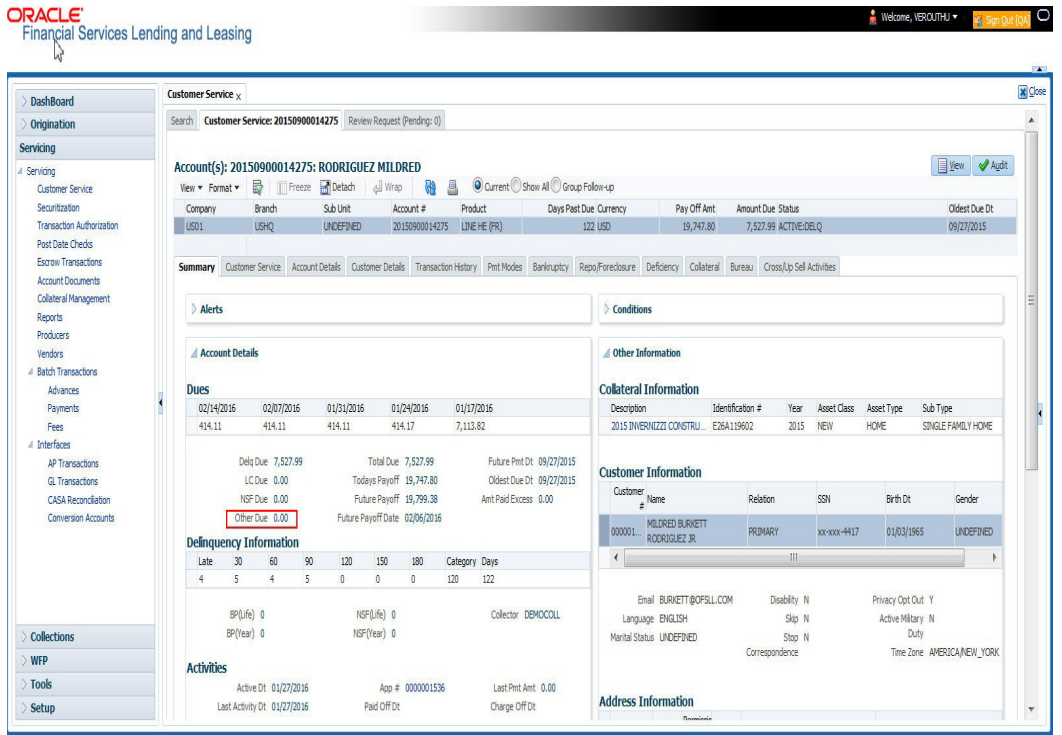

Late charges occur when payment is not made within the grace period or by the day after payment is due. The due date is determined by the contract.

Late charges appear in LC Due field on the Dues section of Summary tab of the Customer Service screen. This is the first screen to appear on the Customer Service screen when you

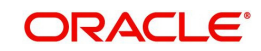

load an account.

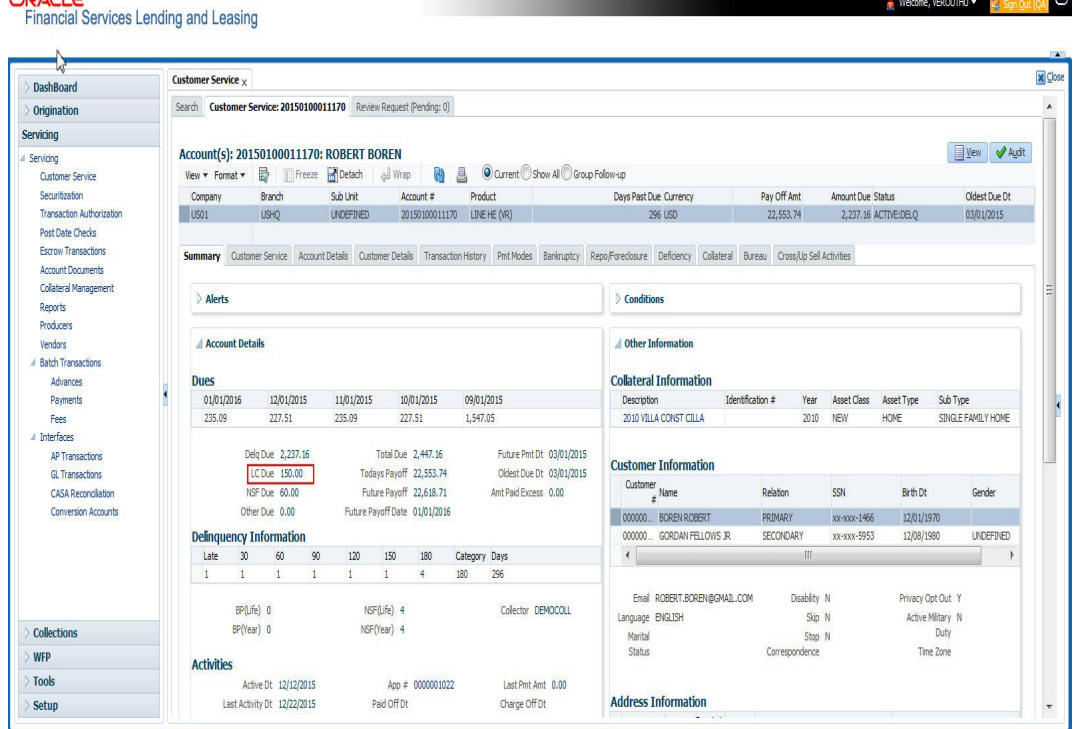

#### **To adjust a late charge**

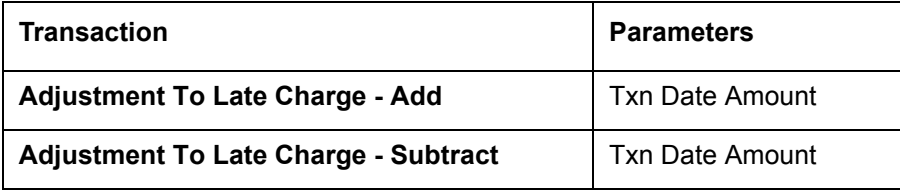

#### **To waive a late charge**

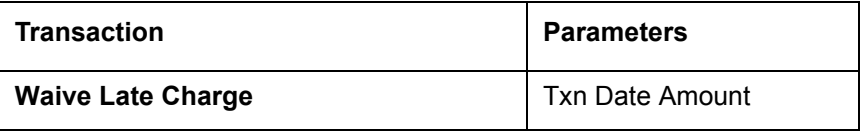

### **A.1.2 Nonsufficient Fund Fees**

Nonsufficient fund fees are posted when a payment does not cover the amount owed. The fee that the system automatically applies to an account is recorded during setup.

Nonsufficient fund fees appear in the NSF Due field on the Dues section of Summary tab of Customer Service screen. This is the first screen to appear on the Customer Service screen

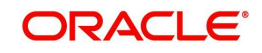

#### when you load an account.

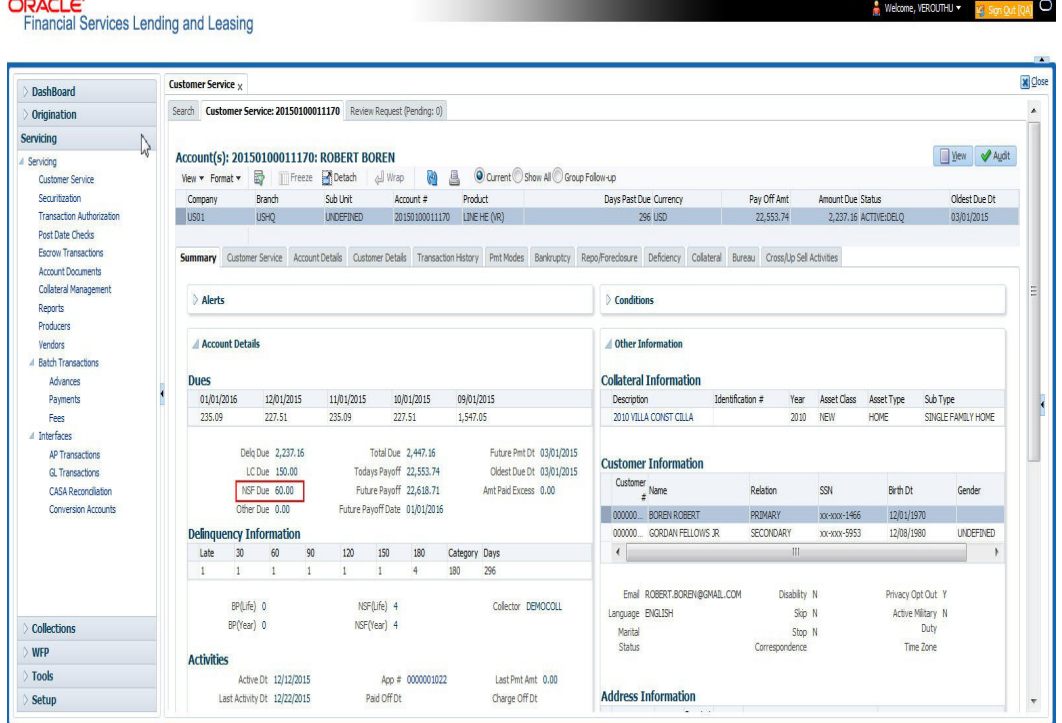

To adjust a nonsufficient funds

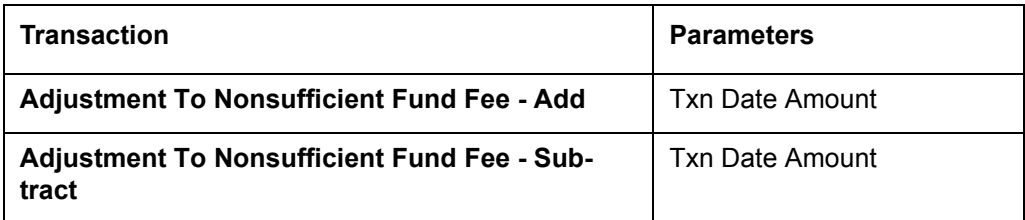

#### **To waive a nonsufficient funds**

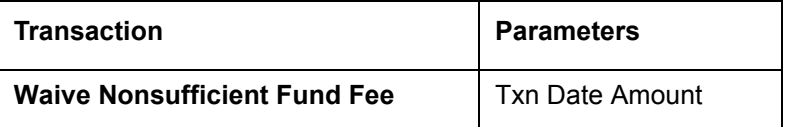

### **A.1.3 Repossession Expenses**

Repossession expenses include any costs incurred while obtaining the asset, including legal fees or storage costs.

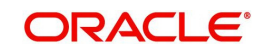

Repossession expenses appear in Other Due field on the Dues section of the Summary tab of Customer Service screen. This is the first screen to appear on the Customer Service screen when you load an account.

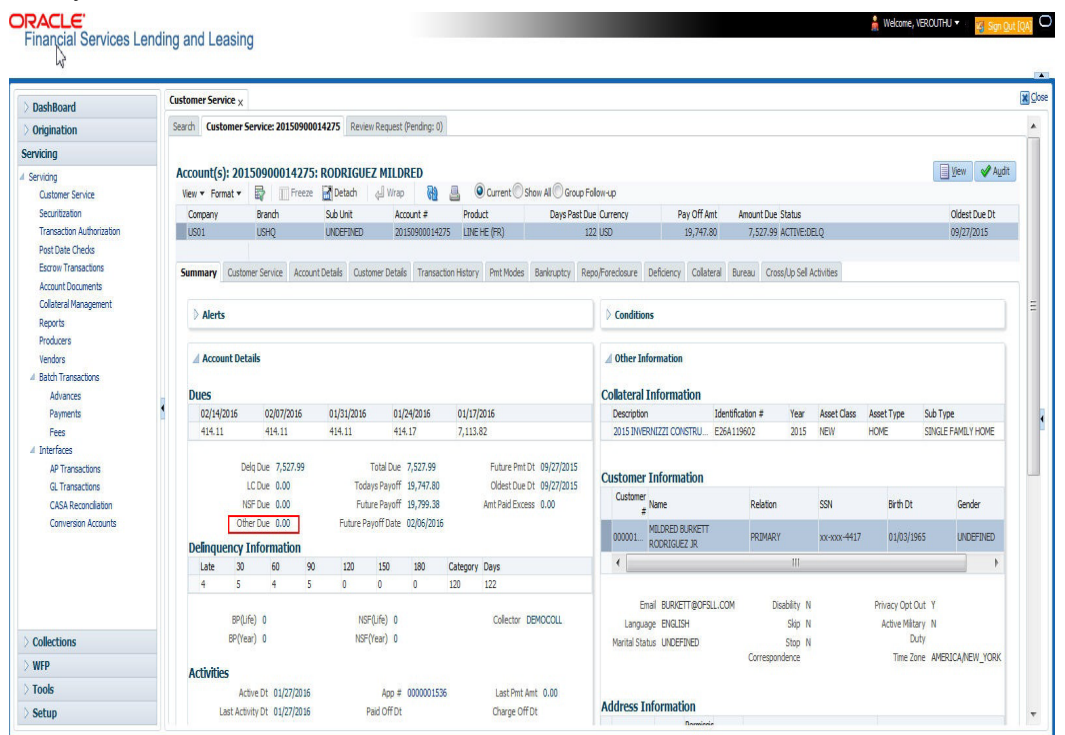

The adjustments will also appear in the corresponding column of Customer Service screen's Account Balances screen for EXPENSE REPOSSESSION/FORECLOSURE Balance Type-- Waived, Charged Off, Adjusted (-), or Adjusted (+) -- depending on which of the following transactions you perform.

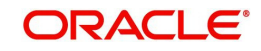

### **To post a repossession expense**

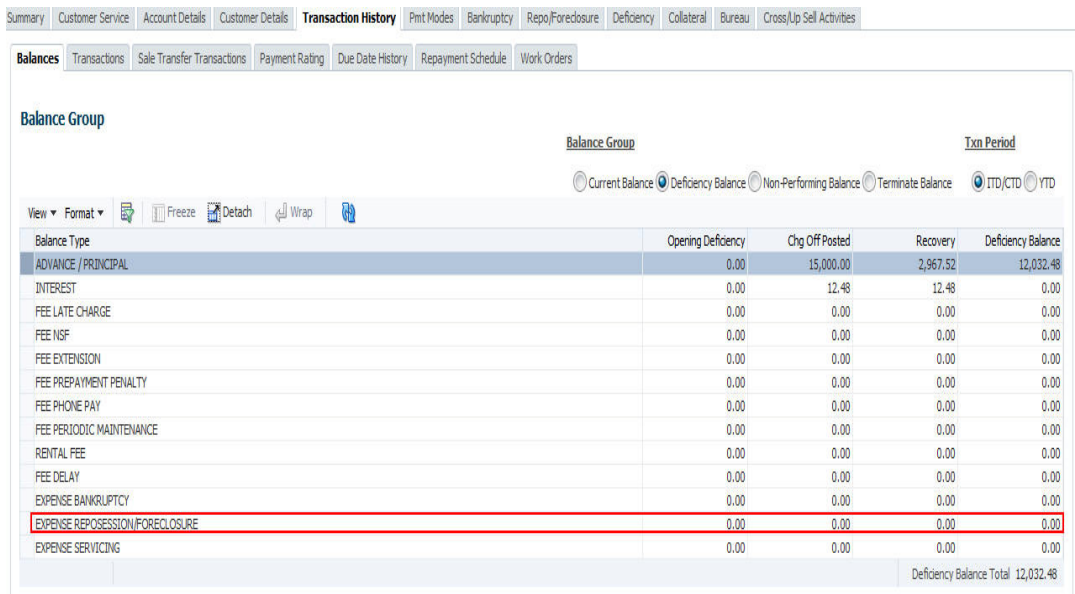

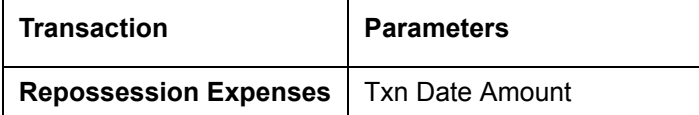

### **To adjust a repossession expense**

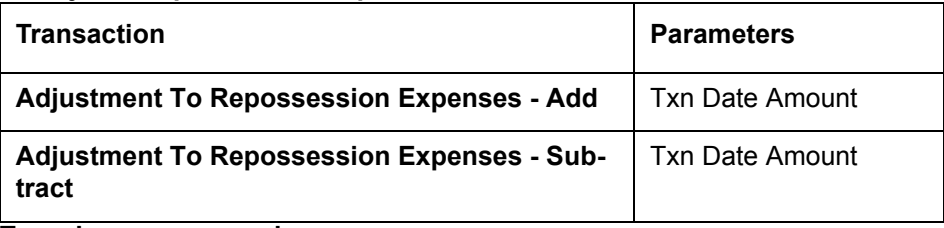

**To waive a repossession expense**

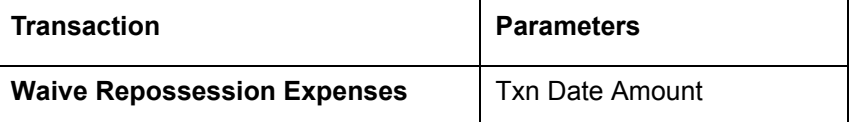

### **A.1.4 Bankruptcy Expenses**

Bankruptcy expenses include any costs incurred when an account holder declares bankruptcy, such as legal fees or additional collection costs.

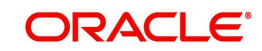

Bankruptcy expenses appear in the Other Due field on the Dues section of Summary tab of Customer Service screen. This is the first screen to appear on the Customer Service screen when you load an account.

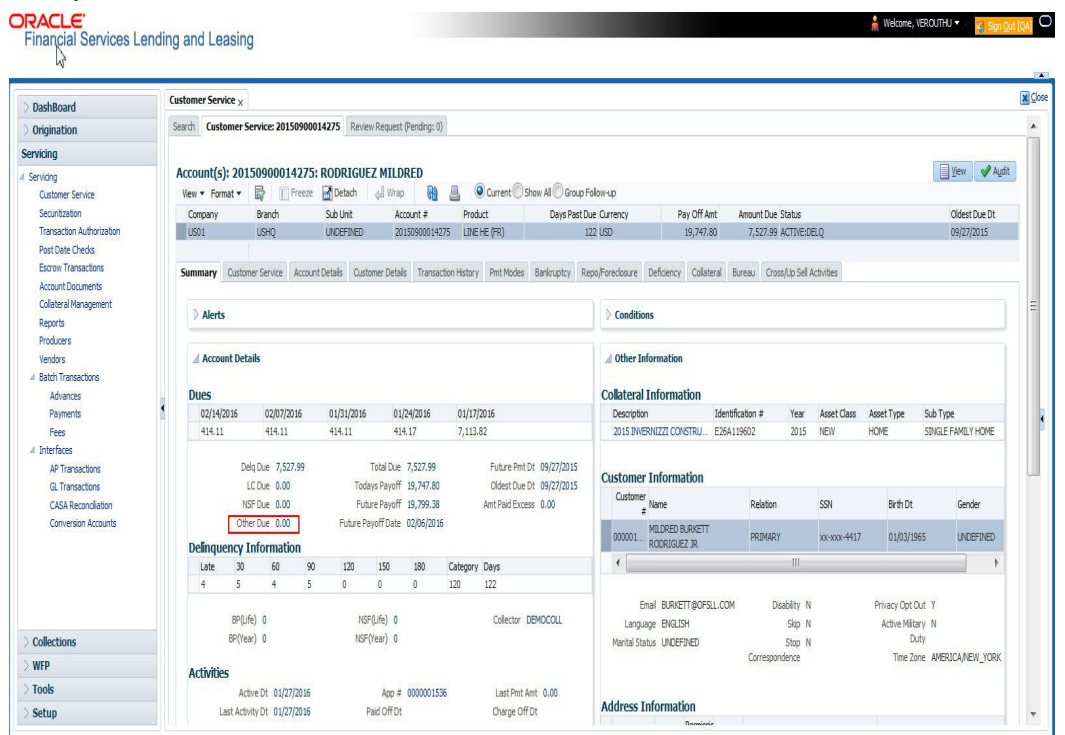

The adjustments will also appear in the corresponding column of Customer Service screen's Account Balances screen for EXPENSE BANKRUPTCY Balance Type-- Waived, Charged Off, Adjusted (-), or Adjusted (+) -- depending on which of the following transactions you perform.

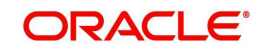

### **To post a bankruptcy expense**

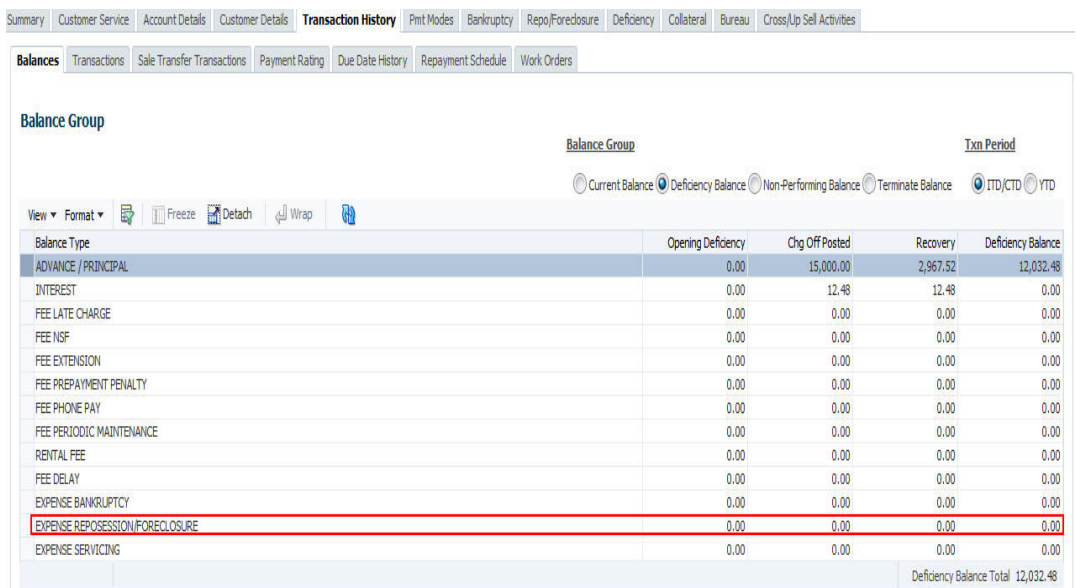

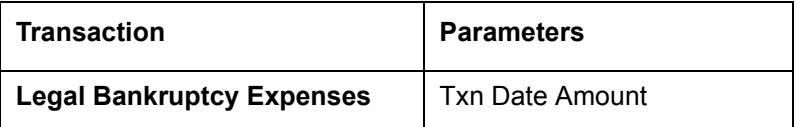

#### **To adjust a bankruptcy expense**

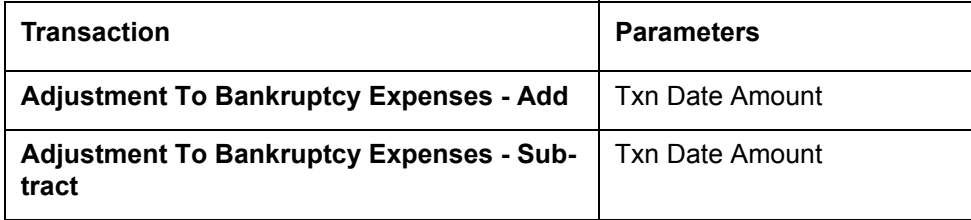

#### **To waive a bankruptcy expense**

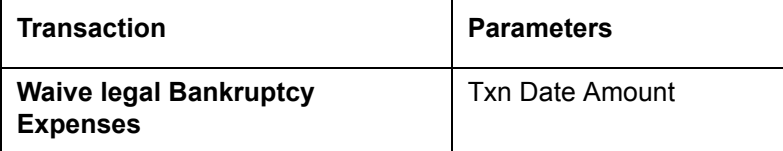

### **A.1.5 Phone Pay Fees**

Phone pay fees are where a borrower calls the lender and arranges for a debit to their checking or savings account to make a payment on a Line of credit account.

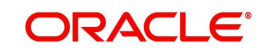

Phone pay fees appear in Other Due field on Dues section of the Summary tab of Customer Service screen. This is the first screen to appear on the Customer Service screen when you load an account.

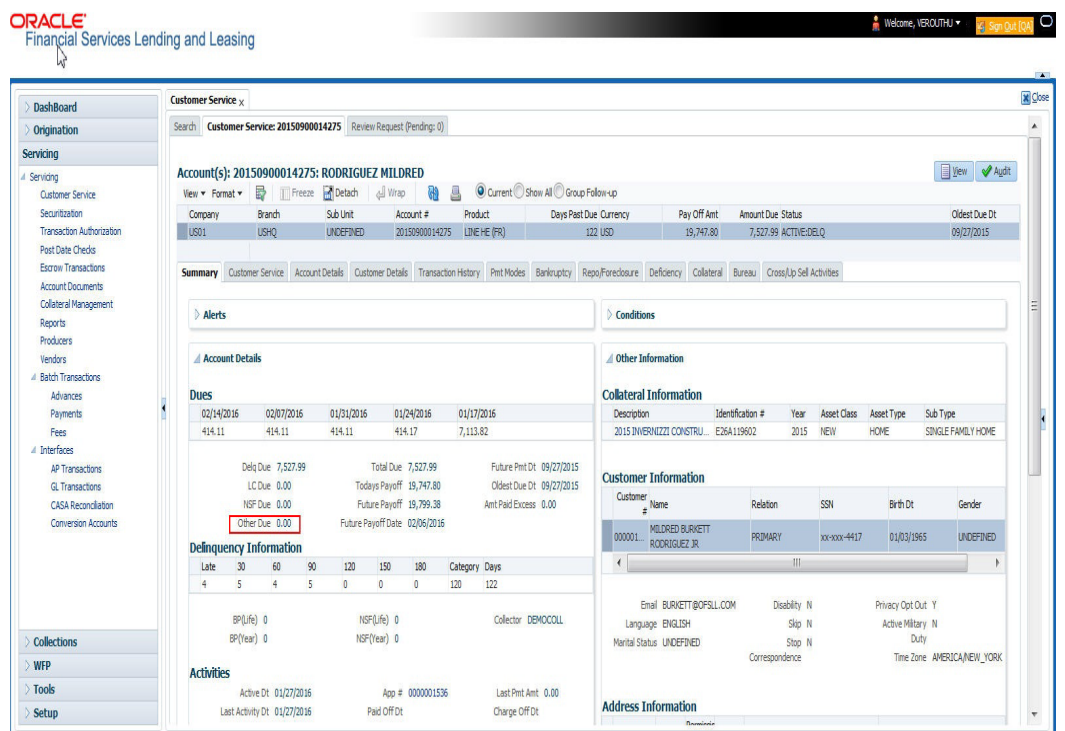

#### **To adjust a phone pay fee**

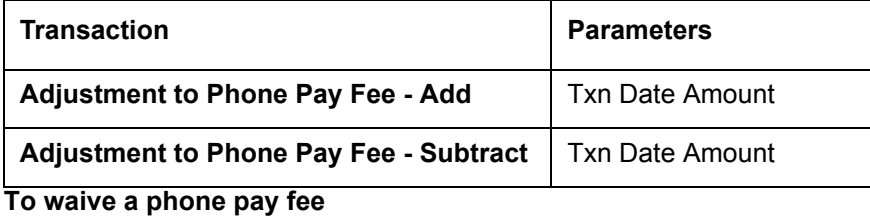

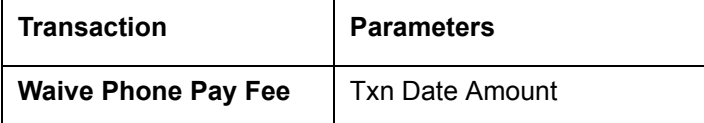

### **A.1.6 Financed Insurances**

In this section, you can do the following:

- [Insurance Addition](#page-348-0)
- [Insurance Cancellation](#page-350-0)
- [Insurance Modification](#page-350-1)

### <span id="page-348-0"></span>**A.1.6.1 Insurance Addition**

You can add financed insurance to an existing account with the INSURANCE ADDITION transaction. This transaction adds insurance premium amount to advance/principal balance on the Line of credit and adjusts the Line of credit receivables accordingly. The transaction also triggers the process to re-compute repayment amount for Line of credit. After you post the transaction Line of credit will be billed for newly computed payment amount and will be considered for delinquencies and fees calculations based on information on the Contract

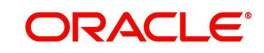

link's Contract screen. The newly added insurance information can be viewed on Customer Service drop-down link's Insurances link.

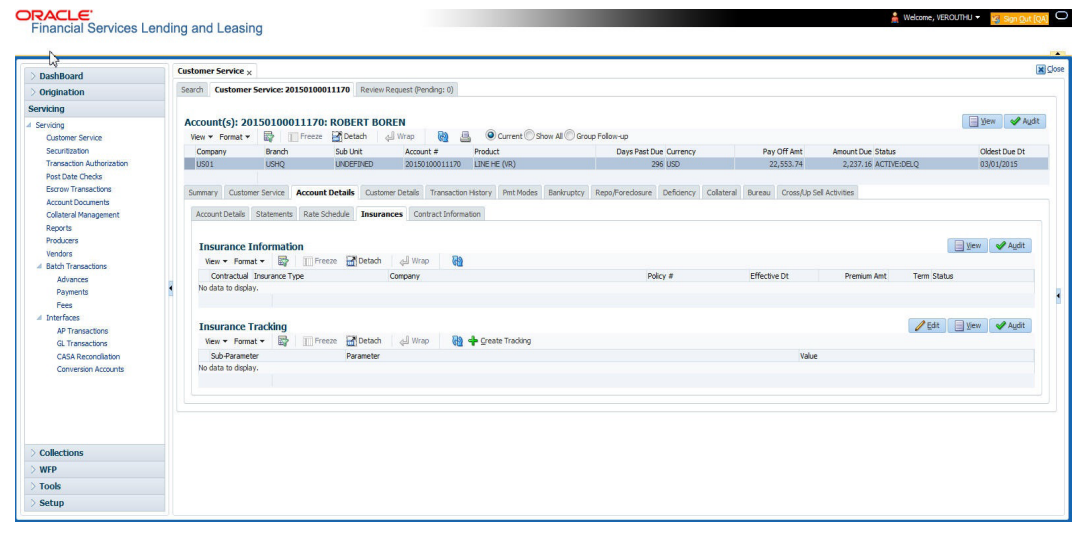

#### **To add financed insurance**

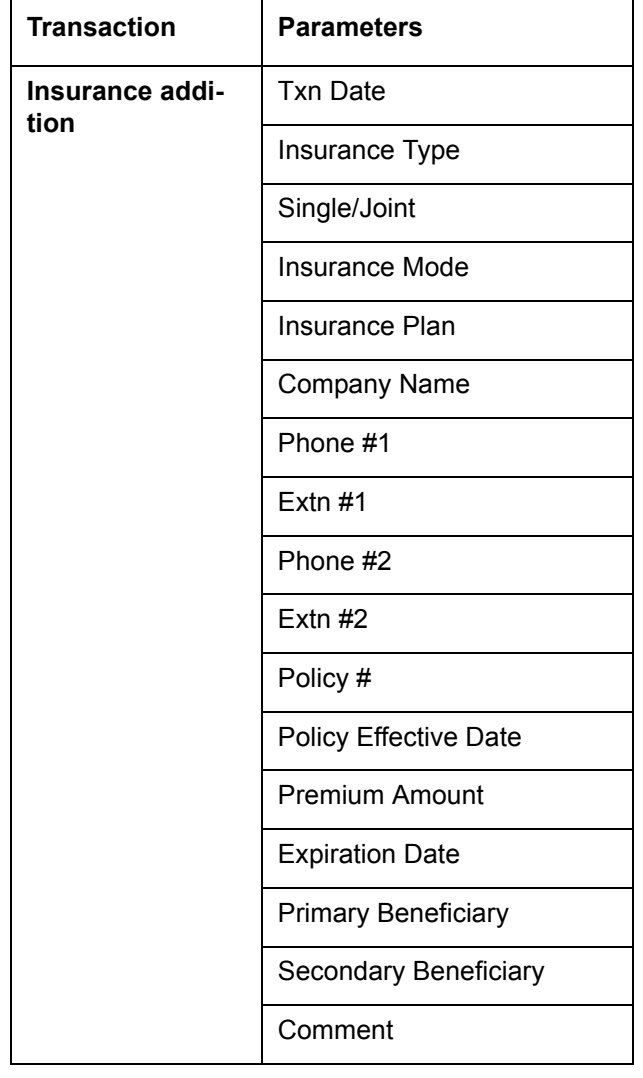

### <span id="page-350-0"></span>**A.1.6.2 Insurance Cancellation**

You can cancel financed insurance on an existing account with the INSURANCE CANCELLATION transaction. When you post this transaction, the system computes premium refund amount based on the refund method associated with insurance item.

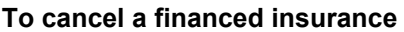

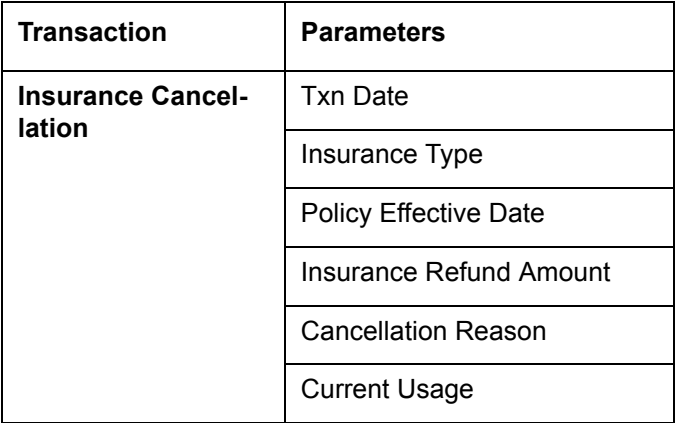

If you enter a value for INSURANCE REFUND AMOUNT parameter, the system overrides calculated refund amount and adjusts advance/principal balance and Line of credit receivables accordingly. The INSURANCE CANCELLATION transaction re-computes the repayment amount for Line of credit based on remaining balances. After posting the transaction, Line of credit will be billed for newly computed payment amount according information on the Contract tab's Contract sub tab. The insurance cancellation information can be viewed on the Contract link's Insurances sub screen.

Also if you enter a value for 'Current Usage', system computes the rebate amount using the 'Pro Rata (Mileage) method. However system also calculates the rebate amount using 'Refund Calculation Method' and considers the minimum value out of both.

### <span id="page-350-1"></span>**A.1.6.3 Insurance Modification**

You may rectify possible errors resulting from incorrect information entered on the INSURANCE ADDITION transaction (such as an incorrect premium account) with the monetary transaction INSURANCE MODIFICATION.

When you post the INSURANCE MODIFICATION transaction, Oracle Financial Services Lending and Leasing re-computes the repayment amount using new premium amount and adjusts advance/principal balance on Line of credit and Line of credit receivables.

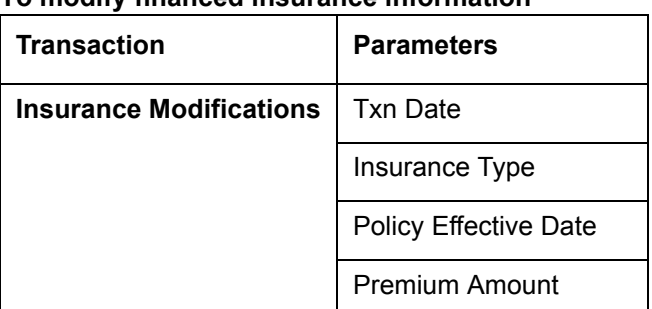

### **To modify financed insurance information**

### **A.1.7 Index/Margin Rates**

You can change the current index rate type and margin rate of a variable rate Line of credit using the INDEX / MARGIN RATE CHANGE monetary transaction.

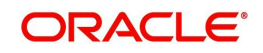

### **To change an index/margin rate**

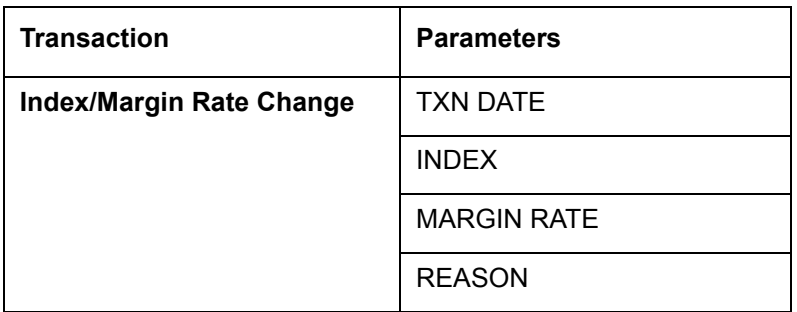

### **A.1.8 Payoff Quotes**

A payoff quote is the amount still owed on account or amount needed to satisfy the Line of credit. It can be generated anytime and may be requested during a call from a customer, dealer, or insurance agent. A payoff quote can either be generated for current or future date, but not on a back date.

The transaction processing details and new balances after posting payoff quote appears in Results section of Maintenance screen.

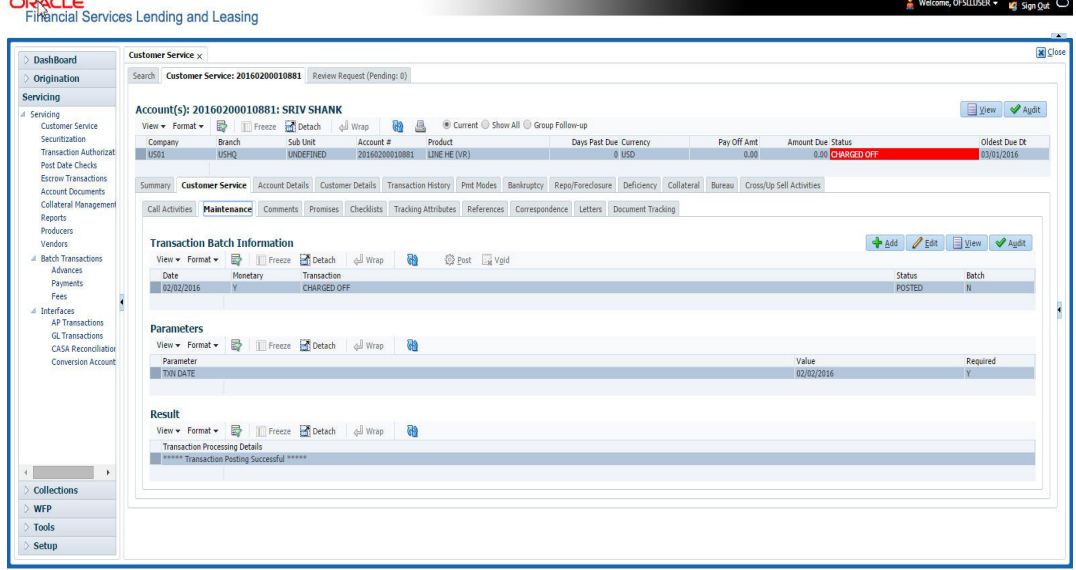

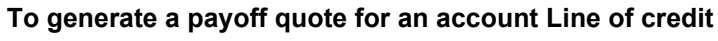

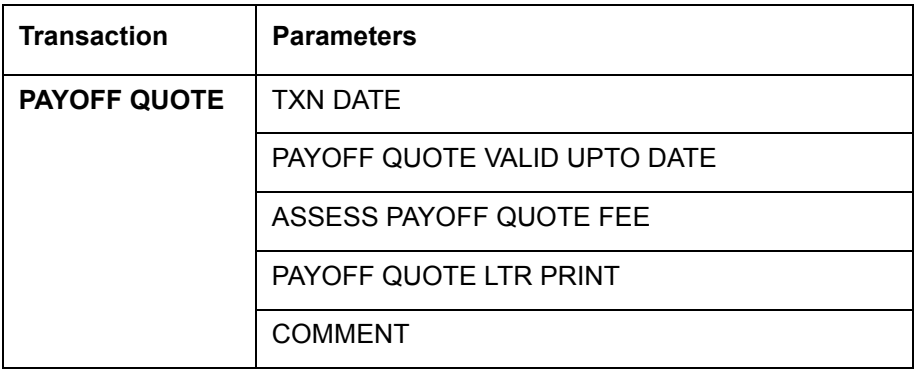

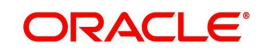

### **A.1.9 Account Paidoff**

An account is automatically paid off or marked for payoff processing by the system with a batch transaction when the account balance is \$0.00. You can also manually payoff an account with the Maintenance screen. You can also pay off an account using the Consumer Lending (Advance and Payment) form. For more information, see the **Payment Processing**  chapter.

When you payoff an account, the system changes the account's status to PAID OFF. The date the account was paid off appears in Activities section's Paid Off Dt field on Account Details screen.

The system also notes the amount of the principal that was waived when account was paid off in the Waived column on Account Balances screen.

#### **To pay off an account**

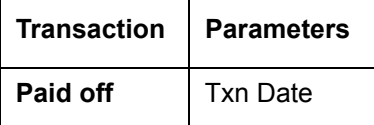

If you reverse the payoff payment using Customer Service form, then the pay-off is automatically reversed. The system changes the account's status from PAID OFF to ACTIVE when you refresh the account.

### **A.1.10 Account Charge Off**

Charging off an account refers to when a lender decides to take a loss on an account, signalling that attempts to recover the Line of credit have failed. In calculating a charge off, the system considers the total compensation amount (up front compensation plus remaining compensation amount). It is different from the waive off process since a waive off is a concession offered to the customer on payment of some component, such as a late fee. The repayment of the original Line of credit still continues in waive off process.

When you charge off account, the system changes the status to CHARGED OFF. The balance on the account appears on Customer Service form's Balance screen when you choose Deficiency Balance in the Balance Group section.

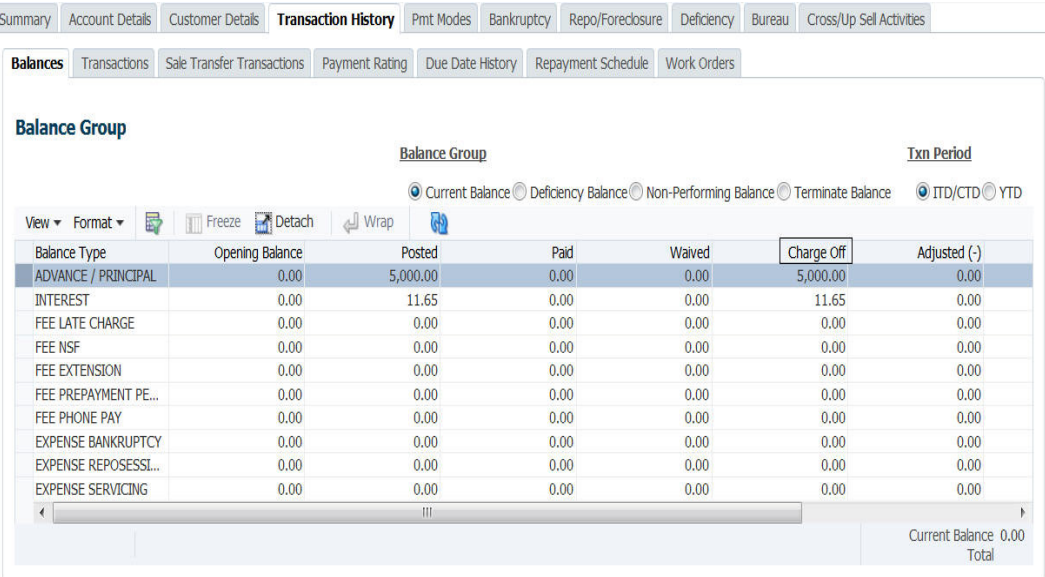

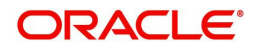

The date of the charge off appears on Account Details screen in Activity section's Chargeoff Dt field.

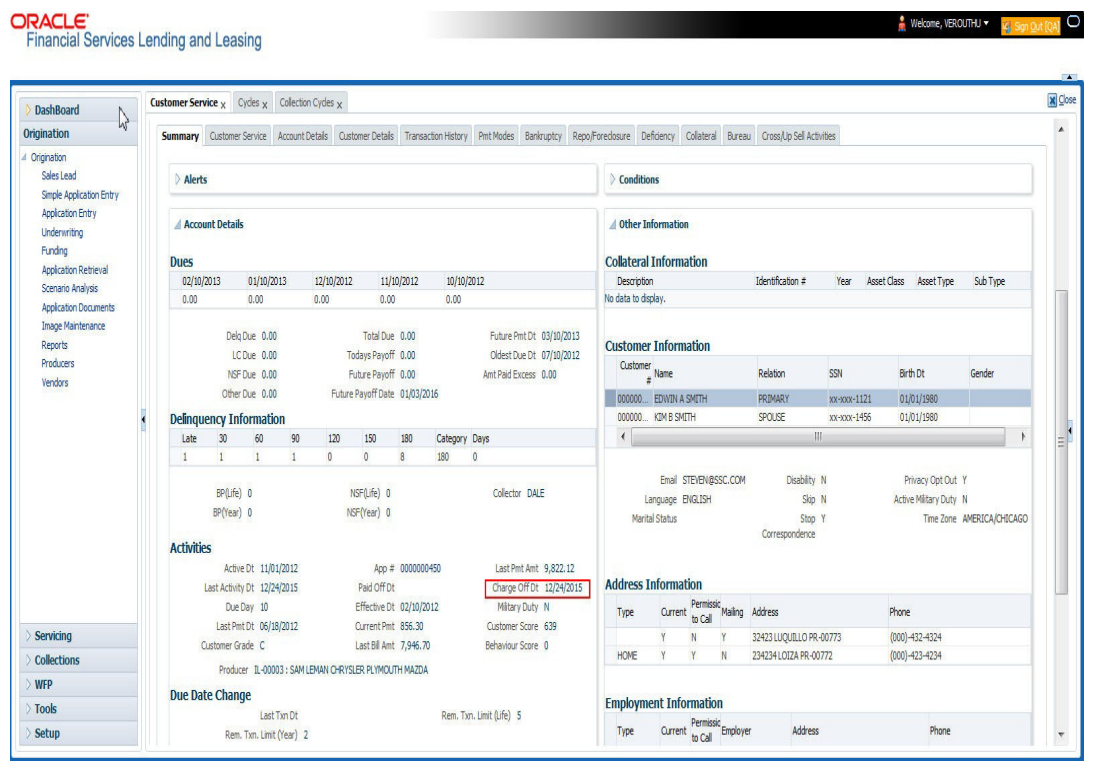

However, you can select the 'Do Not Auto Charge Off' condition to ignore few account conditions, for the charge-off processing batch job. When an account is marked with the condition DO NOT CHARGE OFF, then batch job will not pick the account for charge off processing.

You can add 'Do Not Auto Charge Off' condition in addition to the already existing condition.

#### **To charge off an account**

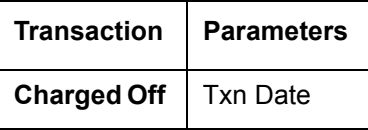

### **A.1.11 Account Closure**

The system automatically closes an account when its status changes from ACTIVE status to PAID or VOID. It is manually closed if it has status as CHARGE OFF. Accounts marked as

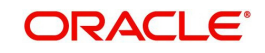

CLOSED are not processed and after a period of time are purged from Oracle Financial Services Lending and Leasing.

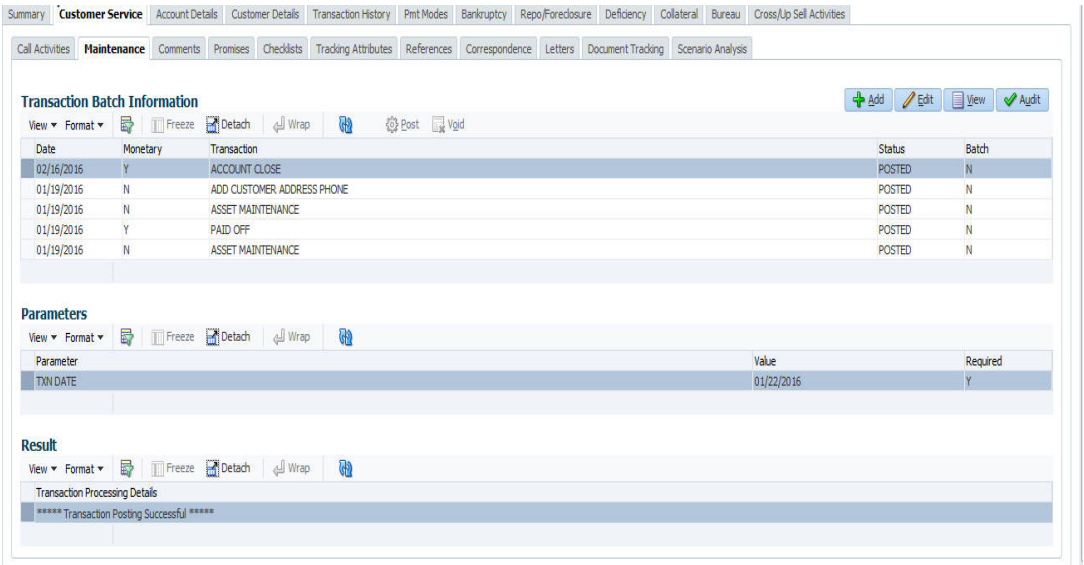

### **To close an account**

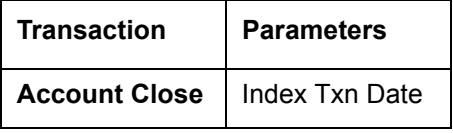

### **A.1.12 Advance (Principal) Balance**

The advance (or principal) balance is posted automatically when you fund the contract on Funding screen. You are not allowed to post the advance with Customer Service screen. However, you can waive, charge off or adjust the advance or principal.

The adjustments will appears in the corresponding column of Customer Service screen's Account Balances sub tab for ADVANCE / PRINCIPAL Balance Type -- Waived, Charged Off, Adjusted (-), or Adjusted (+) -- depending on which of the following transactions you perform.<br>Summay Customer Service | AccountDetails | Customer Details | Transaction History | Pint Modes | Barkingtoy | RepolForedos.re 

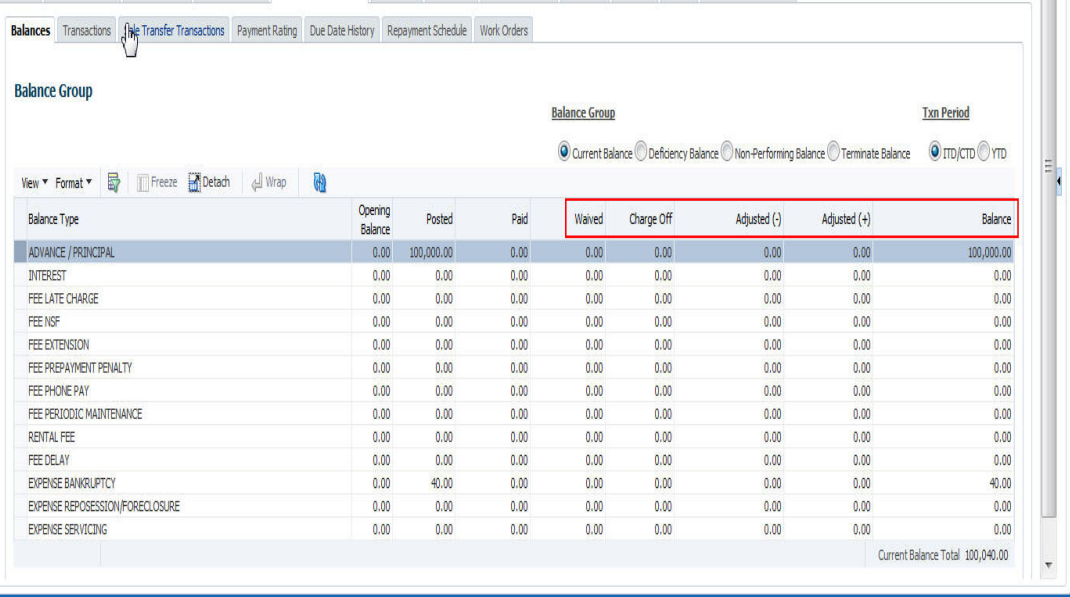

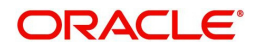

#### **To adjust the advance/principal balance**

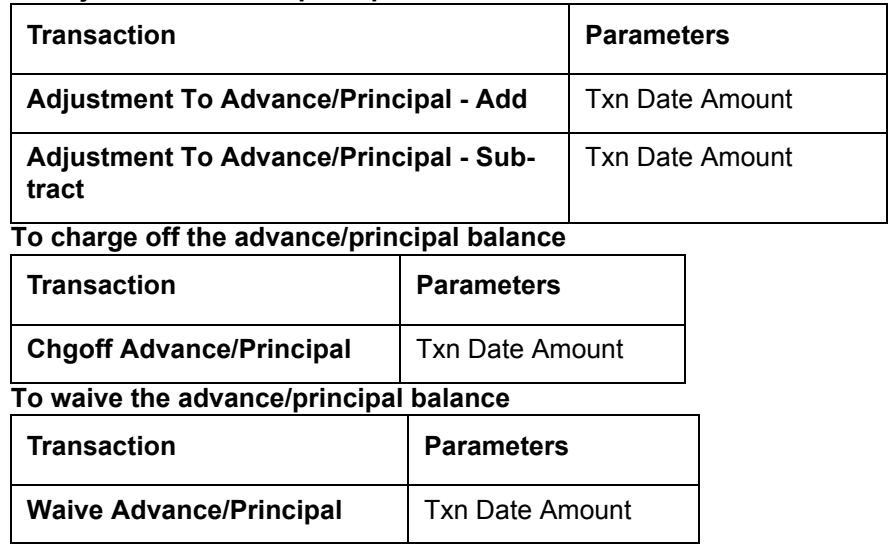

### **A.1.13 Interest**

The interest is accrued or posted automatically when you post the payment on Advance screen's Advance Entry tab. You cannot post the interest in the Customer Service screen; however, you can adjust or waive interest.

The adjustments will appears in the corresponding column of Customer Service form's Account Balances screen for INTEREST Balance Type-- Waived, Adjusted (-), or Adjusted (+) -- depending on which of the following transactions you perform.

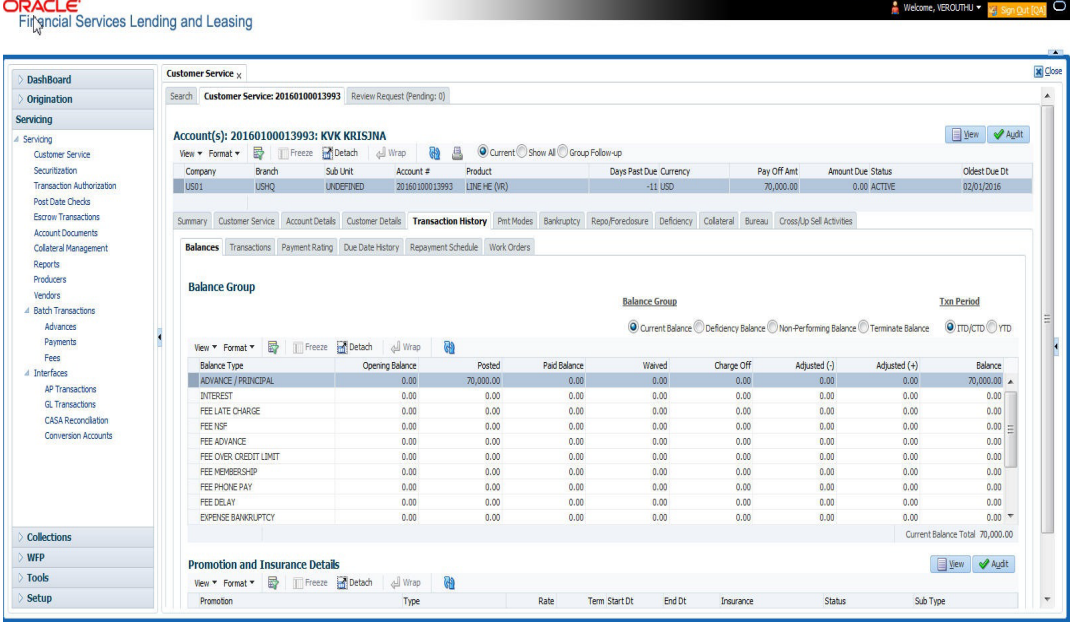

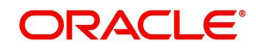

### **To adjust the interest**

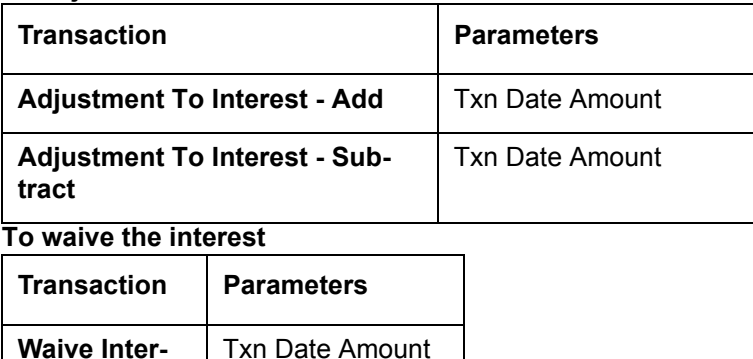

### **A.1.14 Interest Accrual**

**est**

You can start or stop interest accrual on a Line of credit.

On the Line of credit Details screens, Stop Accrual box is selected in Interest and Accruals section.

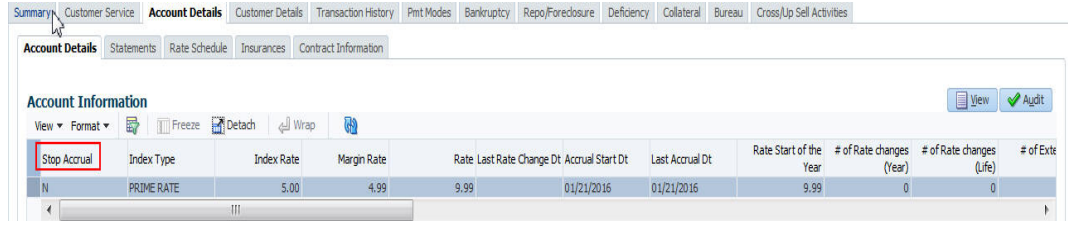

To remove Stop Accrual indicator, post the start ACCURAL transaction.

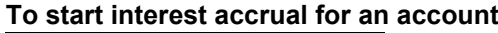

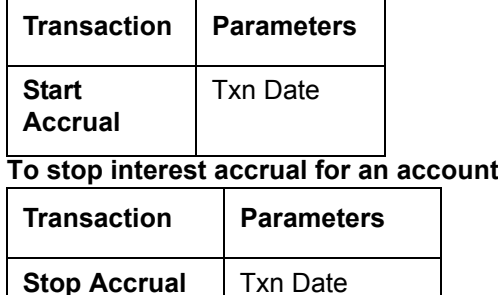

### **A.1.15 Active Military Duty**

The Servicemembers Civil Relief Act of 2003 (SCRA), formerly known as the Soldiers and Sailors Civil Relief Act of 1940 (SSCRA), is a federal law that gives military members some important rights as they enter active duty military service. The law is designed for active duty military personnel and reservists (and their spouse -- if applicable for joint credit accounts) to receive, as a result of military service economic hardship(s), an interest rate reduction (currently at 6.000%) for certain consumer and mortgage-related debt that was incurred prior to entering military service, for the period of time that the servicemember is on active duty. Under the law, the term's interest includes service charges, renewal charges, fees, or any other charges (except bona fide insurance) with respect to an obligation or liability. The law also provides protection against certain legal actions during the term of active duty military service. The SCRA function is currently available in the system for simple interest LoanLine of credit.

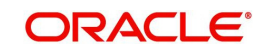

Any account that has been identified under SCRA requirements as eligible for the allowable benefits of active military duty for its primary borrower/spouse will have a new interest rate calculation based upon the 6.000% limit set by the SCRA. However, this change is subject to exception in case of accounts that already have an interest rate less than 6.000%. In such cases, the original interest rate that is less than 6.000% will continue.

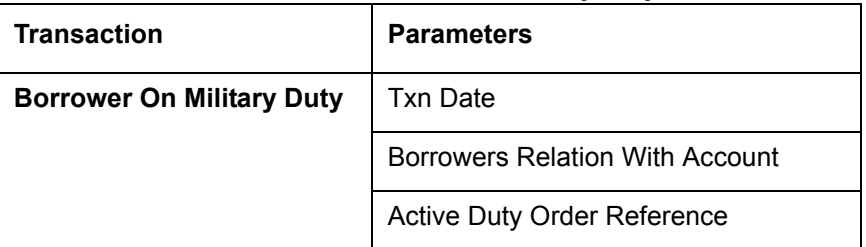

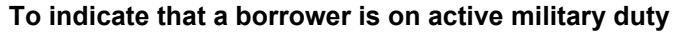

After you post this transaction, the Military Duty box (Account Details screen Activities section) and Active Military Duty box (Customer Details screen Military Service section) are selected. Oracle Financial Services Lending and Leasing changes the condition of the account to ON ACTIVE DUTY. Details of the transaction appear in the Military Services section on Customer Details screen.

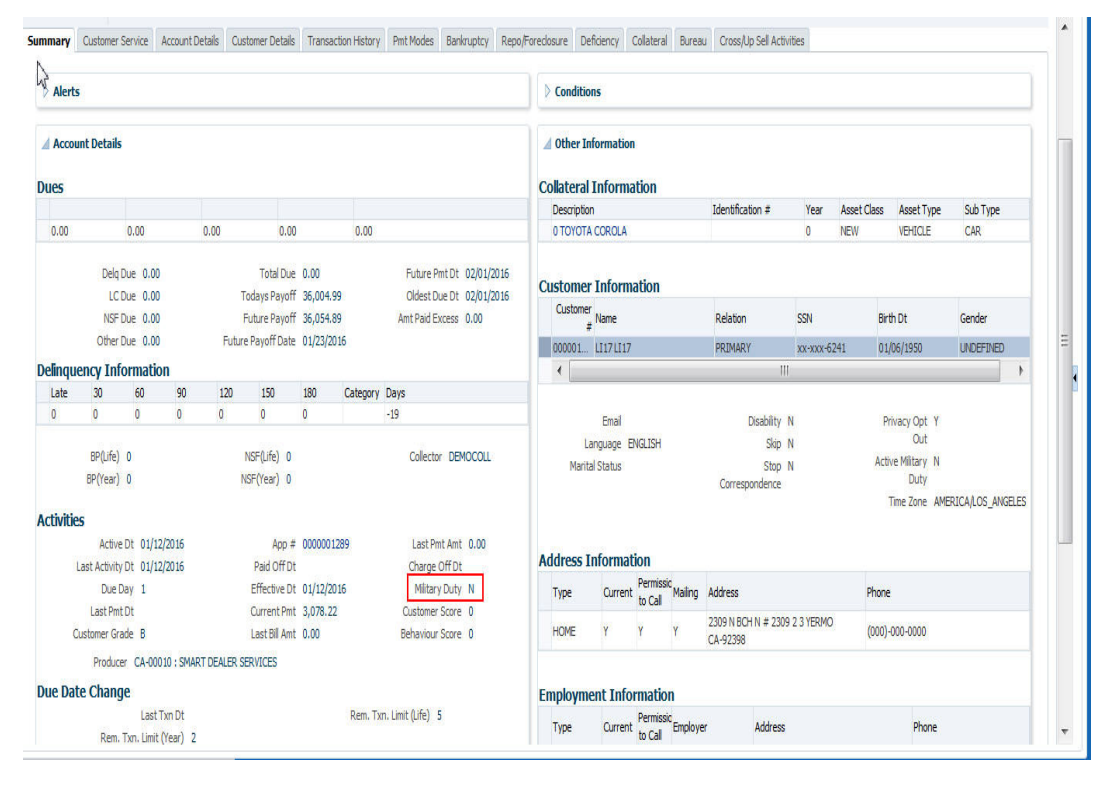

If the interest rate was greater than 6%, Oracle Financial Services Lending and Leasing will change the rate to 6% and adjust the payment accordingly. The CHANGE PAYMENT AMOUNT and RATE CHANGE transactions on the Transactions screen.

While posting an SCRA transaction for a borrower who is on 'Active Military Duty', system processes a lower payment amount regardless of prior payment history.

### **To indicate the payment parameters when the borrower is on active military duty**

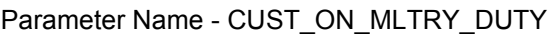

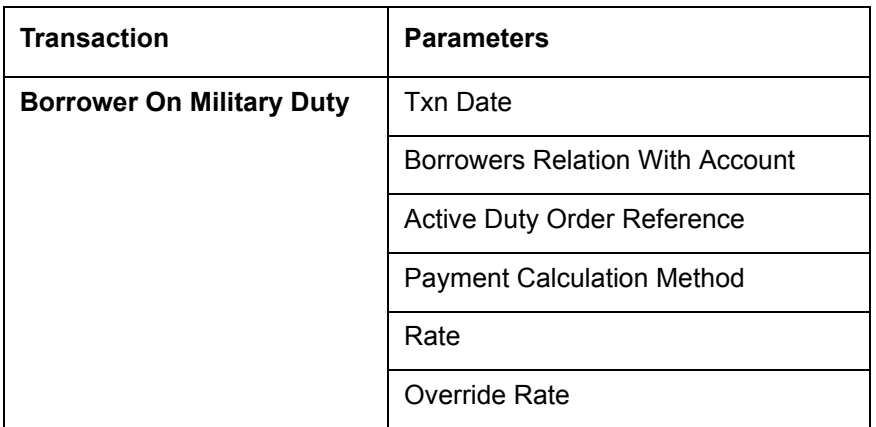

The Payment Calculation Method has the following options in drop-down list for selection:

- **Outstanding Balance & Term** System calculates the new payment amount using Outstanding Principal, SCRA Rate, Remaining Term.
- **Contract Balance & Term** System calculates the new payment amount using Contract principal, SCRA Rate, Contract Term.

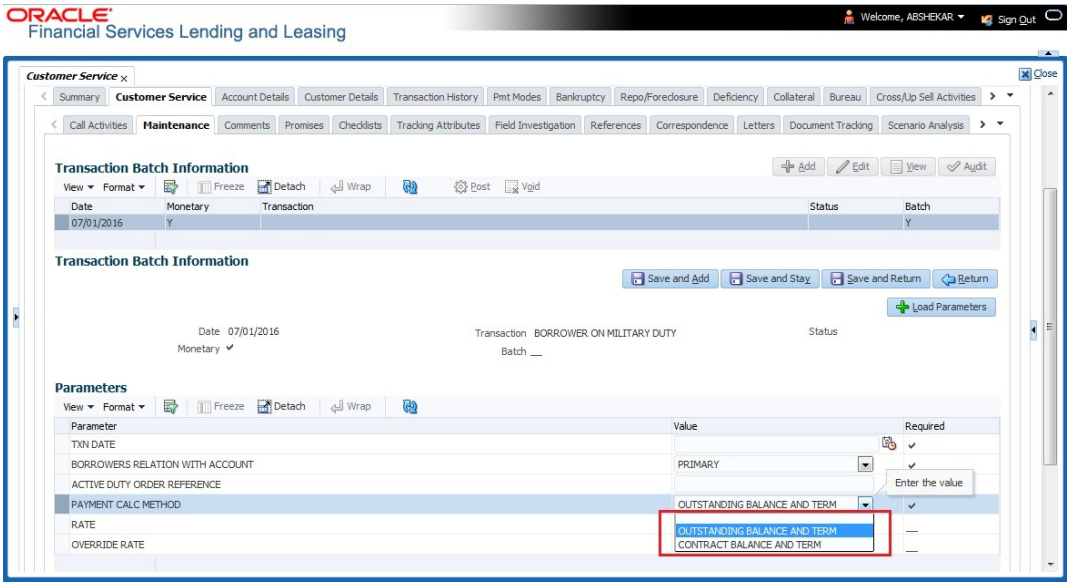

#### **Note**

If the borrower is delinquent during the life of loan, any outstanding balance would be paid along with last installment amount.

### **OFF-Military Duty**

If the borrower is off-military duty, the transaction 'BORROWER OFF MILITARY DUTY' is posted to restores the interest and instalment amount for the remaining term of the loan.

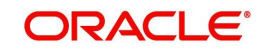

### **To indicate that a borrower is no longer on active military duty**

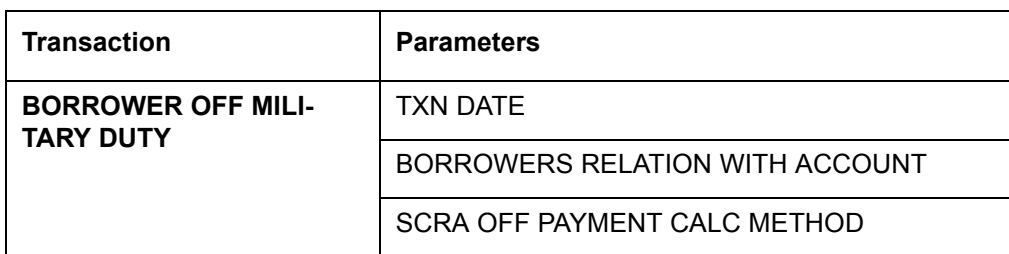

To adjust the contracted interest rate and Payment Amount, the SCRA off Payment Calculation Method has the following options in drop-down list for selection:

- Restore Account Payment System restores contract interest rate and instalment amount.
	- Remaining balance (if any) after 'Restore to Account Payment' is adjusted to the last instalment amount as a balloon payment.
	- In case if a 'Rate Change' transaction is posted on account before posting 'On Military Duty' transaction, system calculates the remaining payment amount as per the changed interest rate and not the contract rate.
- Calculate New Payment System recalculates the payment amount using contract interest rate.

After you post this transaction, the Military Duty box (Account Details screen Activities section) and Active Military Duty box (Customer Details screen Military Service section) are de-selected. Oracle Financial Services Lending and Leasing changes the condition of the account to OFF ACTIVE DUTY.

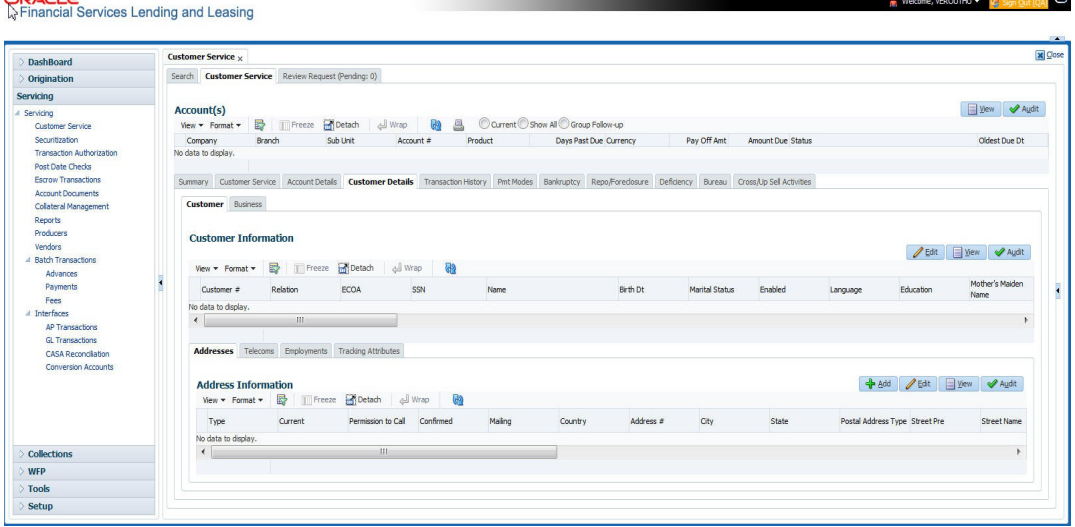

### **A.1.16** MILITARY**Due Date Change**

 $C<sub>0</sub>$ 

You can change the due date of an account. When it is changed, the system determines next bill date, as well as the next due date. The DUE DATE CHANGE transaction does not allow next billing date to change such that it is less than the current billing date. The due date change transaction has been extended to change the default ACH due day, provided that the account due day and ACH due day match.

If a late fee is no longer applicable because of this due day change, Oracle Financial Services Lending and Leasing will automatically remove the fee.

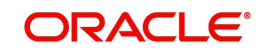
#### The new due day appears in Activities section Due Day field on the Account Details screen.

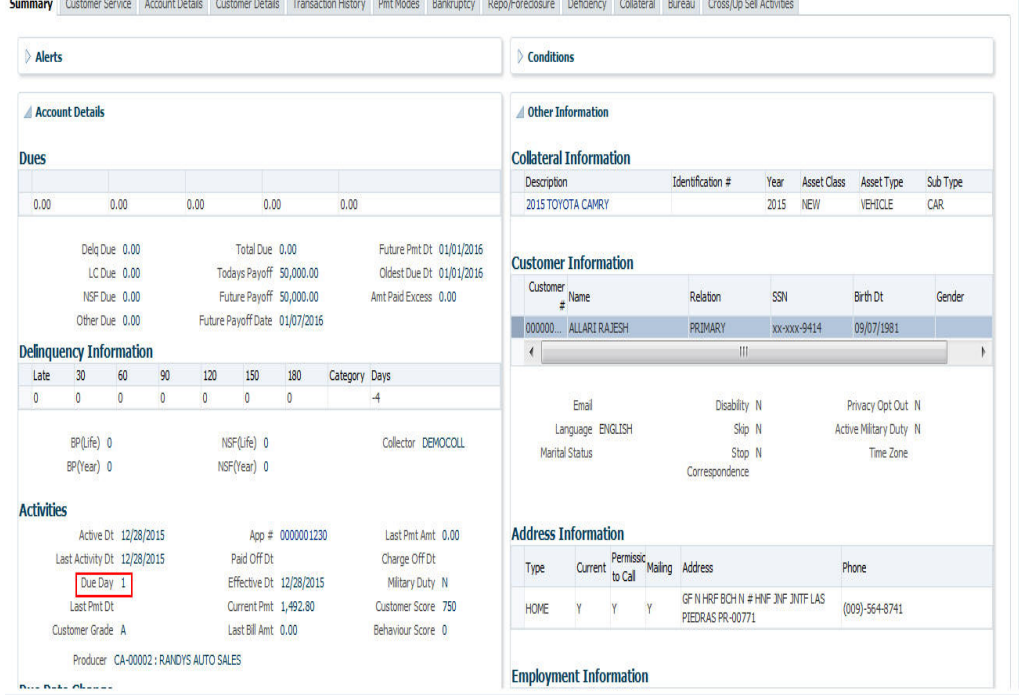

The system also notes change on Line of credit Details screens in Extn and Due Dates section's # of Due Day Changes (Year), # of Due Day Changes (Life) and Due Day Chg Dt fields.

#### **To change a due date**

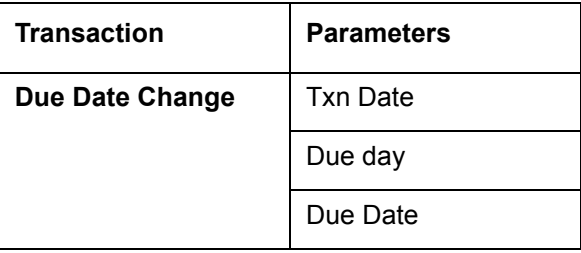

#### **A.1.16.1 Override Due Date Change**

You can override the contract 'Due Date' of an account to mark-up the due days limit to the required standard business rules by posting the following monetary transaction.

#### **To override a due date change**

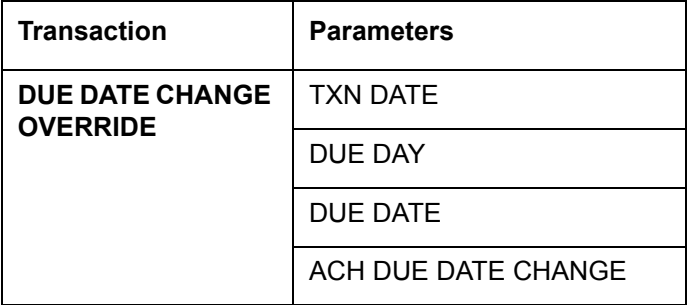

On posting the transaction system ignores the following Due Day contract parameters:

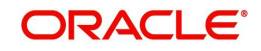

- Max Due Day Change/Yr
- Max Due Day Change/Life
- Max Due Day Change Days
- Due Day Min
- Due Day Max

On successful posting of the transaction, system automatically increases the number on counters (i.e. number of times due date change permitted) for 'Max Due Day Change/Yr' and 'Max Due Day Change/Life'. The transaction is displayed in Customer Service > Transaction History > Transactions screen.

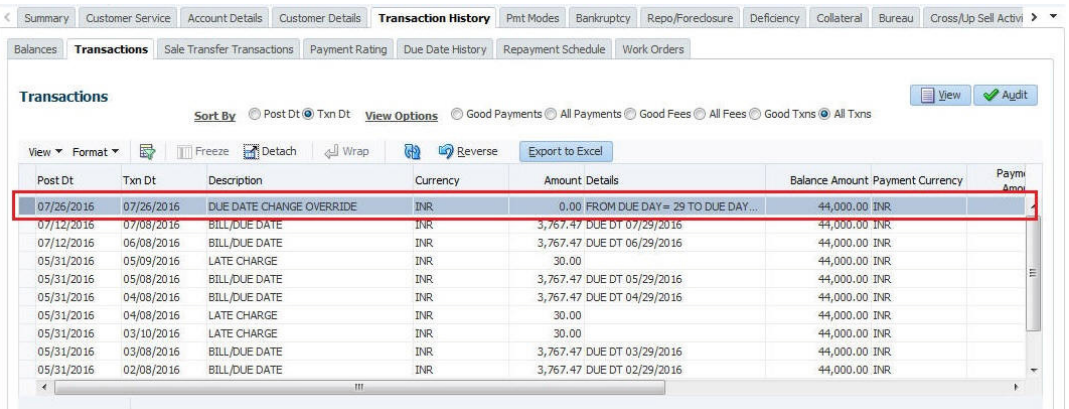

#### **A.1.16.2 Reverse an Override Due Date Change**

When a posted 'Due Date Change Override' transaction contains error or non desired results, you can reverse the same in Customer Service > Transaction History > Transactions screen.

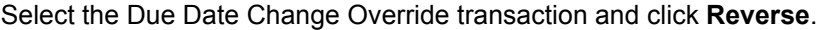

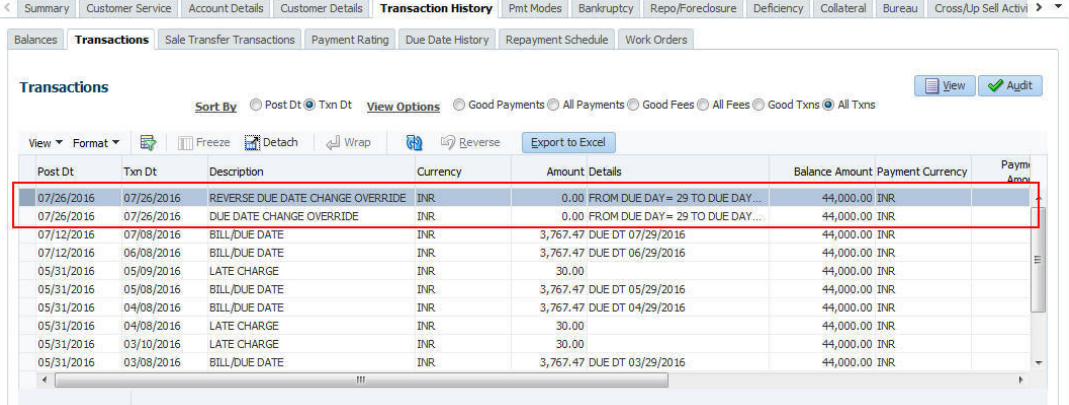

On successful posting of the transaction, system reverts (decreases) the change in the number on counters (i.e. number of times due date change permitted) for 'Max Due Day Change/Yr' and 'Max Due Day Change/Life'.

## **A.1.17 Change Term**

You can change the term of a loan account by posting the 'CHANGE TERM' monetary transaction in Customer Service > Maintenance > Transaction Batch Information. When the term is changed, system auto calculates and updates the Term and Maturity date as indicated below:

• New Term is calculated from ACC\_DUE\_DT\_NEXT onwards. (Say, New Terms)

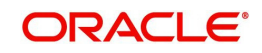

- Number of terms is calculated from Contract date to ACC\_DUE\_DT\_NEXT (Say, Passed Terms).
- Updates ACC\_TERM\_CUR with sum of PASSED TERMS + NEW TERMS.
- Updates ACC\_MATURITY\_DT\_CUR with sum of ACC\_DUE\_DT\_NEXT + NEW TERMS.

#### **To change the term**

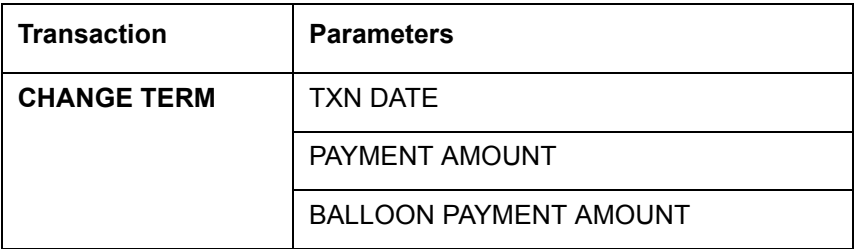

## **A.1.18 Payment Refund Transaction**

Payment refund transactions allows you to refund excess payment received from the customer during life of the Line of credit. The Payment Refund transaction is posted at the maintenance screen in servicing. The refund is posted only when the refund amount is equal to Payment amount. Else an error message is displayed.

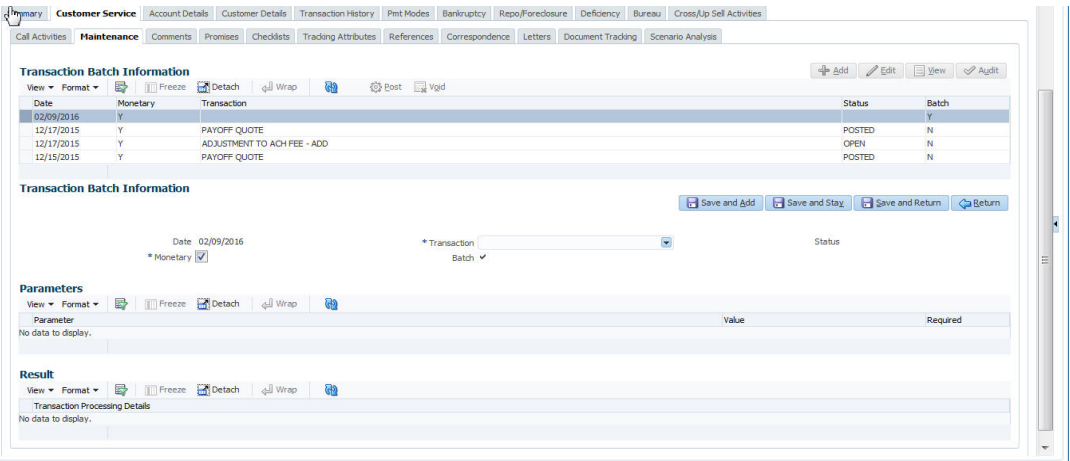

#### **To refund the payment amount**

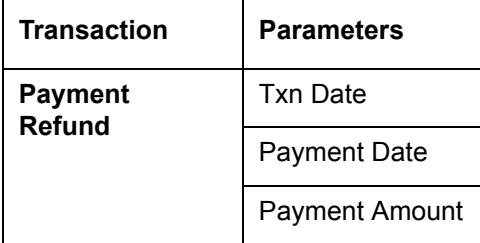

### **A.1.19 Extensions**

Extension transactions allow you to extend a Line of credit. An extension fee may be assessed when an account receives an extension. In case of precomputed Line of credit, this is generally done to recoup the interest lost.

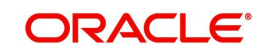

The system adjusts due date on Dues section's Oldest Due Dt field on Account Details screen to reflect the extension.

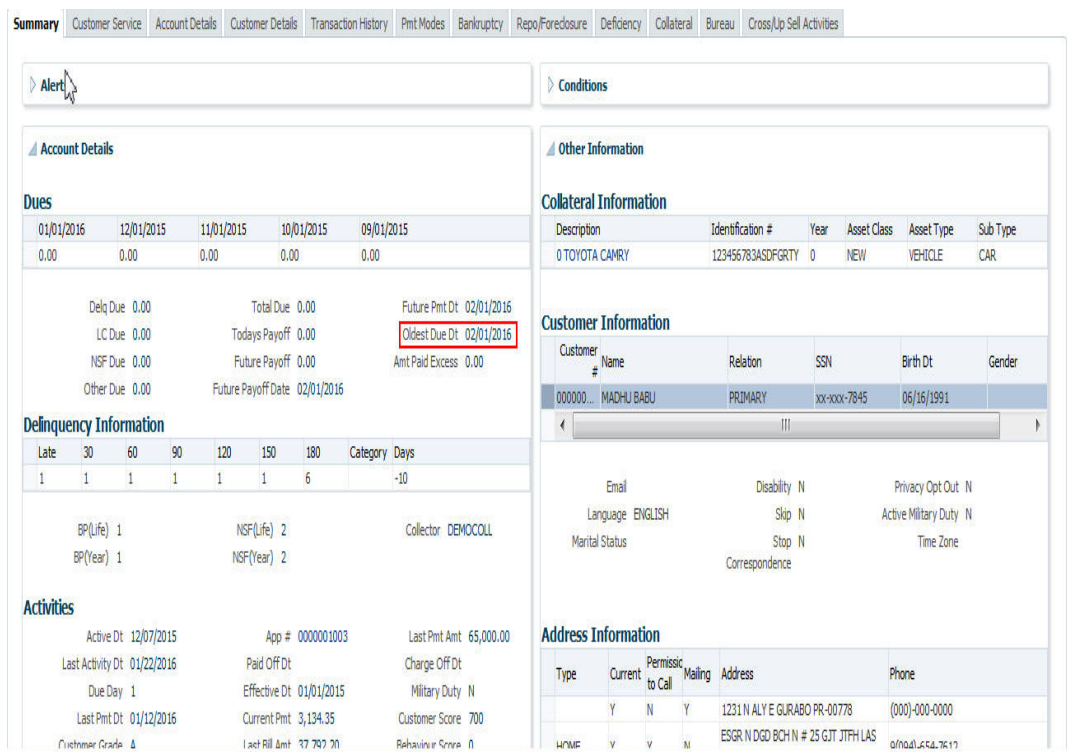

It also notes the change with an entry on the Line of credit Details screen in the Extn and Due Dates section's # of Extensions (Year), # of Extensions (Life), # of Extension Term (Year) # of Extension Term (Life) fields.

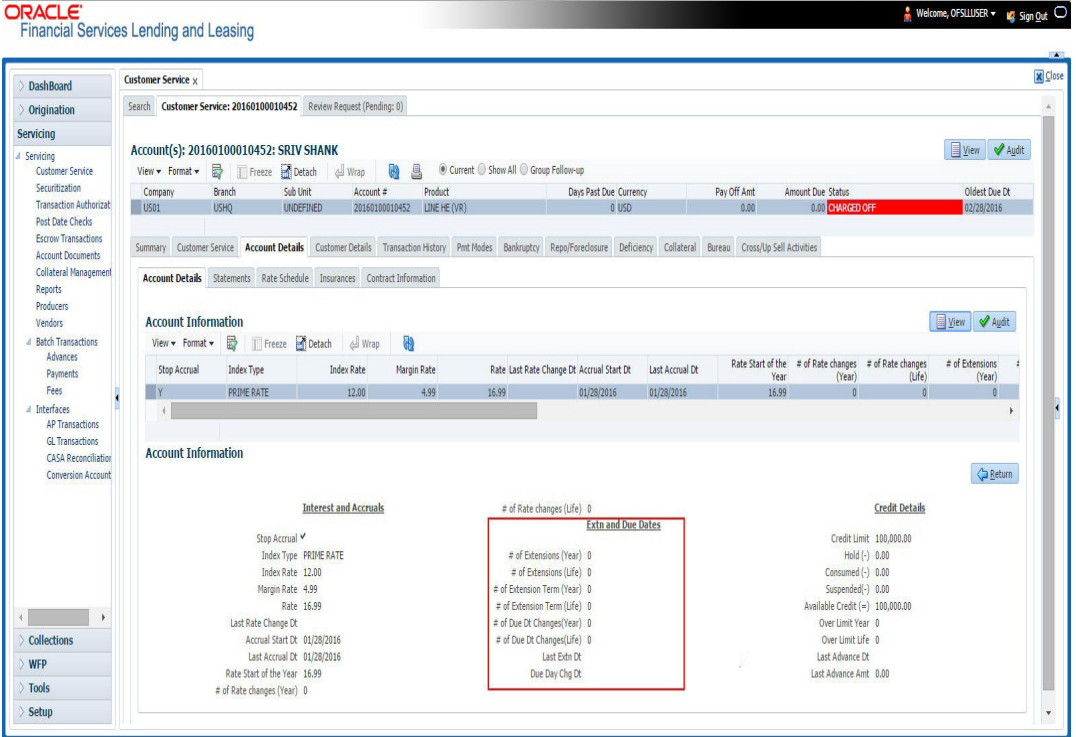

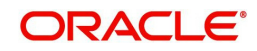

#### **To apply an extension**

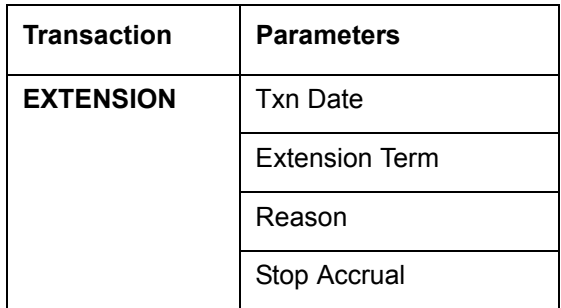

While posting an extension, ensure that the minimum number of required payments, as defined at contract level is met. Else, system displays an error message on verification. Also while posting subsequent extension transactions, ensure that the minimum gap requirement between two extensions is satisfied.

#### **To adjust an extension fee**

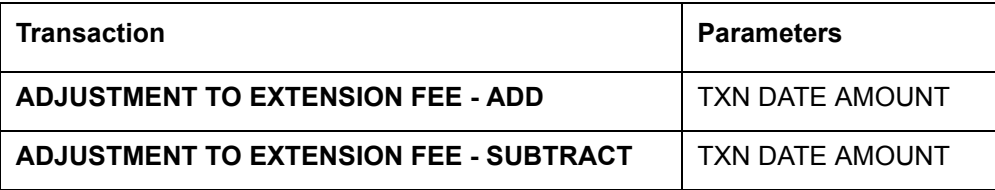

#### **To waive an extension fee**

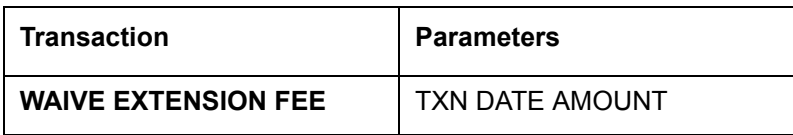

#### **A.1.19.1 Extension Override**

You can post 'EXTENSION OVERRIDE' transaction when you want the system to bypass extension validations which are defined at contract level.

Note the following:

- You can post a 'EXTENSION OVERRIDE' transaction only if you are authorized.
- There are no validations done when an extension override transaction is posted.
- Backdating an extension is allowed and also while backdating, system validates for the number of payments as of Transaction date.
- If 'EXTENSION OVERRIDE' transaction is posted on a backdated transaction which has 'TXN Date' appearing before the transaction extension date, then all the transactions from the date of previous extension will be reversed and re-posted. Here again, no validation rules are checked.

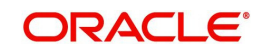

#### **To apply an extension**

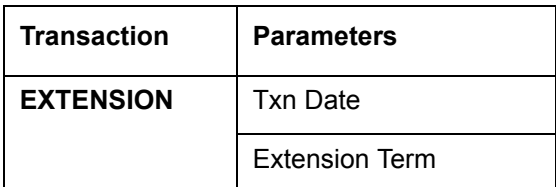

#### **A.1.20 Payment Amount**

You can change the current payment amount of an account. The new payment amount has to be calculated manually as Oracle Financial Services Lending and Leasing does not perform any checks on the new payment amount.

If the transaction is backdated, due amounts for the affected periods are re-calculated. While delinquency data could potentially change, prior statements are not to be changed. The next ACH (if applicable) does not reflect changed payment amount if the account has already been billed at time of posting the transaction. Payments will be re-applied causing changes to account balances and late fees may be assessed (if applicable).

After you post the transaction, the new payment amount appears on Account Details screen in Current Pmt field of the Activities section.

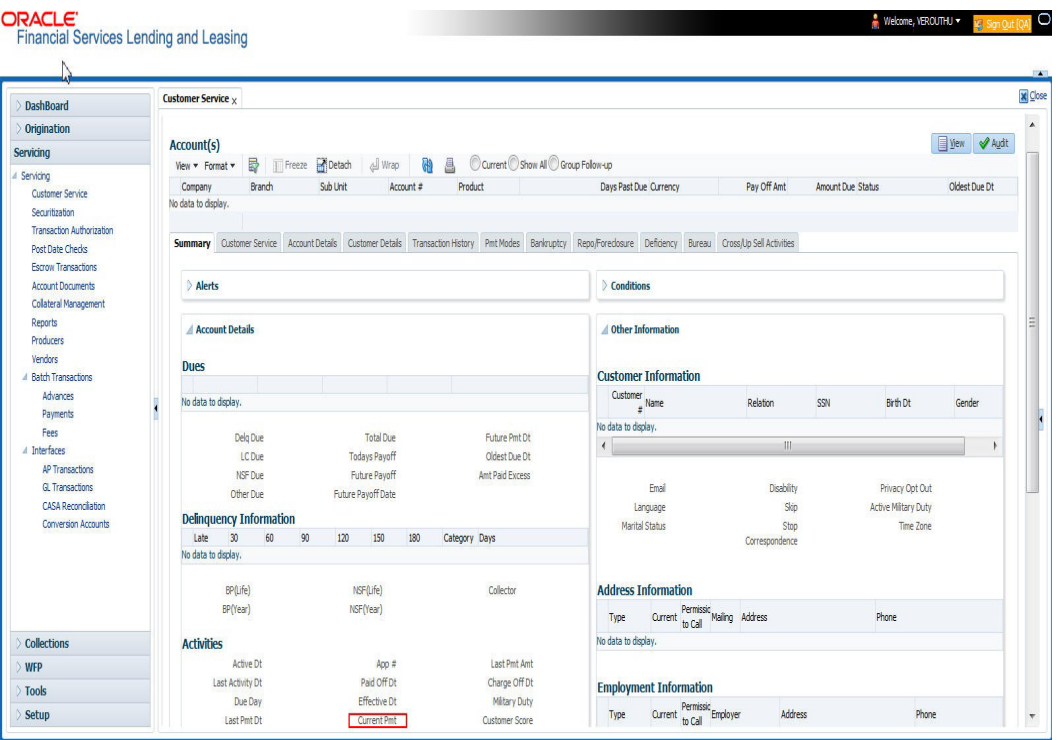

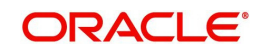

#### **To change the payment amount**

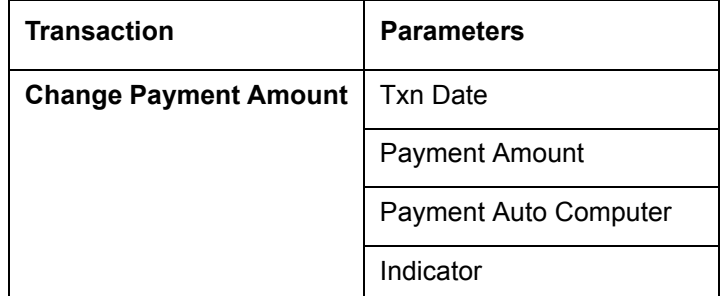

### **A.1.21 Prepayment Penalty**

A prepayment penalty is typically applied automatically by Oracle Financial Services Lending and Leasing if the account is paid off prematurely.

The following transactions allow you to adjust or waive the prepayment penalty fee. The adjustments will appears in the corresponding column of Customer Service screen's Account Balances screen for FEE PREPAYMENT PENALTY Balance Type-- Waive, Adjusted (-), or Adjusted (+) -- depending on which of the following the transactions you perform.

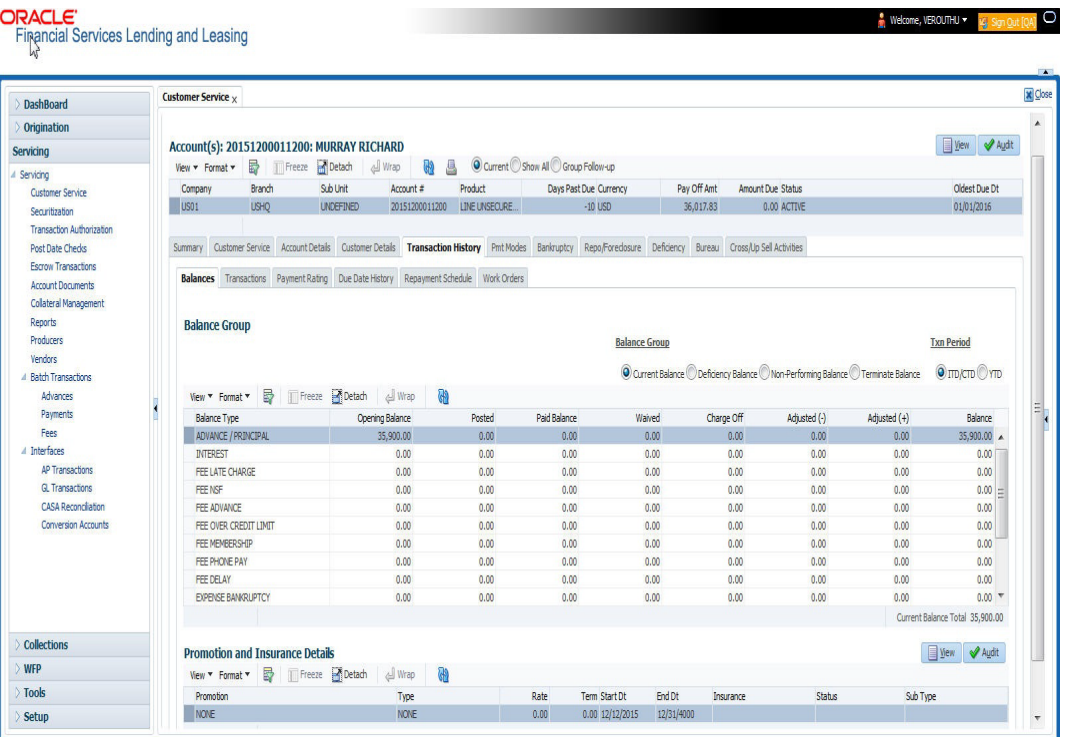

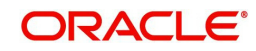

#### **To adjust a prepayment penalty**

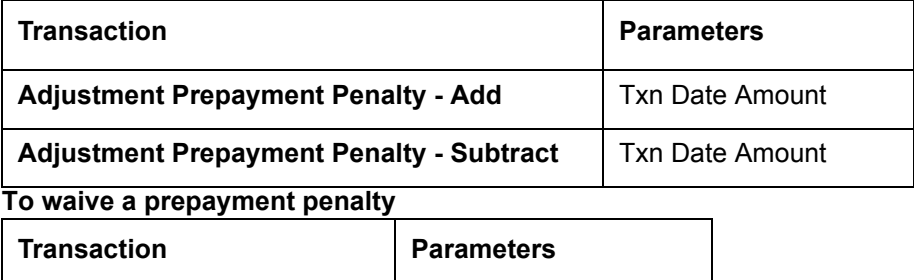

**Waive Prepayment Penalty** | Txn Date Amount

### **A.1.22 Escrow Payment**

The following monetary transactions allow you to specify escrow payment to be billed to the customer each month. Rescheduling an escrow payment enables you to change the payment rate (and hence rate and term) and define when change will begin. The "txn date" parameter is when the new agreement starts.

The following transactions allow you to adjust or waive the escrow advance.

The adjustments will appears in the corresponding column of Customer Service screen's Account Balances screen for ESCROW ADVANCE Balance Type-- Waive, Adjusted (-), or Adjusted (+) -- depending on which of the following transactions you perform.

#### **To adjust escrow advance**

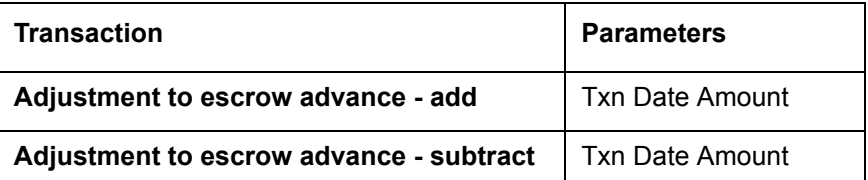

#### **To waive escrow advance**

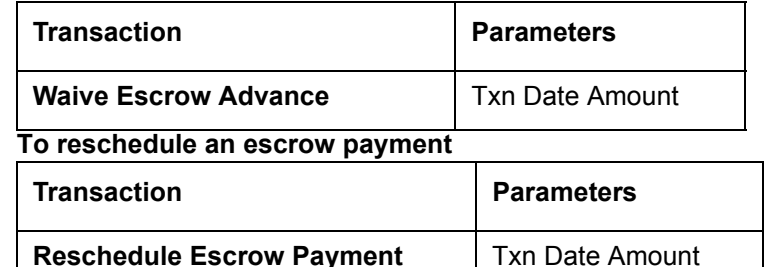

#### **A.1.23 Escrow balance refund**

If an account is paid off resulting in a positive (greater than \$0) escrow balance or the last item being escrowed is removed resulting in a positive (greater than \$0) escrow balance, then Oracle Financial Services Lending and Leasing refunds the escrow and creates a check requisition.

### **A.1.24 Pay Off Quote Fee**

The PAYOFF QUOTE transaction on Maintenance screen includes the required parameter ASSESS PAYOFF QUOTE FEE. If you select Y, Oracle Financial Services Lending and Leasing assesses a payoff quote fee on Customer Service form's Balances screen for Balance Type FEE PAYOFF QUOTE. The amount of the payoff quote fee is based on contract setup.

The following transactions allow you to adjust or waive the pay off quote fee.

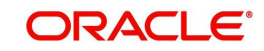

The adjustments will appears in the corresponding column of Customer Service form's Balances screen for FEE PAYOFF QUOTE Balance Type-- Waive, Adjusted (-), or Adjusted (+) -- depending on which of the following transactions you perform.

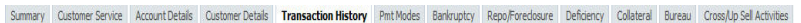

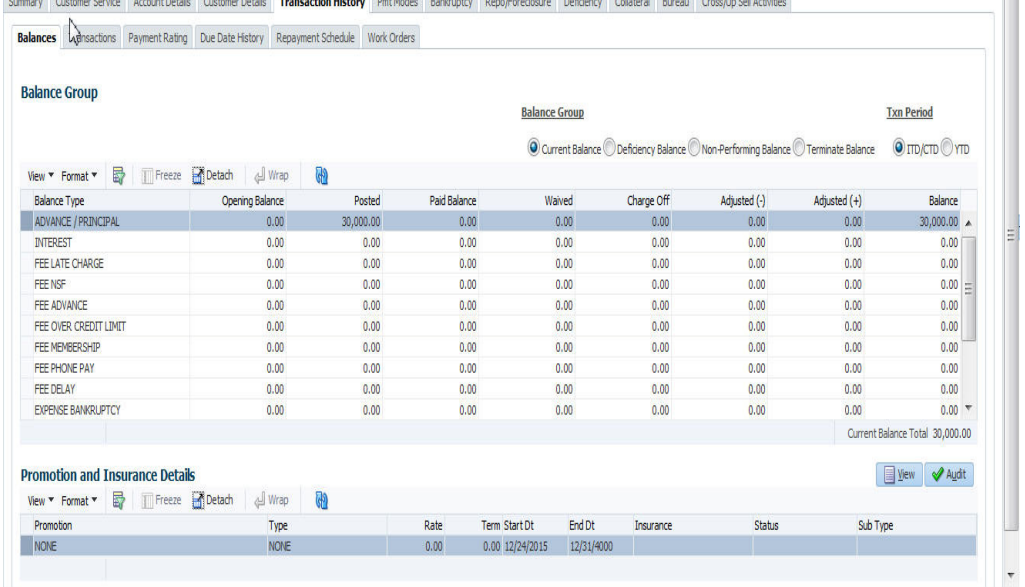

#### **To adjust a pay off quote fee**

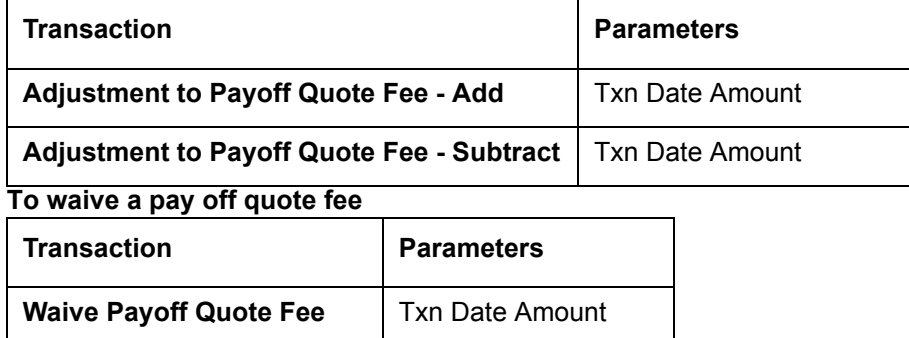

#### **A.1.25 Nonperforming Accounts**

Line of credit accounts can be placed in a nonperforming, or nonaccrual, condition. Once an account is set to a nonperforming condition, the system makes the following modifications and accounting entries:

- After the transaction date, Oracle Financial Services Lending and Leasing assesses no late charge to this account.
- Stops general ledger entries for interest accrual.
- **Transfers the existing principal balance on this account to the Non-Performing Balance** Group on Customer Service form's Balance screen.
- Charges the unearned dealer compensation back to the dealer.
- Treats payments posted to this account as it does with a normal account; however, the general ledger entries for allocation of these amounts towards principal and interest will go towards the nonperforming balance.

The system's general ledger (GL) is set up for the above items. There will be no impact on balances of the account (principal, interest, fee and expense) as a result of the above transactions.

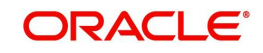

 $\mathbf{r}$ 

#### **To place an account in a nonperforming condition**

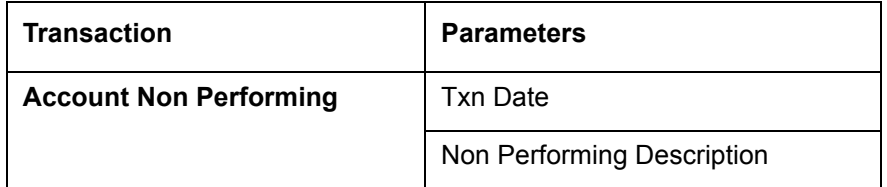

The following transaction removes nonperforming condition on an account and reverses the nonperforming transactions explained above. General ledger entries for interest accrual, stopped during nonaccrual stage, resume.

#### **To reverse a nonperforming condition**

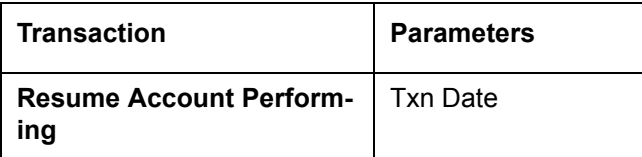

## **A.1.26 Convert a Precomputed (PC) Line of credit into a Simple Interest (SI) Line of credit**

When converting a precomputed Line of credit into a simple interest Line of credit, Oracle Financial Services Lending and Leasing assumes the following default values:

- Accrual Calculation Method interest bearing (simple interest)
- Maturity Date Computed from the term and next payment due date
- Monthly Payment Amount Computed from the interest rate, new principal balance, accrual start date, and term.
- All balances other than the Note balance are carried over to simple interest Line of credit.

The resulting 'new' simple interest Line of credit will have the same account number with details entered/computed above.

**Caution**: The converting a precomputed Line of credit into a simple interest Line of credit transaction can be performed only by closing the nonperforming condition.

#### **To reschedule precomputed Line of credit to interest bearing Line of credit**

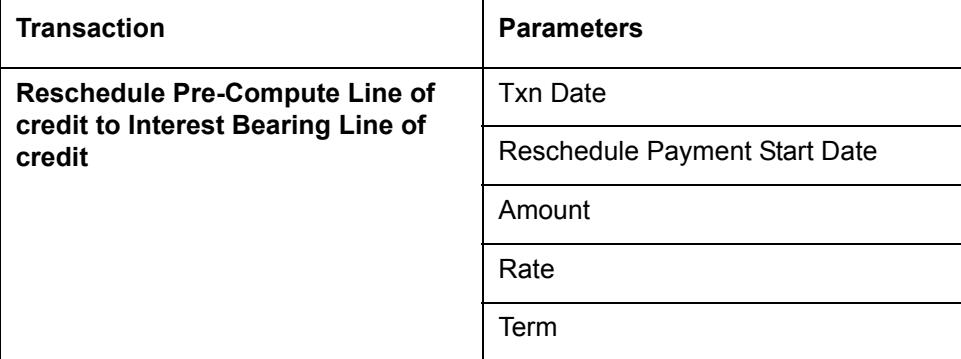

## **A.2 Nonmonetary Transactions**

This section catalogues the transaction codes and parameters required to complete the following nonmonetary tasks for Line of credit:

- Update a customer's name
- Maintain customer details
- Mark a customer as a skipped debtor

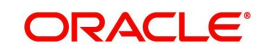

- Mark a customer as deceased
- Change a customer's Privacy Opt-Out indicator
- Stop correspondence
- **Modify financed insurance information**
- ACH Maintenance
- Reprint a statement (batch only)
- Add or stop servicing of accounts with post dated checks as a repayment method
- Stop an ACH for an account
- Add ACH bank
- Cancel or adiust an ESC
- Apply a refund payment to an ESC
- Cancel insurance (or reverse the insurance cancellation)
- Add new escrow insurance details
- Add new escrow tax details
- Change insurance annual disbursement
- Change insurance disbursement plan
- Change escrow indicators of insurance
- Change insurance expiration date
- Change insurance maturity date
- Change tax annual disbursement
- Change tax disbursement plan
- Change escrow indicators of tax
- Resume escrow analysis
- Resume escrow disbursements
- Stop escrow analysis
- Stop escrow disbursements
- Refund or adjust insurance
- Adjust Dealer Compensation
- Add / Modify Account Contact References
- Account Statement Preference Mode
- **Cure Letter Date Maintenance**
- Customer Credit Limit Transactions

#### **A.2.1 Customer Name Maintenance**

You can update and change a customer's name.

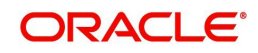

#### **To update a customer's name**

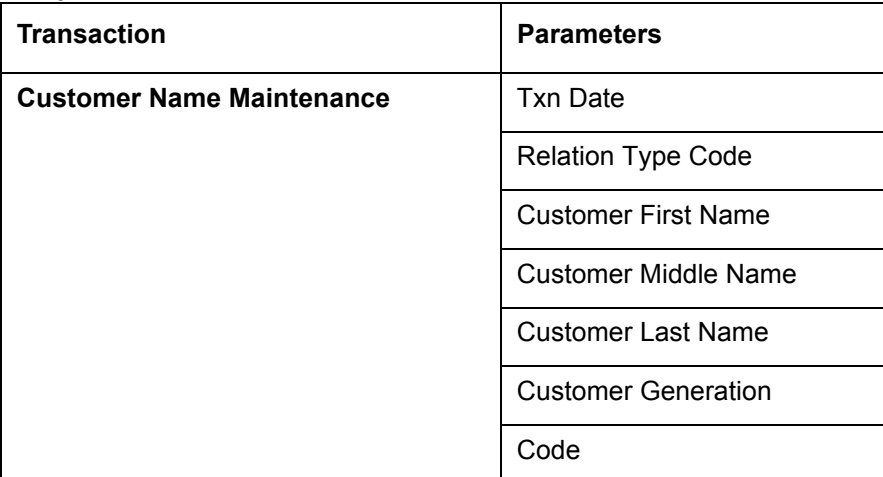

The new details appear throughout the system; for example, in Customer Service screen's Customer(s) section and Customer Details screen's Customer section.

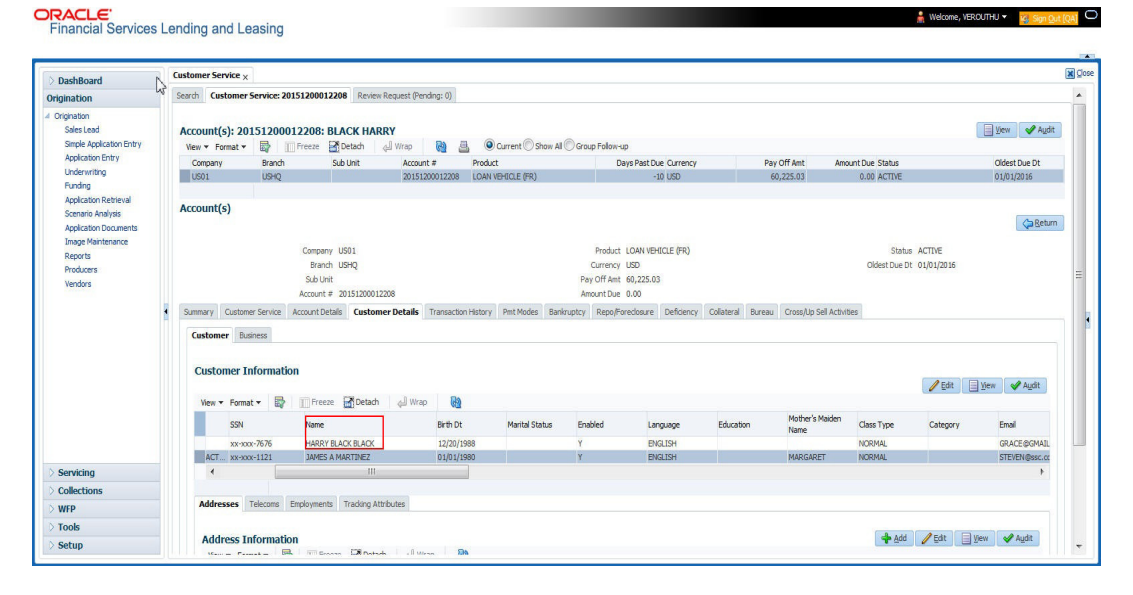

### **A.2.2 Customer Details Maintenance**

You can update and change the following details regarding a customer: social security number, marital status, disability indicator, driving license number, number of dependents, and email address.

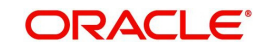

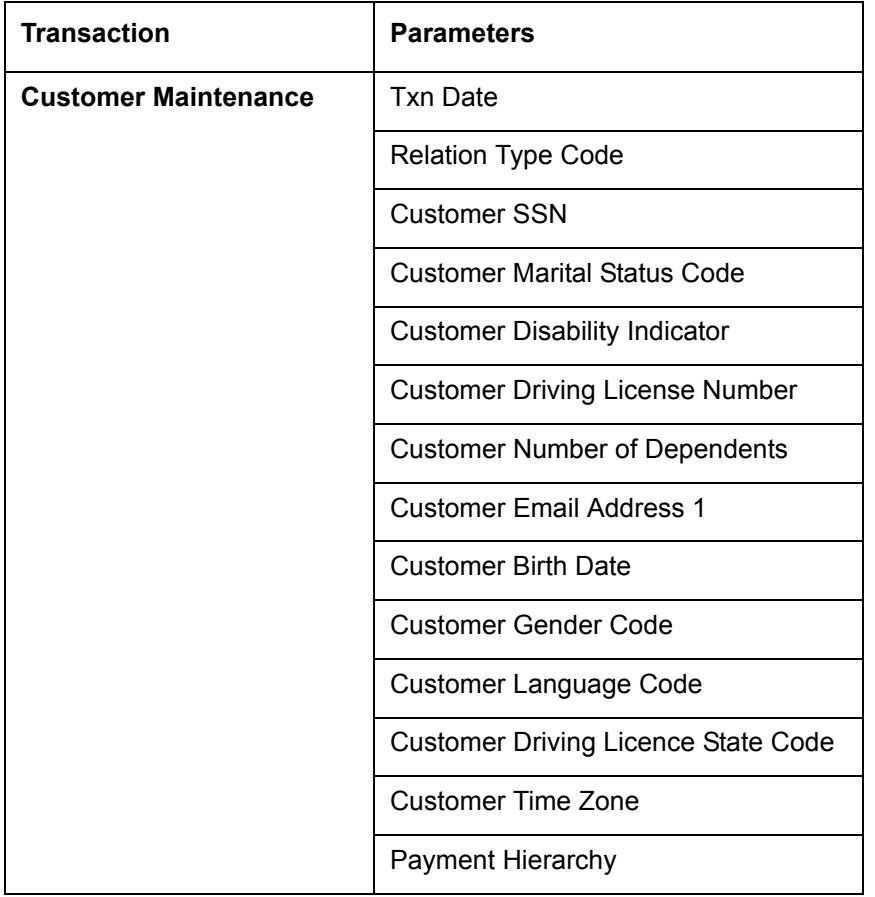

#### **To change other details about a customer**

#### **Note**

The payment hierarchy is auto-populated by the system based on new/existing customer details and the same can be modified. For more information, refer to Payment Hierarchy field details in [Customer sub tab](#page-119-0) section.

The new details appear throughout the system.

## **A.2.3 Skipped Customers**

When a customer cannot be located, the system enables you to mark that person as "skipped" (as in, "the person is a skipped debtor.") Marking a customer as skipped indicates that the customer's whereabouts are unknown.

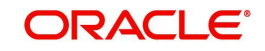

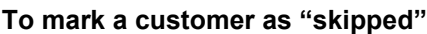

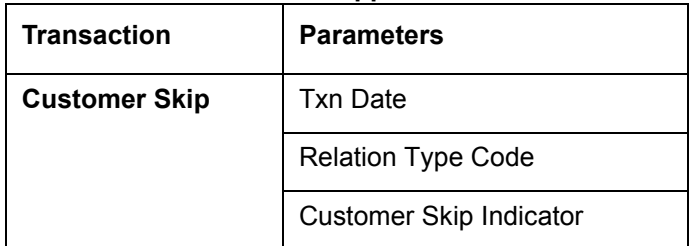

The Skip box is selected on the Customer Service screen's Customer(s) section and Customer Details screen's Customer section.

#### ORACLE'<br>Financial Services Lending and Leasing Welcome, VEROUTHU V 145  $\overline{\mathbf{a}}$ Customer Service x **x** do **DashBoard** Origination Summary Customer Service Account Details Customer Details Transaction History Pmt Modes Bankruptcy Repo/Foredosure Deficiency Bureau Cross/Up Sell Activities  $\mathbb{Q}$ Servicing Customer Business Servicing<br>Customer **Customer Information Bott** Wew **Audit Transaction Author**  $\frac{1}{2}$  Wrap Post Date Checks Wew \* Format \* **B** Freeze **B** Detach  $\overline{\mathbb{R}}$ Escrow Transactions Mother's Maide<br>Name Customer # Relation ECOA SSN Birth D Account Documents Collateral Manag No data to displ Reports  $\rightarrow$ Producers **Customer Information Ca** Return Custome **Identification Details KYC** Relation FCOA Tog in D Status Fanity D **FATCA** Birth Place Birth Country US Resident Status **Power of Atto** Col WFP Tool Active Military Duty<br>Effective Dt Address Setup

To remove the Skip indicator, follow the above procedure. However, you can also type **N** in the CUSTOMER SKIP INDICATOR parameter.

### **A.2.4 Mark Customer as Deceased**

You can mark a particular customer as deceased by posting a non-monetary transaction. Marking a customer as deceased indicates that the 'Account holder is deceased' and this condition is posted on the account and an Alert is populated in Comments tab and Summary tab. Also when a particular customer is marked as deceased, you can change the permission to call the customer as "No" on all accounts and contacts where the customer is attached.

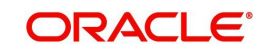

#### **To mark a customer as "deceased"**

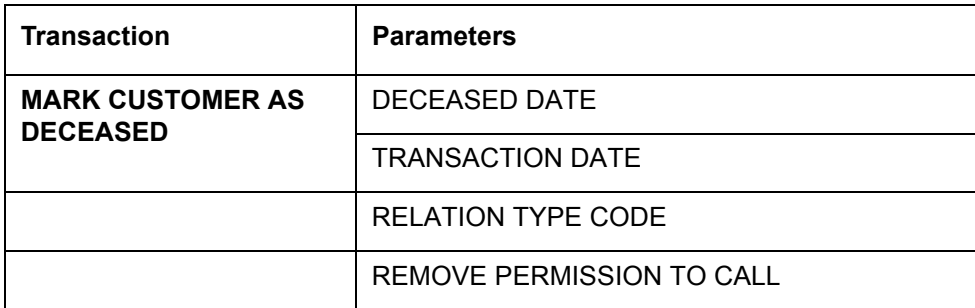

# **ORACLE**<br>Financial Services Lending and Leasing

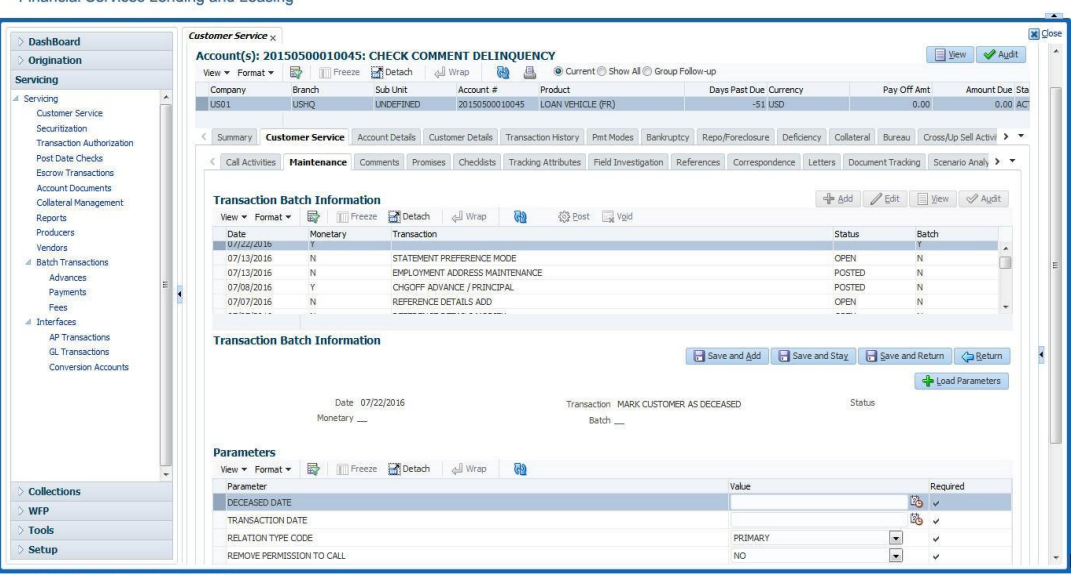

You can select the 'Deceased Date' and 'Transaction Date' (last transaction date) from the adjoining calendar. Select the 'Relation Type Code' and 'Remove Permission To Call' (as 'Yes') from the drop-down list.

System identifies all the related accounts based on Customer ID and marks 'the customer deceased date' on all accounts (primary or joint holder) held by the customer. If the transaction is successful, a confirmation message is displayed in the Results section displaying all the customer accounts on which this status is posted. Also a comment is posted on all accounts when the 'Permission to Call' status is changed.

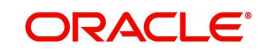

Nekome ABSHEKAR v M Sim Out O

The Customer Deceased Date is also indicated on the Customer Details screen's Military Service section.

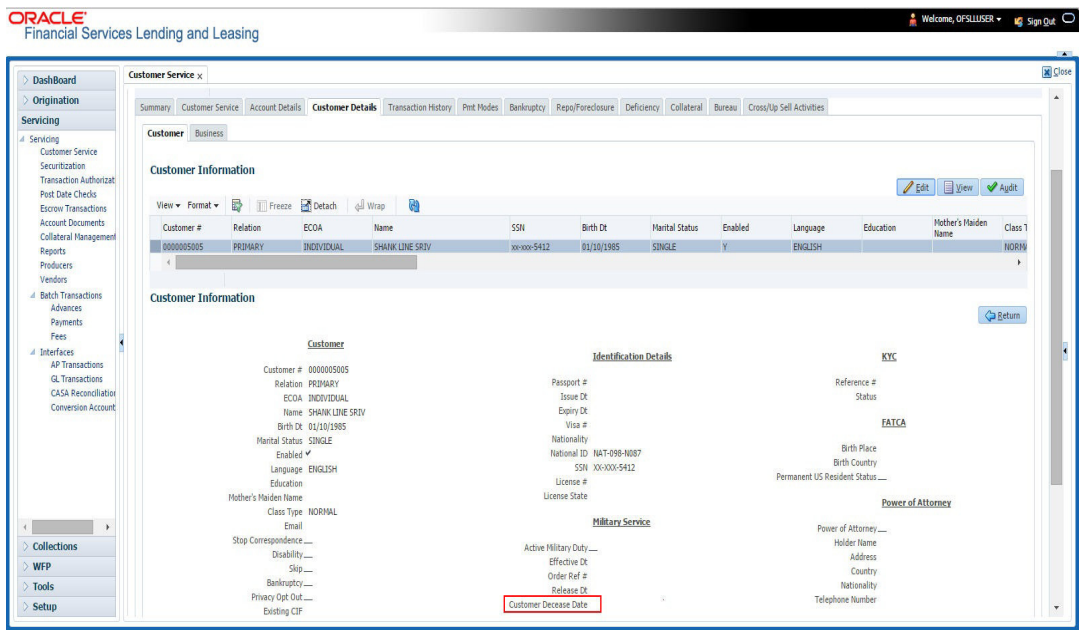

## **A.2.5 Privacy Opt-Out Indicator**

You can change the customer's Privacy information sharing preference (Opt-Out indicators) along with other choice indicators of Insurance, Share Credit and Marketing preferences by posting the following nonmonetary transaction parameter.

Transaction Code: CUS\_PRIVACY\_INFO

Description: CUSTOMER OPT-OUT PREFERENCES (PRIVACY OPT-OUT)

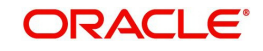

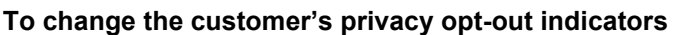

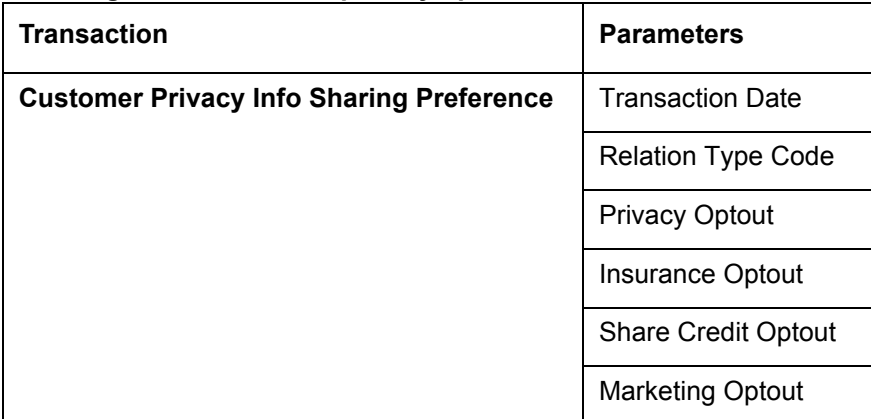

The customer's Privacy information sharing preferences are selected on the Customer Service screen's Customer(s) section and Customer Details screen's Customer section.

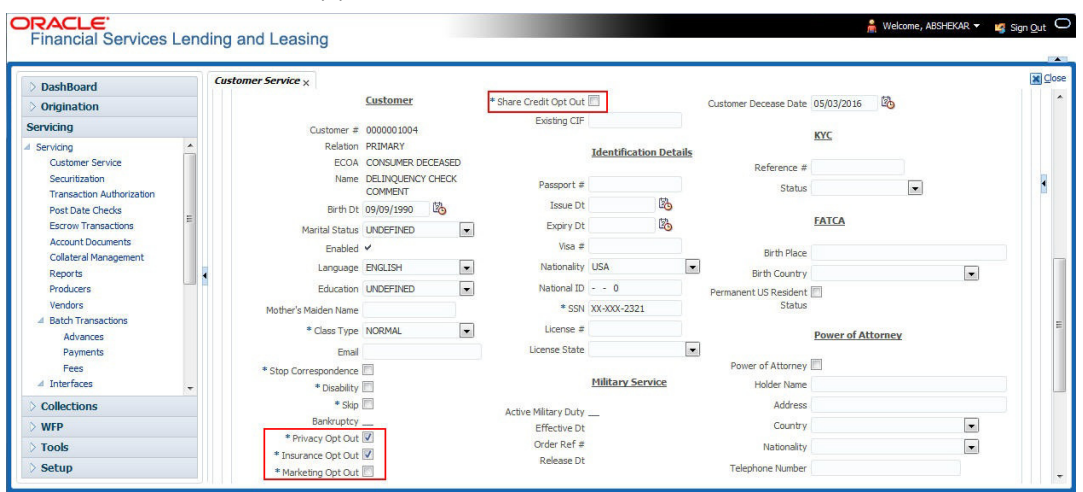

To remove the customer's Privacy information sharing preferences, follow above procedure. However, you can also type **N** in the CUSTOMER STOP CORRESPONDENCE INDICATOR parameter.

## **A.2.6 Correspondence (stopping)**

You can choose at any time to stop correspondence to a customer. When you do so, the customer will receive no correspondence of any kind from the system.

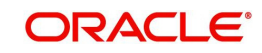

#### **To stop correspondence with a customer**

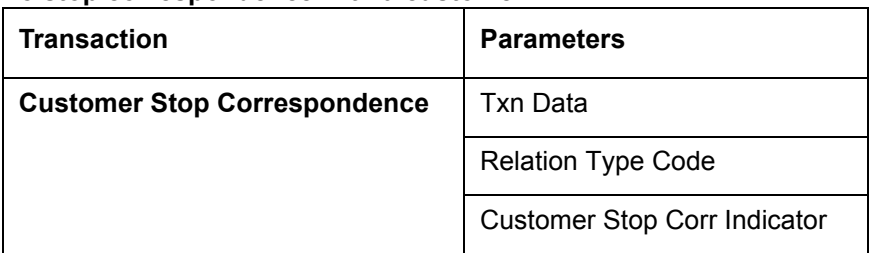

The Stop Correspondence box is selected on the Customer Service screen's Customer(s) section and Customer Details screen's Customer section.

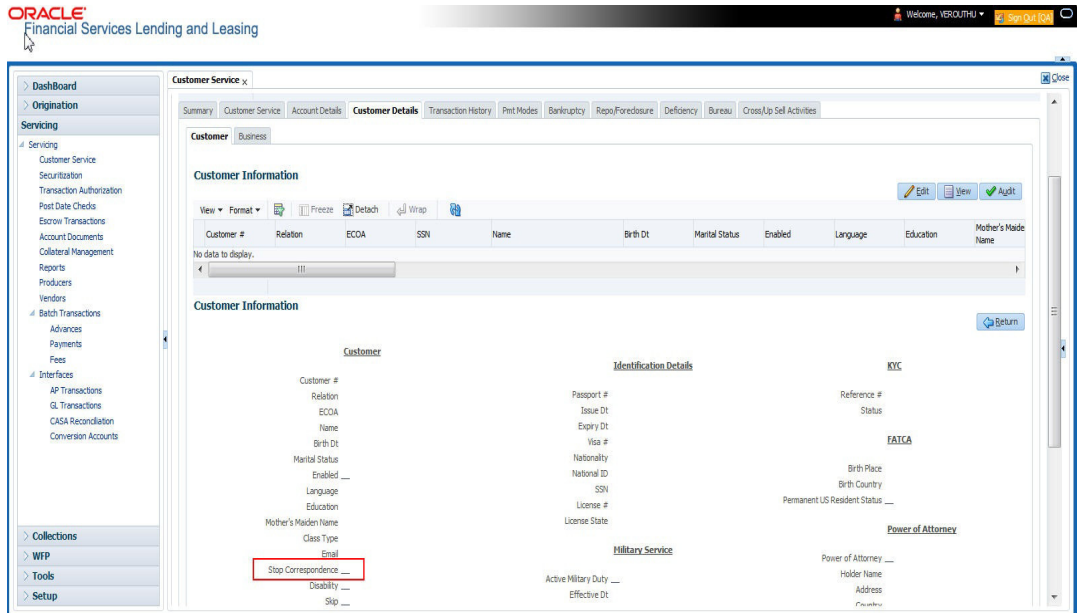

To remove the Stop Correspondence indicator, follow the above procedure; However, you can also type **N** in the CUSTOMER STOP CORRESPONDENCE INDICATOR parameter.

## **A.2.7 Financed Insurance (modifying)**

You can change other insurance details entered on the INSURANCE ADDITION transaction with nonmonetary INSURANCE DETAILS MODIFICATION transaction. The changed insurance information can be viewed on Customer Service screen's Insurances screen.

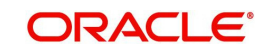

#### **Note**

In case any issues on existing Line of credit accounts, you can back port this functionality. Contact your account manager.

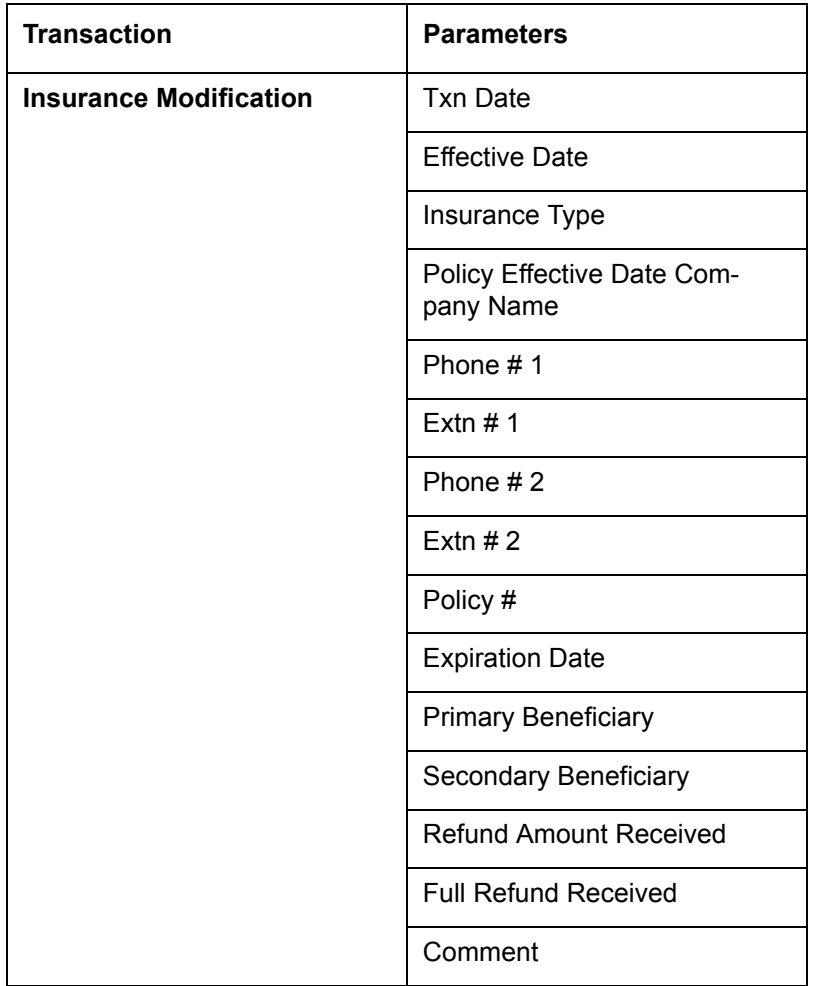

## **A.2.8 ACH Maintenance**

The ACH maintenance transaction is for updating the existing ACH Banks details and not to define a new Ach Bank. The transaction is effective provided the ACH account no, ACH routing no, account type are matching with the existing Ach Banks details. On successful posting, the confirmation number will be generated.

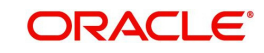

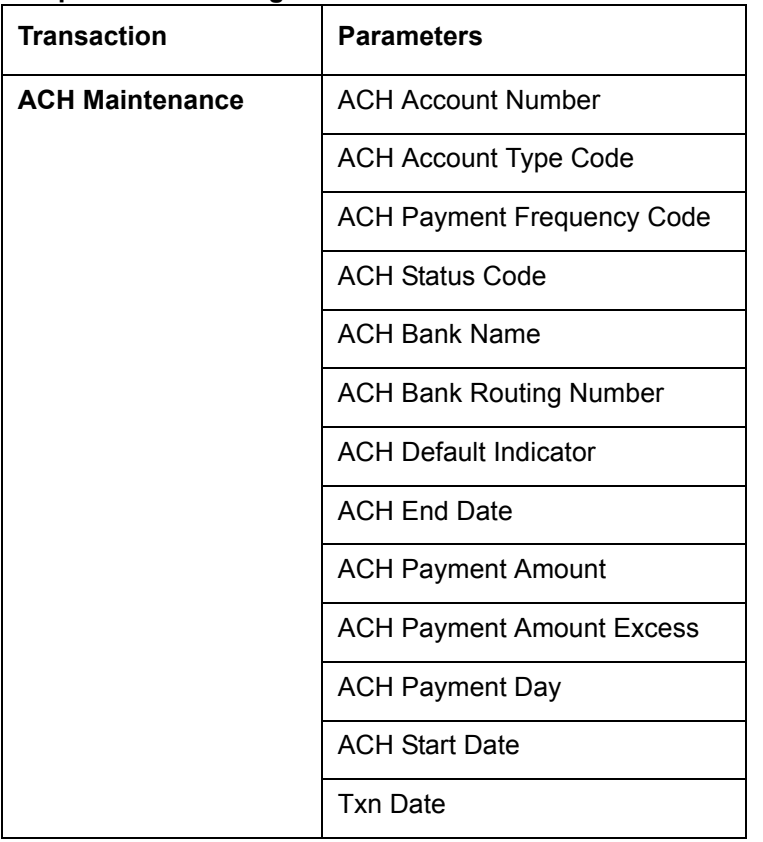

#### **To update the existing ACH bank details**

This information appears in the ACH section of the Account Details screen.

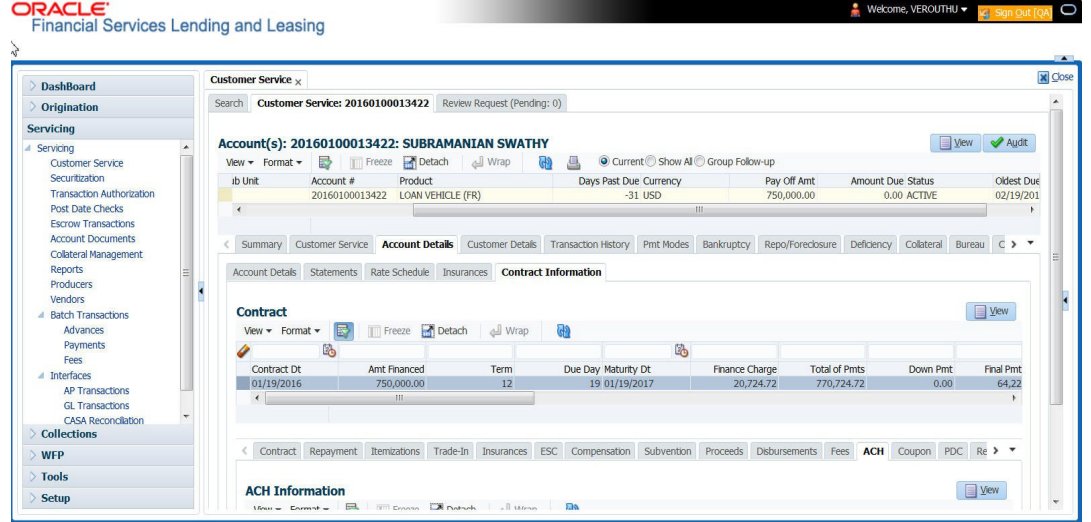

## **A.2.9 Stop an ACH**

#### **To stop an ACH for an account**

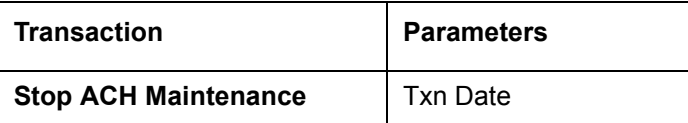

Oracle Financial Services Lending and Leasing clears the information on the ACH section of the Account Details screen.

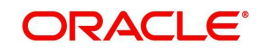

## **A.2.10 Statement Reprinting (batch only)**

You can reprint a statement of account activity by defining the starting and closing dates included within the statement.

#### **To reprint a statement**

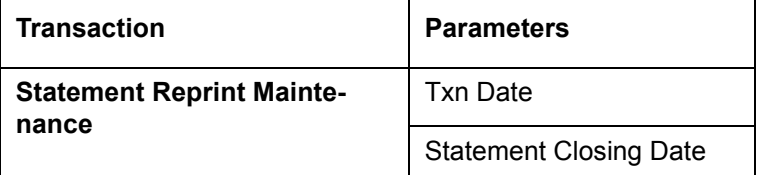

## **A.2.11 Add ACH Bank**

You can add a new ach bank. This enables the customer to make a single payment from more than one bank or monthly payments from different banks. On successful posting, the confirmation number will be generated.

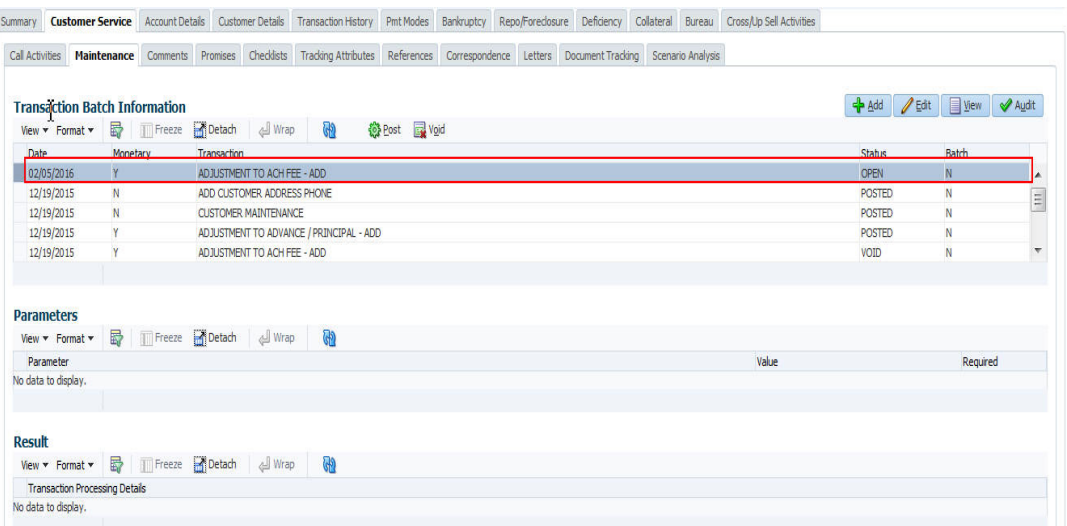

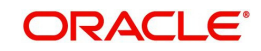

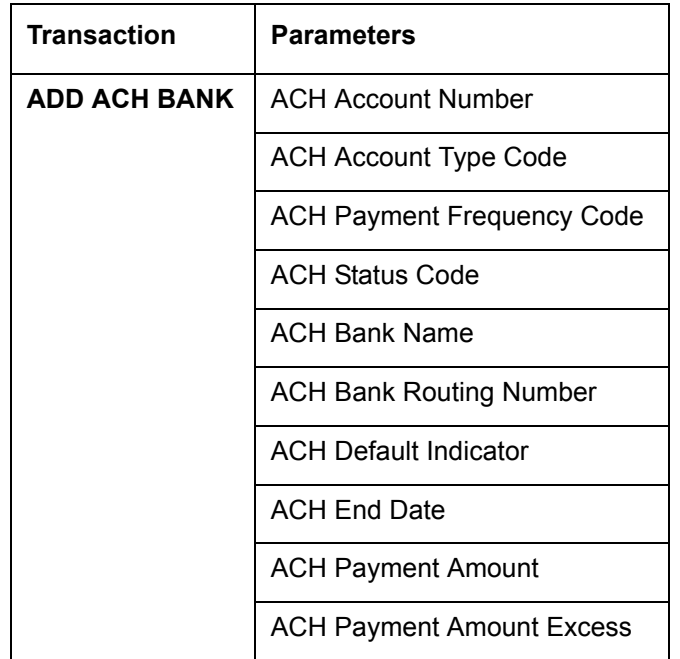

#### **To add a new ACH bank**

## **A.2.12 Post Dated Checks**

You can add or stop servicing of accounts with PDC as a repayment method.

The POST DATED CHEQUE MAINTENANCE transaction enables you to switch an account to the post dated check method of repayment.

| <b>Transaction</b>                   | Parameters              |
|--------------------------------------|-------------------------|
| <b>Post Dated Cheque Maintenance</b> | <b>Txn Date</b>         |
|                                      | PDC Type                |
|                                      | pdc Check Number        |
|                                      | pdc Check Date          |
|                                      | pdc No Of Checks        |
|                                      | pdc Check Amount        |
|                                      | pdc Bank Routing Number |
|                                      | pdc Account Type        |
|                                      | pdc Account Number      |
|                                      | pdc Bank Name           |
|                                      | pdc Bank Branch Name    |
|                                      | pdc Docket Code         |
|                                      | pdc Comments            |
|                                      | pdc Frequency           |

**To add post dated checks as a method of repayment**

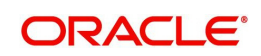

The STOP POST DATED CHEQUE MAINTENANCE transaction stops processing the payments on an account using Post dated checks. Once this transaction is posted, status of all PDCs attached to a Line of credit account changes to VOID, indicating that the PDCs are of no use.

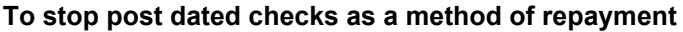

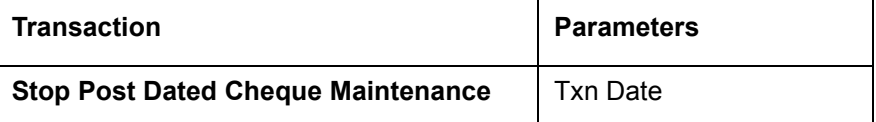

#### **A.2.13 Coupon Book Maintenance (batch only)**

In reordering coupon books, you will need supply the first date of new coupons, the new coupon start number, and number of new coupons to order.

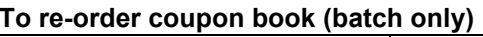

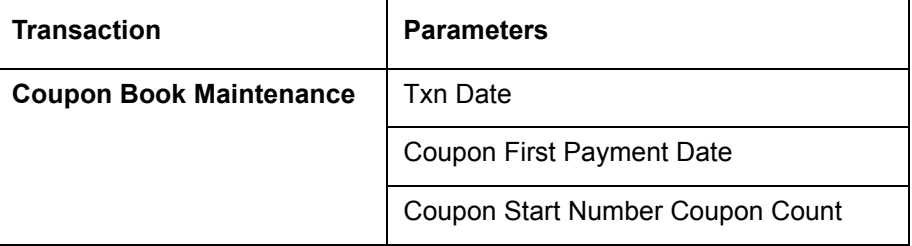

To cancel the coupon book re-order before it is processed in the nightly batch, choose **Void**.

### **A.2.14 Extended Service Contract (ESC)**

You can apply, cancel, or adjust a payment to an extended service contract.

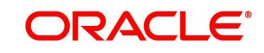

#### **To cancel or adjust an ESC**

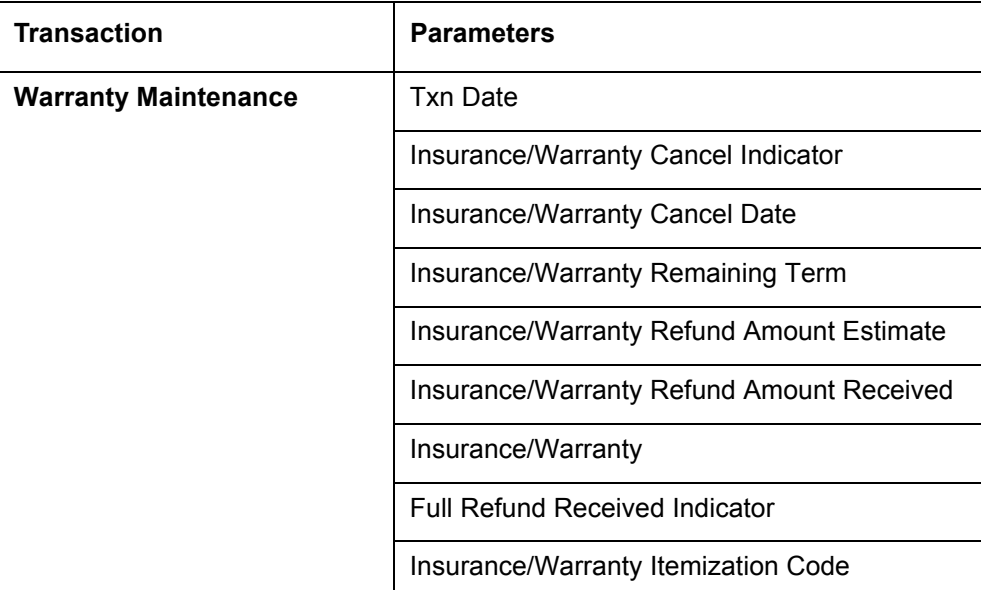

#### **To apply a refund payment to an ESC**

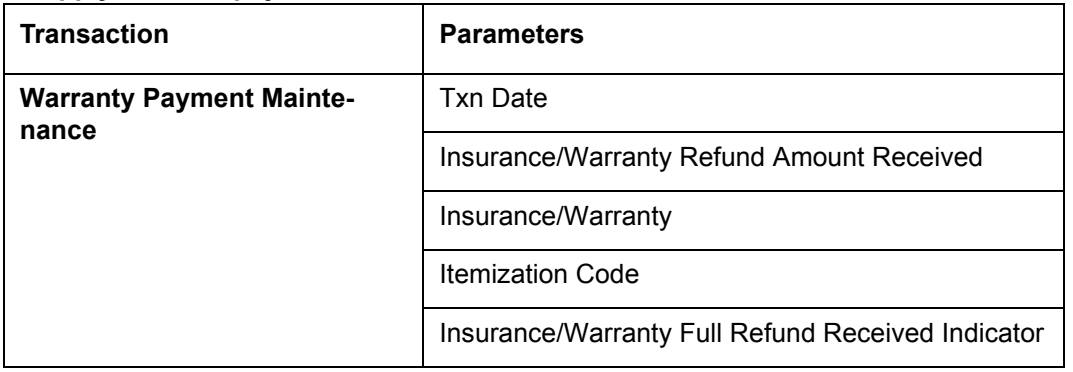

#### **Note**

A Warranty Refund transaction posted or reversed on the Maintenance screen should be matched with a payment posting or reversal.

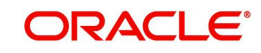

## **A.2.15 Insurance Maintenance**

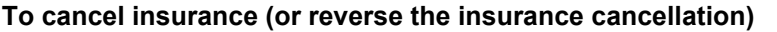

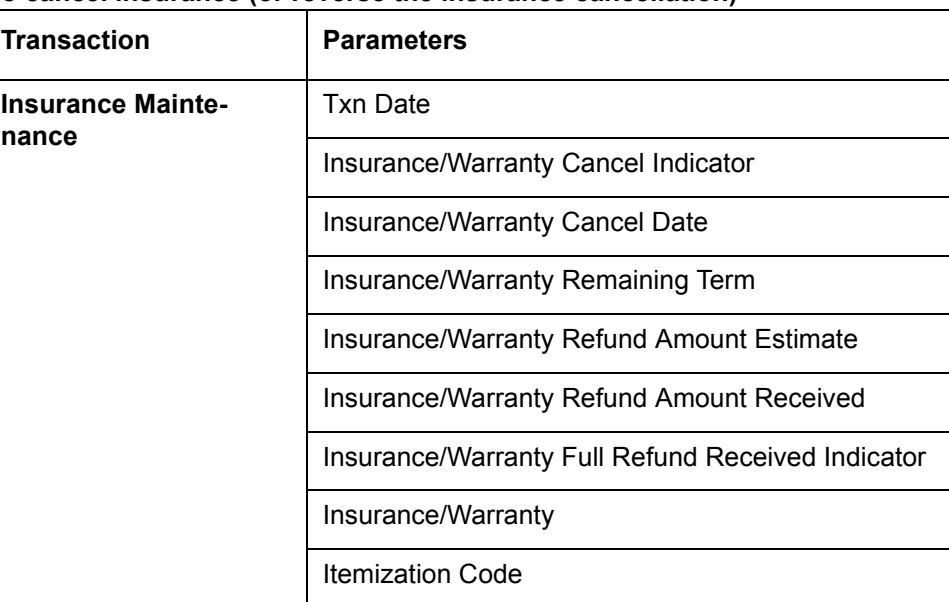

The above refers to the account insurance and not asset or collateral insurance. For example, 'Credit Life and Disability'.

## **A.2.16 Escrow Information and Maintenance**

The following nonmonetary transactions allow you to add a new tax or insurance escrow to an account.

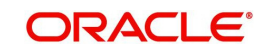

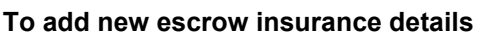

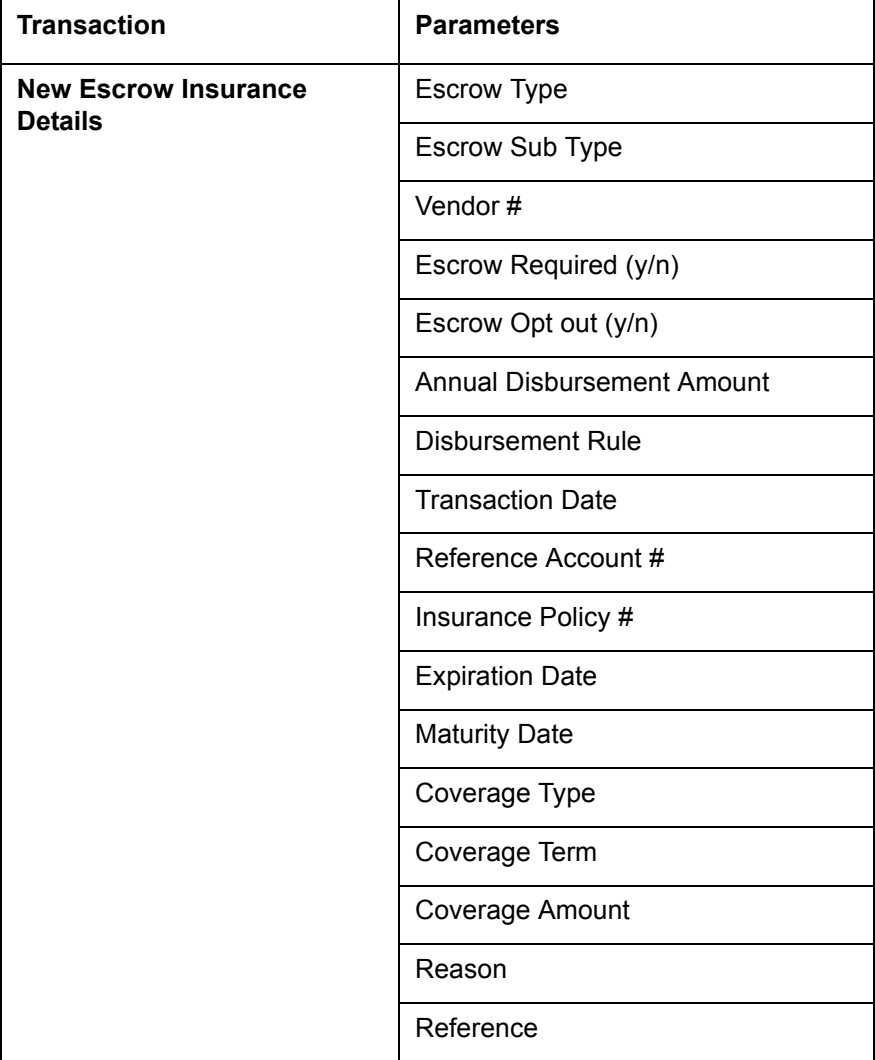

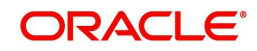

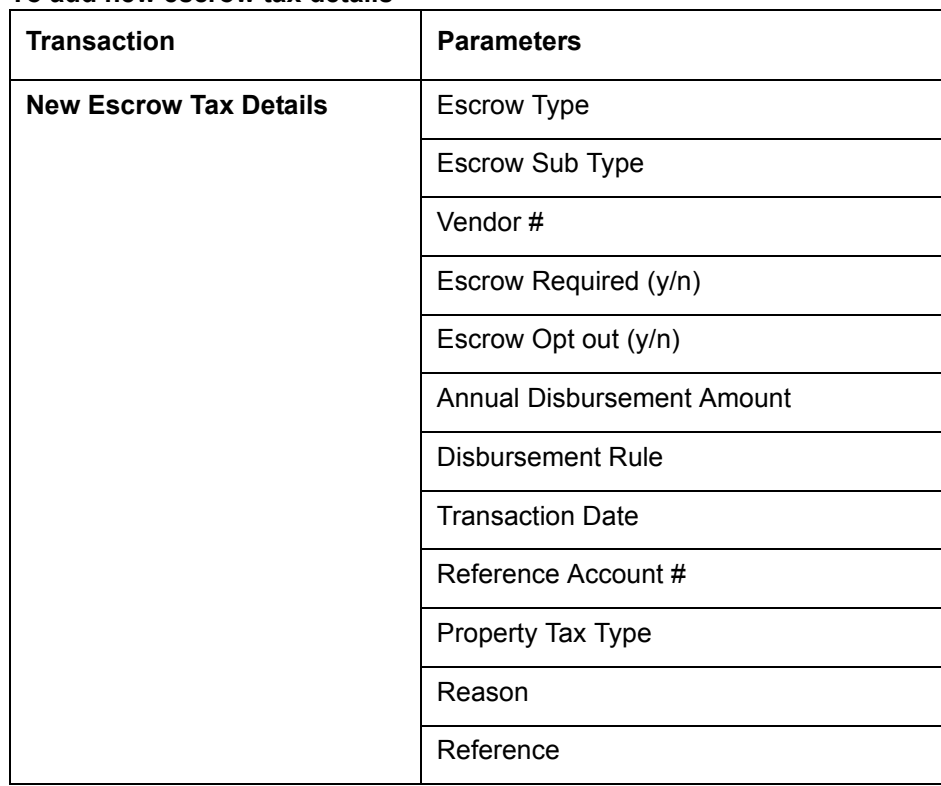

#### **To add new escrow tax details**

The following nonmonetary transactions allow you to update any of the escrow information regarding an existing tax and insurance.

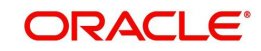

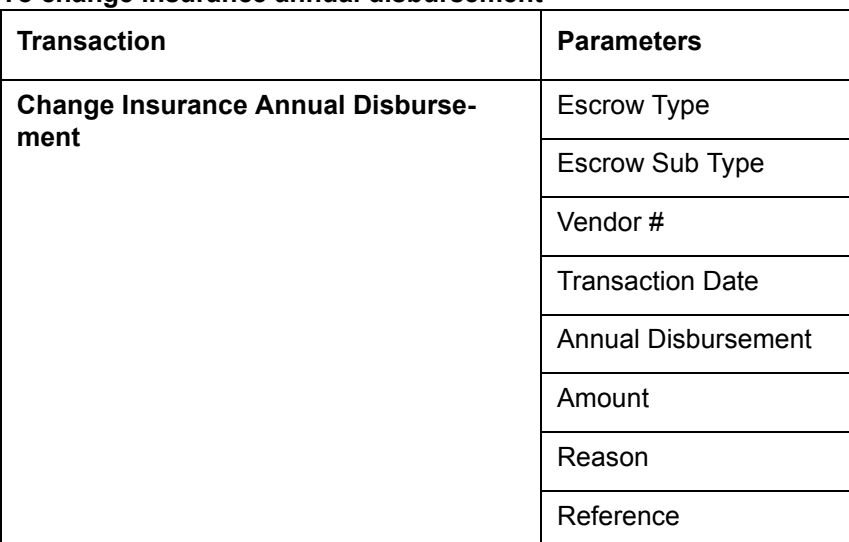

#### **To change insurance annual disbursement**

## **To change insurance disbursement plan**

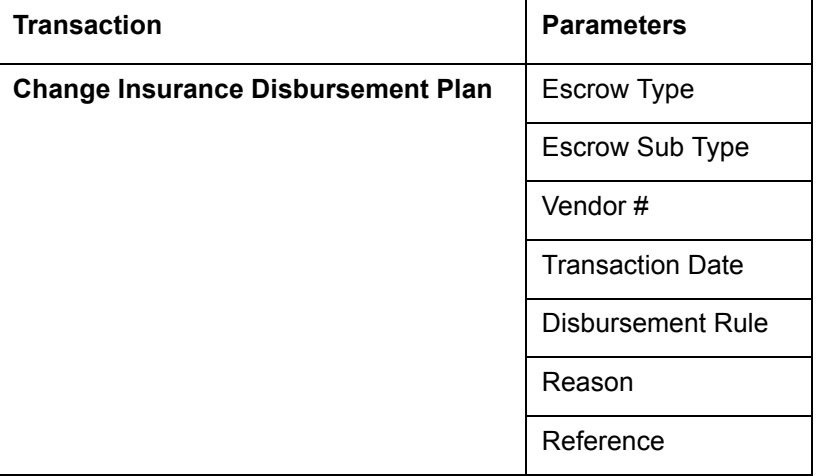

## **To change escrow indicators of insurance**

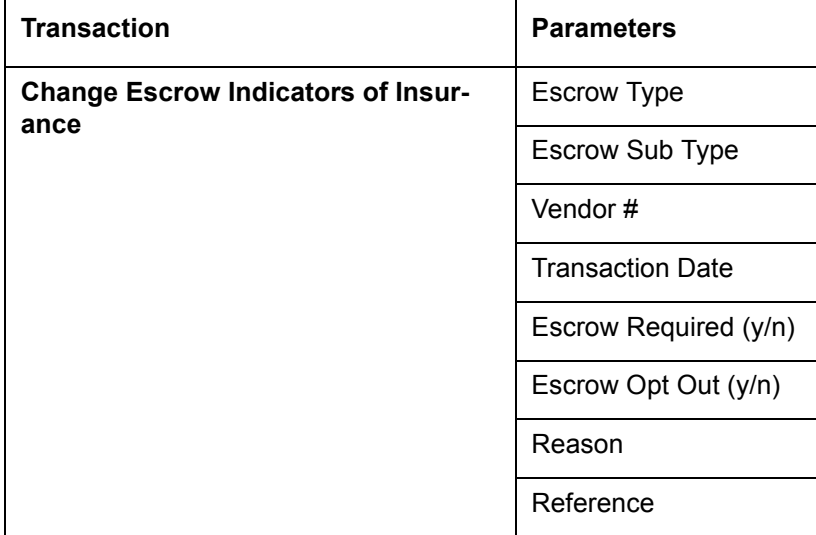

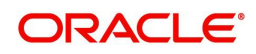

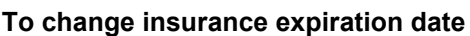

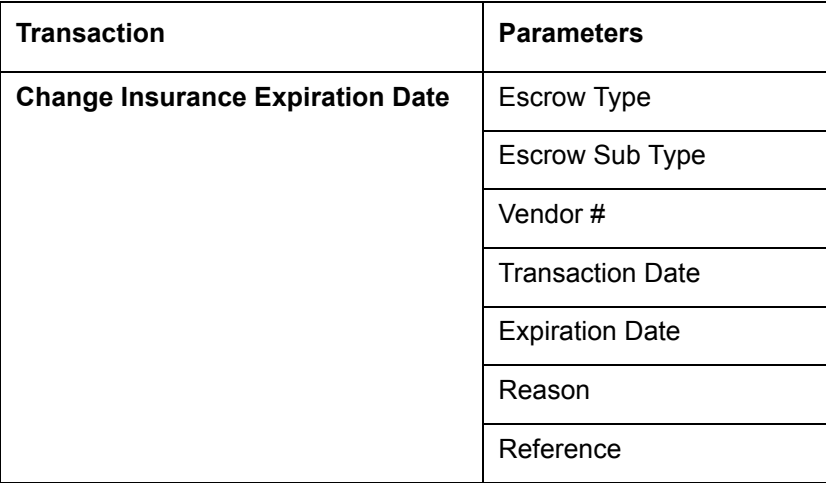

## **To change insurance maturity date**

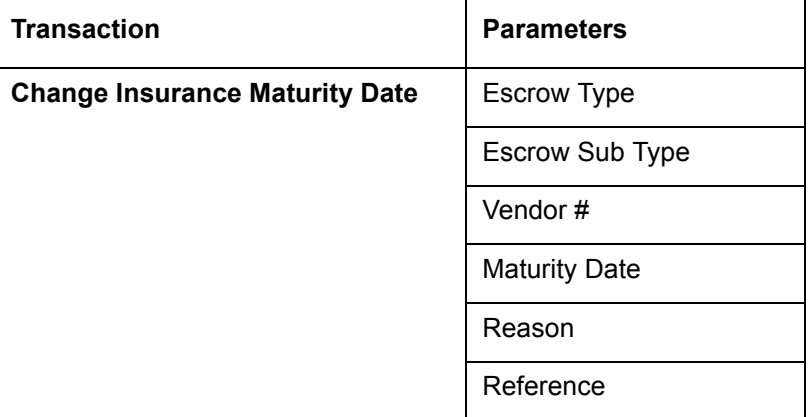

## **To change tax annual disbursement**

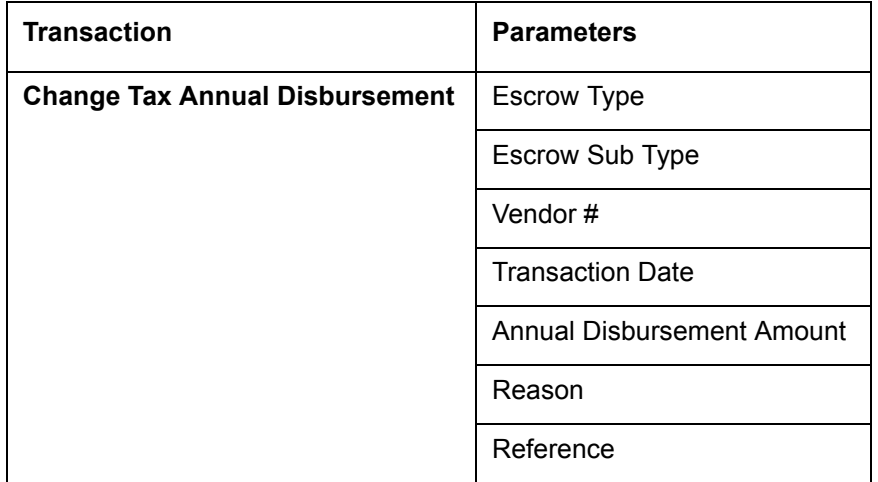

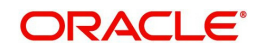

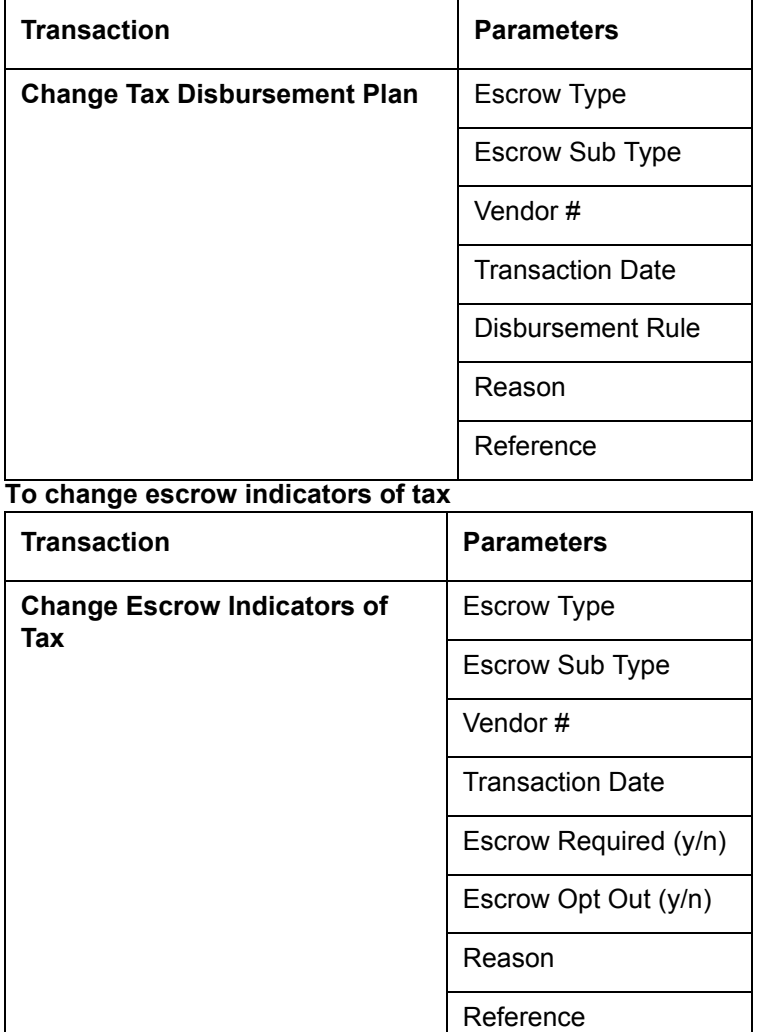

#### **To change tax disbursement plan**

## **A.2.17 Escrow Analysis Disbursements**

The following nonmonetary transactions allow you to resume and stop escrow analysis and disbursements.

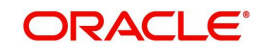

#### **To resume escrow analysis**

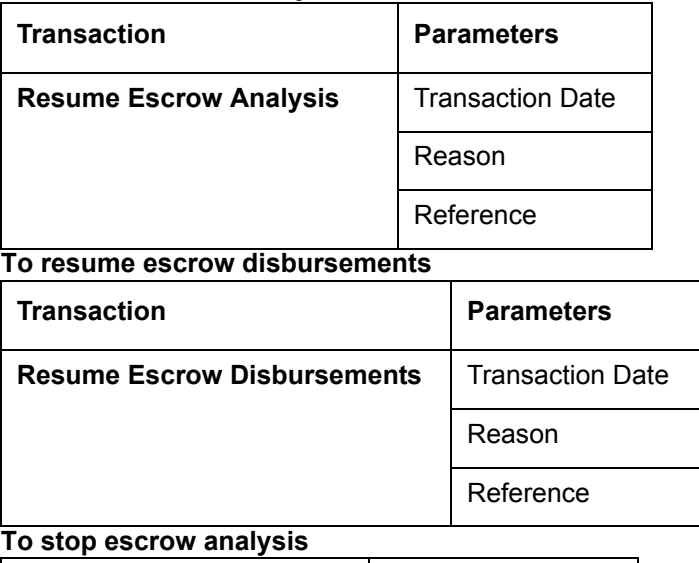

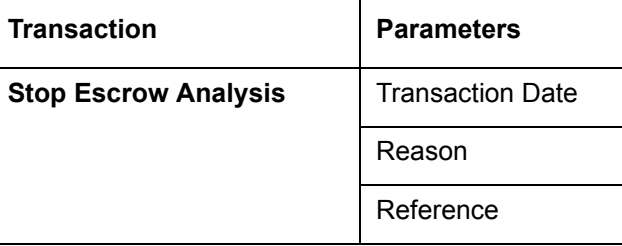

#### **To stop escrow disbursements**

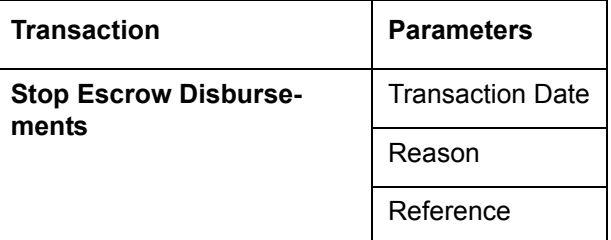

## **A.2.18 Insurance Payment Maintenance**

#### **To refund or adjust insurance**

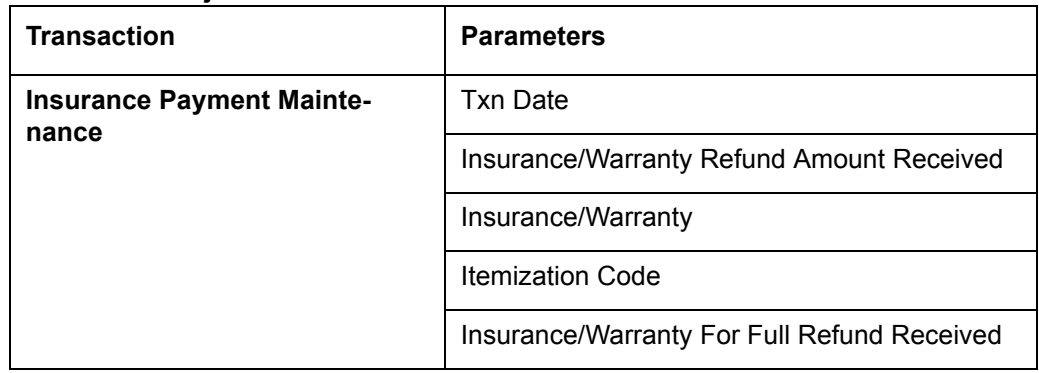

#### **Note**

The insurance refund posted or reversed on the Maintenance screen should be matched by a payment posting or reversal.

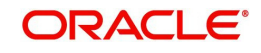

## **A.2.19 Adjust Dealer Compensation**

The following two nonmonetary transactions allows you to adjust dealer compensation (add/ subtract) in servicing stage itself for 'Upfront and Upfront Month end methods'.

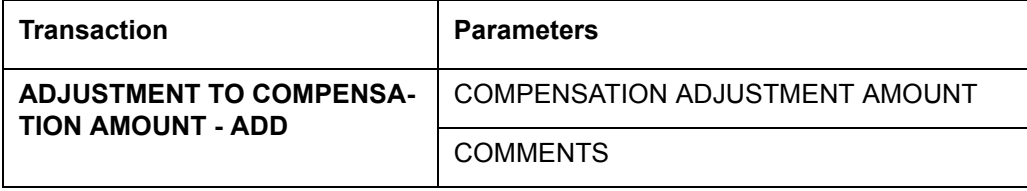

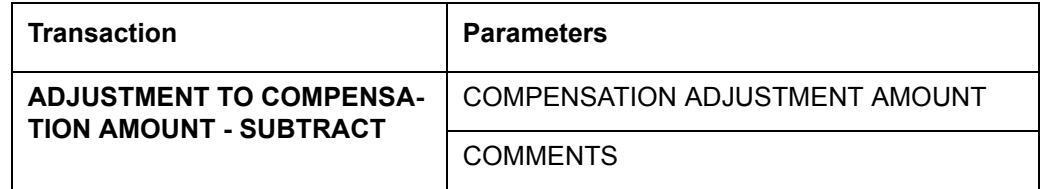

#### **A.2.20 Add / Modify Account Contact References**

The following two nonmonetary transactions allows you to either add or update contact references associated with an account.

- REF\_STATUS\_NEW To add contact reference to an account
- REF\_STATUS\_MAINT To modify contact reference attached to the account

Parameters to Add contract references:

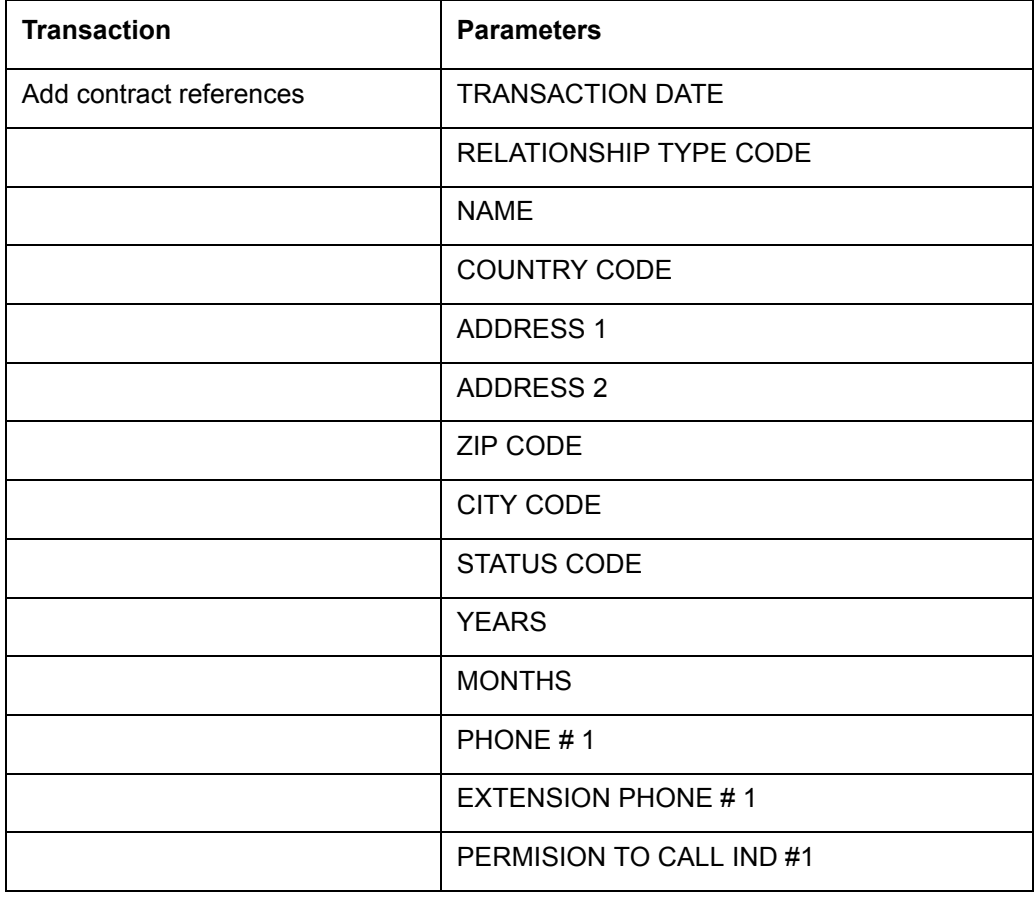

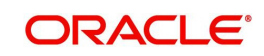

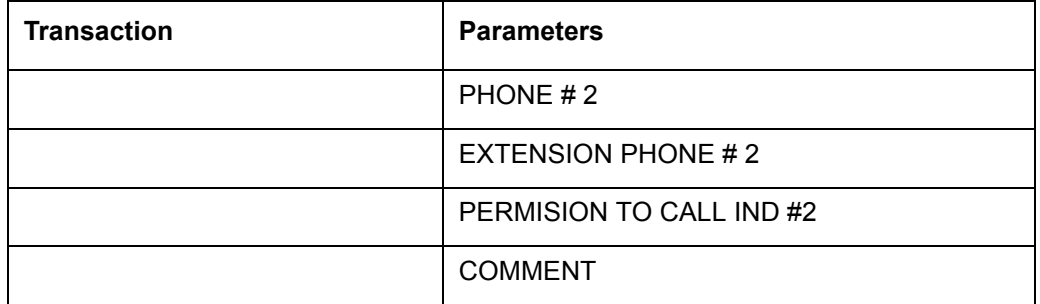

Parameters to Modify contract references:

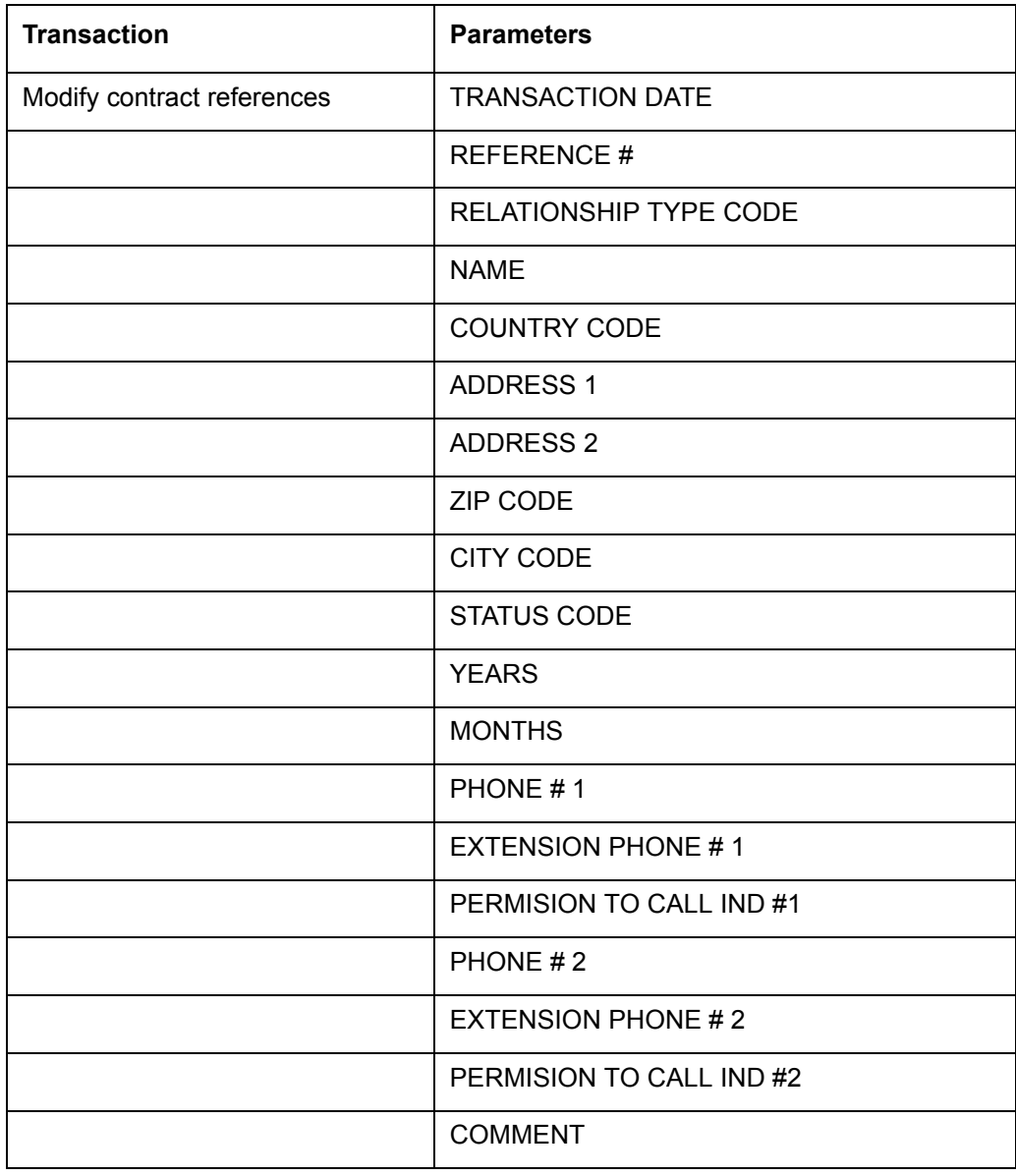

## **A.2.21 Account Statement Preference Mode**

You can post the following nonmonetary transactions to define the account statement preference mode as either EMAIL or PHYSICAL.

Transaction Code: ACC\_STMT\_PREFERENCE\_MODE

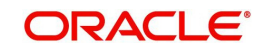

**Description: STATEMENT PREFERENCE MODE** 

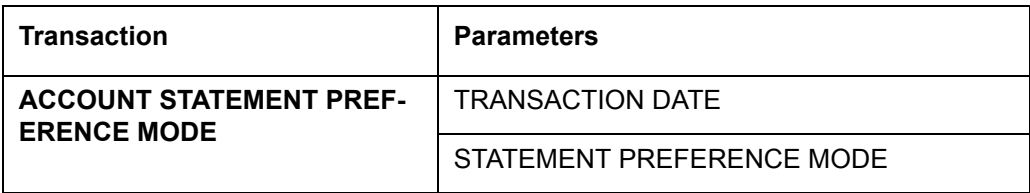

#### **A.2.22 Cure Letter Date Maintenance**

You can post the following nonmonetary transactions to update 'Cure Letter' details such as Start and Expiry date to the corresponding account. The posted details can be viewed in Customer Service > Account Details > Account Information tab.

- Transaction Code: CURE\_LETTER\_MAINT
- **Description: CURE LETTER DATE MODIFY**

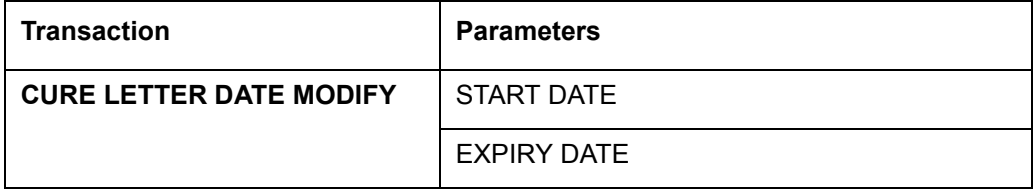

### **A.2.23 Customer Credit Limit Transactions**

In Oracle Financial Services Lending and Leasing, you can define Customer Credit Limit based on the customer credit worthiness or historical customer data and using this limit, applications can be funded up to the credit limit amount allowed.

The defined credit limit details can further be changed by posting appropriate non-monetary transaction. The 'Transactions' sub tab available in Servicing > Customer Credit Limit screen's > Customer/Business tab allows you to post a set of non-monetary transactions to update specific customer credit limit details on the account. However, the same transactions can also be posted from Customer Service > Maintenance tab.

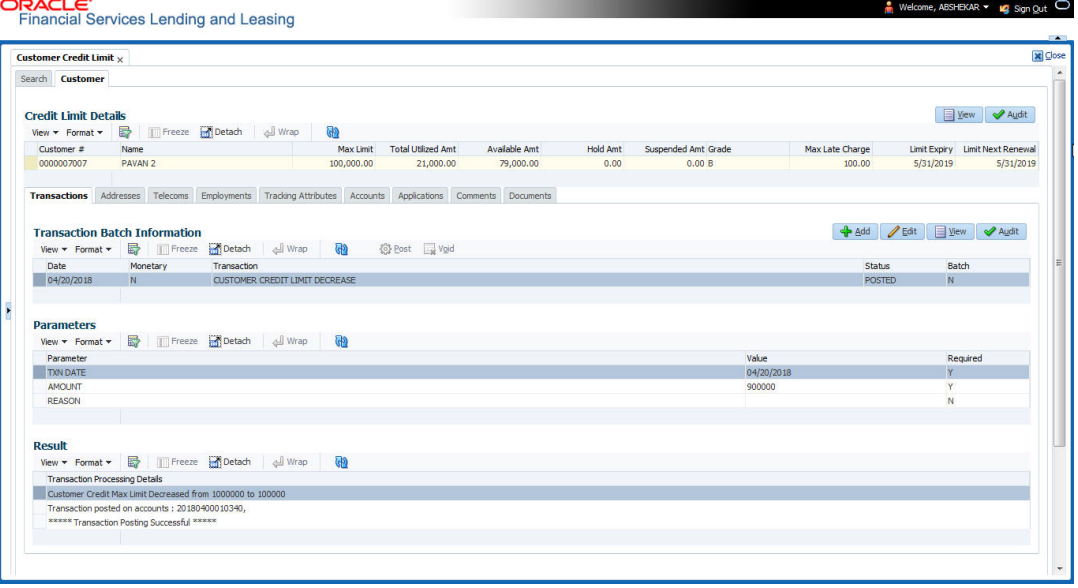

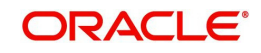

#### **A.2.23.1 Customer Credit Limit Transactions**

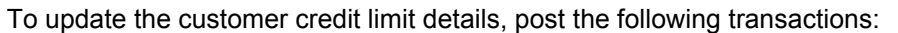

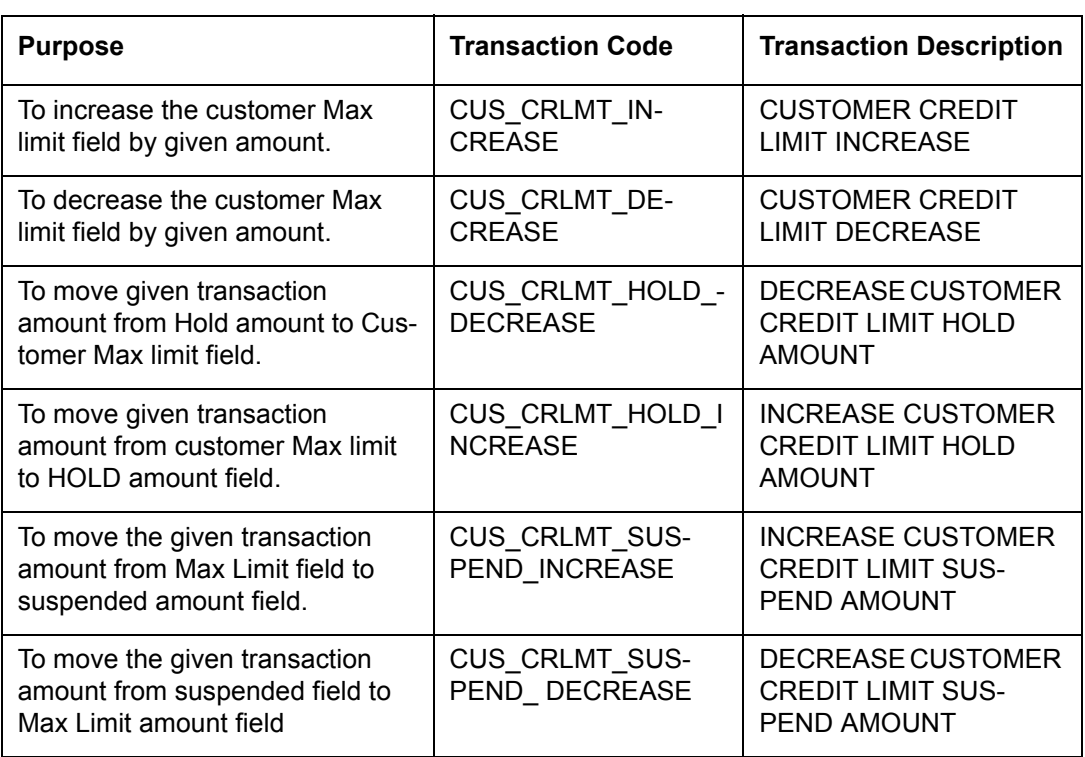

For the above transactions, following parameters are to be defined:

- Date: The transaction date
- Amount: Amount to increase / decrease credit limit, Hold and Suspend.
- Reason: Additional information if any.

On successful posting of the transaction, a comment is posted indicating the amount increased / decreased from old value to new value.

#### **A.2.23.2 Business Credit Limit Transactions**

To update the business credit limit details, post the following transactions:

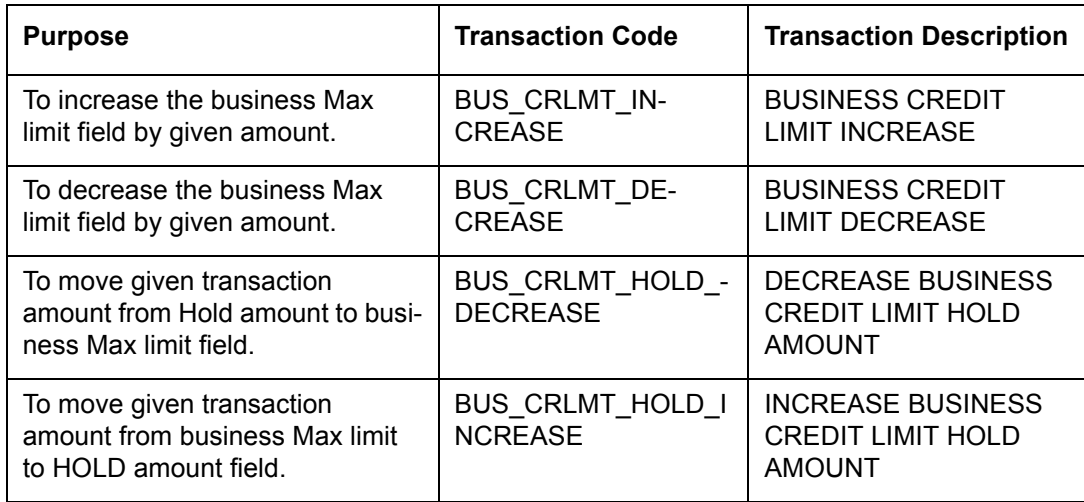

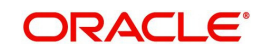

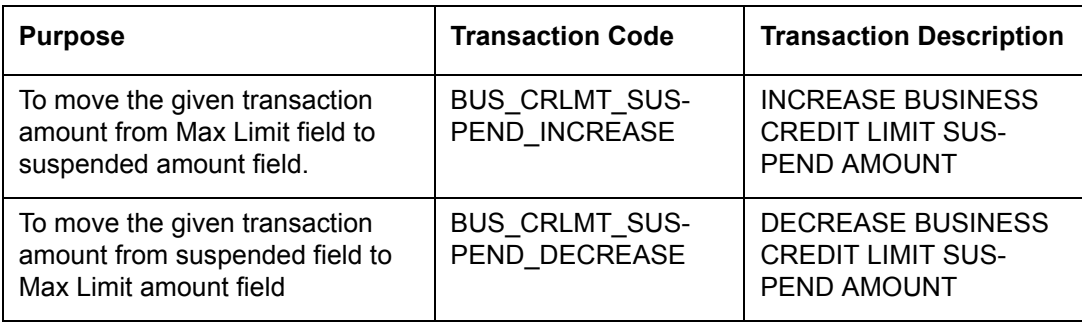

For the above transactions, following parameters are to be defined:

- Date: The transaction date
- Amount: Amount to increase / decrease credit limit, Hold and Suspend.
- Reason: Additional information if any.

On successful posting of the transaction, a comment is posted indicating the amount increased / decreased from old value to new value.

#### **A.2.23.3 Customer/Business Credit Limit Maintenance**

To adjust the Grade, Late Charge, or Limit Expiry details of a defined credit limit, you can post 'CUSTOMER/BUSINESS CREDIT LIMIT MAINTENANCE' transaction:

On successful posting of the transaction, a comment is posted indicating the amount increased / decreased from old value to new value.

#### **A.2.23.4 Customer/Business Address Maintenance**

To add/update Customer/Business address details into the following tabs, you can post 'ADD CUSTOMER/BUSINESS ADDRESS PHONE' transaction.

- Servicing > Customer Service > Customer details tab > Customer/Business > Addresses sub tab
- Servicing > Customer Credit Limit > Customer/Business > Addresses sub tab

Also, note that if the address details are added or updated directly from the above tabs, system automatically posts the below transaction.

#### **A.2.23.5 Customer/Business Telecom Maintenance**

To add Customer/Business Telecom details into the following tabs, you can post 'ADD CUSTOMER/BUSINESS TELECOM' transaction.

To update Customer / Business Telecom details into the following tabs, you can post CUSTOMER/BUSINESS TELECOM MAINTENANCE transactions.

- Servicing > Customer Service > Customer details tab > Customer/Business > Telecoms sub tab
- Servicing > Customer Credit Limit > Customer/Business > Telecoms sub tab

Also, note that if the Telecom details are added or updated directly from the above tabs, system automatically posts the below transaction.

#### **A.2.23.6 Business Partners Maintenance**

To add/maintain business partner details into the following tabs, you can post 'ADD BUSINESS PARTNERS' or 'BUSINESS PARTNERS MAINTENANCE' transactions.

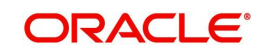
- Servicing > Customer Service > Customer details tab > Customer/Business > Partners sub tab
- Servicing > Customer Credit Limit > Customer/Business > Partners sub tab

Also, note that if the business partner details are added or updated directly from the above tabs, system automatically posts the below transaction.

#### **A.2.23.7 Business Affiliates Maintenance**

To add/maintain business affiliates details into the following tabs, you can post 'ADD BUSINESS AFFILIATES' or 'BUSINESS AFFILIATES MAINTENANCE' transactions.

- Servicing > Customer Service > Customer details tab > Customer/Business > Affiliates sub tab
- Servicing > Customer Credit Limit > Customer/Business > Affiliates sub tab

Also, note that if the Affiliates details are added or updated directly from the above tabs, system automatically posts the below transaction.

### **A.3 Processing SCRA**

SCRA (Servicemembers Civil Relief Act) is a United States federal law that protects soldiers, sailors, airmen, Marines, Coast Guardsmen, commissioned officers in the Public Health Service and National Oceanic and Atmospheric Administration, from being sued for payment defaults.

The system is facilitated to be compliant with these SCRA laws. The following features are supported:

- Interest Rate Limitation, Prevention of Acceleration of Principal during Borrower's Military Duty
- Fees, Bankruptcy & Deferment rules applicable during Military Duty by the Account holder/Borrower
- Reverting to pre-SCRA terms when Account holder/Borrower is OFF Military Duty
- Validations with respect to Account holder/Borrower reporting Military Duty and
- Validations with respect to Guarantor being on Military Duty.

To be compliant with the above SCRA features, you can setup;

- Transaction Posting checks
- Related configurations OFF MILITARY DUTY through a transaction which will revert to original contractual terms for payment amount, interest rate and term. Post the 'OFF MILITARY DURY' date, if payment is missed as per contracted billing cycle, delinquency fee transaction is posted separately.

However, delinquency fees will not be applied for period of Borrower's Military duty.

#### **A.3.1 Setting up Interest Rate for SCRA**

You can define different interest rate which will be an input parameter for the ON ACTIVE MILITARY DUTY transaction. The system enables you to override default rate values with the values you define. However, if the values are not overridden, then system will pick the transaction from system parameter TPE\_SCRA\_DEFAULT\_INTEREST\_RATE.

The system will apply lowest rate between contract and system default interest rate. However, you can indicate to override the Rate with one entered in the transaction input parameter.

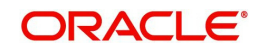

Access to the transaction and availability of the Override and Rate parameters are setup in Transaction Codes Access Grid and Parameters, respectively.

When the transaction is under BORROWER ON ACTIVE MILITARY DUTY status, the system facilitates setting up and validating the following:

- While posting On Military Duty transaction, provides flexibility to choose the Fee to be applicable through Fee Assessment Access Grid, based on **On Military Duty account** condition created in the account.
- You can not initiate Foreclosure / Repossession activities on active military duty accounts.
- The monthly payment amount must not exceed the existing payment amount.
- During deferment period, enables you to define 'NO Interest to be charged' by defining 'Stop Accrual' to the 'EXTENSION transaction' for the same terms of Extension. A batch job re-starts Interest Accrual, once the system posts comments for the same

Once the OFF MILITARY DUTY transaction is posted on account, system facilitates setting up and validating the following:

- The contractual terms are returned once the SCRA condition is removed. That is, the payment amount, terms, and interest rate must revert to their pre-SCRA state. Thus, resulting in a balloon payment at the end of Line of credit.
- To extend On Military Duty benefits, you can perform any of the following:
	- OFF Military Duty transaction must not be posted
	- If already posted, OFF Military Duty transaction must be REVERSED
	- Close current Military Duty by posting the OFF transaction and then opening a new Duty period by posting the On Military Duty Transaction. Ensure not to overlap the periods.

### **A.4 Black Book Interface**

The system performs collateral valuation for all the active accounts at a set frequency. However, valuation is not performed for collaterals with account status <ACTIVE> and Asset Status <ACTIVE> and <PRIMARY>.

The source for the above valuation is Black book or any other Collateral Evaluator agency. These valuation details are stored for each collateral in Collateral tables. If an account has multiple collaterals, then the valuation details must be stored for each collateral.

You can run 'BLACK BOOK INTERFACE' batch to perform valuation for active accounts and active collaterals. This batch job performs the following:

- Validates for current valuation in the Black Book interface tables and gets the latest valuation
- After getting the valuation updates the collateral valuation with source as Source setup.
- Loads Black Book values

The system date is saved as Valuation Date along with other valuation details during batch run. Once the batch is run, black book values will load process to Oracle Valuation Section.

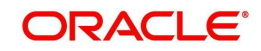

# **Appendix B: Payment Amount Conversions**

The following table contains the calculations Oracle Financial Services Lending and Leasing uses to convert different payment frequencies (weekly, biweekly, semi monthly, and so on) to standard monthly values for instalment accounts.

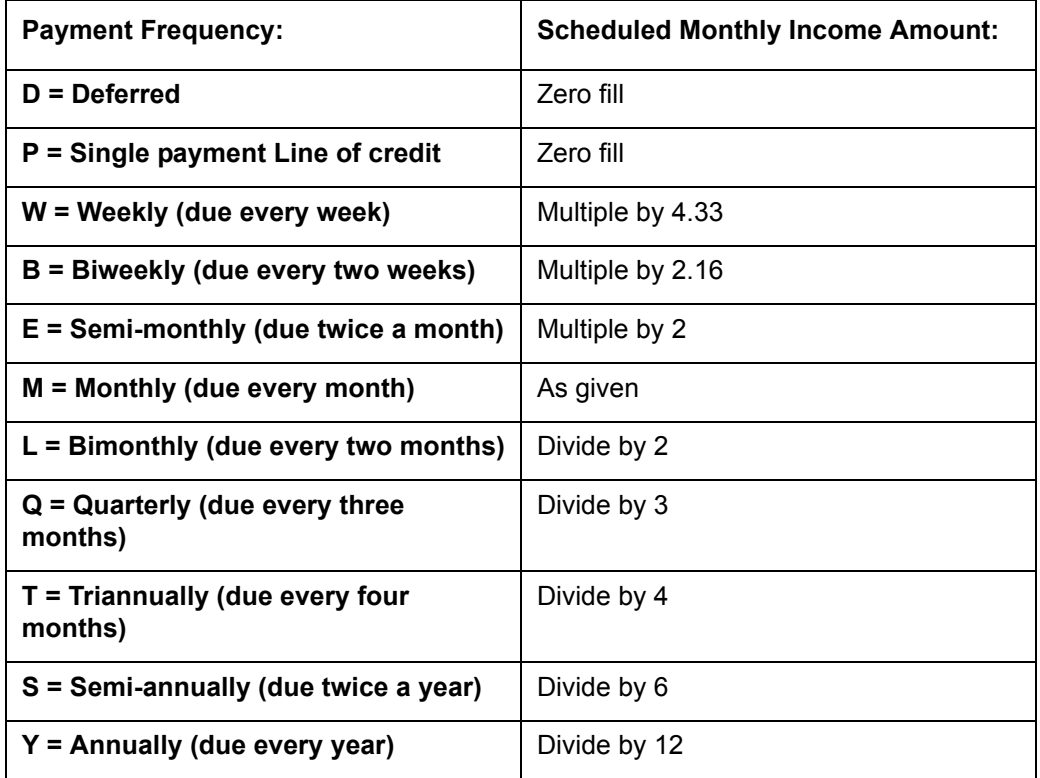

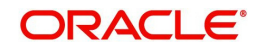

# **Appendix C:Generic Recovery Interface (GRI)**

# **C.1 Introduction**

In general, a Generic Recovery Interface (GRI) is a platform to connect Oracle Financial Services Lending and Leasing (OFSLL) with any third party recovery system. This integration facilitates auto lending institutions to repossess non-performing assets and recover them through a network of third party vendor managed systems.

Accordingly, in an integrated system a particular account in OFSLL can be assigned to a vendor (third party) through GRI for recovery services. Depending on each stage of the process, OFSLL triggers appropriate web service requests to create and update the details into the third party system. Subsequently, the acknowledged details and case updates are retrieved into the corresponding work order(s) and account(s) in OFSLL.

Also the system parameter 'GRI\_WEBSERVICE\_LOG\_IND' when enabled, logs all the GRI related web service communications between OFSLL and external interfaced system. The same can be viewed in Dashboard > System Monitor > Database Server Log Files tab by selecting 'Interfaces' view option.

Following type of web service requests are supported:

- [Create Case](#page-400-0)
- [Update Case](#page-401-0)
- [Case Comments](#page-403-0)
- [Hold Case](#page-404-0)
- [Reopen Case](#page-405-0)
- [Reassign Case](#page-407-0)
- [Close Case](#page-408-0)
- [Case Updates Received via FireHose WebService](#page-410-0)
- [Case Repossession](#page-411-0)
- [Case Invoice](#page-412-0)

#### **C.1.1 Pre-requisites**

Following are the pre-requisites while working with third party integrated system:

- Ensure that 'Cycle' setup (Setup > Vendors> Cycles tab) is defined for the Work Order, where channel is selected as 'Generic Recovery Interface'. Also if the system is defined to automatically post any specific conditions on account, you need to maintain the Action and Result Code.
- Ensure that Vendor Fees (Setup > Vendors > Vendor Fees tab) defaults the 'Estimated Amount'.
- Ensure that the Work Order Types are mapped consistently and are in sync between OFSLL and third party system. The following table lists the Work Order Types maintained in the system.

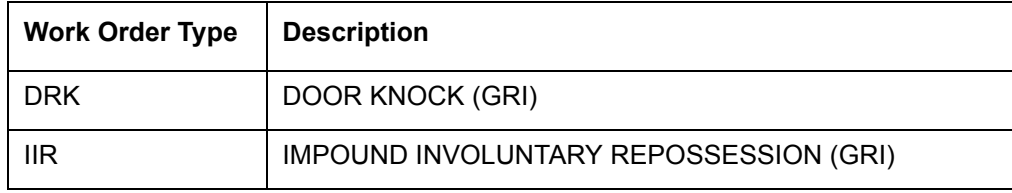

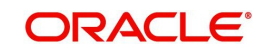

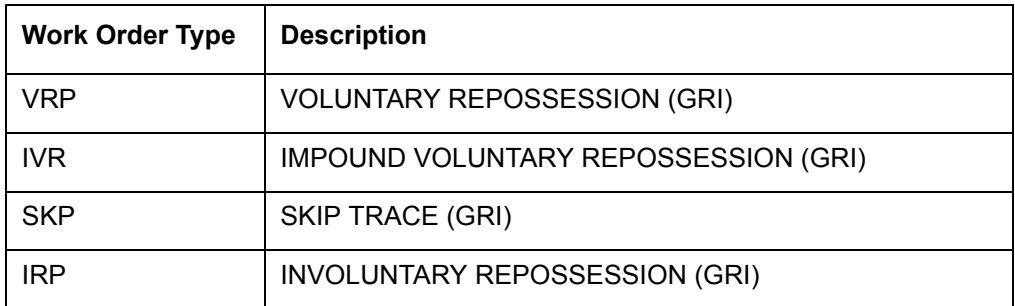

- Ensure that the details of Vendors, Collectors and Service types are mapped consistently and are in sync between OFSLL and third party system.
- **Define Invoice Rules (Setup > Vendors > Invoice Rules tab) that are applicable to each** Vendor Service with appropriate Work Order Status, Close Reason, and State combinations. This ensures that the 'Collectible' flag is set to 'Y' for selected invoice during processing.

### <span id="page-400-0"></span>**C.2 Create Case**

Once a non-performing account is identified in OFSLL, the details are to be registered in the third party system for further action. Using the Work Orders tab (Vendors > Work Orders tab), you can create a work order with the identified account details and selecting the channel as Generic Recovery Interface (GRI).

Note that, system does not allow to create a work order during the following conditions:

- If there is already a case created with the same work order type which is active on the account. On updating the details and clicking 'Save', system displays an error message as 'Active Work Order with same Order Type already exists on account'.
- If a CURE letter is issued on an account and the same is in-force. If the case creation date is before the cure letter expiry date, then system displays an error message as 'Cure Letter Issued and Active. Cannot create work order'.

For information on creating a work order, refer to section Vendors > Work Orders tab.

When the 'Channel' is selected as GENERIC RECOVERY INTERFACE, the Work Orders tab enables 'Vendor Messages' section to specify additional details that are required by the third party vendors to act upon the case. For more information, refer to '[Case Comments](#page-403-0)' section.

After the work order details are created, the same needs to be registered as a case in third party system by updating the status. Accordingly, when the Status of Work Order is selected as 'SEND TO GRI', the 'add Case()' web service is initiated to create a case in third party system.

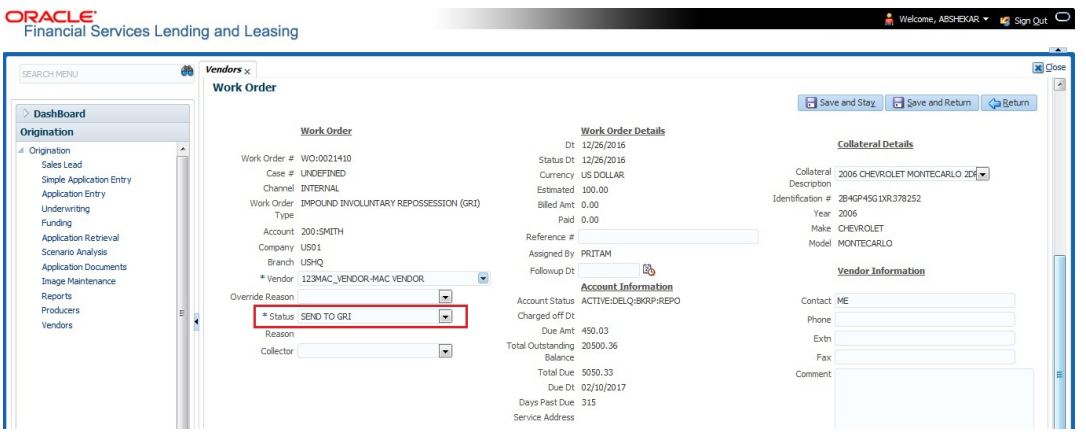

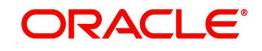

The 'add Case()' web service request consists of the following Case details to be registered in third party system:

- Primary Customer
- Secondary Customer (Based on the sequence)
- Address Details
- Account Details
- Collateral Details

When the web service request is successful, the response would contain the new case number created in third party system. The case # is then appended to the work order and the status is changed from 'SEND TO GRI' to 'ASSIGNED'. Also a comment is posted on the corresponding account in Customer Service > Comments tab, with the following details:

- Type = SYSTEM GENERATED
- Sub Type = INBOUND FROM INTERFACE
- Comment = [Case No]: "NEW CASE CREATED"
- Comment By = "INTERNAL"
- Comment Dt = Comment Posted date

Search **Customer Service: 20000100015971** Review Request (Pending: 0) Queue Assignment

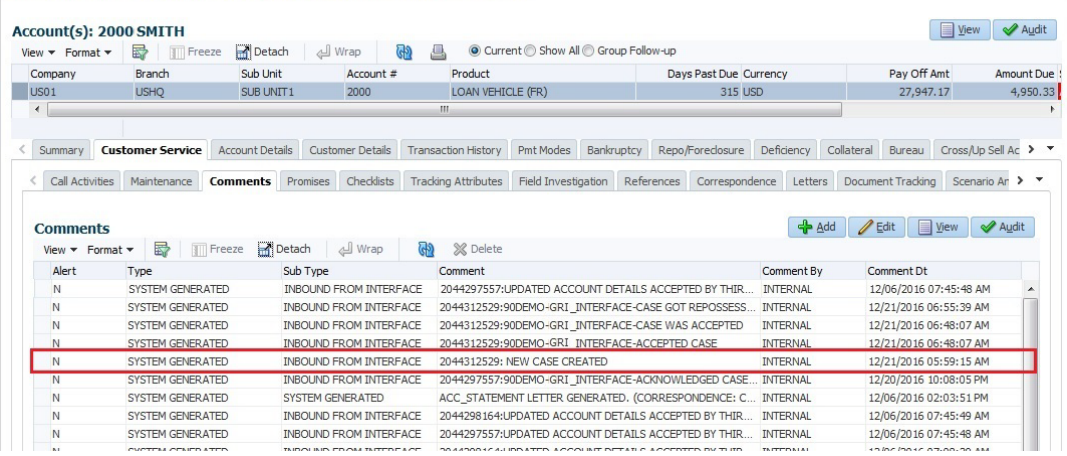

In case of an error in the web service response received from third party system, the status of work order is changed from 'SEND TO GRI' to 'GRI FAILED' and a comment is posted on the corresponding account in Customer Service > Comments tab, with the following details:

- Type = SYSTEM GENERATED
- Sub Type = INBOUND FROM INTERFACE
- Comment = "<<Error Message>>"
- Comment By = "INTERNAL"
- Comment Dt = Comment Posted date

#### **Note**

Error in web service response can also arise when a work order type is not mapped between the two systems and a case creation request is sent to third party system.

# <span id="page-401-0"></span>**C.3 Update Case**

Once the details of a work order has been registered as a case in third party system, there can be subsequent updates in the details of the mapped account arising due to mismatch in

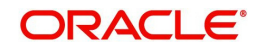

account details, change in address, collateral and so on. These changes need to be incrementally updated into the third party system and are done through the following web services which are triggered when corresponding details are updated.

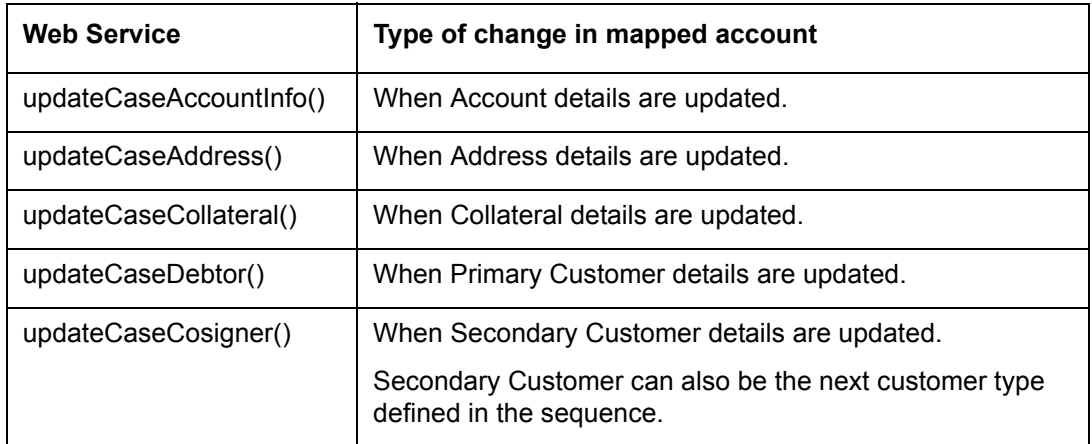

The update web service request consists of the modified field details that are to be updated in third party system.

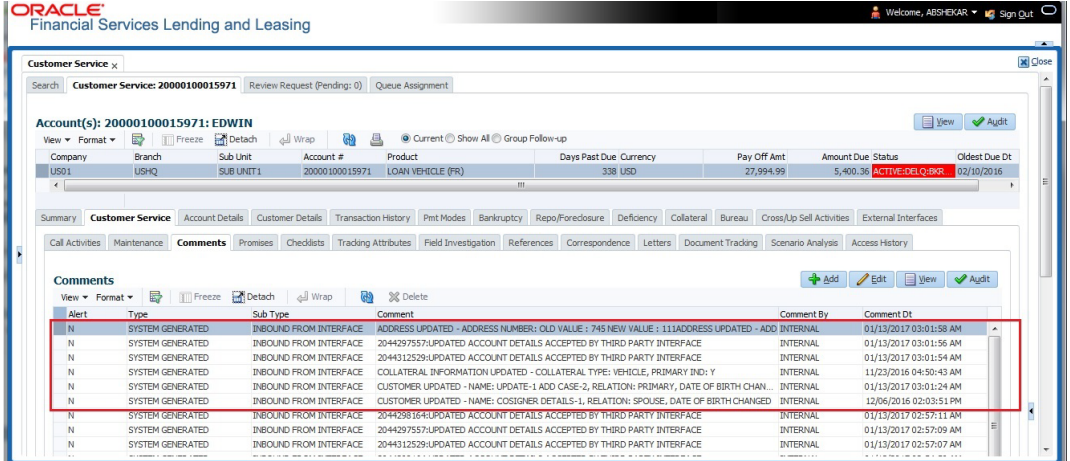

If the web service request is successful, the modified details are updated into the case in third party system. Also a comment is posted on the corresponding account in Customer Service > Comments tab, with the following details:

- Type = SYSTEM GENERATED
- Sub Type = INBOUND FROM INTERFACE
- Comment = "CASE NO: <<UPDATED ACCOUNT DETAILS ACCEPTED BY THIRD PARTY INTERFACE>>"
- Comment By = "INTERNAL"
- Comment Dt = Comment Posted date and time.

In case of an error in the web service response received from third party system, case details are not updated and the following details are posted as a comment against the account.

- **Type = SYSTEM GENERATED**
- Sub Type = INBOUND FROM INTERFACE
- Comment = "CASE NO: <<UPDATED ACCOUNT DETAILS NOT UPDATED IN THIRD PARTY INTERFACE>>"
- Comment By = "INTERNAL"
- Comment Dt = Comment Posted date and time.

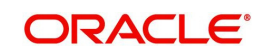

# <span id="page-403-0"></span>**C.4 Case Comments**

Case comments refers to additional details provided in the 'Vendor Messages' section of Work Orders tab that are required by the third party vendors to act upon the case.

The 'Vendor Messages' section can be updated after the case has been created in third party system and serves as a communication channel between the integrated system.

'Vendor Messages' section is available in the Work Orders tab only when the 'Channel' is selected as GENERIC RECOVERY INTERFACE and by default, the Vendor Message Type is selected as 'CLIENT UPDATE'.

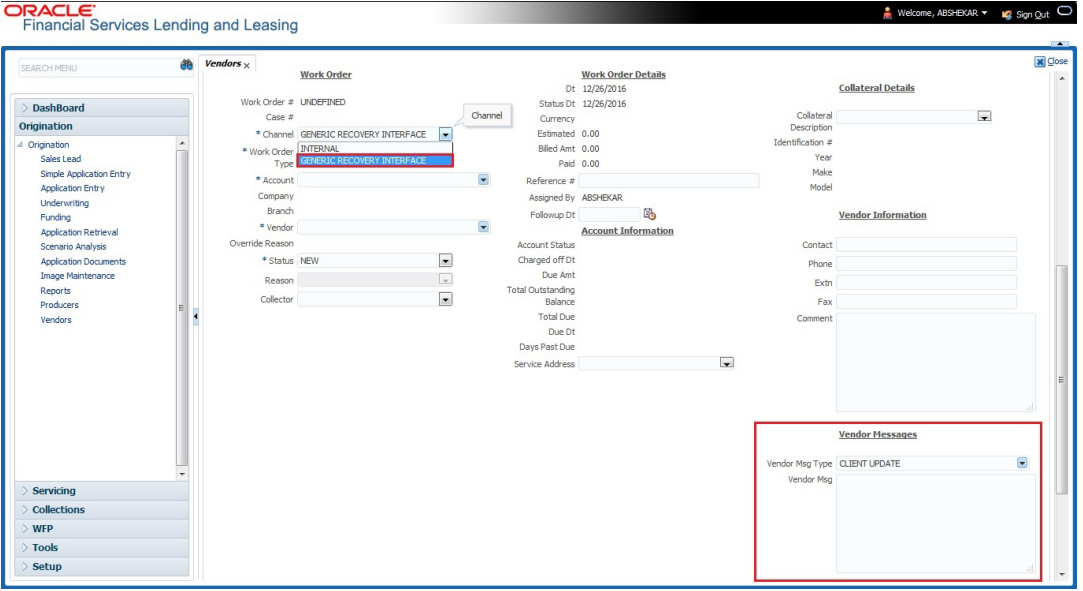

Accordingly, in the 'Vendor Messages' section when the details of Vendor Message Type and Vendor Message are updated for a work order, system triggers 'addCaseUpdate()' to update the same details in the third party system.

An outbound comment is posted on the corresponding account in Customer Service > Comments tab, with the following details and the update details are also captured as a record in Work Order History tab.

- Type = SYSTEM GENERATED
- Sub Type = OUTBOUND TO INTERFACE
- Comment = "[Case No]: <<Vendor Msg Text >>"
- Comment By = "USER"

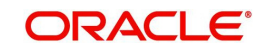

#### $\epsilon$  Comment Dt = Comment Posted date

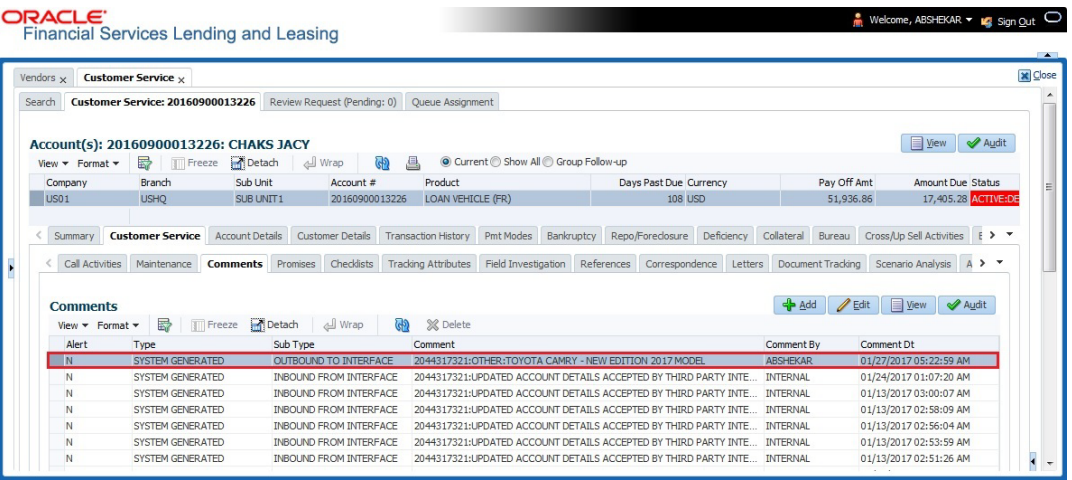

## <span id="page-404-0"></span>**C.5 Hold Case**

A particular work order or case which is already scheduled for repossession can undergo a status change when a payment is received (either full outstanding due or partial) on the nonperforming account associated with the work order.

Also, an automatic case status change can happen on work order for an account based on Delinquency Days. Whenever the delinquency days falls below certain number of days as defined in system parameter "GRI\_DLQ\_DAYS\_AUTO\_STATUS\_CHG" (DELINQUENCY DAYS FOR AUTOMATIC CASE STATUS CHANGE), system auto updates the case status as 'PENDING ON HOLD/ON HOLD' on running the batch job SET-GRI (RDNDLQ\_BJ\_100\_01-AUTOMATIC CASE STATUS CHANGE).

Accordingly, when the status of a work order is changed to 'PENDING ON HOLD' in Work Orders screen, system triggers 'holdCase()' web service request to update the status of corresponding mapped case in third party system. This ensures that a work order in hold status is not processed further with third party vendor managed systems.

For information on updating the work order details, refer to section Vendors > Work Orders tab.

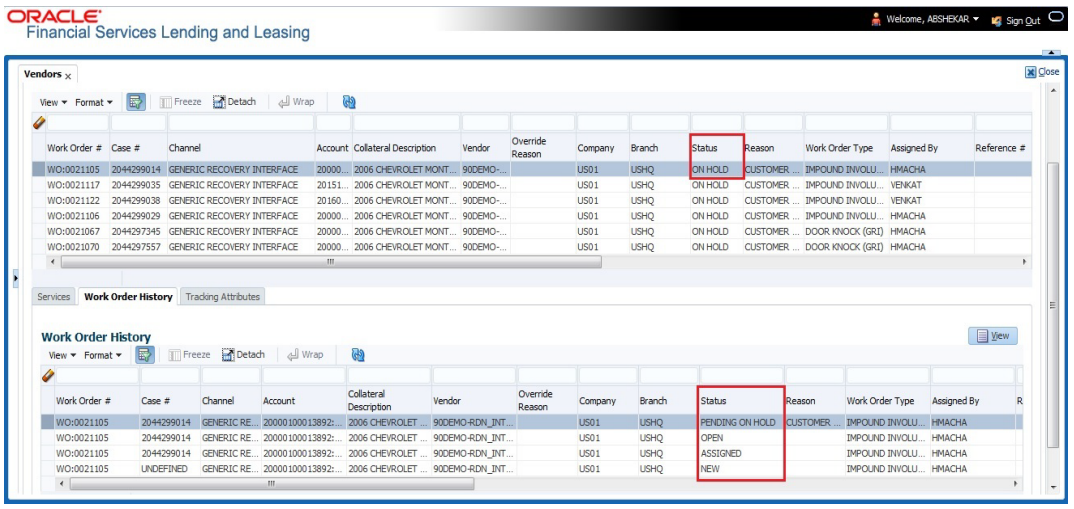

If the web service request is successful, a comment is posted on the corresponding account in Customer Service > Comments tab, with the following details:

Type = SYSTEM GENERATED

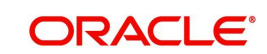

- Sub Type = INBOUND FROM INTERFACE
- Comment = "CASE NO: <<CASE HOLD REQUEST ACCEPTED BY THIRD PARTY INTERFACE (Reference No)>>"
- Comment By = "INTERNAL"
- Comment Dt = Comment Posted date.

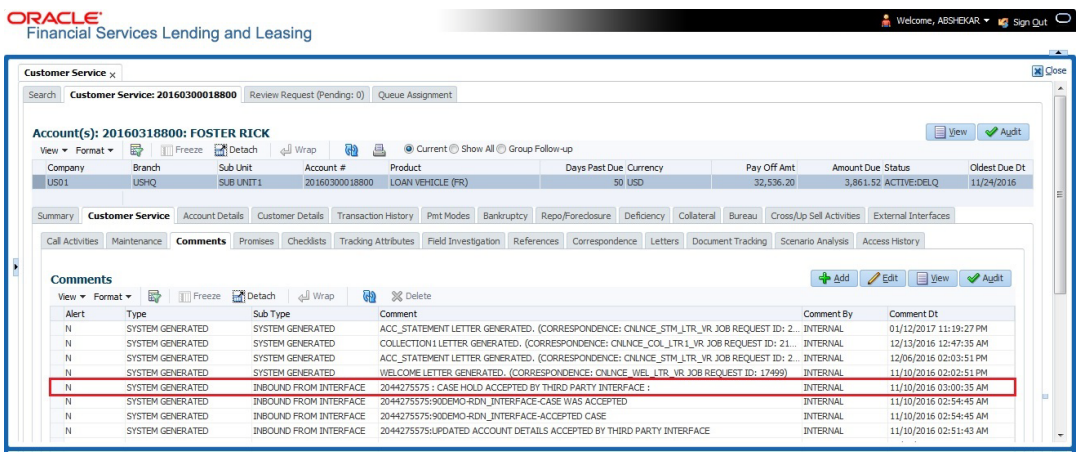

In case of an error in the web service response received from third party system, following details are posted as a comment against the account with an alert flag and the status of Work Order is not changed.

- $\bullet$  Alert = Y
- Type = SYSTEM GENERATED
- Sub Type = INBOUND FROM INTERFACE
- Comment = "CASE NO: <<CASE HOLD REQUEST NOT UPDATED IN THIRD PARTY INTERFACE>>"
- Comment By = "INTERNAL"
- Comment Dt = Comment Posted date.

### <span id="page-405-0"></span>**C.6 Reopen Case**

When the status of a work order is updated from 'ON HOLD' to 'RELEASED' in Work Orders screen, system triggers 'reopenCase()' web service request to update the status of corresponding mapped case in third party system.

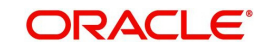

This ensures that a work order in hold status is processed further with third party vendor managed systems.

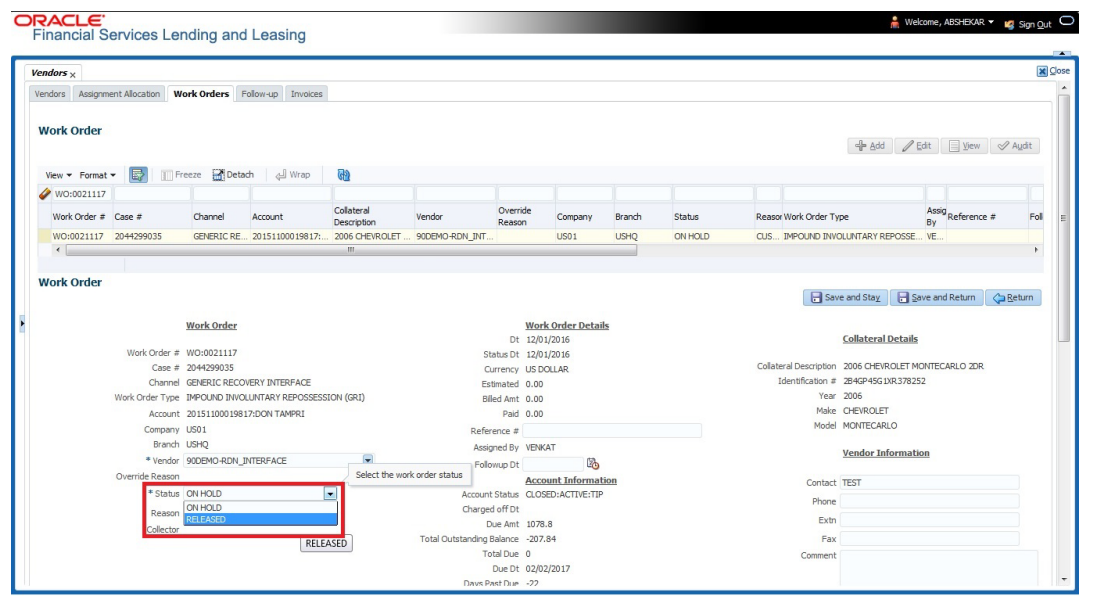

The processing update of REOPEN case request at the third party system is tracked separately through a FIREHOSE web service scheduled at specific interval using a batch process. For more information, refer ['Case Updates Received via FireHose WebService](#page-410-0)' section.

If the web service request is successful, a comment is posted on the corresponding account in Customer Service > Comments tab, with the following details:

- Type = SYSTEM GENERATED
- Sub Type = INBOUND FROM INTERFACE
- Comment = "CASE NO: <<CASE REOPEN UPDATED IN THIRD PARTY INTERFACE>>"
- Comment By = "INTERNAL"
- Comment Dt = Comment Posted date

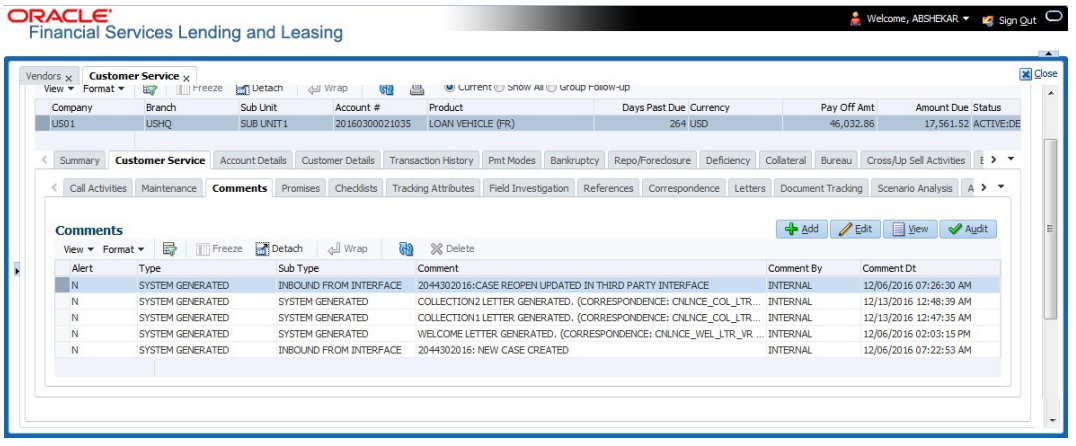

In case of an error in the web service response received from third party system, following details are posted as a comment against the account with an alert flag and the status of Work Order is not changed.

- $\bullet$  Alert = Y
- Type = SYSTEM GENERATED

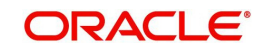

- Sub Type = INBOUND FROM INTERFACE
- Comment = "CASE NO: <<CASE REOPEN REQUEST NOT UPDATED IN THIRD PARTY INTERFACE>>"
- Comment By = "INTERNAL"
- Comment Dt = Comment Posted date

## <span id="page-407-0"></span>**C.7 Reassign Case**

A particular work order or case which is already scheduled for repossession in third party system can be reassigned to a different vendor due to delay in action, response, status updates or any such conditions.

Accordingly, when a case is reassigned to a different vendor, the change is processed for update in third party system depending on the current case status maintained across systems as indicated below:

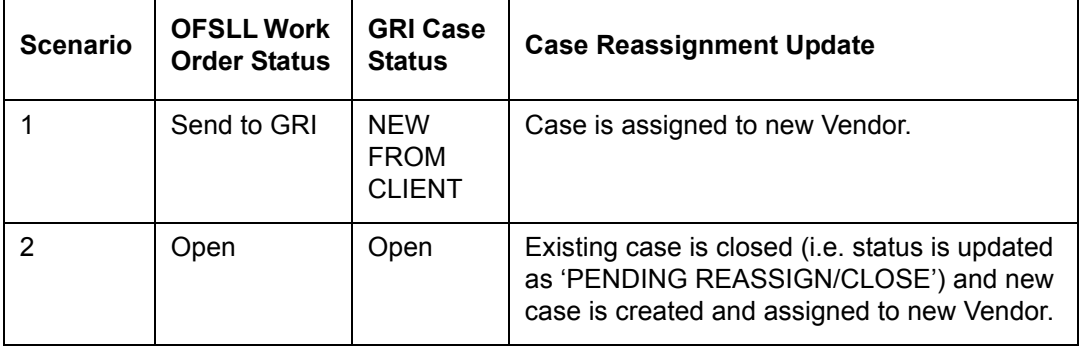

Also, system automatically updates the work order status to 'PENDING REASSIGN/CLOSE' based on the days defined in the lookup code 'VEN\_REASSIGN\_DAYS\_CD (VENDOR REASSIGNMENT DAYS CODES). If the case status is OPEN for specific number of days as maintained in the sub code of the above lookup code, system auto updates the case status as 'PENDING REASSIGN/CLOSE' on running the batch job SET-GRI (RDNVNA\_BJ\_100\_01 - AUTOMATIC VENDOR REASSIGNMENT).

Accordingly, when a case is reassigned, system triggers 'reassignCase()' web service request for reassigning the case to new vendor in third party system. Depending on the case status, the case is either directly assigned to new vendor, or a new case is created with new vendor by closing the existing case.

- If Case status is 'NEW FROM CLIENT' in GRI, the case is reassigned to new vendor in GRI and no New CASE is created in OFSLL.
- **If Case status is 'OPEN' in GRI, the case is updated to 'Pending on Close' status in GRI,** new case is created in OFSLL with New Case # and assigned to new Vendor.

If a new case is created in third party system due to vendor reassignment, then the web service response will include the new case number. Subsequently, when a close confirmation is received on the existing case as part of case status update from FIREHOSE web service response, the work order in OFSLL is closed (status = 'CLOSE') and new work order is created with new case number, new assigned vendor and previous work order account details.

Note the following:

– New work order is created in OFSLL only if the 'reassignCase()' web service response consists of new case number created in third party system.

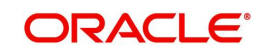

 $-$  If the web service response is successful but does not contain a case #, then the case is directly assigned to new vendor in third party system.

A comment is posted on the corresponding account in Customer Service > Comments tab, with the following details:

- Type = SYSTEM GENERATED
- Sub Type = INBOUND FROM INTERFACE
- Comment = NEW CASE NO: "<<CASE REASSIGNMENT REQUEST ACCEPTED BY THIRD PARTY INTERFACE >>"
- Comment By = "INTERNAL"
- Comment Dt = Comment Posted date

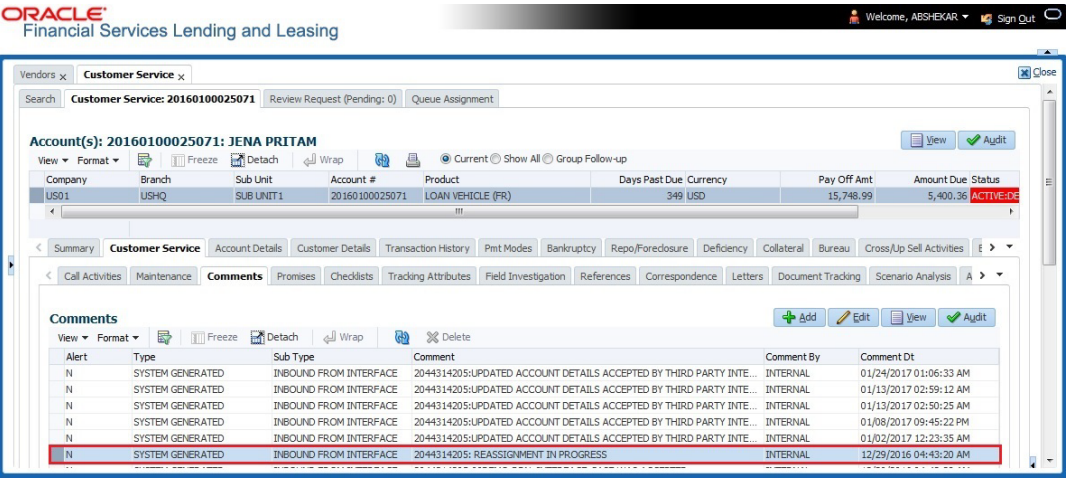

In case of an error in the web service response received from third party system, following details are posted as a comment against the account and the work status is not updated nor a new work order is created with new assigned vendor.

- Type = SYSTEM GENERATED
- Sub Type = INBOUND FROM INTERFACE
- Comment = CASE NO: "<<CASE REASSIGNMENT REQUEST NOT UPDATED IN THIRD PARTY INTERFACE >>"
- Comment By = "INTERNAL"
- Comment Dt = Comment Posted date

## <span id="page-408-0"></span>**C.8 Close Case**

A particular work order or case which is already scheduled for repossession can be closed after validating the preceding status and subsequently a repossession may not be required on the account mapped to the work order.

Accordingly, when the status of a work order is changed to 'PENDING CLOSE' in Work Orders screen, system triggers 'closeCase()' web service request to update the status of

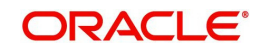

corresponding mapped case in third party system. This ensures that the work order is not processed further with third party vendor managed systems.

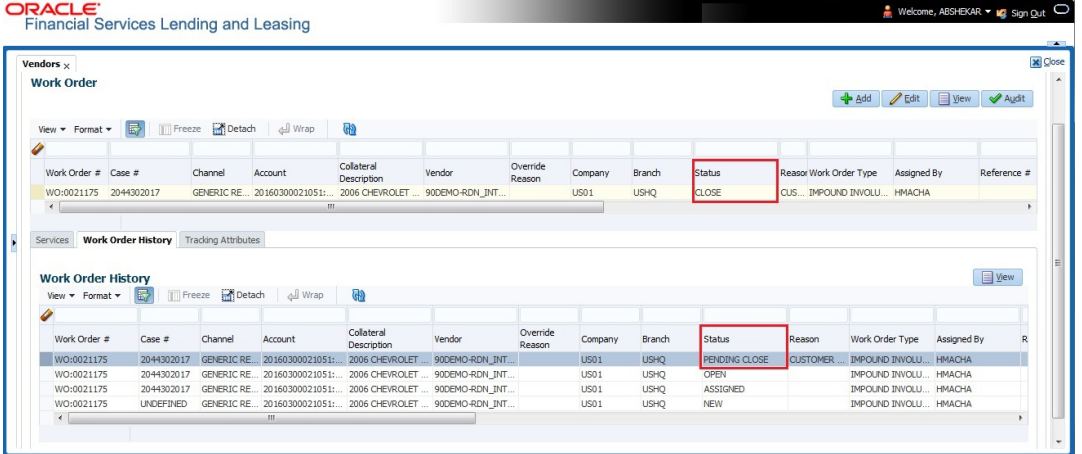

If the web service request is successful, a comment is posted on the corresponding account in Customer Service > Comments tab, with the following details:

- $\bullet$  Alert = N
- Type = SYSTEM GENERATED
- Sub Type = INBOUND FROM INTERFACE
- Comment = CASE NO: "<<CASE CLOSE REQUEST ACCEPTED BY THIRD PARTY INTERFACE >>"
- Comment By = "INTERNAL"
- Comment Dt = Comment Posted date

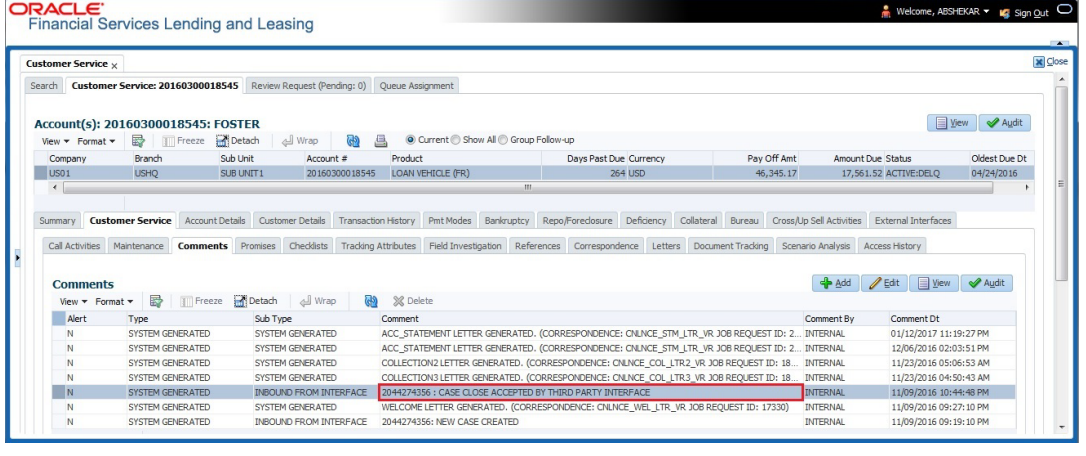

In case of an error in the web service response received from third party system, following details are posted as a comment against the account with an alert flag and the status of Work Order is not changed.

- $\bullet$  Alert = Y
- Type = SYSTEM GENERATED
- Sub Type = INBOUND FROM INTERFACE
- Comment = CASE NO: "<<CASE CLOSE REQUEST NOT UPDATED IN THIRD PARTY INTERFACE >>"
- Comment By = "INTERNAL"
- Comment Dt = Comment Posted date

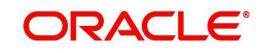

# <span id="page-410-0"></span>**C.9 Case Updates Received via FireHose WebService**

Retrieving case status updates from the third party system is through a FIREHOSE web service response received into OFSLL through a pull service. Each response is channelled through an individual Event ID and Event Type.

A FIREHOSE web service 'getGriFireHose' - scheduled at specific interval using batch (GRIFRH\_BJ\_100\_01) retrieves the case updates. This response consists of case activities recorded in third party system between specific intervals (based on Max event ID).

Note that, the FIREHOSE web service response always contains specific Event Type Code from the third party system which are updated in the database and inturn is validated for appropriate action in OFSLL. The table below indicates the list of Event Type and the corresponding action updated in the system.

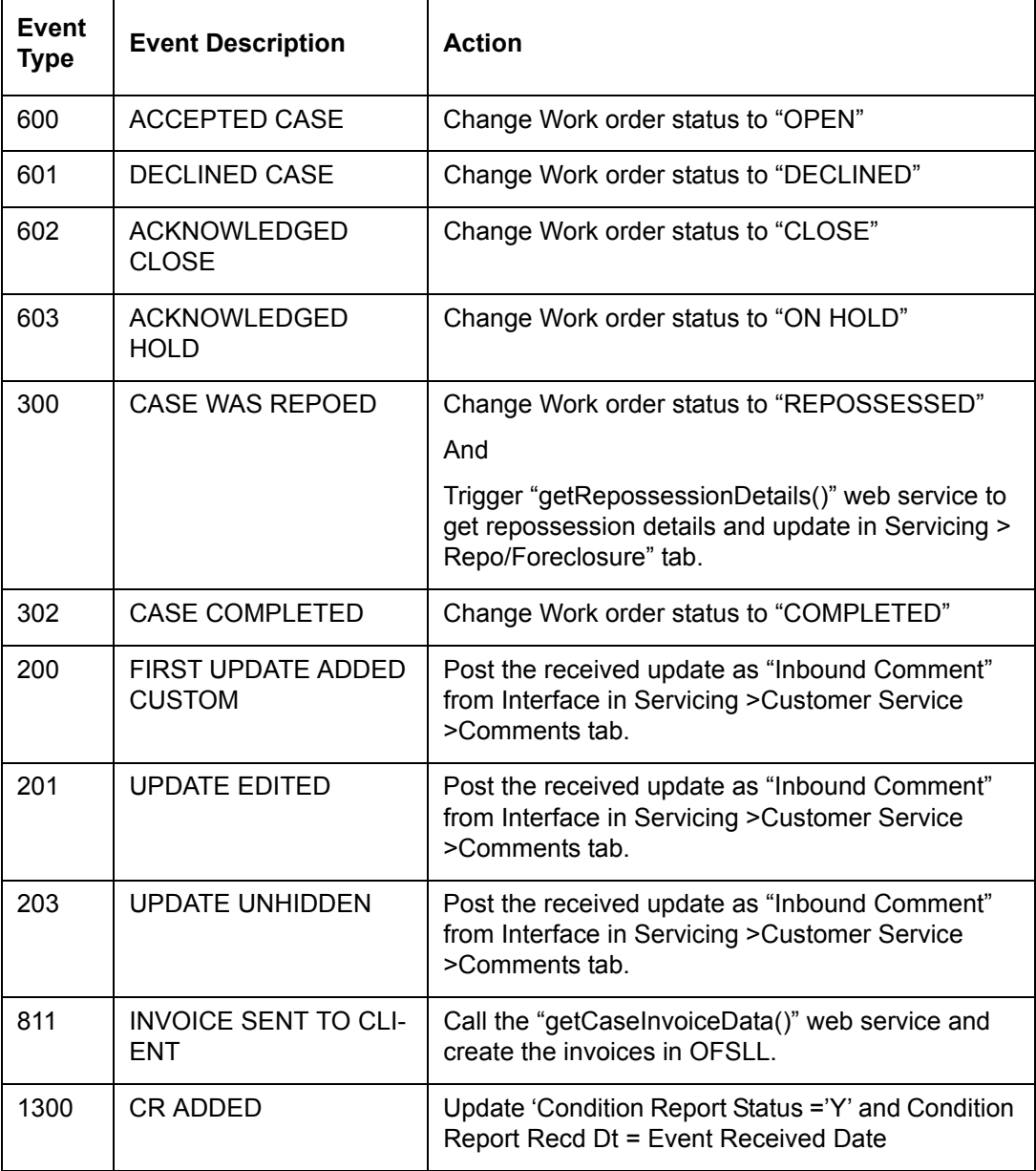

Based on the web service response received from third party system, the status updates are posted onto corresponding work order(s) and account(s) in OFSLL.

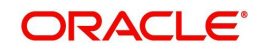

For example, if the FIREHOSE web service response consists of the Event Type '600', it indicates that the case is accepted by the assigned vendor in third party system and status of the work order is to be updated to 'OPEN' in OFSLL. Also a comment is posted on the corresponding account in Customer Service > Comments tab, with the following details:

- Type = SYSTEM GENERATED
- Sub Type = INBOUND FROM INTERFACE
- Comment = "[Case No]: <<[Vendor] ACCEPTED CASE>>"
- Comment By = "INTERNAL"
- Comment Dt = Comment Posted date and time

#### **Note**

Work order status change is permitted only if the previous status matches with the defined cycle setup (Setup > Products > Cycles). Else, update is not allowed and comment is posted on the account with the message 'Work Order Status Update failed due to mismatch of previous status'.

## <span id="page-411-0"></span>**C.10 Case Repossession**

When a case has been repossessed, the status of the case is updated by the assigned vendor in third party system. The case status is then retrieved through a FIREHOSE web service scheduled at specific interval using a batch process.

On receiving the case status update as 'REPOSSESSED' (i.e. Event Type 300) from FIREHOSE web service response, system triggers 'getRepossessionDetails()' web service request to fetch the repossession details and update the status of corresponding mapped work order and account in OFSLL.

If the web service request is successful and repossession details are received as part of the response, the status of the work order is updated in Work Orders tab and a comment is posted on the corresponding account in Customer Service > Comments tab, with the following details:

- Type = SYSTEM GENERATED
- Sub Type = INBOUND FROM INTERFACE
- Comment = "[Case No]: <<[Vendor]: REPO DETAILS RECEIVED FROM THIRD PARTY INTERFACE >>"
- Comment By = "INTERNAL"
- Comment Dt = Comment Posted date and time

**ORACLE**<br>Financial Services Lending and Leasing

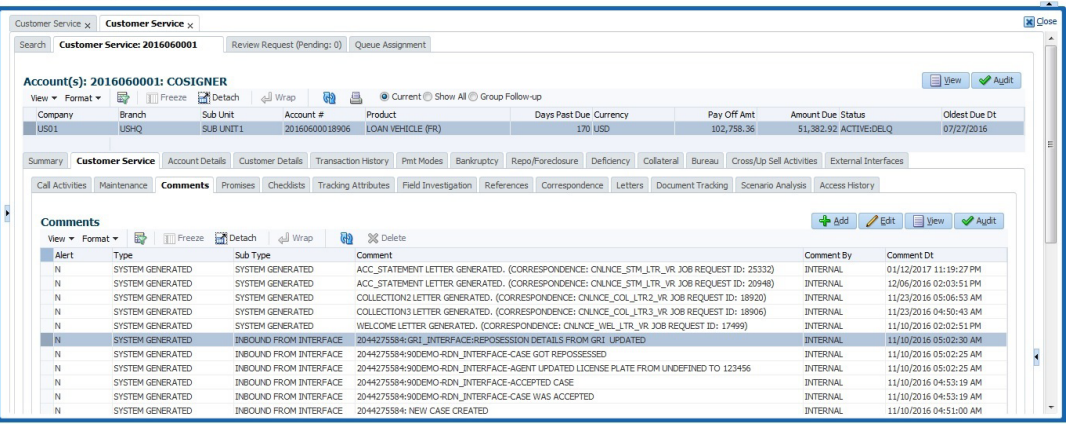

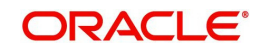

Melcome, ABSHEKAR ▼ Kg Sign Out

The Repossession details are also updated in Repo/Foreclosure tab of Customer Service screen.

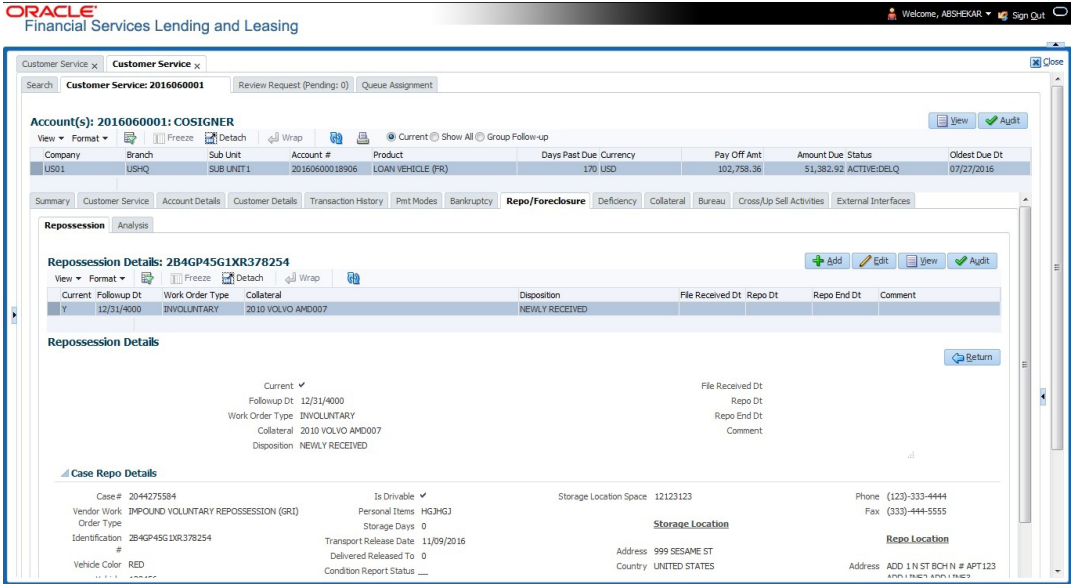

# <span id="page-412-0"></span>**C.11 Case Invoice**

When a case has been repossessed, an invoice with the actual cost incurred for repossession and the details of the asset repossessed are updated in the third party system by the assigned vendor.

Subsequently, when the case status update is received as 'REPOSSESSED' (i.e. Event Type 300) from FIREHOSE web service response, system triggers 'getCaseInvoiceData()' web service request to retrieve the invoice and asset details from the third party system.

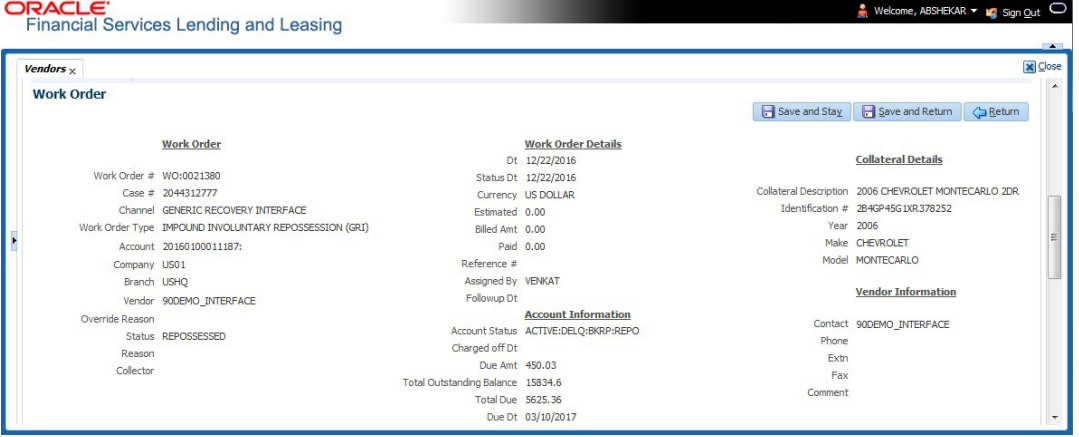

If the web service request is successful and repossession details are received as part of the response, the details are updated in Vendors > Invoices tab and a comment is posted on the corresponding account in Customer Service > Comments tab, with the following details:

- Type = SYSTEM GENERATED
- Sub Type = INBOUND FROM INTERFACE
- Comment = "[Case No]: <<[Vendor]: INVOICE RECEIVED FROM THIRD PARTY INTERFACE >>"
- Comment By = "INTERNAL"

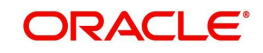

#### $\bullet$  Comment Dt = Comment Posted date and time

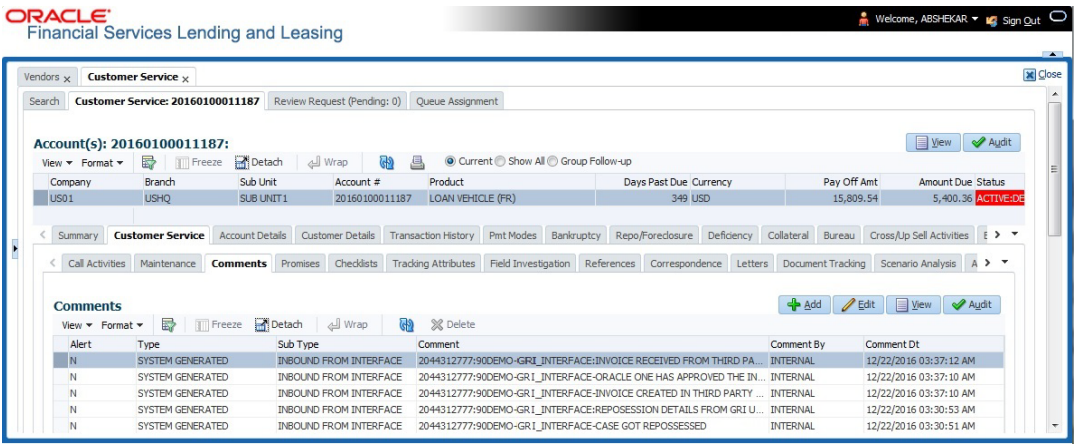

The details of the invoice in the web service response are captured in Vendors > Invoice Information tab with invoice details and Payment Schedule. By default, the status of the invoice is 'OPEN' to update the payment details.

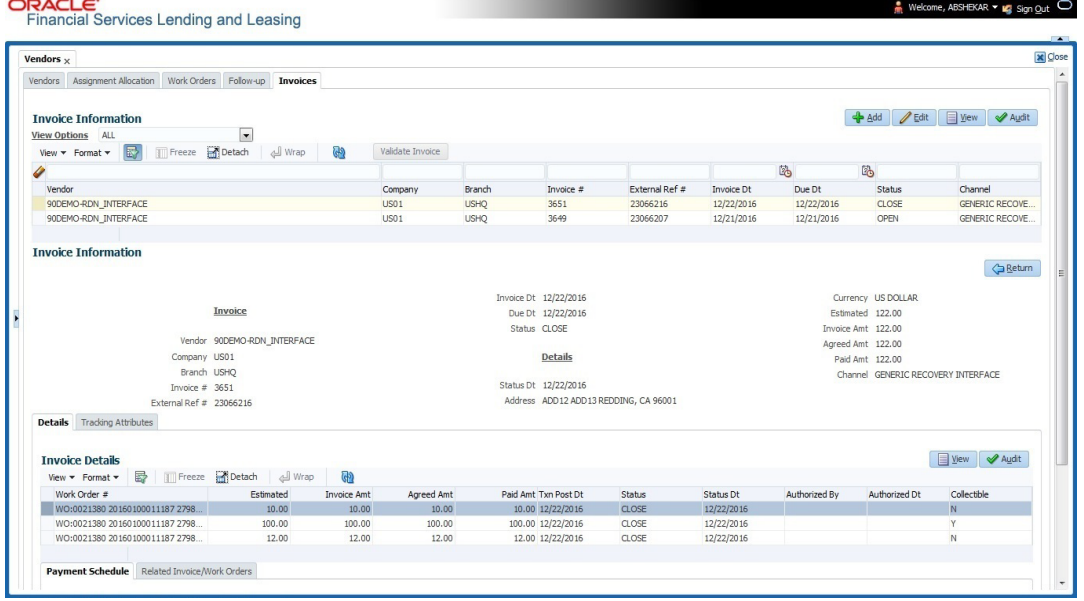

System auto validates the invoice details which are received from third party system with specific business rules before creating a record in the Invoice Information tab. Hence the 'Validate Invoice' button in the Information tab is disabled for invoice records from external channel (Generic Recovery Interface) and the details are marked as view only.

For more information on business rules and working with Invoices tab, refer to 'Vendors' chapter.

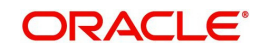